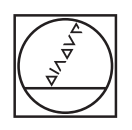

# **HEIDENHAIN**

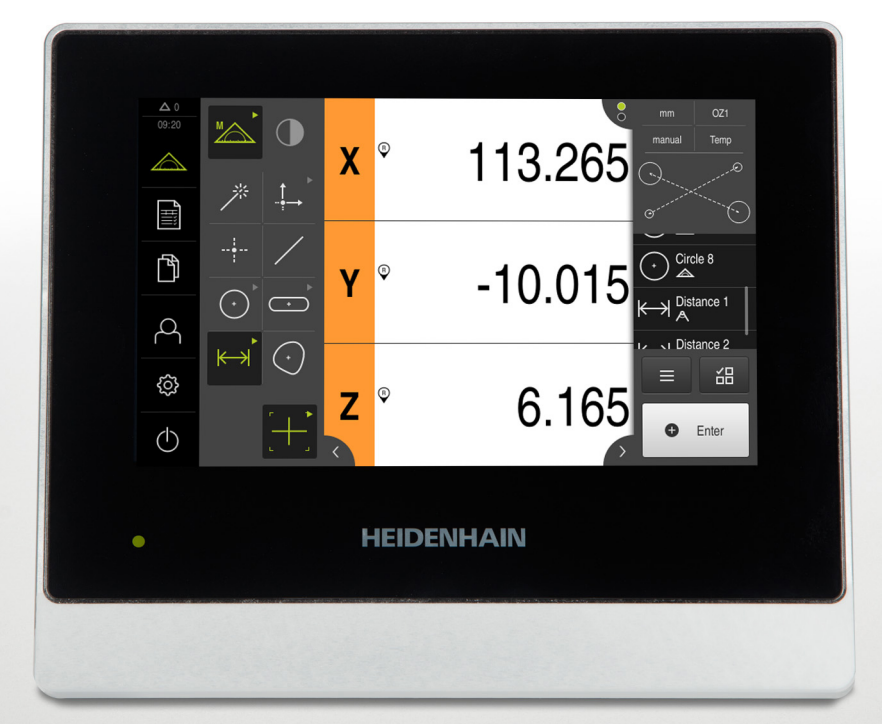

## **QUADRA-CHEK 2000**

Инструкция по эксплуатации

**Вычислительная электроника**

**Русский (ru) 07/2019**

### Оглавление

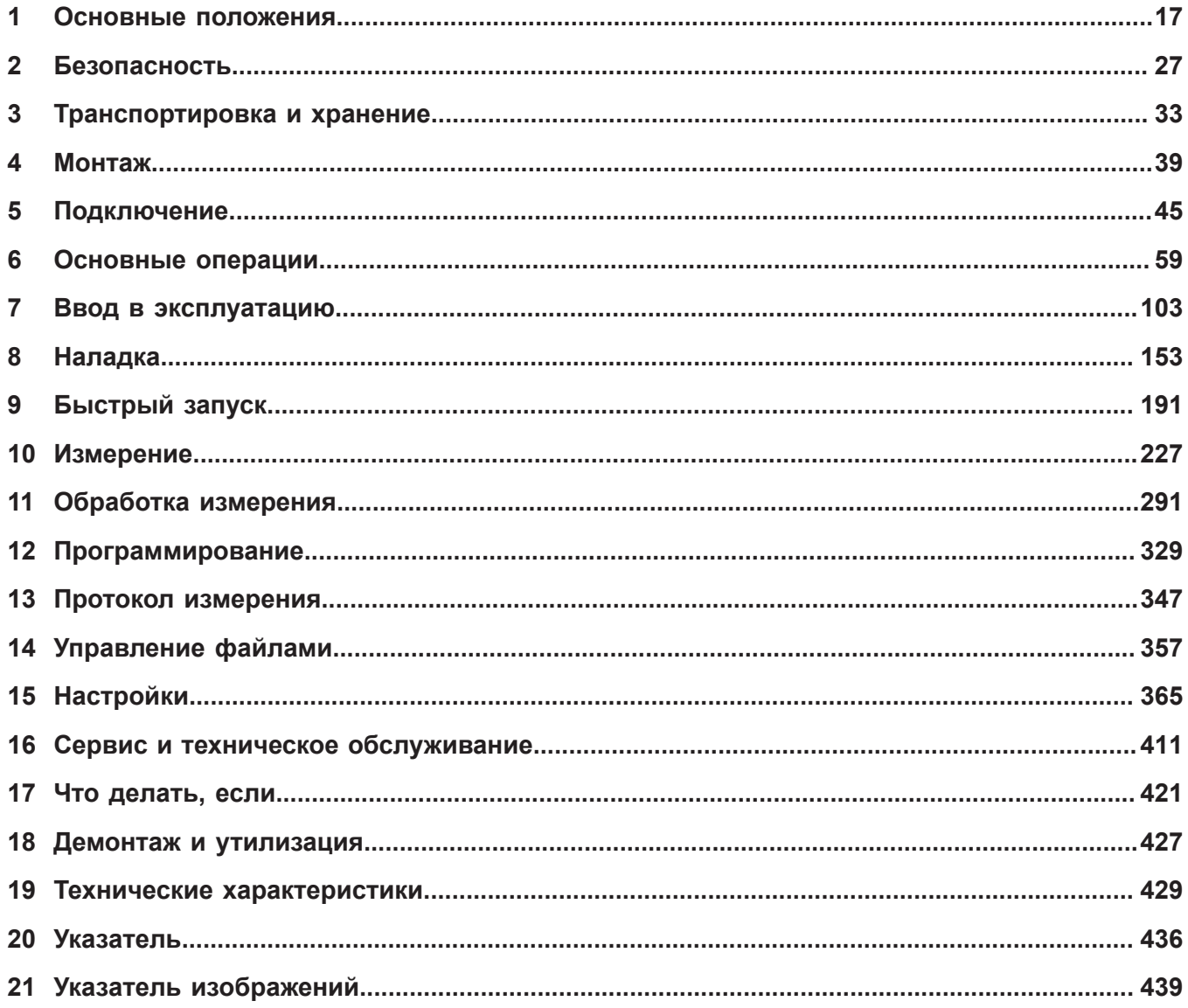

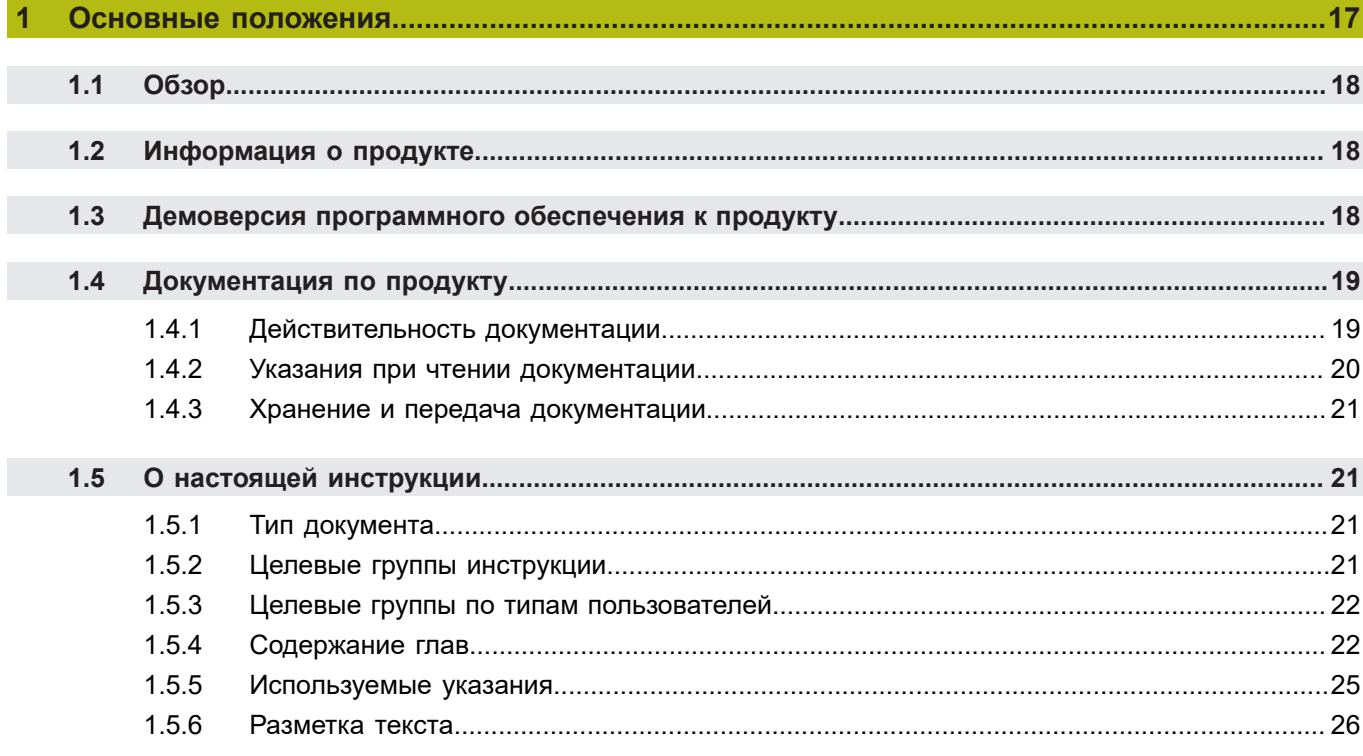

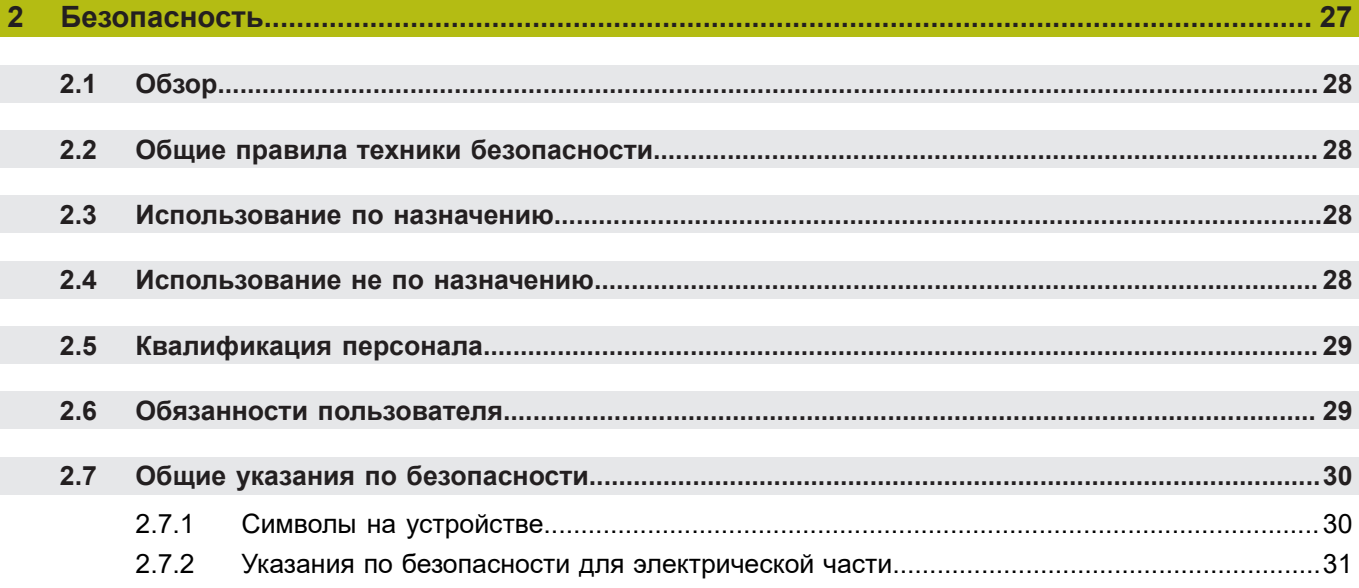

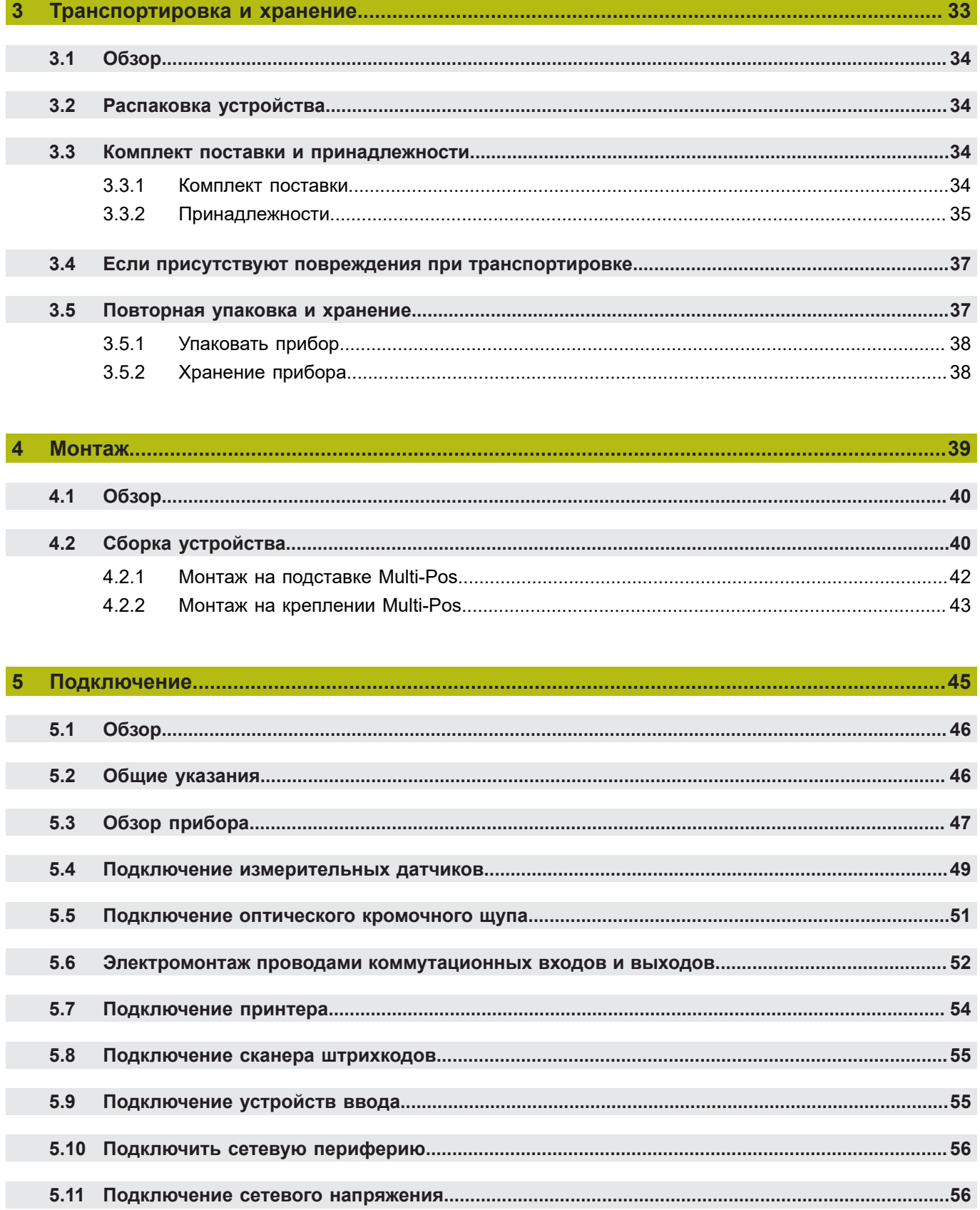

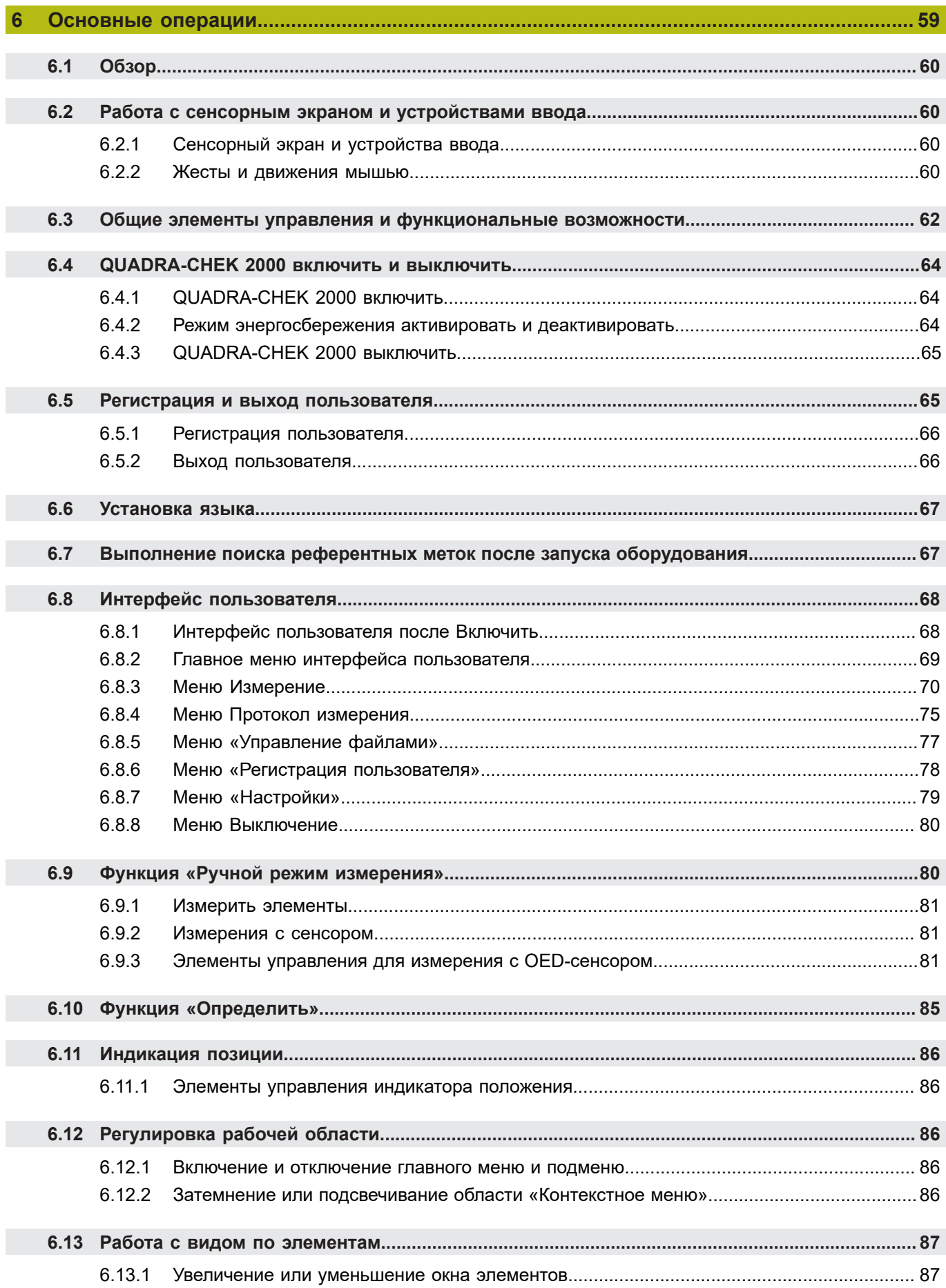

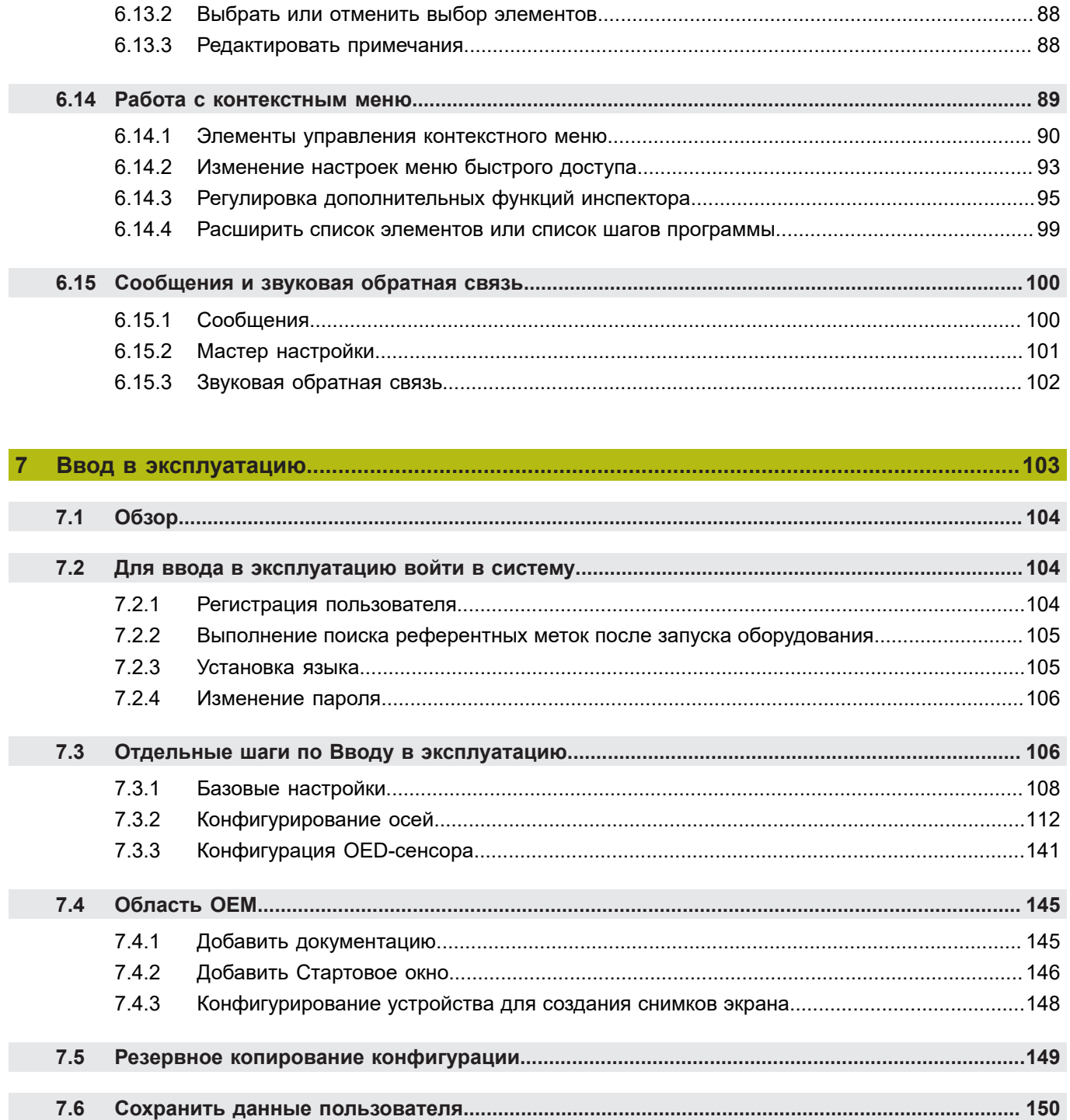

 $\overline{\phantom{a}}$ 

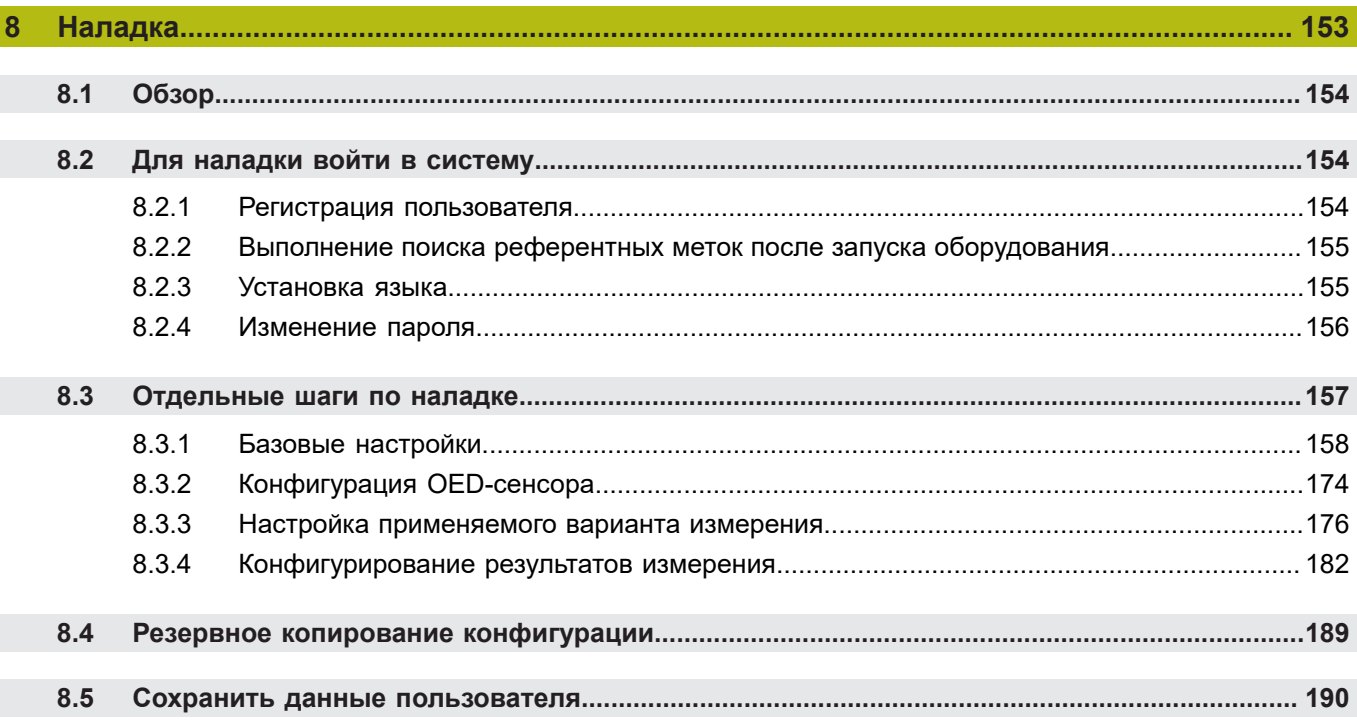

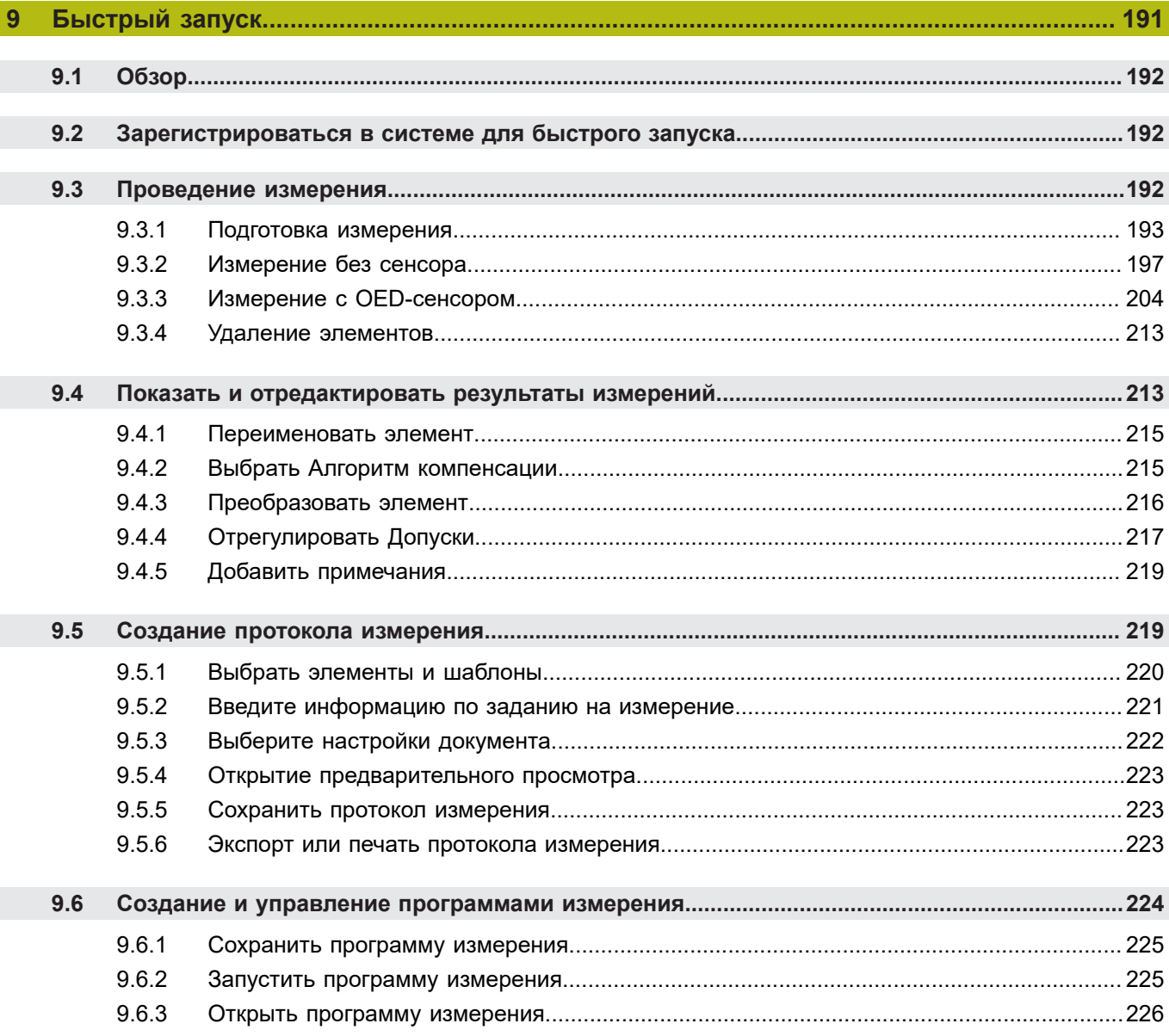

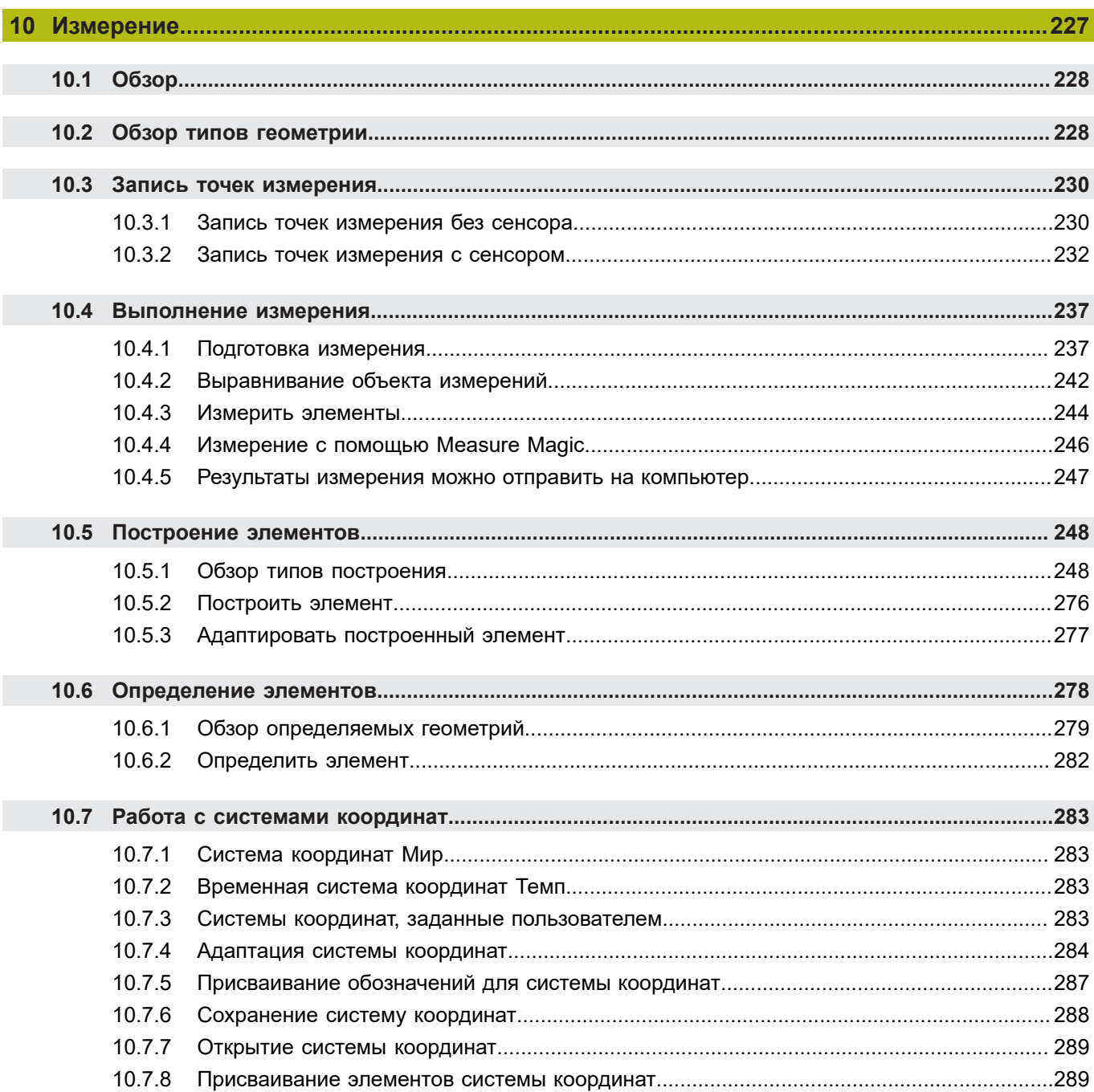

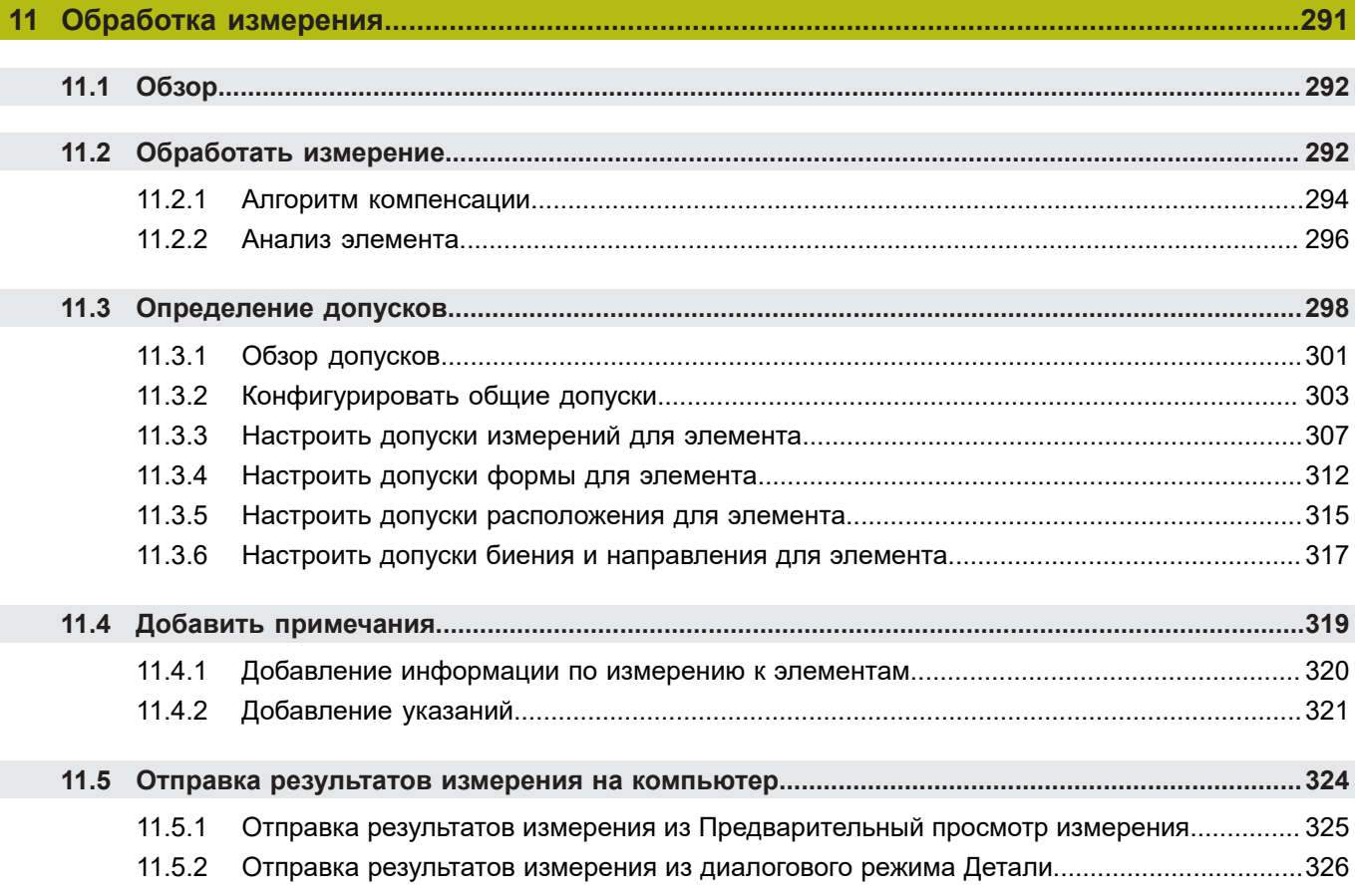

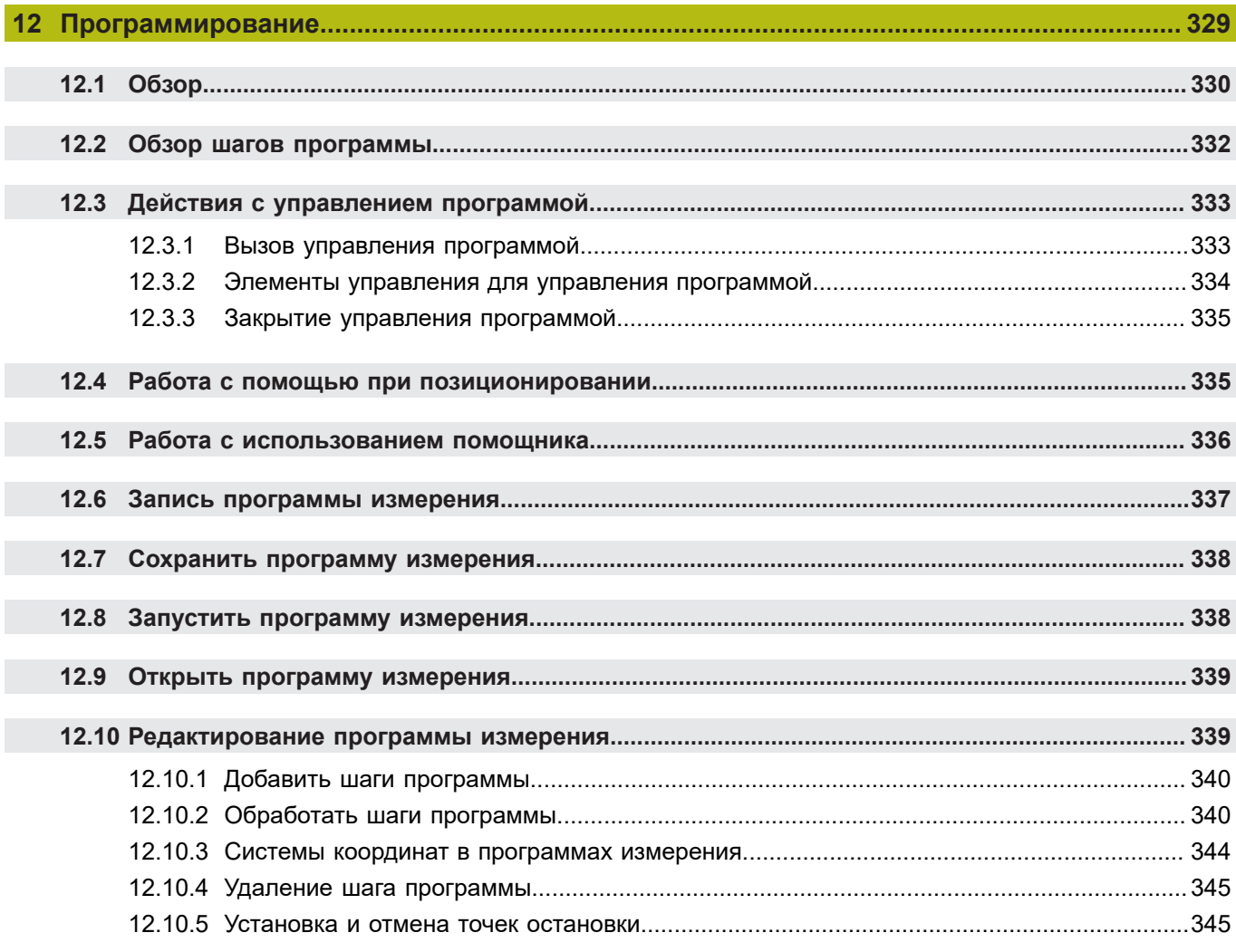

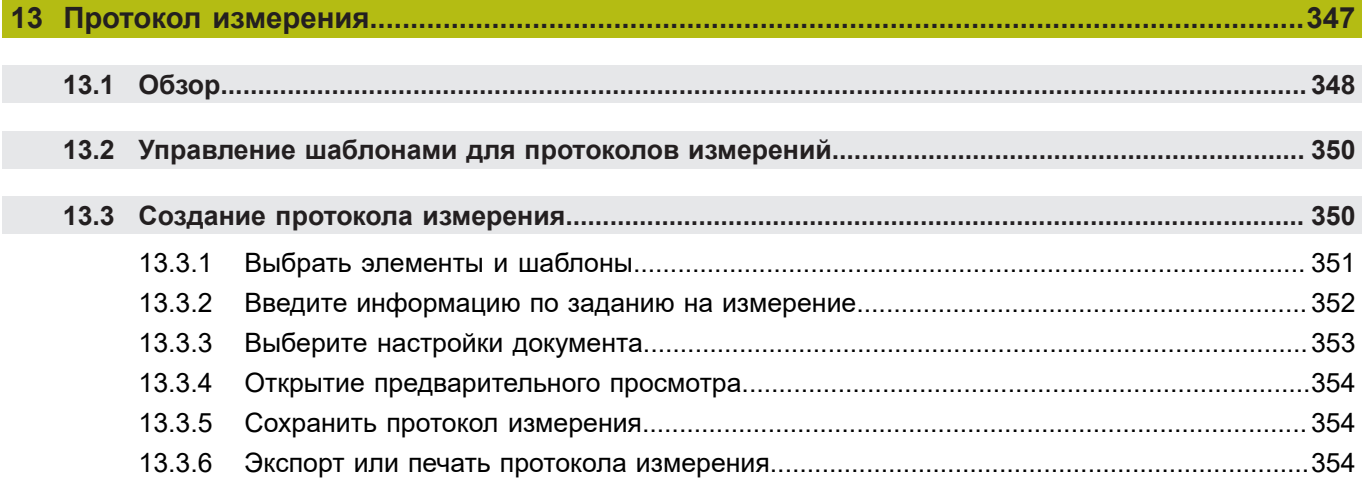

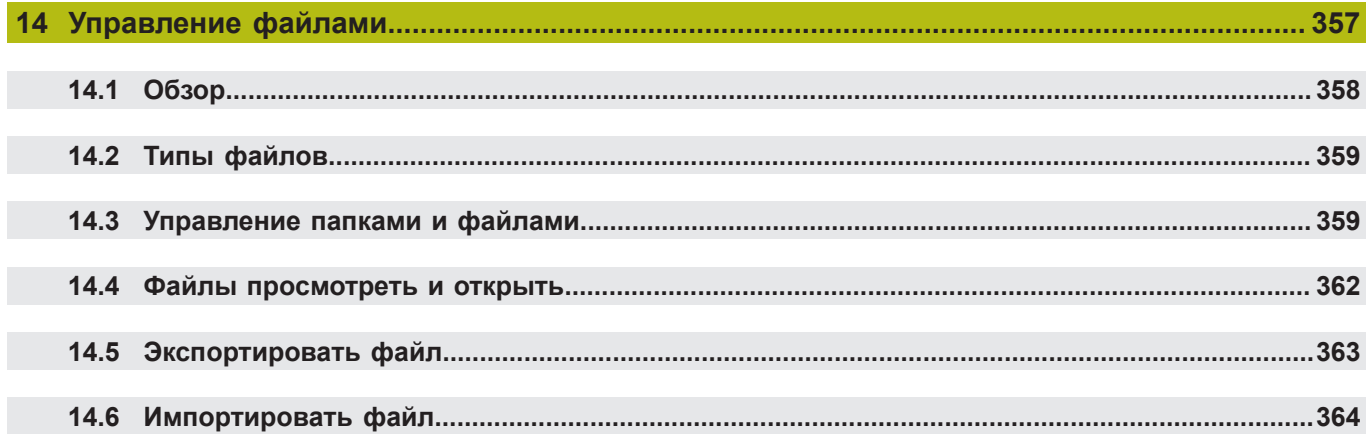

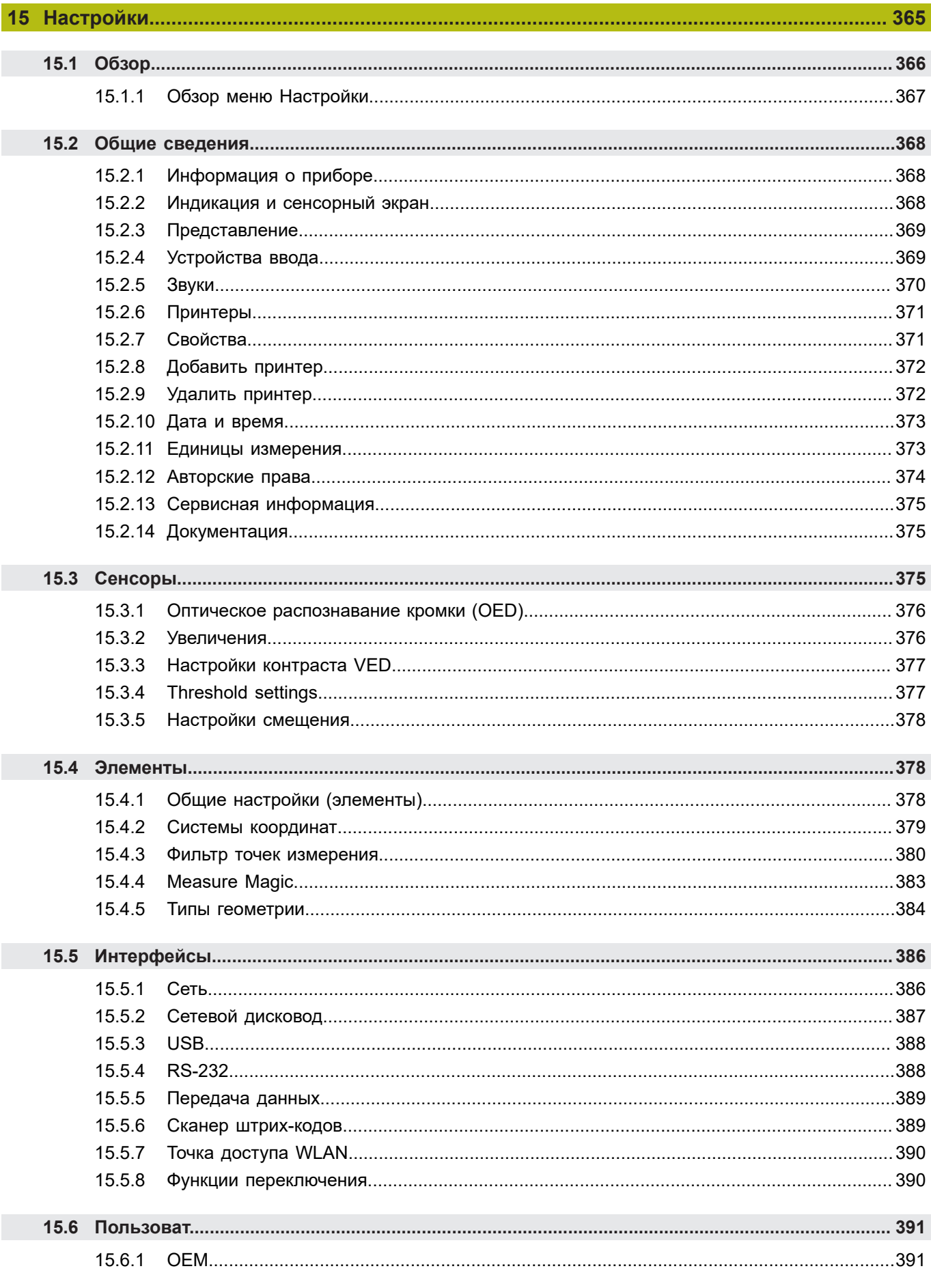

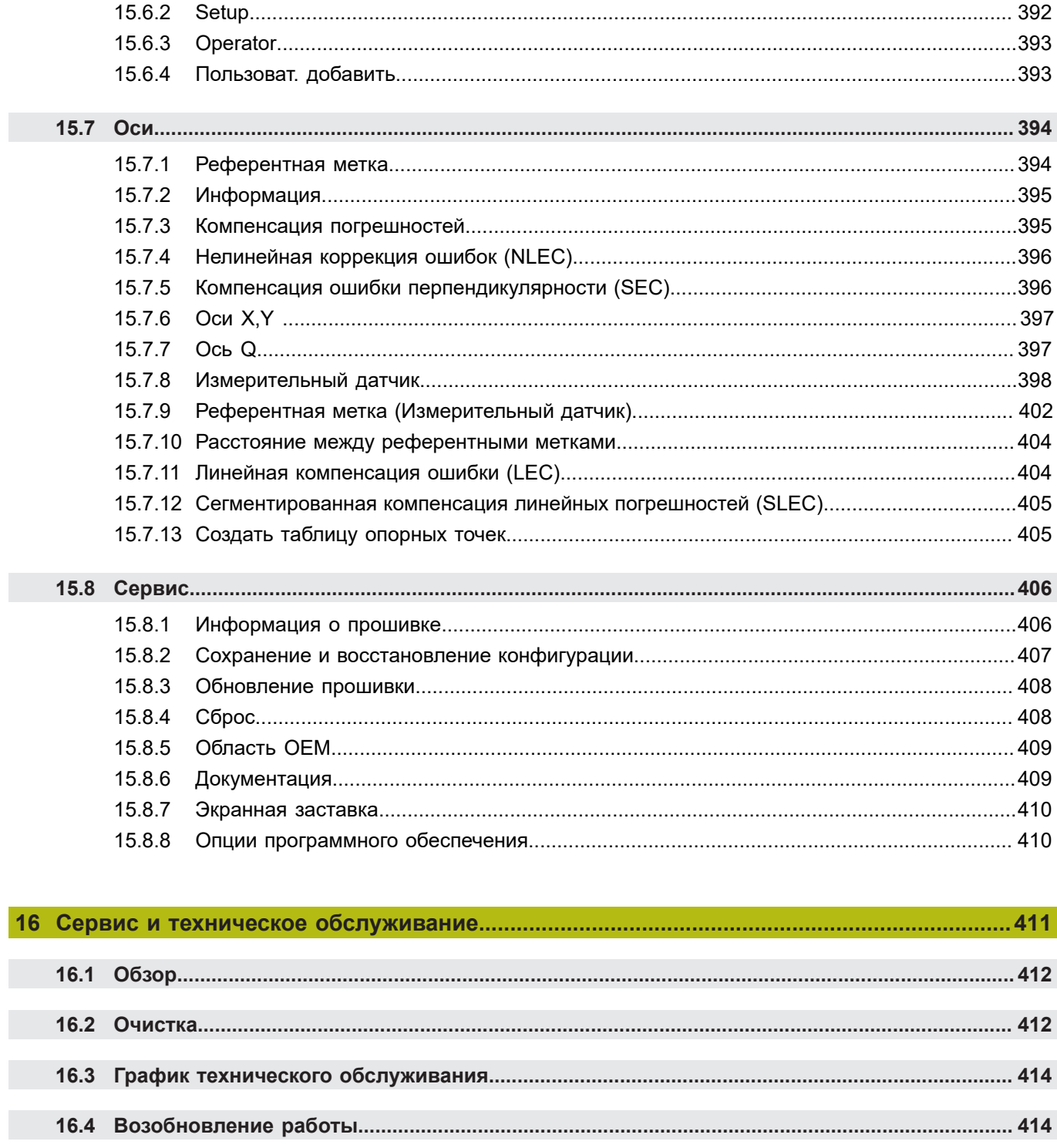

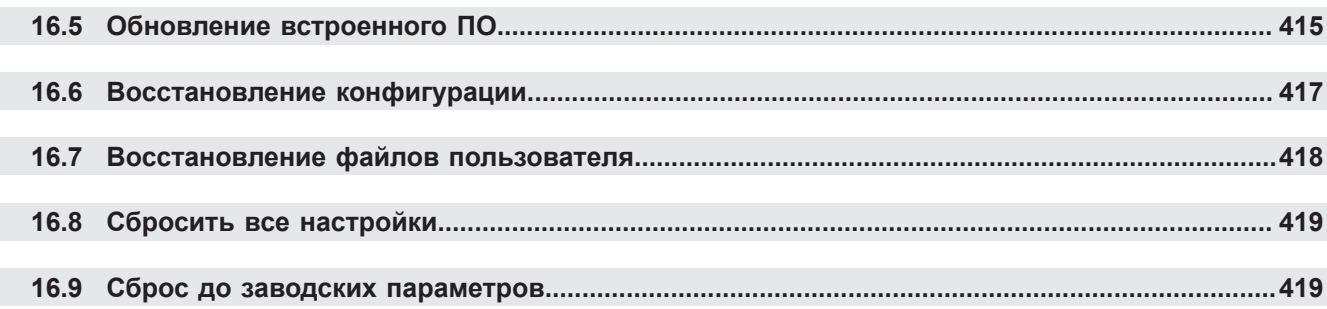

I

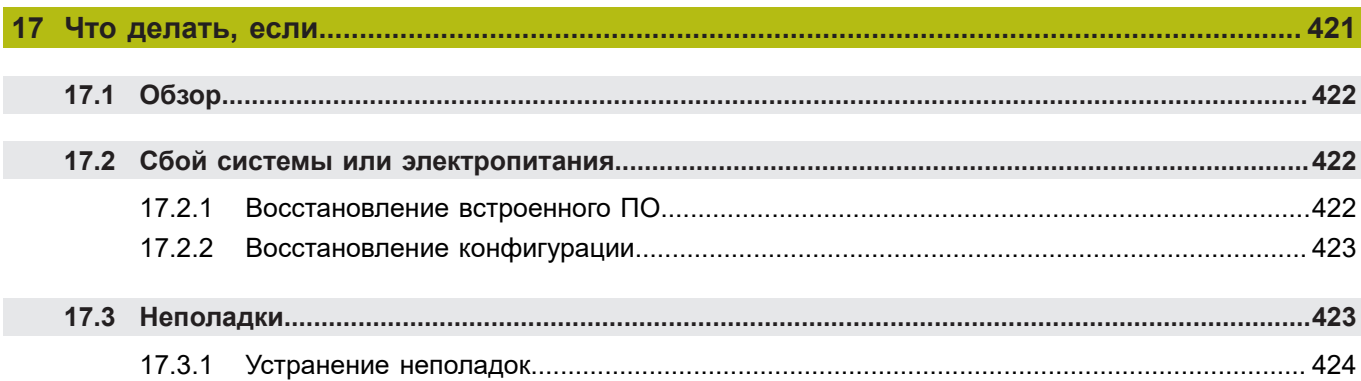

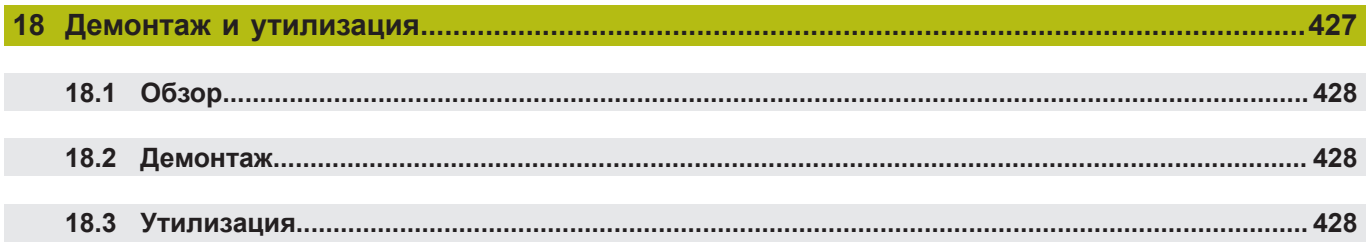

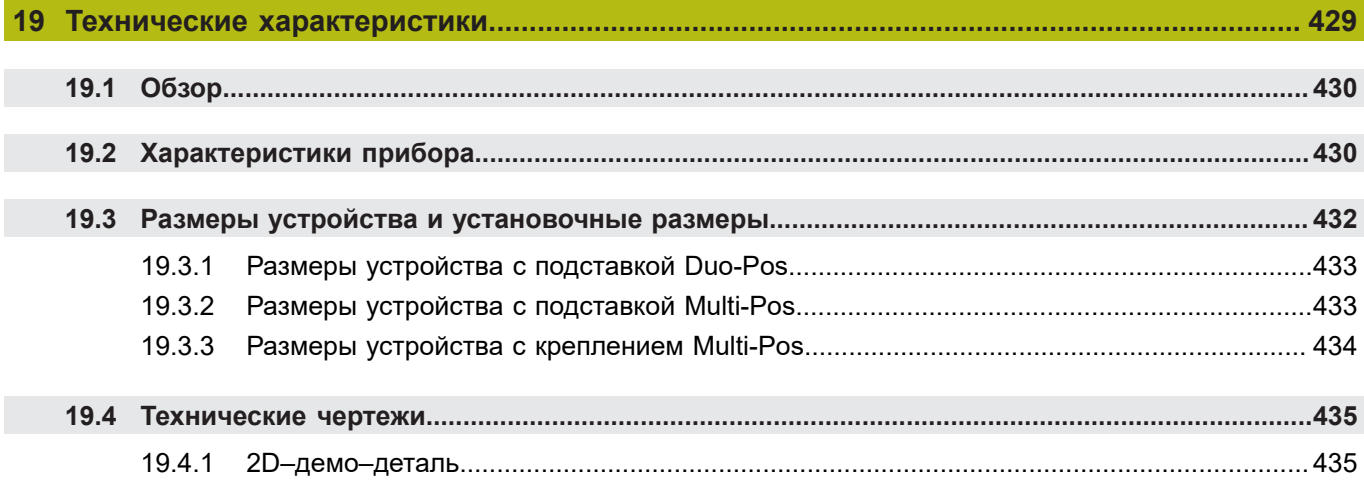

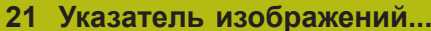

<span id="page-16-0"></span>**Основные положения**

### <span id="page-17-0"></span>**1.1 Обзор**

Данная глава содержит сведения о представленном продукте и настоящей инструкции.

### <span id="page-17-1"></span>**1.2 Информация о продукте**

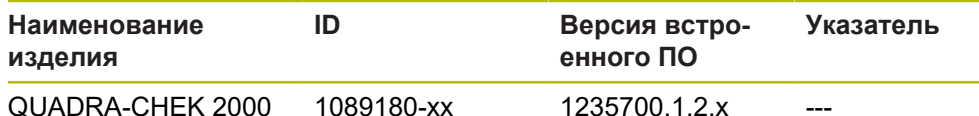

Шильдик находится на задней стороне устройства. Пример:

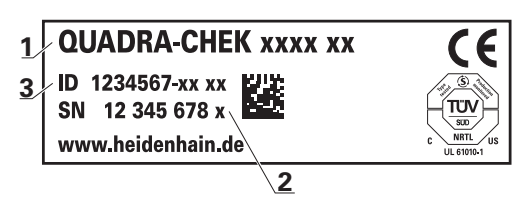

- **1** Наименование продукта
- **2** Индекс

 $\mathbf{f}$ 

**3** Идентификационный номер (ID)

### <span id="page-17-2"></span>**1.3 Демоверсия программного обеспечения к продукту**

QUADRA-CHEK 2000 Демоверсия программного обеспечения представляет собой программное обеспечение, которое можно установить на компьютер вне зависимости от устройства. С помощью демоверсии программного обеспечения QUADRA-CHEK 2000 можно ознакомиться, протестировать или продемонстрировать функциональные возможности устройства.

Актуальную версию программного обеспечения можно скачать здесь: **[www.heidenhain.ru](http://www.heidenhain.de)**

> Для скачивания установочного файла с портала HEIDENHAIN необходим доступ к папке на портале **Software** в папке соответствующего продукта.

Если у вас нет доступа на портал к папке **Software**, можно запросить права доступа у контактного лица на фирме HEIDENHAIN.

### <span id="page-18-0"></span>**1.4 Документация по продукту**

### <span id="page-18-1"></span>**1.4.1 Действительность документации**

Прежде чем пользоваться документацией и устройством, вы должны проверить, соответствует ли документация устройству.

- Сравнить указанный в документации идентификационный номер и индекс с данными на фирменной табличке устройства.
- Сравните указанную в документации версию встроенного ПО с версией встроенного ПО устройства

**Дополнительная информация:** ["Информация о приборе", Стр. 368](#page-367-1)

Если идентификационный номер и индексы, а также версии встроенного ПО соответствуют друг другу, документация является достоверной.

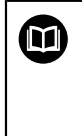

 Если идентификационный номер и индексы не соответствуют друг другу, и документация, таким образом, является недостоверной, актуальную документацию по прибору можно найти под **[www.heidenhain.ru](http://www.heidenhain.de)**.

### <span id="page-19-0"></span>**1.4.2 Указания при чтении документации**

### **АПРЕДУПРЕЖДЕНИЕ**

**Несчастные случаи со смертельным исходом, травмы или материальный ущерб при несоблюдении указаний документации!**

Если требования документации не соблюдаются, возможны несчастные случаи со смертельным исходом, травмы или материальный ущерб.

- Документацию необходимо прочесть внимательно и полностью
- Хранить документацию для дальнейшего использования в качестве справочного материала

Следующая таблица содержит составные части документации, расположенные по их приоритету при чтении.

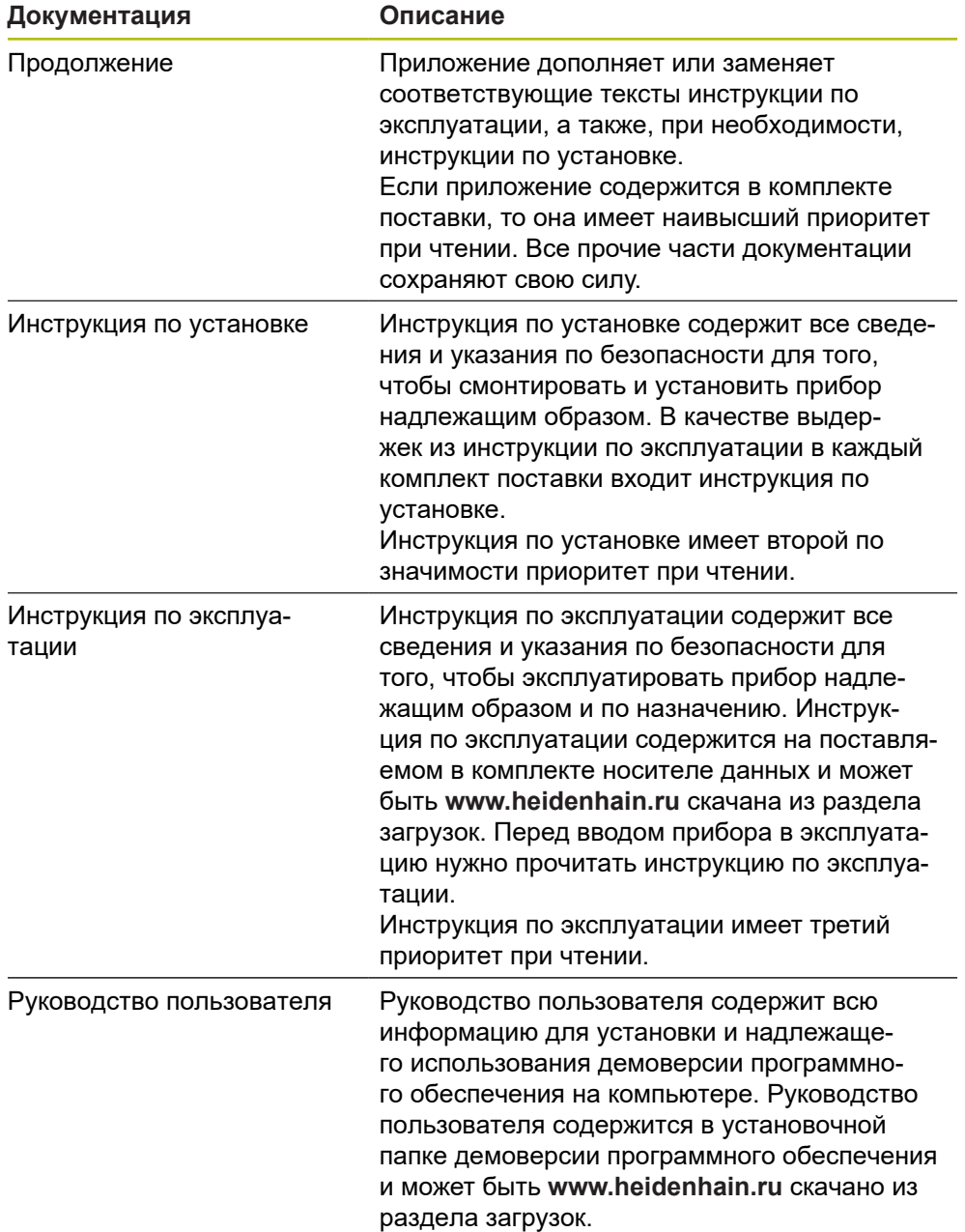

#### **Вы хотите оставить отзыв или обнаружили ошибку?**

Мы стремимся постоянно совершенствовать нашу документацию для вас. Вы можете помочь нам в этом и сообщить о необходимости изменений по следующему адресу электронной почты:

#### **[userdoc@heidenhain.de](mailto:userdoc@heidenhain.de)**

### <span id="page-20-0"></span>**1.4.3 Хранение и передача документации**

Настоящая инструкция должна храниться в непосредственной близости от рабочего места и всегда быть доступной для всего персонала. Эксплуатационник должен проинформировать персонал о месте хранения данной инструкции. Если инструкция стала непригодной для чтения, то эксплуатационник должен заказать у производителя экземпляр на замену.

При передаче или перепродаже устройства третьим лицам новому владельцу необходимо передать следующие документы:

- Приложение (если было в комплекте)
- Инструкция по установке
- Инструкции по эксплуатации

### <span id="page-20-1"></span>**1.5 О настоящей инструкции**

Настоящая инструкция содержит все сведения и указания по безопасности для обеспечения надлежащей эксплуатации устройства.

#### <span id="page-20-2"></span>**1.5.1 Тип документа**

**Инструкция по эксплуатации**

Настоящая инструкция является **инструкцией по эксплуатации** продукта.

Инструкция по эксплуатации

- ориентирована на жизненный цикл продукта
- содержит все необходимые сведения и указания по безопасности для надлежащей эксплуатации продукта в соответствии с назначением.

### <span id="page-20-3"></span>**1.5.2 Целевые группы инструкции**

Настоящая инструкция должна быть прочитана и подлежит выполнению каждым, кому поручена одна из следующих задач:

- Монтаж
- Установка
- Ввод в эксплуатацию и конфигурация
- Эксплуатация
- Программирование
- Сервис, очистка и уход
- Устранение неисправностей
- Демонтаж и утилизация

#### <span id="page-21-0"></span> $1.5.3$ Целевые группы по типам пользователей

Целевые группы данной инструкции основываются на различных типах пользователей устройства и правах типов пользователей. Существуют следующие типы пользователей устройства:

#### Пользователь ОЕМ

Пользователь OEM (Original Equipment Manufacturer - производитель оригинального оборудования) обладает правами самого высокого уровня. Он может конфигурировать аппаратное обеспечение устройства (например, подключение кодовых датчиков положения и сенсоров). Он может создать пользователя типа Setup и Operator сконфигурировать пользователя Setup и Operator. Пользователя ОЕМ невозможно дублировать или удалять. Он не может автоматически войти в систему.

#### Пользователь Setup

Пользователь Setup конфигурирует устройство для эксплуатации в месте применения. Он может создавать пользователей типа Operator. Пользователя Setup невозможно дублировать или удалять. Он не может автоматически войти в систему.

#### Пользователь Operator

Пользователь Operator обладает правом выполнять операции из основных функциональных возможностей устройства.

Пользователь с типом Operator не может создавать других пользователей, но может, например, изменять свое имя или язык. Пользователь из группы **Operator может автоматически входить в систему, когда устройство включено.** 

#### <span id="page-21-1"></span> $1.5.4$ Содержание глав

Следующая таблица показывает:

- из каких глав состоит настоящая инструкция
- какие сведения содержатся в главах инструкции
- на какие целевые группы преимущественно распространяются главы ИНСТРУКЦИИ

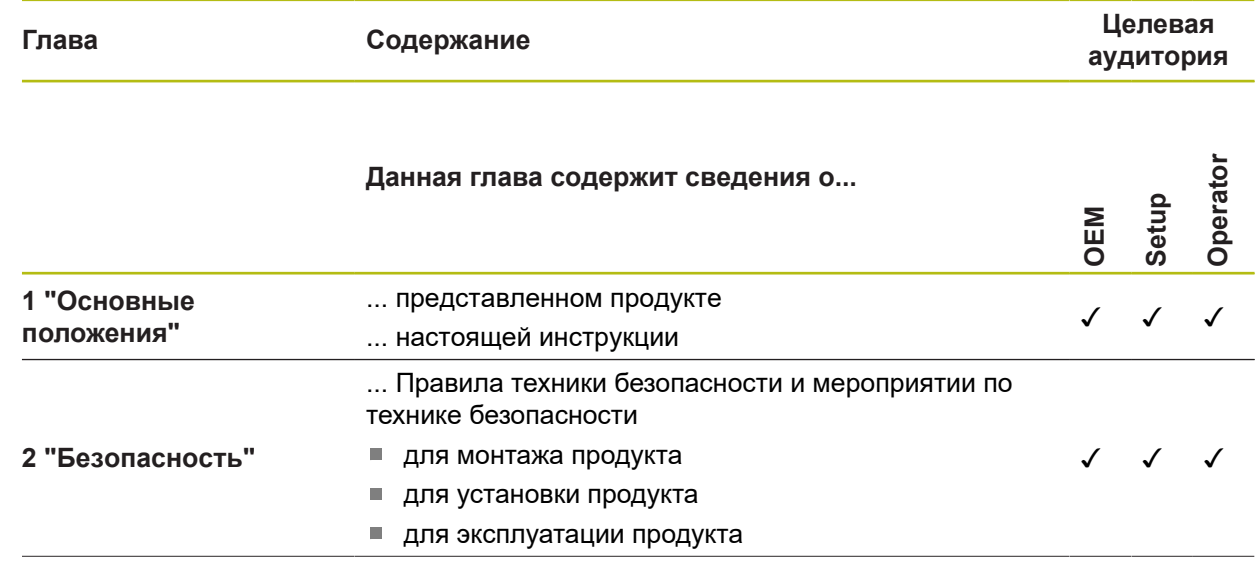

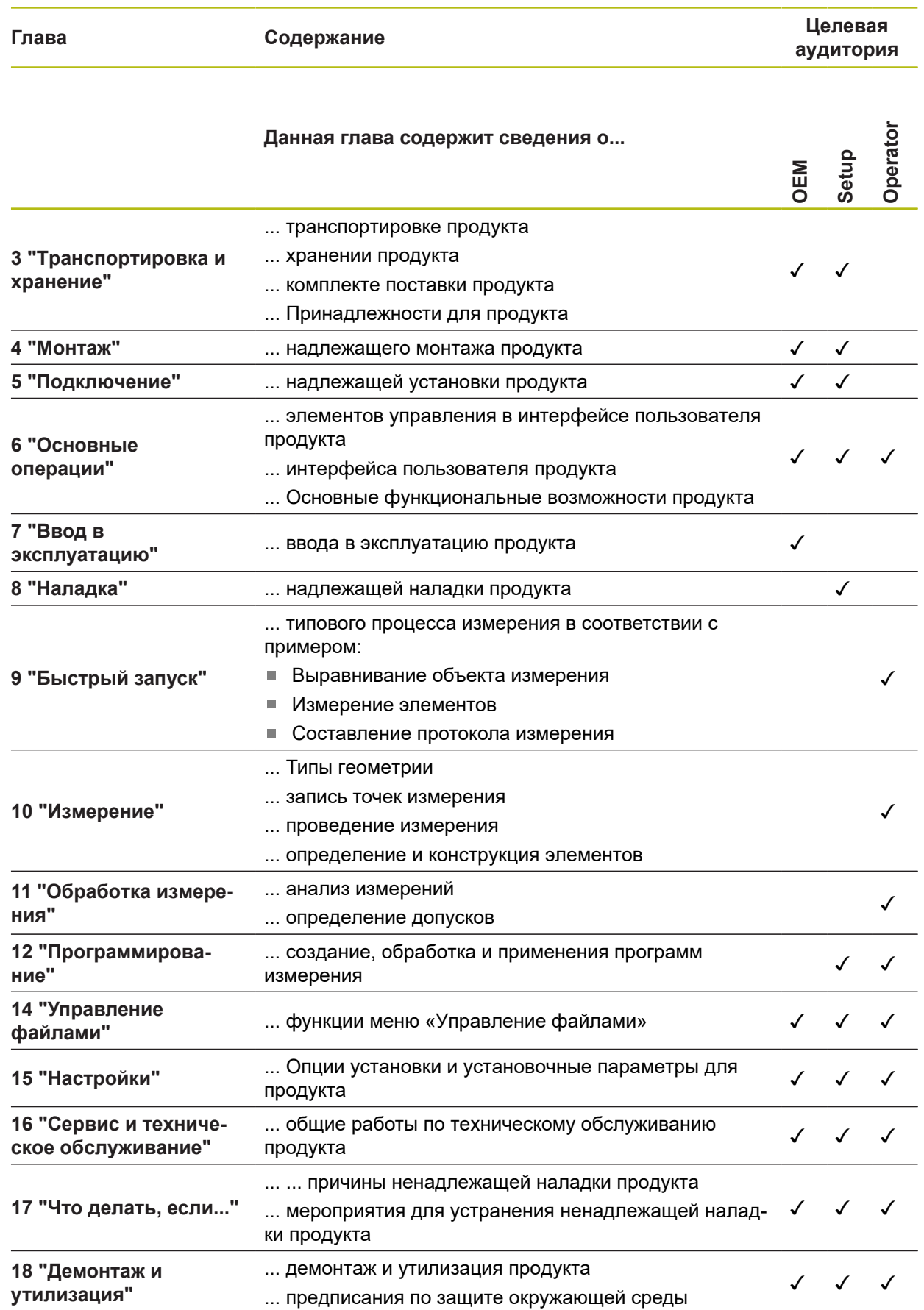

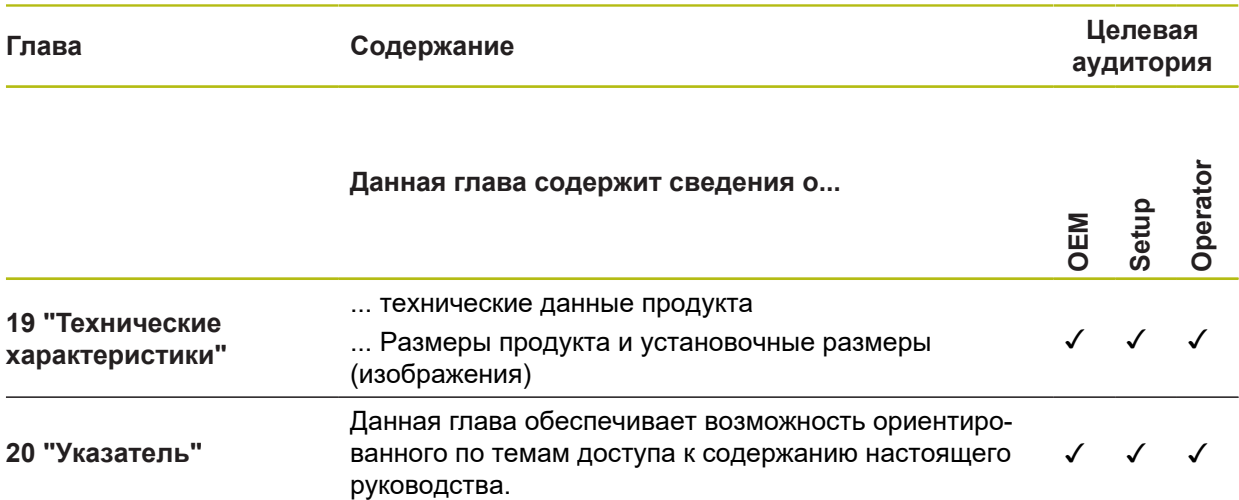

#### <span id="page-24-0"></span>**1.5.5 Используемые указания**

#### **Рекомендации по технике безопасности**

Указания по безопасности предостерегают от опасностей при обращении с прибором и описывают, как их избежать. Указания по безопасности классифицируются по степени опасности и подразделяются на следующие группы:

### **ОПАСНОСТЬ**

**Опасность** - указание на опасность для людей. Если не следовать инструкции по предотвращению опасности, это наверняка может привести **к тяжким телесным повреждениям или даже к смерти**.

### **АПРЕДУПРЕЖДЕНИЕ**

**Предостережение** - указание на опасность для людей. Если не следовать инструкции по предотвращению опасности, это **с известной вероятностью может привести к тяжким телесным повреждениям или даже к смерти**.

### **ОСТОРОЖНО**

**Осторожно** - указание на опасность для людей. Если не следовать инструкции по предотвращению опасности, это **предположительно может привести к легким телесным повреждениям**.

### *УКАЗАНИЕ*

**Указание** - указание на опасность для предметов или данных. Если не следовать инструкции по предотвращению опасности, это предположительно может привести к **нанесению материального ущерба**.

#### **Информационные указания**

Информационные указания обеспечивают правильное и эффективное использование прибора. Информационные указания разделены на следующие группы:

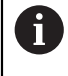

Ő

Символ информации обозначает **совет**.

Совет содержит важную добавочную или дополняющую информацию.

Символ зубчатого колеса указывает на то, что описанная функция **зависит от станка**, например:

- m. Станок должен быть оснащен необходимым опциональным программным или аппаратным обеспечением
- Работа функций зависит от конфигурируемых настроек станка

而

Значок в виде книги обозначает **Перекрестную ссылку** на внешнюю документацию, например, документацию производителя или поставщика станка.

### <span id="page-25-0"></span>**1.5.6 Разметка текста**

В данной инструкции используются следующая разметка текста

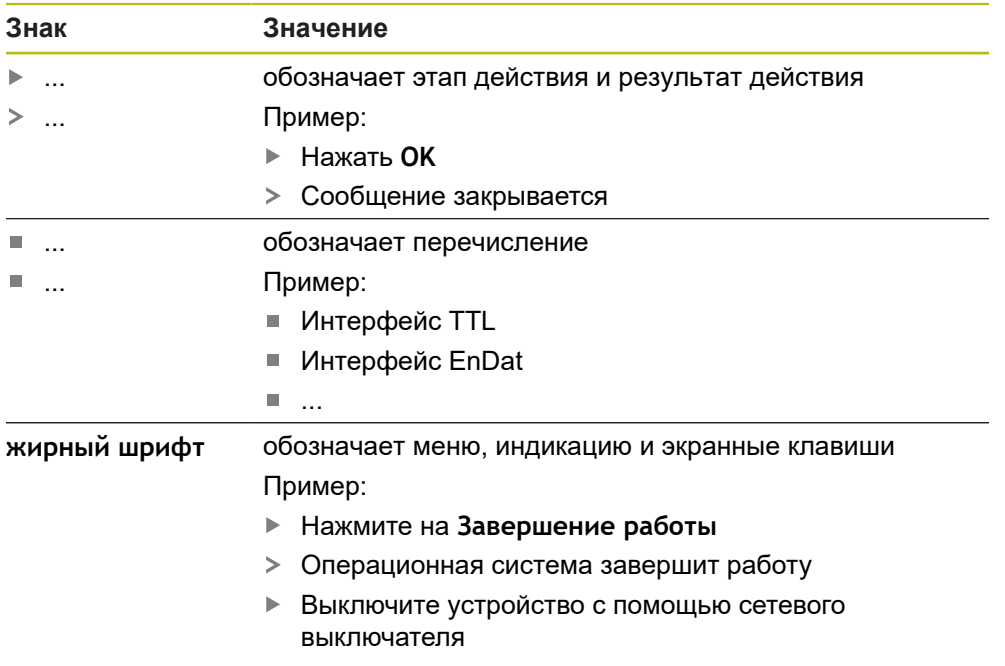

<span id="page-26-0"></span>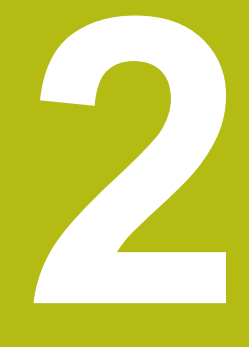

## **Безопасность**

### <span id="page-27-0"></span>**2.1 Обзор**

Данная глава содержит важные сведения по безопасности для надлежащей эксплуатации устройства.

### <span id="page-27-1"></span>**2.2 Общие правила техники безопасности**

Для эксплуатации системы имеют силу те же общепринятые правила техники безопасности, как при обращении с токопроводящими устройствами. Пренебрежение правилами техники безопасности может повлечь за собой повреждение устройства или травмы.

Правила техники безопасности могут отличаться в зависимости от предприятия. В случае противоречия между содержанием настоящей инструкции и внутренними правилами предприятия, на котором используется данное устройство, действуют более строгие правила.

### <span id="page-27-2"></span>**2.3 Использование по назначению**

Устройства типового ряда QUADRA-CHEK 2000 представляют собой высокотехнологичную цифровую вычислительную электронику для регистрации 2D-контурных элементов при решении метрологических задач. Устройства используются преимущественно в измерительном оборудовании и профильных проекторах,

Устройства данного типового ряда

而

- могут применяться только в производственной сфере и в промышленной среде
- должны монтироваться на специальную подставку или держатель для использования по назначению
- предназначены для применения внутри помещений и в среде, где содержание влаги, частиц грязи, масла и смазочных материалов соответствует предписаниям, указанным в технических характеристиках

Устройства поддерживают использование периферийных устройств различных производителей. HEIDENHAIN не может судить о правильном использовании этих устройств. Необходимо учитывать информацию об использовании по назначению из соответствующей документации.

### <span id="page-27-3"></span>**2.4 Использование не по назначению**

Недопустимыми для всех устройств типового ряда QUADRA-CHEK 2000 являются, в частности, следующие варианты использования:

- использование и хранение, выходящее за пределы технических характеристик ["Технические характеристики"](#page-428-0)
- использование на открытом воздухе
- использование во взрывоопасных зонах
- использование устройства типового ряда QUADRA-CHEK 2000 в качестве элемента функции обеспечения безопасности

### <span id="page-28-0"></span>**2.5 Квалификация персонала**

Персонал для монтажа, установки, управления, сервиса, технического обслуживания и демонтажа должен иметь соответствующую квалификацию для этих работ и быть достаточным образом ознакомленным с устройством и подключаемой периферией с помощью документации.

Требования к персоналу, предъявляемые для отдельных операций на устройстве, указаны в соответствующих главах настоящей инструкции.

Далее группы лиц будут охарактеризованы более подробно с точки зрения их квалификации и задач.

#### **Оператор**

Оператор пользуется и обслуживает устройство в рамках использования по назначению. Эксплуатационник инструктирует его по специальным задачам и связанных с этим возможных рисках при неправильном образе действий.

#### **Квалифицированные специалисты**

Квалифицированные специалисты проходят обучение со стороны эксплуатационника расширенному управлению и заданию параметров технологического процесса. Квалифицированные специалисты на основе своего профессионального образования, знаний и опыта, а также знания действующих предписаний в состоянии выполнять порученные им работы в отношении данных приложений и самостоятельно распознавать возможные риски и избегать их.

#### **Специалисты-электрики**

Специалисты-электрики на основе своего профессионального образования, знаний и опыта, а также знания действующих стандартов и предписаний в состоянии выполнять работы на электрооборудовании и самостоятельно распознавать возможные риски и избегать их. Специалисты-электрики имеют специальное образование для своей сферы деятельности.

Специалисты-электрики должны выполнять положения действующих законодательных норм по предотвращению несчастных случаев.

### <span id="page-28-1"></span>**2.6 Обязанности пользователя**

Пользователь владеет прибором и периферией или их арендует. Он всегда отвечает за использование прибора по назначению.

Пользователь обязан:

- назначать для выполнения заданий с прибором квалифицированный,  $\mathbb{R}^2$ пригодный персонал, имеющий на это разрешение
- документировано инструктировать персонал о правах и задачах
- предоставлять все оснащение, необходимое для выполнения задач, для которых назначен персонал
- убедиться, что прибор эксплуатируется исключительно в безупречном техническом состоянии
- убедиться, что прибор защищено от несанкционированного использования

### <span id="page-29-0"></span>**2.7 Общие указания по безопасности**

Ответственность за каждую систему, в которой используется данный продукт, возлагается на монтажника или сборщика данной системы.

прибор поддерживает использование большого количества периферийных устройств различных производителей. HEIDENHAIN не может судить о специфических указаниях по безопасности для данных устройств. Должны соблюдаться указания по безопасности из соответствующей документации. Если эта документация отсутствует, то ее нужно запросить у производителя.

Специфические указания по безопасности, которые нужно соблюдать при выполнении отдельных операций с прибором, приведены в соответствующих главах настоящей инструкции.

### <span id="page-29-1"></span>**2.7.1 Символы на устройстве**

 $\mathbf i$ 

⋒

Устройство обозначается следующими символами:

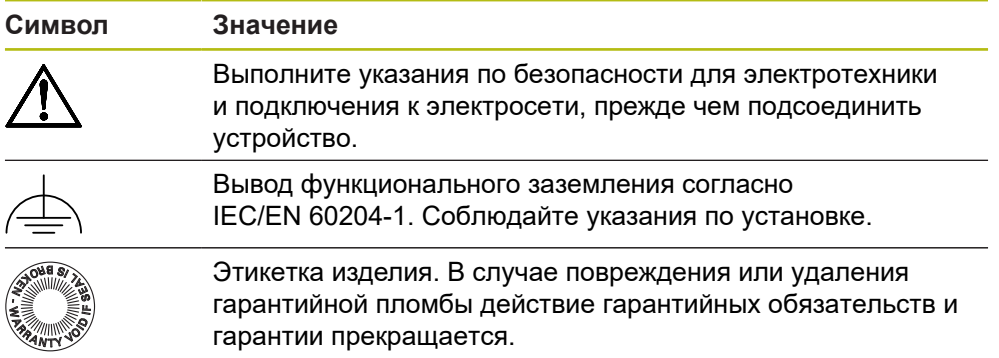

#### <span id="page-30-0"></span>**2.7.2 Указания по безопасности для электрической части**

### **АПРЕДУПРЕЖДЕНИЕ**

**Опасный контакт с находящимися под напряжением деталями при открывании прибора.**

- В результате может произойти удар электрическим током, ожоги и смерть.
- Категорически запрещено открывать корпус прибора
- Любое вмешательство должно осуществляться только производителем

### **АПРЕДУПРЕЖДЕНИЕ**

**Риск опасного прохождения тока по телу при прямом или опосредованном контакте с находящимися под напряжением частями.**

Следствием может быть удар электрическим током, ожоги или смерть.

- Работы на электрическом оборудовании и деталях, находящихся под напряжением, должны выполнять только специально обученные специалисты.
- Для подключения электросети и интерфейсных входов использовать только кабели и штекеры, изготовленные в соответствии со стандартами
- Неисправные электрические элементы должны немедленно заменяться через производителя
- Регулярно проверять все подключенные кабели и соединительные разъёмы прибора. Немедленно устранять дефекты, например, слабые соединения или подгоревшие кабели

## *УКАЗАНИЕ*

#### **Повреждение внутренних элементов прибора!**

Если вы вскрыли прибор, то действие гарантийных обязательств и гарантии прекращается.

- Категорически запрещено вскрывать корпус прибора
- Любое вмешательство должно осуществляться только производителем прибора

<span id="page-32-0"></span>**Транспортировка и хранение**

### <span id="page-33-0"></span>**3.1 Обзор**

Данная глава содержит сведения о транспортировке и хранении, а также о комплекте поставки и принадлежностях прибора.

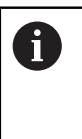

Следующие операции должны выполняться только квалифицированными специалистами. **[Дополнительная информация:](#page-28-0)** "Квалификация персонала", [Стр. 29](#page-28-0)

### <span id="page-33-1"></span>**3.2 Распаковка устройства**

- Открыть сверху упаковочный картонный ящик
- Убрать упаковочный материал
- Извлечь содержимое
- Проверить поставку на комплектность
- Проверить поставку на отсутствие повреждений при транспортировке

### <span id="page-33-3"></span><span id="page-33-2"></span>**3.3 Комплект поставки и принадлежности**

### **3.3.1 Комплект поставки**

В комплект поставки входят следующие позиции:

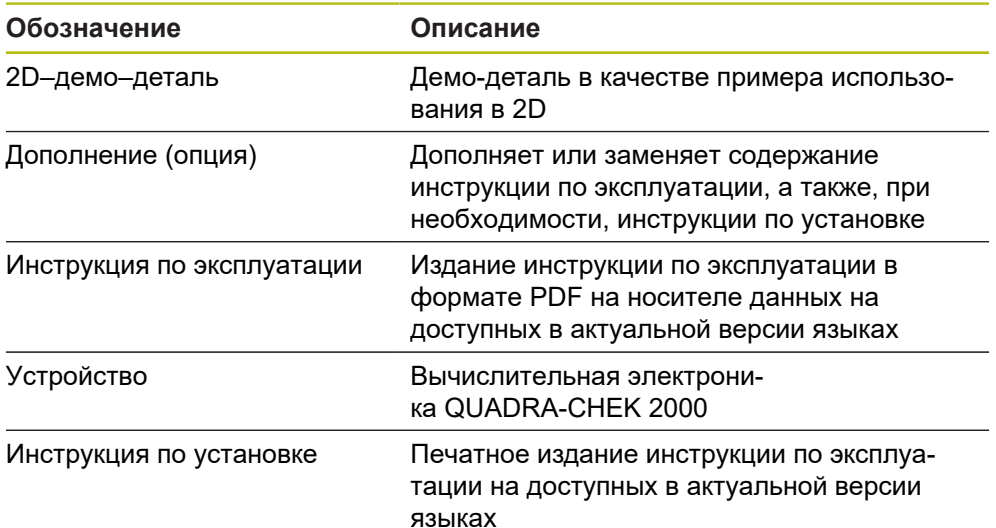

### <span id="page-34-0"></span>**3.3.2 Принадлежности**

A

Опции программного обеспечения устройства должны активироваться с помощью лицензионного ключа. Комплектные компоненты аппаратного обеспечения могут использоваться только после активации соответствующей опции программного обеспечения.

**Дополнительная информация:** ["Активация Опции программного](#page-107-1) [обеспечения", Стр. 108](#page-107-1)

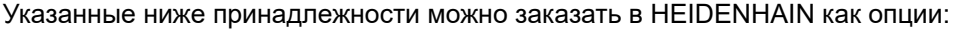

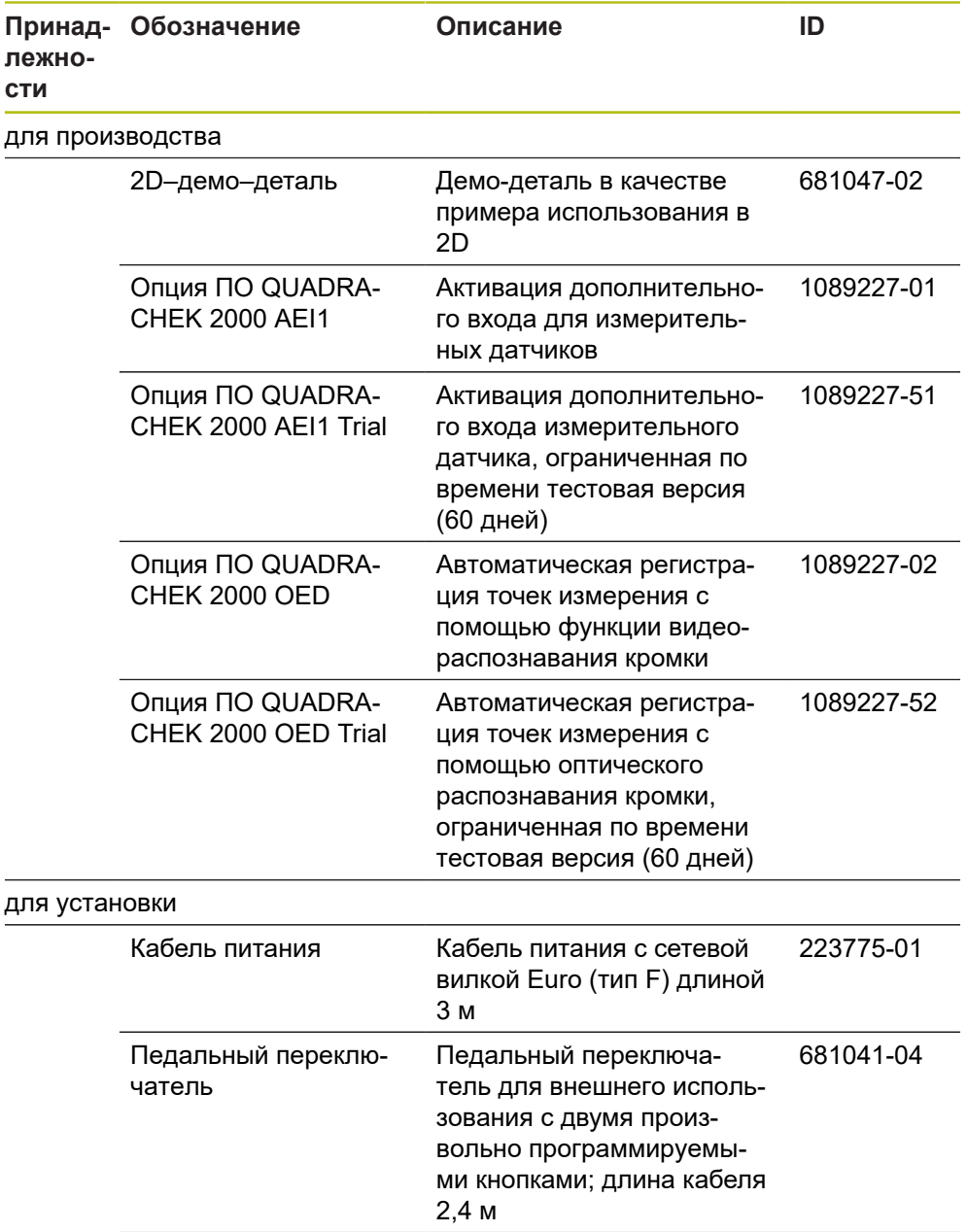

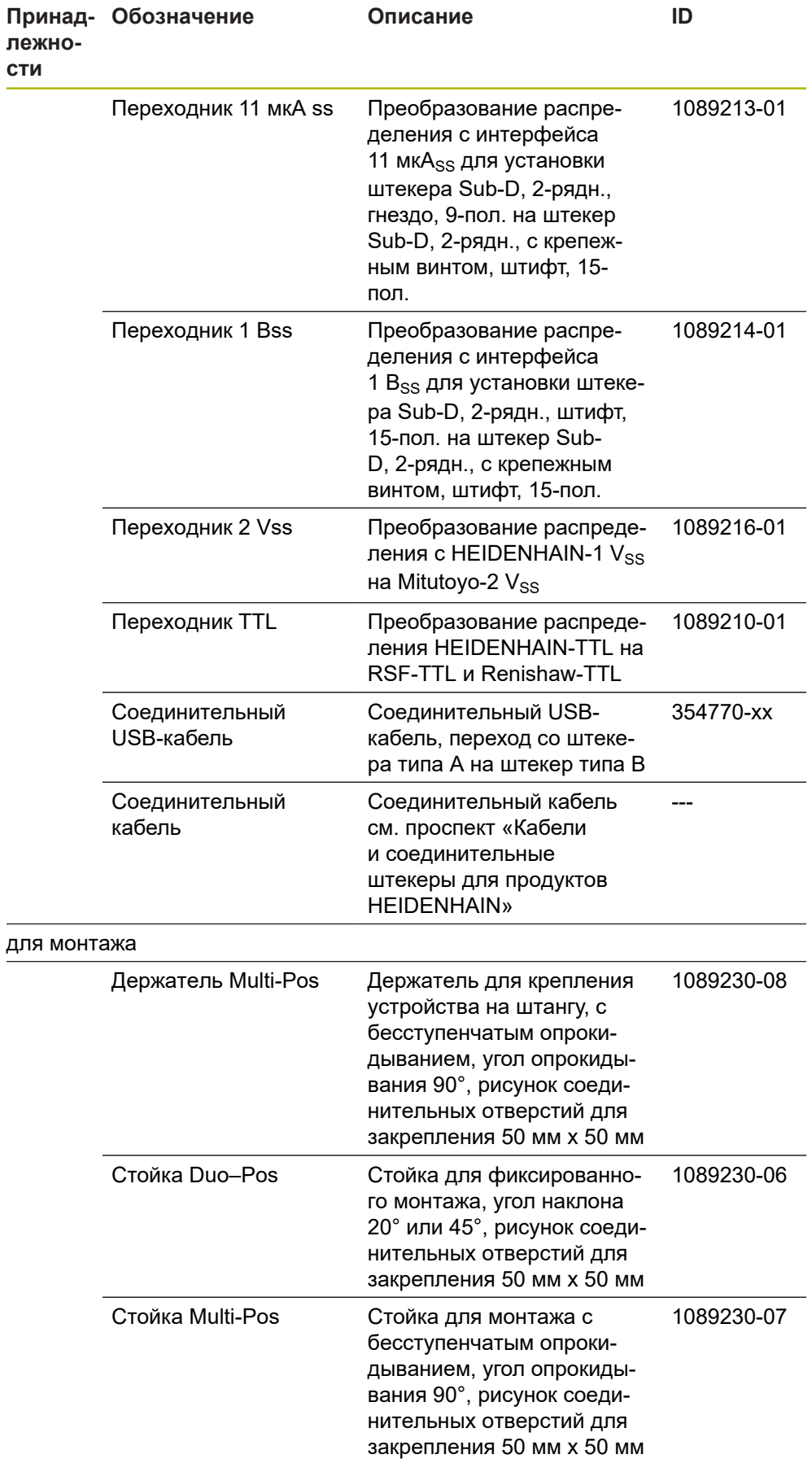

для опции программного обеспечения OED
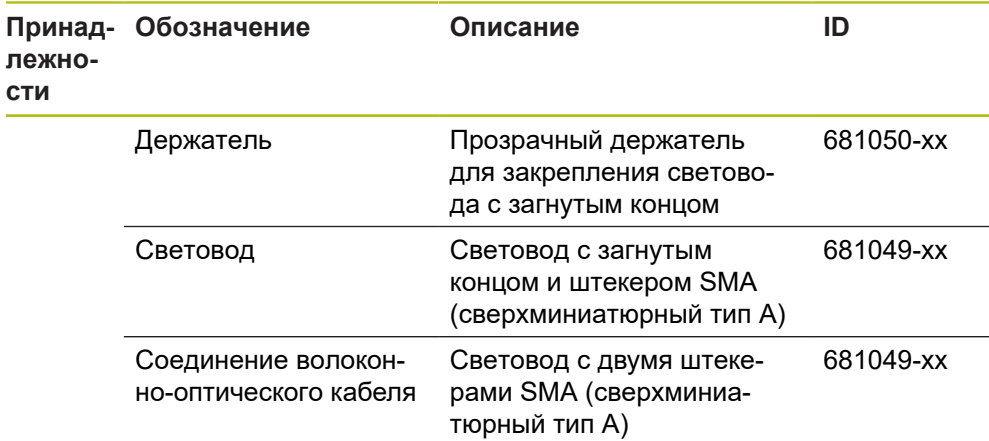

# **3.4 Если присутствуют повреждения при транспортировке**

- Перевозчик должен признать ущерб
- Сохраните упаковочные материалы для исследования.
- Уведомите отправителя об ущербе
- Обратитесь к дилеру или производителю станка по вопросу запасных частей

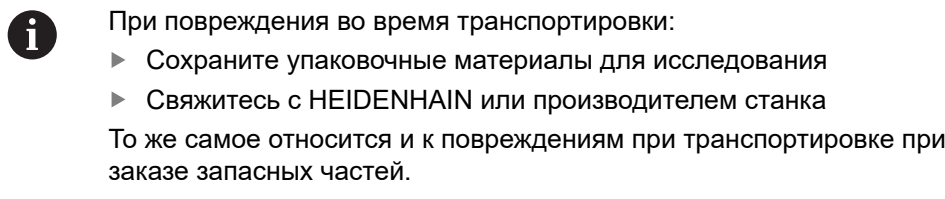

# **3.5 Повторная упаковка и хранение**

Запаковывайте и храните прибор аккуратно и в соответствии с описанными здесь условиями.

### **3.5.1 Упаковать прибор**

Повторная упаковка должна максимально соответствовать оригинальной упаковке.

- Все навесные элементы и пылезащитные колпачки установить на прибор так, как они были установлены при поставке прибора, или упаковать их так, как они были упакованы.
- Упаковать прибор так, чтобы
	- удары и вибрация при транспортировке амортизировались
	- пыль и влага не могли попасть внутрь
- Уложить в упаковку все входящие в комплект поставки принадлежности **Дополнительная информация:** ["Комплект поставки и принадлежности",](#page-33-0) [Стр. 34](#page-33-0)
- Необходимо приложить всю документацию, которая была упакована вместе с изделием на момент поставки **Дополнительная информация:** ["Хранение и передача документации",](#page-20-0)

[Стр. 21](#page-20-0)

 $\mathbf i$ 

При пересылке прибора обратно в отдел клиентской поддержки для ремонта:

Отправить прибор без принадлежностей, без измерительных датчиков и без периферийного оборудования

### **3.5.2 Хранение прибора**

- Упаковать прибор, как описано выше
- Соблюдать предписания по условиям окружающей среды **Дополнительная информация:** ["Технические характеристики", Стр. 429](#page-428-0)
- Проверять прибор после каждой транспортировки и после длительного хранения на отсутствие повреждений

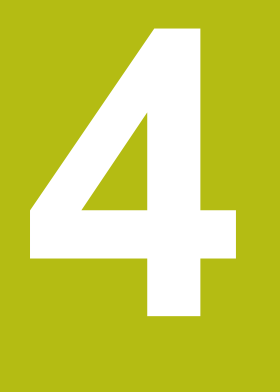

**Монтаж**

# **4.1 Обзор**

 $\mathbf i$ 

В данной главе описывается монтаж устройства. Здесь представлена инструкция по надлежащему монтажу устройства на стойке или держателе.

Следующие операции должны выполняться только квалифицированными специалистами. **[Дополнительная информация:](#page-28-0)** "Квалификация персонала", [Стр. 29](#page-28-0)

# <span id="page-39-0"></span>**4.2 Сборка устройства**

### **Общие указания по монтажу**

Гнездо для средств монтажа находится на задней стороне устройства. Шаблон крепежных отверстий соответствует растровой сетке 50 мм х 50 мм.

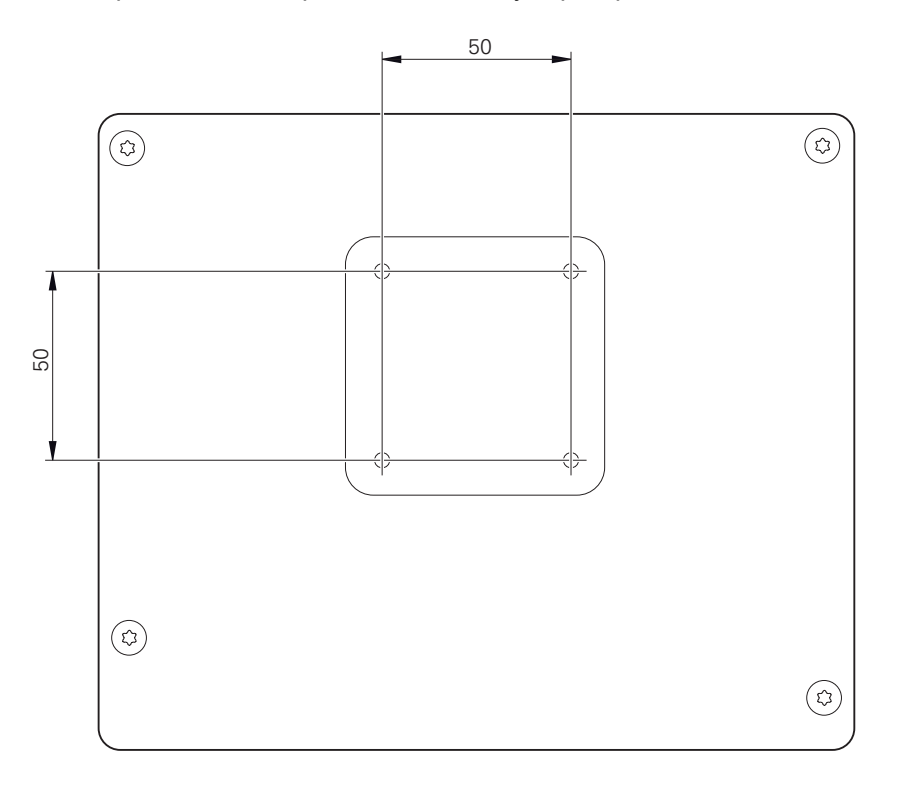

Рисунок 1: Размеры задней стороны устройства

Материал для крепления средств монтажа на устройстве поставляется упакованным вместе с принадлежностями.

Дополнительно вам требуется:

- отвертка Torx T20
- Отвертка Torx T25
- Внутренний шестигранный ключ SW 2,5 (стойка Duo-Pos)
- материал для крепления на опорную поверхность

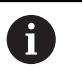

Для использования устройства по назначению оно должно быть смонтировано на стойке или держателе.

### **Монтаж на подставке Duo-Pos**

Стойка Duo-Pos может привинчиваться к устройству под углом наклона 20° или 45°.

Если подставка Duo-Pos привинчивается к устройству под углом наклона 45°, устройство должно быть закреплено на верхнем конце монтажного паза. Следует использовать сетевой кабель с угловым штекером.

Закрепить подставку с помощью поставляемых в комплекте винтов с внутренним шестигранником M4 x 8 ISO 7380 в нижних резьбовых отверстиях на задней панели устройства.

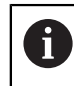

 $\mathbf i$ 

Допустимый момент затяжки составляет 2,6 Нм

Привинтить стойку к опорной поверхности через монтажный паз (ширина = 4,5 мм).

или

- Установить устройство в любом удобном месте.
- Кабели прокладываются сзади через обе ножки стойки и направляются через боковые отверстия к разъемам

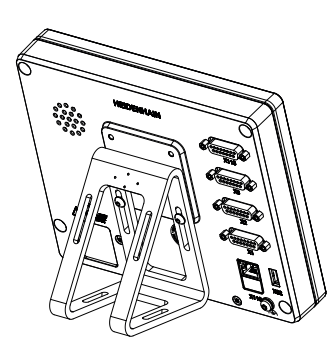

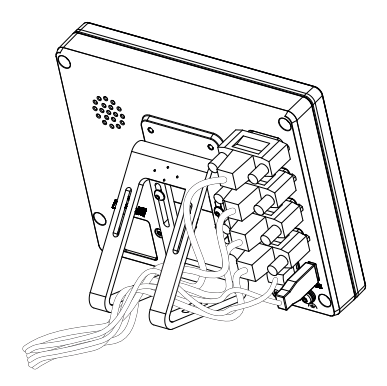

Рисунок 2: Монтаж устройства на подставке Duo-Pos

Рисунок 3: Кабельный желоб на подставке Duo-Pos

**Дополнительная информация:** ["Размеры устройства с подставкой Duo-Pos",](#page-432-0) [Стр. 433](#page-432-0)

### **4.2.1 Монтаж на подставке Multi-Pos**

Закрепить подставку с помощью поставляемых в комплекте винтов с  $\frac{1}{2}$ потайной головкой M4 x 8 ISO 14581 (черные) в резьбовых отверстиях на задней панели устройства.

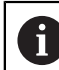

Допустимый момент затяжки составляет 2,6 Нм

- По желанию стойку можно привинтить снизу к опорной поверхности с помощью двух винтов M5.
- Отрегулировать желаемый угол наклона .
- $\blacktriangleright$ Зафиксировать стойку: затянуть до отказа винт T25

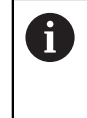

Соблюдать момент затяжки для винта T25

- Рекомендованный момент затяжки: 5,0 Нм
- Максимально допустимый момент затяжки: 15,0 Нм
- Кабели прокладываются сзади через обе ножки стойки и направляются через боковые отверстия к разъемам

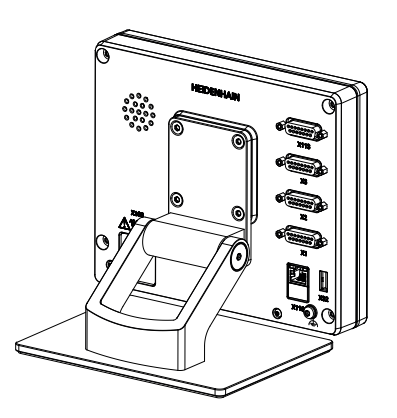

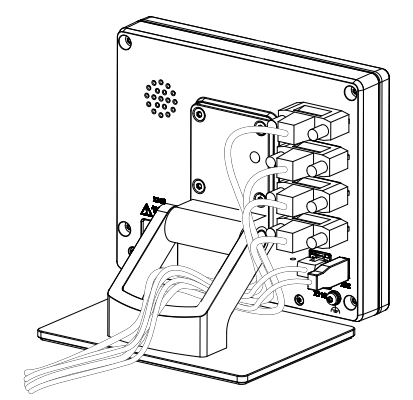

Рисунок 4: Монтаж устройства на подставке Multi-Pos

Рисунок 5: Кабельный желоб на подставке Multi-Pos

**Дополнительная информация:** ["Размеры устройства с подставкой Multi-](#page-432-1)[Pos", Стр. 433](#page-432-1)

### **4.2.2 Монтаж на креплении Multi-Pos**

Закрепить держатель с помощью поставляемых в комплекте винтов с  $\blacktriangleright$ потайной головкой M4 x 8 ISO 14581 (черные) в резьбовых отверстиях на задней панели устройства.

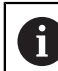

Допустимый момент затяжки составляет 2,6 Нм

- Смонтировать держатель с помощью поставляемых в комплекте винтов M8, шайб, рукоятки и шестигранной гайки M8 на штангу
- Отрегулировать желаемый угол наклона .
- $\frac{1}{2}$ Зафиксировать держатель: затянуть до отказа винт T25

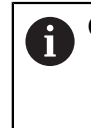

Соблюдать момент затяжки для винта T25

- Рекомендованный момент затяжки: 5,0 Нм
- Максимально допустимый момент затяжки: 15,0 Нм
- Кабели прокладываются сзади через обе ножки держателя и направляются через боковые отверстия к разъемам

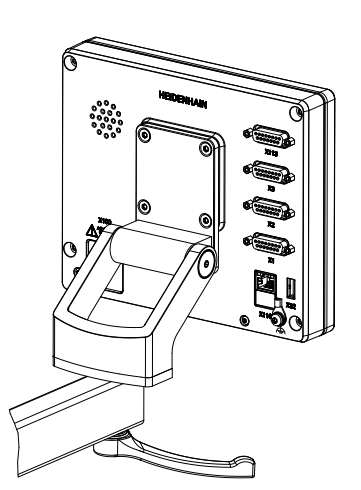

Рисунок 6: Монтаж устройства на креплении Multi-Pos

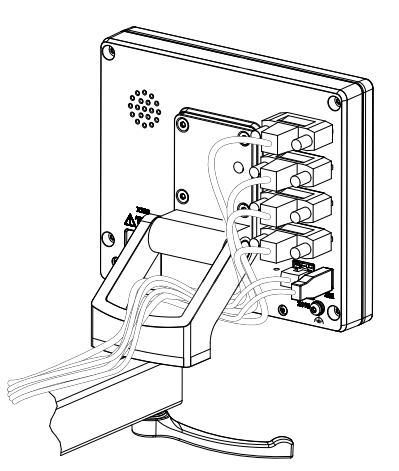

Рисунок 7: Кабельный желоб на креплении Multi-Pos

**Дополнительная информация:** ["Размеры устройства с креплением Multi-](#page-433-0)[Pos", Стр. 434](#page-433-0)

**Подключение**

**5**

# **5.1 Обзор**

В данной главе описывается установка устройства. Здесь указаны сведения по установке устройства и инструкции по надлежащему присоединению периферийных устройств.

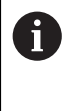

Следующие операции должны выполняться только квалифицированными специалистами.

**[Дополнительная информация:](#page-28-0)** "Квалификация персонала", [Стр. 29](#page-28-0)

# **5.2 Общие указания**

# *УКАЗАНИЕ*

**Помехи из-за источников сильного электромагнитного излучения!**

Периферийные устройства, например, частотные преобразователи или приводы, могут вызвать помехи.

Чтобы повысить нечувствительность к помехам, вызванным электромагнитными воздействиями:

- использовать опциональный вывод функционального заземления согласно IEC/EN 60204-1;
- использовать только периферийное оборудование USB со сплошным экранированием металлизированной фольгой и металлической оплеткой или металлическим корпусом. Степень покрытия экранирующей оплетки должна быть на уровне 85 % или выше. Экран должен соединяться со штекерами со всех сторон (соединение на 360°).

# *УКАЗАНИЕ*

**Повреждение устройства при вставке и извлечении штекеров в процессе эксплуатации!**

Риск повреждения внутренних компонентов.

Подключайте и отключайте разъемы только при выключенном устройстве

# *УКАЗАНИЕ*

### **Электростатический разряд (ESD)!**

Прибор содержит чувствительные к разрядам конструктивные элементы, которые может повредить электростатический разряд.

- Обязательно соблюдайте правила техники безопасности при обращении с чувствительными к электростатическому разряду элементами
- Категорически запрещено прикасаться к штырьковым выводам без надлежащего заземления
- При подключении устройств обязательно одевайте антистатический браслет с заземлением

# *УКАЗАНИЕ*

**Риск повреждения устройства из-за неправильного кабельного подключения!**

В случае неправильного кабельного подключения входов или выходов возможны повреждения устройства или периферийного оборудования.

- Учитывать схему расположения разъемов и технические характеристики устройства
- Задействовать только используемые контакты или жилы

**Дополнительная информация:** ["Технические характеристики", Стр. 429](#page-428-0)

# <span id="page-46-0"></span>**5.3 Обзор прибора**

Разъемы на задней стороне устройства закрыты пылезащитными колпачками от загрязнений и повреждения.

# *УКАЗАНИЕ*

**Загрязнение и повреждение из-за отсутствия пылезащитных колпачков!**

Отсутствие защитных колпачков на неиспользуемых разъемах может привести к повреждению контактов разъемов или их разрушению.

- Снимайте пылезащитные колпачки только при подсоединении измерительных датчиков или периферийных устройств.
- При снятии измерительного датчика или периферийного устройства снова установите пылезащитный колпачок на место.

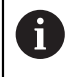

Типы разъемов для измерительных датчиков могут различаться в зависимости от модели устройства.

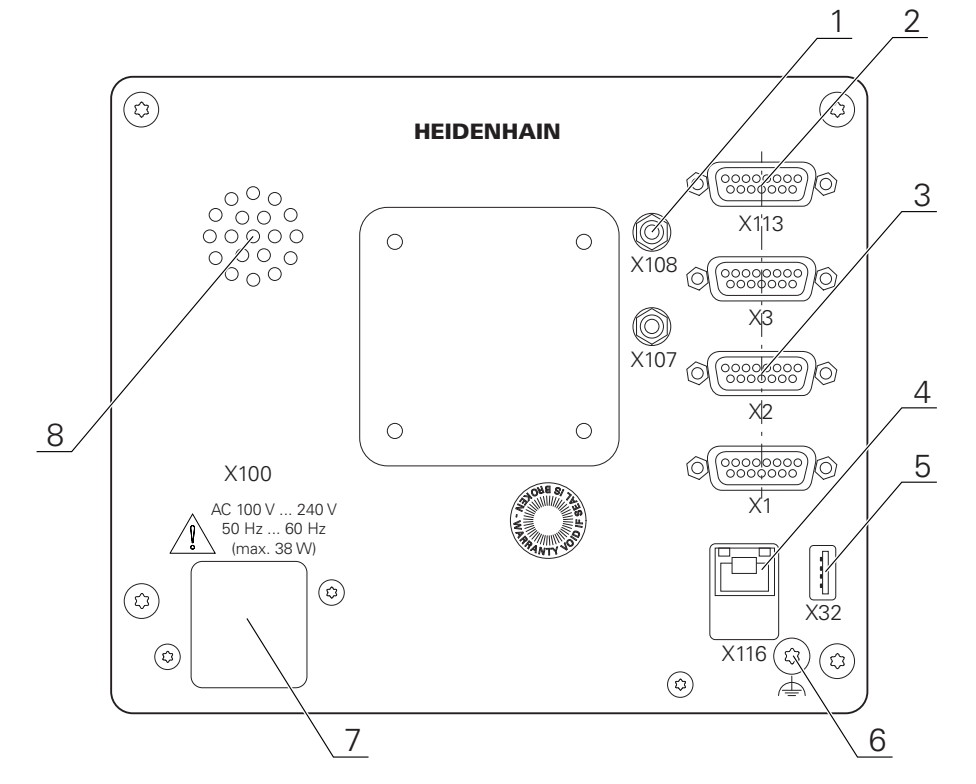

### **Задняя панель устройства без пылезащитных колпачков**

Рисунок 8: Обратная сторона устройства

Разъемы, не зависящие от опций ПО:

- **2 X113**: 15-полюсный разъем Sub-D, например, для педального переключателя, измерительного щупа
- Разъемы Sub-D для измерительных устройств, по умолчанию активировано 2 входа, опционально можно активировать еще 1 дополнительный вход **3**

**X1–X3**: вариант устройства с 15-полюсными разъемами Sub-D для измерительных устройств с интерфейсом 1 B<sub>SS</sub>, 11 µA<sub>SS</sub> или EnDat 2.2

**X21–X23**: вариант устройства с 9-полюсными разъемами Sub-D для измерительных устройств с интерфейсом TTL

**X1**, **X2**, **X21**: вариант устройства с двумя 15-полюсными разъемами Sub-D для измерительных устройств с интерфейсом 1 В<sub>SS</sub> и 9-полюсным разъемом Sub-D для измерительных устройств с интерфейсом TTL

**4** Разъем RJ45 Ethernet

**X116**: разъем для связи и обмена данными с измерительными системами или ПК

**5** Разъем USB

**X32**: разъем USB 2.0 Hi-Speed (тип A) для принтера, устройств ввода или USB-накопителя

- **6** Вывод функционального заземления согласно IEC/EN 60204-1
- **7 X100**: сетевой выключатель и сетевой разъем
- **8** Динамик

f

Разъемы, зависящие от опций ПО:

Разъемы оптических датчиков распознавания кромки для регистрации **1** точек измерения

**X107**: вход опорного сигнала для волоконно-оптического световода в направлении от источника света

**X108**: вход для волоконно-оптического световода в направлении от проекционного экрана

### **5.4 Подключение измерительных датчиков**

В случае измерительных устройств с интерфейсом EnDat-2.2: если одной оси в настройках устройства уже присвоен соответствующий вход измерительного устройства, то это измерительное устройство при перезапуске распознается автоматически, и настройки адаптируются соответствующим образом. Вход измерительного устройства можно также назначить после подключения измерительного устройства.

- Необходимо соблюдать приведенное ниже назначение контактов.
- Снять и сохранить пылезащитный колпачок
- Прокладывать кабели в зависимости от варианта монтажа.

**[Дополнительная информация:](#page-39-0)** "Сборка устройства", Стр. 40

Надежно присоединить измерительные приборы к соответствующим разъемам.

**[Дополнительная информация:](#page-46-0)** "Обзор прибора", Стр. 47

Для штекеров с винтами: винты затягивать не слишком туго

#### **Назначение контактов X1, X2, X3**

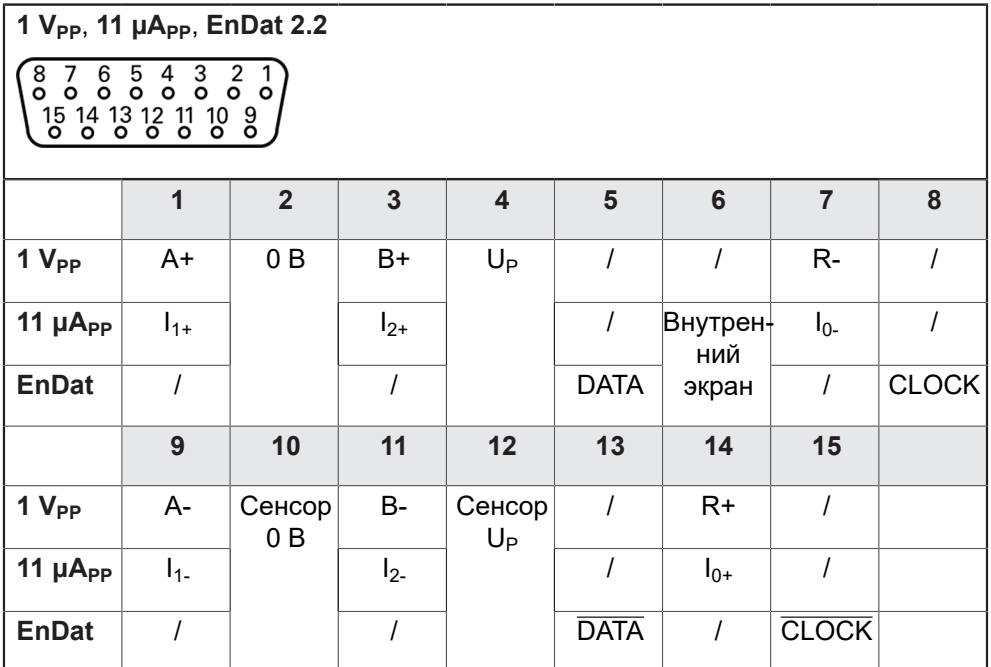

### **Схема расположения разъемов X21, X22, X23**

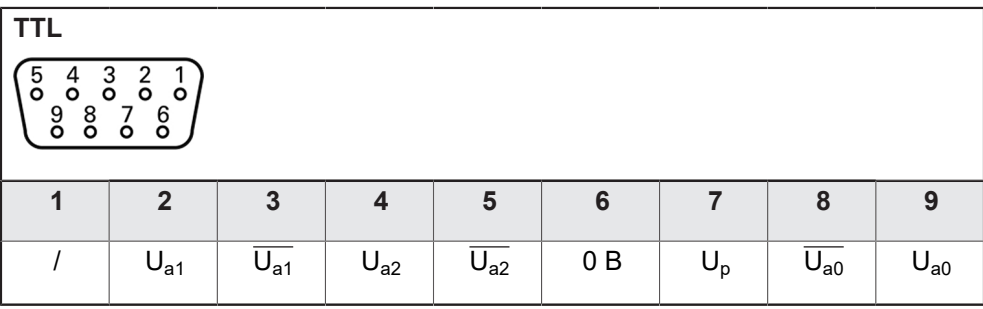

### **5.5 Подключение оптического кромочного щупа**

- Учитывать следующую схему расположения разъемов
- Снять и сохранить пылезащитные колпачки
- Волоконно-оптические световоды прокладывать в зависимости от варианта монтажа

**[Дополнительная информация:](#page-39-0)** "Сборка устройства", Стр. 40

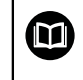

Учитывать информацию производителя по максимальному радиусу изгиба волоконно-оптических световодов

- Подсоединить волоконно-оптический световод источника света (эталона) к разъему X107
- Подсоединить волоконно-оптический световод в направлении от проекционного экрана к разъему X108

**[Дополнительная информация:](#page-46-0)** "Обзор прибора", Стр. 47

### **Схема расположения разъемов X107, X108**

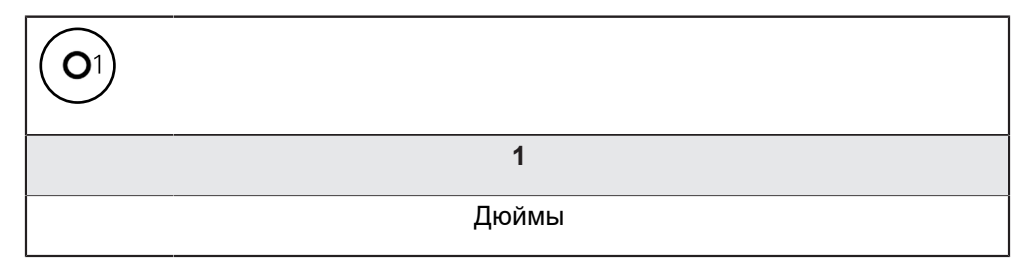

# **5.6 Электромонтаж проводами коммутационных входов и выходов**

В зависимости от подключаемой периферии для операций по подключению могут потребоваться специалисты-электрики. Пример: превышение защитного сверхнизкого напряжения (SELV) **[Дополнительная информация:](#page-28-0)** "Квалификация персонала", [Стр. 29](#page-28-0)

Устройство соответствует требованиям стандарта IEC 61010-1 только в том случае, если периферийное оборудование получает питание от вторичной цепи с ограниченным энергопотреблением по стандарту IEC 61010-13-е изд., раздел 9.4, или с ограниченной мощностью по стандарту IEC 60950-12-е изд., раздел 2.5, или от вторичной цепи класса 2 по стандарту UL1310.

Вместо стандарта IEC 61010-13-е изд., раздел 9.4 могут применяться соответствующие разделы стандартов DIN EN 61010-1, EN 61010-1, UL 61010-1 и CAN/CSA-C22.2 № 61010-1 или вместо стандарта IEC 60950-12-е изд., раздел 2.5 - соответствующие разделы стандартов DIN EN 60950-1, EN 60950-1, UL 60950-1, CAN/CSA-C22.2 № 60950-1.

- Подключать коммутационные выходы согласно приведенной ниже схеме назначения контактов.
- Снять и сохранить пылезащитный колпачок
- Прокладывать кабели в зависимости от варианта монтажа

**[Дополнительная информация:](#page-39-0)** "Сборка устройства", Стр. 40

Прочно присоединить соединительные кабели периферийных устройств к соответствующим разъемам

**[Дополнительная информация:](#page-46-0)** "Обзор прибора", Стр. 47

Для разъемов с винтами: не затягивать винты слишком туго

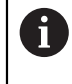

 $\mathbf i$ 

 $\mathbf{i}$ 

Цифровые или аналоговые входы и выходы должны быть присвоены в установках устройства соответствующей переключательной функции.

### **Назначение контактов X 113**

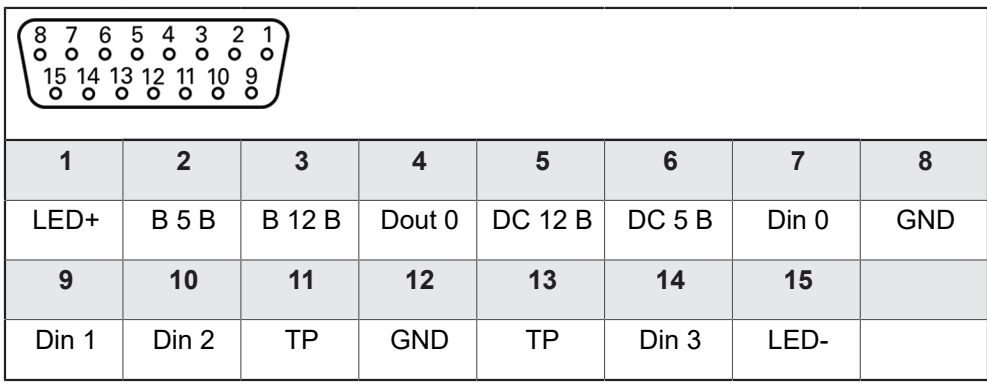

B — сигнал касания щупом, готовность

TP — контактный щуп, закрыт в обычных условиях

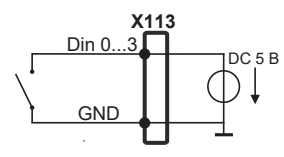

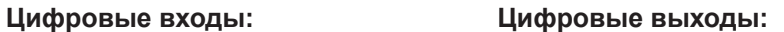

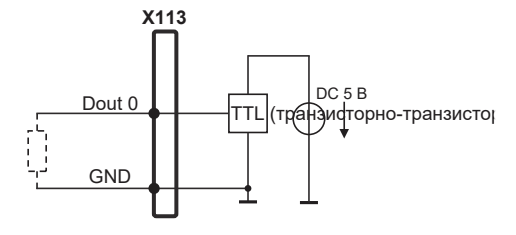

**Контактный щуп:**

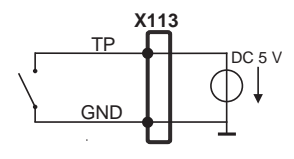

# **5.7 Подключение принтера**

### **Подключение USB-принтера**

- Необходимо соблюдать приведенное ниже назначение контактов.
- Снять и сохранить пылезащитный колпачок
- Прокладывать кабели в зависимости от варианта монтажа.

**[Дополнительная информация:](#page-39-0)** "Сборка устройства", Стр. 40

Подключить USB-принтер к USB-разъему типа А ( X32). Штекер USBкабеля должен быть вставлен полностью.

**[Дополнительная информация:](#page-46-0)** "Обзор прибора", Стр. 47

### **Назначение контактов , X32**

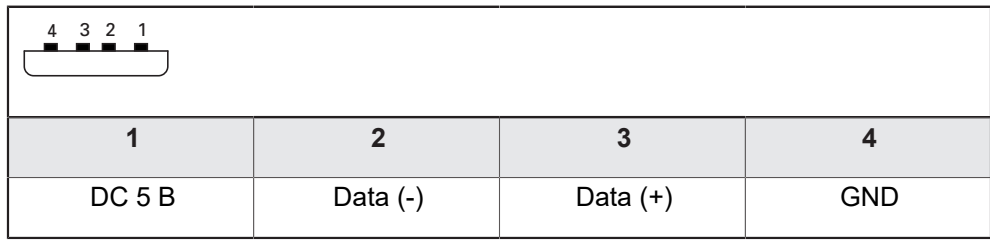

### **Подключение Ethernet-принтера**

- Необходимо соблюдать приведенное ниже назначение контактов.
- Снять и сохранить пылезащитный колпачок
- Прокладывать кабели в зависимости от варианта монтажа.

**[Дополнительная информация:](#page-39-0)** "Сборка устройства", Стр. 40

Подключить Ethernet-принтер с помощью стандартного кабеля CAT.5 к разъему Ethernet X116. Штекер кабеля должен быть прочно зафиксирован в разъеме.

**[Дополнительная информация:](#page-46-0)** "Обзор прибора", Стр. 47

#### **Схема расположения разъемов X116**

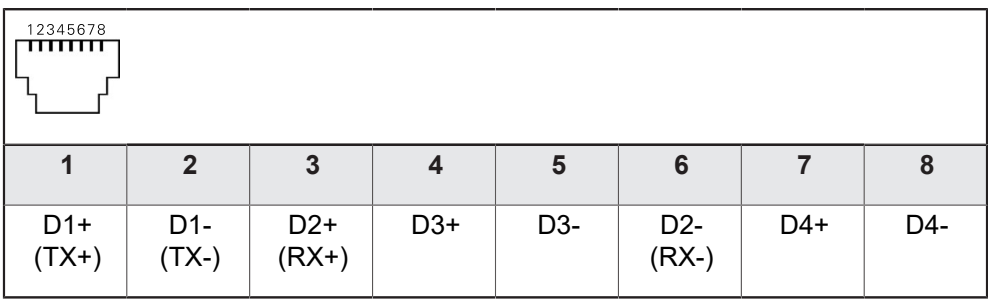

# **5.8 Подключение сканера штрихкодов**

К устройству могут быть подключены следующие сканеры штрихкодов:

COGNEX DataMan 8600 (с серийным модулем для USB)

- Необходимо соблюдать приведенное ниже назначение контактов.
- Снять и сохранить пылезащитные колпачки
- Прокладывать кабели в зависимости от варианта монтажа.

**[Дополнительная информация:](#page-39-0)** "Сборка устройства", Стр. 40

Подключить сканер штрихкодов к USB-разъему типа А (, X32). Штекер USB-кабеля должен быть вставлен полностью.

**[Дополнительная информация:](#page-46-0)** "Обзор прибора", Стр. 47

#### **Назначение контактов , X32**

 $\mathbf{i}$ 

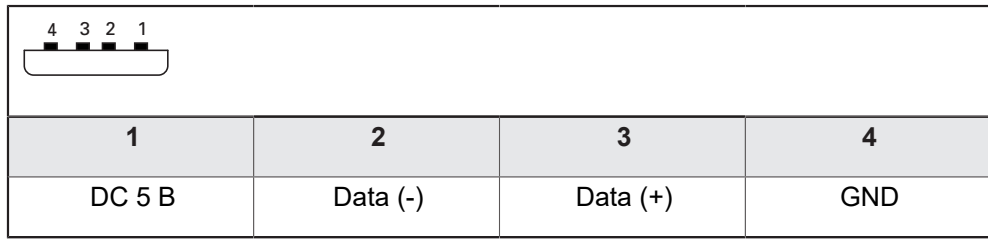

### **5.9 Подключение устройств ввода**

- Необходимо соблюдать приведенное ниже назначение контактов.
- Снять и сохранить пылезащитный колпачок
- Прокладывать кабели в зависимости от варианта монтажа.

**[Дополнительная информация:](#page-39-0)** "Сборка устройства", Стр. 40

Подключить USB-мышку или USB-клавиатуру к USB-разъему типа А ( X32,). Штекер USB-кабеля должен быть вставлен полностью.

**[Дополнительная информация:](#page-46-0)** "Обзор прибора", Стр. 47

#### **Назначение контактов , X32**

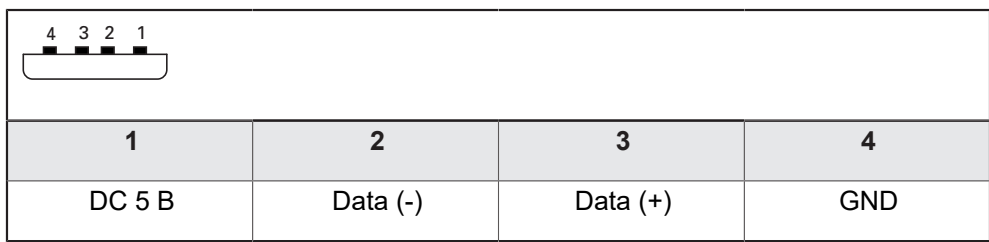

# **5.10 Подключить сетевую периферию**

- Необходимо соблюдать приведенное ниже назначение контактов.
- Снять и сохранить пылезащитный колпачок
- Прокладывать кабели в зависимости от варианта монтажа

**[Дополнительная информация:](#page-39-0)** "Сборка устройства", Стр. 40

Подключить сетевые периферийные устройства с помощью стандартного кабеля CAT.5 к разъему Ethernet X116. Штекер кабеля должен быть прочно зафиксирован в разъеме.

**[Дополнительная информация:](#page-46-0)** "Обзор прибора", Стр. 47

### **Схема расположения разъемов X116**

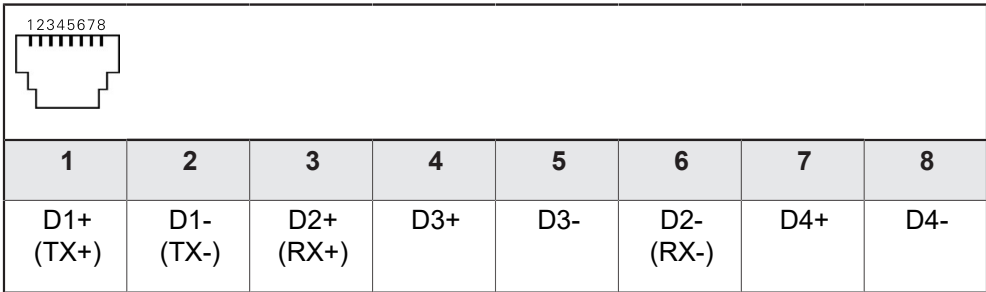

# **5.11 Подключение сетевого напряжения**

# **ПРЕДУПРЕЖДЕНИЕ**

### **Опасность удара током!**

Неправильно заземленные устройства могут привести к серьезным травмам или смерти вследствие удара током.

- Как правило, следует использовать 3-контактный сетевой кабель.
- Убедитесь в правильном подключении защитного провода к электропроводке здания.

# **АПРЕДУПРЕЖДЕНИЕ**

**Опасность возникновения пожара из-за несоответствующего сетевого кабеля!**

Использование сетевого кабеля, не соответствующего требованиям места для монтажа, может привести к опасности возникновения пожара.

- Используйте только сетевой кабель, который по меньшей мере соответствует национальным требованиям в месте установки устройства.
- Необходимо соблюдать приведенное ниже назначение контактов.
- Подключить электропитание с помощью кабеля, соответствующего требованиям, к розетке, оснащенной заземлением

**[Дополнительная информация:](#page-46-0)** "Обзор прибора", Стр. 47

### **Схема расположения разъемов X100**

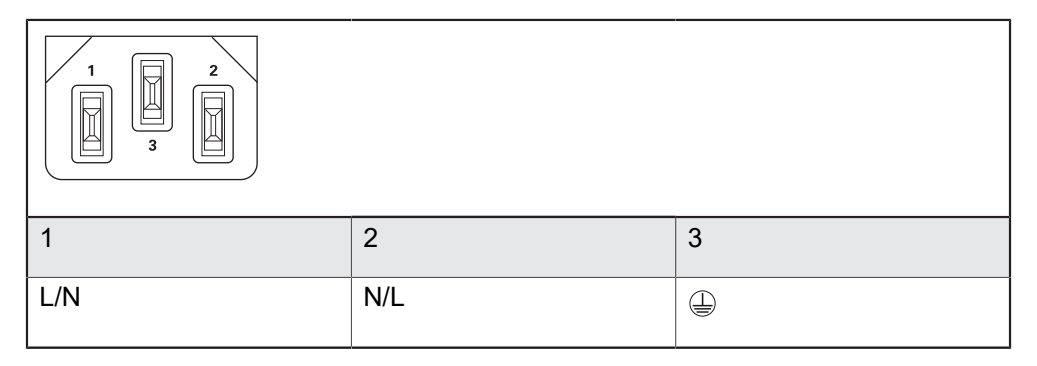

**Основные операции**

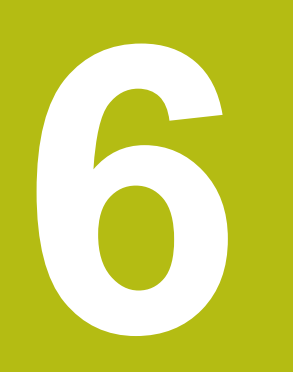

# **6.1 Обзор**

В данной главе описаны интерфейс пользователя и элементы управления, а также основные функциональные возможности устройства.

# **6.2 Работа с сенсорным экраном и устройствами ввода**

### **6.2.1 Сенсорный экран и устройства ввода**

Управление с помощью элементов в интерфейсе пользователя устройства осуществляется через сенсорный экран или подключенную USB-мышь.

Для ввода данных можно использовать экранную клавиатуру или подключенную USB-клавиатуру.

# *УКАЗАНИЕ*

**Нарушения работы сенсорного экрана из-за влаги или контакта с водой!**

Влага или вода оказывают отрицательное воздействие на работу сенсорного экрана.

Следует защитить сенсорный экран от влаги или контакта с водой **Дополнительная информация:** ["Характеристики прибора", Стр. 430](#page-429-0)

### **6.2.2 Жесты и движения мышью**

Для активации, переключения или перемещения элементов управления в интерфейсе пользователя вы можете использовать сенсорный экран устройства или мышь. Управление сенсорным экраном и мышью осуществляется с помощью жестов.

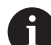

Жесты для управления сенсорным экраном могут отличаться от жестов для управления мышью.

Для случаев отличающихся жестов для управления сенсорным экраном и мышью данное руководство описывает обе возможности управления в виде альтернативных шагов выполнения действий.

Альтернативные шаги выполнения действий для управления сенсорным экраном и мышью обозначаются следующими символами:

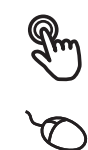

Управление с помощью сенсорного экрана

Управление с помощью мыши

Приведенный ниже обзор описывает различные жесты при управлении сенсорным экраном и мышью:

#### **Нажатие**

означает короткое касание сенсорного экрана

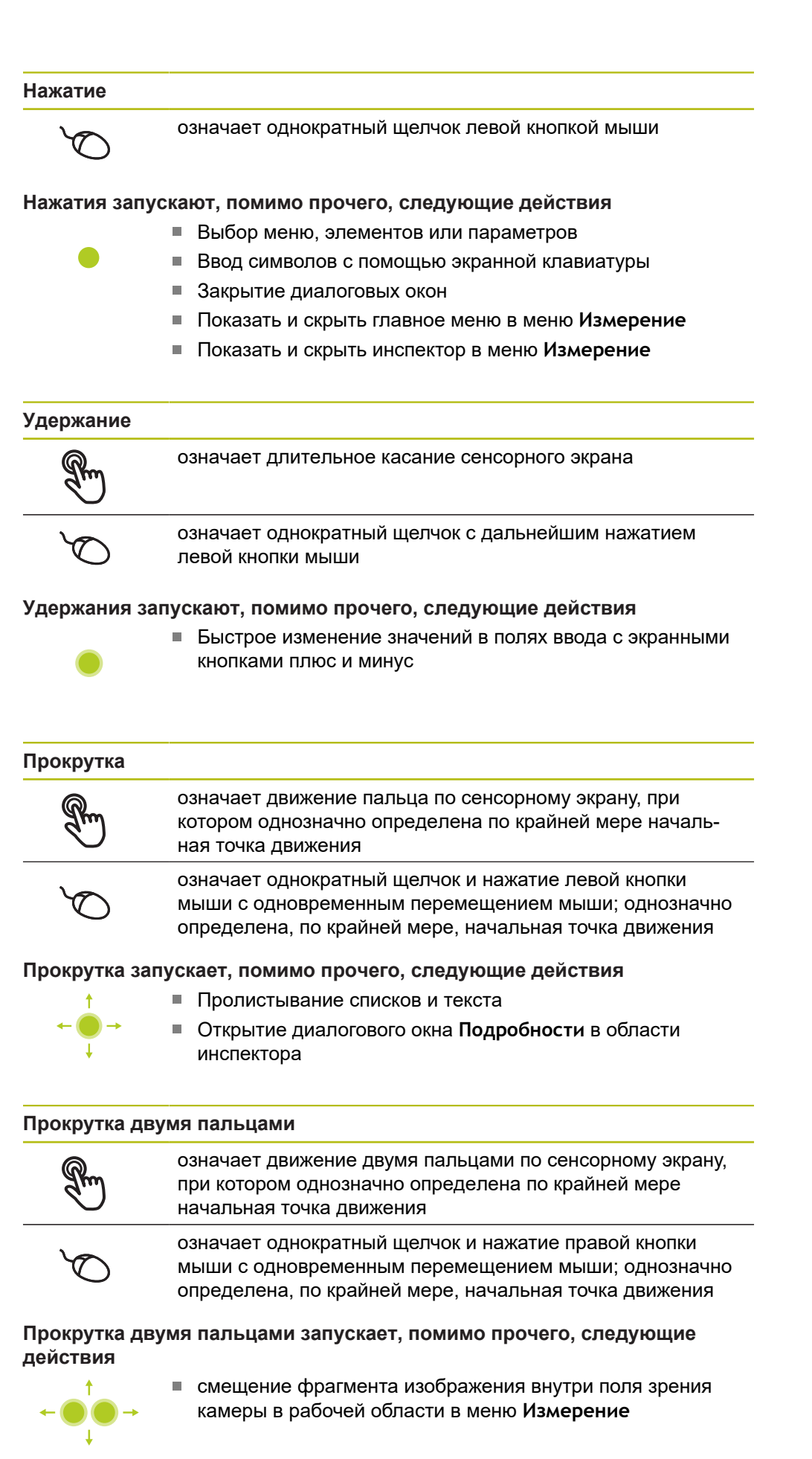

# **6.3 Общие элементы управления и функциональные возможности**

Следующие элементы управления дают возможность настройки и управления с использованием сенсорного экрана или устройств ввода.

#### **Экранная клавиатура**

С помощью экранной клавиатуры можно вводить текст в поля ввода интерфейса пользователя. В зависимости от поля ввода подсвечивается числовая или буквенно-числовая экранная клавиатура.

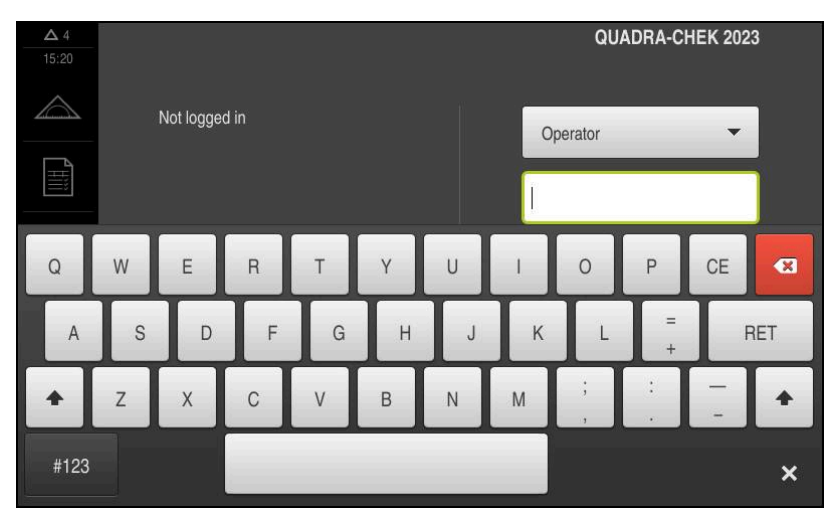

Рисунок 9: Экранная клавиатура

- Чтобы ввести значения, нажмите на поле ввода
- Поле ввода выделится цветом
- Экранная клавиатура появится на экране
- Введите текст или числовые значения
- Правильность ввода в поле ввода отображается зеленой галочкой (при наличии)
- При неполном вводе или неверных значениях появляется красный восклицательный знак (при наличии). В этом случае ввод данных не может быть завершен
- Для сохранения значений подтвердите ввод нажатием **RET**
- Значения будут отображены
- Экранная клавиатура будет скрыта

#### **Поля ввода с экранными кнопками плюс и минус**

Экранные кнопки плюс **+** и минус **-** с обеих сторон числового значения позволяют легко подогнать числовые значения.

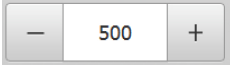

- Нажимайте **+** или **-** до тех пор, пока не появится нужное значение
- Удерживайте **+** или **-**, чтобы значения быстрее изменялись
- Отобразится выбранное значение

#### **Переключатель**

Переключателем выполняется переход между функциями.

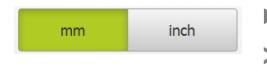

Нажмите на нужную функцию

- Активированная функция отобразится зеленым
- Неактивная функция отобразится светло-серым

#### **Позиционный переключатель**

Позиционный переключатель служит для активации или деактивации функции.

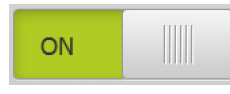

Переместить позиционный переключатель в желаемую позицию

или

- нажать на позиционный переключатель.
- Функция будет активирована или деактивирована

#### **Ползунок**

Ползунок позволяет плавно изменять значения (по горизонтали или по вертикали).

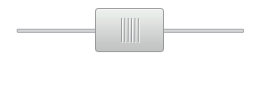

- Переместите ползунок в нужную позицию
- Настроенное значение отображается графически или в процентах

#### **Выпадающее меню**

Экранные кнопки с выпадающим меню отмечены треугольником, указывающим вниз.

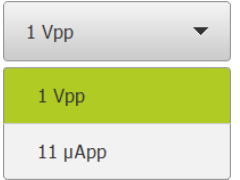

- Нажмите экранную кнопку
- Откроется выпадающее меню
- Активная запись отмечена зеленым
- Нажмите на нужную запись
- Запись принимается

### **Отмена**

Экранная кнопка служит для отмены последнего действия. Уже завершенные процессы невозможно отменить.

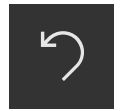

- Нажмите на **Отмена**
- Последнее действие будет отменено

### **Добавить**

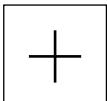

- Чтобы добавить еще один элемент, нажмите на **Добавить**
- Добавляется новый элемент

#### **Закрыть**

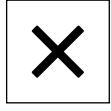

Чтобы закрыть диалоговое окно, нажмите **Закрыть**

**6**

### **Подтвердить**

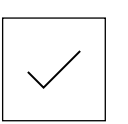

Чтобы завершить действие, нажмите **Подтвердить**

**Назад**

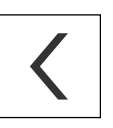

 $\mathbf i$ 

Для возврата на вышестоящий уровень в структуре меню нажмите **Назад**

# **6.4 QUADRA-CHEK 2000 включить и выключить**

### **6.4.1 QUADRA-CHEK 2000 включить**

Перед использованием устройства необходимо выполнить процедуры ввода в эксплуатацию и наладки. В зависимости от цели применения может потребоваться создание конфигурации дополнительных начальных параметров настройки.

**[Дополнительная информация:](#page-102-0)** "Ввод в эксплуатацию", Стр. 103

- Включить устройство сетевым выключателем Сетевой выключатель находится на задней стороне устройства.
- Устройство запускается. Это может занять какое-то время
- Если активировалась автоматическая регистрация пользователя и последним типом пользователя в системе был зарегистрирован **Operator**, интерфейс пользователя появляется в меню **Измерение**
- Если автоматическая регистрация не активировалась, появляется меню **Регистрация пользователя Дополнительная информация:** ["Регистрация и выход пользователя",](#page-64-0) [Стр. 65](#page-64-0)

### **6.4.2 Режим энергосбережения активировать и деактивировать**

Если устройство временно не используется, нужно активировать режим энергосбережения. При этом устройство переходит в неактивное состояние без прерывания подачи электропитания. В этом состоянии экран отключается.

#### **Активация режима энергосбережения**

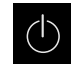

В главном меню нажмите на **Выключение**

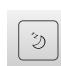

- Нажмите на **Режим энергосбережения**
- Экран отключается

#### **Деактивация режима энергосбережения**

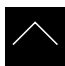

- Нажмите на любую точку сенсорного экрана
- На нижнем крае появится стрелка
- Потяните стрелку вверх
- Экран включится, и появится последний показанный интерфейс пользователя

### **6.4.3 QUADRA-CHEK 2000 выключить**

### *УКАЗАНИЕ*

**Повреждение операционной системы!**

Если отсоединить включенное устройство от источника тока, возможно повреждение операционной системы устройства.

- Завершите работу устройства через меню **Выключение**
- Не отсоединяйте устройство от источника тока, пока оно включено.
- Выключать устройство с помощью сетевого выключателя только после завершения работы.

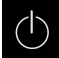

В главном меню нажмите на **Выключение**

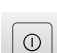

- Нажмите на **Завершение работы**
- Операционная система завершит работу
- Подождите, пока на экране не появится сообщение: **Теперь вы можете выключить прибор.**
- Выключите устройство с помощью сетевого выключателя

## <span id="page-64-0"></span>**6.5 Регистрация и выход пользователя**

Регистрируйтесь и выходите из устройства через меню **Регистрация пользователя**.

Единовременно в системе устройства может быть зарегистрирован только один пользователь. Зарегистрированный пользователь отображается. Для входа в систему нового пользователя уже зарегистрированный пользователь должен выйти из нее.

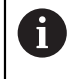

В устройстве есть уровни допуска, которые предоставляют пользователю права на полное или ограниченное управление и использование системы.

### **6.5.1 Регистрация пользователя**

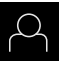

- В главном меню нажмите на **Регистрация пользователя**
- Выберите в выпадающем меню пользователя
- Нажмите в поле ввода **Пароль**
- Введите пароль пользователя

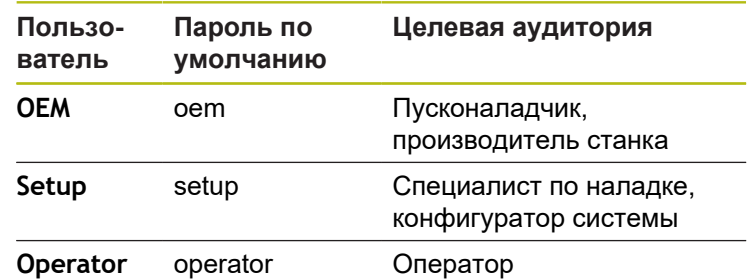

**[Дополнительная информация:](#page-191-0)** "Зарегистрироваться в [системе для быстрого запуска", Стр. 192](#page-191-0)

- Если пароль не совпадает со стандартными Ť. настройками, следует отправить запрос наладчику (**Setup**) или производителю станка (**OEM**). Если пароль утерян, обратитесь в сервисное отделение HEIDENHAIN.
- Подтвердить ввод нажатием **RET**

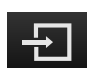

- Нажмите на **Вход в систему**
- Пользователь входит в систему и Меню **Измерение** отображается

Символ регистрации пользователя в главном меню показывает, обладает ли зарегистрированный пользователь расширенными полномочиями.

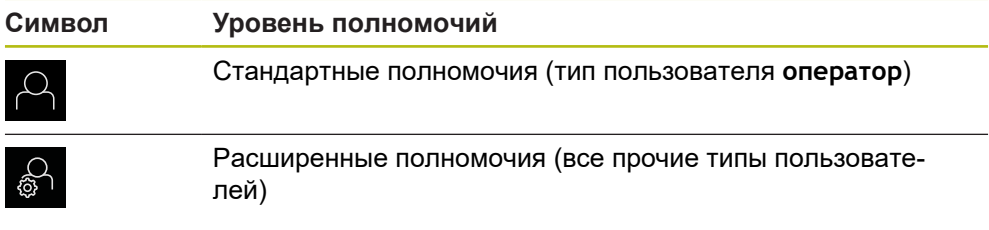

**Дополнительная информация:** ["Целевые группы по типам пользователей",](#page-21-0) [Стр. 22](#page-21-0)

### **6.5.2 Выход пользователя**

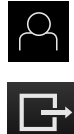

- В главном меню нажмите на **Регистрация пользователя**
- Нажмите на **Выход из системы**
- Пользователь выходит из системы
- Функции главного меню, кроме функции **Выключение**, неактивны
- Использование устройства станет возможным только после повторной регистрации в качестве пользователя

# **6.6 Установка языка**

При поставке языком интерфейса пользователя является английский. Вы можете изменить язык для интерфейса пользователя на желаемый.

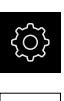

- В главном меню нажмите на **Настройки**
- Нажмите на **Пользоват.**
- Зарегистрированный пользователь отмечен галочкой
- Выберите зарегистрированного пользователя
- Выбранный для пользователя язык отобразится в выпадающем меню **Язык** соответствующим флагом
- В выпадающем меню **Язык** выберите флаг для желаемого языка
- Интерфейс пользователя будет отображаться на выбранном языке

# **6.7 Выполнение поиска референтных меток после запуска оборудования**

Если после запуска устройства активирован поиск референтных меток, то все функции устройства блокируются до тех пор, пока поиск референтных меток не будет успешно завершен.

**[Дополнительная информация:](#page-401-0)** "Референтная [метка \(Измерительный датчик\)", Стр. 402](#page-401-0)

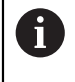

 $\mathbf i$ 

Для серийных измерительных датчиков с интерфейсом EnDat поиск референтных меток отсутствует, так как оси привязываются автоматически.

Если на устройстве включен поиск референтных меток, мастер настройки потребует компенсации референтных меток осей.

- После входа в систему следовать указаниям мастера настройки
- После успешного поиска референтных меток символ указателя перестает мигать

**Дополнительная информация:** ["Элементы управления индикатора](#page-85-0) [положения", Стр. 86](#page-85-0)

**Дополнительная информация:** ["Включить поиск референтной метки",](#page-113-0) [Стр. 114](#page-113-0)

# **6.8 Интерфейс пользователя**

### **6.8.1 Интерфейс пользователя после Включить**

#### **Интерфейс пользователя при поставке**

Отображаемый интерфейс пользователя соответствует состоянию устройства на момент поставки.

Этот интерфейс пользователя также выводится после того, как устройство сброшено к заводским настройкам.

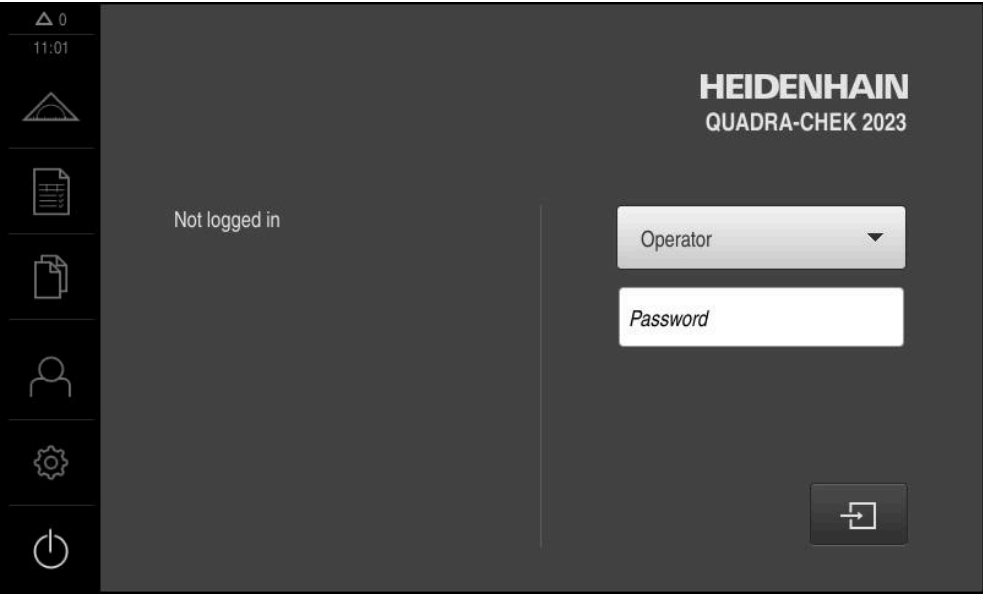

Рисунок 10: Интерфейс пользователя при поставке устройства

#### **Интерфейс пользователя после запуска**

Если в последний раз в системе был зарегистрирован пользователь с типом **Operator** и автоматической регистрацией пользователя, устройство показывает после запуска меню **Измерение** с рабочей областью и контекстным меню.

**[Дополнительная информация:](#page-69-0)** "Меню Измерение", Стр. 70

Если автоматическая регистрация пользователя не активирована, устройство откроется с меню **Регистрация пользователя**.

**Дополнительная информация:** ["Меню «Регистрация пользователя»",](#page-77-0) [Стр. 78](#page-77-0)

### **6.8.2 Главное меню интерфейса пользователя**

### **Опция ПО QUADRA-CHEK 2000 OED интерфейса пользователя**

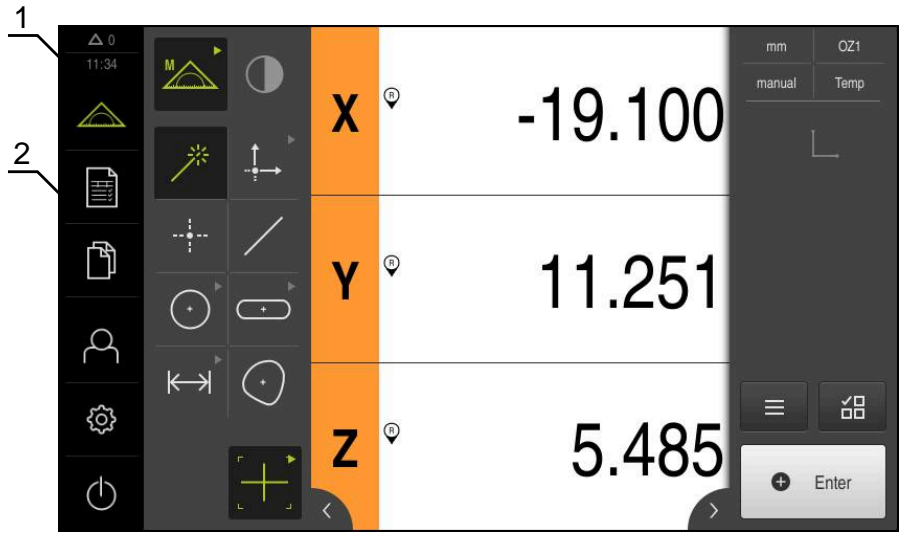

Рисунок 11: Опция ПО QUADRA-CHEK 2000 OED интерфейса пользователя

- **1** Область просмотра сообщений; она показывает время и количество незакрытых сообщений
- **2** Главное меню с элементами управления

#### **Элементы управления главного меню**

Главное меню отображается независимо от активированных опций программного обеспечения.

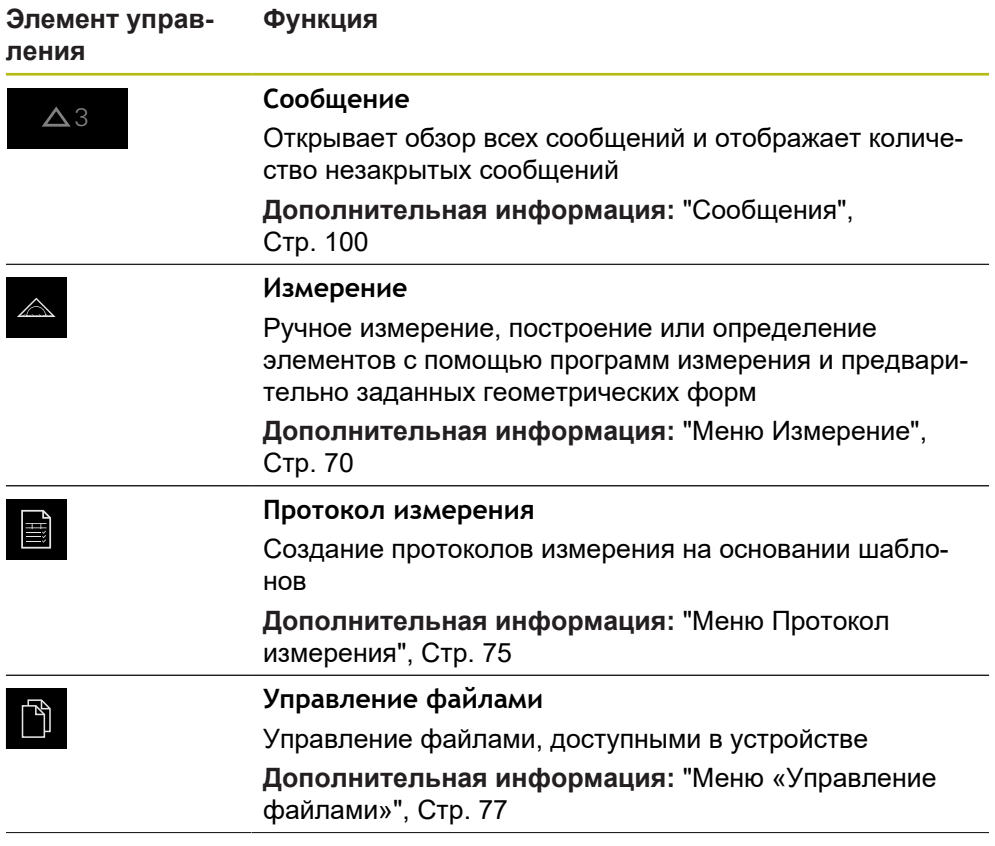

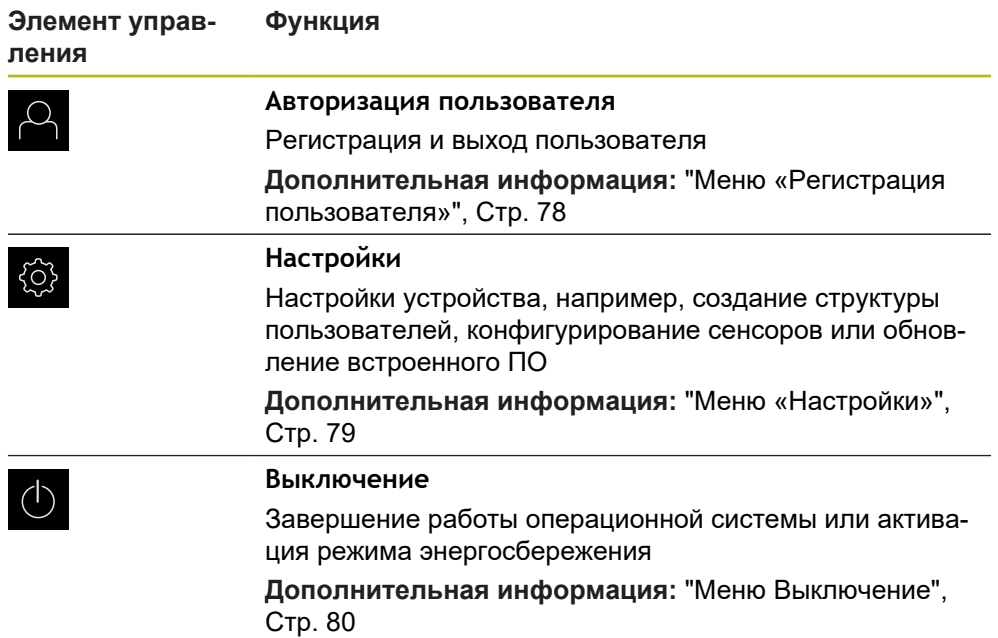

### <span id="page-69-0"></span>**6.8.3 Меню Измерение**

### **Вызов**

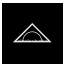

- В главном меню нажмите на **Измерение**
- Отобразится пользовательский интерфейс для измерения, построения и определения (задания)

**Меню Измерение без опции ПО**

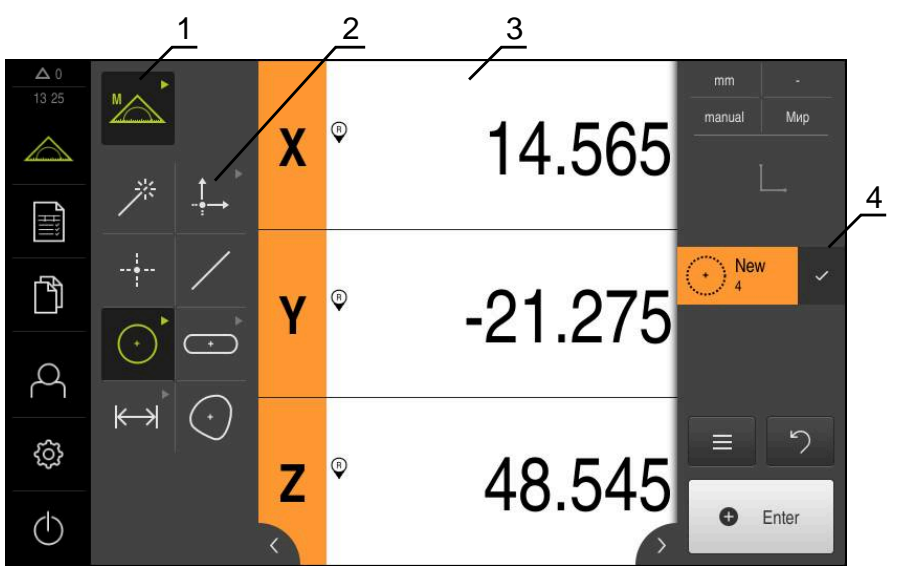

Рисунок 12: Меню **Измерение** без опции ПО

- **1** Набор функций включает в себя функции Ручной режим измерения и Определить. Выбранная функция отображается как активный элемент управления.
- **2** Набор геометрических форм включает в себя все геометрические формы для функций Ручной режим измерения, Построить и Определить. Геометрические формы частично объединены в геометрические группы. Выбранная геометрия отображается как активный элемент. Содержание набора геометрических форм зависит от выбранной функции.
- **3** В рабочей области отображается, например, текущая позиция измерительного стола или вид по элементам (графическое представление элементов).
- **4** Инспектор включает в себя меню быстрого доступа, предпросмотр позиции или элемент, а также список элементов или список шагов программы. Список элементов содержит измеренные, построенные или определенные элементы.

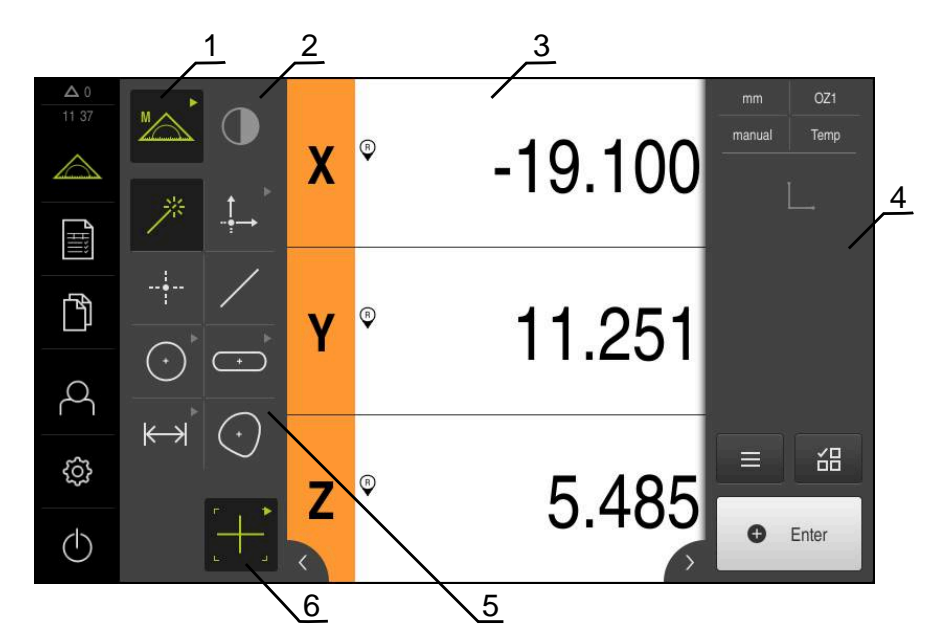

### **Меню Измерение с опцией ПО Опция ПО QUADRA-CHEK 2000 OED**

Рисунок 13: Меню **Измерение** с опцией ПО Опция ПО QUADRA-CHEK 2000 OED

- **1** Набор функций включает в себя функции Ручной режим измерения и Определить. Выбранная функция отображается как активный элемент управления.
- **2** В набор сенсоров входят опциональные сенсоры, такие как сенсоры оптического распознавания кромки OED. Они видны только при активированной опции ПО.
- **3** В рабочей области выводится, например, индикатор положения или диапазон ввода для построения и определения элементов.
- **4** Инспектор включает в себя меню быстрого доступа, предпросмотр позиции или элемента, а также список элементов или список шагов программы. Список элементов содержит измеренные, построенные или определенные элементы.
- **5** Набор геометрических форм включает в себя все геометрические формы для функций Ручной режим измерения, Построить и Определить. Геометрические формы частично объединены в геометрические группы. Выбранная геометрия отображается как активный элемент. Содержание набора геометрических форм зависит от выбранной функции.
- **6** Набор инструментов содержит измерительные инструменты, необходимые для проведения выбранного измерения.
#### **Набор функций**

В наборе функций выберите функции, с которыми Вы хотите создать новый элемент.

#### **Выбор функции**

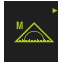

- Нажать на элемент управления, который показывает текущая функция, например, **Ручной режим измерения**.
- Набор функций отображает доступные функции.
- Выбрать желаемую функцию

#### **Элементы управления набора функций**

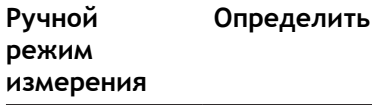

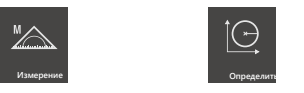

**Дополнительная информация:** ["Функция «Ручной режим измерения»",](#page-79-0) [Стр. 80](#page-79-0)

**Дополнительная информация:** ["Функция «Определить»", Стр. 85](#page-84-0)

## **Набор сенсоров (опция ПО)**

В наборе сенсоров выбрать сенсор для записи точек измерения. Если в распоряжении имеется только один сенсор, устройство выбирает сенсор автоматически.

#### **Условия**

- Сенсор подключен к устройству.
- Соответствующая опция ПО активирована.

#### **Элементы управления набором сенсоров**

**Оптическое распознавание кромки (OED)**

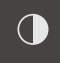

**Дополнительная информация:** ["Элементы управления для измерения с](#page-80-0) [OED-сенсором", Стр. 81](#page-80-0)

### **Набор геометрических форм**

В наборе геометрических форм выберите геометрию, с которой Вы затем хотите произвести измерение, построение или определение. В качестве альтернативы можно выбрать автоматическое распознавание геометрической формы **Measure Magic**. Содержание набора геометрических форм зависит от выбранной функции и активированного сенсора.

### **Выбор геометрии**

Некоторые виды геометрии объединены в группы. Сгруппированные элементы управления отмечены стрелкой.

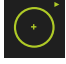

- При необходимости нажать на элемент управления со стрелкой при наличии сгруппированных элементов управления.
- Возможен выбор всех элементов управления группы.
- Выбрать желаемую геометрию

#### **Элементы управления набором геометрических форм**

#### **Measure Magic**

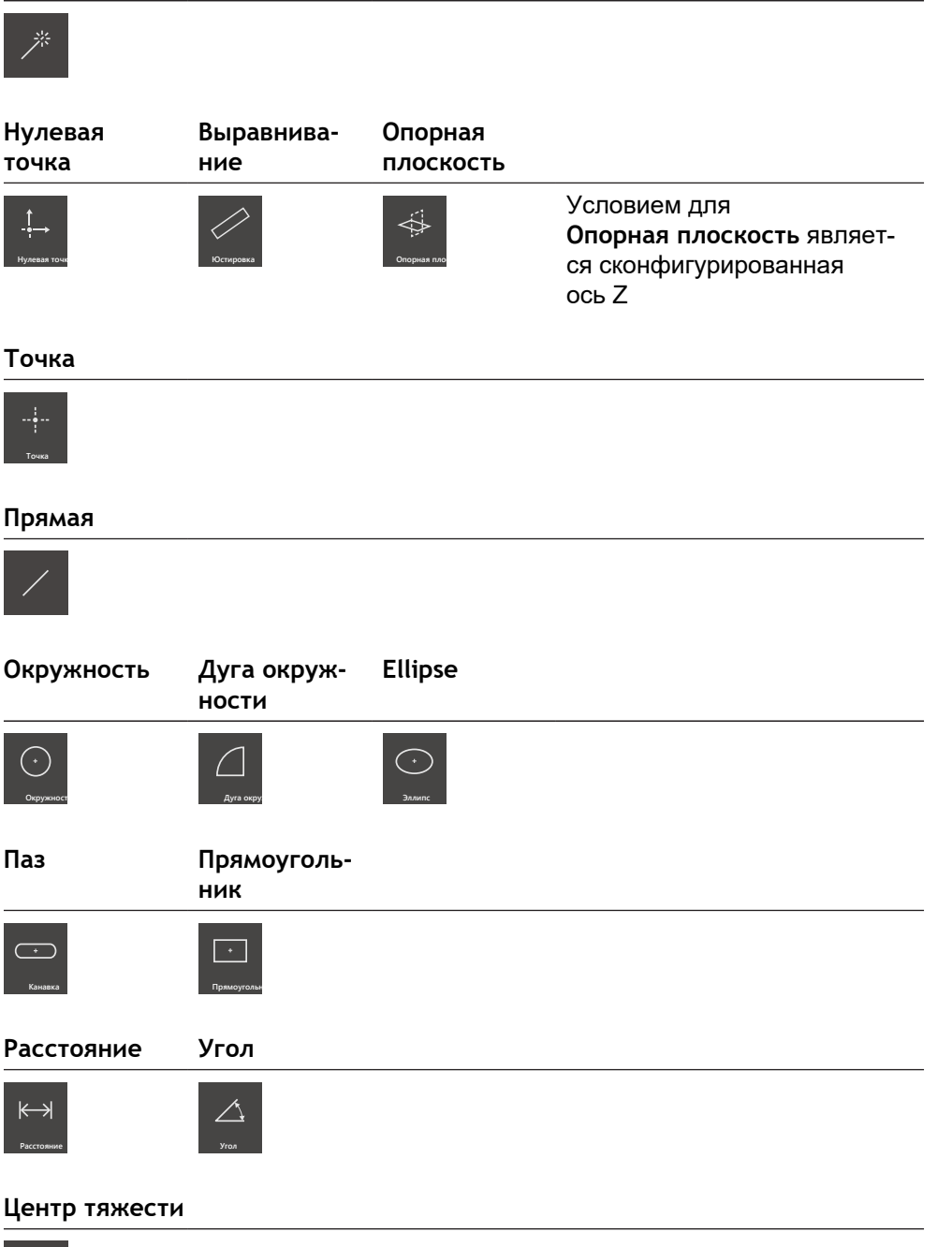

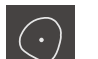

### **Набор инструментов (зависит от сенсора)**

В наборе инструментов выбрать измерительный инструмент для записи точек измерения. В диалоговом режиме **Настройки** можно сконфигурировать измерительные инструменты.

#### **Условия**

Сенсор активируется (опция ПО)

#### **Выбор измерительного инструмента**

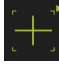

- Нажать на элемент управления, который показывает текущий измерительный инструмент, например, на перекрестие .
- Набор инструментов отображает все доступные измерительные инструменты и диалоговый режим **Настройки**.
- Выбрать нужный измерительный инструмент
- При необходимости редактировать настройки измерительного инструмента
- Нажмите на **Закрыть**
- Изменения будут приняты.

**Дополнительная информация:** ["Обзор OED-измерительного инструмента ",](#page-81-0) [Стр. 82](#page-81-0)

### **6.8.4 Меню Протокол измерения**

**Вызов**

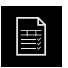

- В главном меню нажмите на **Протокол измерения**
- Отобразится интерфейс пользователя для отображения и создания протоколов измерений

#### **Краткое описание**

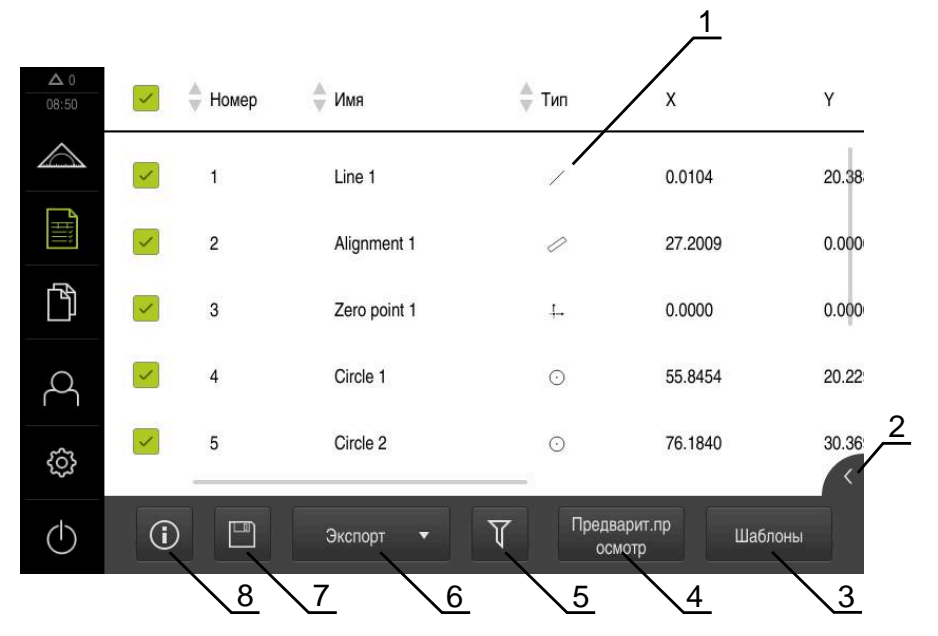

Рисунок 14: Меню **Протокол измерения**

- Список стандартных шаблонов
- Предварительный просмотр выбранного шаблона
- Показ информации к выбранному шаблону
- Предварительный просмотр перед печатью текущего протокола измерений
- Фильтр для списка измеренных элементов
- Экспорт текущего протокола измерений
- Сохранение текущего протокола измерений
- Отображение информации к текущему протоколу

Меню **Протокол измерения** отображает список измеренных элементов в зависимости от выбранного шаблона протокола измерений.

В меню **Протокол измерения** можно выбрать содержание и шаблоны для протоколов измерений. Протоколы измерений можно сохранить, экспортировать или распечатать.

**[Дополнительная информация:](#page-346-0)** "Протокол измерения", Стр. 347

## **6.8.5 Меню «Управление файлами»**

#### **Вызов**

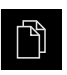

- В главном меню нажмите на **Управление файлами**
- Отобразится интерфейс пользователя для режима Управление файлами

#### **Краткое описание**

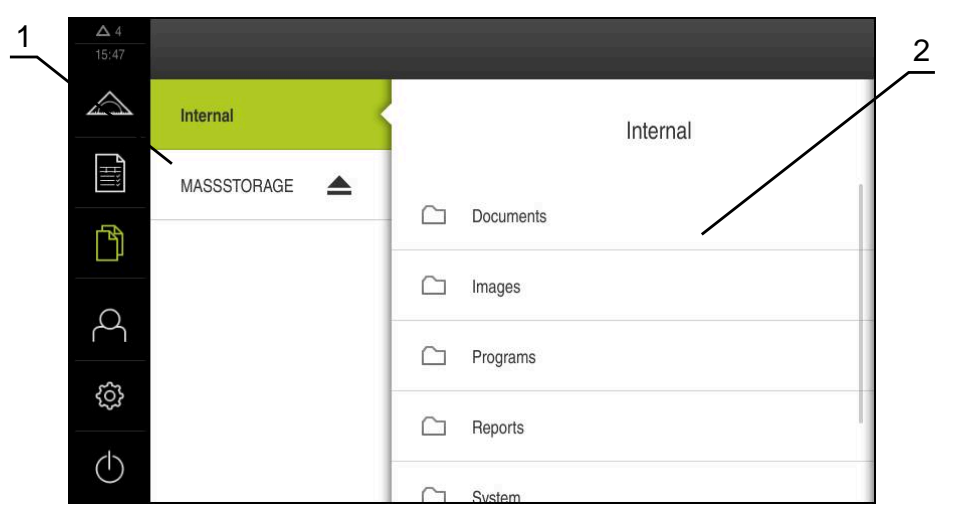

Рисунок 15: Меню **Управление файлами**

- **1** Список доступных мест сохранения
- **2** Список директорий в выбранном месте сохранения

В меню **Управление файлами** отображаются файлы, записываемые в память устройства.

В списке мест сохранения будут показаны возможные подсоединенные USBнакопители (формат FAT32) и доступные сетевые диски. USB-накопители и сетевые диски отображаются с указанием имени или с обозначением диска.

**Дополнительная информация:** ["Управление файлами", Стр. 357](#page-356-0)

## **6.8.6 Меню «Регистрация пользователя»**

#### **Вызов**

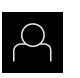

- В главном меню нажмите на **Регистрация пользователя**
- Появится пользовательский интерфейс для входа пользователей в систему и выхода из нее

#### **Краткое описание**

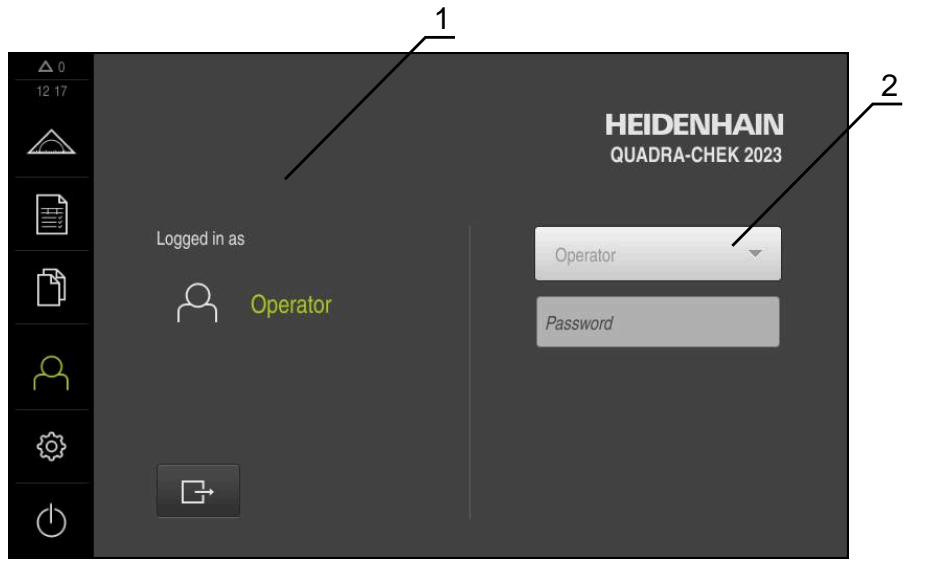

Рисунок 16: Меню **Регистрация пользователя**

- **1** Индикация авторизованного пользователя
- **2** Авторизация пользователя

В меню **Регистрация пользователя** зарегистрированный пользователь показан в левом столбце. Регистрация нового пользователя в системе отражается в правом столбце.

Для регистрации другого пользователя уже зарегистрированный в системе пользователь должен выйти из нее.

**Дополнительная информация:** ["Регистрация и выход пользователя", Стр. 65](#page-64-0)

### **6.8.7 Меню «Настройки»**

#### **Вызов**

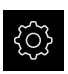

- В главном меню нажмите на **Настройки**
- Отобразится интерфейс пользователя для настройки устройства.

#### **Краткое описание**

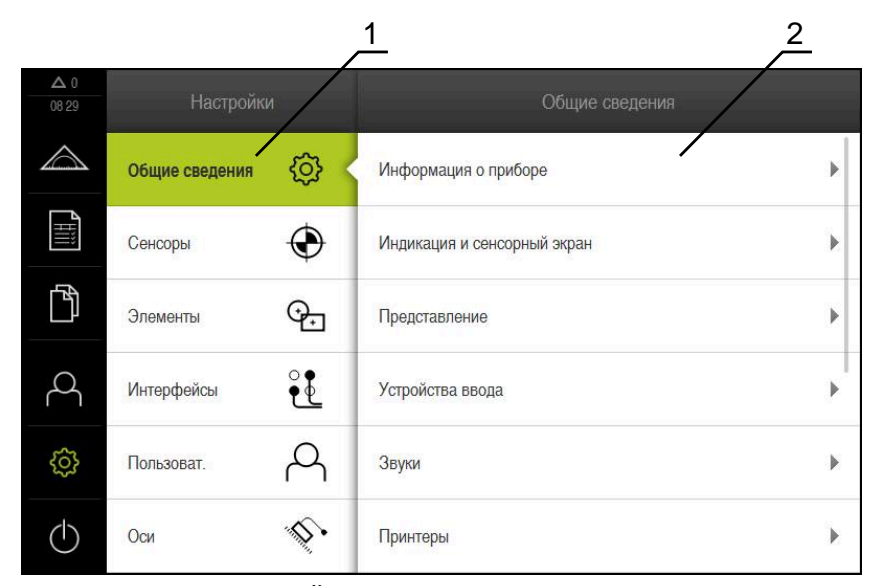

Рисунок 17: Меню **Настройки**

**1** Список опций настройки

1

**2** Список параметров настройки

Меню **Настройки** отражает все опции для конфигурации устройства. С помощью параметров настройки адаптируйте устройство к требованиям в месте применения.

**[Дополнительная информация:](#page-364-0)** "Настройки", Стр. 365

В устройстве есть уровни допуска, которые предоставляют пользователю права на полное или ограниченное управление и использование системы.

## **6.8.8 Меню Выключение**

**Вызов**

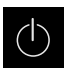

- В главном меню нажмите на **Выключение**
- Появляются элементы управления для завершения работы операционной системы, для активации режима энергосбережения и для активации режима очистки.

#### **Краткое описание**

Меню **Выключение** отражает следующие опции:

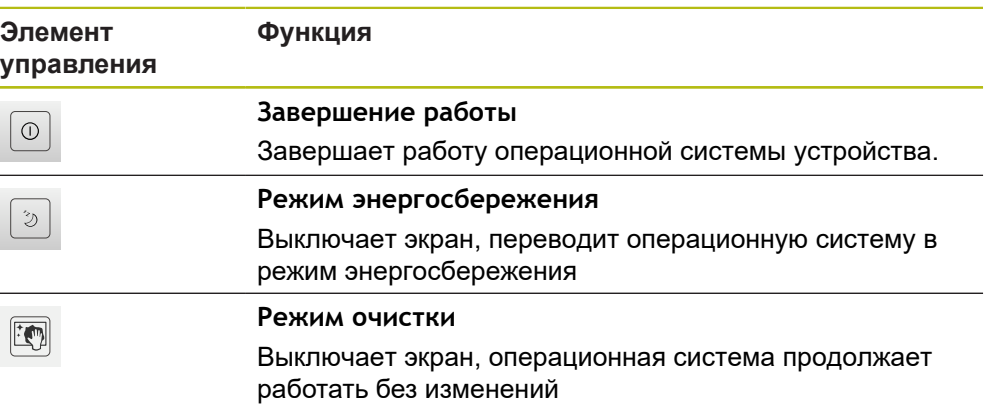

**Дополнительная информация:** ["QUADRA-CHEK 2000 включить и](#page-63-0) [выключить", Стр. 64](#page-63-0) **[Дополнительная информация:](#page-412-0)** "Очистка экрана", Стр. 413

# <span id="page-79-0"></span>**6.9 Функция «Ручной режим измерения»**

В функции **Ручное измерение** элемент можно:

- измерить, т. е. создать из записанных точек измерения;
- построить, т. е. создать из существующих элементов.

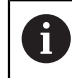

Подробное описание действий приведено в главе ["Измерение"](#page-226-0) и последующих главах.

### **6.9.1 Измерить элементы**

Для измерения контура, например, окружности принимаются точки измерения, которые распределяются по контуру. В зависимости от выбранной геометрии необходимо определенное количество точек измерения. Позиции точек измерения опираются на систему координат, которая выбрана на устройстве. На основании записанных точек измерения (облако точек) устройство рассчитывает элемент.

При ручной записи точек измерения, например, с помощью перекрестья на измерительном микроскопе или на профильном проекторе необходимо выполнить следующие действия:

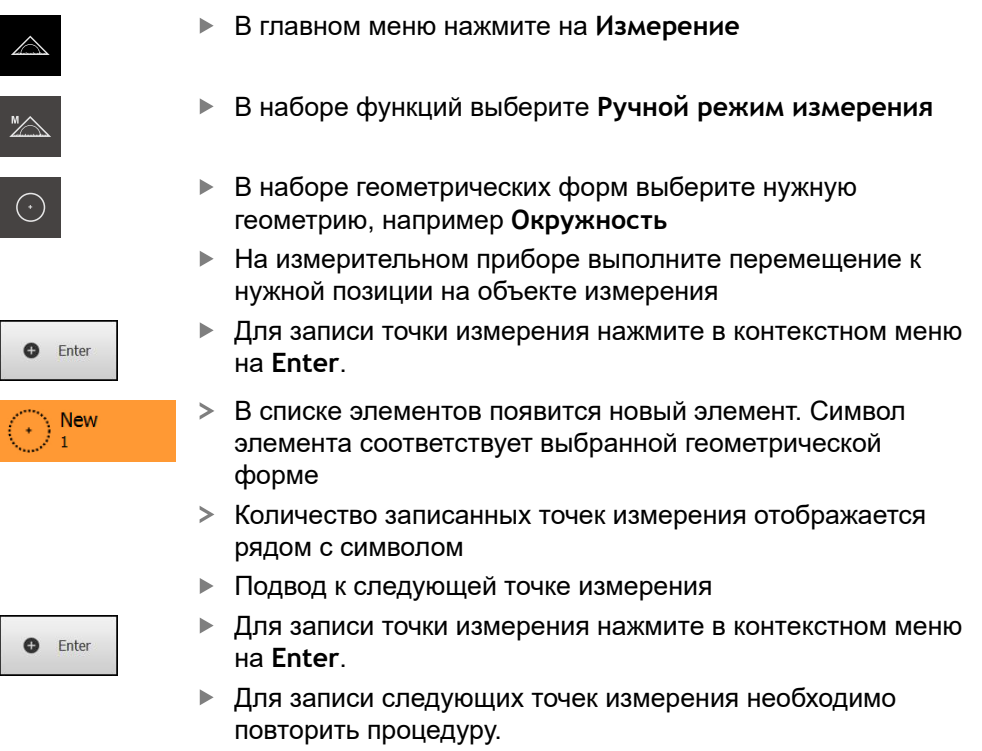

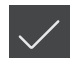

- Как только будет достигнуто минимальное количество точек измерения для выбранной геометрии, в новом элементе появится экранная кнопка **Завершить**.
- Чтобы завершить запись точек измерения, нажмите на **Завершить**
- Элемент рассчитывается из записанных точек измерения:
- Будет отображен предпросмотр результатов измерения

## **6.9.2 Измерения с сенсором**

Для записи точек измерения в измерительном приборе можно использовать OED-сенсор, например в виде волоконно-оптического световода (Опция ПО QUADRA-CHEK 2000 OED).

При активации сенсора в распоряжении при использовании прибора оказываются соответствующие измерительные инструменты (набор инструментов) .

### <span id="page-80-0"></span>**6.9.3 Элементы управления для измерения с OED-сенсором**

#### **Условия**

OED-сенсор активирован (опция ПО)

# <span id="page-81-0"></span>**Обзор OED-измерительного инструмента**

При активированном OED-сенсоре набор инструментов включает следующие измерительные инструменты.

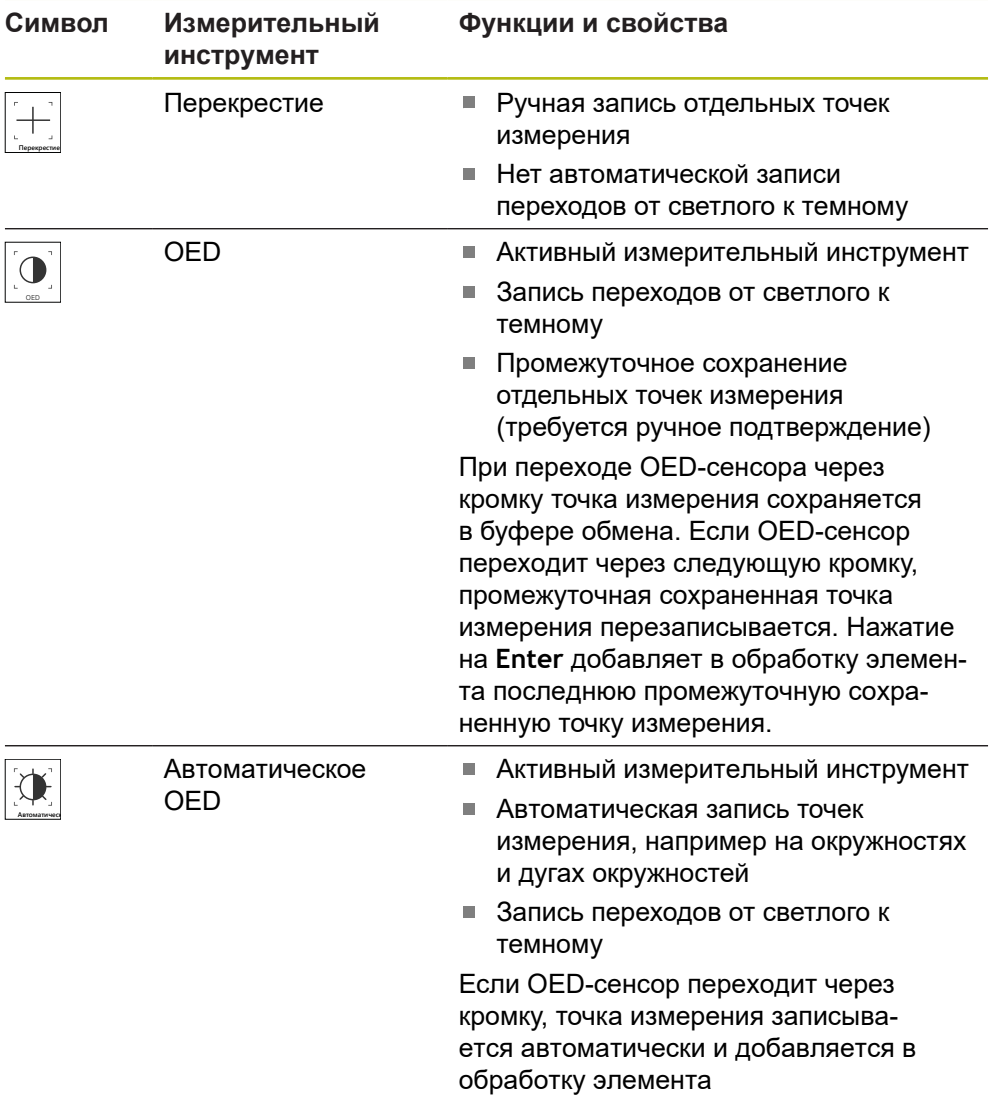

### **Настройка измерительных инструментов OED**

В диалоговом окне **Настройки** можно с помощью функции обучения изменить настройки контрастности и настройки смещения OED. Настройки действительны для всех измерительных инструментов OED независимо от того, какой измерительный инструмент выбран при проведении функции обучения. Изменения сохраняются в меню **Настройки**.

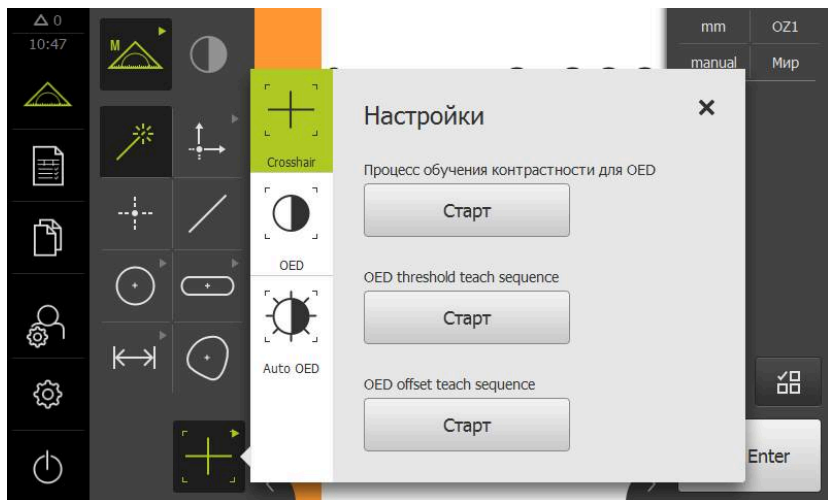

Рисунок 18: Диалоговое окно **Настройки** для измерительных инструментов OED

- В меню быстрого доступа выберите степень увеличения, которая настроена на измерительной машине.
- В **Набор инструментов** выберите любой измерительный инструмент OED, например, **Авто OED**
- Диалоговое окно **Настройки** отобразит доступные параметры
- Определите необходимый параметр с помощью режима обучения
- Чтобы закрыть диалоговое окно, нажмите на **Закрыть**
- Параметры будут сохранены для выбранного увеличения
- Повторить процесс для всех значений увеличения

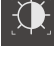

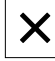

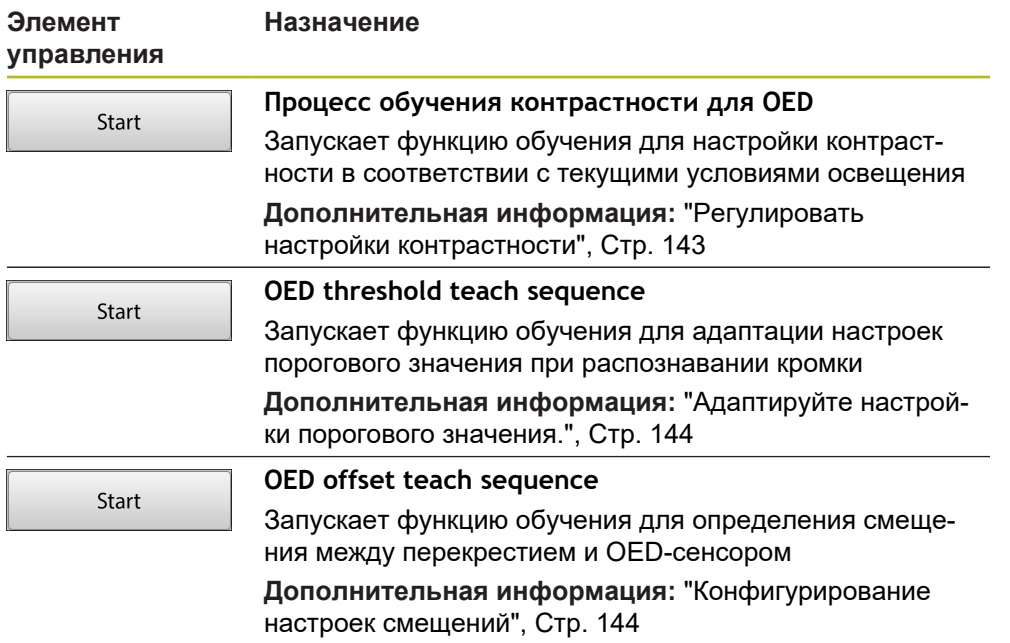

# <span id="page-84-0"></span>**6.10 Функция «Определить»**

#### **Вызов**

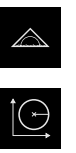

- В главном меню нажмите на **Измерение**
- В наборе функций выбрать **Определить**
- Отобразятся элементы управления и поля ввода для функции **Определить**.

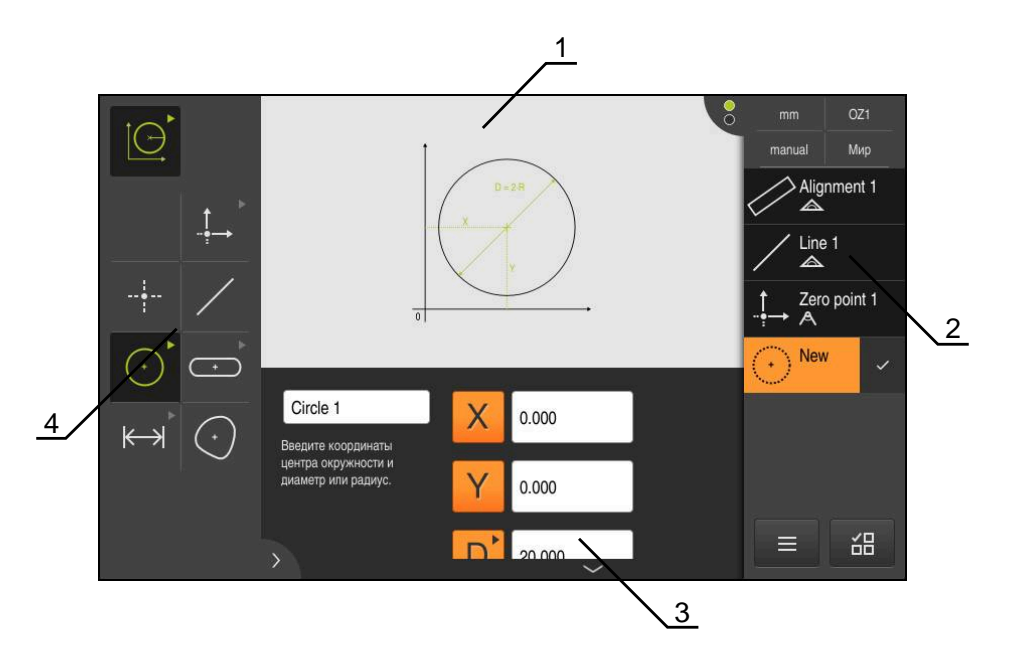

Рисунок 19: Функция **Определить** с геометрией **Окружность**

- **1** Изображение геометрической формы
- **2** Список элементов в инспекторе
- **3** Поля ввода параметров геометрии
- **4** Параметры геометрии

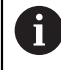

Подробное описание действий приведено в главе ["Измерение"](#page-226-0) и последующих главах.

# **6.11 Индикация позиции**

Индикатор положения отображает положение осей и при необходимости дополнительную информацию для сконфигурированных осей.

### <span id="page-85-0"></span>**6.11.1 Элементы управления индикатора положения**

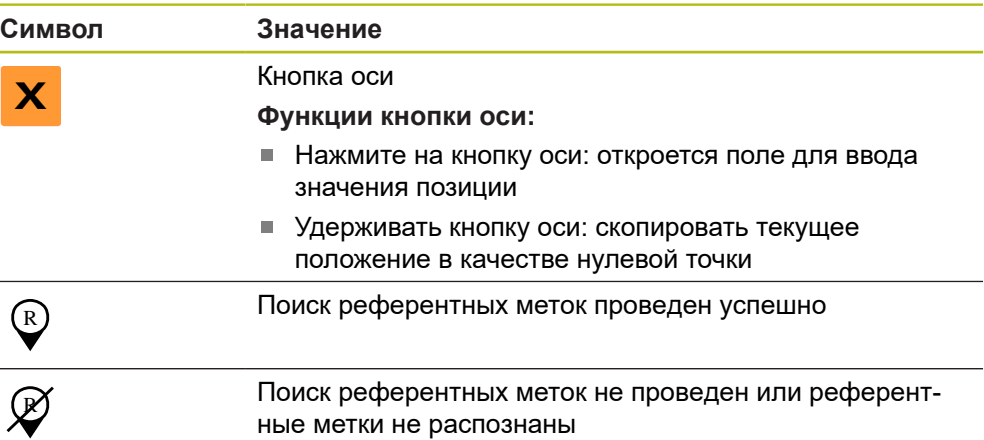

# **6.12 Регулировка рабочей области**

В меню **Измерение** можно увеличить рабочую область, скрыв главное меню, подменю или контекстное меню. Существуют различные возможности для регулировки окна элементов.

### **Вызов**

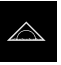

- В главном меню нажмите на **Измерение**
- Отобразится пользовательский интерфейс для измерения, построения и определения (задания)

# **6.12.1 Включение и отключение главного меню и подменю**

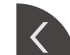

- Нажмите на **Закладку**
- Главное меню затемняется
- Еще раз нажмите на **Закладку**
- Подменю будет отключено
- Стрелка изменит направление
- Чтобы показать подменю, нажмите на **Закладку**
- Чтобы показать главное меню, нажмите на **Закладку**

# **6.12.2 Затемнение или подсвечивание области «Контекстное меню»**

Контекстное меню может быть скрыто только в функции **Ручное измерение**.

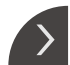

- Нажмите на **Закладку**
- «Контекстное меню» будет скрыто
- Стрелка изменит направление
- Для того чтобы показать контекстное меню нажмите на **Закладку**

# <span id="page-86-0"></span>**6.13 Работа с видом по элементам**

Окно элементов доступно для функции **Ручное измерение**.

В окне элементов можно:

- адаптировать окно;
- выбрать или отменить выбор элементов;
- добавить примечания к элементам;
- отобразить или скрыть примечания.

#### **Вызов**

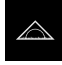

- В главном меню нажмите на **Измерение**
- Отобразится пользовательский интерфейс для измерения, построения и определения (задания)
- В контекстном меню нажмите на **Предпросмотр элементов**
- В рабочей области появится окно элементов
- Текущее содержимое рабочей области заменяется в контекстном меню

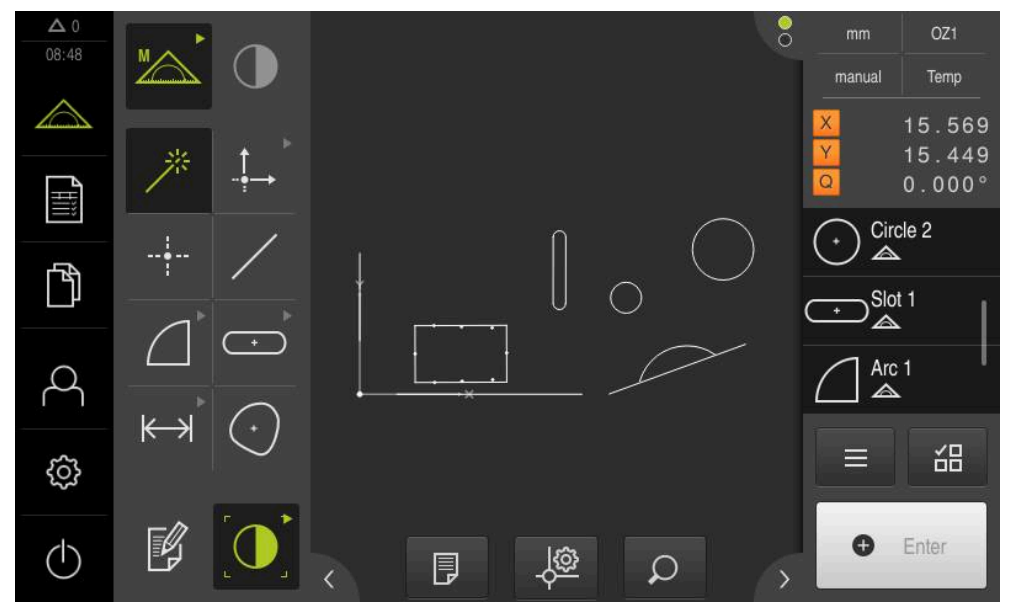

Рисунок 20: Рабочая зона с **Видом по элементам**

# **6.13.1 Увеличение или уменьшение окна элементов**

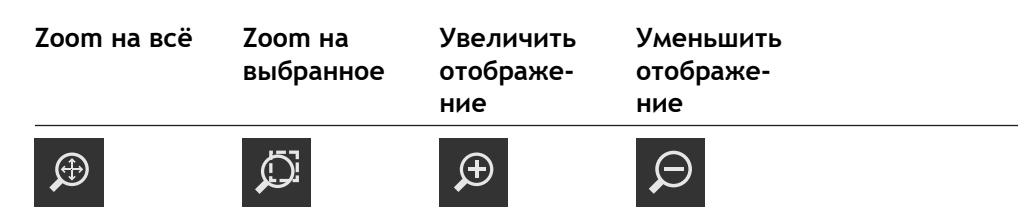

В зависимости от размеров рабочей области элементы управления собираются при необходимости в группу.

- 
- Чтобы отобразить все элементы управления нажмите на **Функции масштабирования**

## **6.13.2 Выбрать или отменить выбор элементов**

- Для выбора элемента нажмите на элемент в окне элементов.
- Выбранный элемент отобразится в окне элементов и в списке элементов зеленым цветом.
- Для того чтобы добавить к выбору следующие элементы нажмите на необходимые элементы.
- Для отмены выбора элемента нажмите на элемент повторно.

Из выбранных элементов можно построить новый элемент, например, путем перемещения или в виде копии. **[Дополнительная информация:](#page-247-0)** "Построение элементов", [Стр. 248](#page-247-0)

## **6.13.3 Редактировать примечания**

 $\mathbf i$ 

A

В окне элементов каждому элементу могут быть добавлены примечания, например, информация по измерению или текстовые указания.

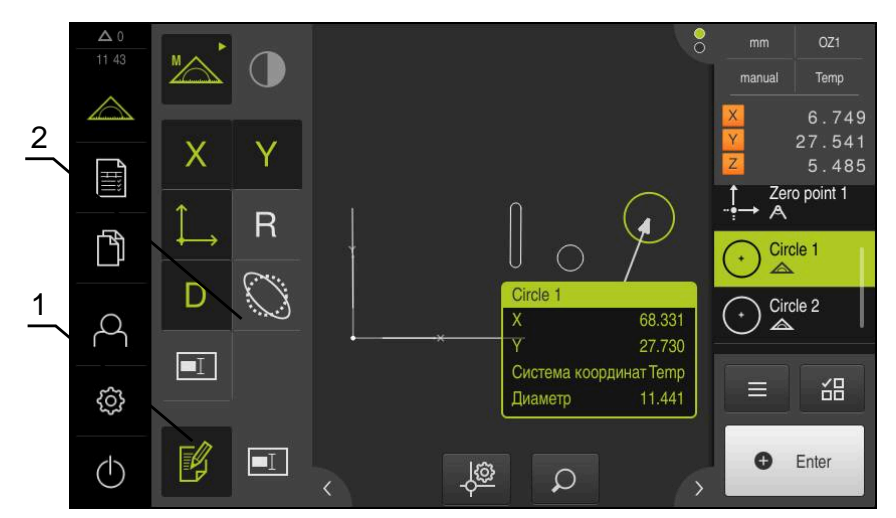

Рисунок 21: Элемент с примечаниями в виде по элементам

- **1** Элемент управления **Редактировать примечания**
- **2** Элементы управления для добавления примечаний к одному или нескольким элементам

Элементы управления для добавления примечания будут показаны, если активирован режим редактирования примечаний и выбран хотя бы один элемент из списка элементов. Набор доступных элементов управления зависит от типа геометрии выбранного элемента.

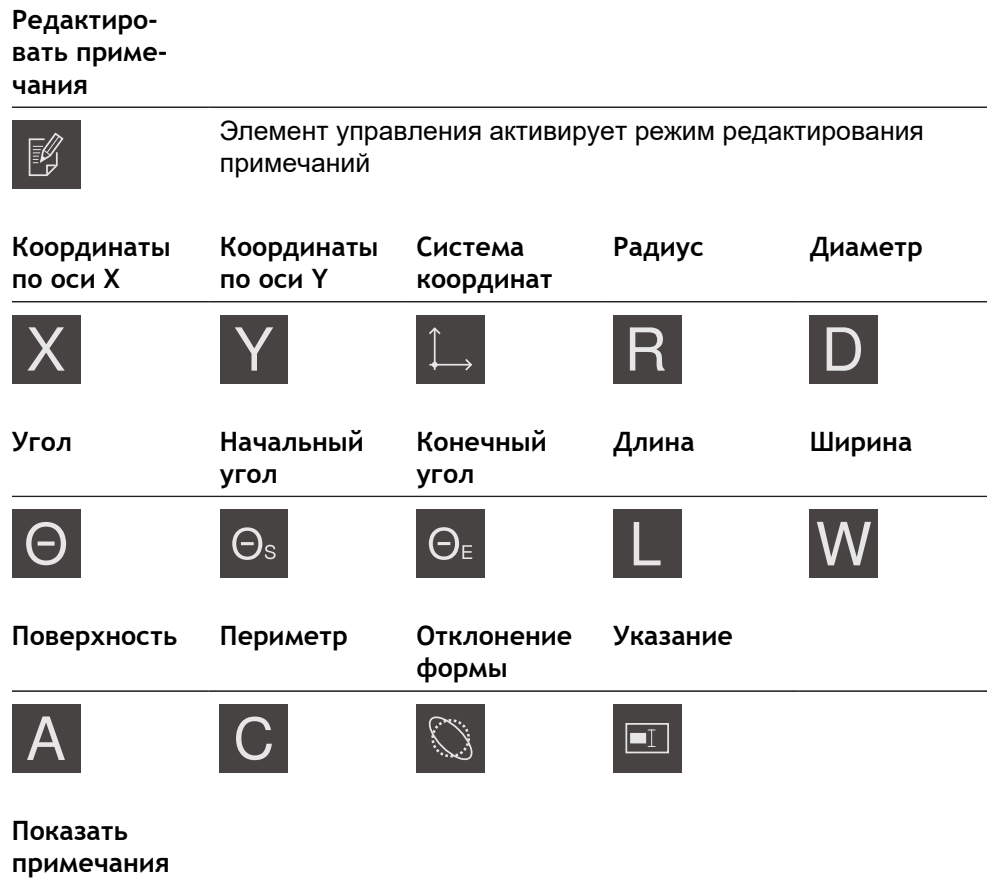

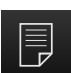

Элемент управления отображает или скрывает внесенное примечание; элемент управления отображается в рабочей области, если режим обработки деактивирован.

# **6.14 Работа с контекстным меню**

"Инспектор" доступен только в меню "**Измерение**".

### **Вызов**

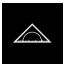

- В главном меню нажать на **Измерение**
- Отобразится пользовательский интерфейс для измерения, построения и определения (задания)

# **6.14.1 Элементы управления контекстного меню**

Контекстное меню содержит следующие области и элементы управления:

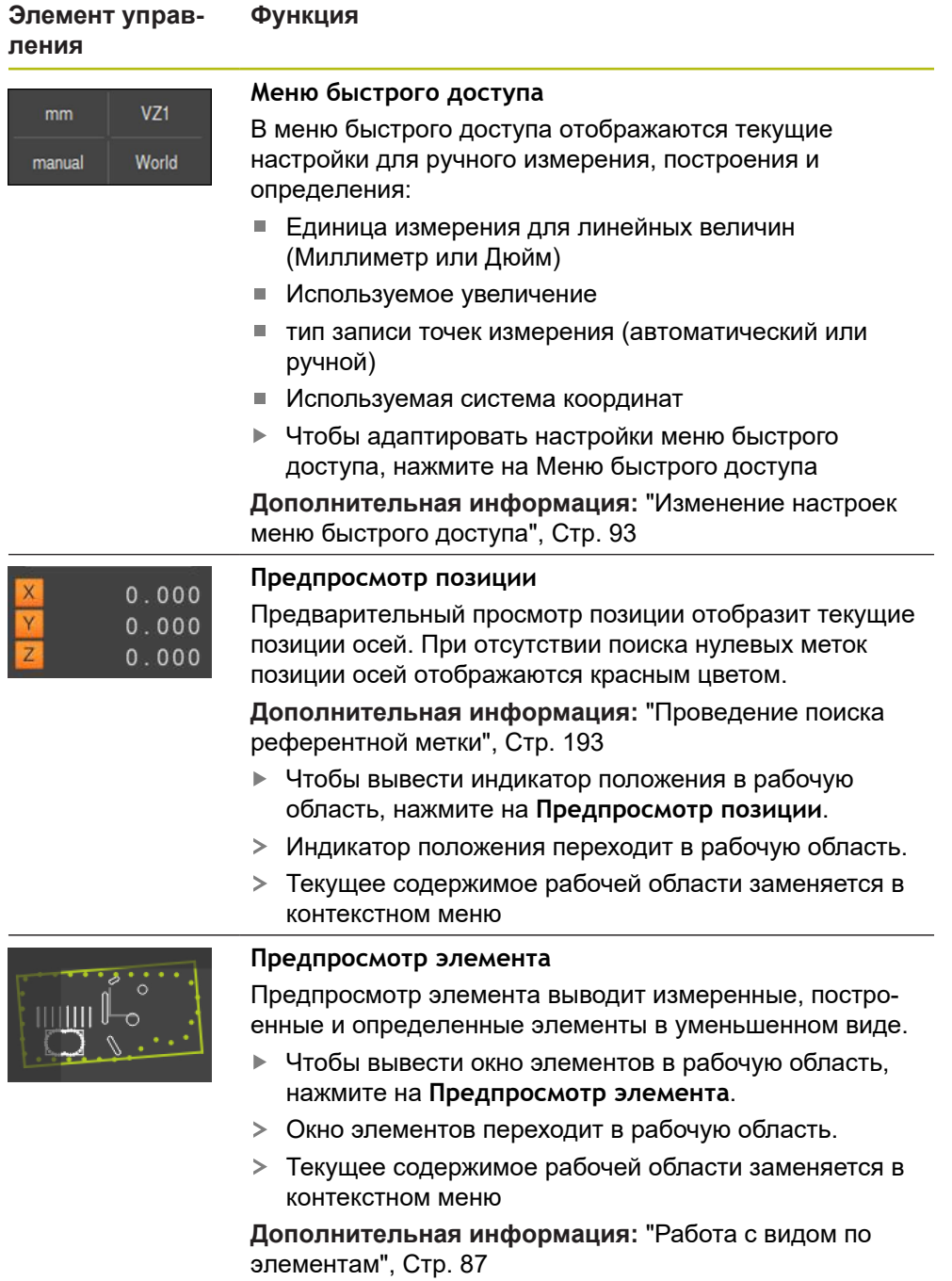

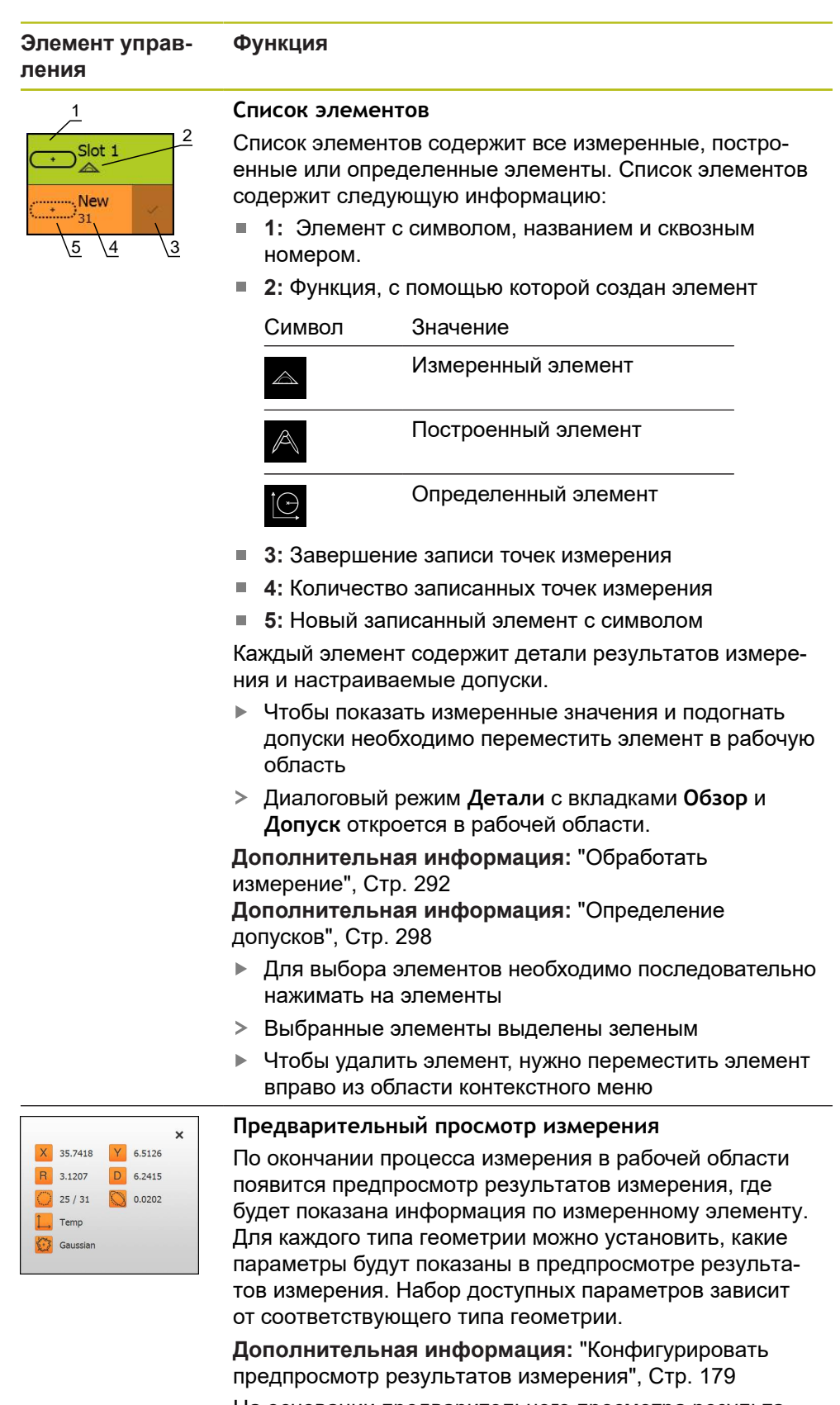

На основании предварительного просмотра результатов можно отправлять в компьютер данные с помощью интерфейса RS-232.

**[Дополнительная информация:](#page-181-0)** "Конфигурирование [результатов измерения", Стр. 182](#page-181-0)

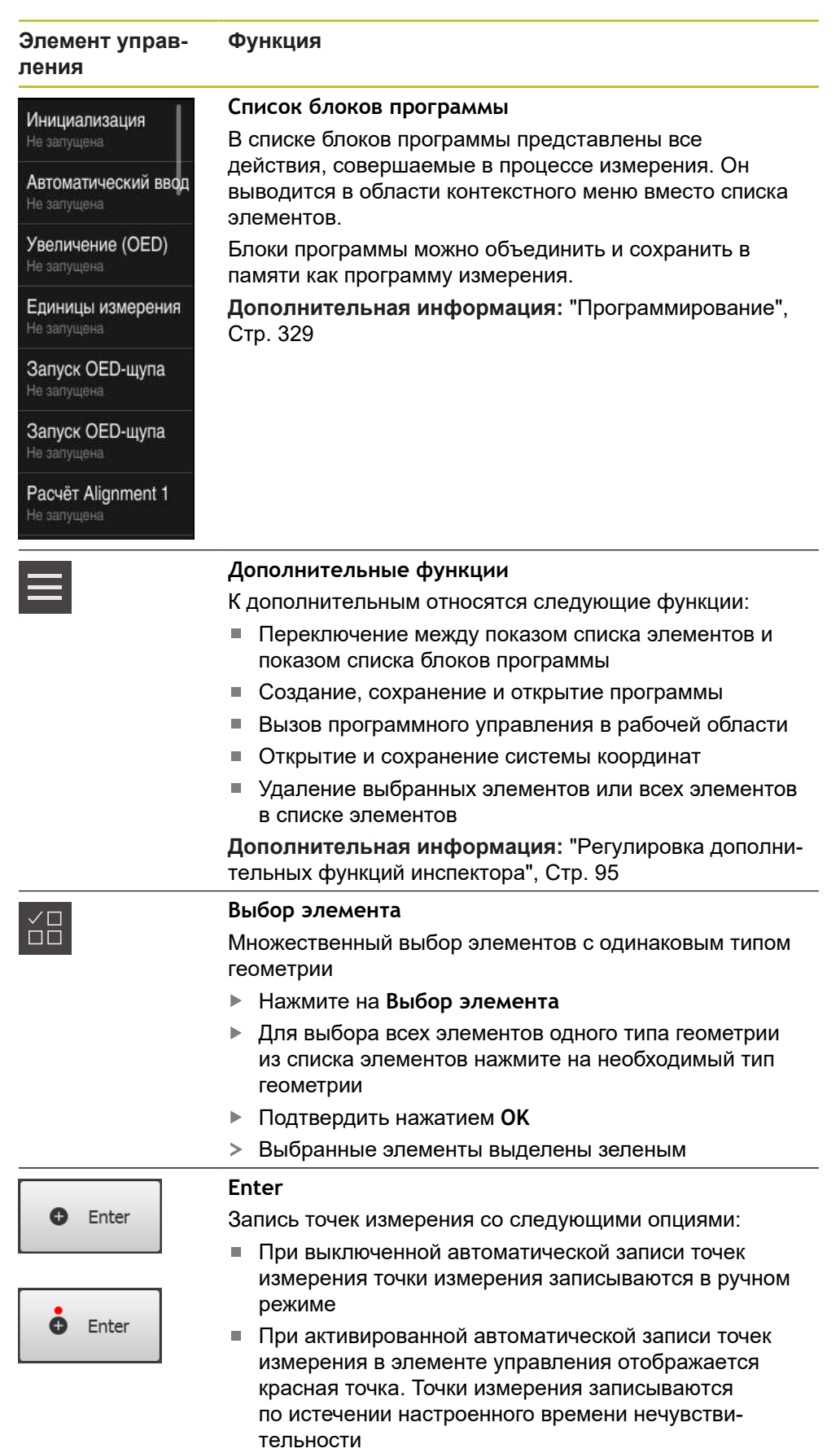

### <span id="page-92-0"></span>**6.14.2 Изменение настроек меню быстрого доступа**

С помощью меню быстрого доступа можно адаптировать следующие настройки:

- Единица измерения для линейных величин (**Миллиметр** или **Дюйм**
- Единица измерения для угловых величин (**Радианы**, **Десятич. градусы** или **Град-мин-сек**)
- Вид системы координат
- Тип записи точек измерения
- Время нечувствительности для автоматической записи точек измерения
- Выбор системы координат
- Автоматическое создание систем координат

При активированном OED-сенсоре (опция ПО) дополнительно доступны следующие настройки:

Выбор увеличения

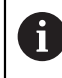

Доступные настройки зависят от конфигурации устройства и активированных опций ПО.

#### **Настройка единиц измерения**

Перед началом измерения требуется настроить необходимые единицы измерения в меню быстрого доступа контекстного меню.

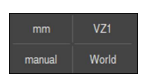

- Нажмите в инспекторе на **Меню быстрого доступа**
- Выберите нужный **Блок для линейных значений** Выберите нужный **Блок для угловых значений**

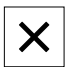

- Чтобы закрыть меню быстрого доступа, нажмите на **Закрыть**
- Выбранные единицы измерения отображаются в **Меню быстрого доступа**

#### **Выбрать вид системы координат**

В зависимости от задачи измерения можно настроить вид системы координат (**Прямоугольная** или **Полярная**) в меню быстрого доступа контекстного меню.

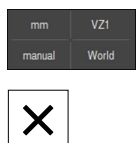

- Нажмите в инспекторе на **Меню быстрого доступа**
- Выберите нужный **Вид системы координат**
- Чтобы закрыть меню быстрого доступа, нажмите на **Закрыть**
- Позиции согласно выбранной системе координат отображаются в области **Просмотр позиции**

#### **Автоматическая настройка записи точек измерения**

Вы можете записывать точки измерения в автоматическом или ручном режиме по отдельности. Автоматическая запись (Auto-Enter) устанавливает точки измерения автоматически, если измерительный инструмент ненадолго оказывается над точкой измерения. Вы можете включить или выключить эту функцию и настроить время покоя («время нечувствительности»).

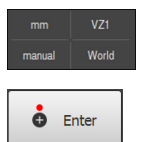

- Нажмите в инспекторе на **Меню быстрого доступа**
- Включить или выключить функцию **Автоматический ввод**

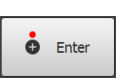

- При активированной функции **Автоматический ввод** на экранной кнопке **Enter** отображается красная точка
- Настройка **Тайм-аут автоматического ввода [ms]** (в диапазоне от 150 мс до 10 000 мс)
- Если измерительный инструмент остается над точкой измерения дольше выбранного интервала, этот инструмент автоматически устанавливает одну или несколько точек измерения

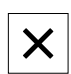

- Чтобы закрыть меню быстрого доступа, нажмите на **Закрыть**
- Статус **ручной** или **автоматический** отображается в Меню быстрого доступа.

### **Выбрать систему координат**

Меню быстрого доступа показывает текущую систему координат. Выбранная система координат закрепляется за новыми элементами. В меню быстрого доступа можно переключаться между системами координат.

В качестве стандартной настройки используется система координат измерительного стола с обозначением **Мир**. При определении новой нулевой точки или регистрации элемента привязки устройство переходит во временную систему координат с обозначением **Темп**. При переименовании системы координат в меню быстрого доступа появляется новое обозначение, и можно присвоить систему координат отдельным элементам.

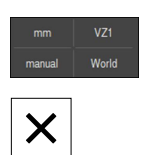

- Нажмите в контекстном меню на **Меню быстрого доступа**
- Выберите необходимую **Система координат**
- Чтобы закрыть меню быстрого доступа, нажмите на **Закрыть**
- Меню быстрого доступа показывает выбранную систему координат.
- Индикатор положения привязан к выбранной системе координат.
- При создании новых элементов выбранная система координат будет закреплена за элементами.

**Дополнительная информация:** ["Работа с системами координат", Стр. 283](#page-282-0)

#### **Автоматически создать систему координат**

**OFF**.

При активации настройки **Автоматически создать систему координат** с последующим определением новой нулевой точки, устройство переходит в новую систему координат с обозначением **COSx** (x = сквозной номер).

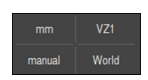

Нажмите в контекстном меню на **Меню быстрого доступа** Активировать функцию **Автоматически создать систему**

**координат** с помощью позиционного переключателя **ON/**

- Х
- Чтобы закрыть меню быстрого доступа, нажмите на **Закрыть**

**Дополнительная информация:** ["Работа с системами координат", Стр. 283](#page-282-0)

#### **Выбрать увеличение**

Если активирован оптический сенсор, вы можете учитывать оптическое увеличение объекта измерения. Для этого выберите соответствующее оптике камеры увеличение в меню быстрого доступа. Количество доступных степеней увеличения зависит от конфигурации измерительного оборудования.

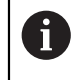

Оптическое увеличение должно совпадать с настроенным увеличением на устройстве.

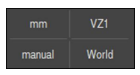

Нажмите в инспекторе на **Меню быстрого доступа**

Выберите необходимую степень увеличения в

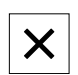

- Чтобы закрыть меню быстрого доступа, нажмите на **Закрыть**
- Выбранное увеличение отображается в **Меню быстрого доступа**

### <span id="page-94-0"></span>**6.14.3 Регулировка дополнительных функций инспектора**

соответствии с оптикой.

**Переключение между списком элементов и списком шагов программы** В списке элементов представлены записанные элементы, а в списке шагов программы показаны шаги программы, относящиеся к программе измерения.

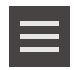

- Нажмите в инспекторе на **Дополнительные функции**
- Представление**Список элементов** или **Список блоков программы**
- С помощью активации списка шагов программы также активируется отображение управления программой в рабочей области

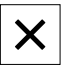

Чтобы закрыть дополнительные функции, нажмите на **Закрыть**

**[Дополнительная информация:](#page-328-0)** "Программирование", Стр. 329

### **Создание, сохранение или открытие программы измерения**

В дополнительных функциях инспектора можно:

- создать новую программу
- сохранить записанные элементы в качестве программы измерения
- открыть сохраненную программу измерения
- отобразить программное управление

#### **Создание программы измерения**

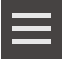

- Нажмите в контекстном меню на **Дополнительные функции**
- Чтобы создать новую программу измерения, нажмите на **Новый**
- В диалоговом окне нажмите **OK**
- Создается новая программа измерения
- Дополнительные функции закрываются

#### **Сохранение программы измерения**

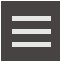

- Нажмите в контекстном меню на **Дополнительные функции**
- Для сохранения записанных элементов в качестве программы измерения нажмите на **Сохранить как**
- В диалоговом окне выберите место сохранения, например **Internal**/**Programs**
- Нажмите на поле ввода
- Введите имя для программы измерения
- Подтвердите ввод нажатием **RET**
- Нажмите на **Сохранить как**
- Программа измерения будет сохранена
- Дополнительные функции закрываются

#### **Открыть программу измерения**

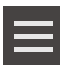

- Нажмите в контекстном меню на **Дополнительные функции**
- Чтобы открыть программу измерения, нажмите на **Открыть**

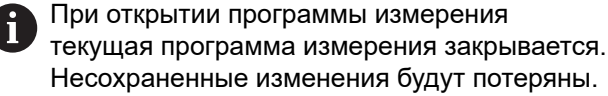

Перед открытием программы измерения сохранить изменения в текущей программе измерения.

**[Дополнительная информация:](#page-224-0)** "Сохранить [программу измерения", Стр. 225](#page-224-0)

- Подтвердить указание нажатием **OK**
- Отобразится папка **Internal**/**Programs**
- Перейдите к месту сохранения программы измерения
- Нажмите на имя программы измерения
- Нажмите на **Выбрать**.
- Отобразится пользовательский интерфейс для измерения, построения и определения (задания)
- На экране появится список шагов программы с этапами программы измерения
- Выбранная программа измерения отображается в Программном управлении

#### **Отображение программного управления**

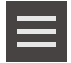

- Нажмите в контекстном меню на **Дополнительные функции**
- Чтобы отобразить программное управление в рабочей области, нажмите на **Система управления**
- Программное управление появится на экране

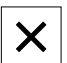

Чтобы закрыть дополнительные функции, нажмите на **Закрыть**

**[Дополнительная информация:](#page-328-0)** "Программирование", Стр. 329

#### **Сохранение или открытие системы координат**

В дополнительных функциях инспектора можно:

- сохранить определенные пользователе системы координат в качестве файла 5RF;
- открыть сохраненную систему координат

**Дополнительная информация:** ["Работа с системами координат", Стр. 283](#page-282-0)

#### **сохранить систему координат.**

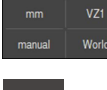

- Выбрать определенную пользователем систему координат в меню быстрого доступа.
- Нажмите в контекстном меню на **Дополнительные функции**
- Нажмите на **Сохранить как**
- В диалоговом окне выберите место сохранения, например **Internal**/**Programs**
- Нажмите в поле ввода
- Введите имя файла
- Подтвердите ввод нажатием **RET**
- Нажмите на **Сохранить как**
- Система координат будет сохранена

#### **Открытие системы координат**

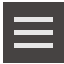

- Нажмите в контекстном меню на **Дополнительные функции**
- Нажмите на **Открыть**
- В диалоговом окне выберите место сохранения, например **Internal**/**Programs**
- Нажмите на нужный файл
- В диалоговом окне выберите место сохранения, например **Выбрать**
- Система координат отображается в меню быстрого доступа

#### **Удаление элементов**

В дополнительных функциях контекстного меню можно одновременно удалить несколько элементов.

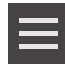

- Выберите элементы в списке элементов
- Нажмите в контекстном меню на **Дополнительные функции**
- Чтобы удалить выбранные элементы из списка элементов, нажмите на **Удалить выделенное**
- Чтобы удалить все элементы из списка элементов, нажмите на **Удалить все**

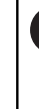

Базовые элементы, такие как нулевая точка, выравнивание и базовая плоскость, нельзя удалить, пока к ним имеют привязку другие элементы.

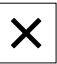

Чтобы закрыть дополнительные функции, нажмите на **Закрыть**

### **6.14.4 Расширить список элементов или список шагов программы**

При наличии как минимум одного элемента или шага программы список элементов или список шагов программы будет расширен.

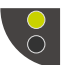

Нажать на переключатель

Нажать на переключатель

- Окно списка элементов или списка шагов программы будет расширено.
- Нижний переключатель отображается зеленым.

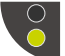

- Предыдущее окно будет восстановлено.
- Верхний переключатель отображается зеленым.

# **6.15 Сообщения и звуковая обратная связь**

# **6.15.1 Сообщения**

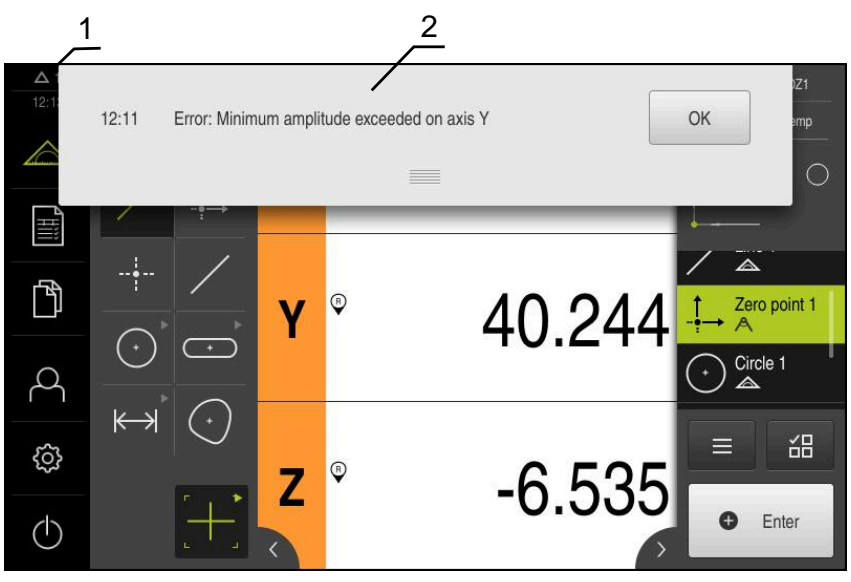

Рисунок 22: Индикация сообщений в рабочей области

- **1** Область просмотра сообщений; она показывает время и количество незакрытых сообщений
- **2** Список сообщений

Сообщения на верхней границе рабочей области могут быть удалены, например сообщения об ошибках управления, незавершенных процессах или успешно завершенных программах по измерению.

Сообщения высвечиваются при появлении причины или при нажатии на область просмотра **Сообщения** в левой верхней части у границы экрана.

#### **Вызвать сообщения**

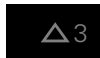

- Нажмите на **Сообщения**
- Откроется список сообщений

### **Регулировать область просмотра**

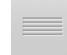

- Для увеличения области просмотра сообщений потяните **Маркер** вниз.
- Для уменьшения области просмотра сообщений потяните **Маркер** наверх.
- Чтобы закрыть область просмотра, нужно переместить **Маркер** наверх из области экрана
- Количество незакрытых сообщений отображается в области **Сообщения**

#### **Закрыть сообщения**

В зависимости от содержания сообщений их можно закрыть с помощью следующих элементов управления:

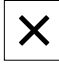

- нажать на **Закрыть**, чтобы закрыть сообщение с указанием,
- Сообщение исчезнет с экрана

#### или

- Чтобы закрыть сообщение, которое может повлиять на приложение, нажмите на **OK**
- Сообщение будет учтено в приложении при необходимости
- Сообщение больше не появится на экране

# **6.15.2 Мастер настройки**

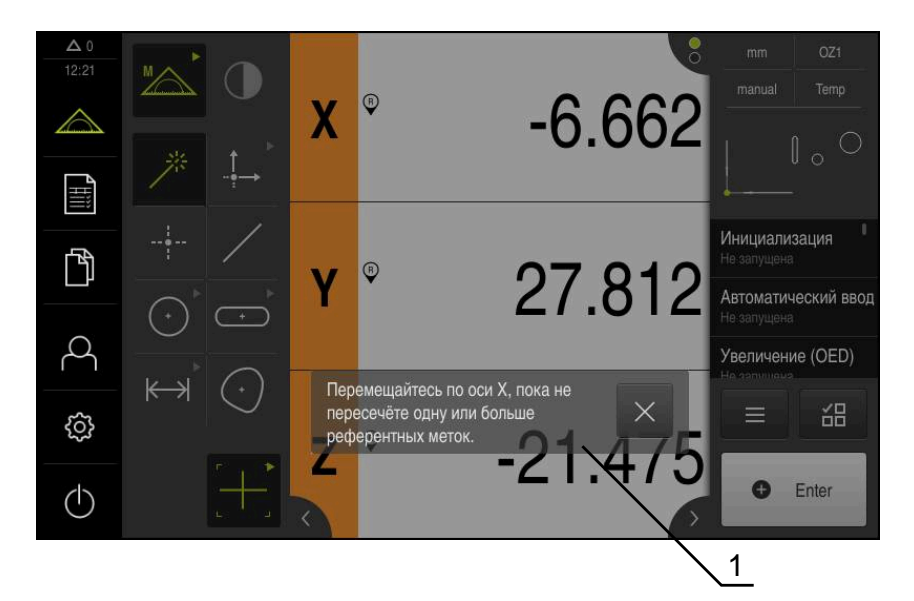

Рисунок 23: Отображение сообщений в мастере настройки

**1** Мастер настройки (пример)

Мастер настройки поддерживает пользователя при отработке рабочих операций и программ или при проведении процесса обучения.

Мастер настройки можно перемещать в пределах рабочей области.

Следующие элементы управления мастера настройки отображаются в зависимости от рабочей операции или процесса.

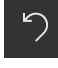

Для того чтобы вернуться к последней рабочей операции или повторить процесс нажмите на **Отмена**

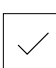

- Для подтверждения показанной рабочей операции нажмите на **Подтвердить**
- Мастер настройки перейдет к следующему шагу или  $\mathbf{v}$ завершит процесс

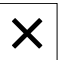

Для выхода из мастера настройки нажмите на **Закрыть**  $\blacktriangleright$ 

## **6.15.3 Звуковая обратная связь**

Устройство может сигнализировать об управляющих действиях, завершенных процессах или неполадках с помощью звуковых сообщений обратной связи.

Доступные звуковые сигналы объединены в тематические группы. Внутри тематической группы сигналы различаются между собой.

Настройки звуковой обратной связи можно задать в меню **Настройки**. **[Дополнительная информация:](#page-369-0)** "Звуки", Стр. 370

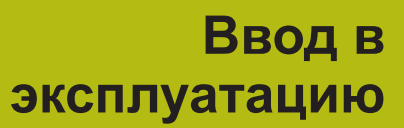

**7**

# **7.1 Обзор**

В данной главе представлена вся информация о вводе устройства в эксплуатацию.

При вводе в эксплуатацию инженер производителя станка (**OEM**) по вводу в эксплуатацию конфигурирует устройство для применения на соответствующем измерительном приборе.

Настройки можно вернуть к заводским настройкам по умолчанию. **[Дополнительная информация:](#page-407-0)** "Сброс", Стр. 408

> Прежде чем выполнять описанные ниже действия, вы должны прочесть и изучить главу ["Основные операции"](#page-58-0).

**[Дополнительная информация:](#page-58-0)** "Основные операции", Стр. 59

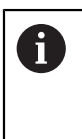

 $\mathbf{i}$ 

Следующие операции должны выполняться только квалифицированными специалистами.

**[Дополнительная информация:](#page-28-0)** "Квалификация персонала", [Стр. 29](#page-28-0)

# <span id="page-103-0"></span>**7.2 Для ввода в эксплуатацию войти в систему**

### **7.2.1 Регистрация пользователя**

Для ввода устройства в эксплуатацию пользователь **OEM** должен зарегистрироваться.

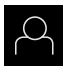

- В главном меню нажать на **Регистрация пользователя**
- Зарегистрированный ранее пользователь должен, при наличии, выйти из системы
- Выбрать пользователя **OEM**
- Нажмите в поле ввода **Пароль**
- Ввести пароль «**oem**»

Если пароль не совпадает со стандартными настройками, следует отправить запрос наладчику (**Setup**) или производителю станка (**OEM**). Если пароль утерян, обратитесь в сервисное отделение HEIDENHAIN.

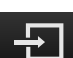

- Подтвердить ввод нажатием **RET**
- Нажмите на **Вход в систему**
- Пользователь входит в систему
- Устройство открывает Меню **Измерение**

## **7.2.2 Выполнение поиска референтных меток после запуска оборудования**

Если после запуска устройства активирован поиск референтных меток, то все функции устройства блокируются до тех пор, пока поиск референтных меток не будет успешно завершен. **[Дополнительная информация:](#page-401-0)** "Референтная [метка \(Измерительный датчик\)", Стр. 402](#page-401-0)

Для серийных измерительных датчиков с интерфейсом EnDat поиск референтных меток отсутствует, так как оси привязываются автоматически.

Если на устройстве включен поиск референтных меток, мастер настройки потребует компенсации референтных меток осей.

- После входа в систему следовать указаниям мастера настройки
- После успешного поиска референтных меток символ указателя перестает мигать

**Дополнительная информация:** ["Элементы управления индикатора](#page-85-0) [положения", Стр. 86](#page-85-0)

**Дополнительная информация:** ["Включить поиск референтной метки",](#page-113-0) [Стр. 114](#page-113-0)

### **7.2.3 Установка языка**

A

Ħ

При поставке языком интерфейса пользователя является английский. Вы можете изменить язык для интерфейса пользователя на желаемый.

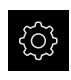

В главном меню нажмите на **Настройки**

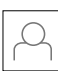

- Нажмите на **Пользоват.**
- Зарегистрированный пользователь отмечен галочкой
- Выберите зарегистрированного пользователя
- Выбранный для пользователя язык отобразится в выпадающем меню **Язык** соответствующим флагом
- В выпадающем меню **Язык** выберите флаг для желаемого языка
- Интерфейс пользователя будет отображаться на выбранном языке

## **7.2.4 Изменение пароля**

Чтобы предотвратить неправомерное использование конфигурации, пароль необходимо изменить.

Пароль является конфиденциальной информацией и не должен разглашаться.

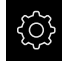

A

- В главном меню нажмите на **Настройки**
- Нажмите на **Пользоват.**
- Зарегистрированный пользователь отмечен галочкой
- Выбрать зарегистрированного пользователя
- Нажать на **Пароль**
- **Введите действующий пароль**
- Подтвердить ввод нажатием **RET**
- Введите и повторите новый пароль
- Подтвердить ввод нажатием **RET**
- $\blacktriangleright$  Нажмите на **ОК**
- Закройте сообщение нажатием **OK**
- Новый пароль будет действовать при следующей регистрации

# **7.3 Отдельные шаги по Вводу в эксплуатацию**

Последующие отдельные шаги по вводу в эксплуатацию строятся последовательно друг за другом.

Для того чтобы правильно ввести устройство в эксплуатацию необходимо проведение рабочих операций в описанной последовательности.

**Условие:** пользователь должен быть зарегистрирован под типом **OEM**. [\(смотри "Для ввода в эксплуатацию войти в систему", Стр. 104](#page-103-0)).

#### **Базовые настройки**

- [Настроить Дату и время](#page-107-0)
- [Настройка единиц измерения](#page-107-1)
- [Активация Опции программного обеспечения](#page-107-2)

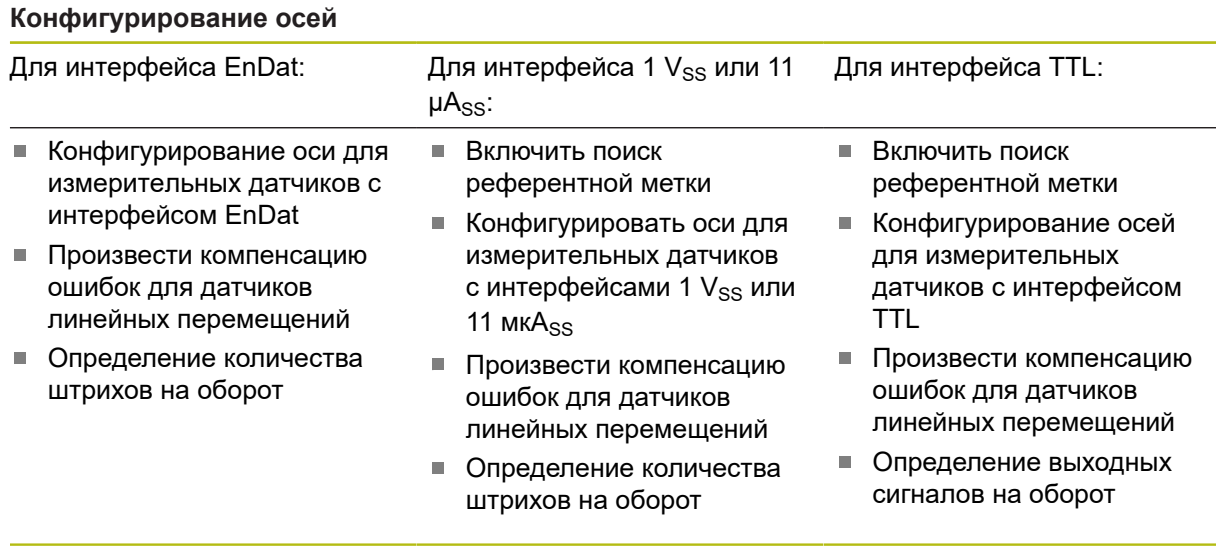

### **Конфигурировать сенсор (опция ПО)**

Для OED-сенсора:

- [Регулировать настройки](#page-142-0) [контрастности](#page-142-0)
- [Конфигурирование](#page-143-1) [настроек смещений](#page-143-1)

#### **Область ОЕМ**

- [Добавить документацию](#page-144-0)
- [Добавить Стартовое окно](#page-145-0)

#### **Сохранение данных.**

- [Резервное копирование конфигурации](#page-148-0)
- [Сохранить данные пользователя](#page-149-0)

# *УКАЗАНИЕ*

#### **Потеря или повреждение данных конфигурации!**

Если включенное устройство будет отключено от источника электропитания, данные конфигурации могут быть потеряны или повреждены.

Обеспечить защиту и сохранение данных конфигурации для возможности их восстановления.

# <span id="page-107-0"></span>**7.3.1 Базовые настройки**

## **Настроить Дату и время**

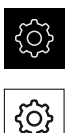

- В главном меню нажмите на **Настройки**
- Нажмите на **Общие сведения**
- Нажать на **Дата и время**
- Настраиваемые значения указываются в формате: год, месяц, день, час, минута
- Чтобы настроить дату и время в средней строке, потянуть столбцы вверх или вниз
- Для подтверждения нажать на **Установить**
- Выбрать нужный **Формат даты** в списке:
	- ММ-ДД-ГГГГ: месяц, день, год
	- **ДД-ММ-ГГГГ: день, месяц, год**
	- **ГГГГ-ММ-ДД: год, месяц, день**

**[Дополнительная информация:](#page-372-0)** "Дата и время", Стр. 373

### <span id="page-107-1"></span>**Настройка единиц измерения**

Для единиц измерения, способов округления и разрядов после запятой можно настроить различные параметры.

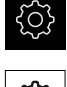

A

- В главном меню нажмите на **Настройки**
- Нажмите на **Общие сведения** Нажать на **Единицы измерения**
- Чтобы настроить единицы измерения, нажать на соответствующий выпадающий список и выбрать единицу измерения
- Чтобы настроить способы округления, нажать на соответствующий выпадающий список и выбрать способ округления
- Для настройки отражаемого количества разрядов после запятой нажать на **-** или **+**

<span id="page-107-2"></span>**Дополнительная информация:** ["Единицы измерения", Стр. 373](#page-372-1)

### **Активация Опции программного обеспечения**

Дополнительные **Опции программного обеспечения** активируются в устройстве с помощью **Лицензионный ключ**.

Активированные **Опции программного обеспечения** можно проверить на странице обзора. **Дополнительная информация:** ["Проверить Опции программного](#page-111-1) [обеспечения", Стр. 112](#page-111-1)
#### **Запросить лицензионный ключ**

Вы можете запросить лицензионный ключ следующим образом:

- Выполнить считывание информации с устройства для запроса лицензионного ключа
- Создать заявку для запроса лицензионного ключа

### **Выполнить считывание информации устройства для запроса лицензионного ключа**

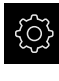

- В главном меню нажмите на **Настройки**
- 
- Нажмите на **Общие сведения**
- Нажмите на **Информация о приборе**
- Откроется обзор с информацией об устройстве
- Будут показаны наименование продукта, идентификационный номер, серийный номер и версия встроенного ПО
- Необходимо обратиться в сервисное отделение HEIDENHAIN, чтобы после ввода отображенной информации об устройстве получить для него лицензионный ключ
- Лицензионный ключ и файл лицензии генерируются и передаются по электронной почте

#### **Создать заявку для запроса лицензионного ключа**

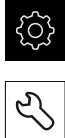

- **Нажмите на Сервис**
- Нажмите на **Опции программного обеспечения**
- Чтобы запросить платную опцию ПО, нужно нажать на **Запросить лицензионный ключ**
- Чтобы запросить бесплатную тестовую версию, нужно нажать на **Запрос временных опций**
- Для выбора необходимой опции нажать на соответствующую галочку.

В главном меню нажмите на **Настройки**

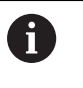

Чтобы сбросить данные ввода, нажать на галочку у соответствующей опции ПО

- Нажмите на **Создание запроса**
- В диалоговом окне выбрать желаемое место сохранения, в котором требуется сохранить заявку на лицензию
- Ввести соответствующее имя файла
- Подтвердить ввод нажатием **RET**
- Нажмите на **Сохранить как**
- Заявка на лицензию создается и сохраняется в выбранной папке
- Если заявка на лицензию находится на устройстве, переместить файл на подсоединенный USB-накопитель (формат FAT32) большой емкости или сетевой дисковод **[Дополнительная информация:](#page-359-0)** "Перемещение файла", [Стр. 360](#page-359-0)
- Необходимо обратиться в сервисное отделение HEIDENHAIN, отправить заявку на лицензию и запросить лицензионный ключ для устройства
- Лицензионный ключ и файл лицензии генерируются и передаются по электронной почте

#### **Активировать лицензионный ключ**

Лицензионный ключ можно активировать следующими способами:

- скопировать лицензионный ключ в устройство из файла лицензий
- ввести лицензионный ключ в устройство вручную

#### **Считывание лицензионного ключа из лицензионного файла**

В главном меню нажмите на **Настройки**

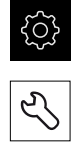

- Нажмите на **Сервис**
- Последовательно открыть:
	- **Опции программного обеспечения**
	- **Ввести лицензионный ключ**
- Нажмите на **Читать файл лицензии**
- Выберите лицензионный файл в файловой системе, на USB-накопителе большой емкости или на сетевом диске
- Подтвердите выбор **Выбрать**
- Нажмите на **OK**
- Лицензионный ключ активируется
- Нажмите на **OK**
- В зависимости от опции ПО может потребоваться перезапуск
- Подтвердите перезапуск нажатием на **OK**
- Доступна активированная опция ПО

# **Ручной ввод лицензионного ключа**

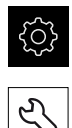

- В главном меню нажмите на **Настройки**
- **Нажмите на Сервис**
- Последовательно открыть:
	- **Опции программного обеспечения**
	- **Ввести лицензионный ключ**  $\mathbb{R}^n$
- В поле ввода **Лицензионный ключ** введите лицензионный ключ
- Подтвердить ввод нажатием **RET**
- Нажмите на **OK**
- Лицензионный ключ активируется
- ► Нажмите на **ОК**
- В зависимости от опции ПО может потребоваться перезапуск
- Подтвердите перезапуск нажатием на **OK**
- Доступна активированная опция ПО

# **Проверить Опции программного обеспечения**

На странице обзора вы можете проверить, какие **Опции программного обеспечения** активированы на устройстве.

- 
- В главном меню нажмите на **Настройки**
- 
- Нажмите на **Сервис**
- Последовательно открыть:
	- **Опции программного обеспечения**
	- **Обзор**
- Отобразится список активированных опций ПО **Опции программного обеспечения**

# **7.3.2 Конфигурирование осей**

Процедура зависит от типа интерфейса подключенного измерительного датчика :

- Измерительные датчики с интерфейсом типа EnDat: параметры автоматически считываются с измерительного датчика **Дополнительная информация:** ["Конфигурирование оси для изме](#page-111-0)[рительных датчиков с интерфейсом EnDat", Стр. 112](#page-111-0)
- $\blacksquare$  Измерительные датчики с интерфейсами типа 1  $V_{SS}$  или 11 мк $A_{SS}$  или TTL: Параметры должны конфигурироваться вручную/

Параметры измерительных датчиков HEIDENHAIN, которые обычно подключаются к устройству, можно найти в обзоре стандартных измерительных датчиков.

**Дополнительная информация:** ["Обзор типичных измерительных датчиков",](#page-119-0) [Стр. 120](#page-119-0)

# <span id="page-111-0"></span>**Конфигурирование оси для измерительных датчиков с интерфейсом EnDat**

Если за одной осью уже закреплен соответствующий вход измерительного датчика, подключенный измерительный датчик с интерфейсом EnDat будет распознан при перезапуске автоматически, и будет выполнена регулировка настроек. В качестве альтернативы за измерительным датчиком можно закрепить вход после его подключения.

**Предварительное условие:** Измерительный датчик с интерфейсом EnDat подключен к устройству.

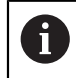

Способ настройки идентичен для всех осей. Ниже описывается только конфигурирование оси X.

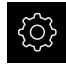

В главном меню нажмите на **Настройки**

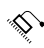

- Нажмите на **Оси**
- Нажмите на **X** или при необходимости на **Не определен**
- При необходимости выберите для оси обозначение в выпадающем меню **Имя оси** для оси
- Нажмите на **Измерительный датчик**
- В выпадающем списке **Входы датчиков** задайте разъем для соответствующего измерительного датчика:
	- $\blacksquare$  X1
	- $\blacksquare$  X2
	- $\blacksquare$  X3
- Доступная информация по измерительным датчикам будет перенесена на устройство
- Настройки будут обновлены
- В выпадающем списке **Тип датчика** выберите тип измерительного датчика:
	- **Датчик линейных перемещений**
	- **Датчик угла**
	- **Угловой датчик в качестве линейного**
- При выборе **Угловой датчик в качестве линейного** введите **Механическое передаточное число**
- При выборе **Датчик угла** выбирать **Режим индикации**.
- Нажмите на **Расстояние между референтными метками**
- **Расстояние между референтными метками** (расчет смещения между референтной меткой и нулем станка) активировать или деактивировать с помощью позиционного переключателя **ON/OFF**
- При активации следует ввести значение смещения для **Расстояние между референтными метками**
- Подтвердить ввод нажатием **RET**
- или
- Для занесения текущей позиции в качестве значения смещения в **Текущая позиция для смещения нулевой точки** нажать на **Применить**.
- Для возвращения к предыдущему отображению нажать на **Назад**
- Для просмотра электронного фирменного шильдика измерительного датчика нажмите на **Шильдик**
- Для просмотра результатов диагностики измерительного датчика нажмите на **Диагноз**

**[Дополнительная информация:](#page-396-0)** "Оси X,Y ...", Стр. 397

# **Включить поиск референтной метки**

С помощью референтных меток устройство может, , сопоставить рабочий стол и станок. При включенном поиске референтных меток после запуска устройства отображается мастер настройки, который запрашивает перемещение осей измерительного датчика.

**Предварительное условие:** встроенные измерительные датчики имеют референтные метки, которые необходимо сконфигурировать в параметры осей.

Для серийных измерительных датчиков с интерфейсом EnDat поиск референтных меток отсутствует, так как оси привязываются автоматически.

 $\mathbf{i}$ 

 $\mathbf i$ 

В зависимости от конфигурации автоматический поиск референтных точек после запуска устройства может быть прерван. **[Дополнительная информация:](#page-401-0)** "Референтная [метка \(Измерительный датчик\)", Стр. 402](#page-401-0)

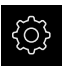

В главном меню нажмите на **Настройки**

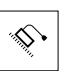

- Нажмите на **Оси**
- Последовательно открыть:
	- **Общие настройки**
	- **Референтная метка**
- Активируйте **Поиск референтной метки после запуска оборудования** с помощью позиционного переключателя **ON/OFF**
- Референтные метки нужно пересекать после каждого запуска устройства
- Функции устройства доступны только после поиска референтных меток
- После успешного поиска нулевых меток символа указателя перестает мигать **[Дополнительная информация:](#page-85-0)** "Элементы управления [индикатора положения", Стр. 86](#page-85-0)

# Конфигурировать оси для измерительных датчиков с интерфейсами 1 V<sub>SS</sub> **или 11 мкА**ss

Способ настройки идентичен для всех осей. Ниже описывается только конфигурирование оси X.

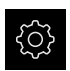

 $\mathbf i$ 

В главном меню нажмите на **Настройки**

- Нажмите на **Оси**
- Нажмите на **X** или при необходимости на **Не определен**
- При необходимости в выпадающем списке **Имя оси** выберите обозначение для оси
- Нажмите на **Измерительный датчик**
- В выпадающем списке **Входы датчиков** задайте разъем для соответствующего измерительного датчика:
	- **X1**
	- **X2**
	- **X3**
- В выпадающем списке **Инкрементальный сигнал** выберите тип сигнала в приращениях:
	- **1 Vss**: синусоидальный сигнал напряжения
	- 11 мкА: синусоидальный сигнал тока
- В выпадающем списке **Тип датчика** выберите тип измерительного датчика:
	- **Датчик линейных перемещений**: линейная ось
	- **Датчик угла**: вращающаяся ось
	- **Угловой датчик в качестве линейного**: вращающаяся ось отображается в качестве линейной оси
- В зависимости от выбора ввести дополнительные параметры:
	- При выборе **Датчик линейных<br/>перемещений** введите **Период сигнала** [\(смотри " датчики линейных перемещений", Стр. 120](#page-119-1))
	- Задать для **Датчик углаЧисло штрихов** ([смотри](#page-120-0) ["Датчик угловых перемещений", Стр. 121\)](#page-120-0) или определить в функции обучения ([смотри](#page-139-0) ["Определение количества штрихов на оборот",](#page-139-0) [Стр. 140](#page-139-0))
	- Для Угловой датчик<br/>br/>в качестве линейного следует указать **Число штрихов** и **Механическое передаточное число**
- Каждый раз подтверждайте ввод нажатием **RET**
- Выбрать для **Датчик угла** при необходимости **Режим индикации**.
- Нажмите на **Референтная метка**
- В выпадающем списке **Референтная метка** выберите референтную метку:
- **Нет**: референтная метка отсутствует
- **Одна**: у измерительного датчика есть референтная метка
- **Кодированная**: у измерительного датчика есть референтные метки с кодированным расстоянием
- Если датчик линейных перемещений оснащен кодированными референтными метками, следует ввести **Максимальная длина перемещения** ([смотри " датчики линейных перемещений", Стр. 120](#page-119-1))
- Если датчик угловых перемещений оснащен кодированными референтными метками, следует ввести параметр для **Базовое расстояние** ([смотри "Датчик](#page-120-0) [угловых перемещений", Стр. 121](#page-120-0))
- Подтвердить ввод нажатием **RET**
- Активируйте или деактивируйте **Инвертирование сигнала референтной метки** с помощью позиционного переключателя **ON/OFF**
- Нажмите на **Расстояние между референтными метками**
- **Расстояние между референтными метками** (расчет смещения между референтной меткой и нулем станка) активировать или деактивировать с помощью позиционного переключателя **ON/OFF**
- При активации следует ввести значение смещения для **Расстояние между референтными метками**
- Подтвердить ввод нажатием **RET**
- Для занесения текущей позиции в качестве значения смещения в **Текущая позиция для смещения нулевой точки** нажать на **Применить**.
- Для возврата к предыдущему отображению дважды нажать на **Назад**
- В выпадающем списке **Частота аналогового фильтра** выберите частоту фильтра нижних частот для подавления высокочастотных сигналов помех:
	- **33 kHz**: частота помех свыше 33 кГц
	- **400 kHz**: частота помех свыше 400 kHz
- Активируйте или деактивируйте **Нагрузочный резистор (терминатор)** с помощью позиционного переключателя **ON/OFF**

Для инкрементальных сигналов типа сигнала i тока (11 µAss) автоматически деактивируется нагрузочный резистор.

- В выпадающем списке **Мониторинг ошибок** выберите тип контроля ошибок:
	- **Выключить**: контроль ошибок неактивен  $\mathbb{R}^n$
	- **Загрязнение**: контроль ошибок амплитуды сигнала
	- **Частота**: контроль ошибок частоты сигнала
	- **Частота & Загрязнение**: контроль ошибок амплитуды сигнала и частоты сигнала

- В выпадающем списке **Направление счета** выберите желаемое направление счета:
	- **Позитив**: направление перемещения в направлении счета измерительного датчика
	- **Негатив**: направление перемещения против направления счета измерительного датчика

**[Дополнительная информация:](#page-396-0)** "Оси X,Y ...", Стр. 397

# **Конфигурирование осей для измерительных датчиков с интерфейсом TTL**

Способ настройки идентичен для всех осей. Ниже описывается только конфигурирование оси X.

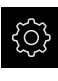

0

- В главном меню нажмите на **Настройки**
- 
- **► Нажмите на Оси**
- Нажмите на **X** или при необходимости на **Не определен**
- При необходимости в выпадающем списке **Имя оси** выберите обозначение для оси
- Нажмите на **Измерительный датчик**
- В выпадающем списке **Входы датчиков** задайте разъем для соответствующего измерительного датчика:
	- **X21**
	- **X22**
	- **X23**
- В выпадающем списке **Тип датчика** выберите тип измерительного датчика:
	- **Датчик линейных перемещений**: линейная ось
	- **Датчик угла**: вращающаяся ось
	- **Угловой датчик в качестве линейного**: вращающаяся ось отображается в качестве линейной оси
- В зависимости от выбора введите дополнительные параметры:
	- При выборе **Датчик линейных<br/>перемещений** введите **Период сигнала** [\(смотри " датчики линейных перемещений", Стр. 120](#page-119-1))
	- Задать для **Датчик углаВыходные сигнала на оборот** [\(смотри "Датчик угловых перемещений",](#page-120-0) [Стр. 121](#page-120-0)) или определить в функции обучения [\(смотри "Определение выходных сигналов на оборот",](#page-140-0) [Стр. 141](#page-140-0))
	- Для Угловой датчик<br/>br/>в качестве линейного следует указать **Выходные сигнала на оборот** и **Механическое передаточное число**
- Каждый раз подтверждайте ввод нажатием **RET**
- Выбрать для **Датчик угла** при необходимости **Режим индикации**.
- Нажмите на **Референтная метка**
- В выпадающем списке **Референтная метка** выберите референтную метку:
	- **Нет**: референтная метка отсутствует
	- **Одна**: у измерительного датчика есть референтная метка
	- **Кодированная**: у измерительного датчика есть референтные метки с кодированным расстоянием
	- **Обратно кодиров.**: у измерительного датчика есть инверсные кодированные референтные метки
- Если датчик линейных перемещений оснащен кодированными референтными метками, следует ввести **Максимальная длина перемещения** [\(смотри " датчики](#page-119-1) [линейных перемещений", Стр. 120\)](#page-119-1)
- Если датчик угловых перемещений оснащен кодированными референтными метками, следует ввести параметр для **Базовое расстояние** ([смотри "Датчик](#page-120-0) [угловых перемещений", Стр. 121](#page-120-0))
- Подтвердите ввод нажатием **RET**
- Если измерительный датчик оснащен кодированной референтной меткой, необходимо выбрать интерполяцию в выпадающем списке**Интерполяция**:
- **Нет**
- **2-кратн.**
- $\mathbb{R}^n$ **5-кратн.**
- 10-кратн.
- **20-кратн.**
- **50-кратн.**
- Активируйте или деактивируйте **Инвертирование сигнала референтной метки** с помощью позиционного переключателя **ON/OFF**
- Нажмите на **Расстояние между референтными метками**
- **Расстояние между референтными метками** (расчет смещения между референтной меткой и нулем станка) активировать или деактивировать с помощью позиционного переключателя **ON/OFF**
- При активации следует ввести значение смещения для **Расстояние между референтными метками**
- Подтвердите ввод нажатием **RET**
- Для занесения текущей позиции в качестве значения смещения в **Текущая позиция для смещения нулевой точки** нажать на **Применить**.
- Для возврата к предыдущему отображению дважды нажмите на **Назад**
- Активируйте или деактивируйте **Нагрузочный резистор (терминатор)** с помощью позиционного переключателя **ON/OFF**
- В выпадающем списке **Мониторинг ошибок** выберите тип контроля ошибок:
	- **Выключить**: контроль ошибок неактивен  $\mathcal{L}_{\mathcal{A}}$
	- **Частота**: контроль ошибок частоты сигнала
- В выпадающем списке **Направление счета** выберите желаемое направление счета:
	- **Позитив**: направление перемещения в направлении счета измерительного датчика
	- **Негатив**: направление перемещения против направления счета измерительного датчика

**[Дополнительная информация:](#page-396-0)** "Оси X,Y ...", Стр. 397

# <span id="page-119-0"></span>**Обзор типичных измерительных датчиков**

Следующий обзор содержит параметры измерительных датчиков HEIDENHAIN, которые обычно подключаются к устройству.

> При подключении других измерительных датчиков найдите необходимые параметры в соответствующей документации устройства.

### <span id="page-119-1"></span>**датчики линейных перемещений**

1

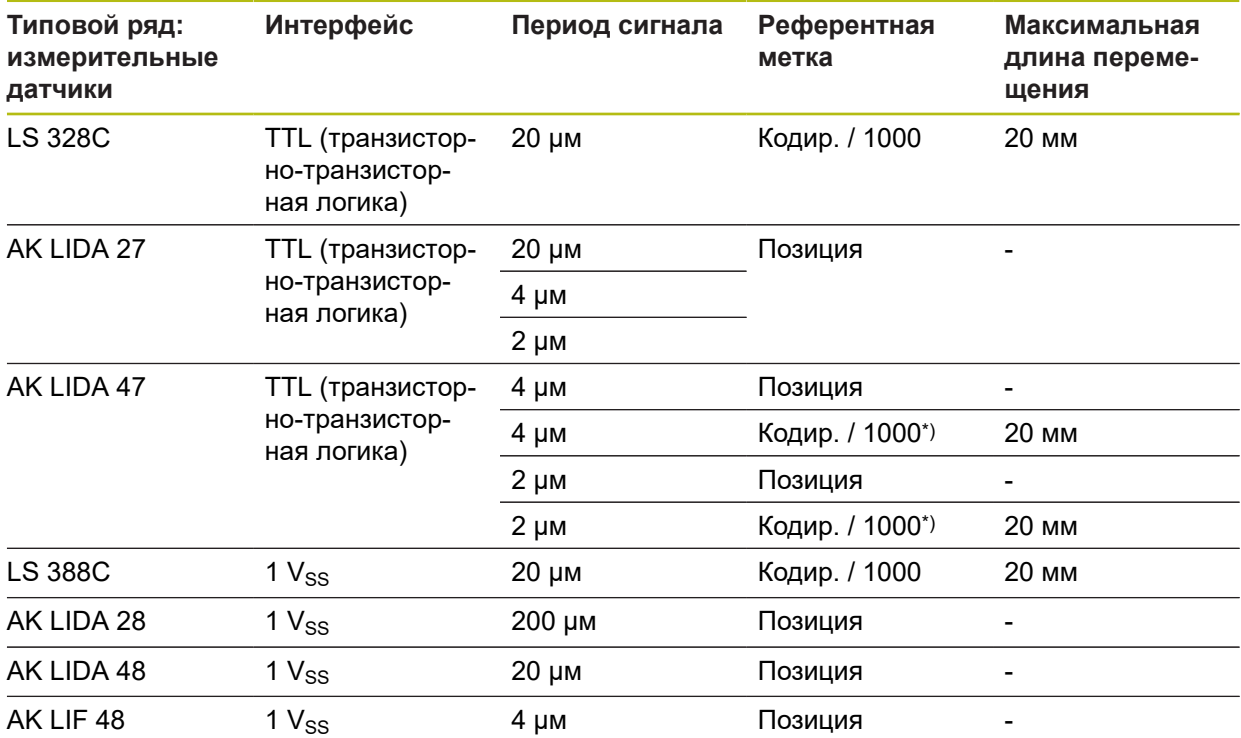

\*) "Кодированная / 1000" только в сочетании с масштабной линейкой LIDA 4x3C

### **Примеры применяемых обычно абсолютных измерительных датчиков**

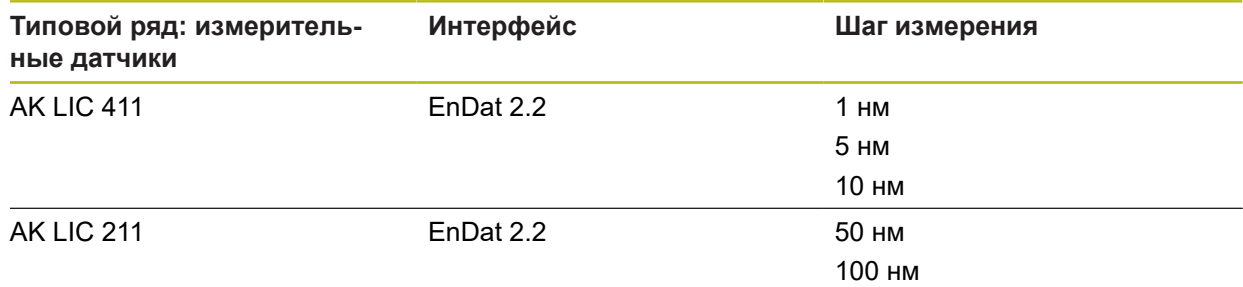

#### <span id="page-120-0"></span>**Датчик угловых перемещений**

A

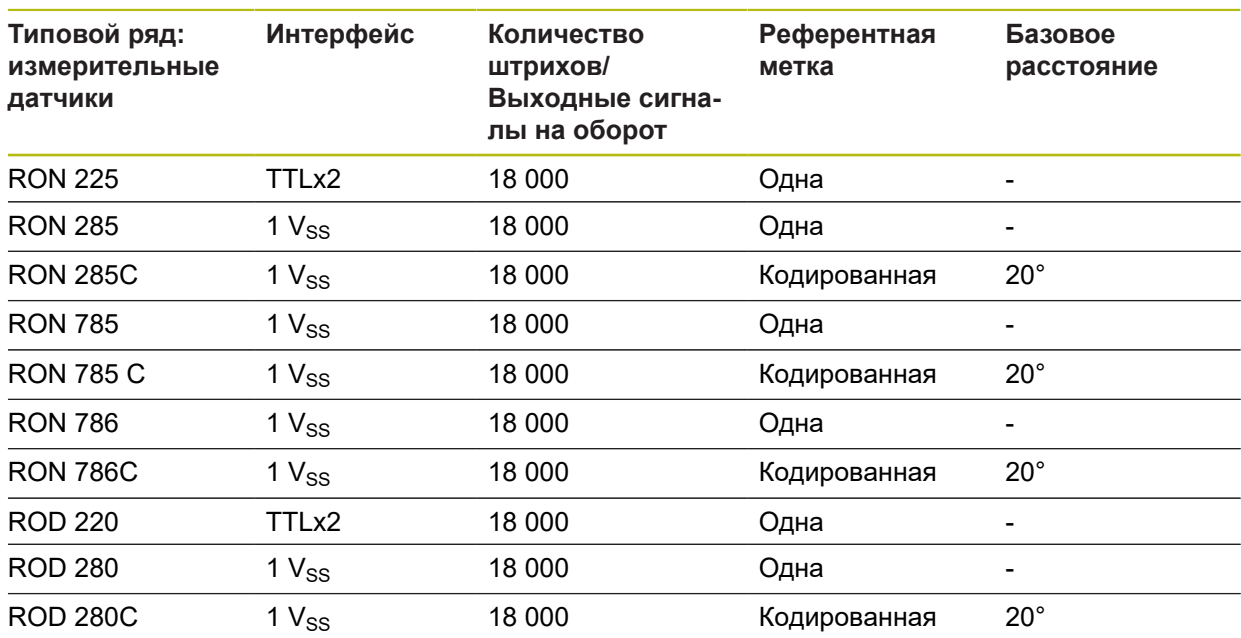

С помощью следующих формул можно рассчитать базовое расстояние референтной метки с кодированным расстоянием для датчиков угловых перемещений: Базовое расстояние =  $360^\circ \div \kappa$ оличество референтных меток  $\times 2$ Базовое расстояние = (360° × базовое расстояние в периодах сигнала) количество штрихов

# **Произвести компенсацию ошибок для датчиков линейных перемещений**

Механические воздействия, например погрешность направляющей, опрокидывание в конечные позиции, допуски площадки контакта или неподходящий вариант монтажа снаружи (погрешность Аббе), могут привести к погрешностям измерения. Благодаря компенсации ошибок устройство может автоматически выравнивать систематические погрешности измерения уже во время записи точек измерения. Использование сравнения заданных и фактических значений помогает определить и использовать при последующих измерениях один или несколько факторов компенсации.

При этом различают следующие методы:

#### **Конфигурирование компенсации ошибок для отдельных осей**

- Линейная компенсация ошибок (LEC): фактор компенсации рассчитывается исходя из заданной длины измерительного эталона (заданная длина) и фактического пути (фактическая длина) перемещения. Фактор компенсации используется линейно на всем диапазоне измерения.
- Сегментированная линейная компенсация ошибок (SLEC); ось делится на несколько отрезков с помощью макс. 200 опорных точек. Для каждого отрезка определяется и используется собственный фактор компенсации.

#### **Конфигурирование компенсации ошибок, выходящее за пределы осей**

- Нелинейная компенсация ошибок (NLEC): диапазон измерения разбивается опорными точками (макс. 99) на растровую сетку с несколькими участками поверхности. Для каждого участка поверхности определяется и используется фактор компенсации.
- Компенсация ошибок перпендикулярности (SEC): фактор компенсации определяется в то время, когда заданный угол пространственных осей и результат измерения сравниваются между собой. Фактор компенсации используется на всем диапазоне измерения.

# *УКАЗАНИЕ*

**Последующие изменения настроек измерительного датчика могут привести к погрешностям измерения**

При изменении таких настроек измерительного датчика, как вход измерительного датчика, тип измерительного датчика, период сигнала или референтных меток, ранее полученные коэффициенты компенсации могут в дальнейшем не соответствовать действительности.

После изменения настройки измерительного датчика следует заново сконфигурировать компенсацию ошибок.

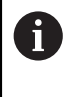

Фактическое отклонение погрешности должно быть точно измерено для всех методов, например с помощью прибора для сравнительного измерения или калибровочного эталона.

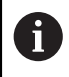

Простая компенсация линейных погрешностей и сегментированная компенсация линейных погрешностей не должны комбинироваться друг с другом.

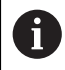

После активации смещения референтной точки необходимо заново конфигурировать компенсацию ошибок. Это позволит избежать погрешностей измерения.

# **Линейная компенсация ошибок (LEC) конфигурировать**

В случае линейной компенсации ошибок (LEC) устройство использует фактор компенсации, который рассчитывается исходя из заданной длины измерительного эталона (заданная длина) и фактического пути (фактическая длина) перемещения. Фактор компенсации используется на всем диапазоне измерения.

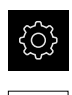

- В главном меню нажмите на **Настройки**
- ► Нажмите на **Оси** 
	- Выберите ось
	- Последовательно открыть:
		- **Компенсация погрешностей**
		- **Линейная компенсация ошибки (LEC)**
	- Задайте длину измерительного эталона (заданная длина)
	- Подтвердить ввод нажатием **RET**
	- Задайте определенные в результате измерения длины фактического пути (фактическая длина)
	- Подтвердить ввод нажатием **RET**
	- Активируйте **Компенсация** с помощью позиционного переключателя **ON/OFF**

**Дополнительная информация:** ["Линейная компенсация ошибки \(LEC\)",](#page-403-0) [Стр. 404](#page-403-0)

#### **Конфигурировать сегментированную линейную компенсацию ошибок (SLEC)**

Для проведения сегментированной компенсации линейных погрешностей (SLEC) ось с помощью опорных точек (макс. 200 опорных точек) делится на произвольные короткие отрезки. Величины расхождений между фактическим путем перемещения и длиной отрезка в соответствующем сегменте отрезка представляют собой значения компенсации, с помощью которых компенсируются механические воздействия на ось.

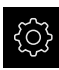

В главном меню нажмите на **Настройки**

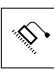

- Нажмите на **Оси**
- Выберите ось
- Последовательно открыть:
	- **Компенсация погрешностей**
	- **Сегментированная компенсация линейных погрешностей (SLEC)**
- Деактивируйте **Компенсация** с помощью позиционного переключателя **ON/OFF**
- Нажмите на **Создать таблицу опорных точек**
- Настройте нажатием на **+** или **-** необходимое **Количество базовых точек** (макс. 200)
- Введите необходимое **Расстояние между базовыми точками**
- Подтвердить ввод нажатием **RET**
- Введите **Точка старта**
- Подтвердить ввод нажатием **RET**
- Чтобы создать таблицу опорных точек, нажмите на **Генерировать**
- Создается таблица опорных точек
- В таблице опорных точек отображаются **позиции опорных точек (P)** и **значения компенсации (D)** соответствующих сегментов отрезка
- Ввести значение компенсации (D) **«0,0»** для опорной точки **0**
- Подтвердить ввод нажатием **RET**
- Ввести полученные в процессе измерения значения компенсации в **значения компенсации (D)** для полученных опорных точек
- Подтвердить ввод нажатием **RET**
- Для возврата к предыдущему отображению дважды нажмите на **Назад**
- Активируйте **Компенсация** с помощью позиционного переключателя **ON/OFF**
- Будет применена компенсация ошибок для оси

**Дополнительная информация:** ["Сегментированная компенсация линейных](#page-404-0) [погрешностей \(SLEC\)", Стр. 405](#page-404-0)

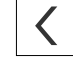

## **Настроить существующую таблицу опорных точек**

После создания таблицы опорных точек для сегментированной линейной компенсации ошибок эту таблицу можно настраивать при необходимости.

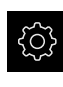

В главном меню нажмите на **Настройки**

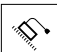

- **► Нажмите на Оси**
- Выберите ось
- Последовательно открыть:
	- **Компенсация погрешностей**
	- **Сегментированная компенсация линейных погрешностей (SLEC)**
- Деактивируйте **Компенсация** с помощью позиционного переключателя **ON/OFF**
- Нажмите на **Таблица базовых точек**
- В таблице опорных точек отображаются **позиции опорных точек (P)** и **значения компенсации (D)** соответствующих сегментов отрезка
- Адаптировать **значение компенсации (D)** для опорных точек
- Подтвердить ввод нажатием **RET**
- Для возврата к предыдущему отображению нажмите на **Назад**
- Активируйте **Компенсация** с помощью позиционного переключателя **ON/OFF**
- Будет применена адаптированная компенсация линейных погрешностей для оси

**Дополнительная информация:** ["Сегментированная компенсация линейных](#page-404-0) [погрешностей \(SLEC\)", Стр. 405](#page-404-0)

# **Конфигурировать Нелинейная коррекция ошибок (NLEC)**

При компенсации ошибок **Нелинейная коррекция ошибок (NLEC)** диапазон измерения разбивается опорными точками (макс. 99) на растровую сетку с равными частями площади. Для каждой части площади определяется коэффициент компенсации, в то время как заданные и фактические значения (измеренные значения) опорных точек сравниваются между собой.

Для регистрации заданных и фактических значений опорных точек существуют следующие возможности:

## **Регистрация заданных данных.**

- Считать отклонения калибровочного эталона (ACF).
- Составить таблицу опорных точек вручную.

## **Регистрация фактических данных.**

- Импортировать таблицу опорных точек (TXT или XML).
- Определить фактические значения во время функции обучения.
- Регистрация фактических данных вручную.

Для файла импорта действуют следующие требования:

- в названии файла нельзя использовать умляуты или специальные символы;
- в качестве десятичного разделителя необходимо использовать точку.

В следующих случаях будут перезаписаны как заданные, так и фактические значения существующей таблицы опорных точек:

- если количество или расстояние опорных точек изменяется вручную;
- если импортируется файл, содержащий отличающиеся данные по количеству и расстоянию опорных точек.

**Дополнительная информация:** ["Нелинейная коррекция ошибок \(NLEC\)",](#page-395-0) [Стр. 396](#page-395-0)

# **Деактивация нелинейной компенсации ошибок**

Для конфигурации **Нелинейная коррекция ошибок (NLEC)** ее необходимо сначала деактивировать.

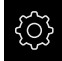

Ħ

 $\mathbf i$ 

В главном меню нажмите на **Настройки**

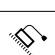

- Последовательно откройте:
	- Оси
	- **Общие настройки**
	- **Компенсация погрешностей**
	- **Нелинейная коррекция ошибок (NLEC)**
- Деактивируйте **Компенсация** с помощью позиционного переключателя **ON/OFF**
- Таблица опорных точек разблокирована для обработки

#### **Считать отклонения калиброванных эталонов**

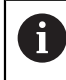

Данные по отклонениям калибровочного эталона могут быть, как правило, получены от производителя.

#### **Условия:**

■ заданные значения предоставлены в АСF-файле, который соответствует схеме импорта в устройстве;

**Дополнительная информация:** ["Создать файл импорта \(.acf\)", Стр. 127](#page-126-0) **Нелинейная коррекция ошибок (NLEC)** деактивирована.

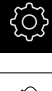

- В главном меню нажмите на **Настройки**
- Последовательно откройте:
	- Оси
	- **Общие настройки**
	- **Компенсация погрешностей**
	- **Нелинейная коррекция ошибок (NLEC)**
- Нажмите на **Считать отклонения калиброванных эталонов**.
- Перейдите к необходимой папке
- ► Нажмите на необходимый файл (.acf).
- Нажмите на **Выбрать**.
- Из файла будут импортированы заданные значения.

#### <span id="page-126-0"></span>**Создать файл импорта (.acf)**

Для считывания калибровочных данных на устройстве они должны быть определены в файле .acf.

- Открыть новый файл в текстовом редакторе вашего компьютера
- Сохранить файл с расширением \*.acf под уникальным именем.
- Сгруппировать значения с разделением через позиции табулятора по следующей схеме.

Для файла импорта действуют следующие требования:

- в названии файла нельзя использовать умляуты или специальные символы;
- в качестве десятичного разделителя необходимо использовать точку.

# **Схема acf**

acf-файл содержит заданные значения опорных точек по осям X и Y. Заданные значения необходимы для корректировки отклонений калибровочного эталона.

Следующий пример показывает растровую сетку из опорных точек 5 x 5 с расстоянием 25 мм от оси X и 20 мм от оси Y, ориентированную по оси X.

#### **Пример**

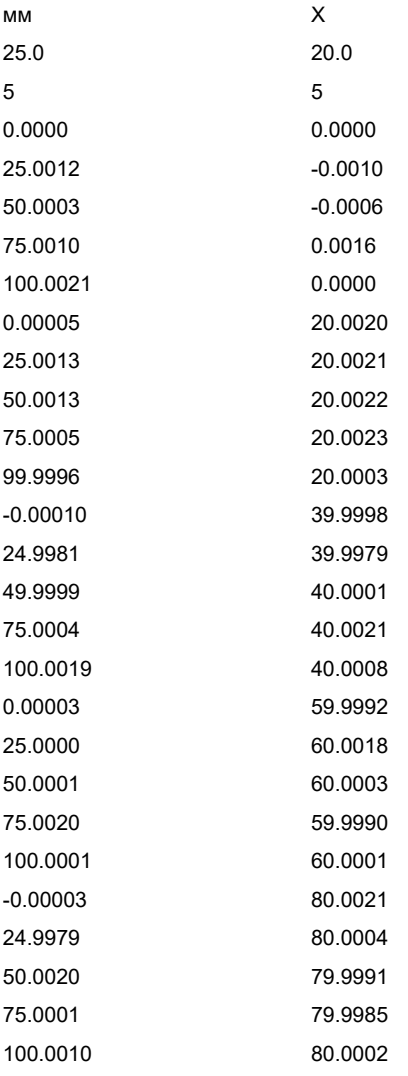

## **Пояснение**

n

A

Следующий обзор разъясняет построение ACF-файла импорта.

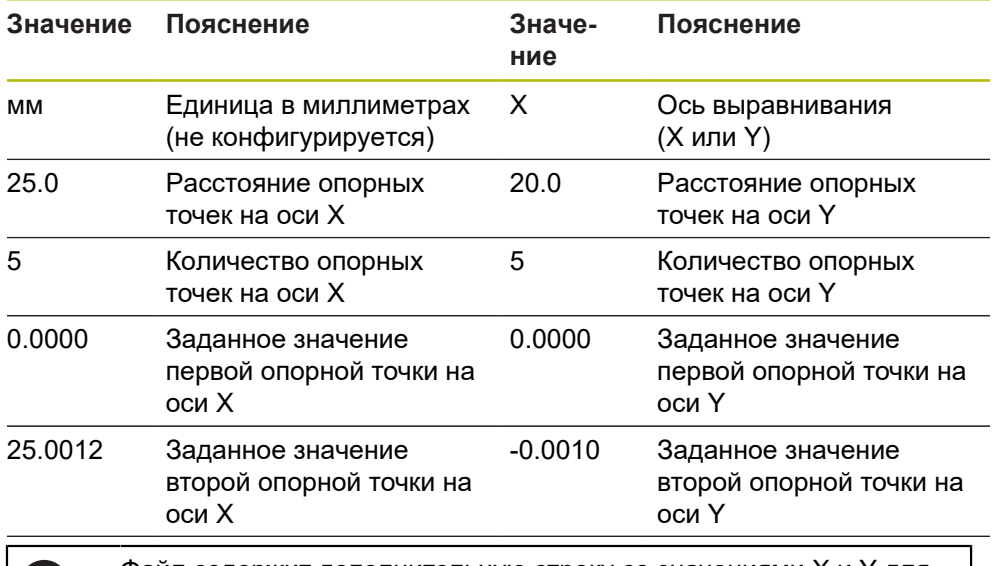

Файл содержит дополнительную строку со значениями X и Y для каждой опорной точки.

Опорные точки можно указывать либо построчно, либо в виде последовательности в форме меандра. Устройство автоматически адаптирует направление чтения.

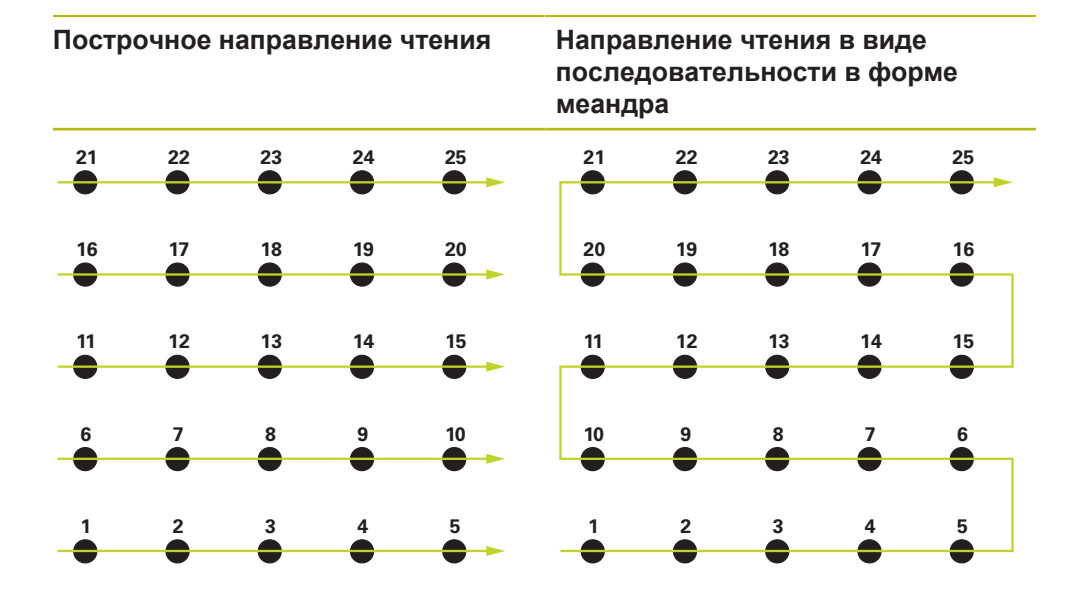

# **Составить таблицу опорных точек вручную.**

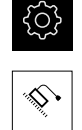

- В главном меню нажмите на **Настройки**
- Последовательно откройте:
	- Оси
	- **Общие настройки**
	- **Компенсация погрешностей**
	- **Нелинейная коррекция ошибок (NLEC)**
- Задайте **Количество базовых точек** для первой оси.
- Подтвердите ввод нажатием **RET**
- Задайте **Расстояние между базовыми точками** для первой оси.
- Подтвердите ввод нажатием **RET**
- Повторите операцию для второй оси.
- Количество опорных точек и их расстояние принимаются в таблицу опорных.
- Существующая таблица опорных точек перезаписывается.

#### **Импортировать таблицу опорных точек**

Для адаптации фактических значений опорных точек можно импортировать следующие типы файлов:

- **XML** содержит фактические значения;
- **TXT** содержит фактические значения;
- расширенный TXT-формат содержит отклонения от заданных значений.

#### **Условия:**

значения предоставлены в файле формата XML или TXT, который соответствует схеме импорта в устройстве;

**[Дополнительная информация:](#page-134-0)** "Создать файл импорта (XML)", [Стр. 135](#page-134-0)

**Дополнительная информация:** ["Создать файл импорта \(TXT\)", Стр. 131](#page-130-0)

**Нелинейная коррекция ошибок (NLEC)** деактивирована.

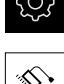

В главном меню нажмите на **Настройки**

- Последовательно откройте:
	- Оси
	- **Общие настройки**
	- **Компенсация погрешностей**
	- **Нелинейная коррекция ошибок (NLEC)**
- Нажмите на **Импортировать таблицу опорных точек**.
- Перейдите к необходимой папке
- **Нажмите на нужный файл (XML или TXT).**
- Нажмите на **Выбрать**.
- В зависимости от импортированного типа данных таблица опорных точек будет отредактирована:
	- **XML** из файла будут импортированы заданные значения;
	- **TXT** из файла будут импортированы заданные значения;
	- **расширенный TXT** заданные значения будут откорректированы на величину отклонений.

Для сохранения заданных значений существующей таблицы опорных точек определите количество и расстояния в файле импорта по аналогии к существующей таблице опорных точек. В противном случае фактические значения будут перезаписаны растровой сеткой, указанной в файле. Ранее считанные отклонения калибровочного эталона будут утеряны.

# <span id="page-130-0"></span>**Создать файл импорта (TXT)**

- Открыть новый файл в текстовом редакторе вашего компьютера
- Сохранить файл с расширением \*.txt под уникальным именем.
- Сгруппировать данные с разделением через позиции табулятора по одной из ниже приведенных схем:
	- схема TXT содержит фактические значения опорных точек;
	- схема расширенного ТХТ-формата содержит отклонения от теоретического заданного значения.

Для файла импорта действуют следующие требования:

- в названии файла нельзя использовать умляуты или специальные символы;
- в качестве десятичного разделителя необходимо использовать точку.

#### **Схема TXT**

 $\mathbf{i}$ 

A

TXT-файл содержит фактические значения опорных точек по осям X и Y. Следующий пример показывает растровую сетку из опорных точек 5 x 5 с расстоянием 25 мм от оси X и 20 мм от оси Y, ориентированную по оси X.

# **Пример**

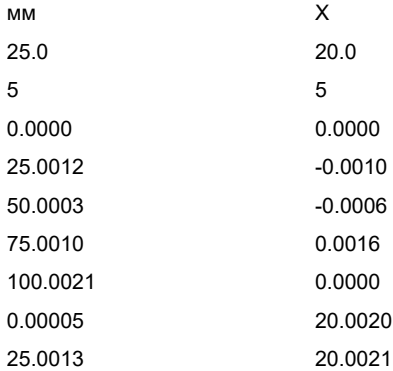

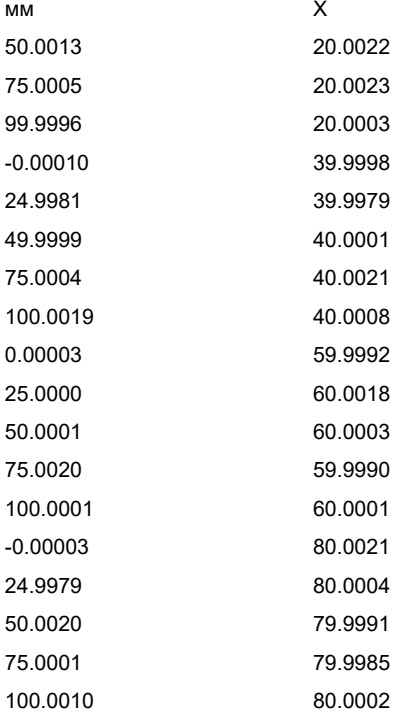

### **Пояснение**

В следующем обзоре поясняются значения, которые могут быть настроены индивидуально. Все данные, которые не были указаны, должны быть получены из примера. Значения регистрируются с разделением через позиции табулятора.

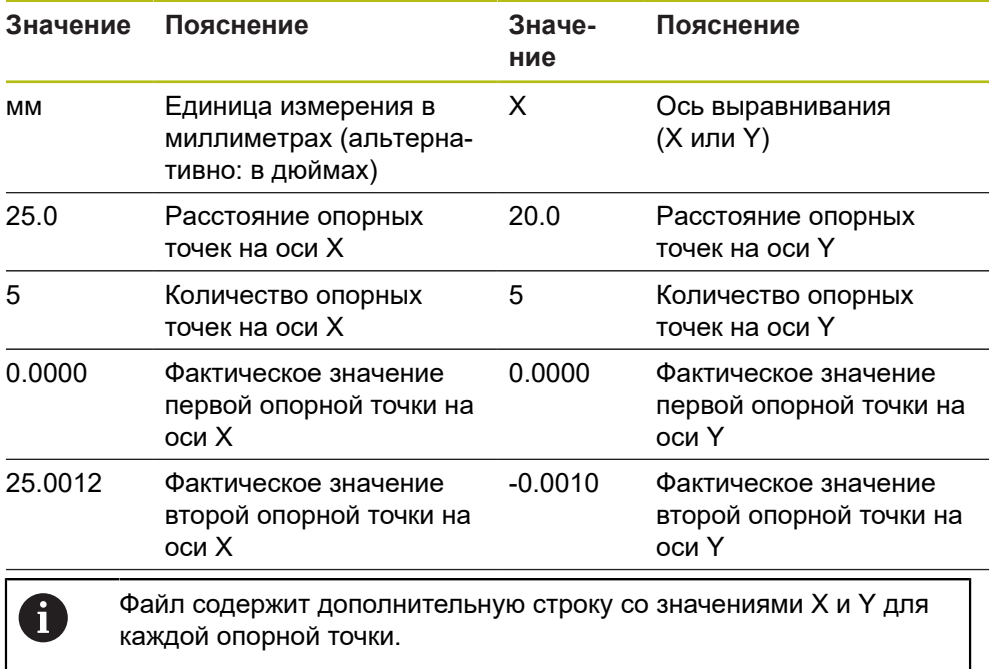

# **Схема расширенного TXT**

Расширенный TXT-файл содержит отклонения опорных точек от заданных значений по осям X и Y.

Следующий пример показывает растровую сетку из опорных точек 5 x 5 с расстоянием 25 мм от оси X и 20 мм от оси Y.

# **Пример**

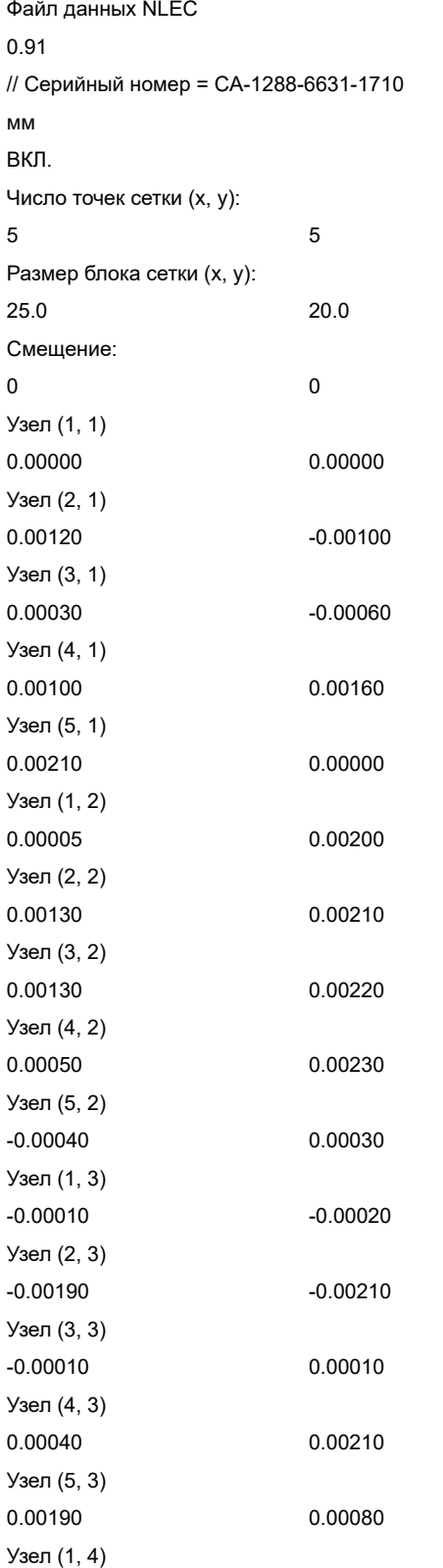

**7**

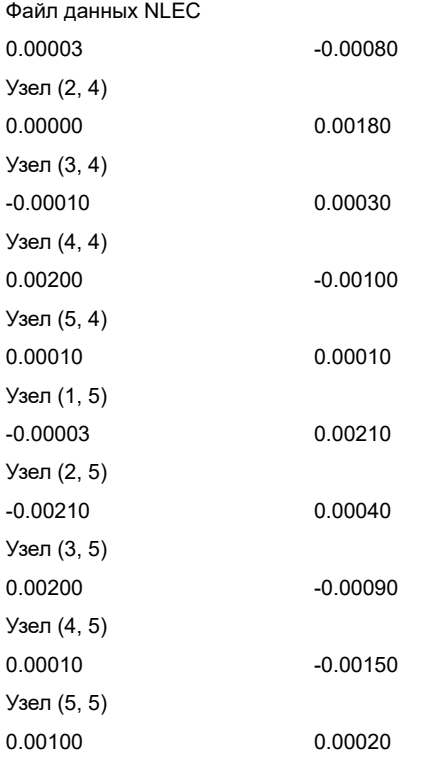

# **Пояснение**

В следующем обзоре поясняются значения, которые могут быть настроены индивидуально. Все данные, которые не были указаны, должны быть получены из примера.

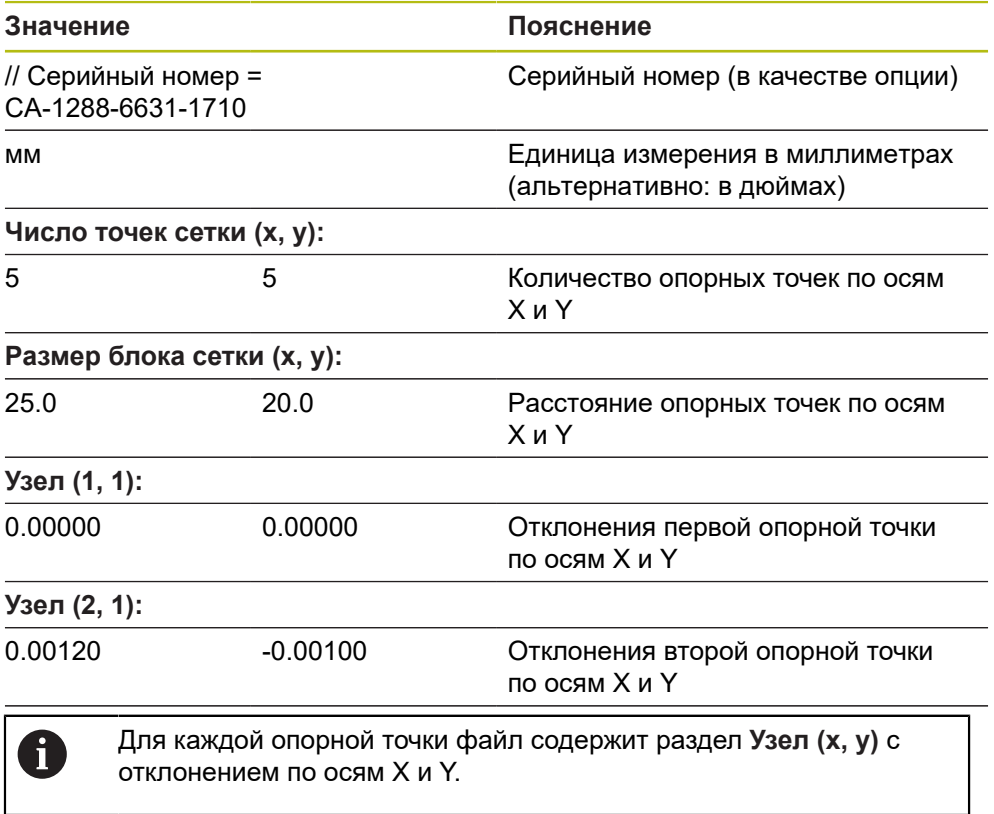

### <span id="page-134-0"></span>**Создать файл импорта (XML)**

Для создания файла импорта формата XML можно экспортировать и редактировать существующую таблицу опорных точек или создать новый файл.

**Экспорт и адаптация существующей таблицы опорных точек**

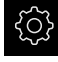

В главном меню нажмите на **Настройки**

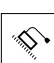

- Последовательно откройте:
	- **Оси**
	- **Общие настройки**
	- **Компенсация погрешностей**
	- **Нелинейная коррекция ошибок (NLEC)**
- Нажмите на **Экспортировать таблицу опорных точек**.
- Выберите необходимое место хранения, например, внешний носитель данных.
- Перейдите к необходимой папке
- Сохраните файл под прежним именем.
- Отредактируйте значения в XML-редакторе или текстовом редакторе компьютера.

Экспортированный XML-файл содержит также заданные значения опорных точек (раздел **<group id="Standard"> </group>**). При импорте эти данные не учитываются. Раздел может быть удален из файла импорта при необходимости.

#### **Создание нового файла**

- Открыть новый файл в XML-редакторе или текстовом редакторе компьютера.
- Сохранить файл с расширением \*.xml под уникальным именем.
- Сгруппировать данные с разделением по одной из ниже приведенных схем.

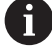

A

Для файла импорта действуют следующие требования:

- в названии файла нельзя использовать умляуты или специальные символы;
- в качестве десятичного разделителя необходимо использовать точку.

#### **Схема XML**

Файл XML содержит фактические значения опорных точек по осям X и Y. Следующий пример показывает растровую сетку из опорных точек 5 x 5 с расстоянием 25 мм от оси X и 20 мм от оси Y.

#### **Пример**

<?xml version="1.0" encoding="UTF-8"?> <configuration> <base id="Settings"> <group id="CellSize"> <element id="x">25</element> <element id="y">20</element>

**7**

```
<element id="enabled">false</element>
</group>
<group id="GridSize">
<element id="x">5</element>
<element id="y">5</element>
</group>
<group id="Level0">
<element id="Position" Angle="0" Z="0" Y="0" X="0"/>
<element id="0-0" Y="0" X="0"/>
<element id="1-0" Y="-0 001" X="25.001200000000001"/>
<element id="2-0" Y="-0.00059999999999999995" X="50.000300000000003"/>
<element id="3-0" Y="0.0016000000000000001" X="75.001000000000005"/>
<element id="4-0" Y="0" X="100.0021"/>
<element id="0-1" Y="20.001999999999999" X="5.0000000000000002"/>
<element id="1-1" Y="20.002099999999999" X="25.001300000000001"/>
<element id="2-1" Y="20.002199999999998" X="50.001300000000001"/>
<element id="3-1" Y="20.002300000000002" X="75.000500000000002"/>
<element id="4-1" Y="20.000299999999999" X="99.999600000000001"/>
<element id="0-2" Y="39.9998" X="-0.0001"/>
<element id="1-2" Y="39.997900000000001" X="24.998100000000001"/>
<element id="2-2" Y="40.000100000000003" X="49.999899999999997"/>
<element id="3-2" Y="40.002099999999999" X="75.000399999999999"/>
<element id="4-2" Y="40.000799999999998" X="100.00190000000001"/>
<element id="0-3" Y="59.999200000000002" X="3.0000000000000001"/>
<element id="1-3" Y="60.001800000000003" X="25"/>
<element id="2-3" Y="60.000300000000003" X="49.999899999999997"/>
<element id="3-3" Y="59.999000000000002" X="75.001999999999995"/>
<element id="4-3" Y="60.000100000000003" X="100.0001"/>
<element id="0-4" Y="80.002099999999999" X="-3.0000000000000001"/>
<element id="3-4" Y="79.998500000000007" X="75.000100000000003"/>
<element id="2-4" Y="79.999099999999999" X="50.002000000000002"/>
<element id="4-4" Y="80.000200000000007" X="100 001"/>
</group>
</base>
<base id="version" build="0" minor="4" major="1"/>
</configuration>
Пояснение
```
<?xml version="1.0" encoding="UTF-8"?>

</group>

<group id="General">

В следующем обзоре поясняются параметры и значения, настраиваемые индивидуально. Все элементы, которые не были указаны, должны быть получены из примера.

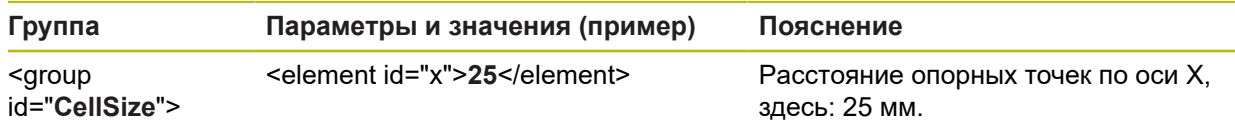

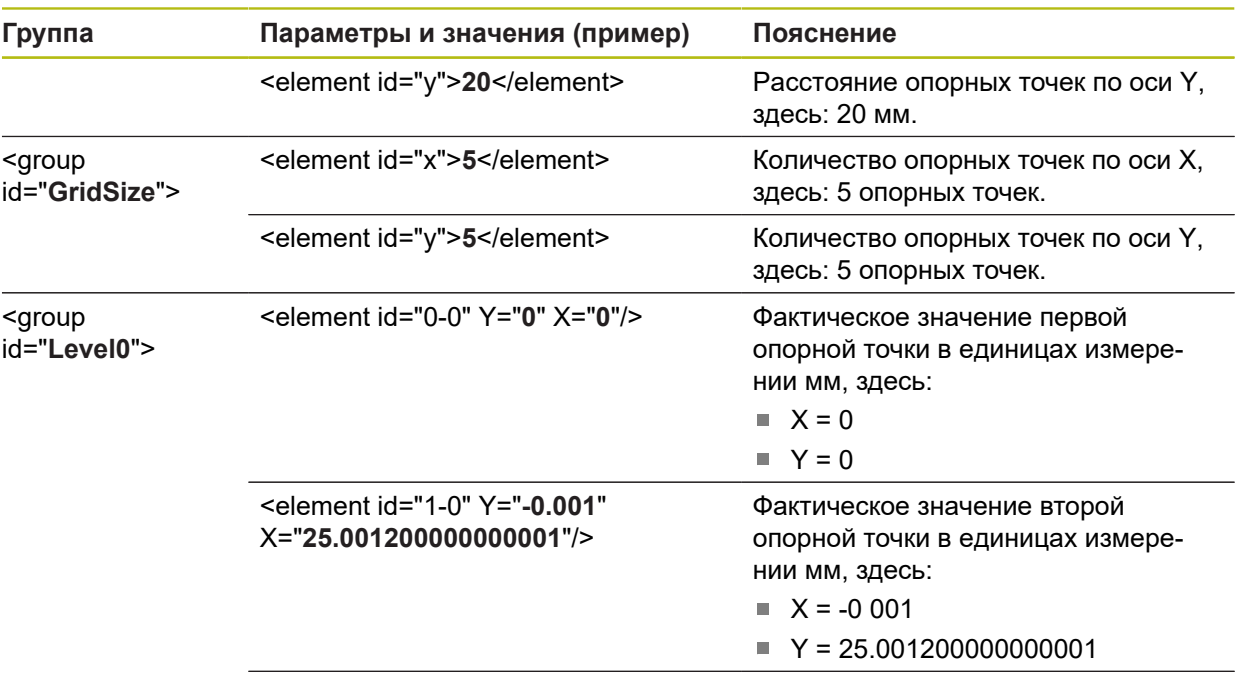

Для каждой опорной точки группа содержит следующий элемент с приведенными параметрами.

# **Определить фактические значения во время функции обучения.**

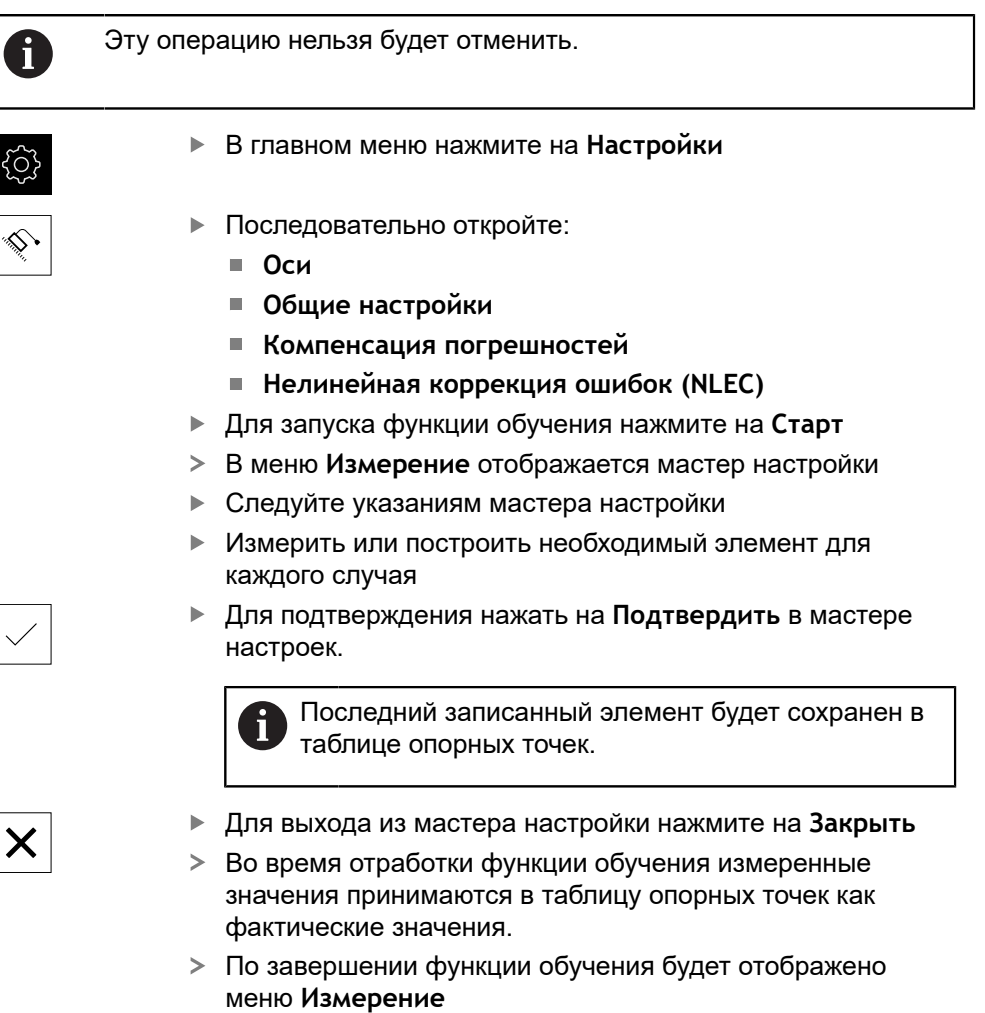

 $\sqrt{2}$ 

HEIDENHAIN | QUADRA-CHEK 2000 | Инструкция по эксплуатации | 07/2019 **137**

# **Регистрация фактических данных вручную.**

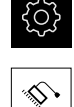

- В главном меню нажмите на **Настройки**
- Последовательно откройте:
	- Оси
	- **Общие настройки**
	- **Компенсация погрешностей**
	- **Нелинейная коррекция ошибок (NLEC)**
- Нажмите на **Таблица базовых точек**.
- Задать фактические значения опорных точек
- Каждый раз подтверждайте ввод нажатием **RET**

## **Активация нелинейной компенсации ошибок**

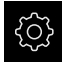

В главном меню нажмите на **Настройки**

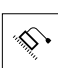

- Последовательно откройте:
	- Оси
	- **Общие настройки**
	- **Компенсация погрешностей**
	- **Нелинейная коррекция ошибок (NLEC)**
- Активируйте **Компенсация** с помощью позиционного переключателя **ON/OFF**
- Компенсация ошибок применяется начиная со следующего измерения

# **Delete table of supporting points**

Отклонения, внесенные в таблицу опорных точек, могут быть удалены. Это относится как к отклонениям калибровочного эталона, так и к измеренным или импортированным фактическим значениям. Количество и расстояние опорных точек сохраняется.

**Условие:** нелинейная компенсация ошибок деактивирована.

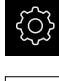

- В главном меню нажмите на **Настройки**
- Последовательно откройте:
	- Оси
	- **Общие настройки**
	- **Компенсация погрешностей**
	- **Нелинейная коррекция ошибок (NLEC)**
- Чтобы удалить таблицу опорных точек, необходимо нажать на **Сброс**.
- Подтвердите сообщение нажатием **OK**.
- Отклонения калибровочного эталона будут удалены.
- Фактические значения опорных точек будут приравнены к заданным значениям:

# **КонфигурироватьКомпенсация ошибки перпендикулярности (SEC)**

С помощью **Компенсация ошибки перпендикулярности (SEC)** выравниваются угловые погрешности во время записи точек измерения. Фактор компенсации определяется по отклонению от заданного угла пространственных осей от фактического результата измерений. Фактор компенсации используется на всем диапазоне измерения.

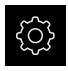

- В главном меню нажмите на **Настройки**
- 
- Последовательно открыть:
	- **Оси**
	- **Общие настройки**
	- **Компенсация погрешностей**
	- **Компенсация ошибки перпендикулярности (SEC)**
- Отражаются измеренные значения (M) и заданные значения (S) по трем пространственным осям
- Задайте измеренные значения измерительного эталона (= заданное значение)
- Активируйте **Компенсация** с помощью позиционного переключателя **ON/OFF**
- Компенсация ошибок перпендикулярности будет применена начиная со следующего измерения

**Дополнительная информация:** ["Компенсация ошибки перпендикулярности](#page-395-1) [\(SEC\)", Стр. 396](#page-395-1)

# <span id="page-139-0"></span>**Определение количества штрихов на оборот**

Для датчиков угловых перемещений типа 1 V<sub>SS</sub> или 11 µA<sub>SS</sub> точное количество штрихов на оборот может быть определено во время функции обучения.

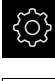

 $\mathbf i$ 

- В главном меню нажмите на **Настройки**
- **► Нажмите на Оси**
- Нажмите на обозначение оси или при необходимости на **Не определен**.
- При необходимости в выпадающем списке **Имя оси** выберите обозначение для оси
- Нажмите на **Измерительный датчик**
- В выпадающем списке **Тип датчика** выберите тип **Датчик угла**.
- Для режима **Режим индикации** выберите опцию  **∞ ... ∞**.
- Нажмите на **Референтная метка**
- В выпадающем меню **Референтная метка** выберите одну из следующих опций:
	- **Нет**: референтная метка отсутствует
	- Одна: измерительный датчик с одной референтной меткой
- Для возвращения к предыдущему отображению нажмите на **Назад**
- Для запуска функции обучения нажмите на **Старт**
- Запускается функция обучения, отображается мастер настройки.
- Следуйте указаниям мастера настройки
- Определенное во время функции обучения количество штрихов сохраняется в поле **Число штрихов**.

Если по окончании функции обучения будет выбран другой режим отображения, полученное количество штрихов будет сохранено.

**Дополнительная информация:** ["Настройки для измерительных датчиков с](#page-397-0) интерфейсами типа 1  $B_{SS}$  и 11  $A_{SS}$ ", Стр. 398

# <span id="page-140-0"></span>**Определение выходных сигналов на оборот**

Для датчиков угловых перемещений типа TTL точное количество выходных сигналов на оборот может быть определено во время функции обучения.

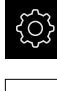

- В главном меню нажмите на **Настройки**
- Нажмите на **Оси**
- Нажмите на обозначение оси или при необходимости на **Не определен**.
- При необходимости в выпадающем списке **Имя оси** выберите обозначение для оси
- Нажмите на **Измерительный датчик**
- В выпадающем списке **Тип датчика** выберите тип **Датчик угла**.
- Для режима **Режим индикации** выберите опцию  **∞ ... ∞**.
- Нажмите на **Референтная метка**
- В выпадающем меню **Референтная метка** выберите одну из следующих опций:
	- **Нет**: референтная метка отсутствует
	- **Одна**: измерительный датчик с одной референтной меткой
- Для возвращения к предыдущему отображению нажмите на **Назад**
- Для запуска функции обучения нажмите на **Старт**
- Запускается функция обучения, отображается мастер настройки.
- Следуйте указаниям мастера настройки
- Определенное во время функции обучения количество выходных сигналов сохраняется в поле **Выходные сигнала на оборот**.

Если по окончании функции обучения будет выбран другой режим отображения, полученное количество выходных сигналов будет сохранено.

**Дополнительная информация:** ["Настройки для измерительных датчиков с](#page-399-0) [интерфейсом типа TTL", Стр. 400](#page-399-0)

# **7.3.3 Конфигурация OED-сенсора**

 $\mathbf i$ 

Если Опция ПО QUADRA-CHEK 2000 OED активирована, требуется сконфигурировать сенсор OED. Настройка конфигурации описывается в этом разделе.

#### **Настроить увеличение**

В измерительных приборах с регулируемым оптическим увеличением каждое увеличение должно быть также создано в устройстве. Благодаря этому при измерении создается правильное соотношение размеров.

Количество степеней увеличения зависит от измерительного прибора, подключенного к устройству.

# **Регулировка увеличения**

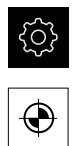

- Нажмите на **Сенсоры**
- Последовательно открыть:
	- **Оптическое распознавание кромки (OED)**

В главном меню нажмите на **Настройки**

- **Увеличения**
- Установить на измерительном приборе степень увеличения, например 1,0.
- Нажать, например, на **OED Zoom 1**
- Нажмите в поле ввода **Описание**
- Адаптировать имеющееся описание
- Подтвердить ввод нажатием **RET**
- Нажать в поле ввода **Сокращение для меню быстрого доступа**
- Адаптировать имеющееся сокращенное обозначение
- Подтвердить ввод нажатием **RET**
- Увеличение появится с измененной информацией в списке степеней увеличения

**[Дополнительная информация:](#page-375-0)** "Увеличения", Стр. 376

# **Добавление увеличения**

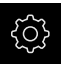

В главном меню нажмите на **Настройки**

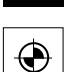

- Нажмите на **Сенсоры**
- Последовательно открыть:
	- **Оптическое распознавание кромки (OED)**
	- **Увеличения**
- Установить на измерительном приборе степень увеличения, например 2.0.

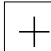

- Нажмите на **Добавить**
- Нажмите в поле ввода **Описание**
- Ввести описание для настроенного увеличения
- Подтвердить ввод нажатием **RET**
- Нажать в поле ввода **Сокращение для меню быстрого доступа**
- Ввести информативное сокращенное обозначение
- Подтвердить ввод нажатием **RET**
- Сокращение необходимо для выбора увеличения в меню быстрого доступа к контекстному меню
- Нажмите на **Добавить**
- Новая степень увеличения появится в списке степеней увеличения

**[Дополнительная информация:](#page-375-0)** "Увеличения", Стр. 376

#### **Удаление увеличения**

Степени увеличения, которые больше не нужны, можно удалить из списка.

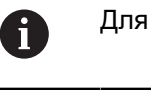

удаления доступны только неактивные степени увеличения.

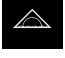

- В главном меню нажмите на **Измерение**
- Нажать на **Меню быстрого доступа** в контекстном меню
- Выбрать увеличение, которое нельзя удалять
- В главном меню нажмите на **Настройки**

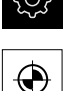

- Нажмите на **Сенсоры**
- Последовательно открыть:
	- **Оптическое распознавание кромки (OED)**
	- **Увеличения**
- Активное увеличение отмечено галочкой
- Нажать на неактивное увеличение, которое следует удалить
- **► Нажмите на Удалить**
- Чтобы подтвердить удаление, нажать на **Удалить**
- Увеличение удаляется из списка степеней увеличения

# **Регулировать настройки контрастности**

С помощью функции обучения настройки контрастности регулируются под текущие условия освещения. При этом запишите по одной точке в светлой и темной области экрана с помощью OED-сенсора.

 $\mathbf{f}$ 

Условия освещения в помещении влияют на результат измерения. Отрегулируйте настройки заново при изменения условий освещения.

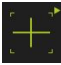

- Открытие набора инструментов
- Набор инструментов отобразит диалоговый режим **Настройки**.
- Чтобы зарегистрировать настройку контрастности в обучающей функции нажмите в **Процесс обучения контрастности для OED** на **Старт**.
- Следуйте указаниям мастера настройки
- Чтобы закрыть диалоговое окно, нажмите **OK**
- Настройки контрастности будут сохранены для выбранного увеличения.
- Повторить процесс для всех существующих значений увеличения.

**Дополнительная информация:** ["Настройки контраста VED", Стр. 377](#page-376-0)

**7**

# **Адаптируйте настройки порогового значения.**

Настройки порогового значения задают, с какого момента переход от светлого к темному воспринимается как кромка. С помощью функции обучения настройки порогового значения регулируются под текущие условия освещения. При этом измерьте с помощью OED-сенсора расстояние, для которого определяется заданное значение.

> Условия освещения в помещении влияют на результат измерения. Отрегулируйте настройки заново при изменения условий освещения.

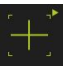

 $\mathbf i$ 

- Открытие набора инструментов
- Набор инструментов отобразит диалоговый режим **Настройки**.
- Чтобы зарегистрировать настройку порогового значения в обучающей функции нажмите в **OED threshold teach sequence** на **Старт**.
- Следуйте указаниям мастера настройки
- Чтобы закрыть диалоговое окно, нажмите **OK**
- Настройки порогового значения будут сохранены для выбранного увеличения.
- Повторить процесс для всех существующих значений увеличения.

**[Дополнительная информация:](#page-376-1)** "Threshold settings", Стр. 377

#### **Конфигурирование настроек смещений**

Настройки смещений компенсируют позиционное отклонение между перекрестием для записи точек измерения и OED-сенсором для распознавания кромки. Необходимо сконфигурировать настройку смещений во время работы функции обучения, в то время как окружность будет измерена двумя различными измерительными инструментами. Смещение OED-сенсора для осей X и Y будет рассчитано из отклонений обеих окружностей и компенсировано при последующих измерениях.

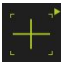

- Открытие набора инструментов
- Набор инструментов отобразит диалоговый режим **Настройки**.
- Чтобы зарегистрировать настройку смещений в обучающей функции нажмите в **OED offset teach sequence** на **Старт**.
- Следуйте указаниям мастера настройки:
	- Измерьте точки окружности инструментом «Перекрестие»
	- Сохраните измеренные точки при помощи **Регистрация точки**
- Чтобы закрыть диалоговое окно, нажмите **OK**
- Настройки смещений будут сохранены для выбранного увеличения.
- Повторить процесс для всех существующих значений увеличения.

**Дополнительная информация:** ["Настройки смещения", Стр. 378](#page-377-0)
# **7.4 Область ОЕМ**

В поле **Область ОЕМ** специалист по вводу в эксплуатацию имеет возможность выполнить специальные настройки устройства:

- **Документация**: добавить OEM-документацию, такую как инструкции по обслуживанию
- **Экранная заставка**: определить стартовое окно с собственным логотипом фирмы
- **Записи экрана**: конфигурировать устройство для записей с экрана с помощью программы ScreenshotClient

# **7.4.1 Добавить документацию**

Документация по устройству может быть записана и просмотрена непосредственно на этом устройстве.

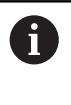

Вы можете добавить к документации только документы в формате .pdf. Устройство не показывает документы других форматов.

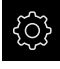

В главном меню нажмите на **Настройки**

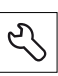

- Нажмите на **Сервис**.
- Последовательно открыть:
	- **Область ОЕМ**
	- **Документация**
	- **Добавить сервисную информацию ОЕМ**
- При необходимости вставить USB-накопитель большой емкости (формат FAT32) в USB-интерфейс на устройстве
- Чтобы перейти к нужному файлу, нажать на соответствующее место сохранения
	- В случае опечатки при выборе директории вы можете выполнить навигацию обратно в исходную директорию.
		- Нажать на имя файла через список
- Перейти к папке с файлом
- Нажать на имя файла
- Нажмите на **Выбрать**.
- Файл копируется в область устройства **Сервисная информация [Дополнительная информация:](#page-374-0)** "Сервисная [информация", Стр. 375](#page-374-0)
- Подтвердить успешную передачу нажатием **OK**

**[Дополнительная информация:](#page-408-0)** "Документация", Стр. 409

**7**

### **Безопасное извлечение USB-накопителя**

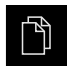

- В главном меню нажать на **Управление файлами**
- Выполнить навигацию к списку мест сохранения
- Нажать на **Безопасно извлечь**
	- Появится сообщение **Теперь вы можете извлечь носитель данных.**
	- Извлечь USB-накопитель

# **7.4.2 Добавить Стартовое окно**

При включении устройства может быть показано стартовое окно, специфическое для OEM-производителя, например название фирмы или ее логотип. Для этого в устройстве должен быть сохранен графический файл со следующими характеристиками:

- Тип файла: PNG или JPG
- Разрешение: 96 пикселей на дюйм
- Формат изображения: 16:10 (отличающиеся форматы масштабируются пропорционально)
- Размер изображения: макс. 1280 х 800 пикселей

#### **Добавить стартовое окно**

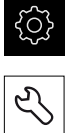

- В главном меню нажмите на **Настройки**
- Нажмите на **Сервис**
- Последовательно открыть:
	- **Область ОЕМ**
	- **Экранная заставка**
	- **Выбрать экранную заставку**
- При необходимости вставить USB-накопитель большой емкости (формат FAT32) в USB-интерфейс на устройстве
- Чтобы перейти к нужному файлу, нажать на соответствующее место сохранения

В случае опечатки при выборе директории вы можете выполнить навигацию обратно в исходную директорию.

- Нажать на имя файла через список
- Перейти к папке с файлом
- Нажать на имя файла
- Нажмите на **Выбрать**.
- Графический файл будет скопирован на устройство и показан при следующем включении устройства в качестве стартового окна
- Подтвердить успешную передачу нажатием **OK**

### **Безопасное извлечение USB-накопителя**

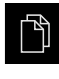

- В главном меню нажать на **Управление файлами**
- Выполнить навигацию к списку мест сохранения
- $\blacktriangle$
- Нажать на **Безопасно извлечь**
- Появится сообщение **Теперь вы можете извлечь носитель данных.**
- Извлечь USB-накопитель

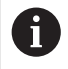

При сохранении файла пользователя сохраняется также специфическая для OEM экранная заставка, которая может быть восстановлена.

**[Дополнительная информация:](#page-149-0)** "Сохранить данные [пользователя", Стр. 150](#page-149-0)

1

# **7.4.3 Конфигурирование устройства для создания снимков экрана**

## **ScreenshotClient**

С помощью ПО ScreenshotClient можно с компьютера создавать снимки экрана устройства.

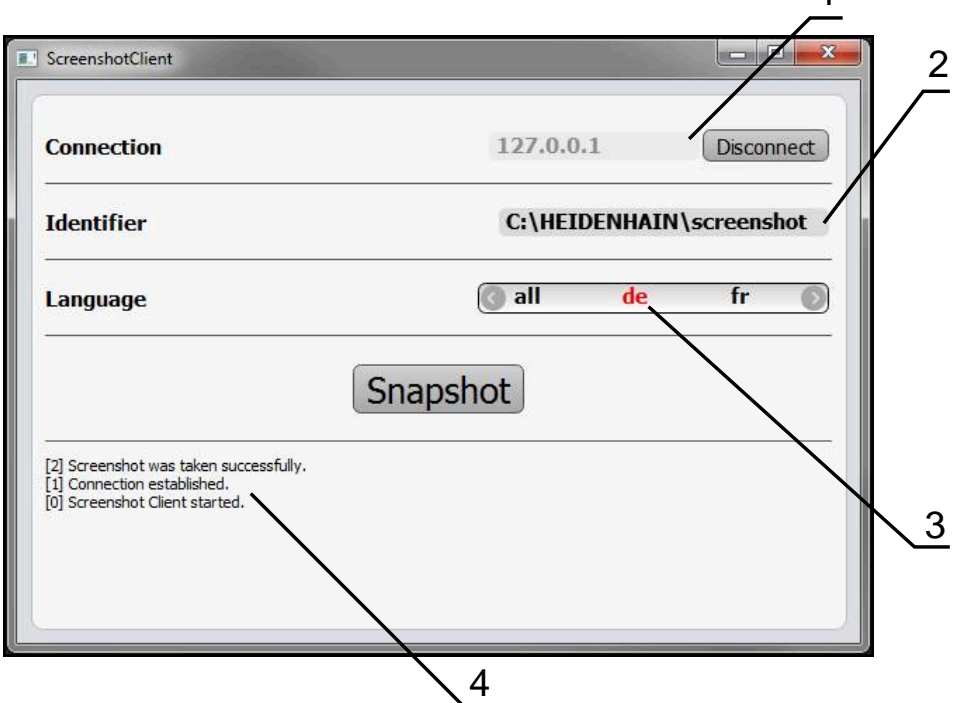

Рисунок 24: Интерфейс пользователя ScreenshotClient

- **1** Состояние соединения
- **2** Путь к файлу и имя файла
- **3** Выбор языка
- **4** Сообщения о статусе

 $\mathbf i$ 

Программа ScreenshotClient содержится в стандартном установочном пакете **QUADRA-CHEK 2000 демоверсии программного обеспечения**.

⋒

Подробное описание приведено в **Руководстве пользователя QUADRA-CHEK 2000 демоверсии программного обеспечения**. Руководство пользователя находится в папке «Документация » на веб-сайте продукта.

**Дополнительная информация:** ["Демоверсия программного обеспечения к](#page-17-0) [продукту", Стр. 18](#page-17-0)

### **Активировать удаленный доступ к снимкам экрана**

Чтобы иметь возможность соединения ScreenshotClient с устройством непосредственно с компьютера, необходимо активировать на устройстве **Удалённый доступ к снимкам экрана**.

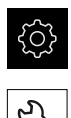

- В главном меню нажмите на **Настройки**
- Нажмите на **Сервис**.
- Нажмите на **Область ОЕМ**.
- Активируйте **Удалённый доступ к снимкам экрана** с помощью позиционного переключателя **ON/OFF**

**[Дополнительная информация:](#page-408-1)** "Область ОЕМ", Стр. 409

# <span id="page-148-0"></span>**7.5 Резервное копирование конфигурации**

Настройки устройства можно сохранить в виде файла, чтобы они были доступны после сброса при возврате к заводским настройкам или для установки на несколько разных устройств.

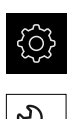

- В главном меню нажмите на **Настройки**
- Нажмите на **Сервис**.
	- Последовательно открыть:
		- **Сохранение и восстановление конфигурации**
		- **Резервное копирование конфигурации**

## **Проведите Полное сохранение**

При полном сохранении конфигурации все настройки устройства сохраняются в виде копии.

- Нажмите на **Полное сохранение**.
- При необходимости вставить USB-накопитель большой емкости (формат FAT32) в USB-интерфейс на устройстве
- Выбрать директорию, в которую требуется скопировать данные конфигурации
- Ввести желаемое имя данных конфигурации, например, "<yyyy-mm-dd>\_config"
- Подтвердить ввод нажатием **RET**
- Нажмите на **Сохранить как**.
- Подтвердить успешное сохранения конфигурации нажатием на **OK**
- Файл конфигурации сохранен

**[Дополнительная информация:](#page-406-0)** "Сохранение и восстановление [конфигурации", Стр. 407](#page-406-0)

#### **Безопасное извлечение USB-накопителя**

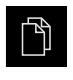

- В главном меню нажать на **Управление файлами**
- Выполнить навигацию к списку мест сохранения
- Нажать на **Безопасно извлечь**
- Появится сообщение **Теперь вы можете извлечь носитель данных.**
- Извлечь USB-накопитель

# <span id="page-149-0"></span>**7.6 Сохранить данные пользователя**

Файлы пользователя устройства можно сохранить в виде файла, чтобы они были доступны после сброса при возврате к состоянию при поставке. В связи с созданием резервной копии настроек так может быть сохранена вся конфигурация устройства.

**Дополнительная информация:** ["Резервное копирование конфигурации",](#page-148-0) [Стр. 149](#page-148-0)

 $\mathbf i$ 

В качестве файлов пользователя будут сохранены и могут быть восстановлены все файлы любых групп пользователей, которые сохранены в соответствующих папках.

Файлы в папке **System** восстановлены не будут.

#### **Выполнение сохранения**

Файлы пользователя можно сохранить в виде ZIP-файла на USB-накопитель большой емкости или подсоединенный сетевой диск.

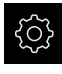

В главном меню нажмите на **Настройки**

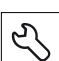

- Нажмите на **Сервис**.
- Последовательно открыть:
	- **Сохранение и восстановление конфигурации**
	- **Сохранить данные пользователя**
- Нажмите на **Сохранить в ZIP**.
- При необходимости вставить USB-накопитель большой емкости (формат FAT32) в USB-интерфейс на устройстве
- Выбрать папку, в которую необходимо скопировать ZIPфайл
- Ввести необходимое имя ZIP-файла, например «<гггг-ммдд>\_config»
- Подтвердить ввод нажатием **RET**
- Нажмите на **Сохранить как**.
- Подтвердить успешное сохранение файлов пользователя с помощью **OK**
- Файлы пользователя были сохранены

**[Дополнительная информация:](#page-406-0)** "Сохранение и восстановление [конфигурации", Стр. 407](#page-406-0)

### **Безопасное извлечение USB-накопителя**

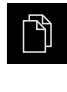

 $\blacktriangle$ 

- В главном меню нажать на **Управление файлами**
- Выполнить навигацию к списку мест сохранения
- Нажать на **Безопасно извлечь**
	- Появится сообщение **Теперь вы можете извлечь носитель данных.**
	- Извлечь USB-накопитель

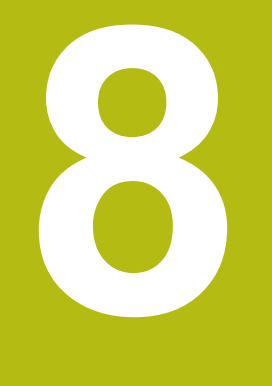

**Наладка**

# **8.1 Обзор**

В данной главе представлена вся информация о наладке устройства.

При наладке специалист по наладке (**Setup**) конфигурирует устройство для использования с измерительным прибором в соответствующих областях применения. Сюда относится, например, создание структуры пользователей, создание шаблонов протоколов измерений и генерирование программ измерения.

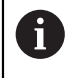

Прежде чем выполнять описанные ниже действия, вы должны прочесть и изучить главу ["Основные операции"](#page-58-0).

**[Дополнительная информация:](#page-58-0)** "Основные операции", Стр. 59

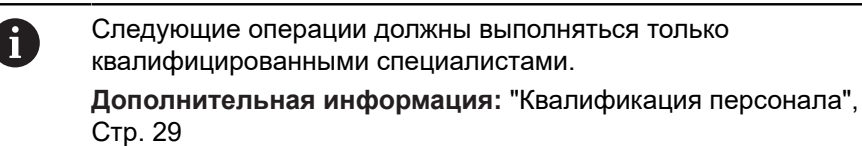

# <span id="page-153-0"></span>**8.2 Для наладки войти в систему**

# **8.2.1 Регистрация пользователя**

Для наладки устройства пользователь должен зарегистрироваться **Setup**.

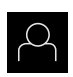

- В главном меню нажать на **Регистрация пользователя**
- Зарегистрированный ранее пользователь должен, при наличии, выйти из системы
- Выбрать пользователя **Setup**
- Нажмите в поле ввода **Пароль**
- Ввести пароль «**setup**»

Если пароль не совпадает со стандартными настройками, следует отправить запрос наладчику (**Setup**) или производителю станка (**OEM**). Если пароль утерян, обратитесь в сервисное отделение HEIDENHAIN.

- Подтвердить ввод нажатием **RET**
- Нажмите на **Вход в систему**.

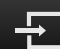

# **8.2.2 Выполнение поиска референтных меток после запуска оборудования**

Если после запуска устройства активирован поиск референтных меток, то все функции устройства блокируются до тех пор, пока поиск референтных меток не будет успешно завершен. **[Дополнительная информация:](#page-401-0)** "Референтная [метка \(Измерительный датчик\)", Стр. 402](#page-401-0)

A

A

Для серийных измерительных датчиков с интерфейсом EnDat поиск референтных меток отсутствует, так как оси привязываются автоматически.

Если на устройстве включен поиск референтных меток, мастер настройки потребует компенсации референтных меток осей.

- После входа в систему следовать указаниям мастера настройки
- После успешного поиска референтных меток символ указателя перестает мигать

**Дополнительная информация:** ["Элементы управления индикатора](#page-85-0) [положения", Стр. 86](#page-85-0)

**Дополнительная информация:** ["Включить поиск референтной метки",](#page-113-0) [Стр. 114](#page-113-0)

# **8.2.3 Установка языка**

При поставке языком интерфейса пользователя является английский. Вы можете изменить язык для интерфейса пользователя на желаемый.

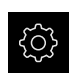

В главном меню нажмите на **Настройки**

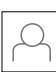

- Нажмите на **Пользоват.**
- Зарегистрированный пользователь отмечен галочкой
- Выберите зарегистрированного пользователя
- Выбранный для пользователя язык отобразится в выпадающем меню **Язык** соответствующим флагом
- В выпадающем меню **Язык** выберите флаг для желаемого языка
- Интерфейс пользователя будет отображаться на выбранном языке

# **8.2.4 Изменение пароля**

Чтобы предотвратить неправомерное использование конфигурации, пароль необходимо изменить.

Пароль является конфиденциальной информацией и не должен разглашаться.

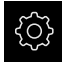

В главном меню нажмите на **Настройки**

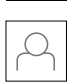

Нажмите на **Пользоват.**

- Зарегистрированный пользователь отмечен галочкой
- Выбрать зарегистрированного пользователя
- Нажать на **Пароль**
- Введите действующий пароль
- Подтвердить ввод нажатием **RET**
- Введите и повторите новый пароль
- Подтвердить ввод нажатием **RET**
- Нажмите на **OK**
- Закройте сообщение нажатием **OK**
- Новый пароль будет действовать при следующей регистрации

# **8.3 Отдельные шаги по наладке**

Последующие отдельные шаги по наладке строятся последовательно друг за другом.

Для того чтобы правильно наладить устройство необходимо проведение рабочих операций в описанной последовательности.

**Условие:** пользователь должен быть зарегистрирован под типом **Setup**([смотри "Для наладки войти в систему", Стр. 154](#page-153-0)).

#### **Базовые настройки**

 $\mathbf{i}$ 

- [Настроить Дату и время](#page-107-0)
- [Настройка единиц измерения](#page-107-1)
- [Создание и конфигурирование пользователей](#page-158-0)
- [Добавить инструкцию по эксплуатации](#page-161-0)
- [Настройка сети](#page-162-0)
- [Сетевой диск конфигурировать](#page-163-0)
- [Конфигурация принтера](#page-163-1)
- [Конфигурировать: управление с помощью мыши или сенсорного экрана](#page-171-0)
- [Конфигурировать USB-клавиатуру](#page-171-1)
- [Конфигурирование сканеров штрихкода](#page-172-0)

#### **Конфигурировать сенсор (опция ПО)**

Для OED-сенсора:

- [Регулировать настройки](#page-142-0) [контрастности](#page-142-0)
- [Конфигурирование](#page-143-0) [настроек смещений](#page-143-0)

#### **Настройка применяемого варианта измерения**

- [Конфигурирование записи точек измерения](#page-175-0)
- [Конфигурировать предпросмотр результатов измерения](#page-178-0)
- [Создание шаблонов для протоколов измерений при помощи демоверсии QUADRA-CHEK](#page-179-0) [2000](#page-179-0)
- [Создание программы измерения](#page-180-0)
- [Конфигурирование результатов измерения](#page-181-0)

#### **Сохранение данных.**

- [Резервное копирование конфигурации](#page-148-0)
- [Сохранить данные пользователя](#page-149-0)

# *УКАЗАНИЕ*

### **Потеря или повреждение данных конфигурации!**

Если включенное устройство будет отключено от источника электропитания, данные конфигурации могут быть потеряны или повреждены.

Обеспечить защиту и сохранение данных конфигурации для возможности их восстановления.

# **8.3.1 Базовые настройки**

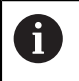

Специалист по вводу в эксплуатацию уже выполнил по возможности некоторые базовые настройки (**OEM**.

# **Настроить Дату и время**

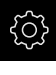

В главном меню нажмите на **Настройки**

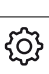

- Нажмите на **Общие сведения**
- Нажать на **Дата и время**
- Настраиваемые значения указываются в формате: год, месяц, день, час, минута
- Чтобы настроить дату и время в средней строке, потянуть столбцы вверх или вниз
- Для подтверждения нажать на **Установить**
- Выбрать нужный **Формат даты** в списке:
	- ММ-ДД-ГГГГ: месяц, день, год
	- **ДД-ММ-ГГГГ: день, месяц, год**
	- ГГГГ-ММ-ДД: год, месяц, день

**[Дополнительная информация:](#page-372-0)** "Дата и время", Стр. 373

## **Настройка единиц измерения**

Для единиц измерения, способов округления и разрядов после запятой можно настроить различные параметры.

В главном меню нажмите на **Настройки**

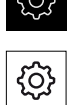

 $\sim$ 

- Нажмите на **Общие сведения**
- Нажать на **Единицы измерения**
- Чтобы настроить единицы измерения, нажать на соответствующий выпадающий список и выбрать единицу измерения
- Чтобы настроить способы округления, нажать на соответствующий выпадающий список и выбрать способ округления
- Для настройки отражаемого количества разрядов после запятой нажать на **-** или **+**

**Дополнительная информация:** ["Единицы измерения", Стр. 373](#page-372-1)

## <span id="page-158-0"></span>**Создание и конфигурирование пользователей**

На момент поставки устройства определены следующие типы пользователей с различными правами:

- **OEM**
- **Setup**
- **Operator**

#### **Создать пользователя и пароль**

Вы можете создать нового пользователя с типом **Operator**. Для идентификатора пользователя и пароля подходят все символы. При этом существует различие между заглавными и строчными буквами.

**Предварительное условие:** пользователь с типом **OEM** или **Setup** зарегистрирован.

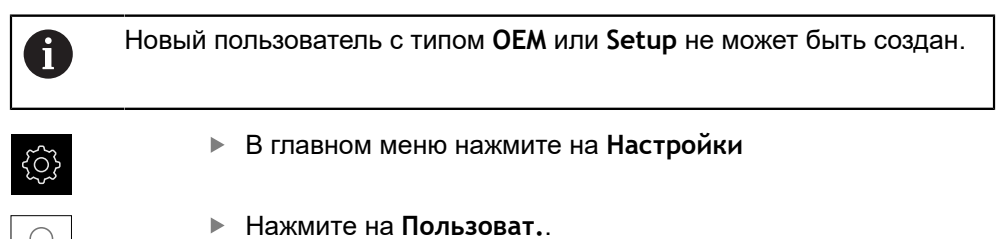

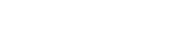

- Нажать **Добавить**
- Нажмите в поле ввода **ID пользователя**

Отобразится **ID пользователя** для выбора Ĭ пользователя, например, в области авторизации пользователя.

**ID пользователя** в дальнейшем нельзя изменить.

- Ввод идентификатора пользователя
- Подтвердить ввод нажатием **RET**
- Нажмите в поле ввода **Имя**
- Ввести фамилию нового пользователя
- Подтвердить ввод нажатием **RET**
- Нажмите в поле ввода **Пароль**
- Введите и повторите новый пароль
- Подтвердить ввод нажатием **RET**

Содержимое полей пароля можно просмотреть как открытый текст и снова скрыть.

- Отобразить или скрыть с помощью позиционного переключателя **ON/OFF**
- Нажмите на **OK**.
- Будет отображено сообщение
- Закройте сообщение нажатием **OK**
- Создан пользователь с основными данными Дальнейшие настройки пользователь может выполнить позднее самостоятельно

### **Конфигурировать пользователя**

При создании нового пользователя с типом **Operator** вы можете добавить или изменить следующие данные:

- Фамилия
- Имя
- Отдел
- Пароль
- Язык

 $\mathbf i$ 

Автоматический вход в систему

Если для одного или нескольких пользователей активирован автоматический вход в систему, то при включении устройства автоматически регистрируется последний из зарегистрированных пользователей. При этом не нужно вводить ни идентификатор пользователя, ни пароль.

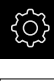

В главном меню нажмите на **Настройки**

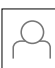

- Нажмите на **Пользоват.**.
- Выбрать пользователя
- Нажмите на поле ввода, содержимое которого требуется изменить: **Имя**, **Имя**, **Отдел**
- Отредактировать содержимое и подтвердить с помощью **RET**
- Чтобы изменить пароль, нажмите на **Пароль**
- Отобразится диалоговое окно **Изменение пароля**
- Если пароль авторизованного пользователя изменяется, ввести действующий пароль
- Подтвердить ввод нажатием **RET**
- Введите и повторите новый пароль
- Подтвердить ввод нажатием **RET**
- ► Нажмите на **OK**.
- Будет отображено сообщение
- Закройте сообщение нажатием **OK**
- Чтобы изменить язык, нужно в выпадающем списке **Язык** выбрать флаг нужного языка
- Активируйте или деактивируйте **Автоматический вход в систему** с помощью позиционного переключателя **ON/ OFF**

### **Удалить пользователя**

Не используемые далее пользователи типа **Operator** могут быть удалены.

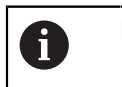

Пользователи типа **OEM** и **Setup** не могут быть удалены.

**Предварительное условие:** пользователь с типом **OEM** или **Setup** зарегистрирован.

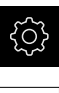

- В главном меню нажмите на **Настройки**
- 
- Нажмите на **Пользоват.**.
- Нажать на пользователя, которого нужно удалить
- Нажмите на **Удалить учётную запись пользователя**.
- Ввести пароль пользователя, обладающего полномочиями (**OEM** или **Setup**)
- $\blacktriangleright$  Нажмите на **OK**.
- Пользователь удаляется

# <span id="page-161-0"></span>**Добавить инструкцию по эксплуатации**

Устройство позволяет загрузить соответствующую инструкцию по эксплуатации на нужном языке. Инструкцию по эксплуатации с USBнакопителя большой емкости, входящего в комплект поставки, можно скопировать на устройство.

Самую актуальную версию инструкции по эксплуатации можно найти по адресу **[www.heidenhain.ru](http://www.heidenhain.de)**.

**Предварительное условие:** инструкция по эксплуатации представлена в виде PDF-файла.

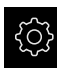

В главном меню нажмите на **Настройки**

- 
- Нажмите на **Сервис**.
- Последовательно открыть:
	- **Документация**
	- **Добавить руководство по эксплуатации**
- При необходимости вставить USB-накопитель большой емкости (формат FAT32) в USB-интерфейс на устройстве
- Перейти к папке, содержащей новую инструкцию по эксплуатации

В случае опечатки при выборе директории вы Ť можете выполнить навигацию обратно в исходную директорию.

- Нажать на имя файла через список
- Выбрать файл
- Нажмите на **Выбрать**.
- Скопировать инструкцию по эксплуатации на устройство
- Уже существующая инструкция (при наличии) будет перезаписана
- Подтвердить успешную передачу нажатием **OK**
- Инструкцию по эксплуатации можно открыть и просмотреть на устройстве

# <span id="page-162-0"></span>**Настройка сети**

### **Сетевые настройки конфигурировать**

 $\mathbf{f}$ 

Обратитесь к администратору вашей сети, чтобы узнать точные сетевые настройки для конфигурирования устройства.

**Предварительное условие:** устройство подключено к компьютерной сети. **Дополнительная информация:** ["Подключить сетевую периферию", Стр. 56](#page-55-0)

- 
- В главном меню нажмите на **Настройки**
- 
- Нажмите на **Интерфейсы**.
- Нажмите на **Сеть**.
- Нажать на интерфейс **X116**
- MAC-адрес распознается автоматически
- В зависимости от сетевого окружения активировать или деактивировать **DHCP** с помощью позиционного переключателя **ON/OFF**
- При активированном DHCP настройка сети выполняется автоматически, если назначен IP-адрес
- При неактивном DHCP введите **IPv4-адрес**, **IPv4 маска подсети** и **IPv4 стандартный шлюз**
- Подтвердить ввод нажатием **RET**
- В зависимости от сетевого окружения активировать или деактивировать **IPv6-SLAAC** с помощью позиционного переключателя **ON/OFF**
- При активированном IPv6-SLAAC настройка сети выполняется автоматически, если назначен IP-адрес
- При неактивном IPv6-SLAAC введите **IPv6-адрес**, **IPv6 длина префикса подсети** и **IPv6 стандартный шлюз**
- Подтвердить ввод нажатием **RET**
- **Предпочтительный DNS-сервер** и, при необходимости, **Альтернативный DNS-сервер**
- Подтвердить ввод нажатием **RET**
- Конфигурация сетевого подключения принимается

**[Дополнительная информация:](#page-385-0)** "Сеть", Стр. 386

# <span id="page-163-0"></span>**Сетевой диск конфигурировать**

Для конфигурирования сетевого диска требуются следующие данные:

- **Имя**
- **IP-адрес сервера или имя хоста**
- **Разрешенная (разблокированная) директория**
- **Имя пользователя**
- **Пароль**

i

**Копировать шаблон**

Обратитесь к администратору вашей сети, чтобы узнать точные сетевые настройки для конфигурирования устройства.

**Предварительное условие:** устройство подключено к компьютерной сети и сетевой диск доступен.

**Дополнительная информация:** ["Подключить сетевую периферию", Стр. 56](#page-55-0)

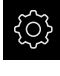

В главном меню нажмите на **Настройки**

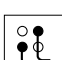

- Нажмите на **Интерфейсы**.
- Нажмите на **Сетевой дисковод**.
- Ввести данные по сетевому диску
- Подтвердить ввод нажатием **RET**
- Активируйте или деактивируйте **Отобразить пароль** с помощью позиционного переключателя **ON/OFF**
- При необходимости выберите **Копировать шаблон**
	- Для шифрования пароля в сети выберите **Аутентификация**
	- Сконфигурируйте **Опции соединения**
	- Нажмите на **OK**.
- **► Нажмите на Соединить.**
- Установится соединение с сетевым диском

<span id="page-163-1"></span>**[Дополнительная информация:](#page-386-0)** "Сетевой дисковод", Стр. 387

# **Конфигурация принтера**

Устройство может распечатывать протоколы измерений и сохраненные PDF-файлы с помощью USB-принтера или принтера, подключенного к сети. Устройство поддерживает при этом многие типы принтеров различных производителей. Полный список поддерживаемых принтеров вы найдете в ассортименте продукции **[www.heidenhain.ru](http://www.heidenhain.de)**.

Если используемый принтер находится в этом списке, то на устройстве предусмотрен соответствующий драйвер и принтер можно непосредственно сконфигурировать. Если это не так, будет необходим подходящий для принтера PPD-файл.

**[Дополнительная информация:](#page-167-0)** "Найти PPD-файл", Стр. 168

## **Добавить USB-принтер**

**Предварительное условие:** USB-принтер подсоединен к устройству. **Дополнительная информация:** ["Подключение принтера", Стр. 54](#page-53-0)

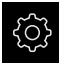

- В главном меню нажмите на **Настройки**
- 
- Нажмите на **Общие сведения**.
- Нажмите на **Принтер**.
- Если не проведена наладка принтера, установленного по умолчанию, появится сообщение
- В окне сообщения нажать на «Закрыть»
- Последовательно откройте:
	- **Добавить принтер**
	- **USB принтер**
- Подключенные USB-принтеры распознаются автоматически
- Нажмите на **Найденные принтеры**.
- Отобразится список найденных принтеров
- Если подключен только один принтер, этот принтер выбирается автоматически
- Выберите нужный принтер
- Снова нажмите на **Найденные принтеры**
- Отразится информация о принтере, имеющаяся в наличии: имя, описание
- При необходимости введите в поле ввода **Имя** нужное имя принтера

Текст не должен содержать косую черту (/), решетку (#) или пробел.

- Подтвердите ввод нажатием **RET**
- При необходимости укажите в поле ввода **Описание** дополнительное описание принтера, например «Цветной принтер»
- Подтвердите ввод нажатием **RET**
- При необходимости укажите в поле ввода **Расположение** дополнительное местоположение, например «Бюро»
- Подтвердите ввод нажатием **RET**
- При необходимости укажите в поле ввода **Соединение** параметры соединения, если оно не осуществляется автоматически
- Подтвердите ввод нажатием **RET**
- Нажмите на **Выбрать драйвер**.
- Выберите драйвер, соответствующий типу принтера

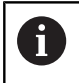

Если подходящий драйвер отсутствует в списке, на устройство должен быть скопирован подходящий PPD-файл

**[Дополнительная информация:](#page-167-0)** "Найти PPD[файл", Стр. 168](#page-167-0)

- Драйвер активируется
- В окне сообщения нажмите на **Закрыть**
- Нажмите на **Задать стандартные значения**.
- Чтобы настроить разрешение принтера, нажмите на **Разрешающая способность**
- Выберите нужное разрешение
- Снова нажмите на **Разрешающая способность**
- Чтобы настроить формат бумаги, нажмите на **Формат бумаги**
- Выберите необходимый формат бумаги
- В зависимости от типа принтера, а также при необходимости выберите следующие значения, такие как тип бумаги или двусторонняя печать
- Нажмите на **Cвойства**.
- Заданные значения сохраняются в качестве стандартных значений
- Принтер добавляется и может быть использован

Используйте веб-интерфейс CUPS для конфигурации расширенных настроек подключенного принтера. Этот веб-интерфейс можно использовать также, если принтер не удается сконфигурировать через устройство.

**[Дополнительная информация:](#page-169-0)** "Использовать CUPS ", Стр. 170

**[Дополнительная информация:](#page-370-0)** "Принтеры", Стр. 371

ft

## **Сетевой принтер добавить**

**Предварительное условие:** сетевой принтер или сеть подсоединены к устройству.

**Дополнительная информация:** ["Подключение принтера", Стр. 54](#page-53-0) **Дополнительная информация:** ["Подключить сетевую периферию", Стр. 56](#page-55-0)

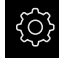

В главном меню нажмите на **Настройки**

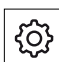

- Нажмите на **Общие сведения**.
- Нажмите на **Принтер**.
- Последовательно открыть:
	- **Добавить принтер**
	- **Сетевой принтер**
- Присутствующие в сети принтеры распознаются автоматически
- Нажмите на **Найденные принтеры**.
- Отобразится список найденных принтеров
- Если подключен только один принтер, этот принтер выбирается автоматически
- Выберите нужный принтер
- Снова нажмите на **Найденные принтеры**
- Отразится информация о принтере, имеющаяся в наличии: имя, описание
- При необходимости введите в поле ввода **Имя** нужное имя принтера

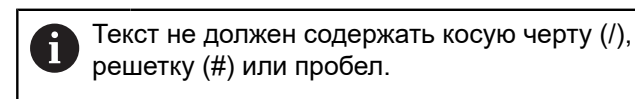

- Подтвердите ввод нажатием **RET**
- При необходимости укажите в поле ввода **Описание** дополнительное описание принтера, например «Цветной принтер»
- Подтвердите ввод нажатием **RET**
- При необходимости укажите в поле ввода **Расположение** дополнительное местоположение, например «Бюро»
- Подтвердите ввод нажатием **RET**
- При необходимости укажите в поле ввода **Соединение** параметры соединения, если оно не осуществляется автоматически
- Подтвердите ввод нажатием **RET**
- Нажмите на **Выбрать драйвер**.
- Выберите драйвер, соответствующий типу принтера

Если подходящий драйвер отсутствует в списке, на устройство должен быть скопирован подходящий PPD-файл **[Дополнительная информация:](#page-167-0)** "Найти PPD-

[файл", Стр. 168](#page-167-0)

- Драйвер активируется
- В окне сообщения нажмите на **Закрыть**
- Нажмите на **Задать стандартные значения**.
- Чтобы настроить разрешение принтера, нажмите на **Разрешающая способность**
- Выберите нужное разрешение
- Снова нажмите на **Разрешающая способность**
- Чтобы настроить формат бумаги, нажмите на **Формат бумаги**
- Выберите необходимый формат бумаги
- **В зависимости от типа принтера, а также при** необходимости выберите следующие значения, такие как тип бумаги или двусторонняя печать
- Нажмите на **Cвойства**.
- Заданные значения сохраняются в качестве стандартных значений
- Принтер добавляется и может быть использован

Используйте веб-интерфейс CUPS для конфигурации расширенных настроек подключенного принтера. Этот веб-интерфейс можно использовать также, если принтер не удается сконфигурировать через устройство.

**[Дополнительная информация:](#page-169-0)** "Использовать CUPS ", Стр. 170

#### **[Дополнительная информация:](#page-370-0)** "Принтеры", Стр. 371

#### **Принтеры, которые не поддерживаются**

Для наладки неподдерживаемого принтера устройству необходим так называемый PPD-файл, который содержит информацию по свойствам печати и драйверам.

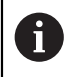

fi

Устройство поддерживает только драйверы, которые предоставляются Gutenprint (www.gutenprint.sourceforge.net).

В качестве альтернативы можно выбрать аналогичный принтер из списка поддерживаемых принтеров. При этом, возможно, будет ограничена функциональность, но обычно возможна печать.

#### <span id="page-167-0"></span>**Найти PPD-файл**

Необходимый PPD-файл можно получить следующим образом:

- $\blacktriangleright$  Поискать на сайте www.openprinting.org/printers по производителю и модели принтера
- Загрузить соответствующий PPD-файл

или

- Поискать на сайте производителя принтера драйвер под Linux для модели принтера
- Загрузить соответствующий PPD-файл

### **Использовать PPD-файл**

При конфигурации неподдерживаемого принтера на шаге выбора драйвера нужно копировать найденный PPD-файл на устройство:

- Нажмите на **Выбрать драйвер**.
- В диалоговом окне **Выбрать производителя** нажмите на **Выбрать PPD файл**
- Нажмите на **Выбрать файл**.
- Чтобы перейти к нужному PPD-файлу, нажать на соответствующее **Место сохранения**
- Перейти к папке с загруженным PPD-файлом
- Выбрать PPD-файл
- Нажмите на **Выбрать**.
- Скопировать PPD-файл на устройство
- Нажмите на **Далее**.
- PPD-файл принимается, и драйвер активируется
- В окне сообщения нажать на **Закрыть**

### **Расширенные настройки принтера**

#### <span id="page-169-0"></span>**Использовать CUPS**

Для управления принтером устройство использует Common Unix Printing System (CUPS). CUPS обеспечивает в сети установку и администрирование подключенных принтеров через веб-интерфейс. Эти функции не зависят от того, использует ли устройство USB-принтер или сетевой принтер.

С помощью веб-интерфейса от CUPS можно конфигурировать расширенные настройки принтера, подключенного к устройству. Если принтер не удается установить на устройство, этот веб-интерфейс также может использоваться. **Предварительное условие:** устройство подключено к компьютерной сети. **Дополнительная информация:** ["Подключить сетевую периферию", Стр. 56](#page-55-0)

В главном меню нажмите на **Настройки**

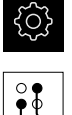

- Нажмите на **Интерфейсы**.
- Нажмите на **Сеть**.
- Нажать на интерфейс **X116**
- Определите и запишите IP-адрес устройства из **IPv4 адрес**
- ► На сетевом компьютере вызвать веб-интерфейс CUPS со следующим URL: http://[IP-адрес устройства]:631 (например, http://10.6.225.86:631)
- В веб-интерфейсе кликнуть по закладке **Администрирование** и выбрать необходимое действие

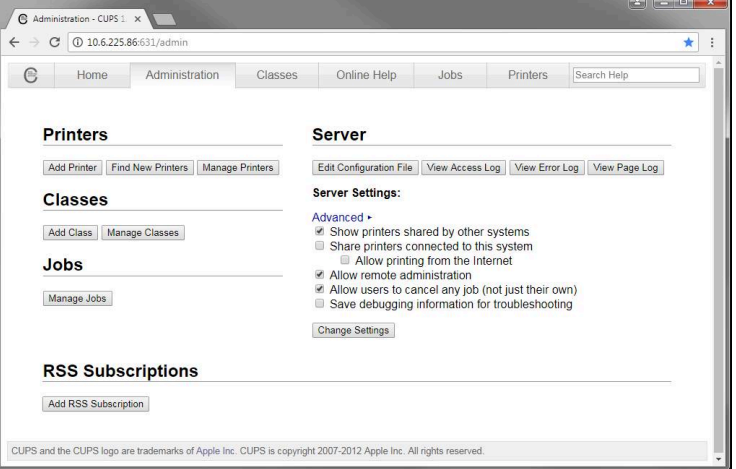

i)

Более подробную информацию по веб-интерфейсу CUPS можно найти на закладке **Помощь онлайн**.

### **Изменение разрешающей способности и размера бумаги для принтера**

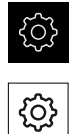

Нажмите на **Общие сведения**.

В главном меню нажмите на **Настройки**

- Нажмите на **Принтер**.
- Если на устройстве настроено несколько принтеров, выбрать в выпадающем меню **Принтер по-умолчанию** нужный принтер
- Нажмите на **Cвойства**.
- Чтобы настроить разрешение принтера, нажмите на **Разрешающая способность**
- Будут отображены обеспечиваемые драйвером разрешения
- Выбрать разрешение
- Снова нажмите на **Разрешающая способность**
- Чтобы настроить формат бумаги, нажмите на **Формат бумаги**
- Будут отображены обеспечиваемые драйвером форматы бумаги
- Выбрать формат бумаги
- Заданные значения сохраняются в качестве стандартных значений

В зависимости от типа принтера на закладке **Cвойства** можно при необходимости выбрать и другие значения, например тип бумаги или двустороннюю печать.

**[Дополнительная информация:](#page-370-0)** "Принтеры", Стр. 371

### **Удалить принтер**

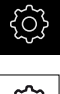

T

- В главном меню нажмите на **Настройки**
- 
- Нажмите на **Общие сведения**.
- Последовательно открыть:
	- **Принтер**
	- **Удалить принтер**
- Выбрать в выпадающем списке **Принтер** принтер, который уже не требуется
- Отобразится тип, местонахождение и соединение принтера
- **► Нажмите на Удалить.**
- Подтвердить нажатием **OK**
- Принтер удаляется из списка и больше не может использоваться

## <span id="page-171-0"></span>**Конфигурировать: управление с помощью мыши или сенсорного экрана**

Устройство может управляться либо с помощью сенсорного экрана, либо с помощью мыши (USB). В состоянии при поставке устройства касание экрана приводит к деактивации мыши. В качестве альтернативы можно установить, что устройство может управляться либо только мышью, либо только сенсорным экраном.

**Предварительное условие:** USB-мышь подключена к устройству. **Дополнительная информация:** ["Подключение устройств ввода", Стр. 55](#page-54-0)

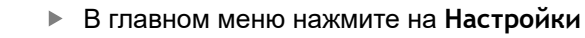

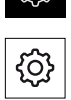

ද්ර}

- Нажмите на **Общие сведения**.
- Нажмите на **Устройства ввода**.
- В выпадающем меню **Замена мыши для мультитач жестов** выберите нужную опцию

<span id="page-171-1"></span>**[Дополнительная информация:](#page-368-0)** "Устройства ввода", Стр. 369

# **Конфигурировать USB-клавиатуру**

Устройство поставляется с английской раскладкой клавиатуры. Вы можете изменить раскладку клавиатуры на необходимый язык.

**Предварительное условие:** USB-клавиатура подключена к устройству. **Дополнительная информация:** ["Подключение устройств ввода", Стр. 55](#page-54-0)

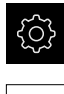

{ිර}

- В главном меню нажмите на **Настройки**
- Нажмите на **Общие сведения**. Нажмите на **Устройства ввода**.
- В выпадающем меню **Раскладка USB клавиатуры** выберите флаг для желаемого языка
- Раскладка клавиатуры соответствует выбранному языку.

**[Дополнительная информация:](#page-368-0)** "Устройства ввода", Стр. 369

### <span id="page-172-0"></span>**Конфигурирование сканеров штрихкода**

С помощью подключенного USB-сканера штрихкодов можно переносить определенное количество символов из штрихкода в текстовое поле. Таким образом вы можете, например, переносить в протокол измерения номер детали или номер заказа.

Перед конфигурированием устройства необходимо сначала настроить сканер штрихкодов для работы по USB.

**Предварительное условие:** сканер штрихкодов подключен к устройству. **Дополнительная информация:** ["Подключение сканера штрихкодов", Стр. 55](#page-54-1)

#### **Конфигурирование сканера штрихкодов для работы по USB**

Для работы по USB сканер штрихкодов следует сконфигурировать при помощи следующих кодов.

而

Более подробная информация содержится в документации производителя, доступной по адресу **[www.cognex.com/DataMan](http://www.cognex.com/support/downloads/ns/5/36/68/Reader_Configuration_Codes.pdf)® [Configuration Codes](http://www.cognex.com/support/downloads/ns/5/36/68/Reader_Configuration_Codes.pdf)**

- Убедитесь, что сканер штрихкодов готов к эксплуатации (два звуковых сигнала)
- ► Отсканируйте код «Reset Scanner to Factory Defaults»

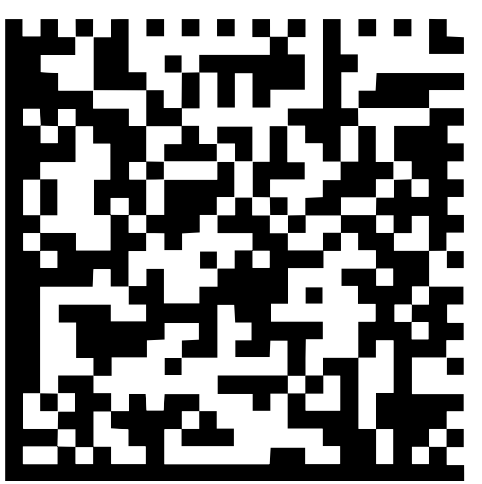

Рисунок 25: Штрихкод (источник: COGNEX DataMan® Configuration Codes)

Настройки сканера штрихкодов сбрасываются (два звуковых сигнала)

 $\blacktriangleright$ Просканируйте код "USB-COM/RS-232"

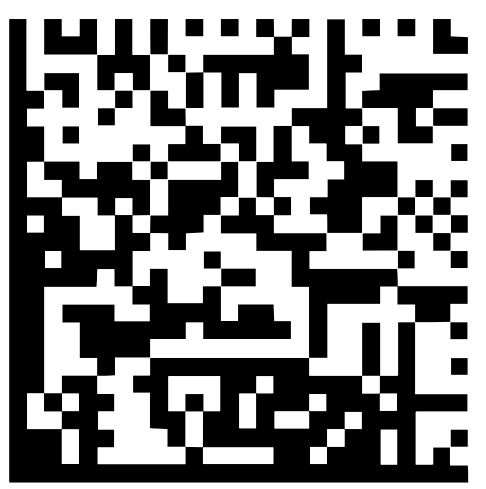

Рисунок 26: Штрихкод (источник: COGNEX DataMan® Configuration Codes)

Сканер штрихкодов будет сконфигурирован для работы по USB

**Конфигурирование сканера штрихкода для QUADRA-CHEK 2000**

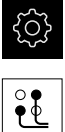

- В главном меню нажмите на **Настройки**
- Нажмите на **Интерфейсы**.
- Нажмите на **Сканер штрих-кодов**.
- При необходимости активируйте сканер штрихкодов с помощью позиционного переключателя **ON/OFF**
- В поле **Настройка фильтра 1** следует установить, сколько знаков в начале штрихкода будет обрезано
- В поле **Настройка фильтра 2** следует установить, сколько знаков штрихкода будет перенесено в текстовое поле
- В разделе **Пользовательские данные тест-кодов** пример индикации актуализируется согласно данным в полях **Настройка фильтра 1** и **Настройка фильтра 2**
- Для тестирования настроек:
	- Нажмите на текстовое поле **Тестовая область**
	- Чтобы отобразить тестовый код полностью, отключите экранную клавиатуру
	- Просканируйте тестовый код сканером
- В разделе **Исходные данные тест-кодов** появятся все знаки отсканированного тестового кода
- В разделе **Пользовательские данные тест-кодов** появится отфильтрованный тестовый код в соответствии с данными в полях **Настройка фильтра 1** и **Настройка фильтра 2**
- В поле ввода **Тестовая область** появятся полезные данные тестового кода

**[Дополнительная информация:](#page-388-0)** "Сканер штрих-кодов", Стр. 389

# **8.3.2 Конфигурация OED-сенсора**

Если Опция ПО QUADRA-CHEK 2000 OED активирована, требуется сконфигурировать сенсор OED. Настройка конфигурации описывается в этом разделе.

## **Регулировать настройки контрастности**

С помощью функции обучения настройки контрастности регулируются под текущие условия освещения. При этом запишите по одной точке в светлой и темной области экрана с помощью OED-сенсора.

> Условия освещения в помещении влияют на результат измерения. Отрегулируйте настройки заново при изменения условий освещения.

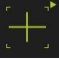

i

- Открытие набора инструментов
- Набор инструментов отобразит диалоговый режим **Настройки**.
- Чтобы зарегистрировать настройку контрастности в обучающей функции нажмите в **Процесс обучения контрастности для OED** на **Старт**.
- Следуйте указаниям мастера настройки
- Чтобы закрыть диалоговое окно, нажмите **OK**
- Настройки контрастности будут сохранены для выбранного увеличения.
- Повторить процесс для всех существующих значений увеличения.

**Дополнительная информация:** ["Настройки контраста VED", Стр. 377](#page-376-0)

## **Адаптируйте настройки порогового значения.**

Настройки порогового значения задают, с какого момента переход от светлого к темному воспринимается как кромка. С помощью функции обучения настройки порогового значения регулируются под текущие условия освещения. При этом измерьте с помощью OED-сенсора расстояние, для которого определяется заданное значение.

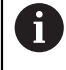

Условия освещения в помещении влияют на результат измерения. Отрегулируйте настройки заново при изменения условий освещения.

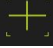

- Открытие набора инструментов
- Набор инструментов отобразит диалоговый режим **Настройки**.
- Чтобы зарегистрировать настройку порогового значения в обучающей функции нажмите в **OED threshold teach sequence** на **Старт**.
- Следуйте указаниям мастера настройки
- Чтобы закрыть диалоговое окно, нажмите **OK**
- Настройки порогового значения будут сохранены для выбранного увеличения.
- Повторить процесс для всех существующих значений увеличения.

**[Дополнительная информация:](#page-376-1)** "Threshold settings", Стр. 377

# **Конфигурирование настроек смещений**

Настройки смещений компенсируют позиционное отклонение между перекрестием для записи точек измерения и OED-сенсором для распознавания кромки. Необходимо сконфигурировать настройку смещений во время работы функции обучения, в то время как окружность будет измерена двумя различными измерительными инструментами. Смещение OED-сенсора для осей X и Y будет рассчитано из отклонений обеих окружностей и компенсировано при последующих измерениях.

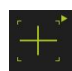

- Открытие набора инструментов
- Набор инструментов отобразит диалоговый режим **Настройки**.
- Чтобы зарегистрировать настройку смещений в обучающей функции нажмите в **OED offset teach sequence** на **Старт**.
- Следуйте указаниям мастера настройки:
	- Измерьте точки окружности инструментом «Перекрестие»
	- Сохраните измеренные точки при помощи **Регистрация точки**
- Чтобы закрыть диалоговое окно, нажмите **OK**
- Настройки смещений будут сохранены для выбранного увеличения.
- Повторить процесс для всех существующих значений увеличения.

**Дополнительная информация:** ["Настройки смещения", Стр. 378](#page-377-0)

# <span id="page-175-0"></span>**8.3.3 Настройка применяемого варианта измерения**

## **Конфигурирование записи точек измерения**

Для измерения элементов вы можете, например, адаптировать требуемое минимальное количество точек к точкам измерения или настройкам для фильтра точек измерения.

#### **Общие настройки адаптировать**

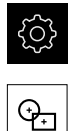

- В главном меню нажмите на **Настройки**
- Нажмите на **Элементы**.
- Нажмите на **Общие настройки**.
- Чтобы настроить запись точек измерения на фиксированное или свободное количество для точек измерения, нужно настроить требуемое количество в выпадающем списке **Количество точек измерения**:
	- **Фиксирован**: запись точек измерения завершается автоматически, когда достигнуто настроенное минимальное количество точек измерения для геометрии
	- **Свободен**: после достижения нужного минимального количества пользователь может записать любое количество других точек измерения. Когда достигнуто минимальное количество точек для геометрии, запись точек измерения можно завершить в ручном режиме
- Чтобы отобразить расстояния между точками измерения в абсолютном режиме или в зависимости от направления, выбрать в выпадающем списке **Расстояния** желаемое значение:
	- **Со знаком**: расстояние между точками измерения отображается в зависимости от направления измерения
	- **Абсолютн.**: расстояние между точками измерения отображается независимо от направления измерения

**Дополнительная информация:** ["Общие настройки \(элементы\)", Стр. 378](#page-377-1)

#### **Фильтр точек измерения**

При измерении можно отфильтровать точки измерения, которые находятся вне заданных критериев.

- 
- В главном меню нажмите на **Настройки**
- 
- Нажмите на **Элементы**.
- Нажмите на **Фильтр точек измерения**.
- Чтобы активировать или деактивировать фильтр при записи точек измерения, передвинуть выключатель **ON/ OFF** на желаемую настройку
- В поле ввода **Граница погрешности** указать допуск фильтра точек измерения
- В поле ввода **Доверительн. интервал (±xσ)** указать количество точек измерения, которые могут находиться за границей погрешности
- В поле ввода **Мин. процент значений для сохранения** ввести процентную долю точек измерения, которая как минимум должна использоваться для измерения

**Дополнительная информация:** ["Фильтр точек измерения", Стр. 380](#page-379-0)

### **Measure Magic**

Measure Magic автоматически определяет тип геометрии при измерении.

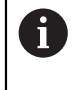

Тип геометрии, который будет закреплен за новым элементом, зависит от настроек Measure Magic. Результат измерения должен соответствовать определенным критериям.

- 
- В главном меню нажмите на **Настройки**
- 
- Нажмите на **Элементы**.
- ► Нажмите на **Measure Magic.**
- Чтобы установить, до какого отклонения формы будет автоматически распознаваться тип элемента, нужно задать в поле ввода **Максимальный коэффициент погрешности формы** необходимое значение

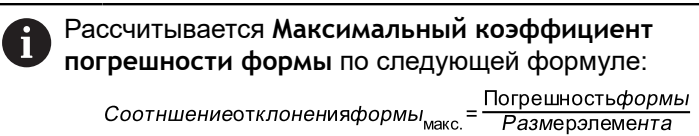

Для элементов **Окружность** или **Дуга окружности** размер элемента обозначает диаметр. Для элементов **Эллипс**, **Паз**, **Прямоугольник** или **Линия** – длину.

- Чтобы определить минимальный угол при распознавании дуги окружности, введите в поле ввода **Минимальный угол для дуги окружности** нужное значение
- Чтобы определить максимальный угол при распознавании кругового сегмента, введите в поле ввода **Максимальный угол для дуги окружности** нужное значение
- Чтобы определить минимальную длину при распознавании линии, введите в поле ввода **Минимальная длина линии** нужное значение
- Чтобы определить относительное значение линейного эксцентриситета к большой полуоси эллипса, введите в поле ввода **Минимальный числовой эксцентриситет эллипса** нужное значение
- Числовой эксцентриситет описывает увеличивающееся с ростом значения отклонение эллипса от формы окружности
- Значение «0» соответствует окружности, значение «1» означает вытянутый к линии эллипс

**[Дополнительная информация:](#page-382-0)** "Measure Magic", Стр. 383

#### **Элементы**

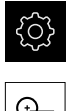

- В главном меню нажмите на **Настройки**
- Нажмите на **Элементы**.
- Нажать на нужный элемент, например на **Окружность**
- Для уменьшения или увеличения минимального количества требуемых точек измерения следует нажимать на **-** или **+** соответственно

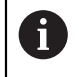

Математически необходимое минимальное количество точек не может выходить за нижний предел для геометрии.

**[Дополнительная информация:](#page-383-0)** "Типы геометрии", Стр. 384

## <span id="page-178-0"></span>**Конфигурировать предпросмотр результатов измерения**

По окончании процесса измерения в рабочей области появится предпросмотр результатов измерения, где показана информация по измеренному элементу. Для каждого типа геометрии можно установить, какие параметры будут показаны в предпросмотре результатов измерения. Набор доступных параметров зависит от соответствующего типа геометрии.

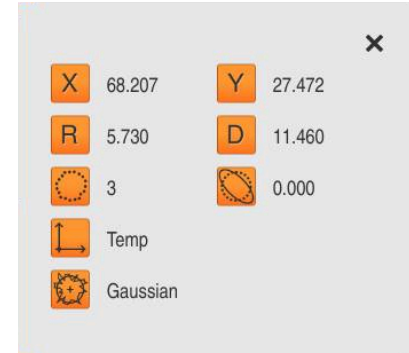

Рисунок 27: **Предварительный просмотр измерения** для окружности

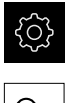

- В главном меню нажмите на **Настройки**
- '논 $\mid$
- Нажмите на **Элементы**.
- Нажмите на **Общие настройки**.
- При необходимости активировать предпросмотр результатов измерения с помощью позиционного переключателя **ON/OFF**

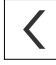

- Нажать на **Назад**
- Нажать на нужный **Тип геометрии**
- Нажмите на **Предварительный просмотр измерения**.
- Активировать необходимый параметр с помощью позиционного переключателя **ON/OFF**

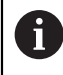

Параметры **Количество точек измерения**, **Система координат** и **Алгоритм компенсации** всегда отражаются в предпросмотре результатов измерения и не могут быть деактивированы

**Дополнительная информация:** ["Общие настройки \(элементы\)", Стр. 378](#page-377-1)

**[Дополнительная информация:](#page-383-0)** "Типы геометрии", Стр. 384 **Дополнительная информация:** ["Обзор параметров для предпросмотра](#page-384-0) [результатов измерения", Стр. 385](#page-384-0)

# <span id="page-179-0"></span>**Создание шаблонов для протоколов измерений при помощи демоверсии QUADRA-CHEK 2000**

При помощи демоверсии ПО QUADRA-CHEK 2000 вы можете создавать собственные шаблоны протоколов измерений и затем импортировать в устройство через Управление файлами. На самом устройстве шаблоны протоколов измерения невозможно открыть или обработать.

**[Дополнительная информация:](#page-17-0)** "Демоверсия программного [обеспечения к продукту", Стр. 18](#page-17-0)

A
## **Создание программы измерения**

Вы можете создавать и сохранять на устройстве программы для измерений с помощью измерительного прибора.

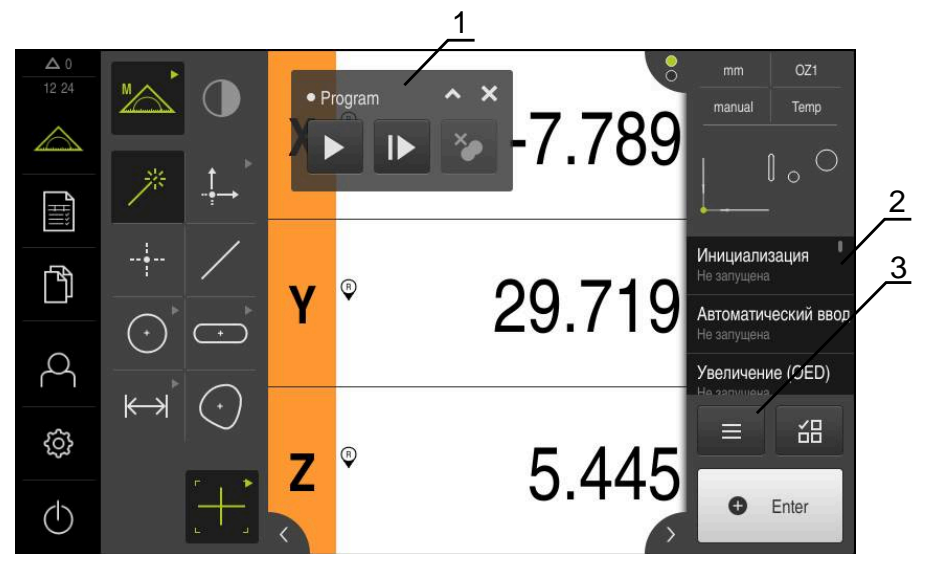

Рисунок 28: Отображение и элементы управления программ измерения

- **1** Программное управление
- **2** Список шагов программы
- **3** Дополнительные функции

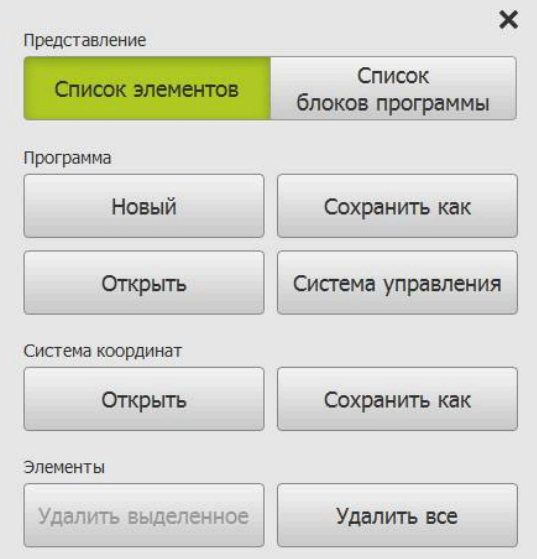

Рисунок 29: Элементы управления программ измерения в диалоговом окне Дополнительные функции

Создание программ измерения описано в главе «Программирование». **[Дополнительная информация:](#page-328-0)** "Программирование", Стр. 329

# **8.3.4 Конфигурирование результатов измерения**

Устройство предлагает различные функции, чтобы вручную или автоматически передавать результаты измерения на компьютер.

**Условия:**

- Устройство подключено к компьютеру через адаптер RS-232
- На компьютере установлено ПО для приема данных, например, .

Для конфигурирования выдачи результатов измерений необходимо выполнить следующее:

- Настроить интерфейс
- Выбрать систему координат
- Выбрать данные для передачи

При подключении к устройству кабеля подключения USB к RS232 производителя STEINWALD datentechnik GmbH интерфейс передачи данных конфигурируется автоматически и будет сразу готов к работе. Для выдачи результатов измерений используется формат данных **Steinwald**. Настройки не конфигурируются.

# **Настроить интерфейс**

В настройках устройства задайте интерфейс для передачи данных на компьютер.

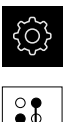

 $\mathbf i$ 

- В главном меню нажмите на **Настройки**
- $|\mathbf{e}|$
- Нажмите на **Интерфейсы**.
- Нажмите на **RS-232**
- Выбор подключенных интерфейсов
- Следующие настройки передаются через адаптер RS-232 и могут адаптироваться под используемое для приема данных ПО:
	- **Скорость передачи**
	- **Битов данных**
	- **Четность**
	- **Стоповые биты**
	- **Контроль передачи**

**[Дополнительная информация:](#page-387-0)** "RS-232", Стр. 388

# **Выберите формат данных**

Во время присвоения формата данных функции для вывода результатов измерения задается формат результатов измерения, передаваемых на компьютер. Для этого можно использовать формат данных **Standard** или создать собственный формат данных [\(смотри "Создание собственного](#page-182-0) [формата данных", Стр. 183](#page-182-0)).

#### **Выбрать систему координат**

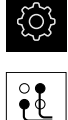

- В главном меню нажмите на **Настройки**
- 
- Нажмите на **Интерфейсы**.
- Нажмите на **Передача данных**.
- В выпадающем списке **RS-232** выберите интерфейс
- В выпадающем меню выберите **Формат данных для передачи данных** выберите формат данных.

<span id="page-182-0"></span>**[Дополнительная информация:](#page-388-0)** "Передача данных", Стр. 389

# **Создание собственного формата данных**

Выберите в меню «Управление файлами» файл, скопируйте на носитель данных и отредактируйте на компьютере. После этого можно скопировать новый файл в память устройства и присвоить его .

Форматы данных сохраняются в виде XML-файла.

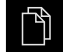

 $\langle \cdot \rangle$ 

A

- В главном меню нажмите на **Управление файлами**
- Последовательно откройте
	- **Internal**
	- **User**
	- **DataTransfer**
- В папке находится файл **MyFormat1.xml**.
- Скопируйте файл **MyFormat1.xml** на носитель данных
- Переименуйте файл
- Отредактируйте файл в редакторе XML или текстовом редакторе на компьютере
- Скопируйте файл с носителя данных в следующую папку на устройстве: **Internal User DataTransfer**
- Завершите работу устройства через меню **Выключение** и затем снова запустите
- Формат данных хранится по следующему пути: **Настройки Интерфейсы Передача данных**

Чтобы пользовательские форматы данных сохранялись при обновлении встроенного ПО, сохраняйте эти файлы под собственным именем.

При обновлении встроенного ПО файл **MyFormat1** в папке **DataTransfer** сбрасывается до состояния при поставке. Если файл отсутствует, он создается заново. Остальные файлы в папке **DataTransfer** обновление встроенного ПО не затрагивает.

**[Дополнительная информация:](#page-360-0)** "Копирование файла ", Стр. 361 **[Дополнительная информация:](#page-388-0)** "Передача данных", Стр. 389

## **XML-схема файла MyFormat1.xml**

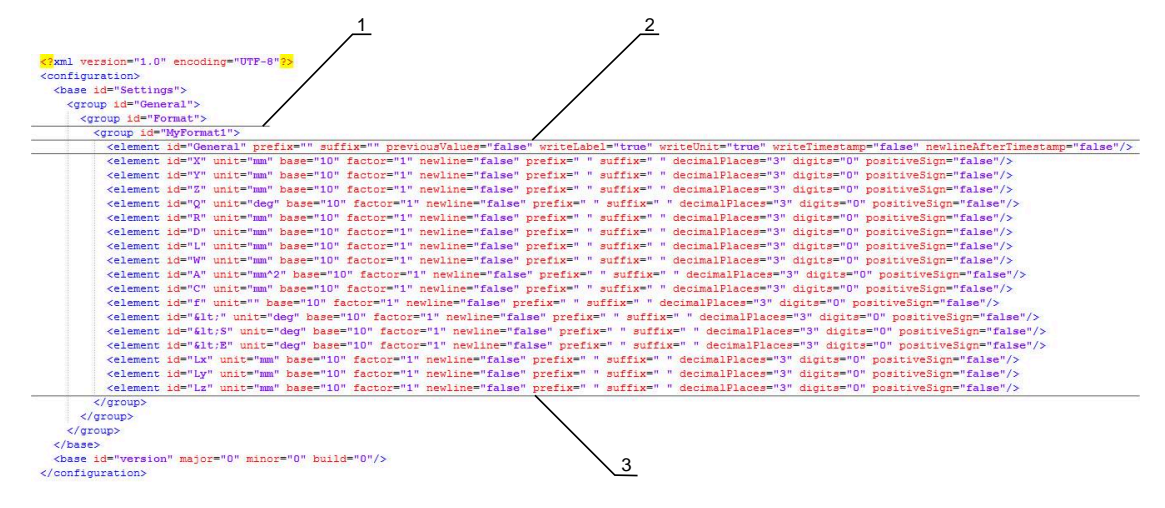

Рисунок 30: Формат данных **MyFormat1.xml**

- **1** Имя формата данных, отображаемое в настройках устройства
- **2** Строка с ID «General» определяет параметры для всего пересылаемого блока
- **3** Следующие строки определяют параметры для каждого результата измерения

В следующем обзоре поясняются параметры и значения, настраиваемые индивидуально. Все элементы, которые не указаны, должны сохраняться.

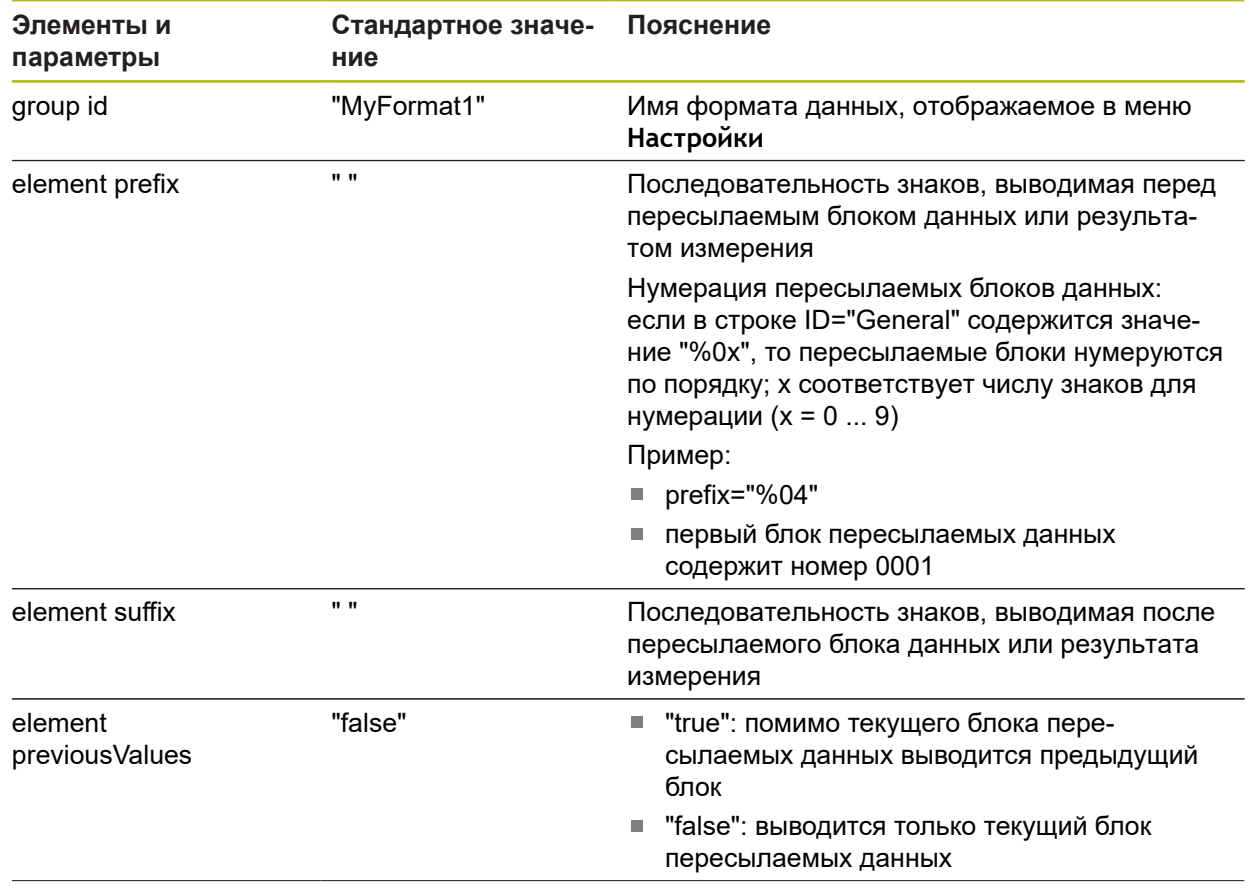

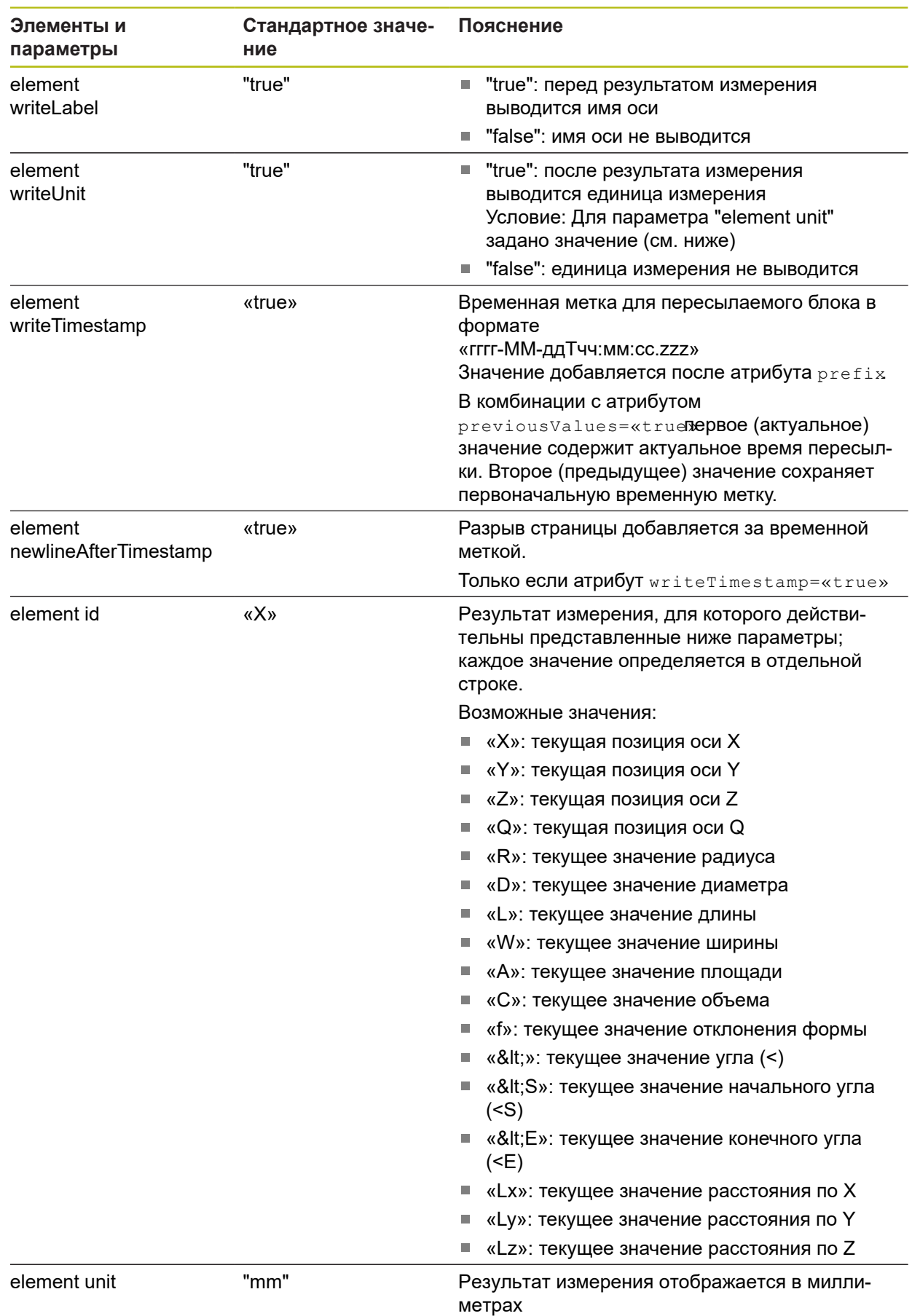

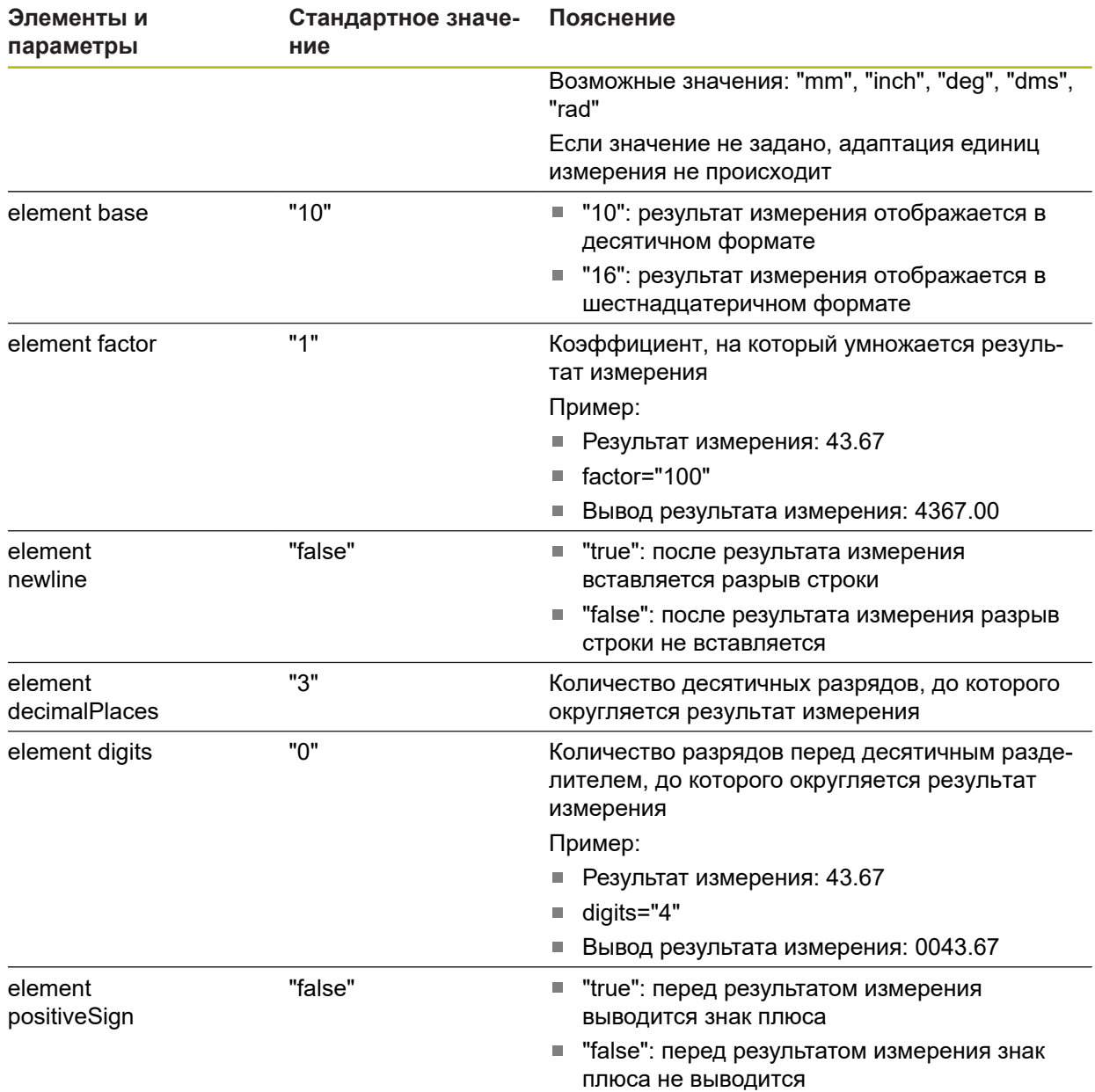

# **Выбор данных для передачи**

Для каждого типа геометрии можно установить, какие параметры будут отправлены на компьютер. Набор доступных параметров зависит от соответствующего типа геометрии.

**Дополнительная информация:** ["Обзор параметров для предпросмотра](#page-384-0) [результатов измерения", Стр. 385](#page-384-0)

Существуют следующие возможности выбора данных для их передачи:

- выбрать данные в **Предварительный просмотр измерения**;
- выбрать данные в диалоговом режиме **Детали**.

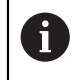

Устройство хранит выбор для всех элементов с одинаковым типом геометрии.

X

**выбрать данные в Предварительный просмотр измерения; Условие:Предварительный просмотр измерения** активен. **Дополнительная информация:** ["Общие настройки \(элементы\)", Стр. 378](#page-377-0)

- Измерить элемент, например, **Окружность**.
- Открывается **Предварительный просмотр измерения**.
	- Возможен выбор всех численных значений i. элемента. **[Дополнительная информация:](#page-384-0)** "Обзор [параметров для предпросмотра результатов](#page-384-0) [измерения", Стр. 385](#page-384-0)
- Для выбора данных необходимо последовательно нажимать на соответствующий **Символ**.
- Маркированные данные отмечаются значком отправки.
- Нажмите на **Закрыть**  $\blacksquare$
- $\geq$ Выбор будет сохранен для всех элементов с одинаковым типом геометрии.

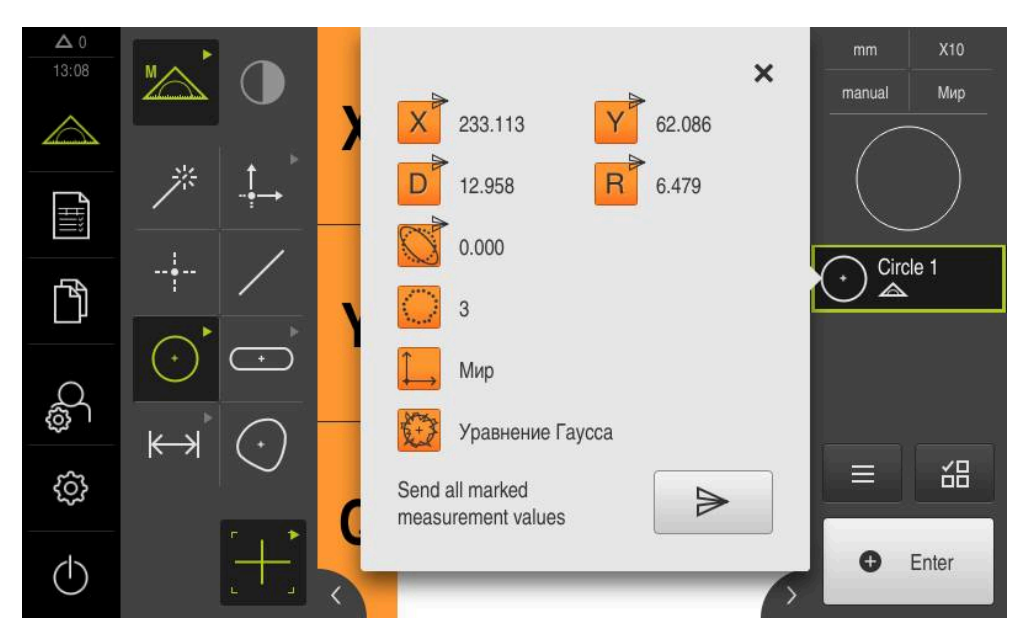

Рисунок 31: Содержимое передачи данных в **Предварительный просмотр измерения**

# **выбрать данные в диалоговом режиме Детали.**

- Перетащите элемент, например **Окружность** из списка элементов в рабочую область
- Отобразится диалоговое окно **Подробности** с вкладкой **Обзор**
	- Нажмите на **Содержимое передачи данных**.
- Будет отображено диалоговое окно для выбора данных.
	- Возможен выбор всех численных значений Ť. элемента. **[Дополнительная информация:](#page-384-0)** "Обзор [параметров для предпросмотра результатов](#page-384-0) [измерения", Стр. 385](#page-384-0)
- Для выбора данных необходимо последовательно нажимать на соответствующий **Символ**.
- Маркированные данные отмечаются значком отправки.  $\geq$
- Нажмите на **Закрыть**  $\blacktriangleright$
- Выбор будет сохранен для всех элементов с одинаковым типом геометрии.

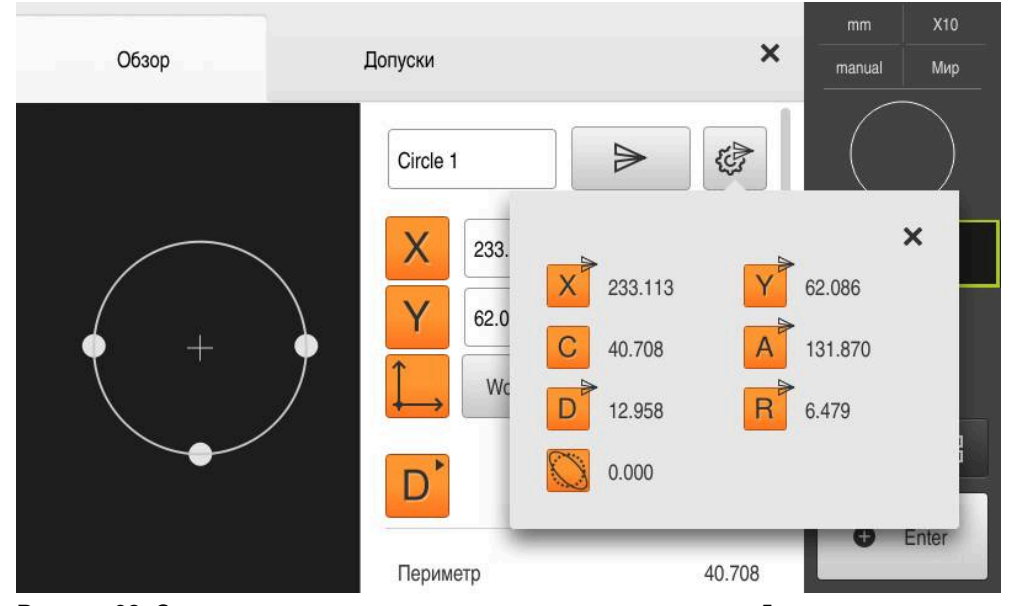

Рисунок 32: Содержимое передачи данных в диалоговом режиме **Детали**

₹

# **8.4 Резервное копирование конфигурации**

Настройки устройства можно сохранить в виде файла, чтобы они были доступны после сброса при возврате к заводским настройкам или для установки на несколько разных устройств.

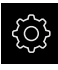

В главном меню нажмите на **Настройки**

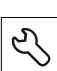

- Нажмите на **Сервис**.
- Последовательно открыть:
	- **Сохранение и восстановление конфигурации**
	- **Резервное копирование конфигурации**

## **Проведите Полное сохранение**

При полном сохранении конфигурации все настройки устройства сохраняются в виде копии.

- Нажмите на **Полное сохранение**.
- При необходимости вставить USB-накопитель большой емкости (формат FAT32) в USB-интерфейс на устройстве
- Выбрать директорию, в которую требуется скопировать данные конфигурации
- Ввести желаемое имя данных конфигурации, например, "<yyyy-mm-dd>\_config"
- Подтвердить ввод нажатием **RET**
- Нажмите на **Сохранить как**.
- Подтвердить успешное сохранения конфигурации нажатием на **OK**
- Файл конфигурации сохранен

**[Дополнительная информация:](#page-406-0)** "Сохранение и восстановление [конфигурации", Стр. 407](#page-406-0)

**Безопасное извлечение USB-накопителя**

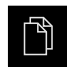

- В главном меню нажать на **Управление файлами**
- Выполнить навигацию к списку мест сохранения

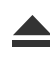

- Нажать на **Безопасно извлечь**
- Появится сообщение **Теперь вы можете извлечь носитель данных.**
- Извлечь USB-накопитель

# **8.5 Сохранить данные пользователя**

Файлы пользователя устройства можно сохранить в виде файла, чтобы они были доступны после сброса при возврате к состоянию при поставке. В связи с созданием резервной копии настроек так может быть сохранена вся конфигурация устройства.

**Дополнительная информация:** ["Резервное копирование конфигурации",](#page-148-0) [Стр. 149](#page-148-0)

> В качестве файлов пользователя будут сохранены и могут быть восстановлены все файлы любых групп пользователей, которые сохранены в соответствующих папках.

Файлы в папке **System** восстановлены не будут.

#### **Выполнение сохранения**

Файлы пользователя можно сохранить в виде ZIP-файла на USB-накопитель большой емкости или подсоединенный сетевой диск.

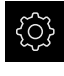

i

В главном меню нажмите на **Настройки**

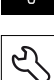

- Нажмите на **Сервис**.
- Последовательно открыть:
	- **Сохранение и восстановление конфигурации**
	- **Сохранить данные пользователя**
- Нажмите на **Сохранить в ZIP**.
- При необходимости вставить USB-накопитель большой емкости (формат FAT32) в USB-интерфейс на устройстве
- Выбрать папку, в которую необходимо скопировать ZIPфайл
- Ввести необходимое имя ZIP-файла, например «<гггг-ммдд>\_config»
- Подтвердить ввод нажатием **RET**
- Нажмите на **Сохранить как**.
- Подтвердить успешное сохранение файлов пользователя с помощью **OK**
- Файлы пользователя были сохранены

**[Дополнительная информация:](#page-406-0)** "Сохранение и восстановление [конфигурации", Стр. 407](#page-406-0)

# **Безопасное извлечение USB-накопителя**

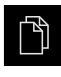

- В главном меню нажать на **Управление файлами**
- 
- Выполнить навигацию к списку мест сохранения

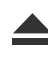

- Нажать на **Безопасно извлечь**
- Появится сообщение **Теперь вы можете извлечь носитель данных.**
- Извлечь USB-накопитель

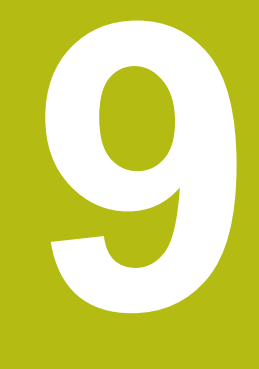

# **Быстрый запуск**

# **9.1 Обзор**

В данной главе на базе примера описаны шаги типового процесса измерения. Сюда относится выравнивание объекта измерения, измерение элементов до создания протокола измерения.

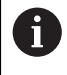

Подробное описание действий приведено в главе ["Измерение"](#page-226-0) и последующих главах.

В зависимости от конфигурации устройства и активированных опций ПО вы можете записывать точки измерения как без датчика, так и при помощи датчика. Записанные точки измерения распознаются и отображаются устройством как элементы.

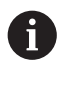

Прежде чем выполнять описанные ниже действия, вы должны прочесть и изучить главу ["Основные операции"](#page-58-0).

**[Дополнительная информация:](#page-58-0)** "Основные операции", Стр. 59

# **9.2 Зарегистрироваться в системе для быстрого запуска**

# **Регистрация пользователя**

Для быстрого запуска пользователь **Operator** должен зарегистрироваться.

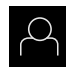

- В главном меню нажмите на **Регистрация пользователя**
- Зарегистрированный ранее пользователь должен, при наличии, выйти из системы
- Выбрать пользователя **Operator**
- Нажмите в поле ввода **Пароль**
- Ввести пароль «operator»

Если пароль не совпадает со стандартными i настройками, следует отправить запрос наладчику (**Setup**) или производителю станка (**OEM**). Если пароль утерян, обратитесь в сервисное отделение HEIDENHAIN.

Подтвердить ввод нажатием **RET**

Нажмите на **Вход в систему**.

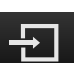

**9.3 Проведение измерения**

Ниже описываются стандартные этапы проведения измерения.

# **9.3.1 Подготовка измерения**

## **Очистка объекта измерения и измерительного прибора**

Загрязнения, например стружка, пыль и остатки масла, приводят к ошибкам в результатах измерения. Объект измерения, держатель объекта измерения и сенсор перед началом измерения должны быть чистыми.

Очистите объект измерения, держатель объекта измерения и сенсоры подходящими моющими средствами

#### **Установка температурного режима объекта измерения**

Объекты измерения должны достаточно долго находиться на измерительном приборе, чтобы объекты измерения могли адаптироваться к окружающей температуре. Из-за разного размера объектов измерения необходимо обеспечить равномерность температуры объектов измерения при изменении температуры.

Это делает измерение прозрачным. Обычно эталонная температура составляет 20 °C.

Обеспечить достаточное время для установки равномерной температуры

## **Ослабление влияния окружающей среды**

Факторы окружающей среды, например световое излучение, вибрация пола или влажность воздуха, могут влиять на измерительный прибор, сенсоры или объекты измерения. Это может исказить результат измерения. Определенные воздействия, например световое излучение, также отрицательно влияют на надежность измерения.

Максимально ослабить или исключить воздействия окружающей среды

#### **Фиксация объекта измерения**

Объект измерения в зависимости от его размера необходимо зафиксировать на измерительном столе или в держателе объекта измерения.

- Расположите объект измерения в центре диапазона измерения
- Закрепите мелкие объекты измерения, например ластиком
- Закрепить крупные объекты измерения зажимами
- Следите за тем, чтобы объект измерения не был незакрепленным или, наоборот, слишком плотно затянутым в зажиме.

# **Проведение поиска референтной метки**

С помощью референтных меток устройство может привязать позиции осей измерительного датчика к станку.

Если референтные метки для измерительного датчика не установлены с помощью определенной системы координат, то перед началом измерения нужно провести поиск референтных меток.

HEIDENHAIN | QUADRA-CHEK 2000 | Инструкция по эксплуатации | 07/2019 **193**

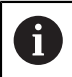

Если после запуска устройства активирован поиск референтных меток, то все функции устройства блокируются до тех пор, пока поиск референтных меток не будет успешно завершен.

**[Дополнительная информация:](#page-401-0)** "Референтная [метка \(Измерительный датчик\)", Стр. 402](#page-401-0)

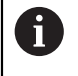

Для серийных измерительных датчиков с интерфейсом EnDat поиск референтных меток отсутствует, так как оси привязываются автоматически.

Если на устройстве включен поиск референтных меток, мастер настройки потребует компенсации референтных меток осей.

- После входа в систему следовать указаниям мастера настройки
- После успешного поиска референтных меток символ указателя перестает мигать

**Дополнительная информация:** ["Элементы управления индикатора](#page-85-0) [положения", Стр. 86](#page-85-0)

**Дополнительная информация:** ["Включить поиск референтной метки",](#page-113-0) [Стр. 114](#page-113-0)

# **Ручной запуск поиска референтных меток**

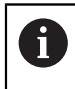

Ручной поиск референтных меток может проводиться только пользователями типов **Setup** или **OEM**.

Если поиск референтных меток не выполнен после запуска, его можно позже запустить в ручном режиме.

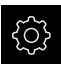

- В главном меню нажмите на **Настройки**
- 
- Последовательно открыть:

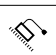

- Оси **Общие настройки**
- **Референтная метка**
- Нажмите на **Старт**.
- Символ указателя мигает
- Следуйте указаниям мастера настройки
- После успешного поиска референтных меток символ указателя перестает мигать.

# **Измерение OED-сенсораOED-сенсор: измерение**

#### **Условия**

■ **ОED-сенсор сконфигурирован в настройках устройства. Дополнительная информация:** ["Конфигурация OED-сенсора", Стр. 141](#page-140-0)

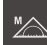

- В наборе функций выберите **Ручной режим измерения**
- Индикатор положения будет представлен в рабочей области
- Сфокусировать оптическую систему измерительного оборудования так, чтобы на проекционном экране измерительного оборудования кромка отображалась с максимальной четкостью
- Отрегулировать освещение измерительного оборудования так, чтобы на проекционном экране измерительного оборудования отображалась как можно более высокая контрастность.

#### **Регулировать настройки контрастности**

С помощью функции обучения настройки контрастности регулируются под текущие условия освещения. При этом запишите по одной точке в светлой и темной области экрана с помощью OED-сенсора.

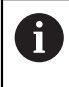

Условия освещения в помещении влияют на результат измерения. Отрегулируйте настройки заново при изменения условий освещения.

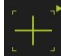

- Открытие набора инструментов
- Набор инструментов отобразит диалоговый режим **Настройки**.
- Чтобы зарегистрировать настройку контрастности в обучающей функции нажмите в **Процесс обучения контрастности для OED** на **Старт**.
- Следуйте указаниям мастера настройки
- Чтобы закрыть диалоговое окно, нажмите **OK**
- Настройки контрастности будут сохранены для выбранного увеличения.
- Повторить процесс для всех существующих значений увеличения.

**Дополнительная информация:** ["Настройки контраста VED", Стр. 377](#page-376-0)

# **Адаптируйте настройки порогового значения.**

Настройки порогового значения задают, с какого момента переход от светлого к темному воспринимается как кромка. С помощью функции обучения настройки порогового значения регулируются под текущие условия освещения. При этом измерьте с помощью OED-сенсора расстояние, для которого определяется заданное значение.

Условия освещения в помещении влияют на результат измерения. Отрегулируйте настройки заново при изменения условий освещения.

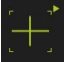

Ĭ

- Открытие набора инструментов
- Набор инструментов отобразит диалоговый режим **Настройки**.
- Чтобы зарегистрировать настройку порогового значения в обучающей функции нажмите в **OED threshold teach sequence** на **Старт**.
- Следуйте указаниям мастера настройки
- Чтобы закрыть диалоговое окно, нажмите **OK**
- Настройки порогового значения будут сохранены для выбранного увеличения.
- Повторить процесс для всех существующих значений увеличения.

**[Дополнительная информация:](#page-376-1)** "Threshold settings", Стр. 377

## **Конфигурирование настроек смещений**

Настройки смещений компенсируют позиционное отклонение между перекрестием для записи точек измерения и OED-сенсором для распознавания кромки. Необходимо сконфигурировать настройку смещений во время работы функции обучения, в то время как окружность будет измерена двумя различными измерительными инструментами. Смещение OED-сенсора для осей X и Y будет рассчитано из отклонений обеих окружностей и компенсировано при последующих измерениях.

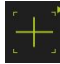

- Открытие набора инструментов
- Набор инструментов отобразит диалоговый режим **Настройки**.
- Чтобы зарегистрировать настройку смещений в обучающей функции нажмите в **OED offset teach sequence** на **Старт**.
- Следуйте указаниям мастера настройки:
	- Измерьте точки окружности инструментом «Перекрестие»
	- Сохраните измеренные точки при помощи **Регистрация точки**
- Чтобы закрыть диалоговое окно, нажмите **OK**
- Настройки смещений будут сохранены для выбранного увеличения.
- Повторить процесс для всех существующих значений увеличения.

**Дополнительная информация:** ["Настройки смещения", Стр. 378](#page-377-1)

# **9.3.2 Измерение без сенсора**

На устройствах без сенсоров доступны только геометрические формы, а не измерительные инструменты. Выравнивание и запись точек измерения можно провести, например, с помощью внешнего экрана с перекрестием. В рабочей области пользовательского интерфейса отображается позиция измерительного стола.

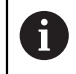

Представленные здесь измерения подробно описаны в главе «Измерение».

**[Дополнительная информация:](#page-226-0)** "Измерение", Стр. 227

#### **Выравнивание объекта измерений**

Чтобы можно было оценить точки измерения, объект измерения должен быть выровнен. При этом определяется система координат объекта измерения (система координат детали), которая задана на техническом чертеже.

Благодаря этому можно сравнить измеренные значения с данными на техническом чертеже и оценить их.

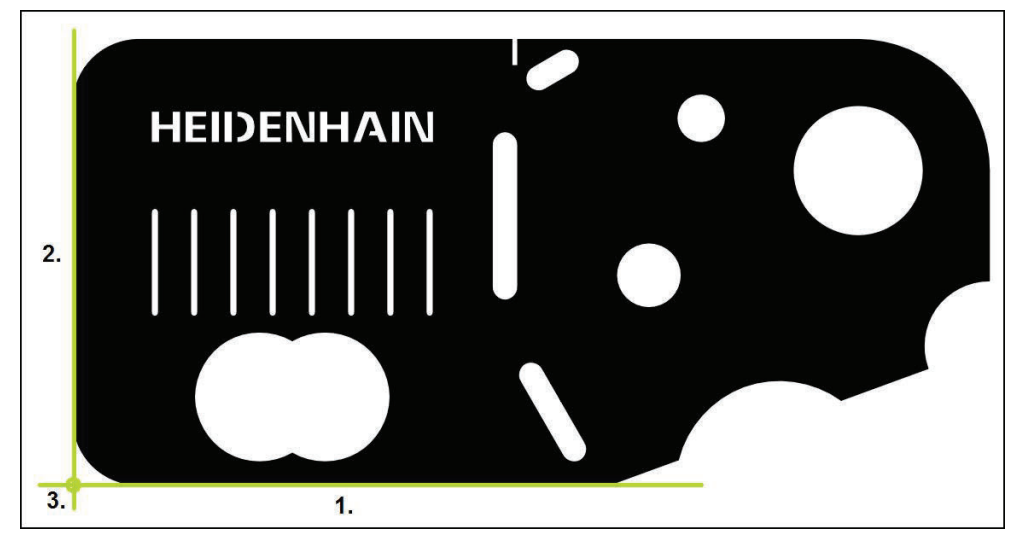

**[Дополнительная информация:](#page-434-0)** "2D–демо–деталь", Стр. 435

Рисунок 33: Пример выравнивания для 2D-демо-детали

Для выравнивания объектов измерения, как правило, требуется три этапа:

- 1 Измерение выравнивания
- 2 Измерение прямой
- 3 Построение нулевой точки

# **Измерение выравнивания**

Согласно техническому чертежу вы можете определить базовую кромку для выравнивания

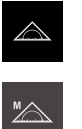

- В главном меню нажмите на **Измерение**
- В наборе функций выберите **Ручной режим измерения**
- Отображается рабочая область с позициями осей
- В наборе геометрических форм выберите **Выравнивание**
- Расположите первую точку измерения на базовой кромке  $\mathbf{r}$
- $\bullet$  Enter
- Нажмите в инспекторе на **Enter**
- В списке элементов появится новый элемент

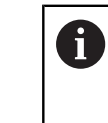

Распределите точки измерения по всей длине кромки. Так вы минимизируете угловую погрешность.

- ь Расположите вторую точку измерения на базовой кромке
- Нажмите в инспекторе на **Enter**  $\blacksquare$

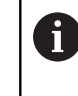

В зависимости от конфигурации можно записать другие точки измерения для элемента. Так повышается точность.

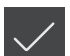

- В новом элементе нажмите на **Завершить**
- Выравнивание отображается в списке элементов
- Будет отображен предпросмотр результатов измерения

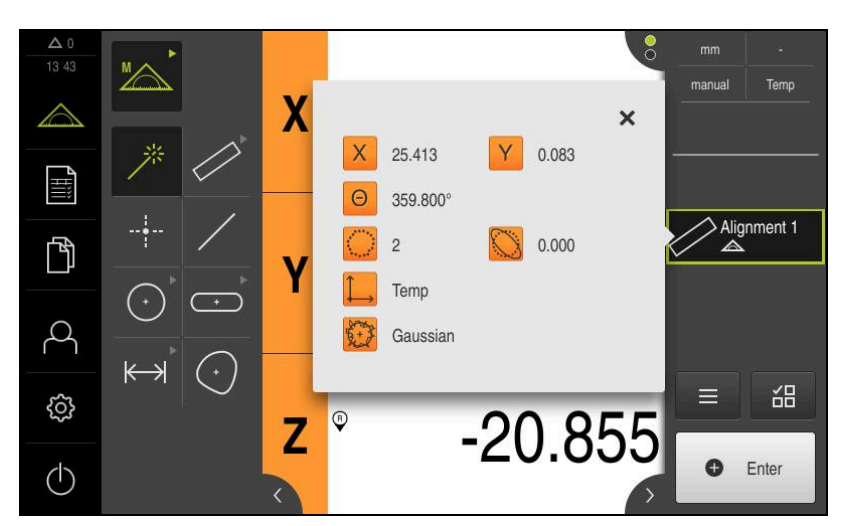

Рисунок 34: Выберите элемент **Выравнивание** в списке элементов при помощи **Предварительный просмотр измерения**

# **Измерение прямой**

В качестве второй базовой кромки измеряется прямая.

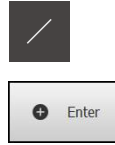

- В наборе геометрических форм выберите **Прямая**
- Расположите первую точку измерения на базовой кромке
- Нажмите в инспекторе на **Enter**  $\mathbf{p}$
- В списке элементов появится новый элемент

Распределите точки измерения по всей i длине кромки. Так вы минимизируете угловую погрешность.

- Расположите вторую точку измерения на базовой кромке
- Нажмите в инспекторе на **Enter**  $\blacksquare$

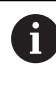

В зависимости от конфигурации можно записать другие точки измерения для элемента. Так повышается точность.

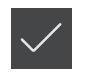

- В новом элементе нажмите на **Завершить**
- Прямая отображается в списке элементов
- $\geq$ Будет отображен предпросмотр результатов измерения

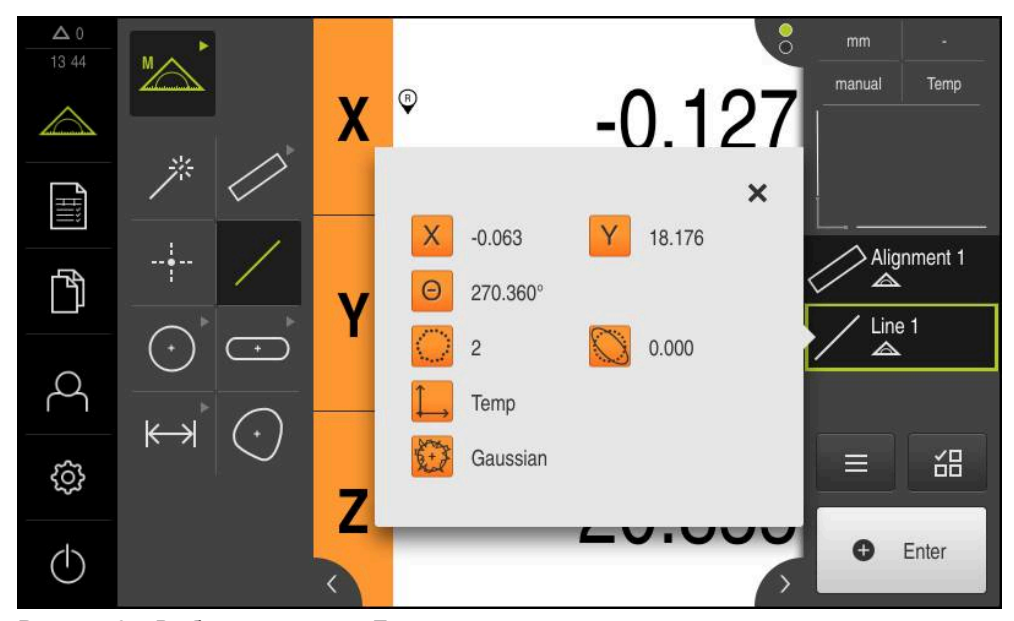

Рисунок 35: Выберите элемент **Прямая** в списке элементов при помощи **Предварительный просмотр измерения**

# **Построение нулевой точки**

Построить в точке пересечения элемента выравнивания и прямой нулевую точку.

- В наборе геометрических форм выберите **Нулевая точка**
- В контекстном меню или в окне элементов выберите элементы **Выравнивание** и **Прямая**
- Выбранные элементы отображаются зеленым В списке элементов появится новый элемент.

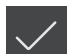

 $\downarrow$ 

- В новом элементе нажмите на **Завершить**
- Нулевая точка появится в списке элементов.
- Система координат детали для объекта измерения определена
- Нажмите на символ **Предпросмотр элемента**
- Система координат отображается в рабочей области

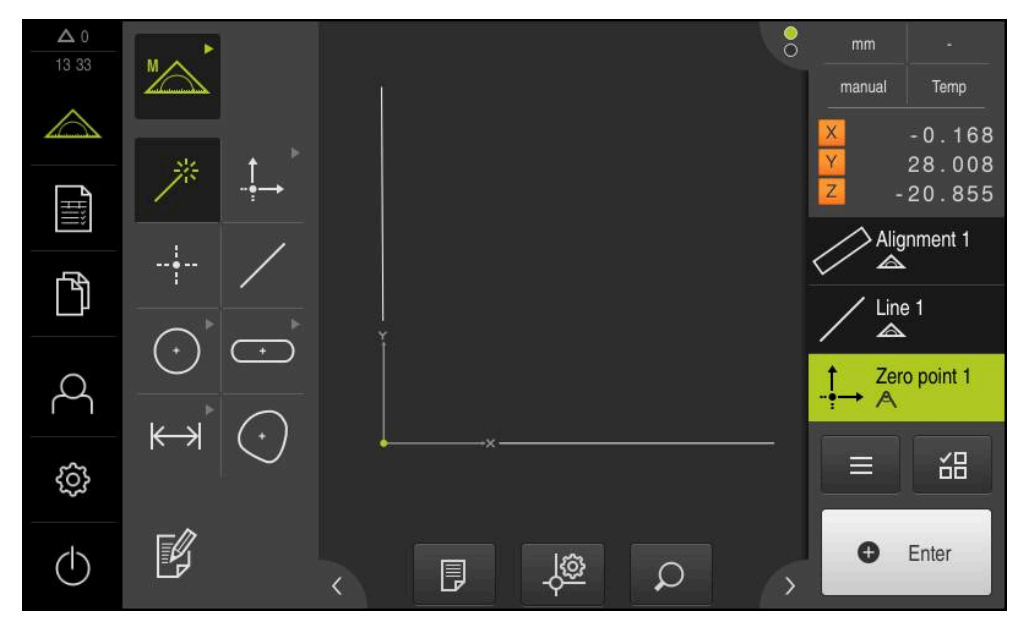

Рисунок 36: Рабочая область с отображаемой нулевой точкой в системе координат

## **Измерение элементов**

1

Для измерения элементов могут быть использованы геометрические формы набора геометрических форм или Measure Magic.

При использовании Measure Magic тип геометрии определяется автоматически на основании записанных точек измерения. Тип геометрии может быть изменен после измерения.

**Дополнительная информация:** ["Измерение с помощью Measure Magic",](#page-245-0) [Стр. 246](#page-245-0)

**HEII)ENHAIN**  $1.$  $|2|$  $3.$ 

**Дополнительная информация:** ["Обзор типов геометрии", Стр. 228](#page-227-0)

Рисунок 37: Пример измерения для 2D-демо-детали

Ниже будут измерены различные элементы:

- 1 Окружность
- 2 Канавка
- 3 Центр тяжести

# **Измерение окружности**

или

Для измерения окружности требуется минимум три точки измерения.

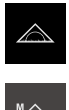

- В главном меню нажмите на **Измерение**
- В наборе функций выберите **Ручной режим измерения**
- Отображается рабочая область с позициями осей  $\geq$
- В наборе геометрических форм выберите **Measure Magic**  $\blacktriangleright$

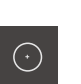

 $\bullet$  Enter

- В наборе геометрических форм выберите **Окружность**  $\mathbf{r}$
- Переместитесь к первой точке измерения на контуре  $\blacksquare$ окружности.
- Нажмите в контекстном меню на **Enter**.
- $\geq$ В списке элементов появится новый элемент
- $\blacksquare$ Переместитесь к следующей точке измерения на контуре окружности.

ī

Распределите точки измерения с максимальной равномерностью по контуру элемента.

- Нажмите в контекстном меню на **Enter**.  $\blacktriangleright$
- Для записи следующих точек измерения необходимо ь повторить процедуру.
- В новом элементе нажмите на **Завершить**
- Окружность появится в списке элементов.
- Будет отображен предпросмотр результатов измерения

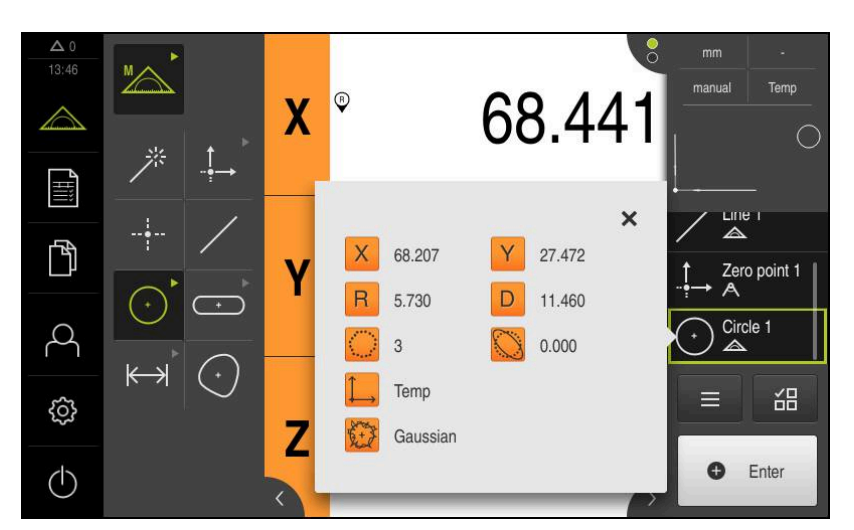

Рисунок 38: Выберите элемент **Окружность** в списке элементов при помощи **Предварительный просмотр измерения**

#### **Измерение канавки**

Чтобы измерить канавку, требуется минимум пять точек измерения. Расположите как минимум две точки измерения на первой боковой грани и по одной точке измерения на второй боковой грани и на дуге канавки.

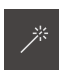

 $\overline{\cdots}$ 

 $\triangleright$  В наборе геометрических форм выберите Measure Magic

# или

Ħ

- В наборе геометрических форм выберите **Паз**  $\blacktriangleright$
- Переместитесь к первой точке измерения на контуре канавки.

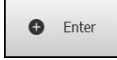

- Нажмите в инспекторе на **Enter**
- $\geq$ В списке элементов появится новый элемент
- Переместитесь к следующей точке измерения на контуре  $\blacktriangleright$ канавки.

По возможности распределите точки измерения по всей длине первой боковой грани.

- Нажмите в инспекторе на **Enter**
- $\blacktriangleright$ Для записи следующих точек измерения необходимо повторить процедуру.
- В новом элементе нажмите на **Завершить**  $\blacktriangleright$
- $\overline{\phantom{1}}$ Канавка появится в списке элементов.
- Будет отображен предпросмотр результатов измерения  $\geq$

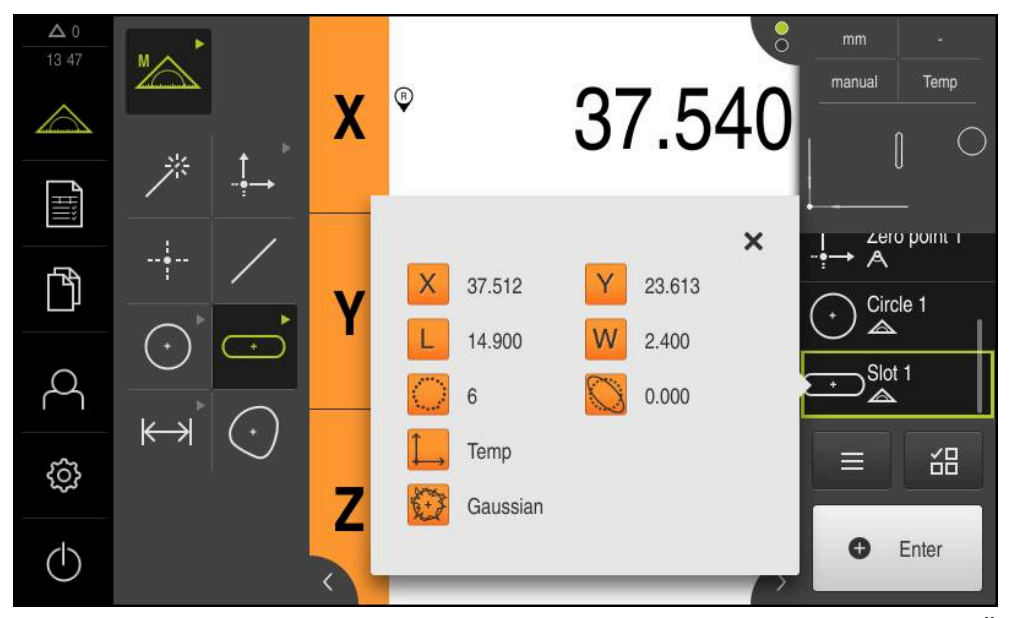

Рисунок 39: Выберите элемент **Паз** в списке элементов при помощи **Предварительный просмотр измерения**

# **Измерение центра тяжести**

Чтобы измерить центр тяжести, требуется минимум три точки измерения.

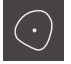

**O** Enter

В наборе геометрических форм выберите **Центр тяжести**

Переместитесь к первой точке измерения на контуре

- - Нажмите в инспекторе на **Enter**

центра тяжести.

- В списке элементов появится новый элемент
- $\mathbf{r}$ Переместитесь к следующей точке измерения на контуре центра тяжести.

Распределите точки измерения с максимальной равномерностью по контуру элемента.

- Нажмите в инспекторе на **Enter** ь
- Для записи следующих точек измерения необходимо повторить процедуру.
- В новом элементе нажмите на **Завершить**
- Центр тяжести появится в списке элементов.  $\geq$
- Будет отображен предпросмотр результатов измерения

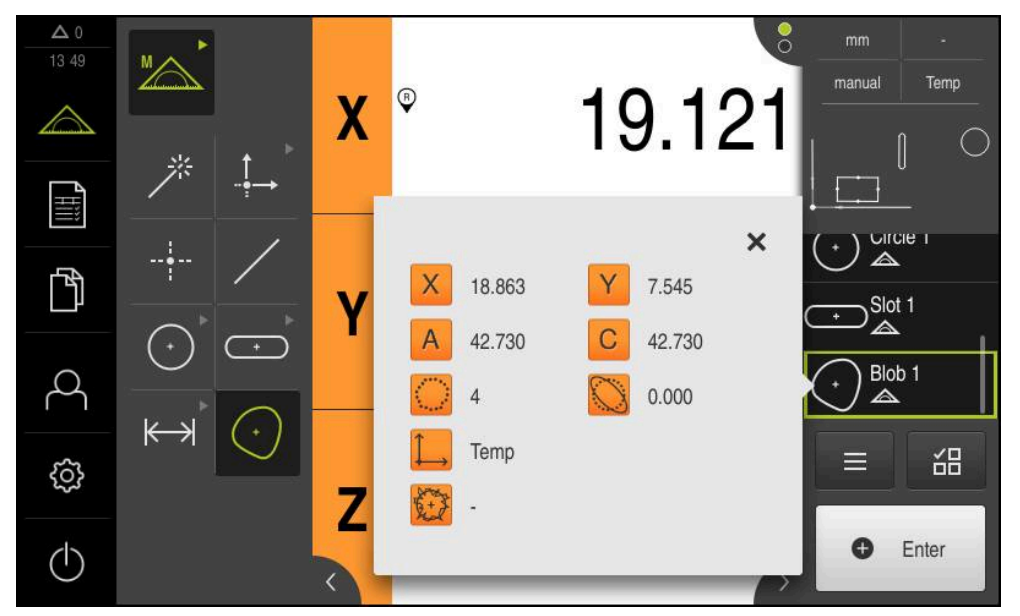

Рисунок 40: Выберите элемент **Центр тяжести** в списке элементов при помощи **Предварительный просмотр измерения**

# **9.3.3 Измерение с OED-сенсором**

Для измерения кромок и контуров с помощью OED-сенсора доступны разные измерительные инструменты для регистрации точек измерения.

**Дополнительная информация:** ["Обзор OED-измерительного инструмента ",](#page-81-0) [Стр. 82](#page-81-0)

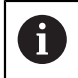

Представленные здесь измерения подробно описаны в главе «Измерение».

**[Дополнительная информация:](#page-226-0)** "Измерение", Стр. 227

# **Выравнивание объекта измерений**

Чтобы можно было оценить точки измерения, объект измерения должен быть выровнен. При этом определяется система координат объекта измерения (система координат детали), которая задана на техническом чертеже. Благодаря этому можно сравнить измеренные значения с данными на техническом чертеже и оценить их.

**[Дополнительная информация:](#page-434-0)** "2D–демо–деталь", Стр. 435

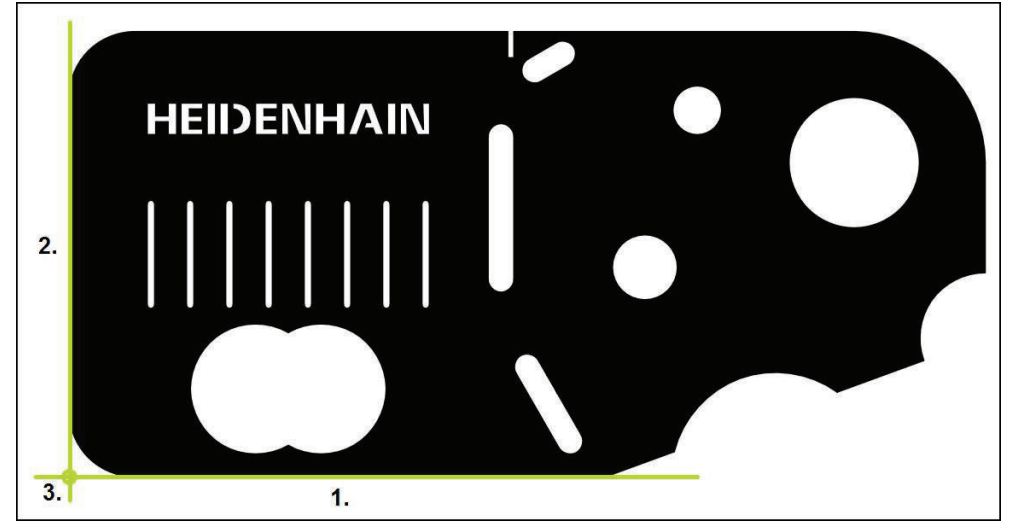

Рисунок 41: Пример выравнивания для 2D-демо-детали

Для выравнивания объектов измерения, как правило, требуется три этапа:

- 1 Измерение выравнивания
- 2 Измерение прямой
- 3 Построение нулевой точки

#### **Измерение выравнивания**

Согласно техническому чертежу вы можете определить базовую кромку для выравнивания

- 
- В главном меню нажмите на **Измерение**
- В наборе функций выберите **Ручной режим измерения**  $\blacktriangleright$
- Если доступно несколько сенсоров, в наборе сенсоров нужно выбрать **OED-сенсор**.
- Отобразится набор геометрических форм и измерительные инструменты OED
- Рабочая область показывает индикаторы положения
- В меню быстрого доступа выберите степень увеличения,  $\mathbf{b}$ которая настроена на измерительном приборе
	- В наборе геометрических форм выберите **Выравнивание**
- В наборе инструментов выберите **Auto OED**
- Многократно пересеките базовую кромку с помощью OEDсенсора
- В списке элементов появится новый элемент
- $\geq$ При каждом пересечении базовой кромки добавляется новая точка измерения

Распределите точки измерения по всей N длине кромки. Так вы минимизируете угловую погрешность.

- 
- В новом элементе нажмите на **Завершить**
- Выравнивание отображается в списке элементов  $\geq$
- $\geq$ Будет отображен предпросмотр результатов измерения

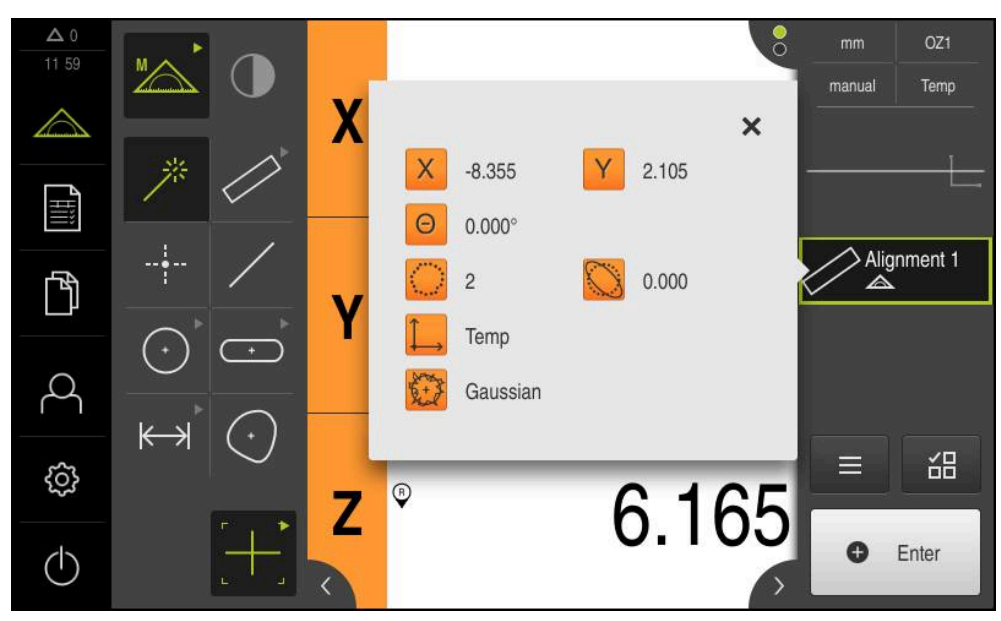

Рисунок 42: Выберите элемент **Выравнивание** в списке элементов при помощи **Предварительный просмотр измерения**

# **Измерение прямой**

Измерьте в качестве второй базовой кромки прямую.

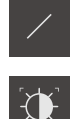

- В наборе геометрических форм выберите **Прямая**
- В наборе инструментов выберите **АвтоOED**
- Многократно пересечь кромку с помощью OED-сенсора
- В списке элементов появится новый элемент
- При каждом пересечении базовой кромки добавляется новая точка измерения

Распределите точки измерения по всей Ť длине кромки. Так вы минимизируете угловую погрешность.

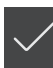

- В новом элементе нажмите на **Завершить**
- Прямая отображается в списке элементов
- Будет отображен предпросмотр результатов измерения

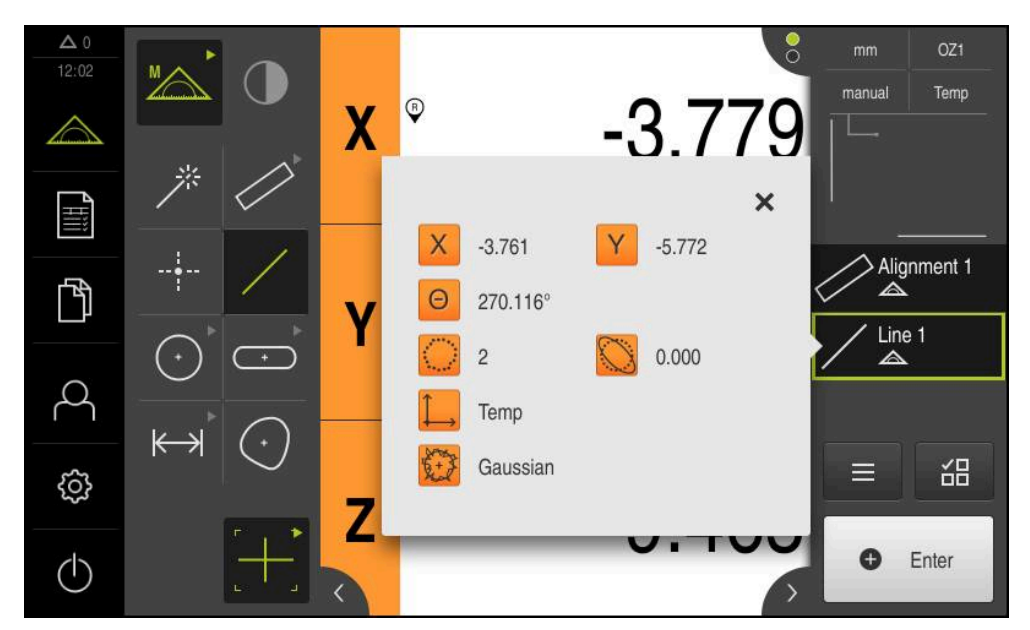

Рисунок 43: Выберите элемент **Прямая** в списке элементов при помощи **Предварительный просмотр измерения**

# **Построение нулевой точки**

Построить в точке пересечения элемента выравнивания и прямой нулевую точку.

- В наборе геометрических форм выберите **Нулевая точка**
- В контекстном меню или в окне элементов выберите элементы **Выравнивание** и **Прямая**
- Выбранные элементы отображаются зеленым В списке элементов появится новый элемент.

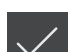

 $\downarrow$ 

- В новом элементе нажмите на **Завершить**
- Нулевая точка появится в списке элементов.
- Система координат детали для объекта измерения определена
- Нажмите на символ **Предпросмотр элемента**
- $\geq$ Система координат отображается в рабочей области

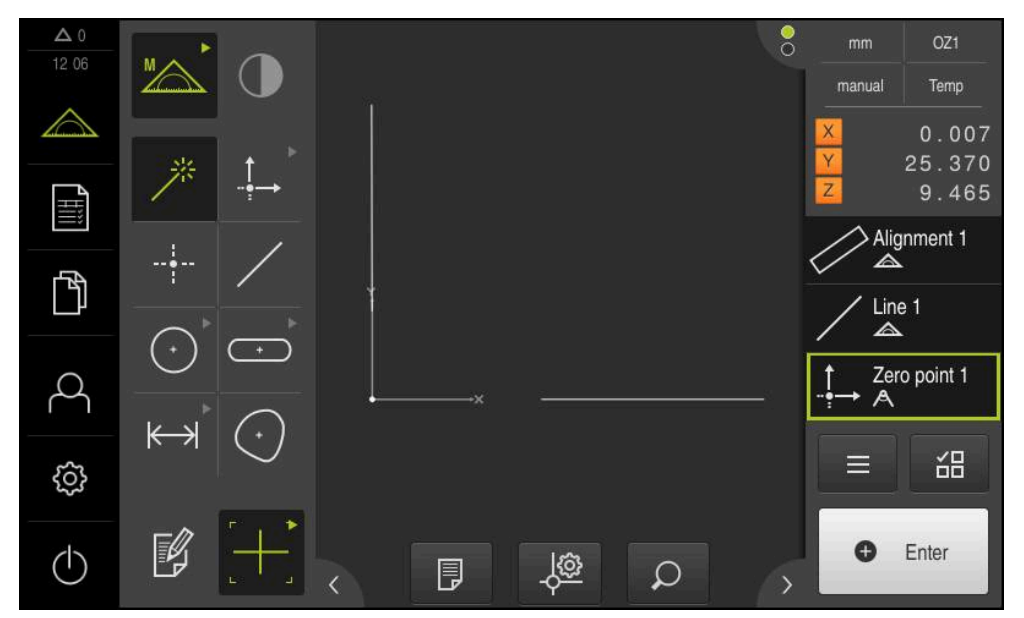

Рисунок 44: Рабочая область с отображаемой нулевой точкой в системе координат

## **Измерение элементов**

 $\mathbf i$ 

Для измерения элементов могут быть использованы геометрические формы набора геометрических форм или Measure Magic.

> При использовании Measure Magic тип геометрии определяется автоматически на основании записанных точек измерения. Тип геометрии может быть изменен после измерения.

**Дополнительная информация:** ["Измерение с помощью Measure Magic",](#page-245-0) [Стр. 246](#page-245-0)

**HEIDENHAIN**  $1<sub>1</sub>$  $\overline{2}$  $3.$ 

**Дополнительная информация:** ["Обзор типов геометрии", Стр. 228](#page-227-0)

Рисунок 45: Пример измерения для 2D-демо-детали

Ниже будут измерены различные элементы:

- 1 Окружность
- 2 Канавка
- 3 Центр тяжести

## **Измерение окружности**

Для измерения окружности требуется минимум три точки измерения. Для записи точек измерения вы можете использовать, например, измерительный инструмент **OED**.

- 
- В главном меню нажмите на **Измерение**

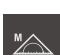

- В наборе функций выберите **Ручной режим измерения**
- 
- Если доступно несколько сенсоров, в наборе сенсоров нужно выбрать **OED-сенсор**.
- Отобразится набор геометрических форм и измерительные инструменты
- Рабочая область показывает индикаторы положения
- В меню быстрого доступа выберите степень увеличения, которая настроена на измерительном приборе
- 
- В наборе геометрических форм выберите **Measure Magic**

или

**9**

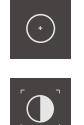

 $\bullet$ Enter

- В наборе геометрических форм выберите **Окружность**
- В наборе инструментов выберите **OED**
- $\mathbf{b}$ Необходимо пересечь кромку окружности с помощью OED-сенсора
- Устройство регистрирует точку измерения в буфере  $\geq$ обмена
- Для подтверждения записи точек измерения нажмите на **Enter** в контекстном меню.
- $\geq$ В списке элементов появится новый элемент

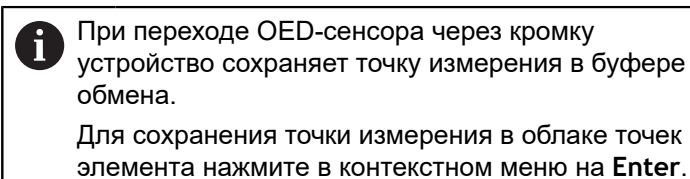

- $\mathbf{b}$ Для записи следующих точек измерения необходимо повторить процедуру.
- В новом элементе нажмите на **Завершить**
- $\geq$ Окружность появится в списке элементов.
- $\geq$ Будет отображен предпросмотр результатов измерения

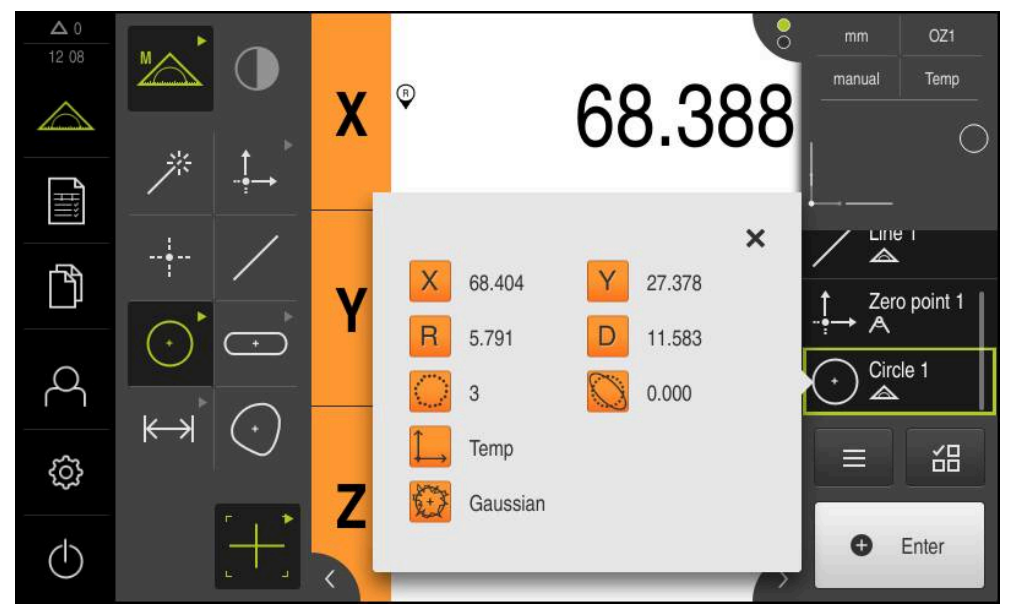

Рисунок 46: Выберите элемент **Окружность** в списке элементов при помощи **Предварительный просмотр измерения**

#### **Измерение канавки**

Чтобы измерить канавку, требуется минимум пять точек измерения. Для записи точек измерения вы можете использовать, например, измерительный инструмент **АвтоOED**. Расположите, как минимум, две точки измерения на первой боковой грани и, как минимум, по одной точке измерения на второй боковой грани и на дуге канавки.

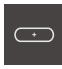

- В наборе геометрических форм выберите **Паз**
- $\bigcap$
- В наборе инструментов выберите **АвтоOED**
- Многократно пересечь кромку канавки с помощью OEDсенсора
- В списке элементов появится новый элемент
- При каждом пересечении кромки добавляется новая точка измерения.

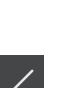

- По возможности распределите точки измерения по j всей длине первой боковой грани.
- В новом элементе нажмите на **Завершить**
- $\geq$ Канавка появится в списке элементов.
- $\geq$ Будет отображен предпросмотр результатов измерения

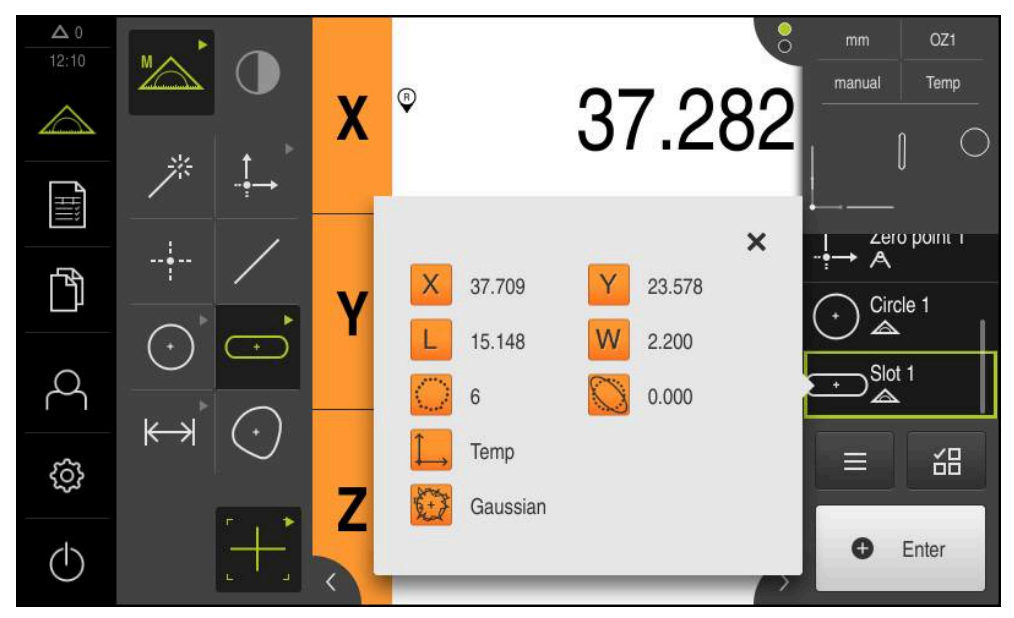

Рисунок 47: Выберите элемент **Паз** в списке элементов при помощи **Предварительный просмотр измерения**

#### **Измерение центра тяжести**

Чтобы измерить центр тяжести, требуется минимум три точки измерения. Для записи точек измерения вы можете использовать, например, измерительный инструмент **АвтоOED**. Согласно настройкам несколько точек измерения автоматически распределяются по всему контуру.

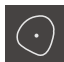

В наборе геометрических форм выберите **Центр тяжести**

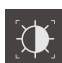

- В наборе инструментов выберите **АвтоOED**
- Многократно пересечь кромку канавки с помощью OED- $\blacktriangleright$ сенсора
- В списке элементов появится новый элемент
- При каждом пересечении кромки добавляется новая точка измерения.

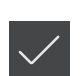

j

Распределите точки измерения с максимальной равномерностью по контуру элемента.

- В новом элементе нажмите на **Завершить**
- Центр тяжести появится в списке элементов.  $\geq$
- Будет отображен предпросмотр результатов измерения

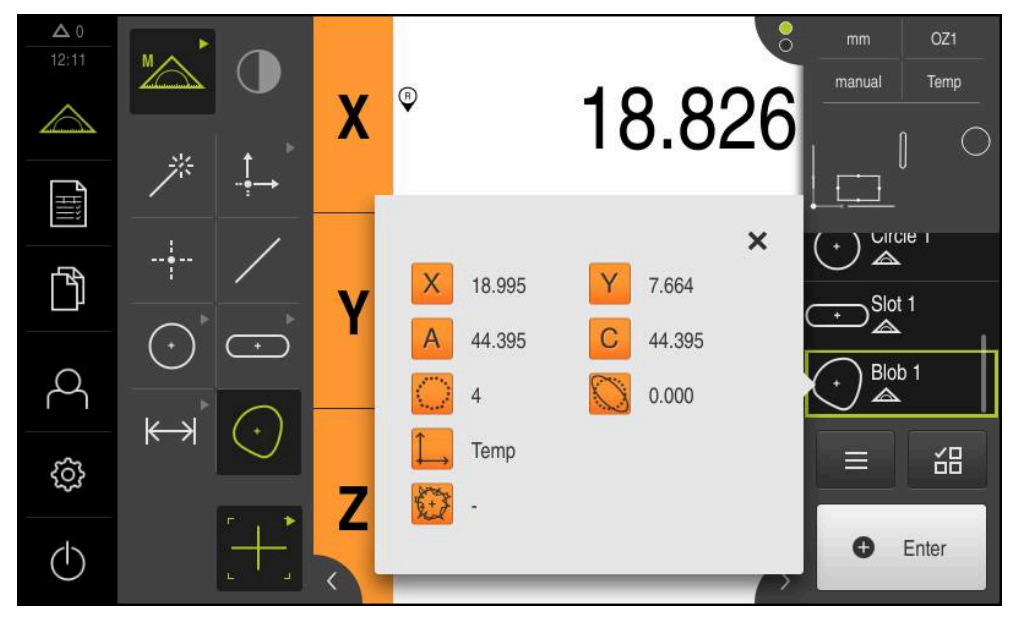

Рисунок 48: Выберите элемент **Центр тяжести** в списке элементов при помощи **Предварительный просмотр измерения**

# **9.3.4 Удаление элементов**

Если измерение не удалось, можно снова удалить отдельные элементы из списка элементов.

> Элементы привязки, например нулевую точку, выравнивание и плоскость привязки, нельзя удалить, пока к ним имеют привязку другие элементы.

- В списке элементов выбрать необходимые элементы.
- Выбранные элементы отображаются зеленым

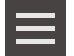

 $\mathbf{i}$ 

- Нажмите в контекстном меню на **Дополнительные функции**
- Нажмите на **Удалить выделенное**.
- Для удаления всех элементов нажмите на **Удалить все**

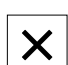

Чтобы закрыть дополнительные функции, нажмите на **Закрыть**

# **9.4 Показать и отредактировать результаты измерений**

Измеренный элемент можно проанализировать и обработать в диалоговом режиме **Детали**.

Для вызова диалогового режима **Детали** перетащите элемент из списка элементов в рабочую область.

## **Краткое описание**

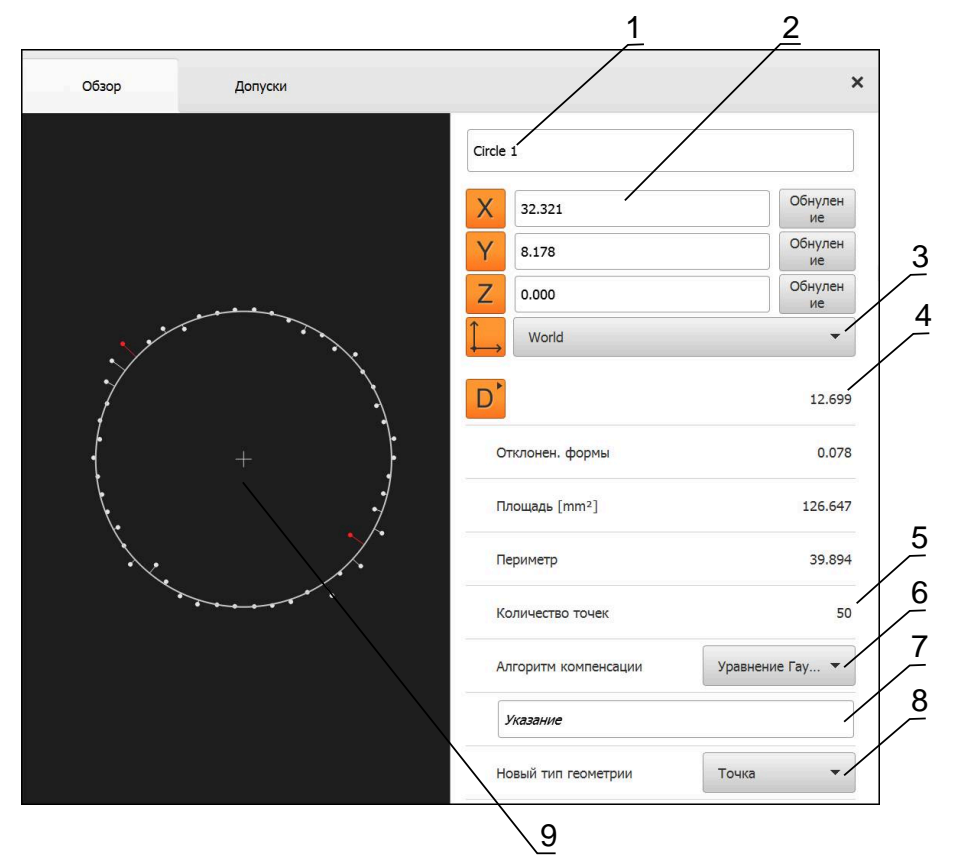

Рисунок 49: Вкладка **Обзор** в диалоговом окне **Подробности**

- Имя элемента
- Позиция оси центра
- Система координат, к которой относятся значения координат элемента
- Параметры элемента в зависимости от типа геометрии; в случае типа геометрии «окружность» можно переключаться между радиусом и диаметром.
- Количество точек измерения, которые будут использованы для расчета элемента.
- Алгоритм компенсации, используемый для расчета элемента в зависимости от геометрии и количества точек измерения.
- Текстовое поле **Указание**; при активном примечании содержимое будет отображено в окне элементов.
- Список типов геометрии, в который можно преобразовать элемент
- Вид точек измерения и формы

# **9.4.1 Переименовать элемент**

X

- Перетащите элемент из списка элементов в рабочую область
- Отобразится диалоговое окно **Подробности** с вкладкой **Обзор**
- Нажмите на поле ввода с активным именем
- Введите новое имя для элемента
- Подтвердить ввод нажатием **RET**
- В списке элементов появится новое имя
- Чтобы закрыть диалоговое окно, нажмите на **Закрыть**

# **9.4.2 Выбрать Алгоритм компенсации**

Метод компенсации можно адаптировать в зависимости от измеренного элемента. В качестве стандартной компенсации используется компенсация Гаусса.

**Дополнительная информация:** ["Алгоритм компенсации", Стр. 294](#page-293-0)

- Перетяните элемент, например, **Окружность** из списка элементов в рабочую область
- Отобразится диалоговое окно **Подробности** с вкладкой **Обзор**
- Примененный алгоритм компенсации будет показан в выпадающем меню **Алгоритм компенсации**
- В выпадающем меню **Алгоритм компенсации** выберите желаемый алгоритм компенсации, например, **Уравн. опис. мин.**
- Элемент отображается согласно выбранному алгоритму компенсации

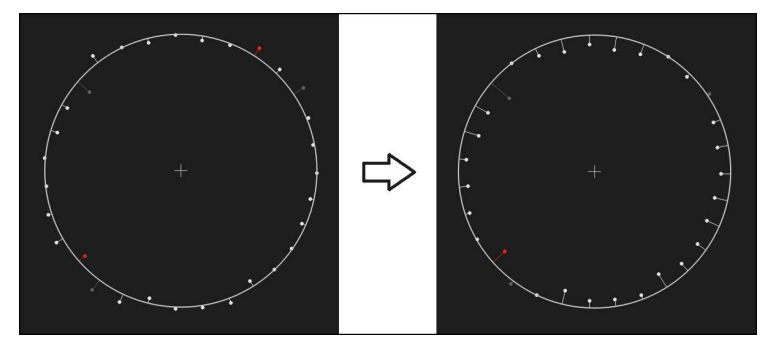

Рисунок 50: Элемент **Окружность** с новым методом компенсации

 $\bm{\times}$ 

Чтобы закрыть диалоговое окно, нажмите на **Закрыть**

# **9.4.3 Преобразовать элемент**

Элемент можно преобразовать в другой тип геометрии. Список возможных типов геометрии доступен в диалоговом окне **Подробности** в виде выпадающего меню.

- Перетащите элемент, например **Паз** из списка элементов в рабочую область
- Отобразится диалоговое окно **Подробности** с вкладкой **Обзор**
- Отображается тип геометрии элемента
- Выберите в выпадающем меню **Новый тип геометрии**, например, тип геометрии **Точка**

Тип геометрии **2D-профиль** в настоящее время h еще не поддерживается.

Элемент отображается в новой форме

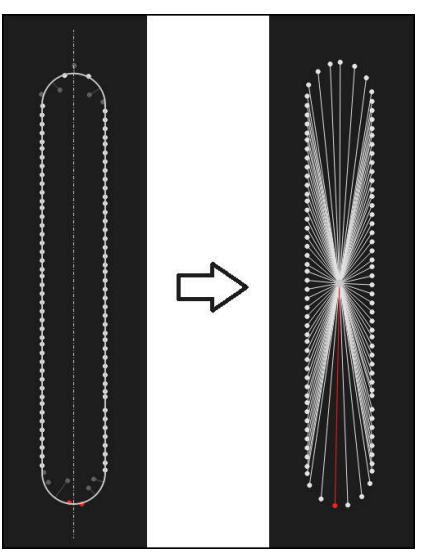

Рисунок 51: Тип геометрии изменен с типа **Паз** на тип **Точка**

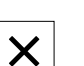

Чтобы закрыть диалоговое окно, нажмите на **Закрыть**
# **9.4.4 Отрегулировать Допуски**

Допуски для измеренного элемента можно изменить во вкладке **Допуски**. Допуски объединены в группы.

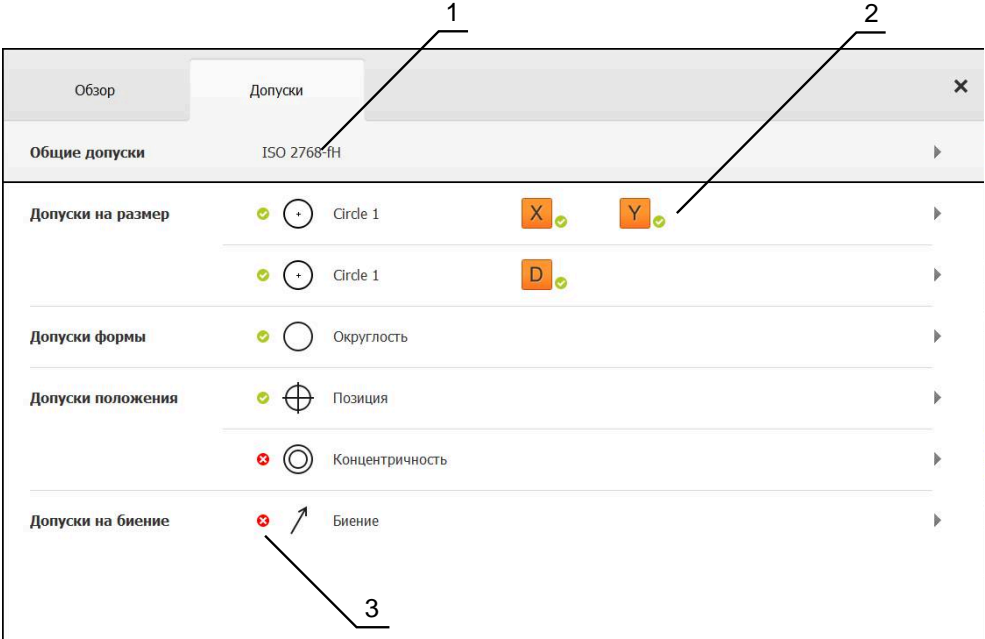

Рисунок 52: Диалоговое окно **Подробности** с вкладкой **Допуски**

- **1** Отображение общего допуска
- **2** Список допусков в зависимости от элемента
- **3** Состояние допуска: активен и внутри допуска или активен и вне допуска

Во вкладке **Допуски** можно задать геометрические допуски элемента. Допуски объединены в группы.

- Перетащите элемент, например **Окружность** из списка элементов в рабочую область
- Отобразится диалоговое окно **Подробности** с вкладкой **Обзор**
- Нажмите на вкладку **Допуски**
- Появится вкладка для назначения допусков выбранного элемента

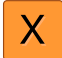

- Нажать на допуск размера **X**
- Появится обзор выбранного допуска размера

| Обзор                 |          | Допуски |                     | $\times$ | mm<br>manual     | OZ <sub>1</sub><br>Мир      |
|-----------------------|----------|---------|---------------------|----------|------------------|-----------------------------|
| $\,^+$                | Circle 1 |         |                     |          | X<br>v<br>Z      | $-11.860$<br>3.135<br>4.245 |
|                       |          | OFF     | <b>ISO 2768</b>     |          | $\Delta$<br>A    | Zero point 1                |
| Заданный размер       |          | 68.390  | ¥<br>Верхний допуск | 0.150    | $\blacktriangle$ | Circle 1                    |
| Фактический<br>размер |          | 68.390  | ь<br>Нижний допуск  | $-0.150$ | $\equiv$         | Circle 2<br>씲               |
| Отклонение            |          | 0.000   |                     |          | $\bullet$        | Enter                       |

Рисунок 53: Обзор **Допуск размера** с активным допуском размера **X**

ON

- Активируйте назначение допусков измеренного значения с помощью позиционного переключателя **ON/OFF**
- Поля выбора и ввода активируются
- Введите необходимое значение в поле ввода **Заданный размер**.
- Подтвердите ввод нажатием **RET**
- Введите необходимое значение в поле ввода **Верхний допуск**.
- Подтвердите ввод нажатием **RET**
- Введите необходимое значение в поле ввода **Нижний допуск**.
- Подтвердите ввод нажатием **RET**
- Если заданное значение находится вне допуска, оно будет показано красным
- Если заданное значение находится внутри допуска, оно будет показано зеленым
- Нажмите на **Назад**
	- Появится вкладка **Допуски**
	- Результат проверки допусков будет отражен во вкладке **Допуски** и после закрытия диалогового режима в списке элементов со следующими символами:

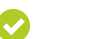

Активированные допуски соблюдаются

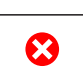

По крайней мере, один из активированных допусков превышается

**Дополнительная информация:** ["Определение допусков", Стр. 298](#page-297-0)

# <span id="page-218-0"></span>**9.4.5 Добавить примечания**

В виде по элементам каждому элементу могут быть добавлены примечания, такие как информация по измерению или текстовые указания.

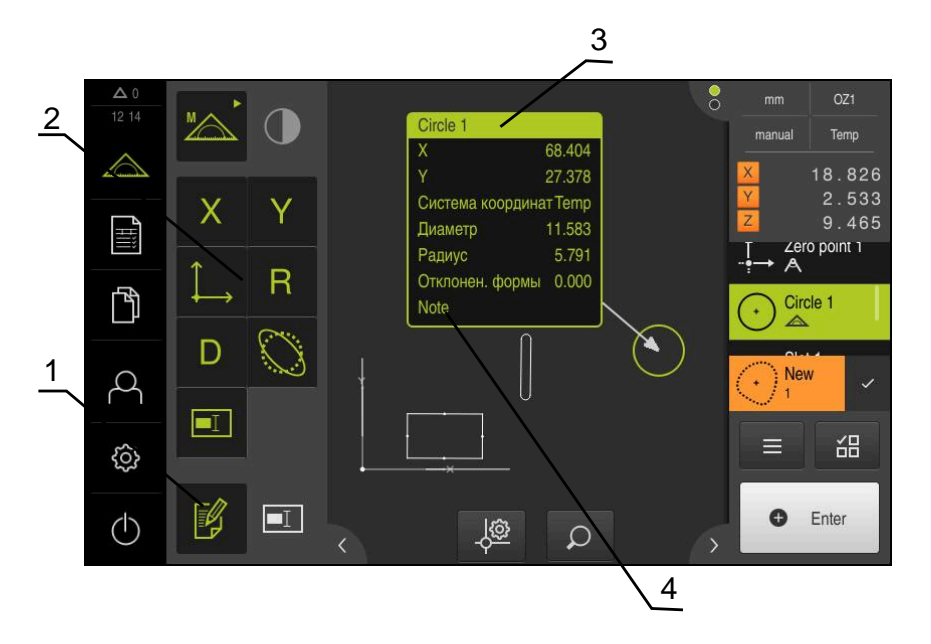

Рисунок 54: Элементы управления для примечаний и элемент с примечаниями

- **1** Элемент управления **Редактировать примечания**
- **2** Элементы управления, предназначенные для добавления примечаний
- **3** Информация по измерению
- **4** Текстовое указание

# **9.5 Создание протокола измерения**

Результаты измерений можно получить в виде протокола измерений, сохранить и распечатать.

Протокол измерения можно создать также выполнив следующие шаги:

- ["Выбрать элементы и шаблоны"](#page-219-0)
- ["Введите информацию по заданию на измерение"](#page-220-0)
- ["Выберите настройки документа"](#page-221-0)
- ["Сохранить протокол измерения"](#page-222-0)
- ["Экспорт или печать протокола измерения"](#page-222-1)

**9**

# <span id="page-219-0"></span>**9.5.1 Выбрать элементы и шаблоны**

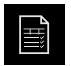

- В главном меню нажмите на **Протокол измерения**
- Будет отображен список измеренных элементов на базе последних выбранных шаблонов протокола измерений.
- Все элементы в списке активированы, флажки отображены зеленым цветом.
- Для удаления элемента из протокола измерения нажмите на соответствующий флажок.

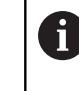

Отображение списка элементов можно отфильтровать по критериям.

**[Дополнительная информация:](#page-219-1)** "Фильтровать [элементы", Стр. 220](#page-219-1)

- Для смены шаблона протокола измерения нажмите на **Шаблоны**.
- Выберите необходимый шаблон протокола измерений.
- Нажмите на **OK**.
- Список измеренных элементов адаптируется с учетом выбранного шаблона протокола измерений.

#### <span id="page-219-1"></span>**Фильтровать элементы**

Отображение списка элементов в меню **Элементы** может быть отфильтровано по различным критериям. Отображаются только те элементы, которые соответствуют критериям фильтра, например только окружности с определенным минимальным диаметром. Все фильтры можно комбинировать друг с другом.

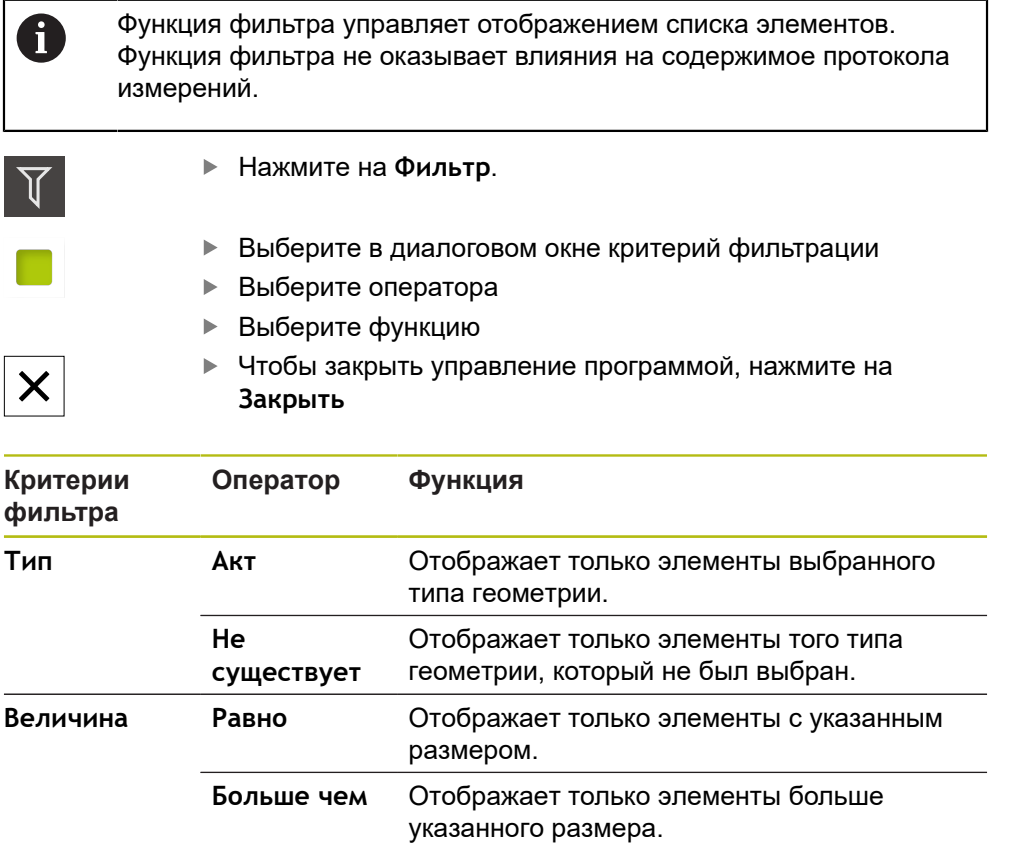

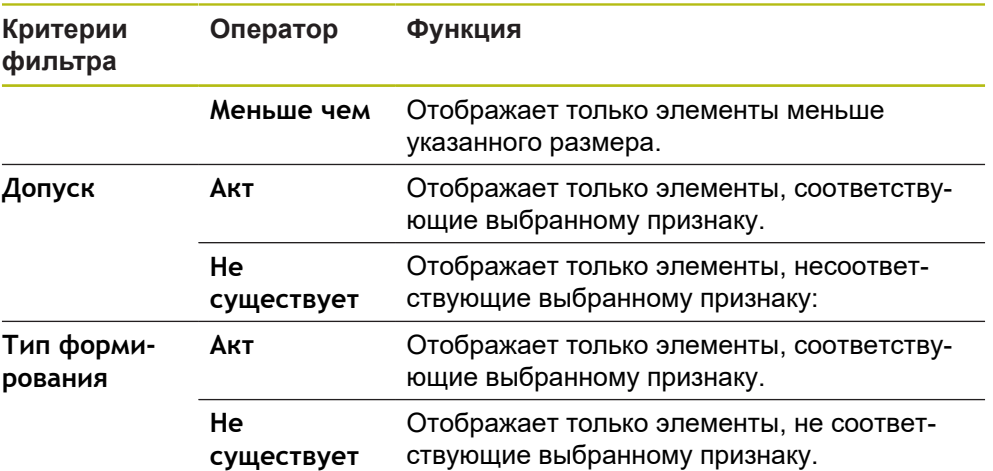

# <span id="page-220-0"></span>**9.5.2 Введите информацию по заданию на измерение**

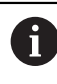

Доступные данные зависят от конфигурации шаблона.

#### Нажмите на **Информация**.

- Чтобы настроить дату и время в протоколе измерения, выберите в выпадающем меню **Отметка времени** необходимую опцию.
	- **Установить дату и время**: при создании протокола записываются дата и время, введенные в ручном режиме.
	- **Установить автоматически**: при создании протокола записывается текущее время и текущая дата системы.
- В выпадающем меню **Имя пользователя** выберите существующего пользователя
- Если в протоколе измерения требуется показать другого пользователя, выберите **Другой пользователь**
- Введите имя пользователя в поле ввода
- Подтвердите ввод нажатием **RET**
- В поле ввода **Задание** введите номер задания на измерение
- Подтвердите ввод нажатием **RET**
- В поле ввода **Номер детали** введите номер изделия объекта измерения
- Подтвердите ввод нажатием **RET**
- Чтобы закрыть диалоговое окно, нажмите на **Закрыть**

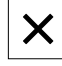

# <span id="page-221-0"></span>**9.5.3 Выберите настройки документа**

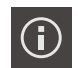

- Нажмите на **Информация**.
- Нажмите на вкладку **Документ**.
- Чтобы настроить единицу измерения для линейных измеряемых величин, выберите в выпадающем меню **Блок для линейных значений** нужную единицу измерения
	- **Миллиметр**: показ в миллиметрах
	- **Дюйм**: показ в дюймах
- Чтобы уменьшить или увеличить отображаемое **Колво знаков после запятой для линейных значений**, нажимайте на **-** или **+**
- Чтобы настроить единицу измерения для угловых величин, выберите в выпадающем списке **Блок для угловых значений** нужную единицу измерения
	- **Десятич. градусы**: показ в градусах
	- **Радианы**: показ в радианах
	- **Град-мин-сек**: индикация в градусах, минутах и секундах
- Чтобы настроить формат для даты и времени, выберите в выпадающем списке **Формат даты и времени** нужный формат
	- **чч:мм ДД-ММ-ГГГГ**: время и дата
	- **чч:мм ГГГГ-ММ-ДД**: время и дата
	- **ГГГГ-ММ-ДД чч:мм**: дата и время
- Для адаптации формата печати выберите соответствующие настройки в выпадающих меню следующих параметров:
	- **Дуплексная печать** двусторонняя печать с поворотом по длинной стороне или по короткой стороне;
	- **Заголовок страницы** отображение заголовка страницы на титульной странице или на каждой странице;
	- **Заголовок таблицы данных** отображение шапки страницы на титульной странице или на каждой странице;
	- **Показать вид элемента** (с аннотацией): ON/OFF
- Чтобы закрыть диалоговое окно, нажмите на **Закрыть**

 $\boldsymbol{\mathsf{X}}$ 

### **9.5.4 Открытие предварительного просмотра**

Существует возможность открыть в виде предварительного просмотра как элементы, так и протокол измерения.

**Открыть предварительный просмотр элементов.**

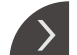

- Нажмите на **Закладку**
- Откроется предварительный просмотр элементов.
- Стрелка изменит направление

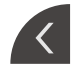

Чтобы закрыть предварительный просмотр элементов нажмите на **Закладку**.

Если к элементам были добавлены примечания, они будут также отображены в окне элементов.

**Дополнительная информация:** ["Добавить примечания", Стр. 219](#page-218-0)

**Откройте предварительный просмотр протокола измерений.**

- Нажмите на **Предварит.просмотр**.
- Отобразится предварительный просмотр протокола измерения.
- Для перелистывания страниц нажмите на левый или правый край.

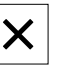

Чтобы закрыть предварительный просмотр нажмите на **Закрыть**.

# <span id="page-222-0"></span>**9.5.5 Сохранить протокол измерения**

Протоколы измерений сохраняются в формате данных XMR.

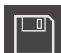

- Нажмите на **Сохранить как**.
- В диалоговом окне выберите место сохранения, например **Internal**/**Reports**
- Введите имя протокола измерения
- Подтвердите ввод нажатием **RET**
- Нажмите на **Сохранить как**.
- Протокол измерения сохраняется

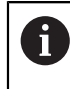

В главном меню **Управление файлами** можно открывать и редактировать сохраненные протоколы.

**Дополнительная информация:** ["Управление папками и файлами",](#page-358-0) [Стр. 359](#page-358-0)

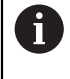

Формат данных XMR был изменен в текущей версии встроенного ПО. Файлы, существующие в формате данных XMR предыдущей версии, нельзя больше открыть или обработать

### <span id="page-222-1"></span>**9.5.6 Экспорт или печать протокола измерения**

Существуют различные возможности экспорта протоколов измерений или их распечатки на настроенном принтере. Можно экспортировать файлы в форматах PDF или CSV, а также отправлять протокол измерений в компьютер с помощью интерфейса RS-232.

**9**

#### **Экспорт протокола измерения**

- В выпадающем меню **Экспорт** выберите нужный формат для экспорта:
	- **Экспорт в PDF**: Протокол измерения сохраняется как доступный для печати файл PDF. Теперь значения невозможно обработать
	- **Экспорт в CSV**: Значения в протоколе измерения отделены друг от друга точкой с запятой. Значения можно обработать с помощью программы табличных вычислений
	- **Экспорт через RS -232**: значения протокола измерений будут отравлены в компьютер в табличном виде. **Условие:** сконфигурирован вывод результатов измерения.
- Для файлов в формате PDF и CSV выберите в диалоговом режиме место для сохранения файлов, например, **Internal**/**Reports**
- Введите имя протокола измерения
- Подтвердите ввод нажатием **RET**
- Нажмите на **Сохранить как**
- Протокол измерения экспортируется в выбранном формате и сохраняется в указанном месте

#### **Печать протокола измерения**

- Нажмите на выпадающее меню **Экспорт**
- В появившемся списке списке нажмите на **Печать**
- Протокол измерения будет распечатан на настроенном принтере **Дополнительная информация:** ["Конфигурация принтера", Стр. 164](#page-163-0)

# **9.6 Создание и управление программами измерения**

Устройство может записывать шаги процесса измерения, сохранять их и последовательно выполнять в форме пакетной обработки. Пакетная обработка обозначается как программа измерения.

Таким образом, в программе измерения множество рабочих операций, например запись точек измерения и назначение допусков, объединяются в один процесс. Это упрощает и стандартизирует процесс измерения. Рабочие операции программы измерения называются блоками программы.

Программы измерения могут содержать следующие блоки:

- Адаптация настроек программы измерения: установка исходного состояния, Автоввод, блоки
- Изменение ссылок

A

- Регулировка увеличения
- Запись точки измерения: запуск измерительного инструмента
- Создание и обработка элемента: расчет, построение, определение
- Удаление элементов и блоков программы

Блоки программы выводятся в списке блоков программы в контекстном меню.

Независимо от текущего вида инспектора, списка элементов или списка шагов программы обычно каждый шаг процесса измерения или рабочая операция записывается устройством как шаг программы. Оператор может в любое время переключаться между списком элементов и списком блоков программы.

### <span id="page-224-0"></span>**9.6.1 Сохранить программу измерения**

Чтобы можно было многократно проводить процесс измерения, требуется сохранить выполненные рабочие операции в виде программы измерения.

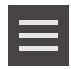

- Нажать в области "Инспектор" на **Дополнительные функции**
- В диалоговом окне Дополнительные функции нажмите на **Сохранить как**
- В диалоговом окне выберите место сохранения, например **Internal**/**Programs**
- Нажмите на поле ввода и введите имя для программы измерения
- Подтвердить ввод нажатием **RET**
- Нажмите на **Сохранить как**.
- Программа измерения будет сохранена
- Имя программы измерения появится в области управления программой

# **9.6.2 Запустить программу измерения**

Зарегистрированная или работающая в настоящий момент программа измерения может быть запущена через управление программой. Блоки программы, требующие участия оператора, поддерживаются мастером настройки. Вмешательство оператора может понадобиться, например, при следующих условиях:

- нужно адаптировать настройки оптической системы камеры, например степень увеличения камеры.
- объект измерения требуется позиционировать в ручном режиме с помощью осей измерительного стола

Во время воспроизведения программы интерфейс пользователя заблокирован для работы. Можно использовать только элементы управления функции управления программой и при необходимости **Enter**.

X

 $\mathbf{i}$ 

- В окне программного управления нажмите на **Выполнить**
- Блоки программы отрабатываются
- Шаги программы, которые непосредственно выполняются или требуют участия оператора, будут выделены
- Если необходимо вмешательство оператора, программа измерения остановится
- Выполнить требуемые действия оператора
- Блоки программы продолжаются до следующего момента вмешательства оператора или до завершения процесса
- Отображается требуемая отработка программы измерения
- В окне сообщения нажать на **Закрыть**
- Элементы появляются в области предпросмотра элемента

# **9.6.3 Открыть программу измерения**

При открытии программы измерения текущая программа измерения закрывается. Несохраненные изменения будут потеряны.

Перед открытием программы измерения сохранить изменения в текущей программе измерения.

**[Дополнительная информация:](#page-224-0)** "Сохранить программу [измерения", Стр. 225](#page-224-0)

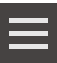

 $\mathbf i$ 

- Нажмите в контекстном меню на **Дополнительные функции**
- В диалоговом окне Дополнительные функции нажмите на **Открыть**
- Подтвердить указание нажатием **OK**
- Отобразится папка **Internal**/**Programs**
- Перейдите к месту сохранения программы измерения
- Нажмите на имя программы измерения
- Нажмите на **Выбрать**.
- Отобразится пользовательский интерфейс для измерения, построения и определения (задания)
- На экране появится список шагов программы с этапами программы измерения
- Выбранная программа измерения отображается в Программном управлении

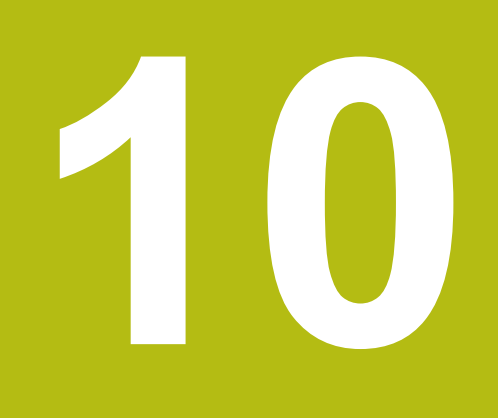

**Измерение**

# **10.1 Обзор**

Данная глава содержит обзор предварительно определенных типов геометрии и описывает подготовку измерения, запись точек измерения и, наконец, проведение измерения. Далее вы узнаете, как из измеренных, построенных или определенных элементов можно построить новые элементы.

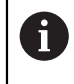

j.

Прежде чем выполнять описанные ниже действия, вы должны прочесть и изучить главу ["Основные операции"](#page-58-0). **[Дополнительная информация:](#page-58-0)** "Основные операции", Стр. 59

#### **Краткое описание**

В меню **Измерение** вы можете измерить, построить и определить все требуемые элементы для регистрации объекта измерения. Помимо возможностей записи точек измерения, описываются основные этапы проведения измерения. Измерение элементов выполняется с помощью ручной записи точек измерения и с использованием предварительно заданных геометрических форм.

Дополнительно можно записывать точки измерения с помощью сенсоров и разных измерительных инструментов.

# <span id="page-227-0"></span>**10.2 Обзор типов геометрии**

В наборе геометрических форм найдите предварительно определенную геометрию, которая будет использована для измерения, построения или определения. Выбранная геометрия устанавливает, какой тип геометрии будет получен из записанных точек измерения или указанных параметров.

Для каждой геометрии в настройках устройства заложено минимальное количество точек измерения, необходимое с точки зрения математики. Только после регистрации соответствующего количества точек измерения устройство может прервать геометрию. Минимальное количество точек измерения может быть увеличено в настройках устройства.

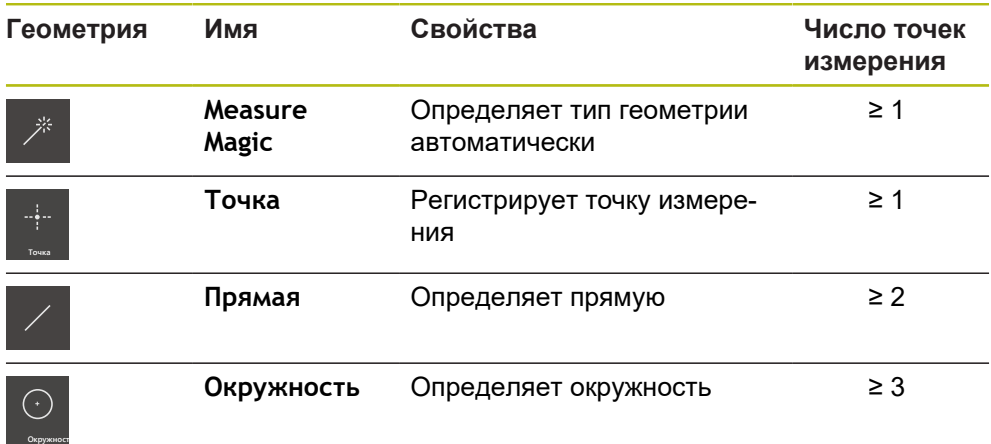

**[Дополнительная информация:](#page-383-0)** "Типы геометрии", Стр. 384

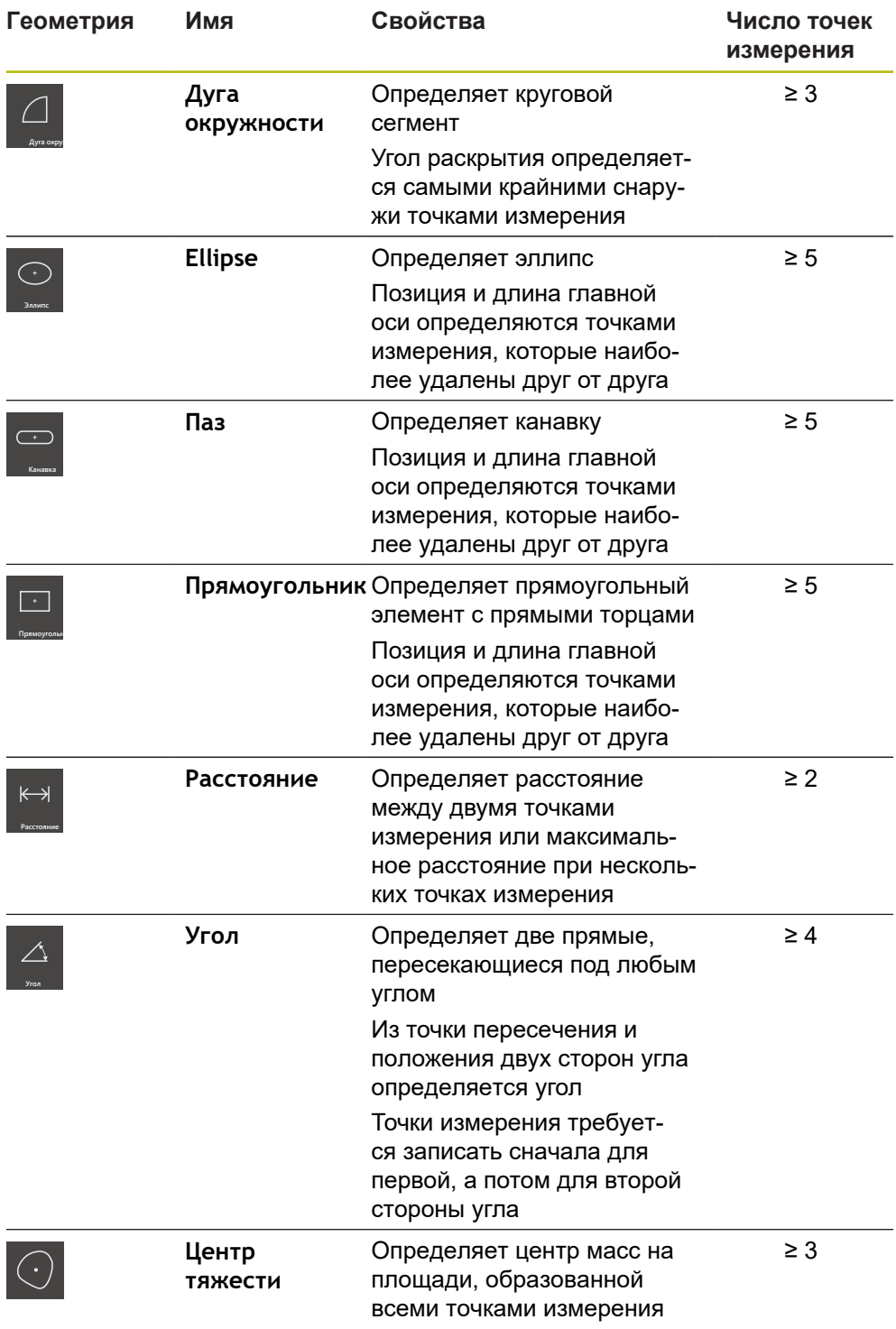

### **Геометрические характеристики для определения системы координат**

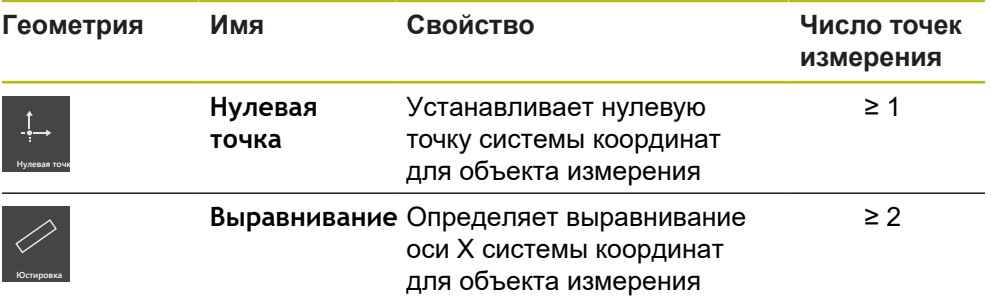

# <span id="page-229-0"></span>**10.3 Запись точек измерения**

При измерении на объекте измерения с помощью элементов регистрируются существующие геометрические формы. Чтобы зарегистрировать элемент, требуется записать для этого элемента точки измерения.

При этом точкой измерения является точка в системе координат, позиция которой определена координатами. С помощью позиций записанных точек измерения (облака точек) в системе координат устройство может определить и проанализировать элемент. В зависимости от задачи измерения можно изменить используемую систему координат путем определения новой нулевой точки.

**Дополнительная информация:** ["Работа с системами координат", Стр. 283](#page-282-0)

Устройство поддерживает разные варианты записи точек измерения:

- без сенсора с помощью, например, перекрестия на измерительном микроскопе или профильном проекторе;
- с сенсором в форме, например, волоконно-оптического световода на измерительном оборудовании.

# **10.3.1 Запись точек измерения без сенсора**

Если точки измерения записываются без сенсора, то требуется, чтобы оператор мог на подключенном измерительном приборе (например, измерительном микроскопе, профильном проекторе) выполнить подвод к нужной позиции на объекте измерения, например с помощью перекрестия. Когда эта позиция достигнута, запись точек измерения в зависимости от конфигурации запускается в ручном режиме оператором или автоматически устройством.

Устройство записывает текущие позиции осей, которые отображаются в рабочей области или области просмотра позиции, для этой точки измерения. Таким образом, координаты этой точки измерения получаются из текущей позиции измерительного стола. По записанным точкам измерения устройство определяет элемент в соответствии с выбранной геометрией и показывает его в списке элементов в области «Инспектор».

Количество точек измерения, которые требуется записать для элемента, зависит от конфигурации выбранной геометрической формы.

**Дополнительная информация:** ["Обзор типов геометрии", Стр. 228](#page-227-0)

Запись точек измерения без сенсора идентична для всех геометрических форм и описывается в качестве примера на геометрии **Окружность**.

 $\mathbf i$ 

#### **Запись точек измерения без сенсора**

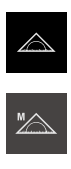

- В главном меню нажмите на **Измерение**
- Отображается рабочая область с позициями осей
- В наборе геометрических форм выберите **Окружность**

В наборе функций выберите **Ручной режим измерения**

- На измерительном приборе переместиться к нужной позиции на объекте измерения
- Если автоматическая запись точек измерения активирована, точка измерения записывается как только будет достигнуто установленное время нечувствительности. **[Дополнительная информация:](#page-93-0)** "Автоматическая [настройка записи точек измерения ", Стр. 94](#page-93-0)

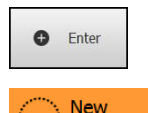

- Если автоматическая запись точек измерения не активирована, нажать в контекстном меню на **Enter**
- В списке элементов появится новый элемент. Символ элемента соответствует выбранной геометрической форме
- Количество записанных точек измерения отображается рядом с символом
- Подвод к следующей точке измерения

Распределите точки измерения с максимальной равномерностью по контуру элемента.

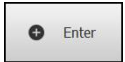

- Нажать в контекстном меню на **Enter**
- Для записи следующих точек измерения необходимо повторить процедуру.
- Если в настройках элемента указано **Количество точек измерения Фиксирован**, запись точек измерения будет завершена автоматически

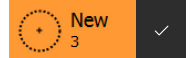

Если в настройках элемента указано **Количество точек измерения Свободен**, для завершения измерения в списке элементов рядом с элементом будет отображена галочка

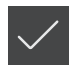

- Чтобы завершить запись точек измерения, нажать на **Завершить**
- Будет отображен предпросмотр результатов измерения

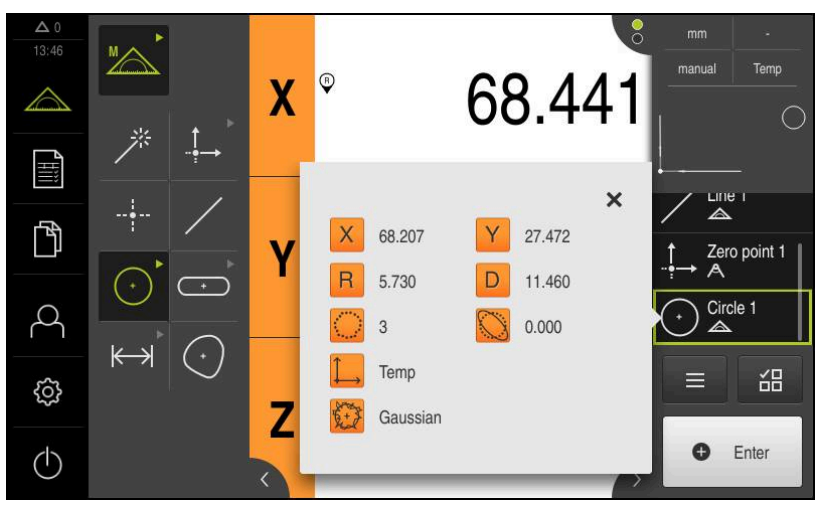

Рисунок 55: Элемент **Окружность** с **Предварительный просмотр измерения** при записи точек измерения без сенсора

# **10.3.2 Запись точек измерения с сенсором**

Для записи результатов измерения в измерительном оборудовании предлагаются различные оптические и тактильные сенсоры. Выбор сенсоров зависит от задачи измерения.

#### **Поддерживаемые сенсоры (опция ПО)**

Оптические сенсоры:

OED-сенсор (Optical Edge Detection) — автоматическая регистрация точек измерения с помощью оптического распознавания кромки.

#### **Критерии для выбора сенсора:**

- характеристики объекта измерения (например, структура поверхности, податливость);
- размер и схема расположения измеряемых элементов (например, доступность, форма);
- требования к точности измерения;
- наличие времени на измерение;
- $\blacksquare$ экономичность.

#### **Преимущества оптических сенсоров:**

- возможность измерения геометрии маленьких заготовок;
- возможность измерения упругих заготовок (бесконтактное измерение);
- $\overline{\phantom{a}}$ малое время измерения;

### **Запись точек измерения с OED-сенсором (опция ПО)**

Если на устройстве активирована Опция ПО QUADRA-CHEK 2000 OED, устройство поддерживает использование OED-сенсора (оптического сенсора считывания кромки). OED-сенсор представляет собой подключенный к устройству волоконно-оптический световод, который передает информацию по интенсивности света от экрана измерительного оборудования на устройство.

Если точки измерения записываются с использованием OED-сенсора, в рабочей области выводится индикатор положения или вид по элементам. Запись точек измерения проводится с помощью измерительных инструментов OED.

За счет перемещения измерительного стола оператор позиционирует OEDсенсор на нужной кромке.

Устройство предлагает наряду с измерительным инструментом OED **Перекрестие** также активный измерительный инструмент **OED** и **АвтоOED**.

При записи точек измерения с помощью **Перекрестия** оператор позиционирует перекрестие на позиционном экране измерительного прибора в нужном месте и запускает запись точек измерения вручную.

Активные измерительные инструменты OED обеспечивают объективную запись точек измерения, так как устройство распознает переход от светлого к темному благодаря анализу контрастности как кромку. В зависимости от конфигурации и выбранного измерительного инструмента OED запись точек измерения запускается оператором или устройством автоматически.

С помощью положения осей и положения OED-сенсора устройство записывает в привязке к перекрестию (смещение между перекрестием и OED-сенсором) координаты для точки измерения. По записанным точкам измерения устройство определяет элемент в соответствии с выбранной геометрией. Новый элемент появится в списке элементов в контекстном меню. Количество точек измерения, которое требуется записать для элемента, зависит от конфигурации выбранной геометрической формы. **Дополнительная информация:** ["Обзор типов геометрии", Стр. 228](#page-227-0)

Запись точек измерения с OED-сенсором идентична для всех геометрических форм и описывается в качестве примера на геометрии **Окружность**.

#### **Запись точек измерения с помощью измерительного инструмента OED Перекрестие**

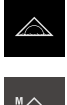

Ħ

- В главном меню нажмите на **Измерение**
- В наборе функций выберите **Ручной режим измерения**

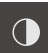

- Если доступно несколько сенсоров, в наборе сенсоров нужно выбрать **OED-сенсор**.
- Отобразится набор геометрических форм и измерительные инструменты OED
- При необходимости нажать на **Предпросмотр позиции** в контекстном меню
- Рабочая область показывает индикаторы положения
- В меню быстрого доступа выберите степень увеличения, которая настроена на измерительном приборе

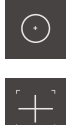

- В наборе геометрических форм выберите **Окружность**
- В наборе инструментов выбрать **Перекрестие**
- Расположите перекрестие на проекционном экране на кромке окружности
- Если автоматическая запись точек измерения  $\geq$ активирована, точка измерения записывается как только будет достигнуто установленное время нечувствительности. **[Дополнительная информация:](#page-93-0)** "Автоматическая [настройка записи точек измерения ", Стр. 94](#page-93-0)

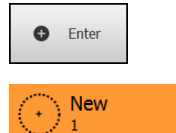

- Если автоматическая запись точек измерения не активирована, нажать в контекстном меню на **Enter**
- В списке элементов появится новый элемент. Символ элемента соответствует выбранной геометрической форме
- Количество записанных точек измерения отображается рядом с символом
- Подвод к следующей точке измерения

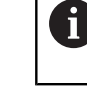

Распределите точки измерения с максимальной равномерностью по контуру элемента.

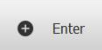

- Нажать в контекстном меню на **Enter**
- Для записи следующих точек измерения необходимо повторить процедуру.
- Если в настройках элемента указано **Количество точек измерения Фиксирован**, запись точек измерения будет завершена автоматически

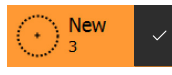

- Если в настройках элемента указано **Количество точек измерения Свободен**, для завершения измерения в списке элементов рядом с элементом будет отображена галочка
- 
- Чтобы завершить запись точек измерения, нажать на **Завершить**
- Будет отображен предпросмотр результатов измерения

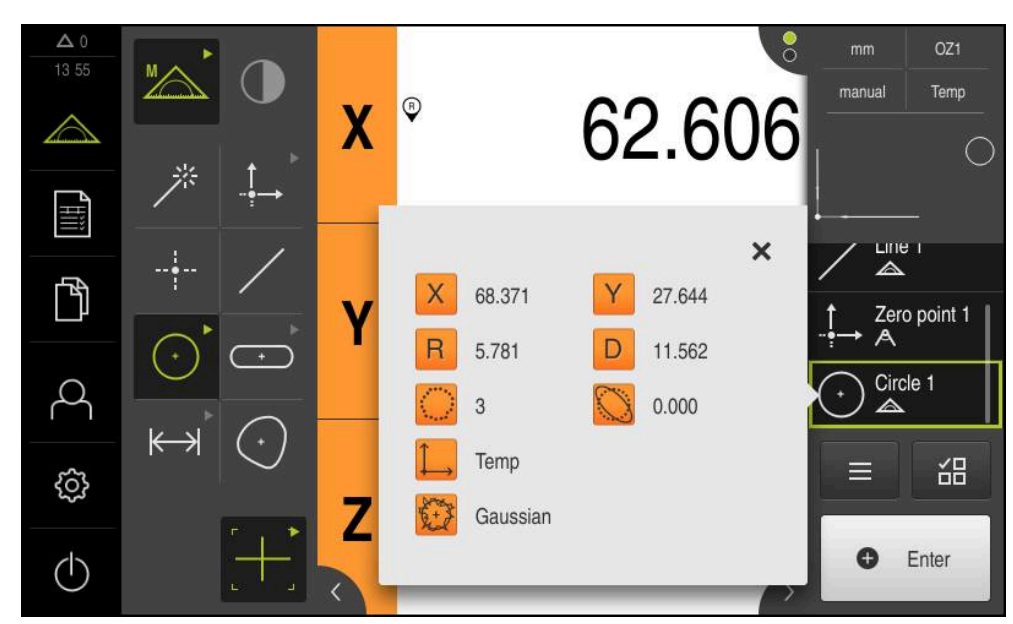

Рисунок 56: Элемент **Окружность** с **Предварительный просмотр измерения** при записи точек измерения с использованием измерительного инструмента OED **Перекрестие**

#### **Запись точек измерения с помощью активного измерительного инструмента OED**

Активные измерительные инструменты OED различаются друг от друга областями применения и способом управления.

**Дополнительная информация:** ["Элементы управления для измерения с](#page-80-0) [OED-сенсором", Стр. 81](#page-80-0)

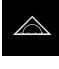

- В главном меню нажмите на **Измерение**
- 

В наборе функций выберите **Ручной режим измерения**

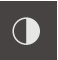

- Если доступно несколько сенсоров, в наборе сенсоров нужно выбрать **OED-сенсор**.
- Отобразится набор геометрических форм и измерительные инструменты
- При необходимости нажать на **Предпросмотр позиции** в контекстном меню
- Рабочая область показывает индикаторы положения
- В меню быстрого доступа выберите степень увеличения, которая настроена на измерительном приборе
- В наборе геометрических форм выберите **Окружность**

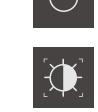

**New** 

- В наборе инструментов выберите подходящий измерительный инструмент, например **АвтоOED**.
- Необходимо пересечь кромку окружности с помощью OED-сенсора
- $\geq$ Точка измерения будет записана автоматически
- В списке элементов появится новый элемент. Символ элемента соответствует выбранной геометрической форме
- Количество записанных точек измерения отображается рядом с символом
- Многократно пересечь кромку окружности до тех пор, пока не будет записано достаточное количество точек измерения
- При каждом пересечении кромки к элементу добавляется новая точка измерения

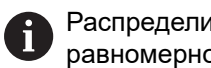

Распределите точки измерения с максимальной равномерностью по контуру элемента.

Если в настройках элемента указано **Количество точек измерения Фиксирован**, запись точек измерения будет завершена автоматически

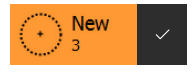

Если в настройках элемента указано **Количество точек измерения Свободен**, для завершения измерения в списке элементов рядом с элементом будет отображена галочка

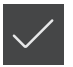

- Чтобы завершить запись точек измерения, нажать на **Завершить**
- Будет отображен предпросмотр результатов измерения

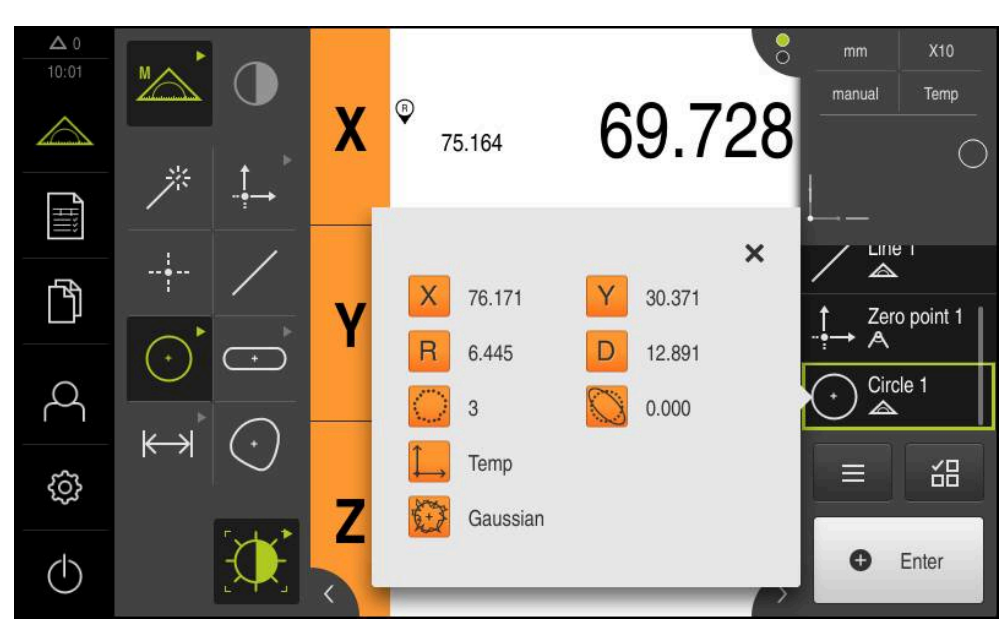

Рисунок 57: Элемент **Окружность** с **Предварительный просмотр измерения** при записи точек измерения с использованием активного измерительного инструмента OED

# **10.4 Выполнение измерения**

# **10.4.1 Подготовка измерения**

### **Очистка объекта измерения и измерительного прибора**

Загрязнения, например стружка, пыль и остатки масла, приводят к ошибкам в результатах измерения. Объект измерения, держатель объекта измерения и сенсор перед началом измерения должны быть чистыми.

Очистите объект измерения, держатель объекта измерения и сенсоры подходящими моющими средствами

### **Установка температурного режима объекта измерения**

Объекты измерения должны достаточно долго находиться на измерительном приборе, чтобы объекты измерения могли адаптироваться к окружающей температуре. Из-за разного размера объектов измерения необходимо обеспечить равномерность температуры объектов измерения при изменении температуры.

Это делает измерение прозрачным. Обычно эталонная температура составляет 20 °C.

Обеспечить достаточное время для установки равномерной температуры

# **Ослабление влияния окружающей среды**

Факторы окружающей среды, например световое излучение, вибрация пола или влажность воздуха, могут влиять на измерительный прибор, сенсоры или объекты измерения. Это может исказить результат измерения. Определенные воздействия, например световое излучение, также отрицательно влияют на надежность измерения.

Максимально ослабить или исключить воздействия окружающей среды

### **Фиксация объекта измерения**

 $\mathbf i$ 

 $\mathbf{f}$ 

Объект измерения в зависимости от его размера необходимо зафиксировать на измерительном столе или в держателе объекта измерения.

- Расположите объект измерения в центре диапазона измерения
- Закрепите мелкие объекты измерения, например ластиком
- Закрепить крупные объекты измерения зажимами
- Следите за тем, чтобы объект измерения не был незакрепленным или, наоборот, слишком плотно затянутым в зажиме.

#### **Проведение поиска референтной метки**

С помощью референтных меток устройство может привязать позиции осей измерительного датчика к станку.

Если референтные метки для измерительного датчика не установлены с помощью определенной системы координат, то перед началом измерения нужно провести поиск референтных меток.

> Если после запуска устройства активирован поиск референтных меток, то все функции устройства блокируются до тех пор, пока поиск референтных меток не будет успешно завершен.

**[Дополнительная информация:](#page-401-0)** "Референтная [метка \(Измерительный датчик\)", Стр. 402](#page-401-0)

Для серийных измерительных датчиков с интерфейсом EnDat поиск референтных меток отсутствует, так как оси привязываются автоматически.

Если на устройстве включен поиск референтных меток, мастер настройки потребует компенсации референтных меток осей.

- После входа в систему следовать указаниям мастера настройки
- После успешного поиска референтных меток символ указателя перестает мигать

**Дополнительная информация:** ["Элементы управления индикатора](#page-85-0) [положения", Стр. 86](#page-85-0)

**Дополнительная информация:** ["Включить поиск референтной метки",](#page-113-0) [Стр. 114](#page-113-0)

#### **Ручной запуск поиска референтных меток**

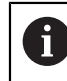

Ручной поиск референтных меток может проводиться только пользователями типов **Setup** или **OEM**.

Если поиск референтных меток не выполнен после запуска, его можно позже запустить в ручном режиме.

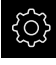

В главном меню нажмите на **Настройки**

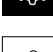

Последовательно открыть:

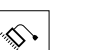

- **Оси**
- **Общие настройки**
- **Референтная метка**
- Нажмите на **Старт**.
- Символ указателя мигает
- Следуйте указаниям мастера настройки
- После успешного поиска референтных меток символ указателя перестает мигать.

#### **Измерение OED-сенсораOED-сенсор: измерение**

#### **Условия**

■ **ОED-сенсор сконфигурирован в настройках устройства. Дополнительная информация:** ["Конфигурация OED-сенсора", Стр. 141](#page-140-0)

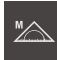

- В наборе функций выберите **Ручной режим измерения**
- Индикатор положения будет представлен в рабочей области
- Сфокусировать оптическую систему измерительного оборудования так, чтобы на проекционном экране измерительного оборудования кромка отображалась с максимальной четкостью
- Отрегулировать освещение измерительного оборудования так, чтобы на проекционном экране измерительного оборудования отображалась как можно более высокая контрастность.

#### **Регулировать настройки контрастности**

С помощью функции обучения настройки контрастности регулируются под текущие условия освещения. При этом запишите по одной точке в светлой и темной области экрана с помощью OED-сенсора.

> Условия освещения в помещении влияют на результат измерения. Отрегулируйте настройки заново при изменения условий освещения.

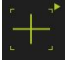

i

- Открытие набора инструментов
- Набор инструментов отобразит диалоговый режим **Настройки**.
- Чтобы зарегистрировать настройку контрастности в обучающей функции нажмите в **Процесс обучения контрастности для OED** на **Старт**.
- Следуйте указаниям мастера настройки
- Чтобы закрыть диалоговое окно, нажмите **OK**
- Настройки контрастности будут сохранены для выбранного увеличения.
- Повторить процесс для всех существующих значений увеличения.

**Дополнительная информация:** ["Настройки контраста VED", Стр. 377](#page-376-0)

#### **Адаптируйте настройки порогового значения.**

Настройки порогового значения задают, с какого момента переход от светлого к темному воспринимается как кромка. С помощью функции обучения настройки порогового значения регулируются под текущие условия освещения. При этом измерьте с помощью OED-сенсора расстояние, для которого определяется заданное значение.

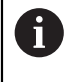

Условия освещения в помещении влияют на результат измерения. Отрегулируйте настройки заново при изменения условий освещения.

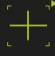

- Открытие набора инструментов
- Набор инструментов отобразит диалоговый режим **Настройки**.
- Чтобы зарегистрировать настройку порогового значения в обучающей функции нажмите в **OED threshold teach sequence** на **Старт**.
- Следуйте указаниям мастера настройки
- Чтобы закрыть диалоговое окно, нажмите **OK**
- Настройки порогового значения будут сохранены для выбранного увеличения.
- Повторить процесс для всех существующих значений увеличения.

**[Дополнительная информация:](#page-376-1)** "Threshold settings", Стр. 377

#### **Конфигурирование настроек смещений**

Настройки смещений компенсируют позиционное отклонение между перекрестием для записи точек измерения и OED-сенсором для распознавания кромки. Необходимо сконфигурировать настройку смещений во время работы функции обучения, в то время как окружность будет измерена двумя различными измерительными инструментами. Смещение OED-сенсора для осей X и Y будет рассчитано из отклонений обеих окружностей и компенсировано при последующих измерениях.

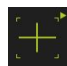

- Открытие набора инструментов
- Набор инструментов отобразит диалоговый режим **Настройки**.
- Чтобы зарегистрировать настройку смещений в обучающей функции нажмите в **OED offset teach sequence** на **Старт**.
- Следуйте указаниям мастера настройки:
	- Измерьте точки окружности инструментом «Перекрестие»
	- Сохраните измеренные точки при помощи **Регистрация точки**
- Чтобы закрыть диалоговое окно, нажмите **OK**
- Настройки смещений будут сохранены для выбранного увеличения.
- Повторить процесс для всех существующих значений увеличения.

**Дополнительная информация:** ["Настройки смещения", Стр. 378](#page-377-0)

# **10.4.2 Выравнивание объекта измерений**

Чтобы можно было оценить точки измерения, объект измерения должен быть выровнен. При этом определяется система координат объекта измерения (система координат детали), которая задана на техническом чертеже. Благодаря этому можно сравнить измеренные значения с данными на техническом чертеже и оценить их.

**[Дополнительная информация:](#page-434-0)** "2D–демо–деталь", Стр. 435

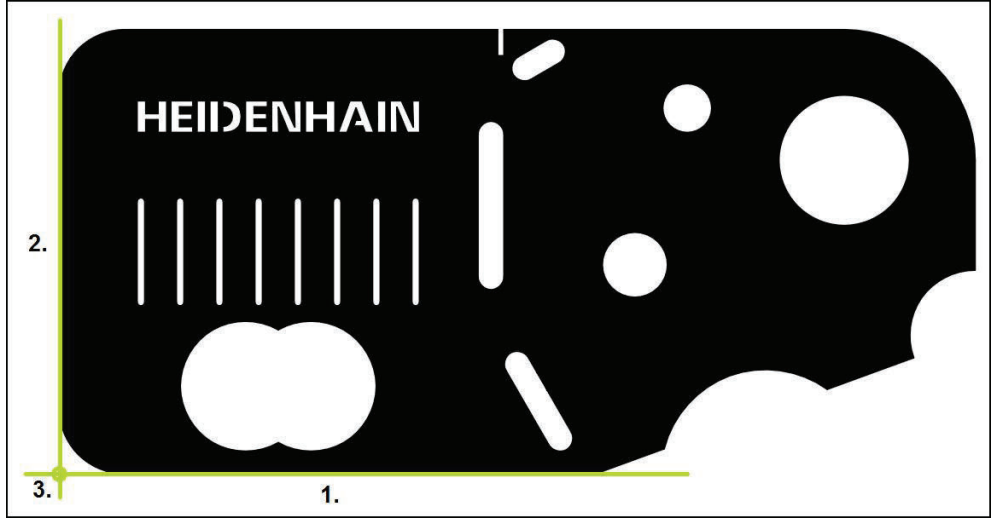

Рисунок 58: Пример выравнивания для 2D-демо-детали

Для выравнивания объектов измерения, как правило, требуется три этапа:

- 1 Измерение выравнивания
- 2 Измерение прямой
- 3 Построение нулевой точки

#### **Измерение выравнивания**

Согласно техническому чертежу вы можете определить базовую кромку для выравнивания.

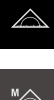

- В главном меню нажмите на **Измерение**
- В наборе функций выберите **Ручной режим измерения**
- При необходимости выберите в наборе сенсоров необходимый сенсор.
- Отобразится набор геометрических форм и измерительные инструменты OED
- В меню быстрого доступа выберите степень увеличения, которая настроена на измерительном приборе

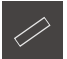

**O** Enter

- В наборе геометрических форм выберите **Выравнивание**
- В наборе инструментов выберите желаемый измерительный инструмент
- Выполните позиционирование инструментов
- Для записи точек измерения нажмите в контекстном меню  $\blacksquare$ на **Enter**.

Распределите точки измерения по всей длине кромки. Так вы минимизируете угловую

В списке элементов появится новый элемент.

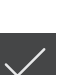

В новом элементе нажмите на **Завершить**

погрешность.

n

- Выравнивание отображается в списке элементов
- Будет отображен предпросмотр результатов измерения

### **Измерение прямой**

В качестве второй базовой кромки измеряется прямая.

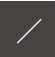

- В наборе геометрических форм выберите **Прямая**
- 
- В наборе инструментов выберите желаемый измерительный инструмент Выполните позиционирование инструментов

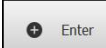

- Для записи точек измерения нажмите в контекстном меню на **Enter**.
- В списке элементов появится новый элемент.

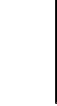

Распределите точки измерения по всей длине кромки. Так вы минимизируете угловую погрешность.

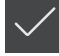

- В новом элементе нажмите на **Завершить**
- Прямая отображается в списке элементов
- Будет отображен предпросмотр результатов измерения

### **Построение нулевой точки**

Построить в точке пересечения элемента выравнивания и прямой нулевую точку.

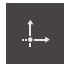

- В наборе геометрических форм выберите **Нулевая точка**
- В контекстном меню или в окне элементов выберите элементы **Выравнивание** и **Прямая**
- Выбранные элементы отображаются зеленым В списке элементов появится новый элемент.

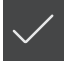

- В новом элементе нажмите на **Завершить**
- Нулевая точка появится в списке элементов.
- Система координат детали для объекта измерения определена
- Нажмите на символ **Предпросмотр элемента**
- Система координат отображается в рабочей области

# **10.4.3 Измерить элементы**

Ниже описаны типичные этапы, необходимые для проведения измерения. Здесь представлен обзорный вид. В зависимости от измерительного прибора или соответствующего варианта измерения могут потребоваться дополнительные этапы.

Измерение состоит из следующих шагов:

- Выбор геометрической формы, которая соответствует измеряемому элементу
- Запись точек измерения с помощью выбранной геометрии **Дополнительная информация:** ["Запись точек измерения", Стр. 230](#page-229-0)

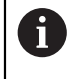

Описанные в этом разделе этапы идентичны для любого процесса измерения. Этапы показаны на примере геометрии **Окружность**.

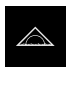

- В главном меню нажать на **Измерение**
- В наборе функций выберите **Ручной режим измерения**
- При необходимости увеличьте рабочую область, скрыв главное меню или инспектора
- Позиционировать объект измерения так, чтобы он находился в рабочей области
- Активация или деактивация автоматической записи точек измерения **[Дополнительная информация:](#page-93-0)** "Автоматическая
- $\bigodot$
- В наборе геометрических форм выберите геометрию **Окружность**
- Выберите подходящий измерительный инструмент

[настройка записи точек измерения ", Стр. 94](#page-93-0)

- Расположите измерительный инструмент на контуре окружности.
- Зарегистрируйте точки измерения

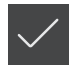

- Чтобы завершить запись точек измерения, нажмите на **Завершить** в новом элементе.
- В списке элементов появится измеренный элемент
- Будет отображен предпросмотр результатов измерения
- Элемент можно проанализировать **[Дополнительная информация:](#page-290-0)** "Обработка измерения", [Стр. 291](#page-290-0)

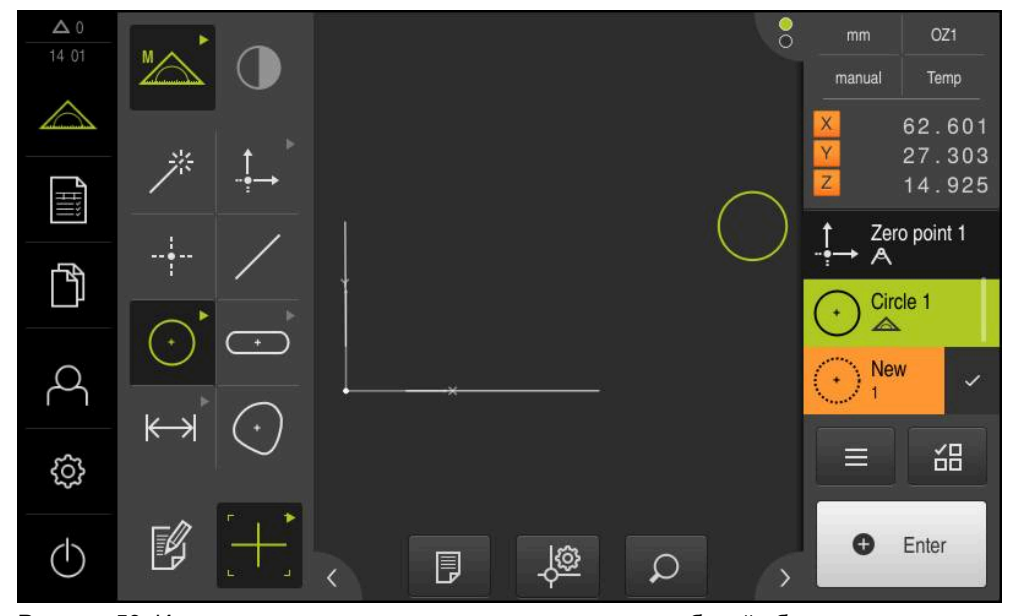

Рисунок 59: Измеренные элементы в виде по элементам рабочей области и списке элементов инспектора

# **10.4.4 Измерение с помощью Measure Magic**

Если вы работаете с Measure Magic, тип геометрии из записанных точек измерения определяется автоматически. В дальнейшем тип геометрии можно изменить во время преобразования элемента.

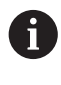

Тип геометрии, который будет закреплен за новым элементом, зависит от настроек Measure Magic. Результат измерения должен соответствовать определенным критериям.

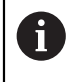

Описанные в этом разделе этапы идентичны для любого процесса измерения. Этапы показаны на примере геометрии **Дуга окружности**.

#### **Измерить дугу окружности**

**Enter**

Чтобы измерить дугу окружности, требуется минимум три точки измерения. Обе наружные точки измерения определяют угол раскрытия.

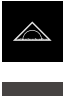

В главном меню нажмите на **Измерение**

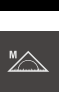

- 
- В наборе функций выберите **Ручной режим измерения**
- В наборе геометрических форм выберите **Measure Magic**
- Позиционировать объект измерения так, чтобы он находился в рабочей области
- В наборе инструментов выберите желаемый измерительный инструмент
- Расположите измерительный инструмент над контуром Подтвердите точки измерения и нажмите в инспекторе на

**O** Enter

В списке элементов появится новый элемент.

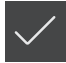

A

- В новом элементе нажмите на **Завершить**
- **Дуга окружности** отобразится в списке элементов.
- Будет отображен предпросмотр результатов измерения
- Если автоматически определенная геометрия не подходит, элемент следует преобразовать **[Дополнительная информация:](#page-215-0)** "Преобразовать элемент [", Стр. 216](#page-215-0)

Если геометрия не распознается автоматически, проверьте установки Measure Magic и минимальное число точек измерения, необходимое с математической точки зрения, для соответствующих типов геометрии.

**[Дополнительная информация:](#page-178-0)** "Элементы", Стр. 179 **Дополнительная информация:** ["Обзор типов геометрии", Стр. 228](#page-227-0) На основании предварительного просмотра результатов можно отправлять в компьютер данные с помощью интерфейса RS-232.

**Условия:**

- Вывод результатов измерения сконфигурирован.
- Предварительный просмотр результатов измерений активен.

**Дополнительная информация:** ["Конфигурирование результатов измерения",](#page-181-0) [Стр. 182](#page-181-0)

**Дополнительная информация:** ["Конфигурировать предпросмотр](#page-178-1) [результатов измерения", Стр. 179](#page-178-1)

- X10  $m<sub>m</sub>$  $13:0$  $\times$ Мир manual 233.113 62.086 12.958  $0.000$ Circle 1 Ħ  $\sim$ 3 Мир **O** Уравнение Гаусса 韶  $=$ ද්රි} Send all marked ⋟ measurement values  $\mathbf{C}$ Enter  $\langle \cdot |$  $\overline{ }$
- Измерить элемент, например, **Окружность**.
- Открывается **Предварительный просмотр измерения**.

Рисунок 60: Отправить в **Предварительный просмотр измерения**

- Для выбора данных для вывода результатов измерения необходимо последовательно нажимать на соответствующий **Символ**.
- Маркированные данные отмечаются значком отправки.

Возможен выбор всех численных значений ñ элемента. **[Дополнительная информация:](#page-384-0)** "Обзор [параметров для предпросмотра результатов](#page-384-0) [измерения", Стр. 385](#page-384-0)

- $\Rightarrow$
- Нажмите на **Отправка**.
- Результаты измерения передаются однократно на  $\geq$ компьютер

**10**

# **10.5 Построение элементов**

Вы можете создавать новые элементы из измеренных, построенных или определенных (заданных) элементов. Таким образом, можно получить новые элементы из существующих, например, смещением или в виде копии.

# **10.5.1 Обзор типов построения**

Доступные элементы, применяемые для построения, называются «родительские элементы». Родительские элементы могут быть измерены, сконструированы или заданы (определены).

В обзоре представлены родительские элементы и типы построения, которые возможны для построения элемента.

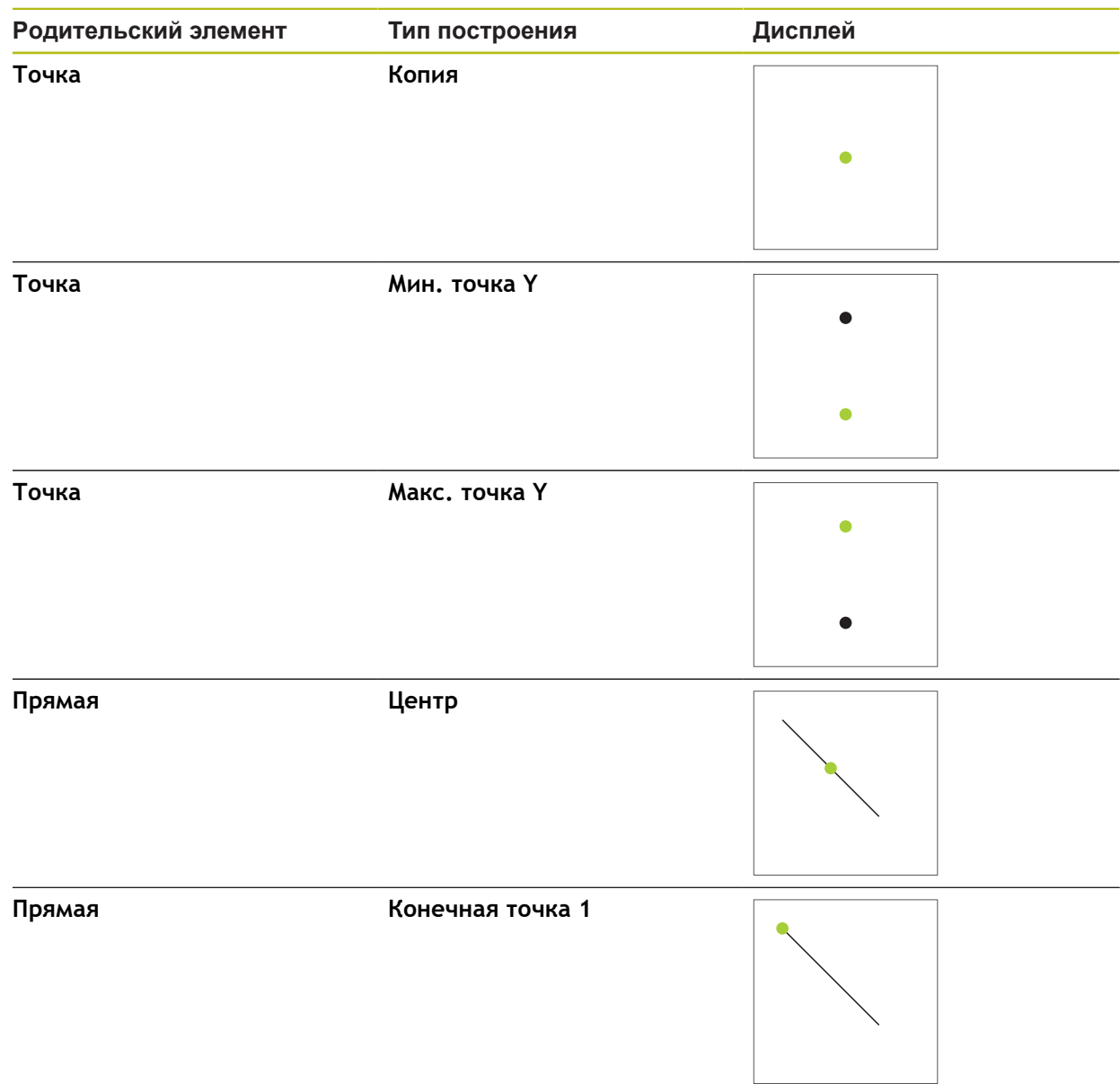

### **Точка/Нулевая точка**

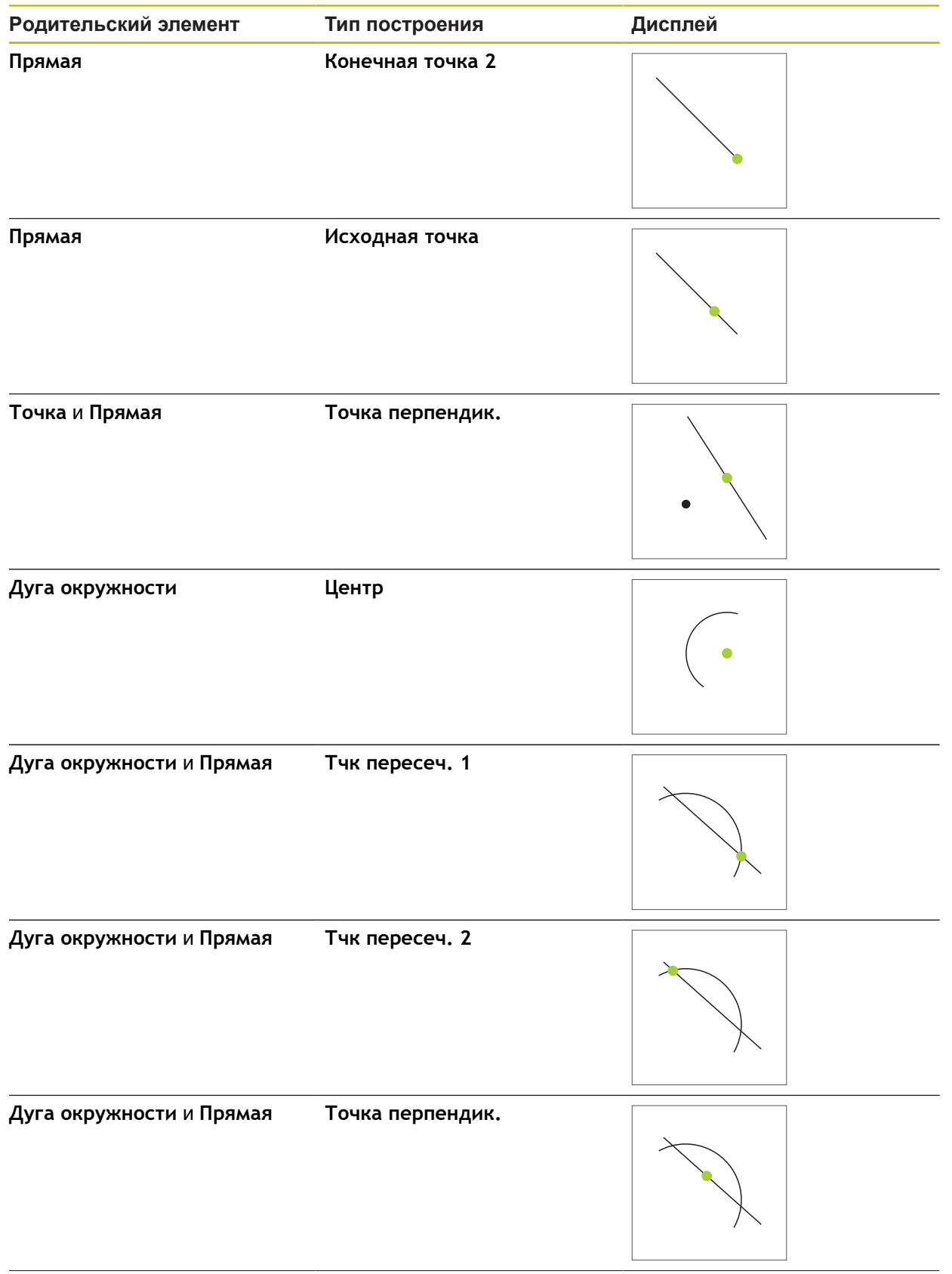

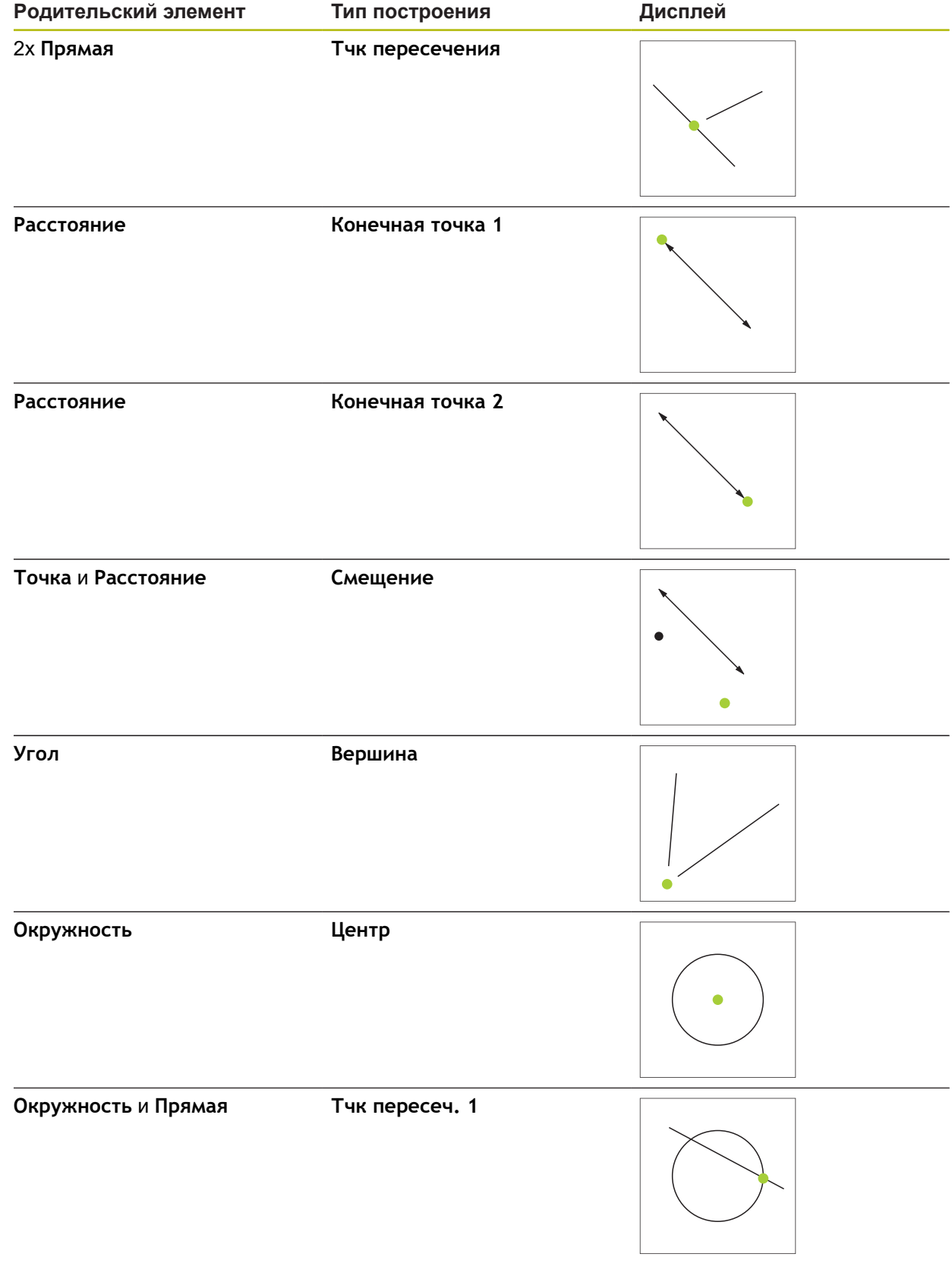

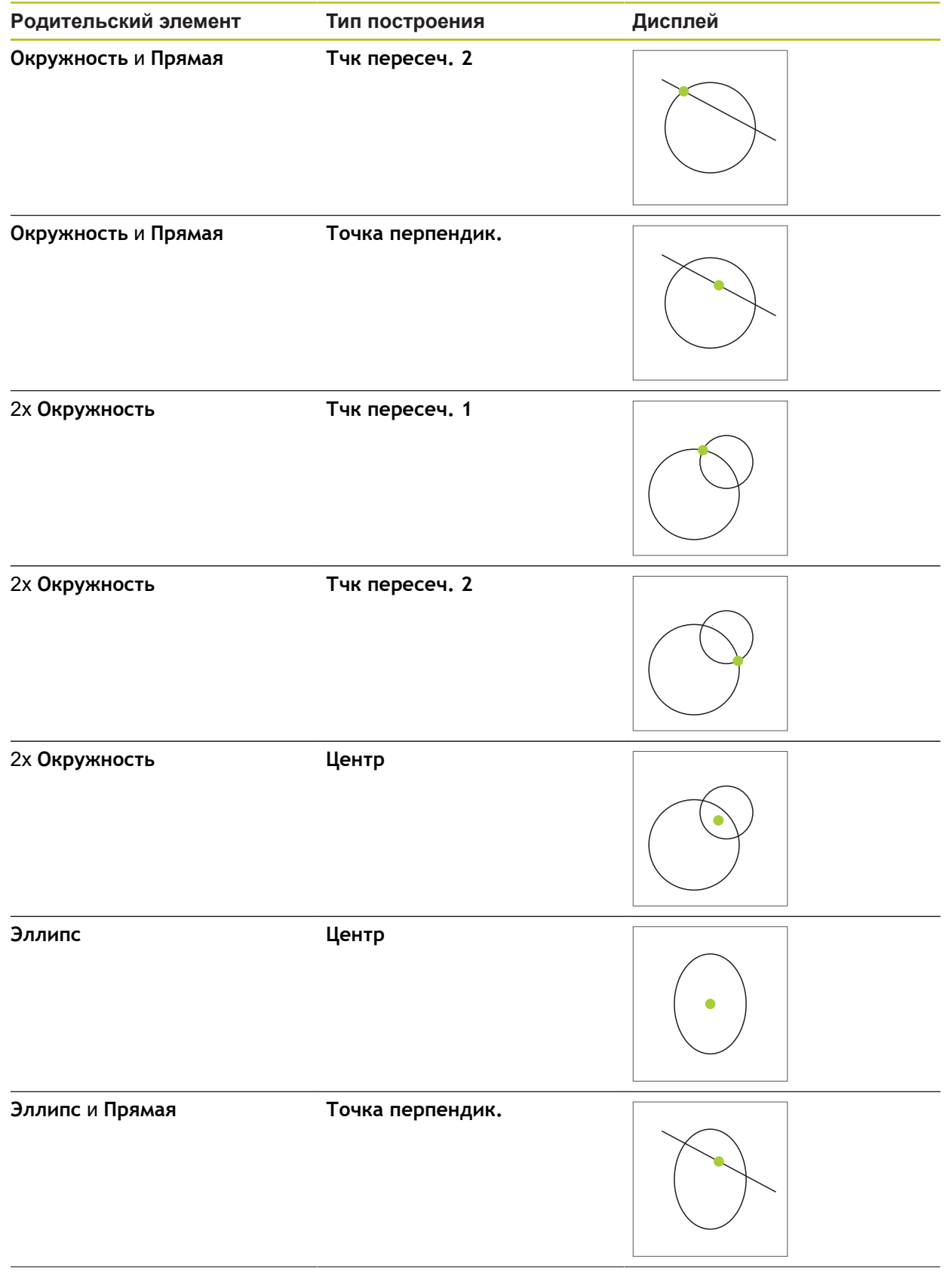

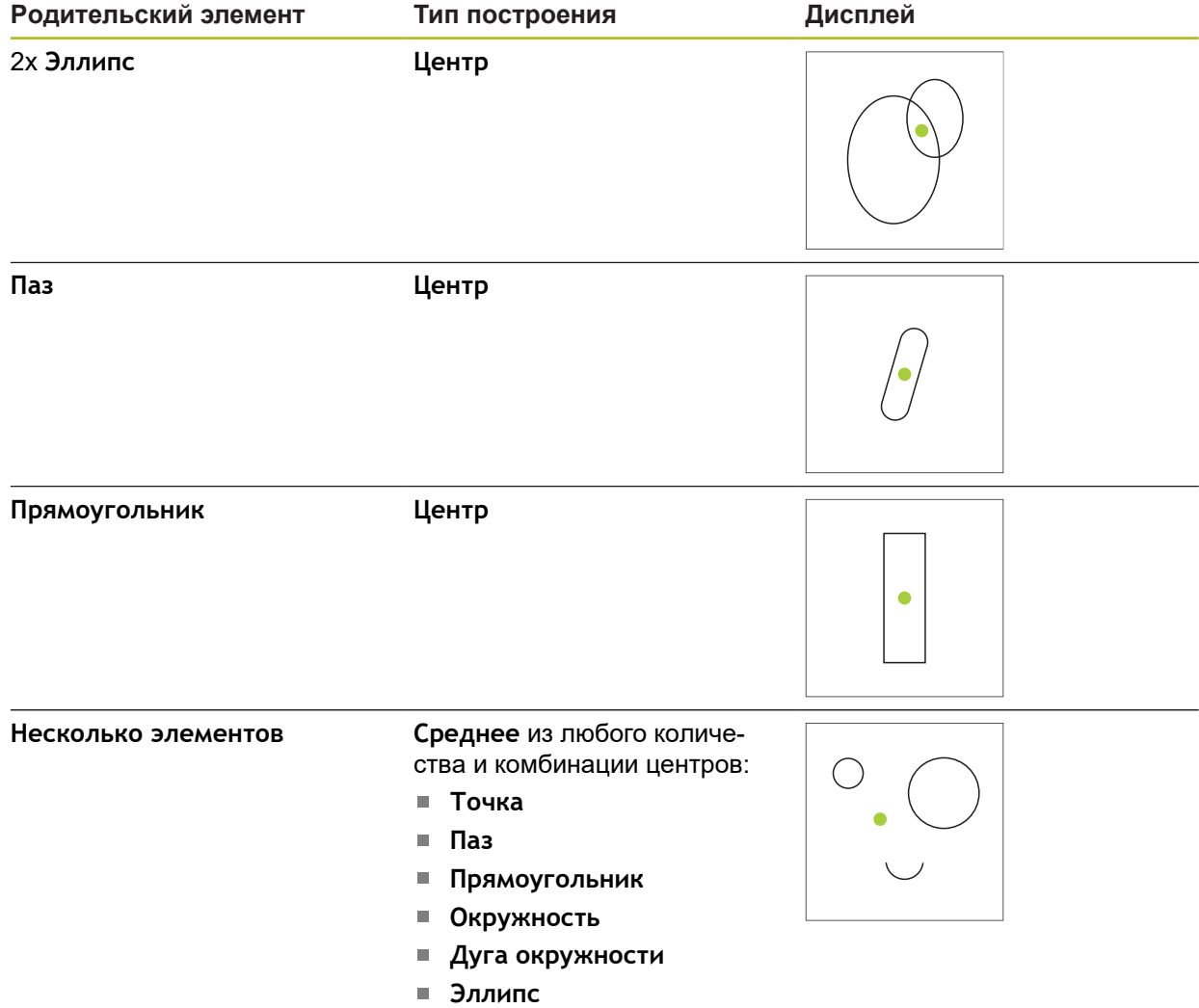
# **Прямая/Выравнивание**

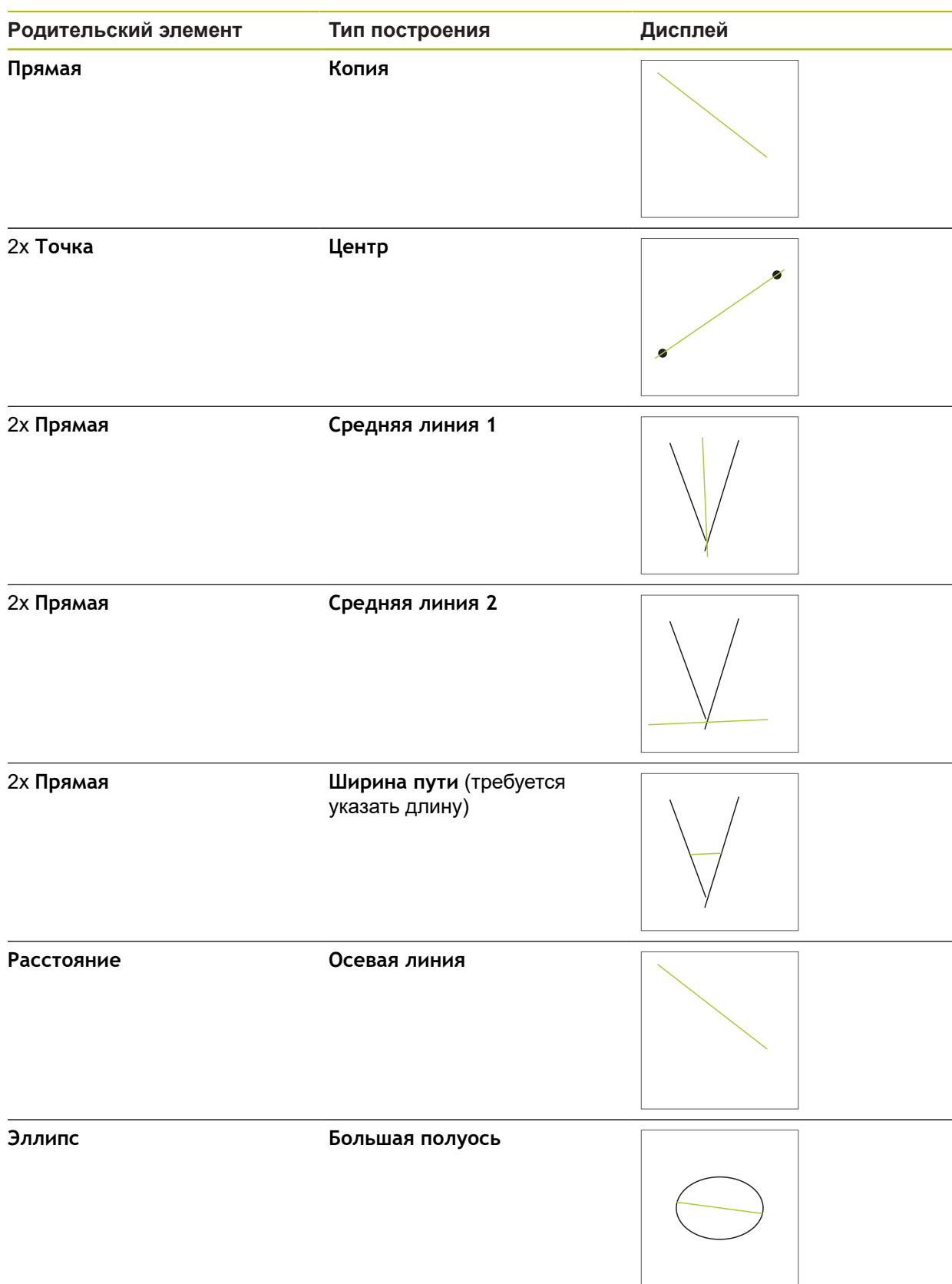

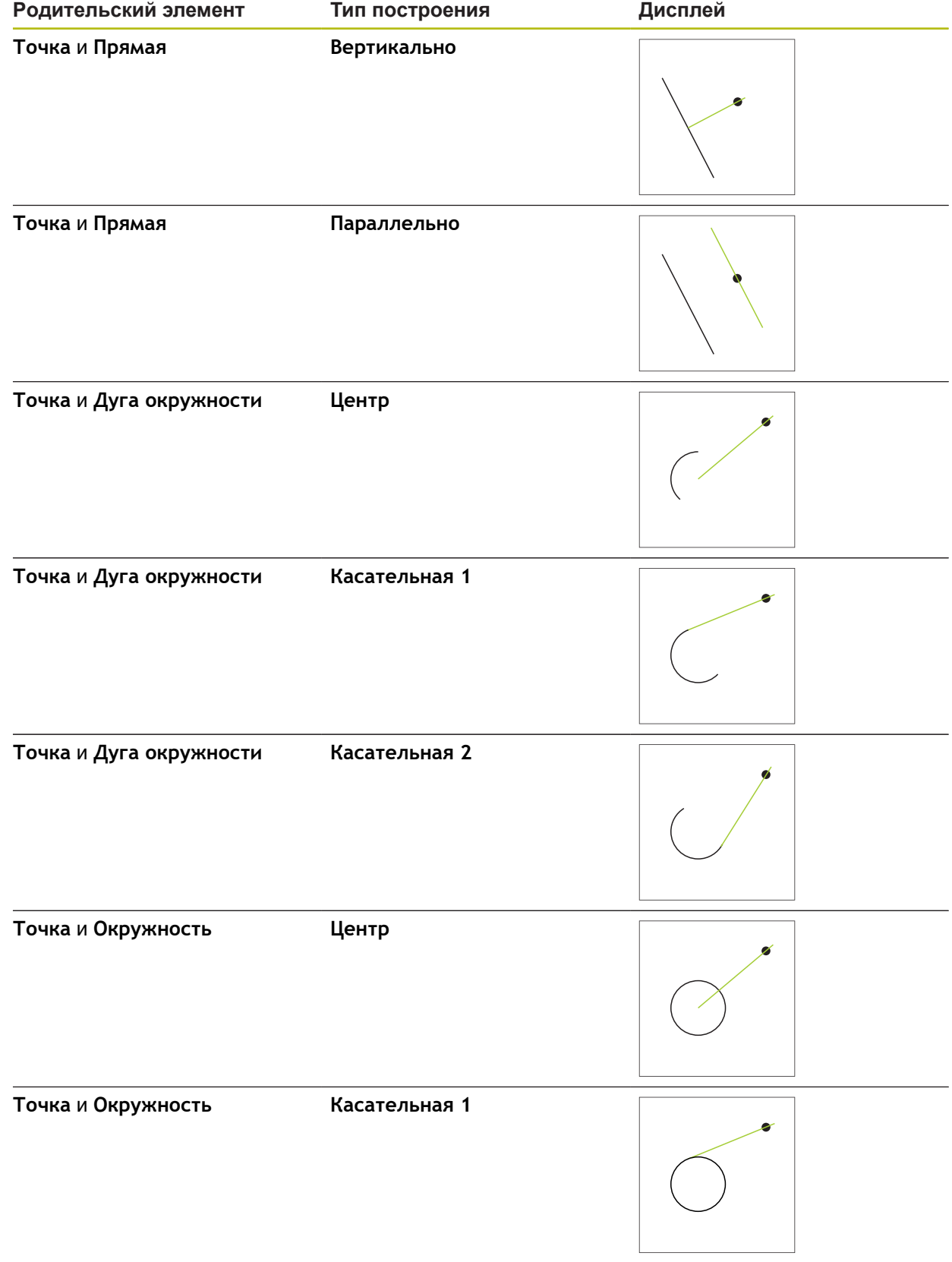

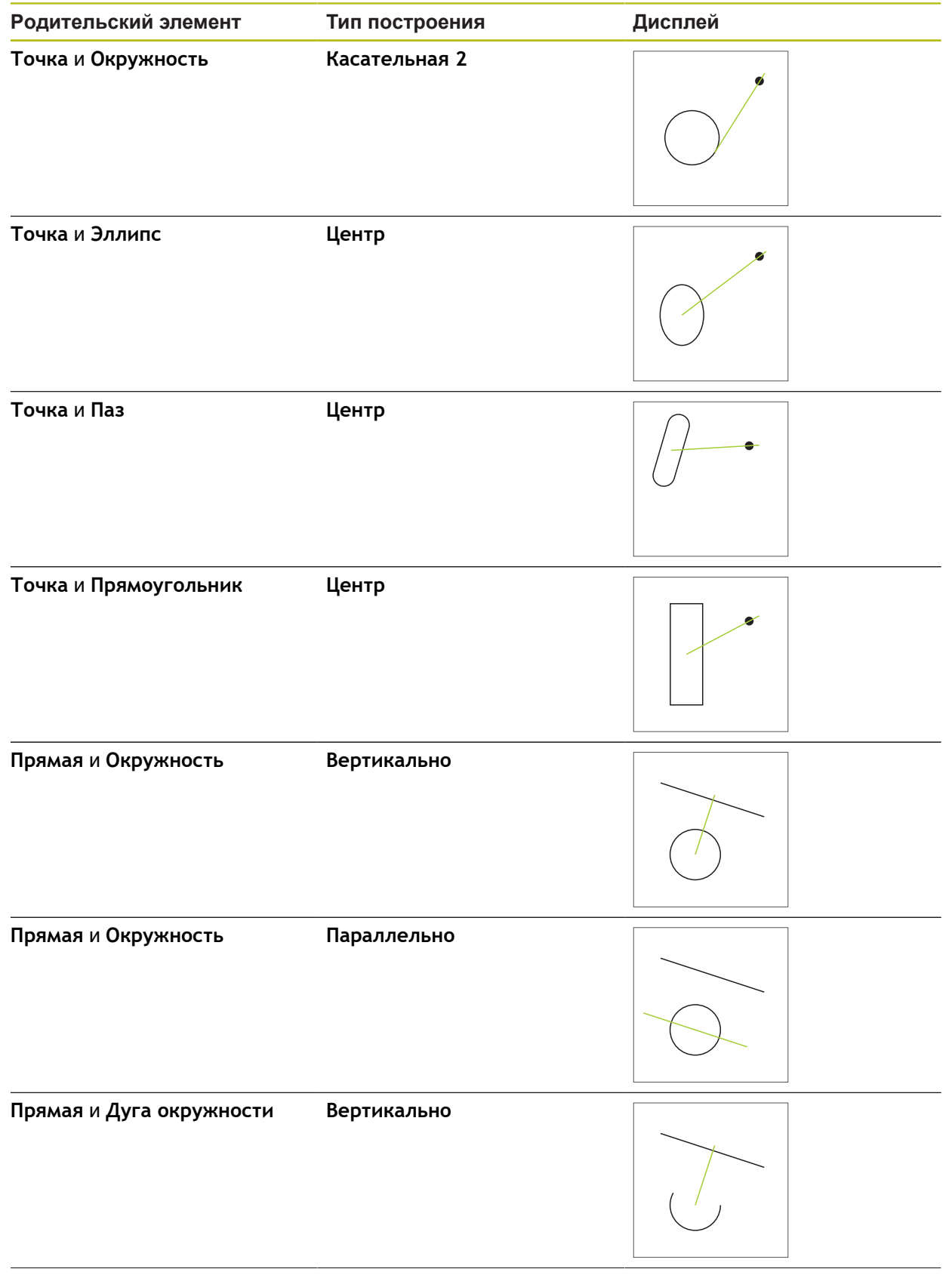

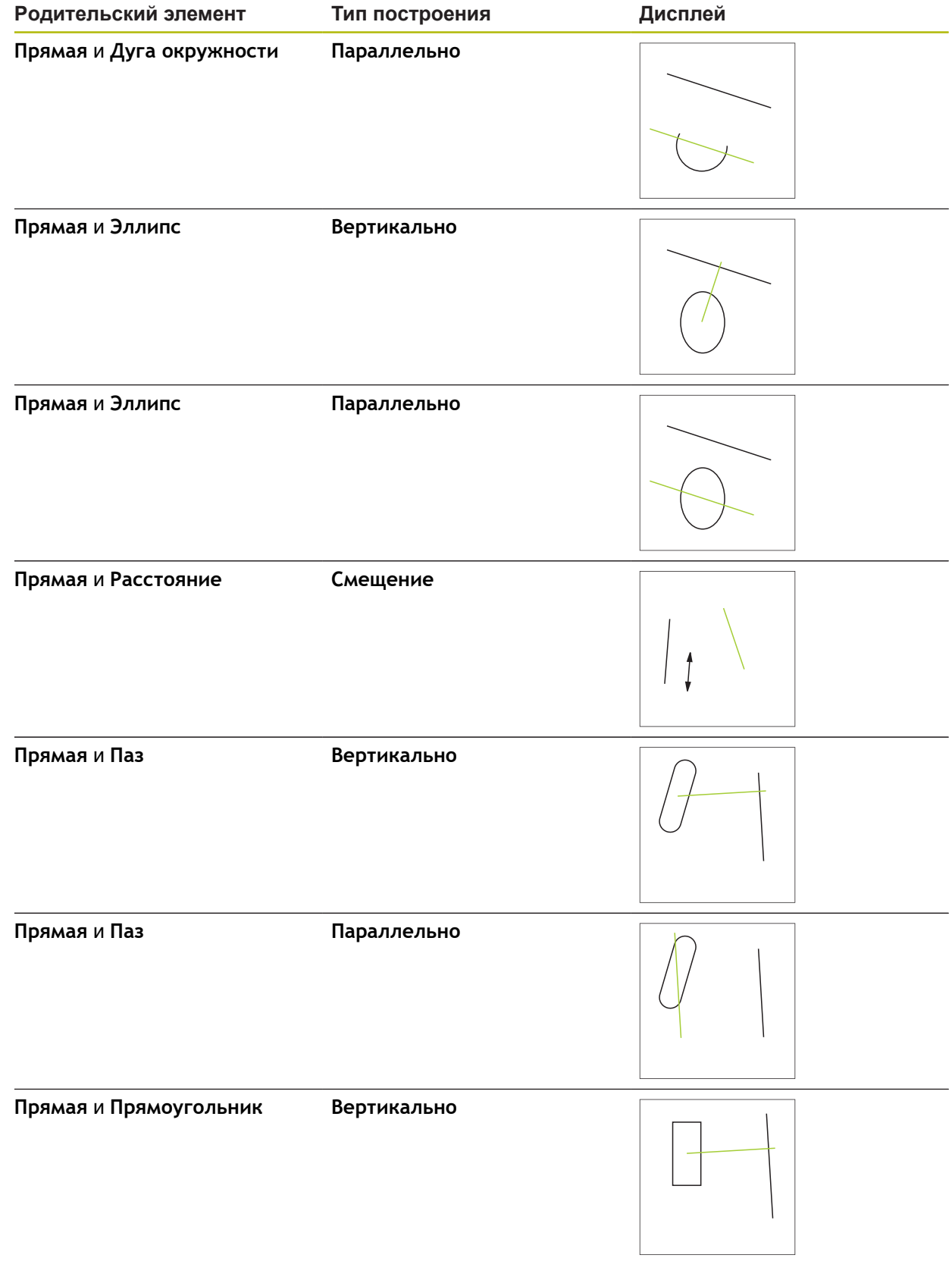

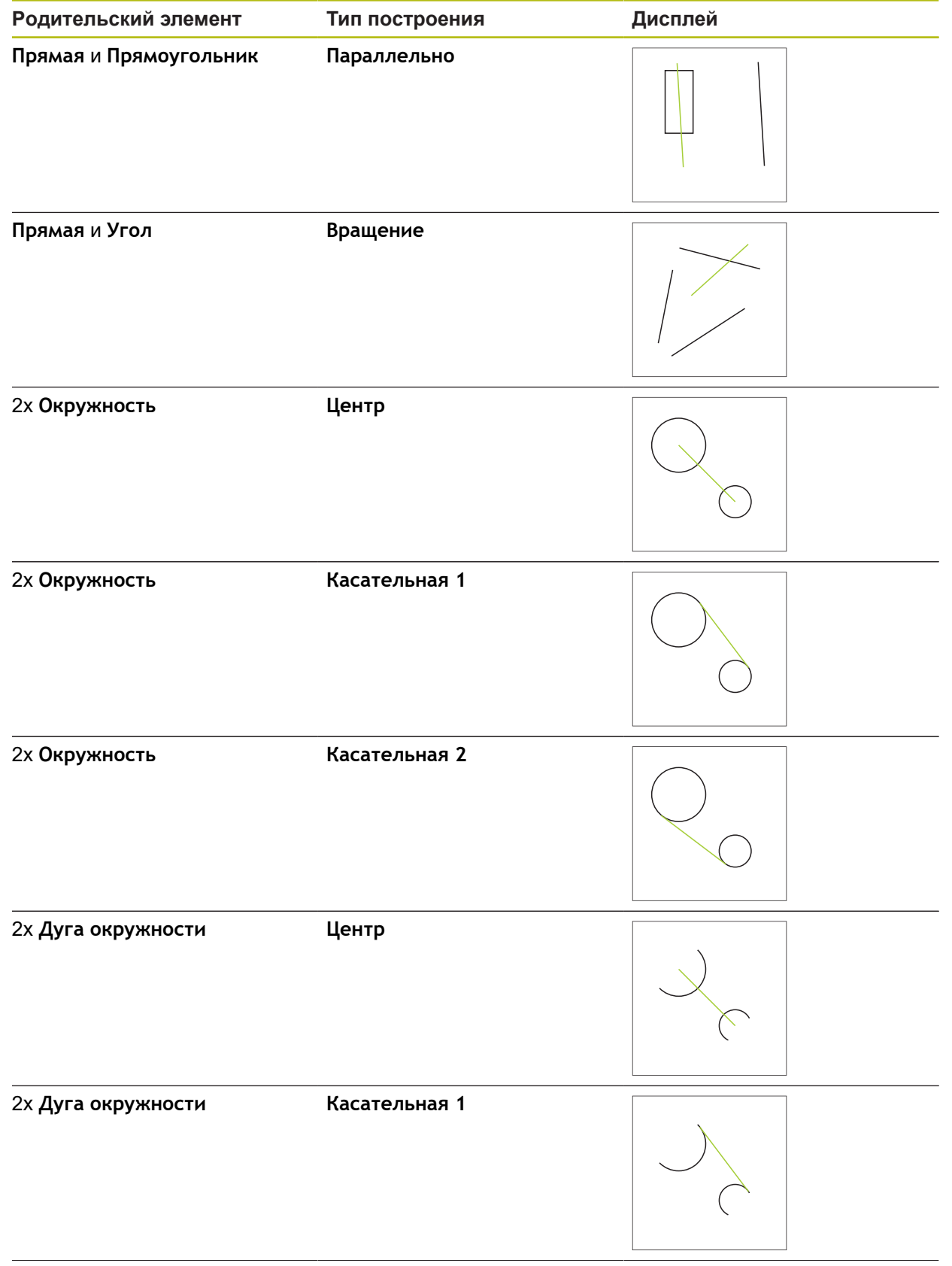

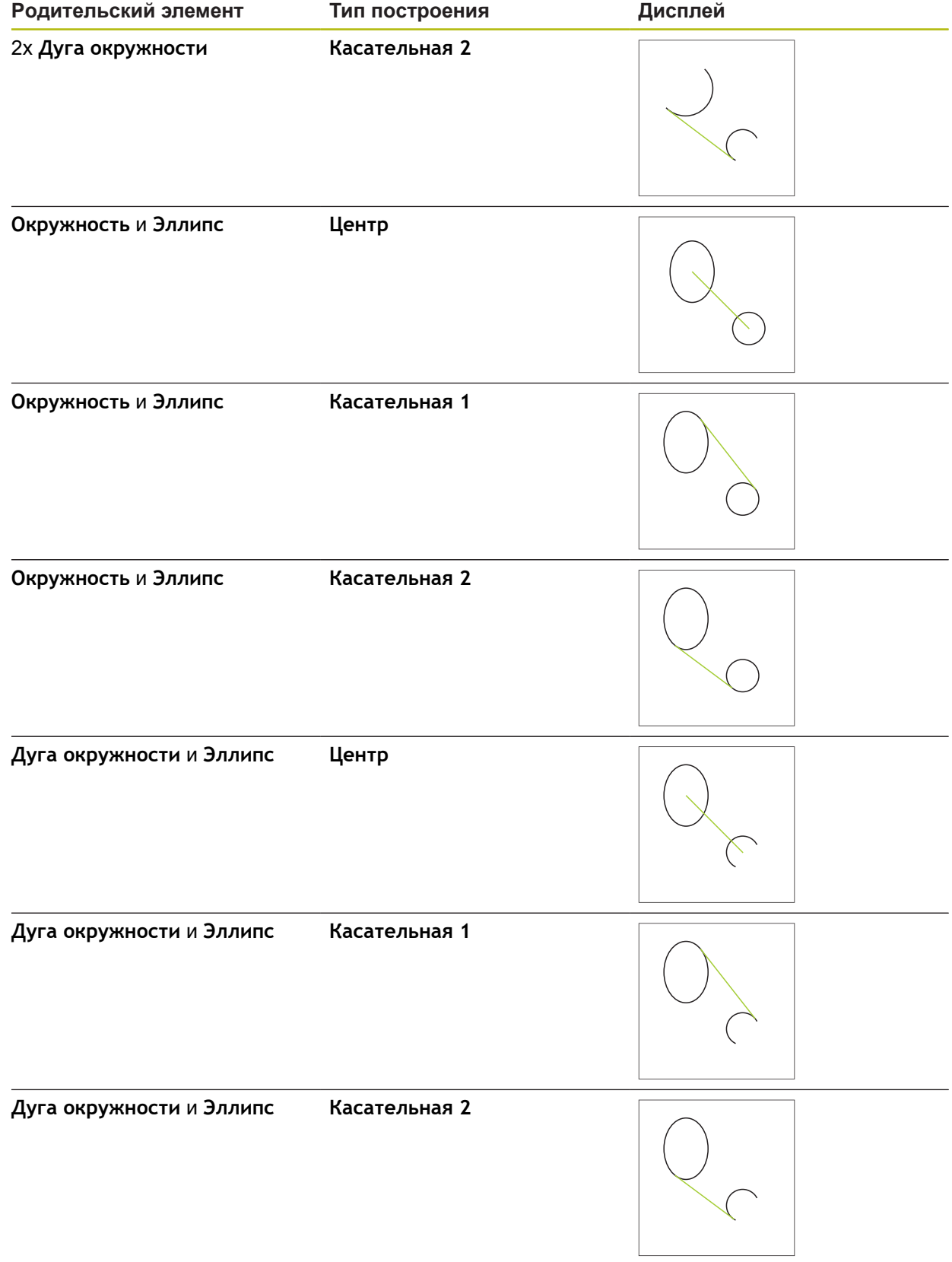

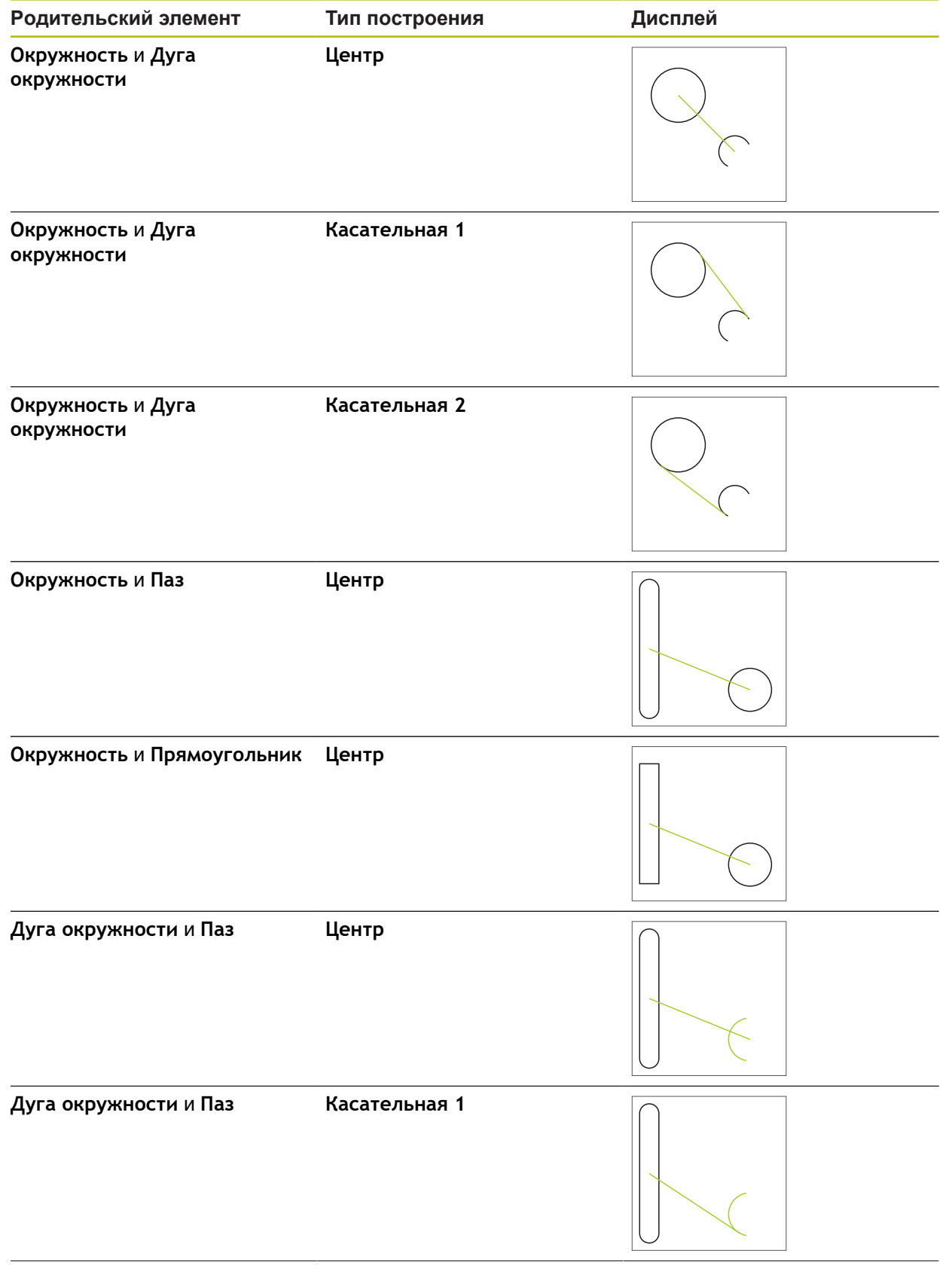

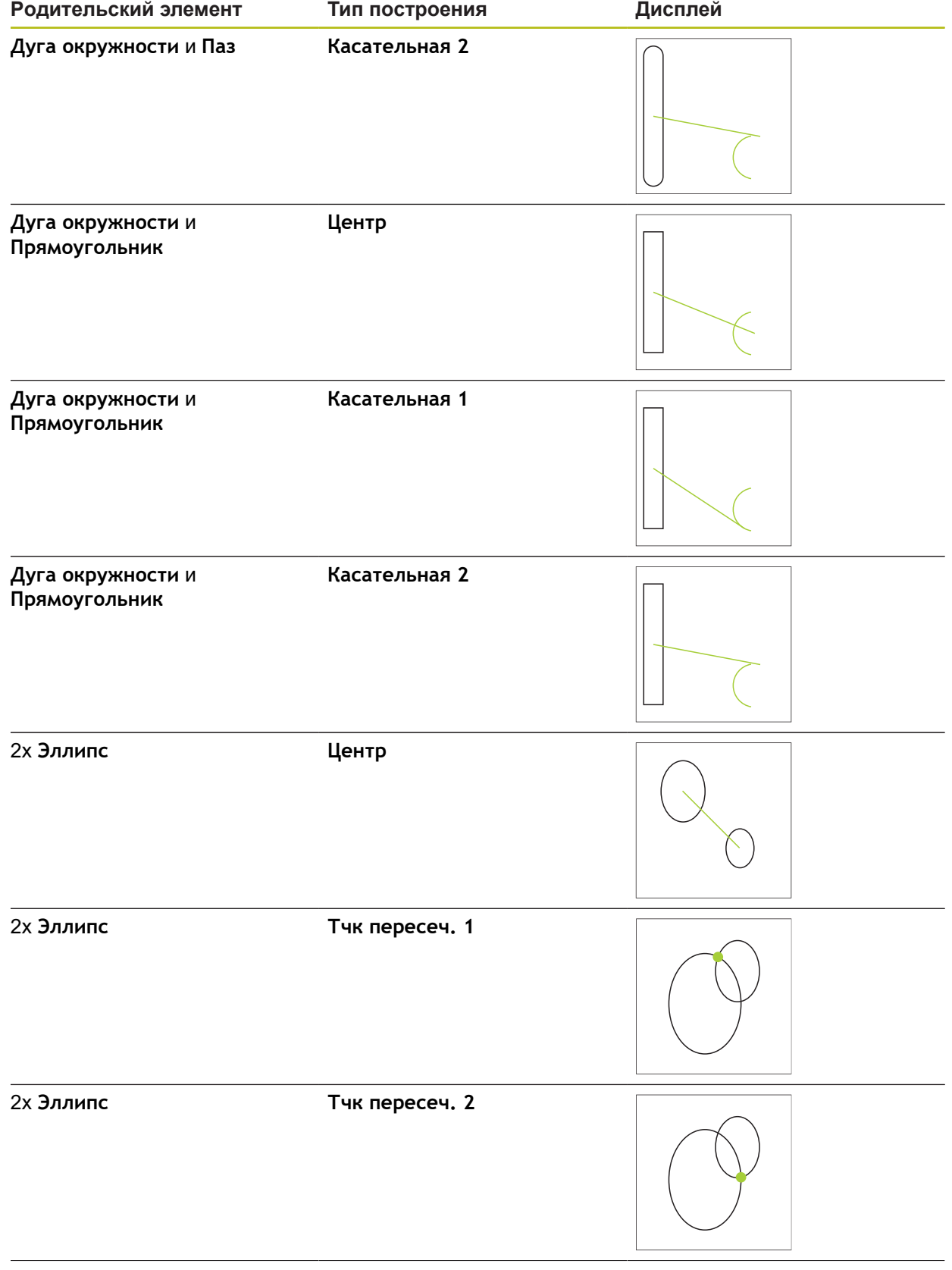

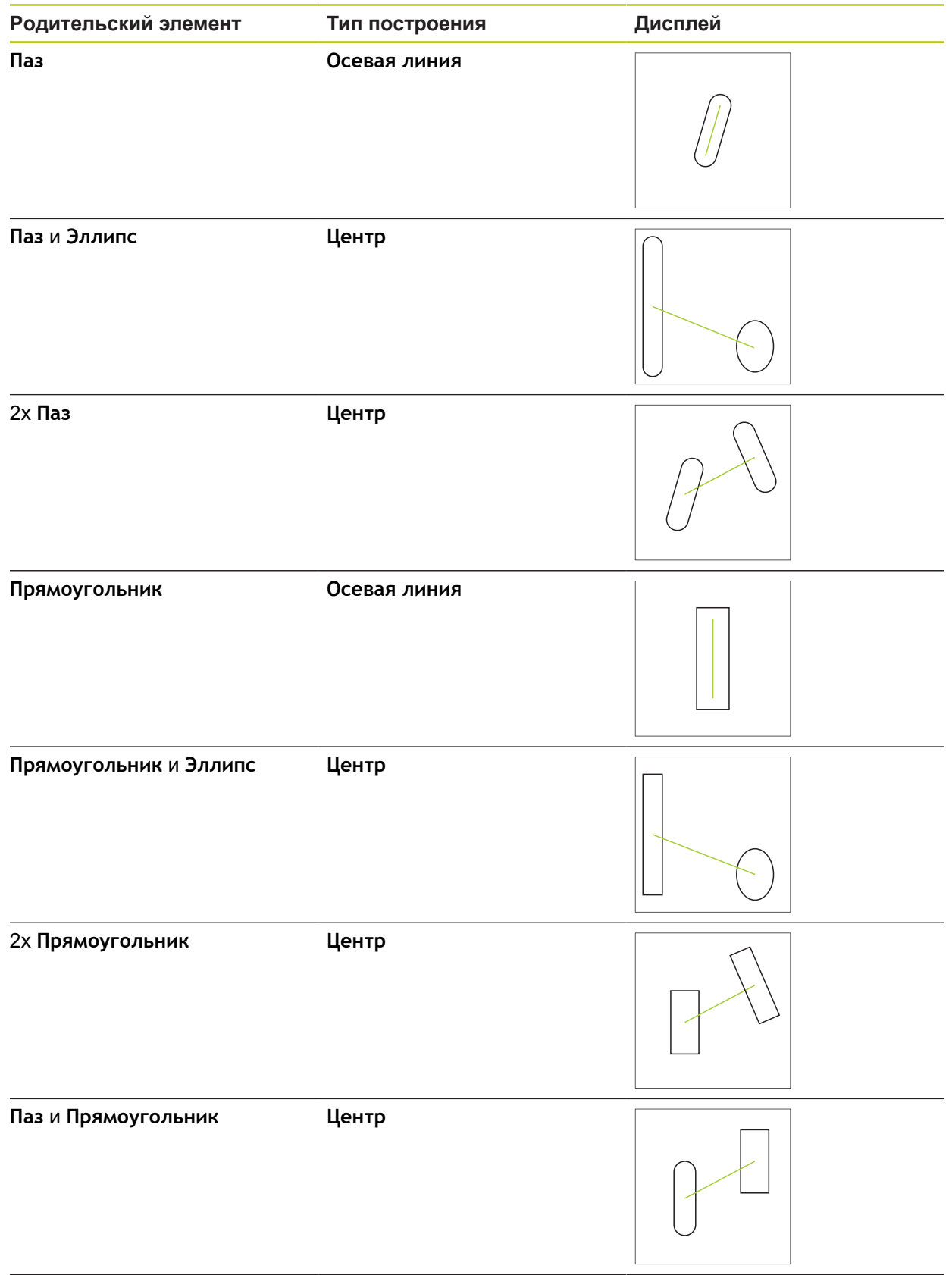

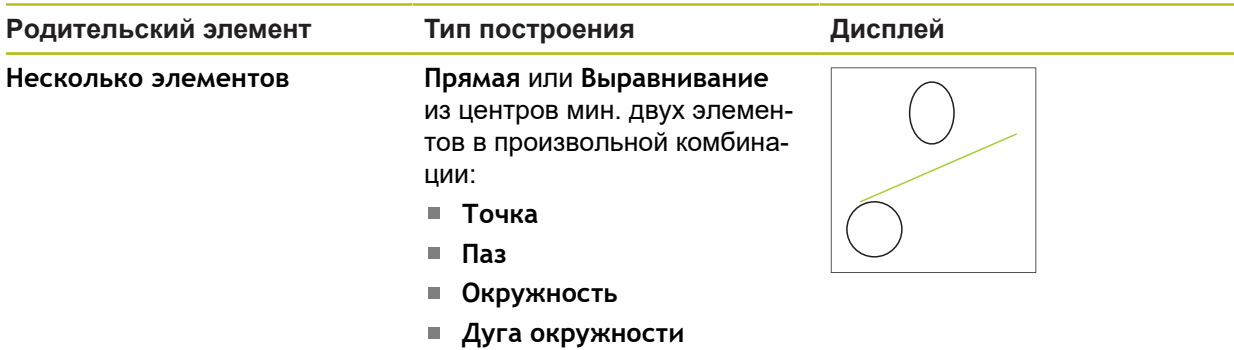

**Эллипс**

**Окружность**

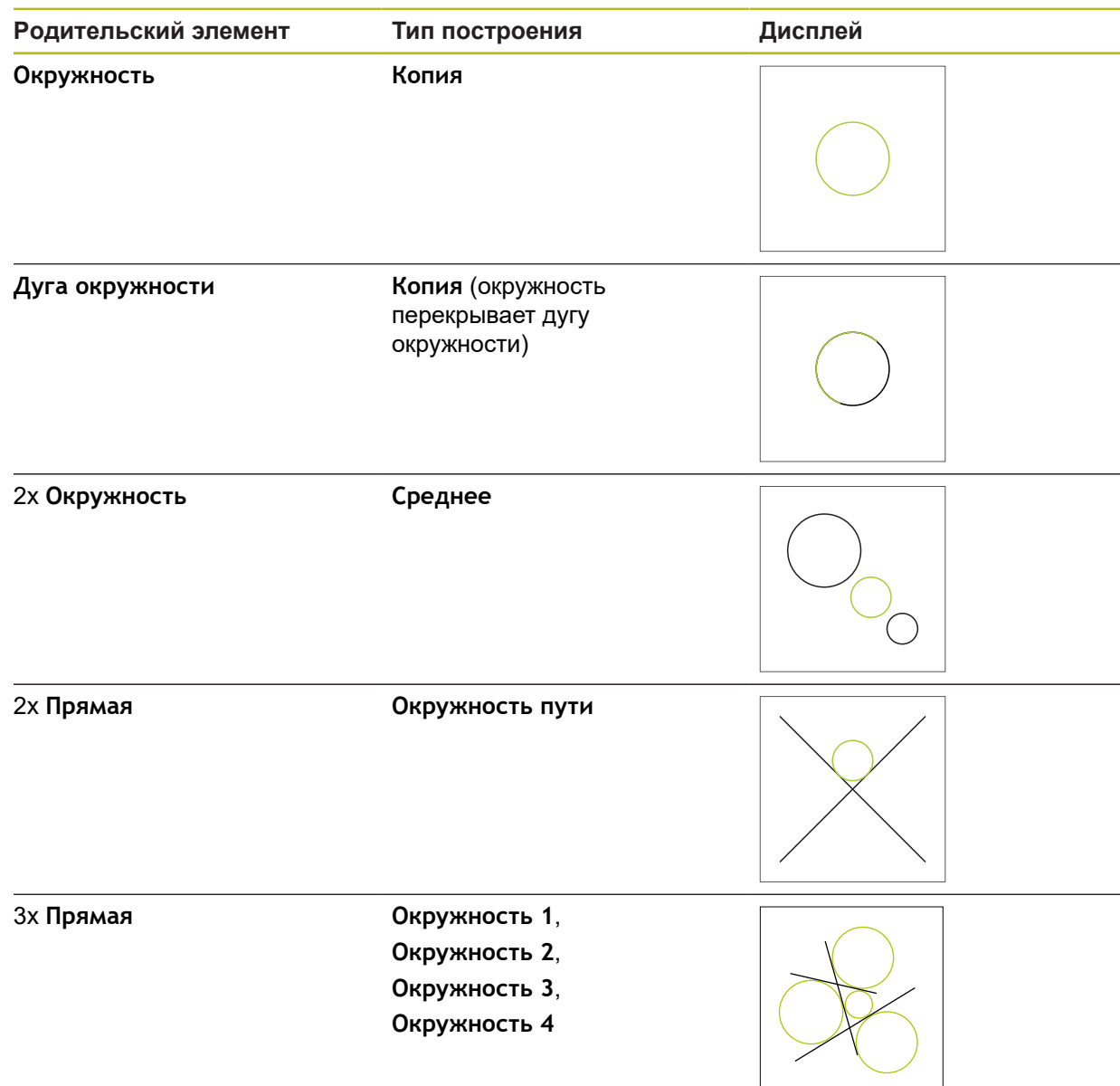

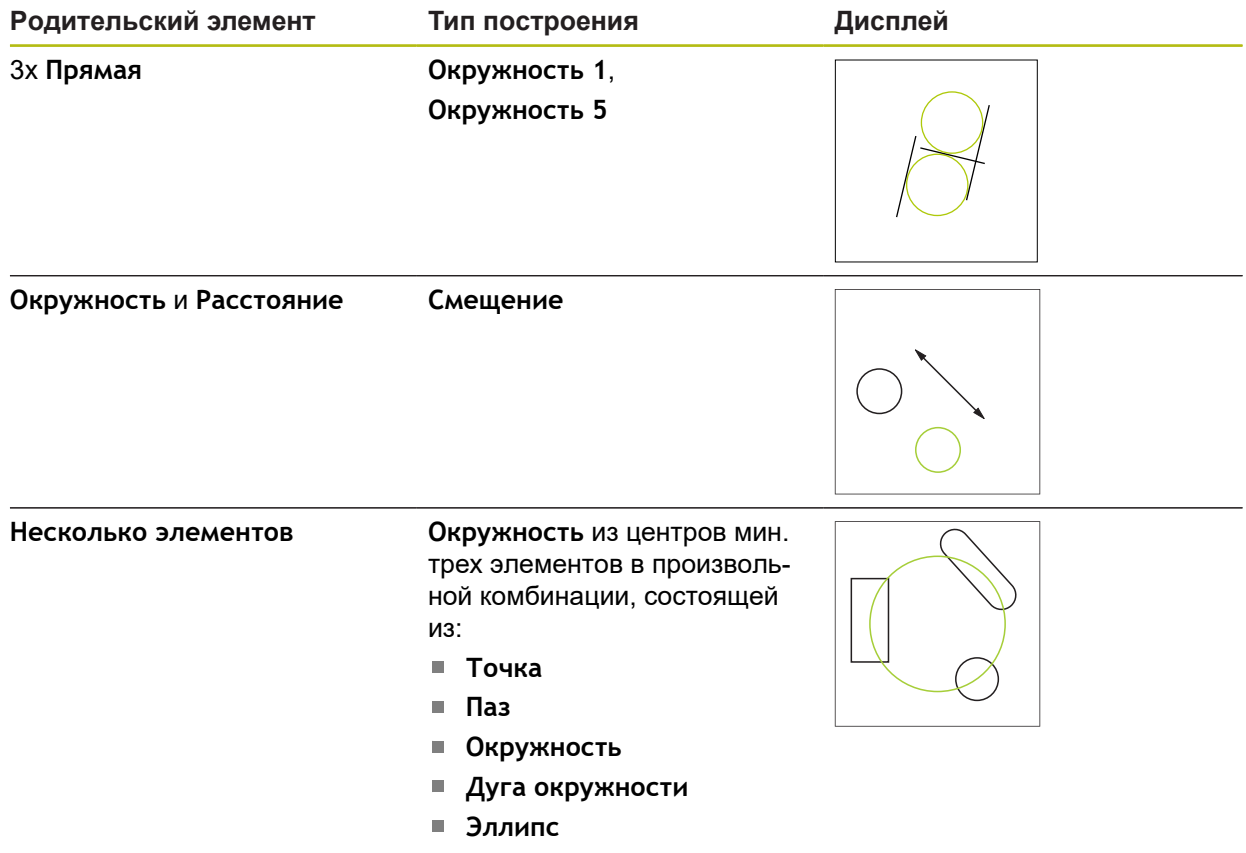

# **Дуга окружности**

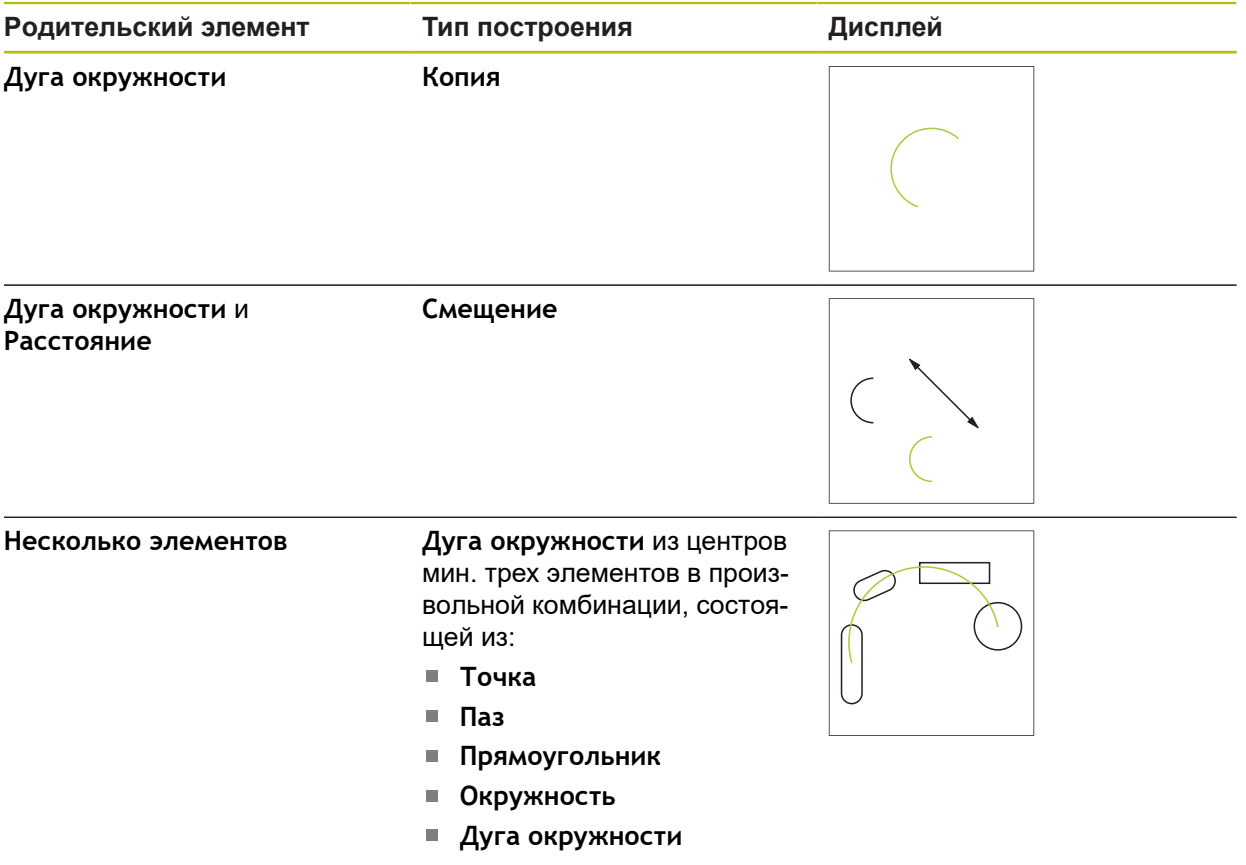

**Эллипс**

# **Эллипс**

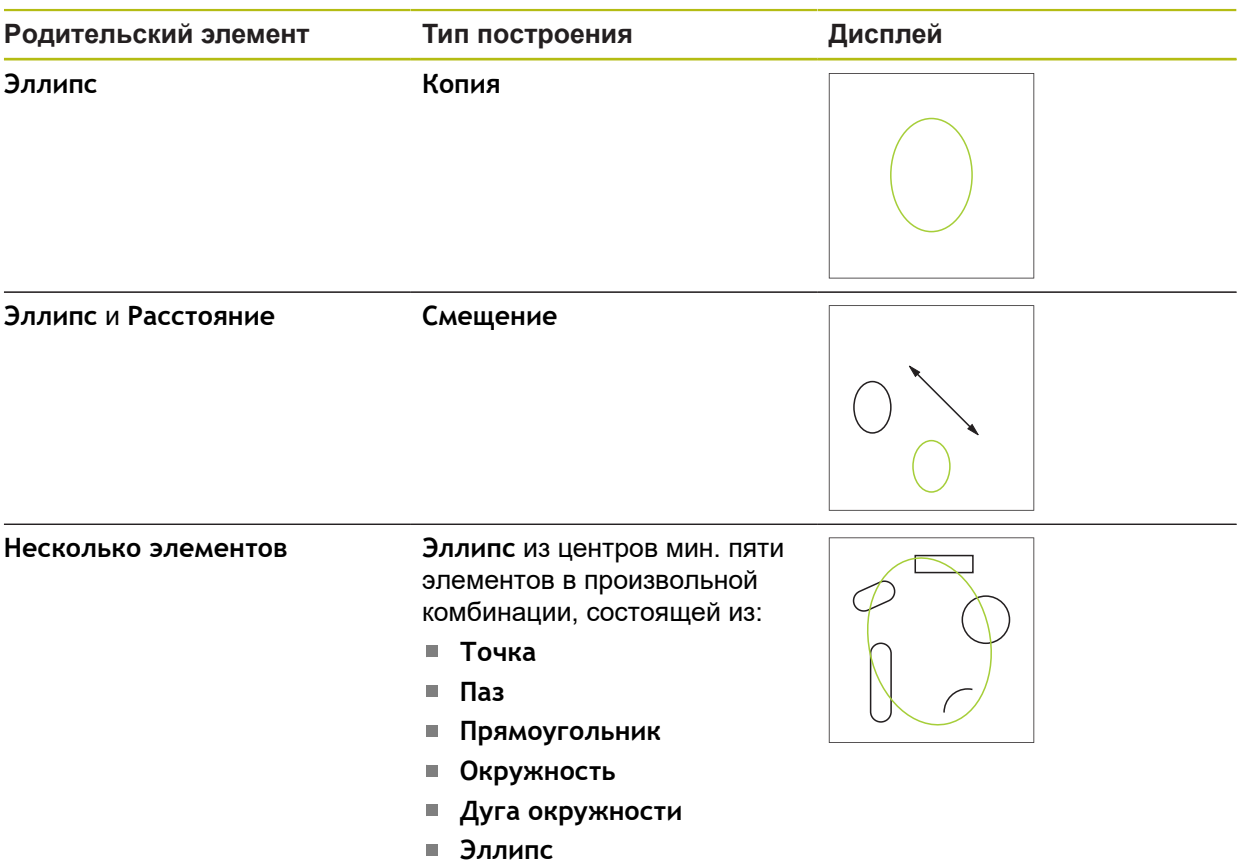

**Паз**

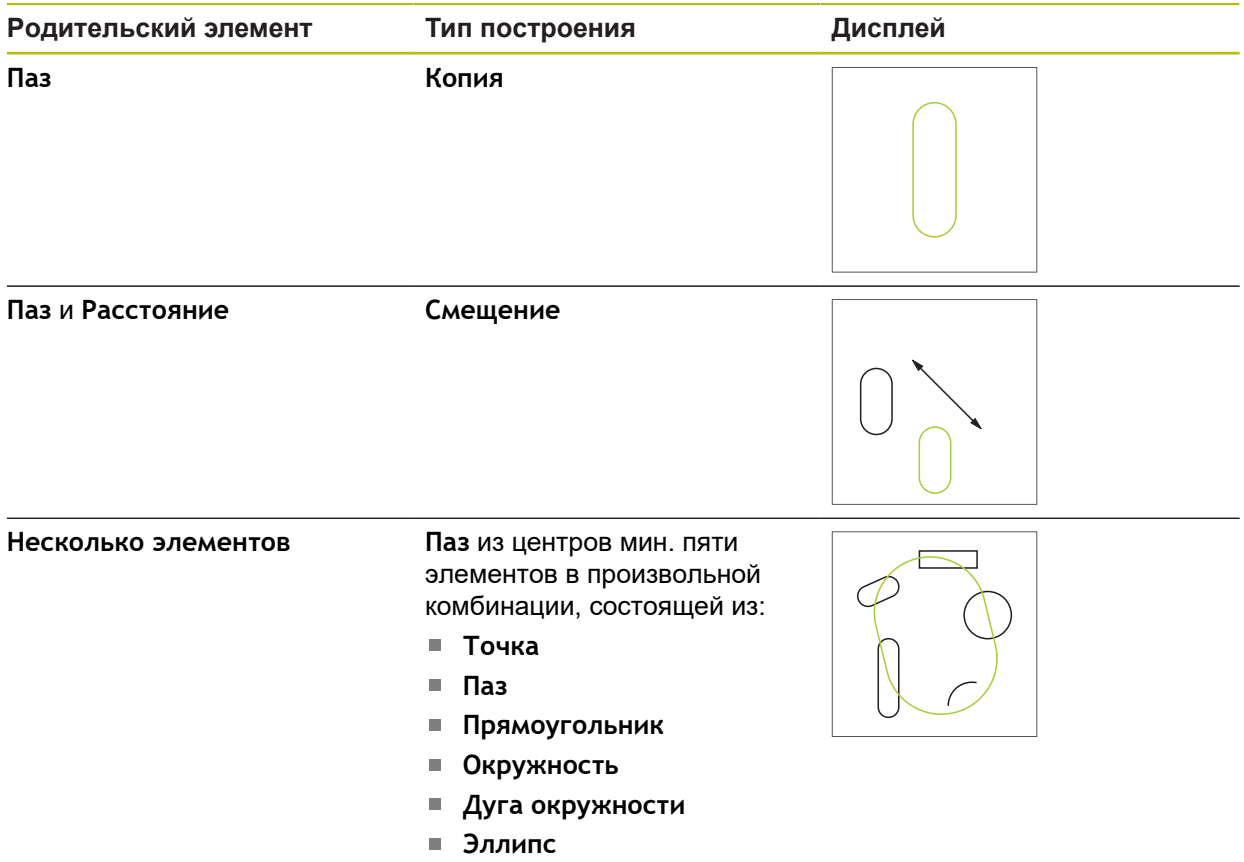

# **Прямоугольник**

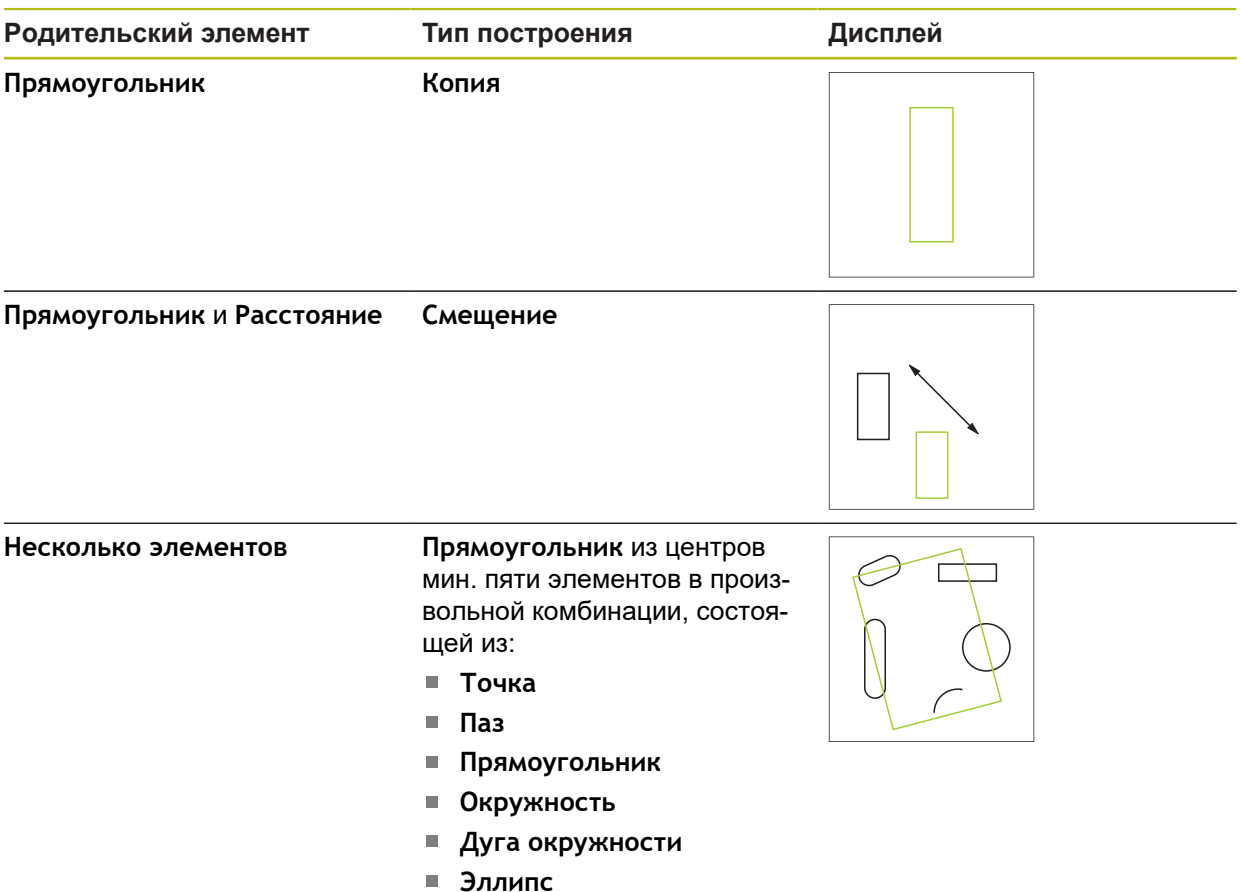

# **Расстояние**

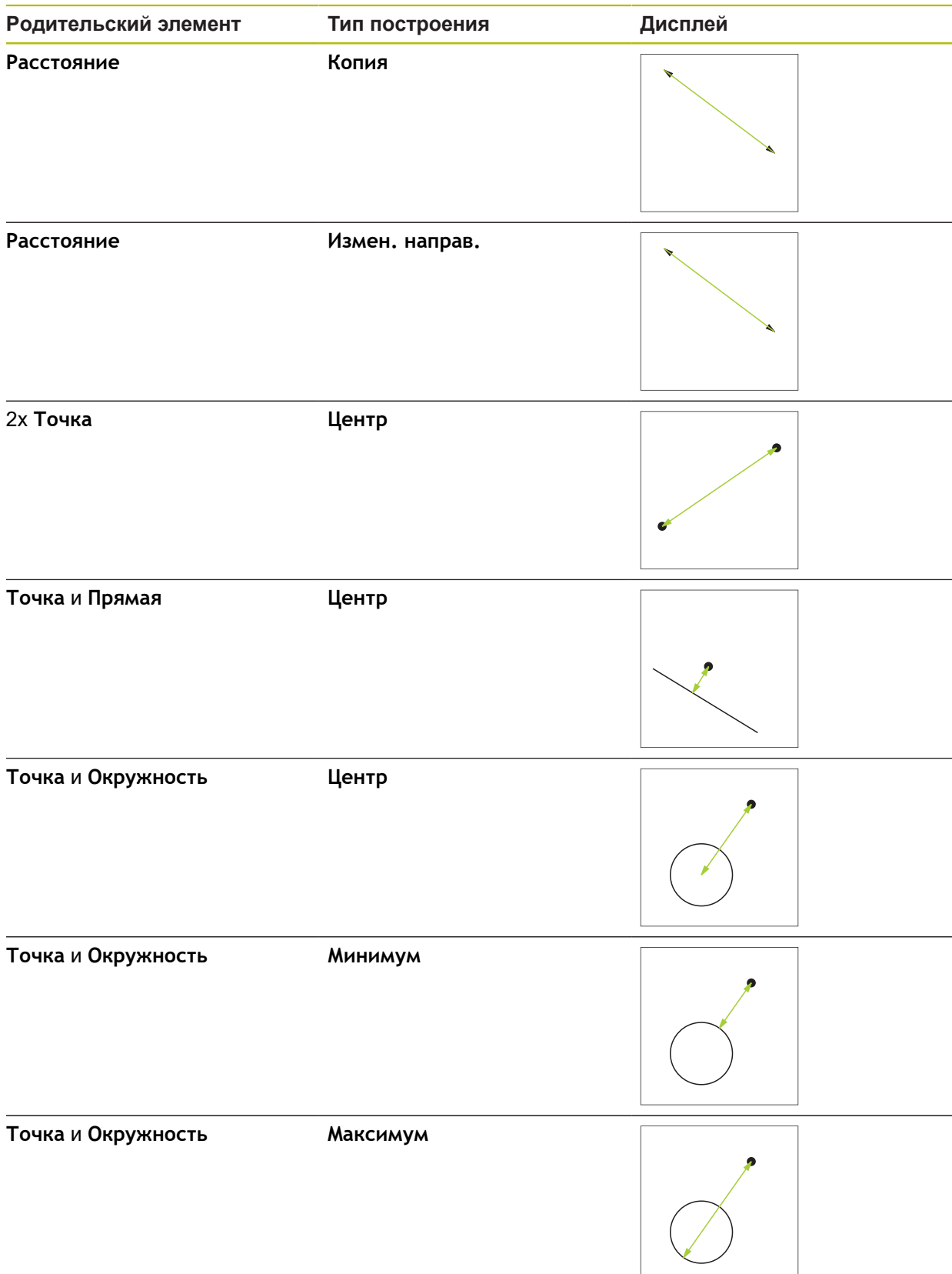

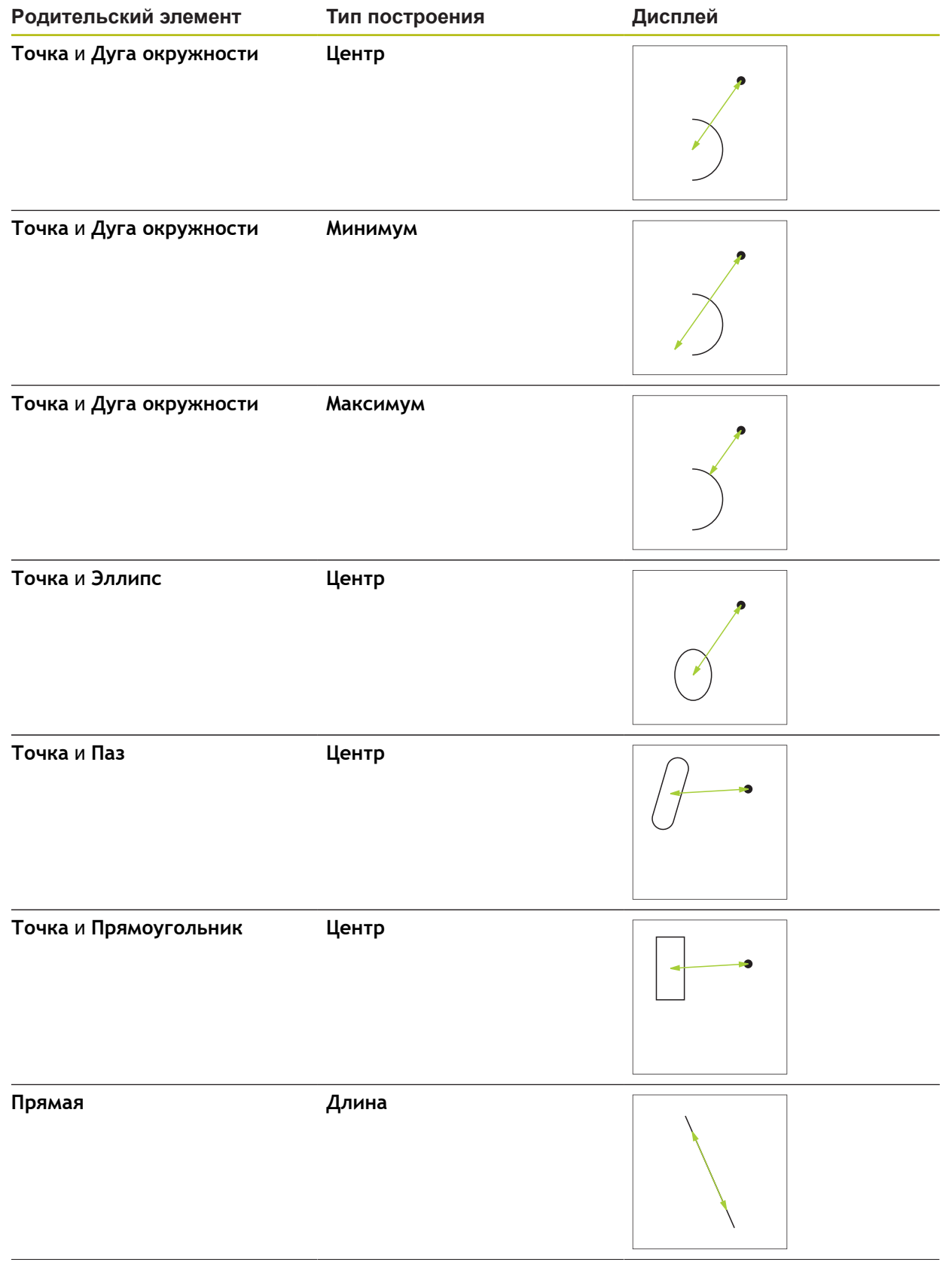

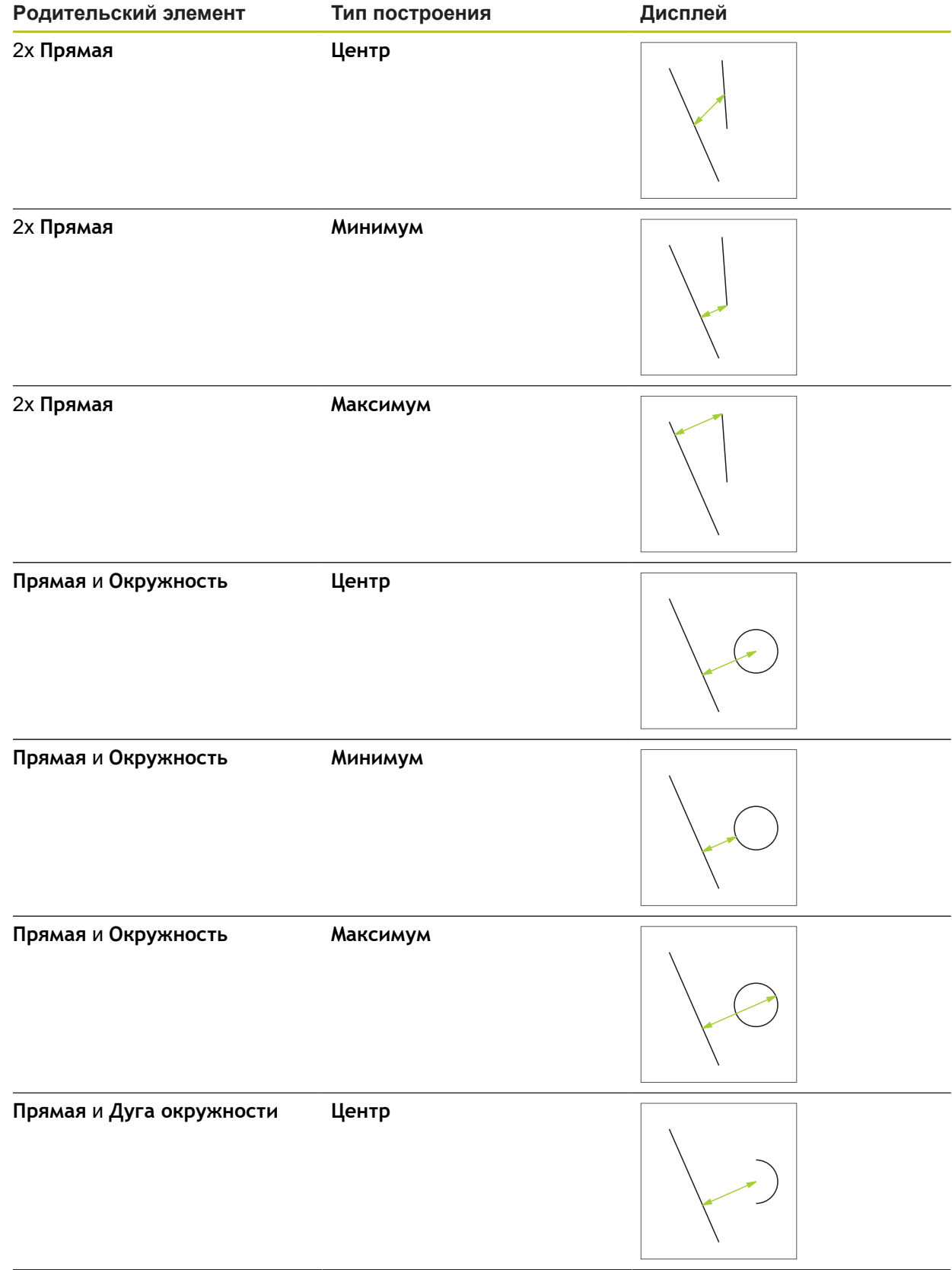

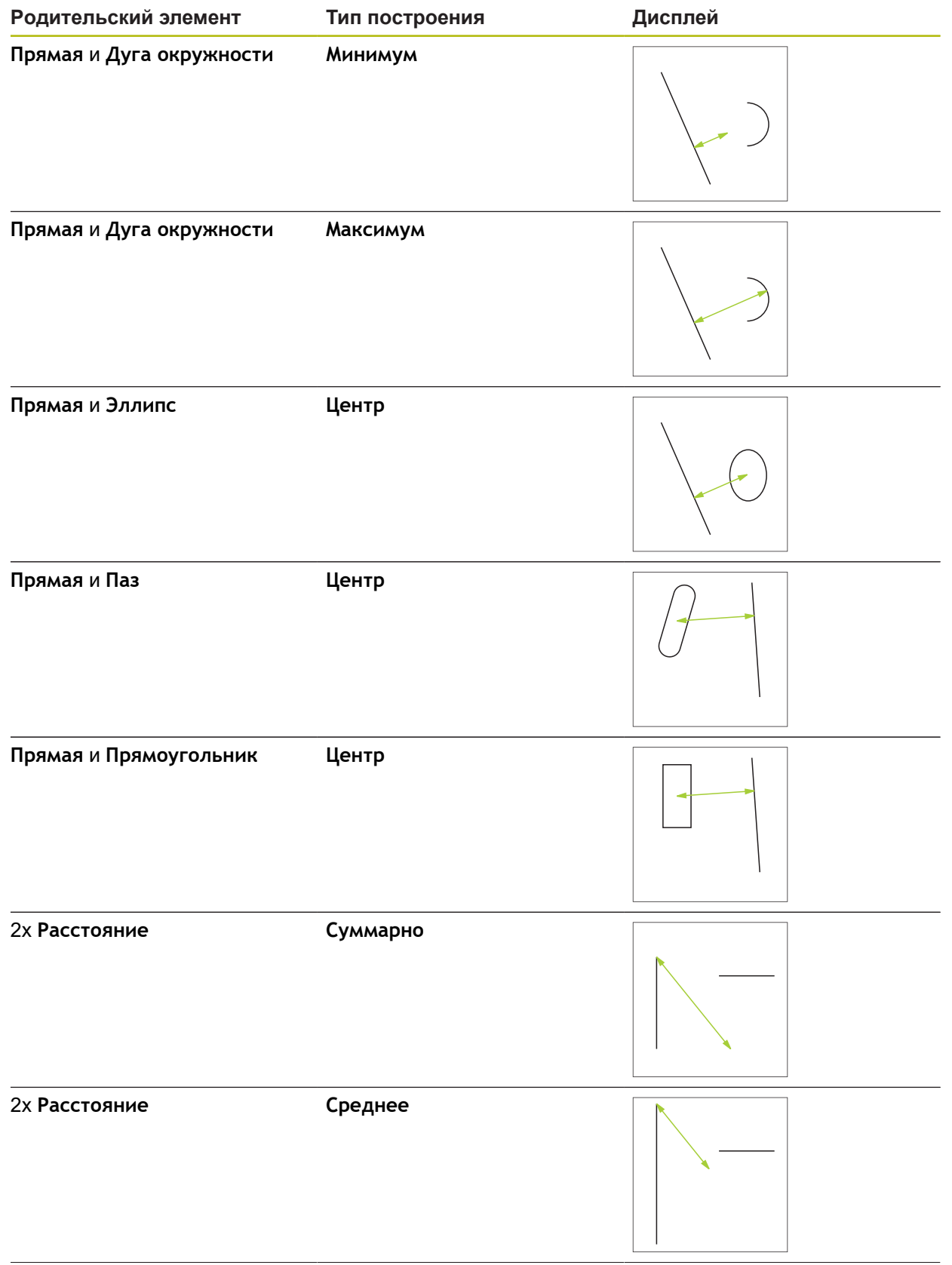

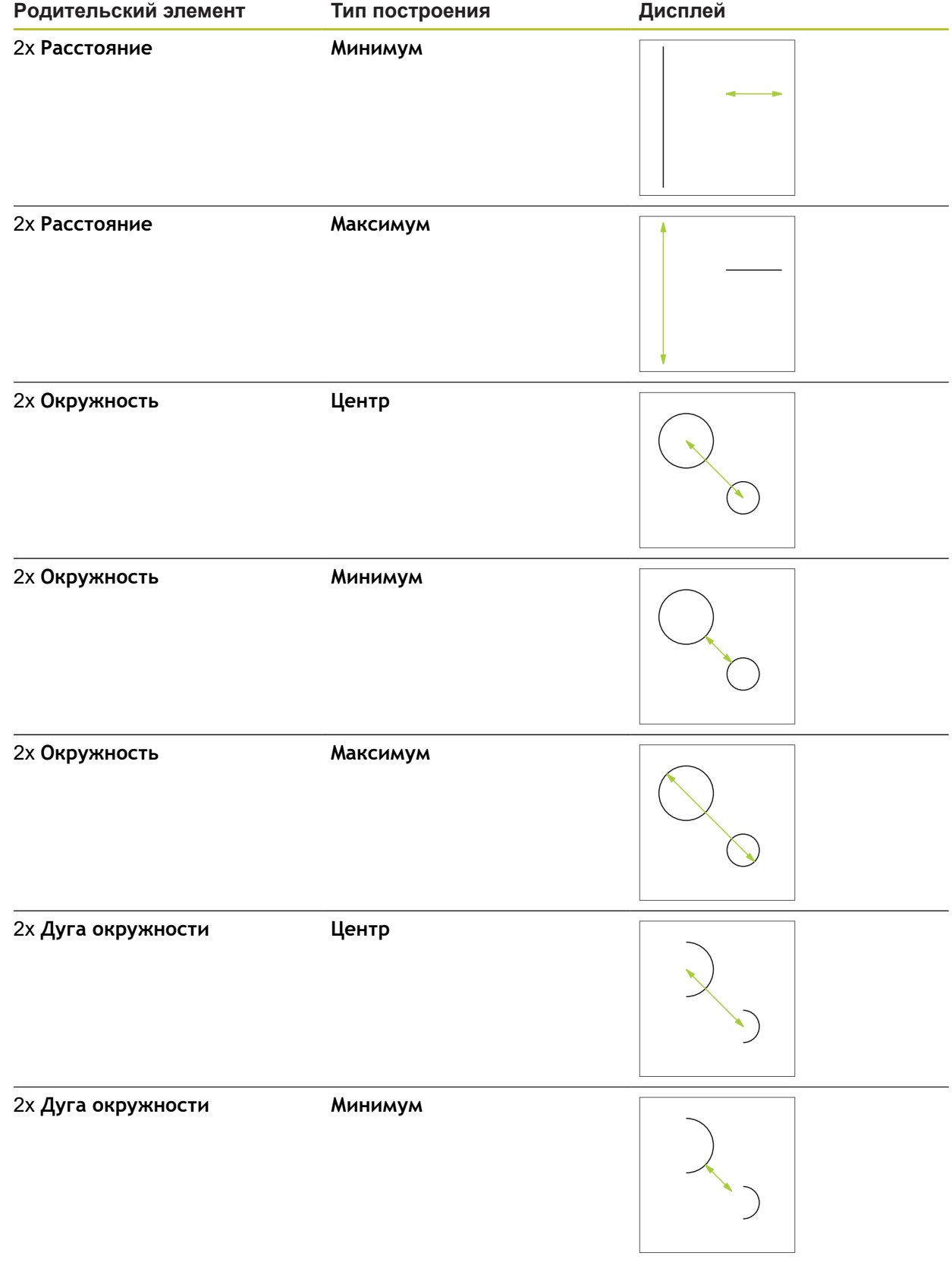

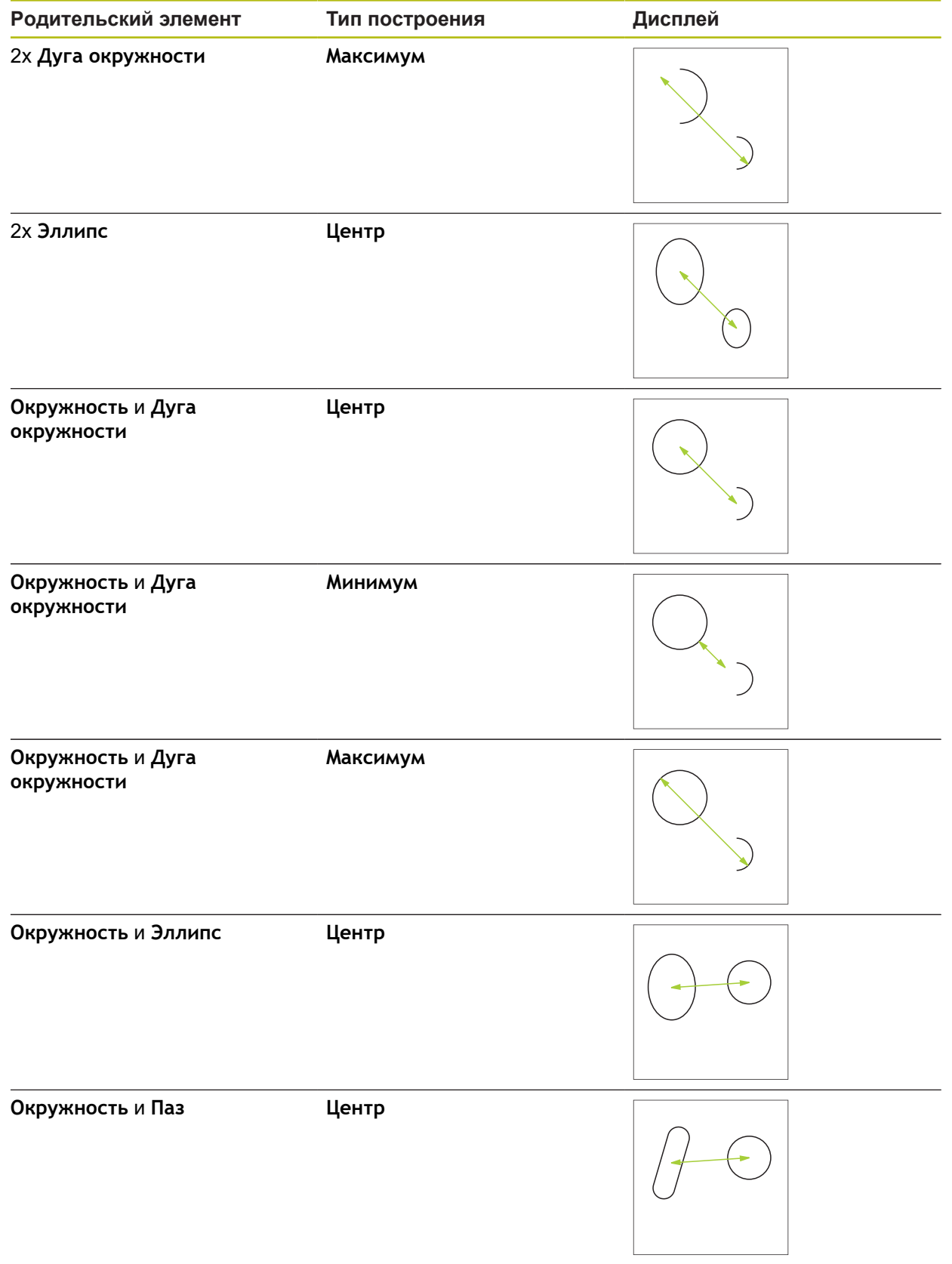

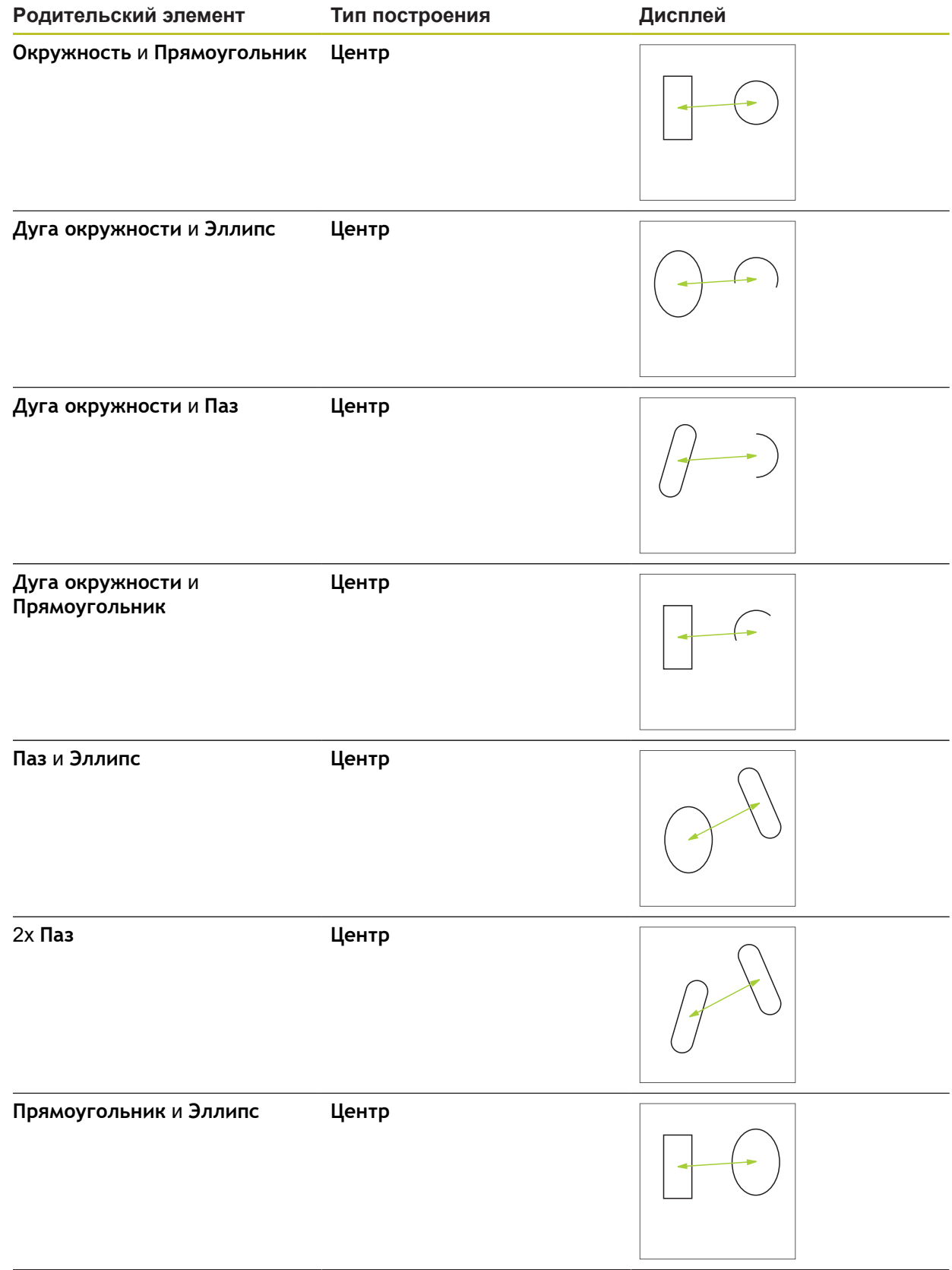

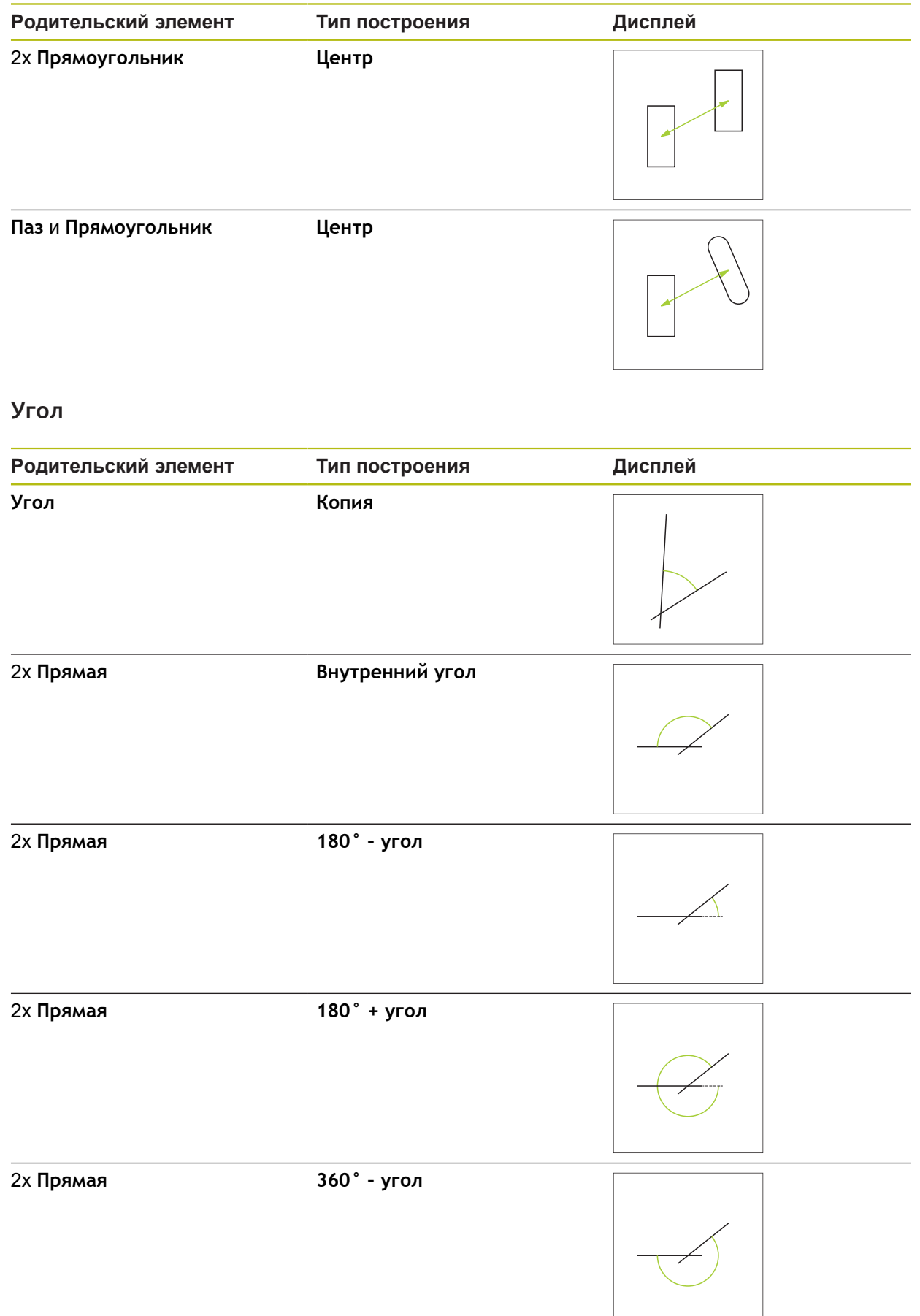

## **10.5.2 Построить элемент**

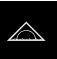

- В главном меню нажать на **Измерение**
- В наборе геометрических форм выбрать нужную геометрию, например **Расстояние**
- В списке элементов выбрать требуемые родительские элементы
- Выбранные элементы отображаются зеленым
- Появится новый элемент с выбранной геометрией

Если в наборе геометрических форм выбрана j. **Measure Magic**, предложить новый элемент в список элементов нельзя.

Выбрать нужный тип геометрии

- В новом элементе нажать на **Завершить**
	- Если вы не можете завершить элемент, нужно i проверить, соответствуют ли выбранные родительские элементы типу построения.
- Построенный элемент отобразится в рабочей области и в списке элементов

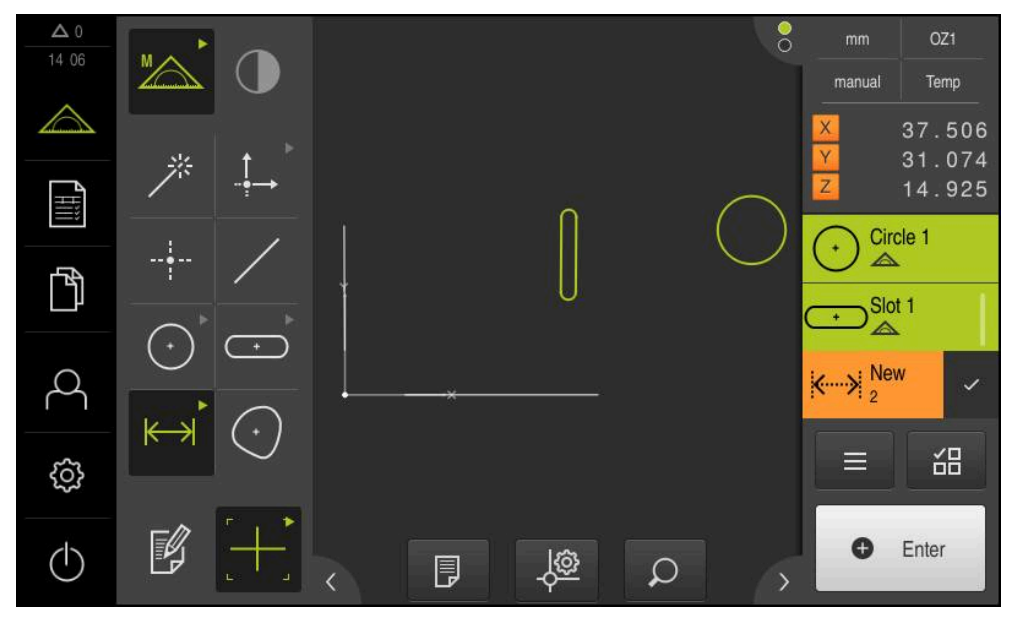

Рисунок 61: Созданные элементы в виде по элементам рабочей области и списке элементов инспектора

## **10.5.3 Адаптировать построенный элемент**

В дальнейшем построенные элементы можно корректировать. В зависимости от геометрии и родительских элементов можно выбрать другие типы построения.

- Перетащить построенный элемент из списка элементов в рабочую область
- Отобразится диалоговое окно «Подробности» с вкладкой **Обзор**
- Чтобы изменить имя элемента, нажать на **Поле ввода** с действующим в данное время именем
- Ввести имя для элемента
- Подтвердить ввод нажатием **ON/OFF**
- В списке элементов появится новое имя
- Чтобы изменить тип построения элемента, нужно в выпадающем списке **Конструктивный тип** выбрать нужный тип построения

Ť

В зависимости от геометрии и родительских элементов доступны возможные типы построения. **[Дополнительная информация:](#page-247-0)** "Обзор типов [построения", Стр. 248](#page-247-0)

- Будет применен новый тип построения
- Чтобы изменить тип геометрии, в выпадающем списке **Новый тип геометрии** выбрать желаемый тип геометрии
- Элемент отображается в новой форме
- Чтобы закрыть диалоговое окно, нажмите на **Закрыть**

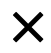

# **10.6 Определение элементов**

В некоторых ситуациях требуется определить элементы. Например, случай, когда на техническом чертеже принята привязка, которая не может быть установлена на объекте измерения через измерение или построение. Здесь можно задать привязку на основании системы координат объекта измерения.

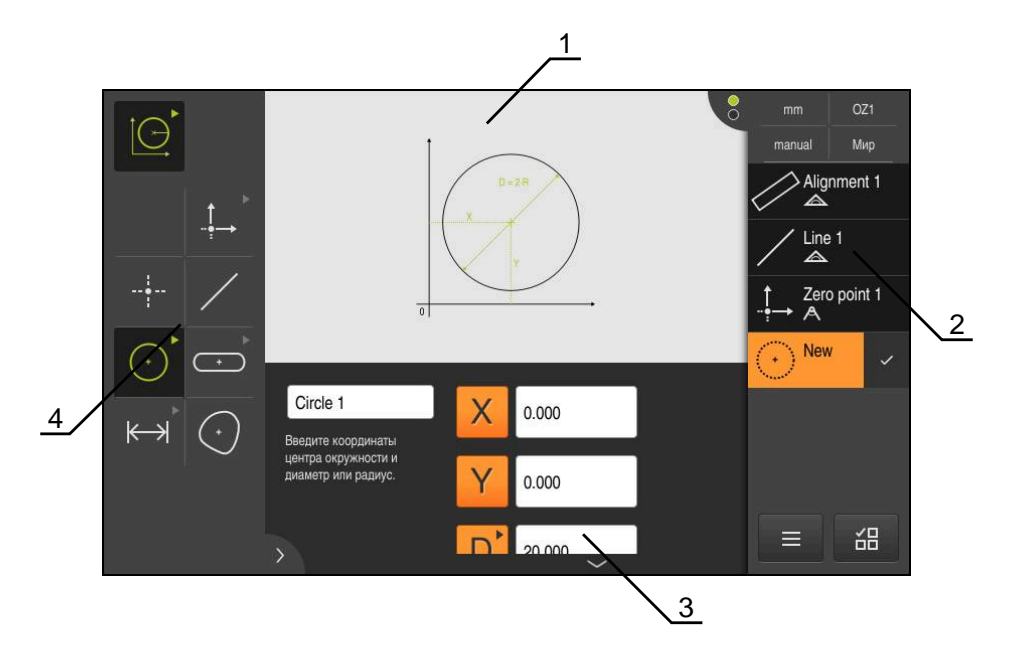

Рисунок 62: Функция **Определить** с геометрией **Окружность**

- Изображение геометрической формы
- Список элементов в инспекторе
- Поля ввода параметров геометрии
- Параметры геометрии

# <span id="page-278-0"></span>**10.6.1 Обзор определяемых геометрий**

В обзоре представлены задаваемые геометрические формы и требуемые параметры геометрии.

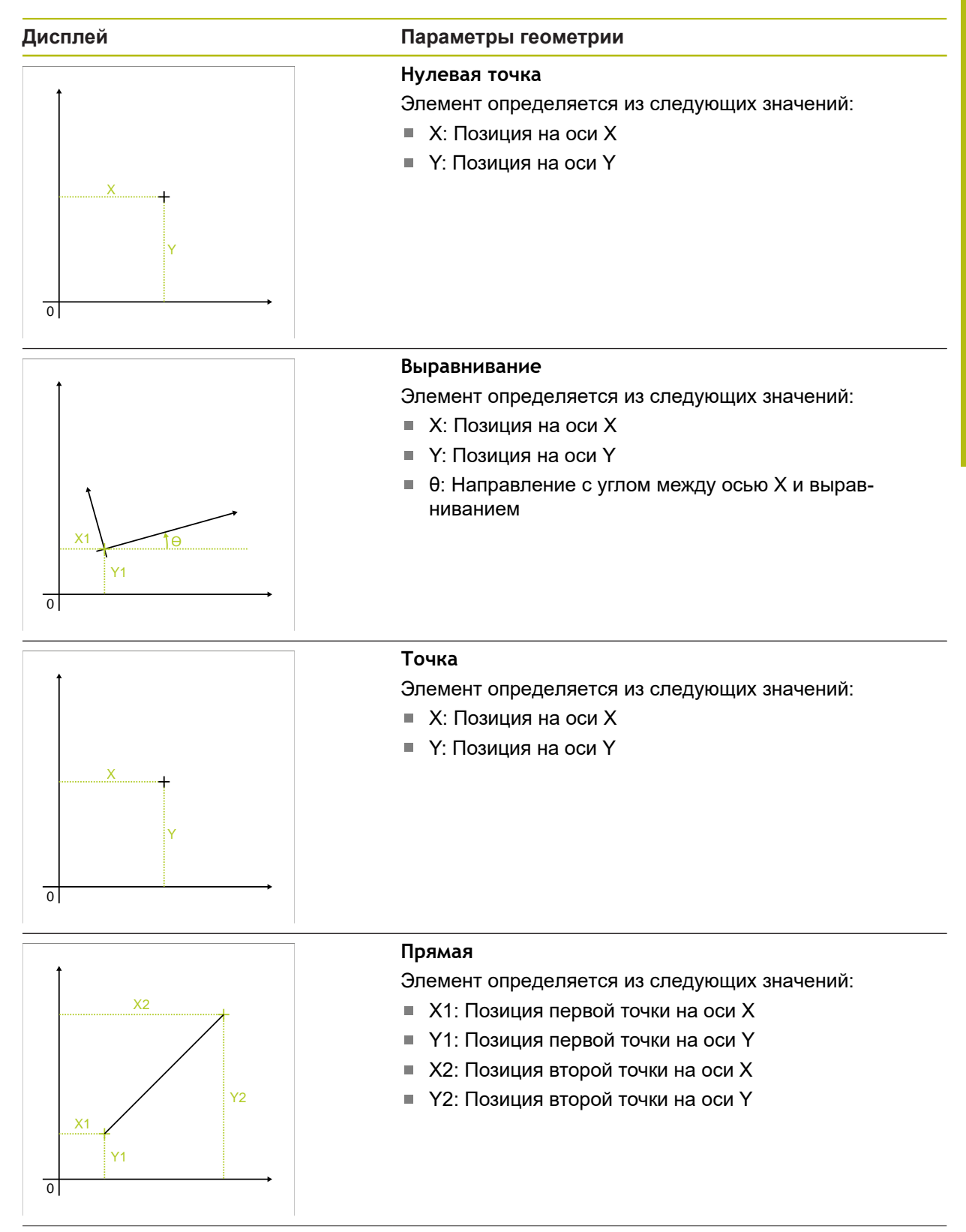

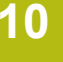

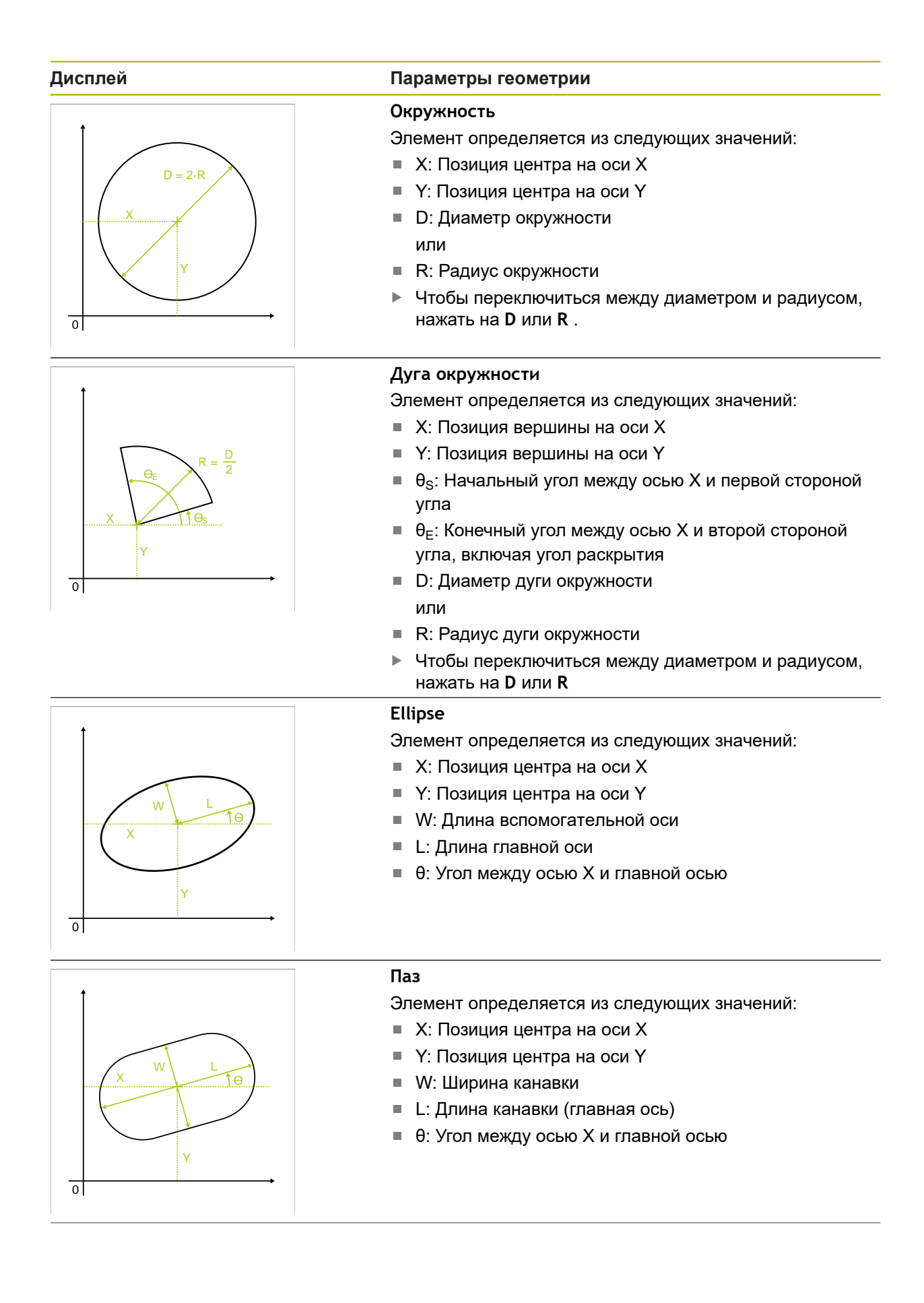

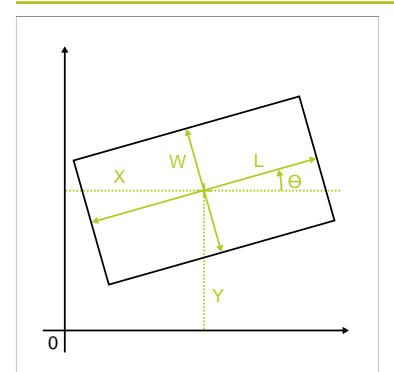

#### **Дисплей Параметры геометрии**

# **Прямоугольник**

Элемент определяется из следующих значений:

- $\blacksquare$  X: Позиция центра на оси Х
- Y: Позиция центра на оси Y
- W: Ширина прямоугольника  $\overline{\phantom{a}}$
- L: Длина прямоугольника (главная ось)
- θ: Угол между осью X и главной осью

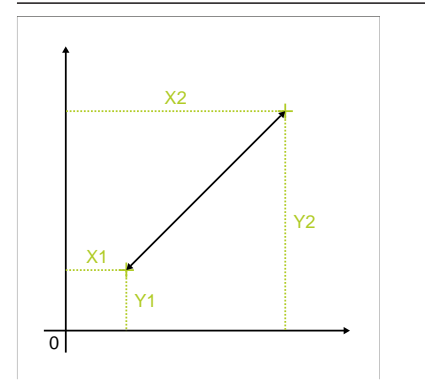

#### **Расстояние**

Элемент определяется из следующих значений:

- X1: Позиция первой точки на оси X
- Y1: Позиция первой точки на оси Y
- X2: Позиция второй точки на оси Х
- Y2: Позиция второй точки на оси Y

# **10.6.2 Определить элемент**

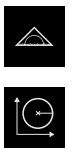

- В главном меню нажать на **Измерение**
- В наборе функций выбрать **Определить**  $\blacktriangleright$
- В наборе геометрических форм выбрать нужную геометрию

**[Дополнительная информация:](#page-278-0)** "Обзор определяемых [геометрий", Стр. 279](#page-278-0)

- Новый элемент создается в списке элементов и отображается в рабочей области
- Ввести имя элемента
- Подтвердить ввод нажатием **RET**
- Ввести параметры геометрии элемента
- Подтвердить ввод нажатием **RET**
- В новом элементе нажать на **Завершить**
- В списке элементов появится определенный (заданный) элемент

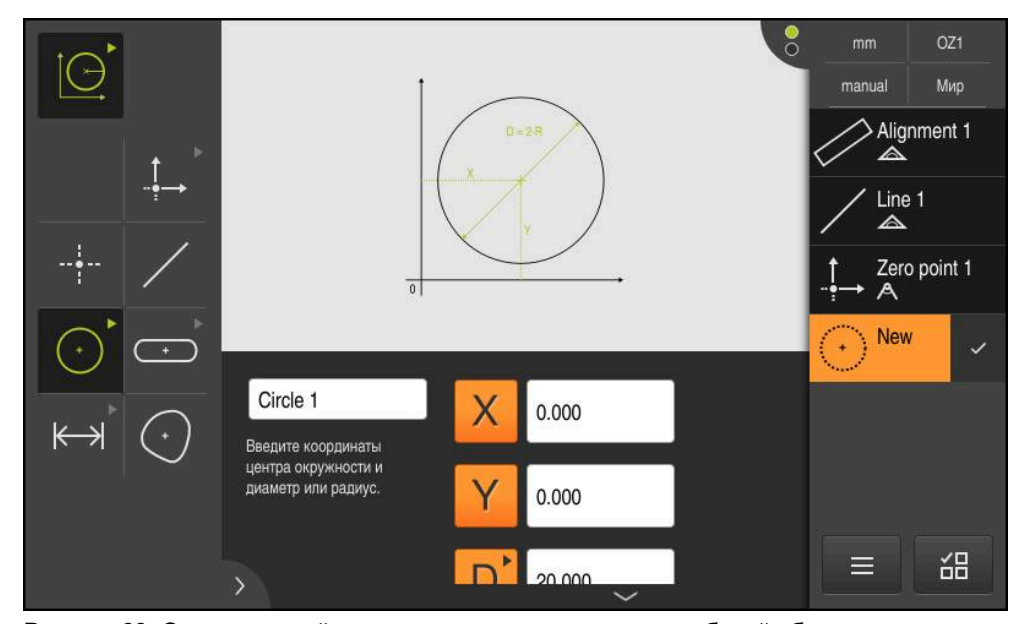

Рисунок 63: Определенный элемент в виде по элементам рабочей области и списке элементов инспектора

# **10.7 Работа с системами координат**

Внутри задачи измерения можно работать с разнообразными системами координат. **Меню быстрого доступа** показывает текущую систему координат, к которой будет привязан новый элемент. В меню быстрого доступа можно переключаться между системами координат.

Следующие системы координат будут различаться:

- Ми**р**: система координат измерительного стола
- **Темп**: временная система координат
- Системы координат, заданные пользователем

## **10.7.1 Система координат Мир**

Система координат с обозначением **Мир** соответствует системе координат измерительного стола и стандартным настройкам устройства.

## **10.7.2 Временная система координат Темп**

При определении новой нулевой точки или регистрации элемента привязки устройство переходит во временную систему координат с обозначением **Темп**. Если предпринимаются дальнейшие изменения в системе координат, система координат **Темп** адаптируется. Элементы, привязанные к системе координат **Темп**, рассчитываются заново с учетом каждого изменения.

## **10.7.3 Системы координат, заданные пользователем**

При создании системы координат, заданной пользователем, устройство переходит в новую систему координат. Обозначение системы координат появляется в меню быстрого доступа. Элементы, к которым была привязана система координат **Темп** будут привязаны к новой системе координат.

Заданная пользователем система координат может быть создана вручную или автоматически.

Создать систему координат автоматически

- Зарегистрируйте элемент привязки, например, **Нулевая точка** или **Выравнивание**.
- Переименование системы координат

A

Автоматически создать систему координат:

- активировать настройку **Автоматически создать систему координат**.
- Зарегистрировать элемент привязки или определить нулевую точку вручную.

Подробное описание последовательности действий находится в последующих разделах настоящей главы.

> Систему координат, заданную пользователем, можно сохранить в виде файла, чтобы снова использовать этот файл для последующих измерений или программ измерения.

**Дополнительная информация:** ["Сохранение систему координат",](#page-287-0) [Стр. 288](#page-287-0)

# **10.7.4 Адаптация системы координат**

Существуют следующие возможности для адаптации системы координат:

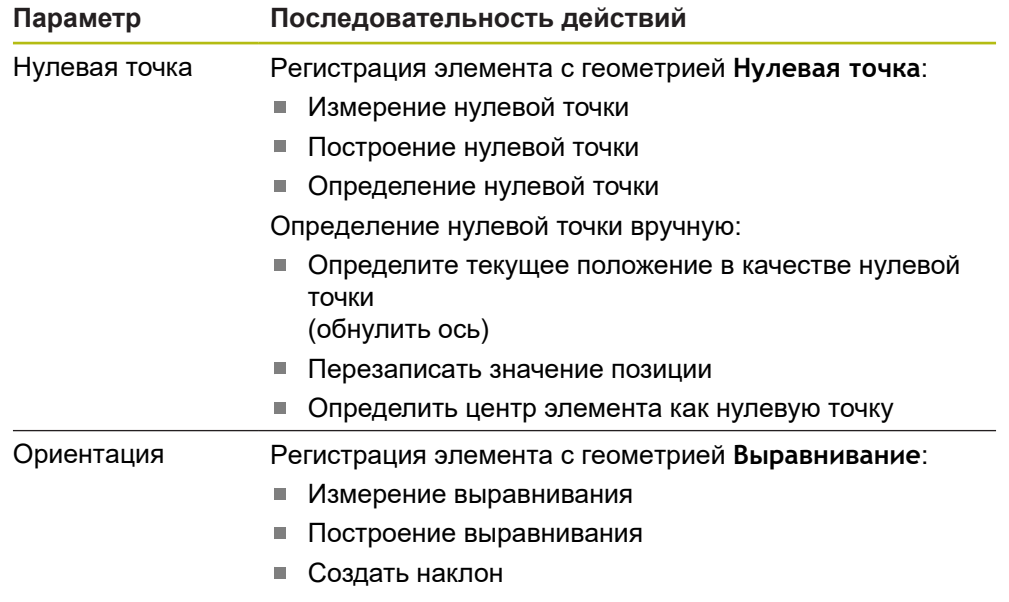

**Дополнительная информация:** ["Геометрические характеристики для](#page-228-0) [определения системы координат", Стр. 229](#page-228-0)

> Подробное описание рекомендованной последовательности действий по определению системы координат заготовки приведено в главе «Быстрый запуск».

**[Дополнительная информация:](#page-190-0)** "Быстрый запуск", Стр. 191

A

 $\mathbf{i}$ 

Во время адаптации системы координат все элементы, к которым привязана система координат **Темп**, будут рассчитаны заново. Элементы, к которым привязана система координат **Мир** или система координат, заданная пользователем, сохраняют свою привязку.

#### <span id="page-283-0"></span>**Измерение нулевой точки**

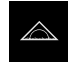

В главном меню нажмите на **Измерение**

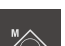

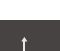

В наборе геометрических форм выберите **Нулевая точка**

В наборе функций выберите **Ручной режим измерения**

- Зарегистрируйте точку измерения на нужной позиции
- В списке элементов появится новый элемент
- В новом элементе нажмите на **Завершить**
- Система координат будет адаптирована

#### <span id="page-284-0"></span>**Построение нулевой точки**

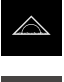

В главном меню нажмите на **Измерение**

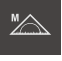

В наборе функций выберите **Ручной режим измерения**

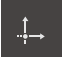

В наборе геометрических форм выберите **Нулевая точка**

Выберите родительские элементы в списке элементов

- 
- В списке элементов появится новый элемент В новом элементе нажмите на **Завершить**
- Система координат будет адаптирована

**Дополнительная информация:** ["Обзор типов построения", Стр. 248](#page-247-0)

#### <span id="page-284-1"></span>**Определение нулевой точки**

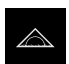

В главном меню нажмите на **Измерение**

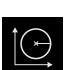

В наборе функций выбрать **Определить**

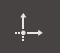

- В наборе геометрических форм выберите **Нулевая точка**
- В списке элементов появится новый элемент.
- Введите координаты новой нулевой точки
- При необходимости введите обозначение для новой системы координат
- Каждый раз подтверждайте ввод нажатием **RET**
- В новом элементе нажмите на **Завершить**
- Система координат будет адаптирована

<span id="page-284-2"></span>**Дополнительная информация:** ["Обзор определяемых геометрий", Стр. 279](#page-278-0)

**Определите текущее положение в качестве нулевой точки**

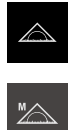

**X**

- В главном меню нажмите на **Измерение**
- В наборе функций выберите **Ручной режим измерения**
- При создании системы координат, заданной пользователем, необходимо активировать следующие настройки в меню быстрого доступа: **Автоматически создать систему координат**
- При необходимости нажать на **Предпросмотр позиции** в контекстном меню
- Переместитесь в нужное положение
- Удерживать в рабочей области **Кнопку оси** для необходимой оси
- Значение позиции оси будет установлено на ноль
- Система координат будет адаптирована

#### <span id="page-285-0"></span>**Перезаписать значение позиции**

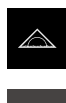

- В главном меню нажмите на **Измерение**
- В наборе функций выберите **Ручной режим измерения**
- При создании системы координат, заданной пользователем, необходимо активировать следующие настройки в меню быстрого доступа: **Автоматически создать систему координат**
- При необходимости нажать на **Предпросмотр позиции** в контекстном меню
- Переместитесь в нужное положение
- В рабочей области нажать на **кнопку оси** или значение позиции
- Ввести необходимое позиционное значение
- Подтвердите ввод нажатием **RET**
- Система координат будет адаптирована

#### <span id="page-285-1"></span>**Определить центр элемента как нулевую точку**

Каждый элемент может быть использован для определения нулевой точки. Для этого установите значение позиции одной или нескольких осей в центре элемента на ноль.

- Перетащите элемент из списка элементов в рабочую область
- Отобразится диалоговое окно **Подробности** с вкладкой **Обзор**
- Значения позиции осей соотносятся с центром элемента.
- Чтобы установить позицию оси на ноль, необходимо нажать на **Обнуление** рядом с соответствующей позицией оси.
- Значение позиции оси будет установлено на ноль
- Система координат будет адаптирована
- При необходимости повторите процесс для всех позиций осей.

#### <span id="page-285-2"></span>**Измерение выравнивания**

Чтобы измерить элемент выравнивания, требуется минимум две точки измерения.

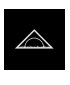

Nullen

В главном меню нажмите на **Измерение**

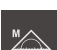

В наборе функций выберите **Ручной режим измерения**

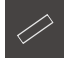

- В наборе геометрических форм выберите **Выравнивание**
- Зарегистрируйте несколько точек измерения на базовой кромке
- В списке элементов появится новый элемент
	- В новом элементе нажмите на **Завершить**
	- Система координат будет адаптирована

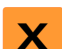

#### <span id="page-286-0"></span>**Построение выравнивания**

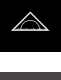

В главном меню нажмите на **Измерение**

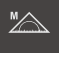

В наборе функций выберите **Ручной режим измерения**

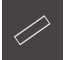

- В наборе геометрических форм выберите **Выравнивание**
- Выберите родительские элементы в списке элементов В списке элементов появится новый элемент

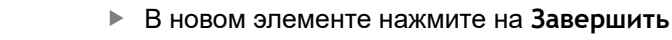

Система координат будет адаптирована

**Дополнительная информация:** ["Обзор типов построения", Стр. 248](#page-247-0)

#### <span id="page-286-1"></span>**Создать наклон**

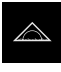

В главном меню нажмите на **Измерение**

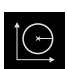

В наборе функций выбрать **Определить**

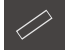

- В наборе геометрических форм выберите **Выравнивание**
- В списке элементов появится новый элемент.
- Введите параметр выравнивания
- При необходимости введите обозначение для новой системы координат
- Каждый раз подтверждайте ввод нажатием **RET**
- В новом элементе нажмите на **Завершить**
- Система координат будет адаптирована

**Дополнительная информация:** ["Обзор определяемых геометрий", Стр. 279](#page-278-0)

## **10.7.5 Присваивание обозначений для системы координат**

Если системе координат, заданной пользователем, предоставляется обозначение, системе координат могут быть присвоены отдельные элементы.

#### **Автоматическое присваивание обозначения**

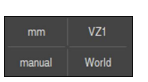

- В меню быстрого доступа активировать следующие настройки: **Автоматически создать систему координат**
- При каждом изменении устройство автоматически указывает новую систему координат с обозначением **COSx** (**x** = сквозной номер).

**Дополнительная информация:** ["Автоматически создать систему координат",](#page-94-0) [Стр. 95](#page-94-0)

#### **Переименование системы координат**

При регистрации элемента привязки можно переименовать систему координат в диалоговом режиме **Детали** элемента привязки.

> Перетащите элемент привязки из списка элементов в рабочую область.

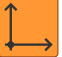

Ŧ

 $\mathbf i$ 

- Нажмите в поле ввода **Система координат**
- Введите новое обозначение для системы координат
	- Подтвердите ввод нажатием **RET**
	- Система координат отображается в меню быстрого доступа с новым обозначением.

Если нулевая точка определена вручную, систему координат в дальнейшем переименовать нельзя.

Систему координат, заданную пользователем, можно сохранить в виде файла, чтобы снова использовать этот файл для последующих измерений или программ измерения.

**Дополнительная информация:** ["Сохранение систему координат",](#page-287-0) [Стр. 288](#page-287-0)

## <span id="page-287-0"></span>**10.7.6 Сохранение систему координат**

Заданная пользователем система координат может быть сохранена в виде 5RF-файла и применена повторно.

- Выбрать определенную пользователем систему координат в меню быстрого доступа.
- 

 $\mathbf{i}$ 

- Нажмите в контекстном меню на **Дополнительные функции**
- Нажмите на **Сохранить как**.
- В диалоговом окне выберите место сохранения, например **Internal**/**Programs**
- Нажмите на поле ввода
- Введите имя файла
- Подтвердите ввод нажатием **RET**
- Нажмите на **Сохранить как**.
- Система координат будет сохранена под выбранным именем файла.

Имя файла не влияет на обозначение системы координат. Обозначение системы координат не будет изменено при сохранении файла.
#### **10.7.7 Открытие системы координат**

Сохраненная система координат может быть снова вызвана через дополнительные функции контекстного меню.

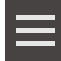

- Нажмите в контекстном меню на **Дополнительные функции**
- Нажмите на **Открыть**.
- В диалоговом окне выберите место сохранения, например **Internal**/**Programs**
- Нажмите на нужный файл
- В диалоговом окне выберите место сохранения, например **Выбрать**
- Система координат отображается в меню быстрого доступа

#### **10.7.8 Присваивание элементов системы координат**

- Перетащите элемент из списка элементов в рабочую область
- Отобразится диалоговое окно **Подробности** с вкладкой **Обзор**

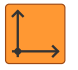

- В выпадающем меню **Система координат** выбрать нужную систему координат
- Будет применена новая система координат
- Отображаемые значения позиции соотносятся с выбранной системой координат.
- Чтобы закрыть диалоговое окно, нажмите на **Закрыть**

**10**

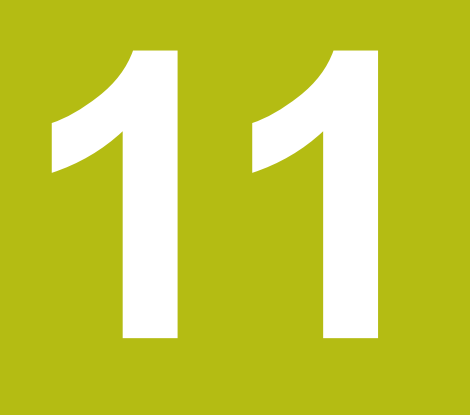

**Обработка измерения**

# **11.1 Обзор**

 $\mathbf i$ 

В данной главе описывается обработка измерений и определение допусков Обработка измерения и назначение допусков выполняются с помощью элементов, которые были измерены или построены в главе «Быстрый запуск».

**[Дополнительная информация:](#page-190-0)** "Быстрый запуск", Стр. 191

Прежде чем выполнять описанные ниже действия, вы должны прочесть и изучить главу ["Основные операции"](#page-58-0).

**[Дополнительная информация:](#page-58-0)** "Основные операции", Стр. 59

# **11.2 Обработать измерение**

При измерении устройство получает из записанных точек измерения элементы. При этом в зависимости от количества записанных точек измерения с помощью метода компенсации подходящий эквивалентный элемент рассчитывается и отображается как элемент в таблице элементов. В качестве стандартной компенсации используется компенсация Гаусса.

Доступны следующие функции:

- Изменение метода компенсации
- Преобразование типа геометрии

#### **Вызов**

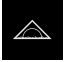

- В главном меню нажать на **Измерение**
- Отобразится пользовательский интерфейс для измерения, построения и определения (задания)
- Перетащить элемент из списка элементов в рабочую область
- Отобразится диалоговое окно **Подробности** с вкладкой **Обзор**

#### **Краткое описание**

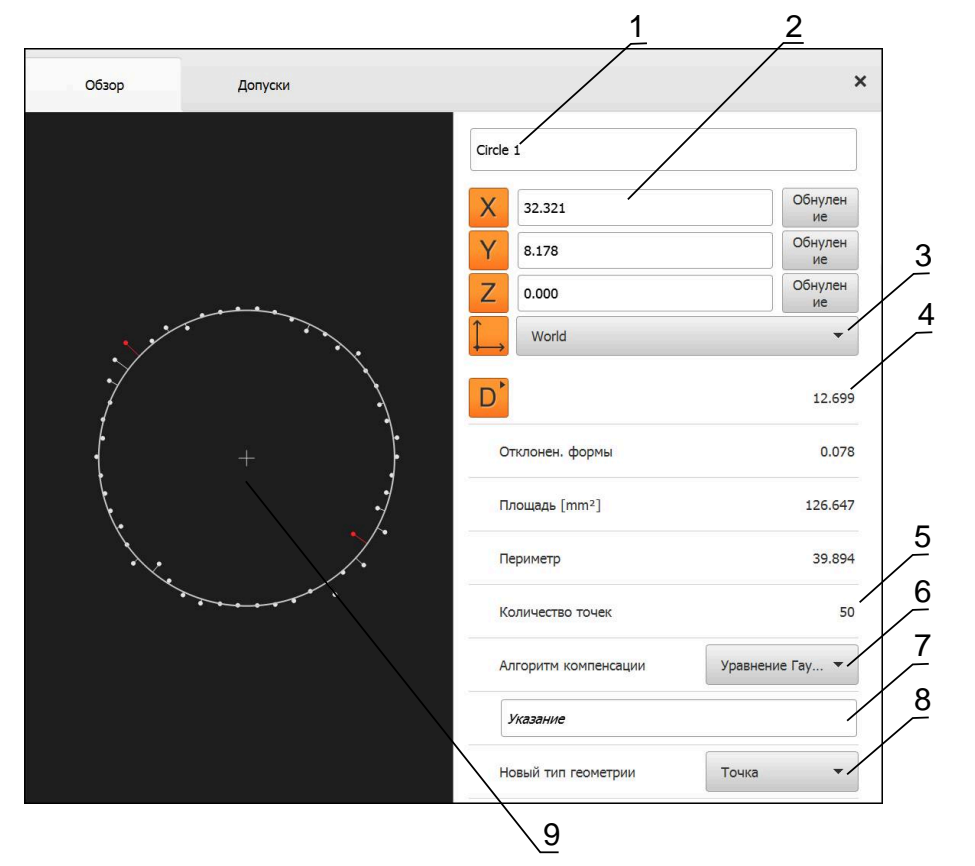

Рисунок 64: Вкладка **Обзор** в диалоговом окне **Подробности**

- Имя элемента
- Позиция оси центра
- Система координат, к которой относятся значения координат элемента
- Параметры элемента в зависимости от типа геометрии; в случае типа геометрии «окружность» можно переключаться между радиусом и диаметром.
- Количество точек измерения, которые будут использованы для расчета элемента.
- Алгоритм компенсации, используемый для расчета элемента в зависимости от геометрии и количества точек измерения.
- Текстовое поле **Указание**; при активном примечании содержимое будет отображено в окне элементов.
- Список типов геометрии, в который можно преобразовать элемент
- Вид точек измерения и формы

#### **Представление точек измерения и формы**

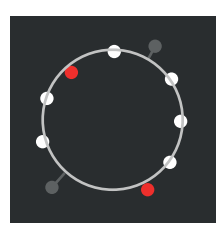

Рисунок 65: Точки измерения и форма

- Точки измерения с наибольшими отклонениями внутри алгоритма компенсации показаны красным
- Точки измерения, которые в зависимости от настроенного фильтра точек измерения не используются для алгоритма компенсации, показаны серым
- $\mathbf{r}$ Точки измерения, которые используются для алгоритма компенсации, показаны белым
- Расстояния точек измерения до рассчитанной  $\overline{\mathbb{R}}$ формы показаны как линии (символьное представление)

#### <span id="page-293-0"></span>**11.2.1 Алгоритм компенсации**

#### **Краткое описание**

Если при измерении элемента записывается больше точек, чем математически определенное минимальное количество точек, то точек больше, чем необходимо для определения геометрической формы. Таким образом, геометрия переопределяется. Поэтому с помощью алгоритма компенсации рассчитывается подходящий эквивалентный элемент.

Доступны следующие алгоритмы компенсации:

- Компенсация Гаусса
- Компенсация минимумов
- Компенсация внутри окружности
- Компенсация снаружи окружности

Ниже описываются алгоритмы компенсации на примере окружности:

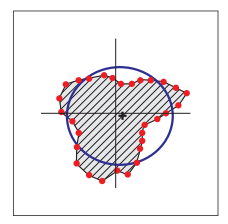

#### **Уравнение Гаусса**

Алгоритм компенсации, при котором рассчитывается эквивалентный элемент, максимально приближенный к среднему положению между всеми точками измерения.

Для расчета используется статистическое среднее значение от всех записанных точек измерения. Все точки измерения одинаково взвешены.

Стандартной настройкой является компенсация Гаусса.

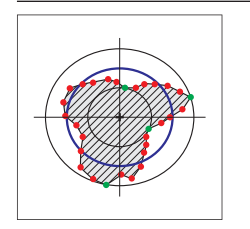

#### **Уравн. минимумов**

Алгоритм компенсации, при котором геометрическая форма рассчитывается из двух эталонных окружностей. Одна окружность лежит на обеих самых крайних снаружи точках измерения. Вторая окружность лежит на обеих самых крайних внутри точках измерения. Обе окружности имеют одну и ту же центральную точку.

Эквивалентный элемент расположен на половине расстояния между двумя окружностями.

Алгоритм предназначен для измерения отклонений формы.

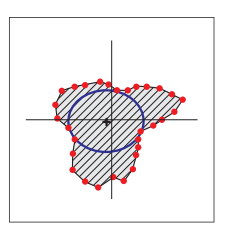

**Уравн. впис. макс.**

Алгоритм компенсации, при котором рассчитывается эквивалентный элемент, который находится в пределах всех точек измерения и одновременно имеет максимально возможные размеры.

Алгоритм предназначен, например, для измерения отверстий при проверке сопрягаемых размеров.

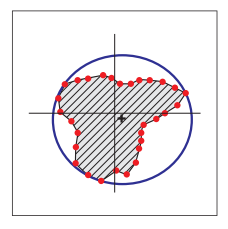

#### **Уравн. опис. мин.**

Алгоритм компенсации, при котором рассчитывается эквивалентный элемент, который находится за пределами всех точек измерения и одновременно имеет минимально возможные размеры.

Алгоритм предназначен, например, для измерения штифтов или валов при проверке сопрягаемых размеров.

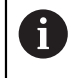

Центр описанной окружности не аналогичен центру вписанной окружности.

#### **Обзор**

В следующем обзоре представлены возможные алгоритмы компенсации для элементов.

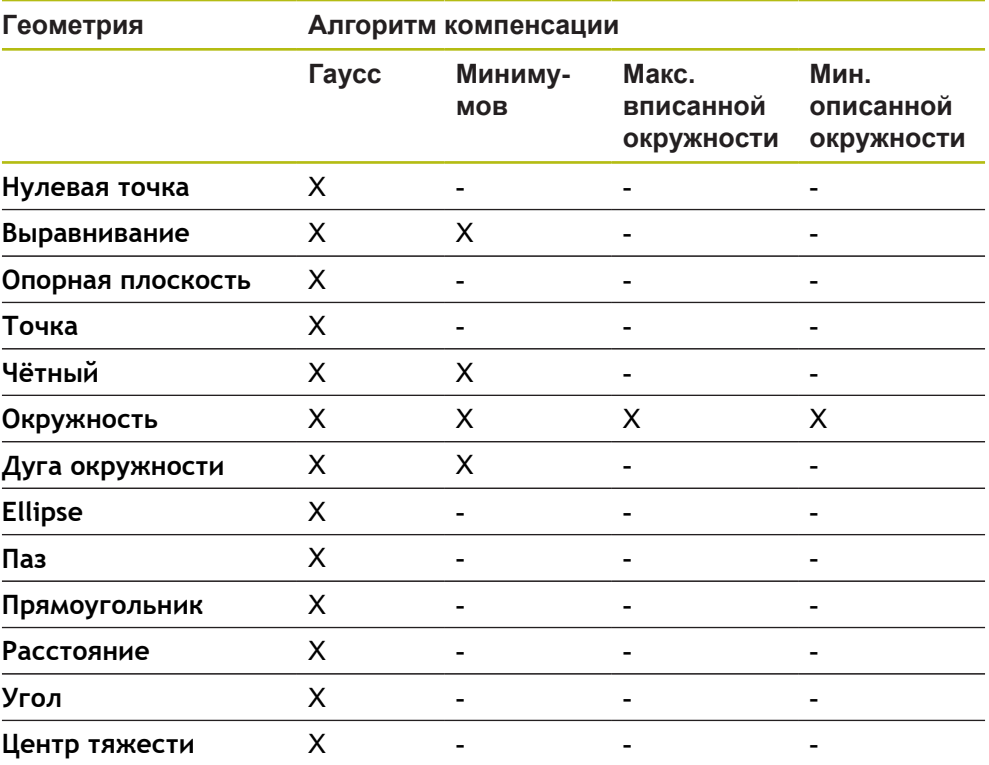

## **11.2.2 Анализ элемента**

#### **Переименовать элемент**

- Перетащите элемент из списка элементов в рабочую область
- Отобразится диалоговое окно **Подробности** с вкладкой **Обзор**
- Нажмите на поле ввода с активным именем
- Введите новое имя для элемента
- Подтвердить ввод нажатием **RET**
- В списке элементов появится новое имя
- Чтобы закрыть диалоговое окно, нажмите на **Закрыть**

#### **Выбрать систему координат**

- Перетащите элемент из списка элементов в рабочую область
- Отобразится диалоговое окно **Подробности** с вкладкой **Обзор**

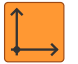

 $\boldsymbol{\times}$ 

- В выпадающем меню **Система координат** выбрать нужную систему координат
- Будет применена новая система координат
- Отображаемые значения позиции соотносятся с выбранной системой координат.

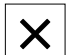

Чтобы закрыть диалоговое окно, нажмите на **Закрыть**

**Дополнительная информация:** ["Работа с системами координат", Стр. 283](#page-282-0)

#### **Выбрать Алгоритм компенсации**

Метод компенсации можно адаптировать в зависимости от измеренного элемента. В качестве стандартной компенсации используется компенсация Гаусса.

**Дополнительная информация:** ["Алгоритм компенсации", Стр. 294](#page-293-0)

- Перетяните элемент, например, **Окружность** из списка элементов в рабочую область
- Отобразится диалоговое окно **Подробности** с вкладкой **Обзор**
- Примененный алгоритм компенсации будет показан в выпадающем меню **Алгоритм компенсации**
- В выпадающем меню **Алгоритм компенсации** выберите желаемый алгоритм компенсации, например, **Уравн. опис. мин.**
- Элемент отображается согласно выбранному алгоритму компенсации

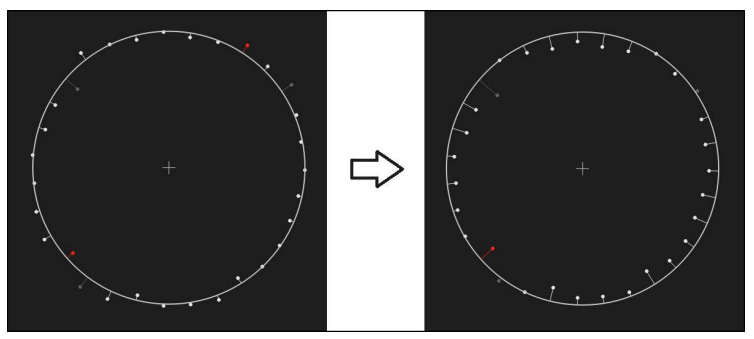

Рисунок 66: Элемент **Окружность** с новым методом компенсации

Чтобы закрыть диалоговое окно, нажмите на **Закрыть**

X

# **Преобразовать элемент**

Элемент можно преобразовать в другой тип геометрии. Список возможных типов геометрии доступен в диалоговом окне **Подробности** в виде выпадающего меню.

- Перетащите элемент, например **Паз** из списка элементов в рабочую область
- Отобразится диалоговое окно **Подробности** с вкладкой **Обзор**
- Отображается тип геометрии элемента
- Выберите в выпадающем меню **Новый тип геометрии**, например, тип геометрии **Точка**

Тип геометрии **2D-профиль** в настоящее время Ħ еще не поддерживается.

Элемент отображается в новой форме

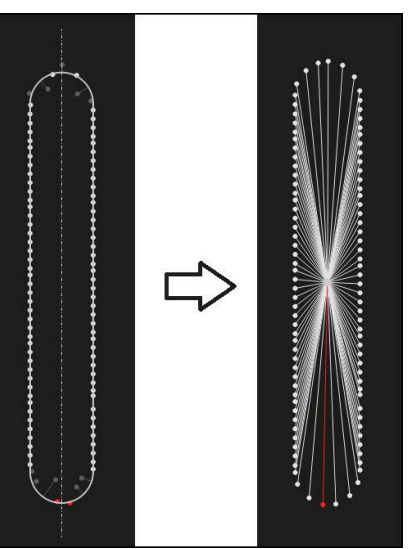

Рисунок 67: Тип геометрии изменен с типа **Паз** на тип **Точка**

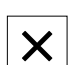

Чтобы закрыть диалоговое окно, нажмите на **Закрыть**

# **11.3 Определение допусков**

В данном разделе будет описано, какая система допусков существует в устройстве, как допуски могут быть сконфигурированы и активированы. Активация и конфигурирование допусков показаны на примере измеренных и построенных элементов в главе «Быстрый запуск».

#### **Вызов**

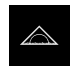

- В главном меню нажмите на **Измерение**
- Перетащите элемент из списка элементов в рабочую область
- Отобразится диалоговое окно **Подробности** с вкладкой **Обзор**
- Нажмите на вкладку **Допуски**
- Появится вкладка для назначения допусков выбранного элемента

#### **Краткое описание**

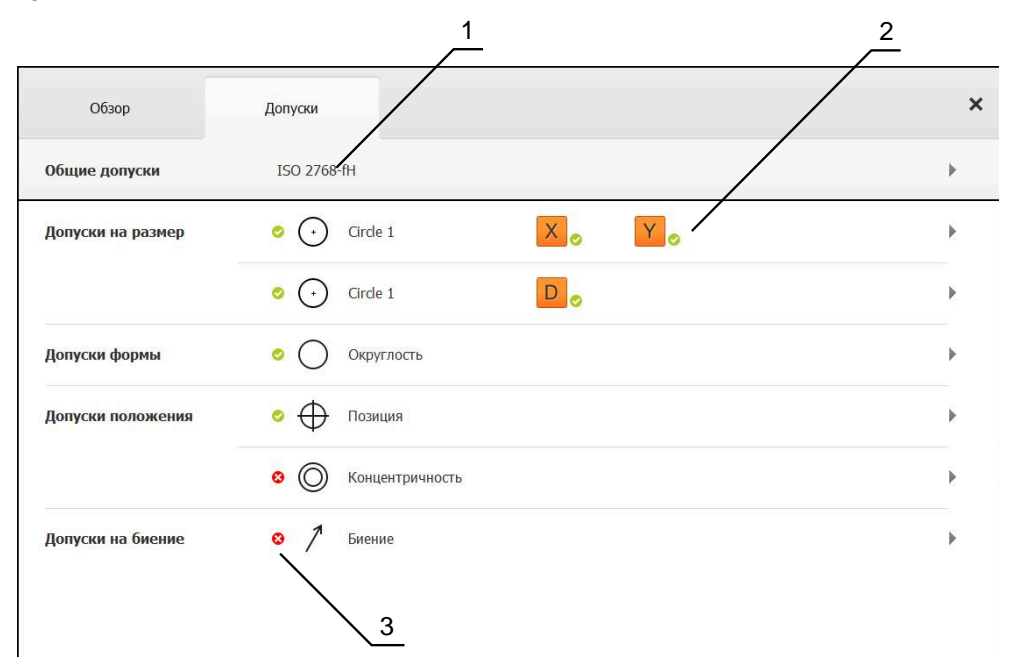

Рисунок 68: Диалоговое окно с вкладкой **Допуски**

- **1** Отображение общего допуска
- **2** Список допусков в зависимости от элемента
- **3** Состояние допуска: активен и внутри допуска или активен и вне допуска

Во вкладке **Допуски** можно задать геометрические допуски измеренного или построенного элемента. Допуски объединены в группы.

В зависимости от элемента можно задавать следующие допуски:

- Допуски размеров, такие как диаметр, ширина, длина и угол главной оси
- Допуски формы, такие как округлость
- Допуски расположения, такие как позиция, концентричность
- Допуски направления, такие как наклон, параллельность, перпендикулярность
- Допуски на биение

Допуски можно активировать или деактивировать поэлементно. Для определения допусков для элемента значения допусков можно задать вручную или принять стандартные значения из общих допусков (например, стандарт ISO 2768).

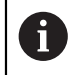

На точки привязки, такие как нулевая точка, выравнивание и плоскость привязки, не могут влиять допуски.

#### **Отображение элементов с назначенными допусками**

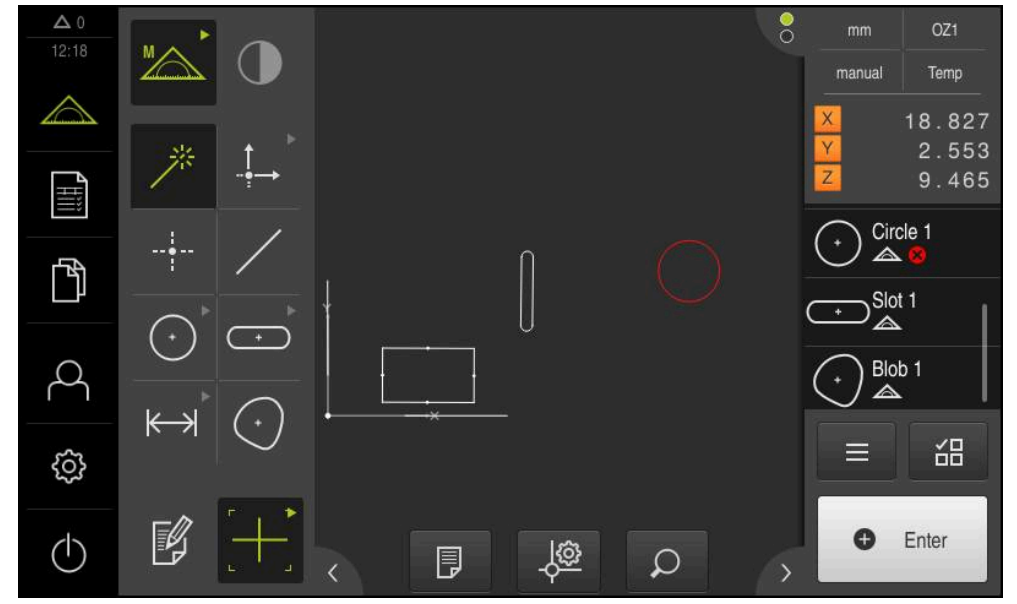

Рисунок 69: Элементы с допусками в окне элементов рабочей области и списке элементов контекстного меню.

Окно элементов в рабочей области отмечает красным те элементы, у которых превышен хотя бы один предел допуска. Для этого элементы не должны быть выбраны, так как выбранные элементы отражаются зеленым цветом независимо от проверки допусков.

Результаты проверки допусков показаны символами в списке элементов и во вкладке **Допуски**.

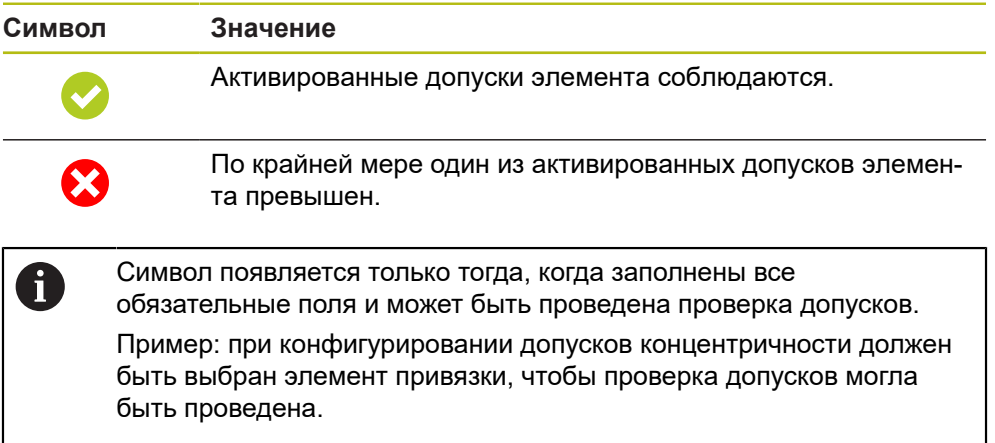

# <span id="page-300-0"></span>**11.3.1 Обзор допусков**

В следующем обзоре представлены допуски, которые можно определить (задать) для элементов.

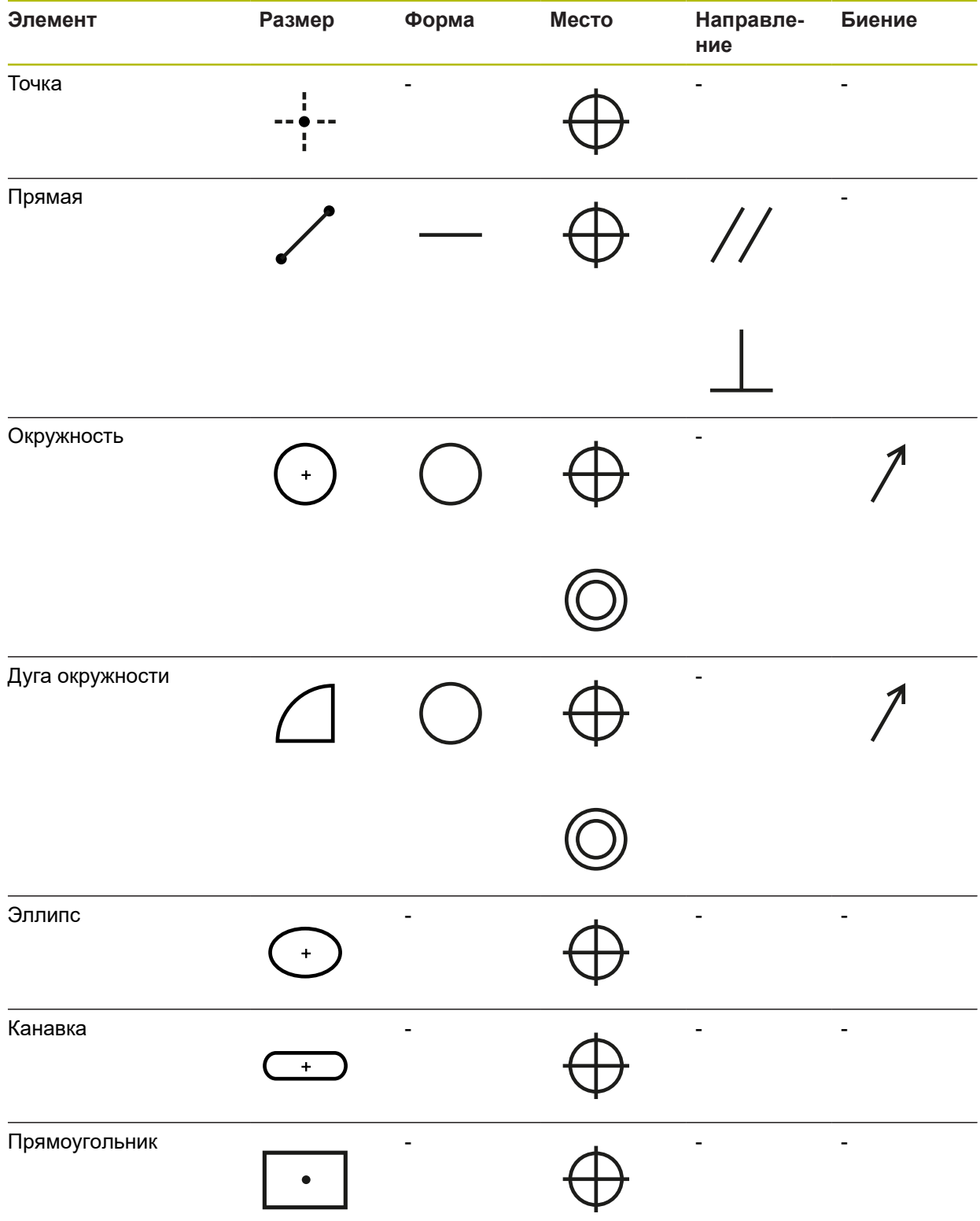

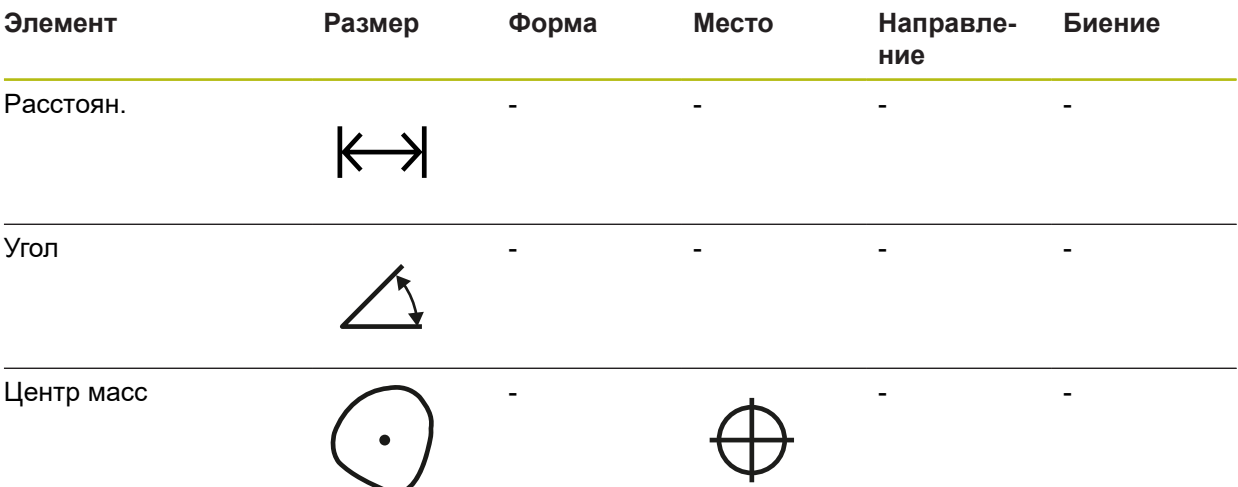

#### **Обзор типов допусков по позиции**

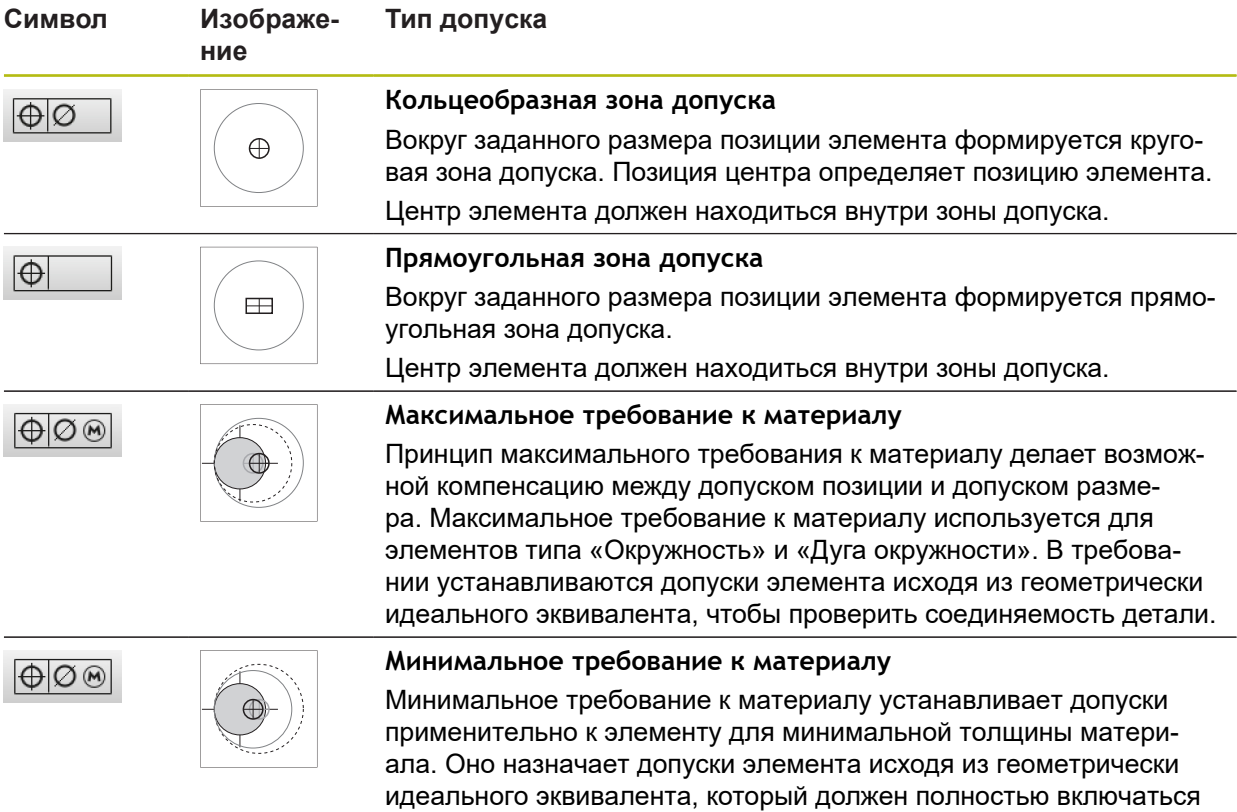

в состав элемента.

#### **11.3.2 Конфигурировать общие допуски**

Общие допуски включают стандартные значения, которые могут быть приняты для назначения допусков измеренных элементов. В устройстве доступны для выбора, например, стандартные значения ISO 2768 или допуски десятичных разрядов.

В следующем обзоре представлено, какие общие допуски доступны для специальных допусков.

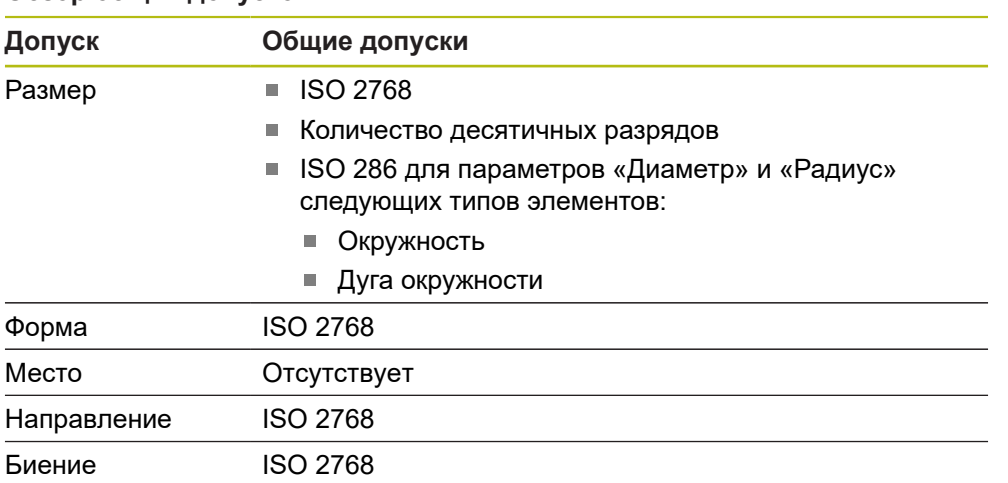

#### **Обзор общих допусков**

 $\mathbf i$ 

Для того чтобы принять стандартные значения для элемента, необходимо выполнить следующие шаги:

- Для всех элементов: выбор необходимых общих допусков (стандартное руководство: стандарт ISO 2768)
- Поэлементно: активация допуска (например, допуск формы) с предварительно выбранными общими допусками

При активации допуска со стандартными значениями эти значения можно потом перезаписать для данного допуска.

Если общие допуски не выбираются, значения допуска могут быть заданы только вручную.

> Если общие допуски изменяются для всех элементов, такие изменения оказывают влияние на все существующие и новые элементы. При активации допусков новые значения принимаются автоматически.

Исключение: если значение допуска для элемента было занесено вручную или было изменено, существующее значение допуска сохранится.

#### **Выбрать и отрегулировать общие допуски**

- Перетащить любой элемент из списка элементов в рабочую область
- Появится вкладка **Обзор**
- Нажмите на вкладку **Допуски**
- Появится вкладка для назначения допусков выбранного элемента
- Нажмите на **Общие допуски**.

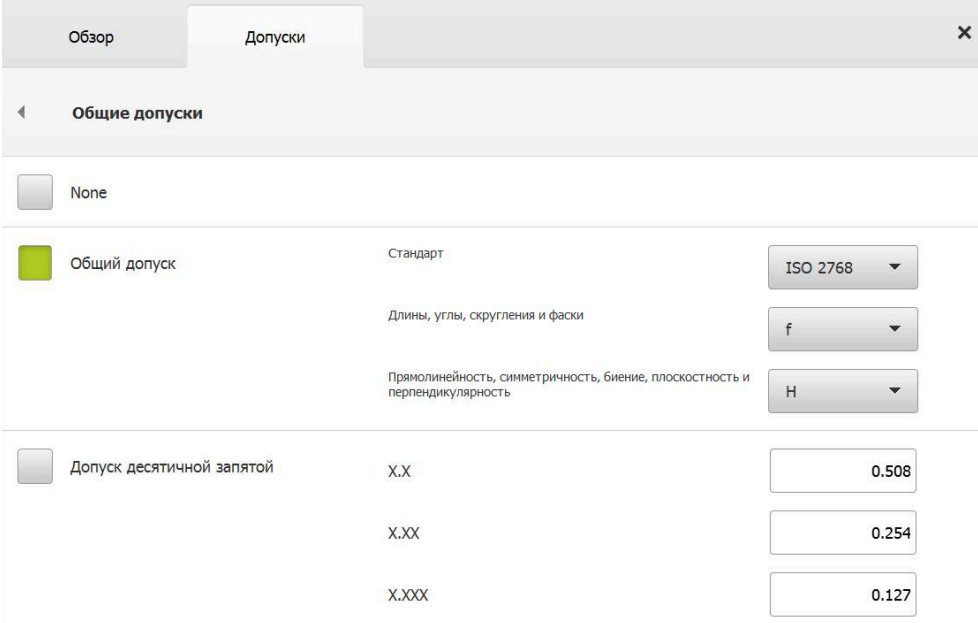

Рисунок 70: Меню **Общие допуски** в диалоговом окне

#### **Стандарт: общие допуски по ISO 2768**

В качестве значений допусков будут приняты стандартные значения стандарта ISO 2768. В устройстве доступны для выбора все классы допусков стандарта. Стандартные значения не могут быть изменены для всех элементов сразу.

- 
- Для выбора общих допусков нажмите на флажок перед **Общий допуск**
- Флажок станет зеленым
- В выпадающем списке **Стандарт** выберите нужный стандарт
- В выпадающем списке **Длины, углы, скругления и фаски** выберите нужный класс точности допуска
- В выпадающем списке **Прямолинейность, симметричность, биение, плоскостность и перпендикулярность** выберите нужный класс точности допуска
- Нажмите на **Общие допуски**.
- Выбранный общий допуск отобразится во вкладке **Допуски**
- Общий допуск выбирается предварительно, как только активируется хотя бы один допуск.

Стандарт ISO 2768 не устанавливает Ť. никаких стандартных значений для допусков расположения.

#### **Допуски десятичных разрядов**

Значение допуска зависит от количества десятичных разрядов. В зависимости от того, сколько десятичных разрядов вы выбираете при обработке измерения, будет применено соответствующее стандартное значение.

#### **Стандартные значения устройства:**

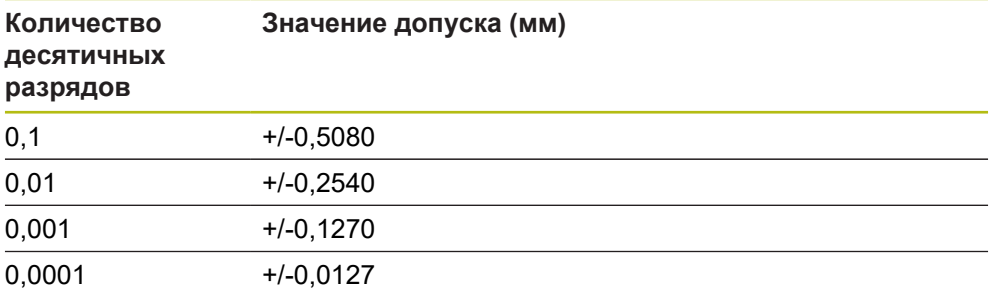

Стандартные значения устройства могут регулироваться для всех элементов.

Для назначения допусков в соответствии с десятичными разрядами нажмите на флажок перед **Допуск десятичной запятой**

- Флажок станет зеленым
- Нажмите в поле ввода
- Введите значение для предела допуска
- Подтвердите ввод нажатием **RET**
- Повторите три последних шага для других десятичных разрядов
- Нажмите на **Общие допуски**.
- Допуски десятичных разрядов отображаются во вкладке **Допуски**
- Общий допуск выбирается предварительно, как только активируется хотя бы один допуск.

Допуски десятичных разрядов доступны только для допусков размеров. Для других допусков значения могут быть заданы только вручную.

#### **Отсутствие общих допусков**

Значения допусков могут быть заданы только вручную.

Чтобы деактивировать общие допуски, нажать на квадратную ячейку перед **Нет общих допусков**

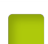

- Флажок станет зеленым
- Нажмите на **Общие допуски**.
- Теперь во вкладке **Допуски** отсутствует общий допуск
- При активации допусков значение допуска должно быть занесено вручную.

### **11.3.3 Настроить допуски измерений для элемента**

Вы можете задать допуски размера для следующих параметров геометрии:

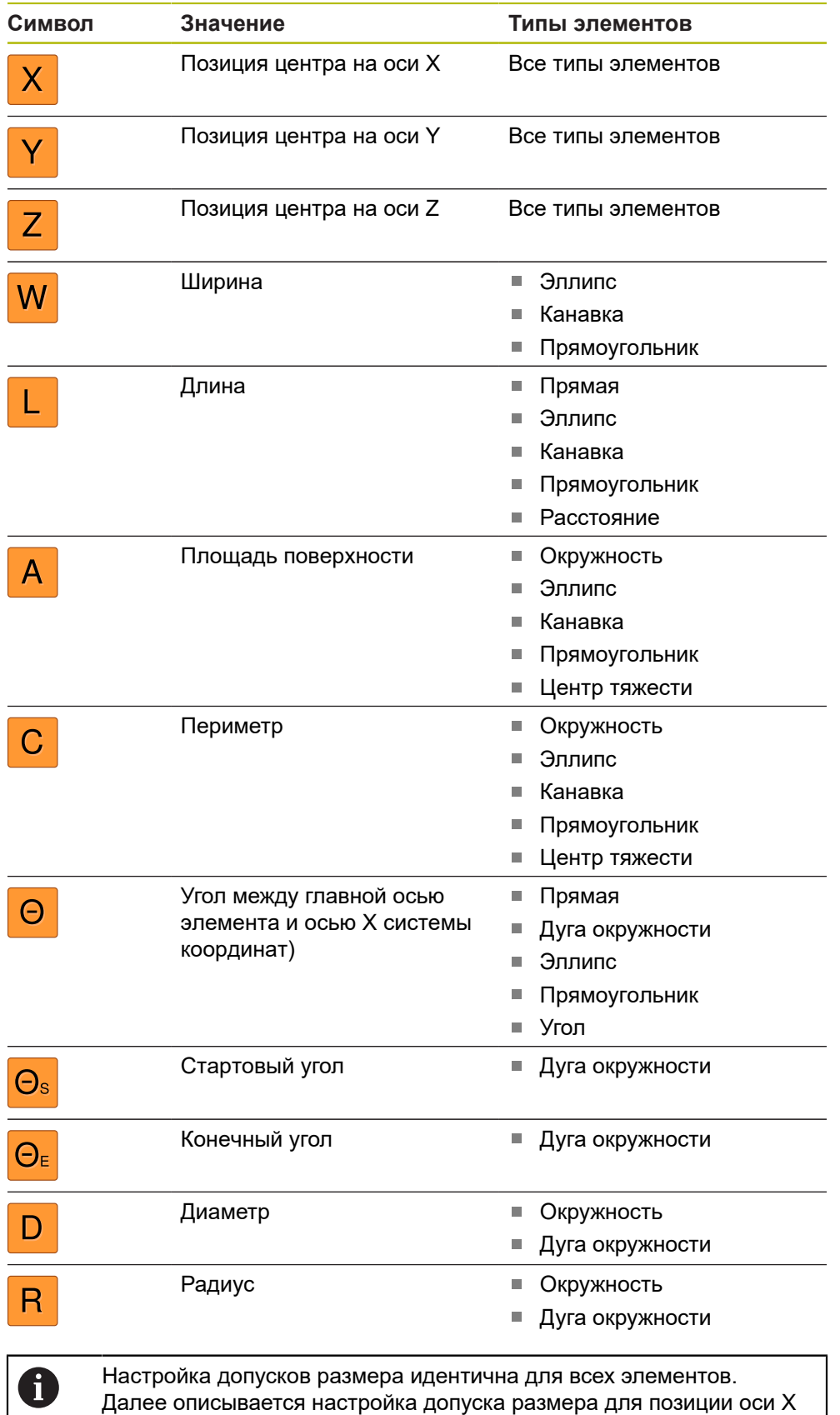

окружности.

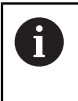

Для параметров диаметр (D) и радиус (R) у типа элементов окружность и дуга окружности в качестве альтернативы к общему допуску может быть выбрана таблица допусков на посадку стандарта ISO 286.

- Перетащите элемент из списка элементов в рабочую область
- Появится вкладка **Обзор**
- Нажмите на вкладку **Допуски**
- Появится вкладка для назначения допусков выбранного элемента

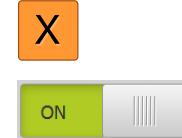

- Нажать на допуск размера **X**
- Появится обзор выбранного допуска размера
- Активируйте назначение допусков результата измерения с помощью выключателя **ON/OFF**
- Поля выбора и ввода активируются

#### Обзор  $\overline{\mathbf{x}}$ Допуски Z  $\left(\cdot\right)$ X Circle 1 Υ Верхний<br>допуск Заданный  $\mathsf{x}$ 4.200  $0.100$ ON **DARMED** Нижний Фактический  $-0.100$ 4.260 Вручную размер **AONVCK** Отклонение 0.060 Заданный<br>размер Верхний<br>допуск  $0.050$ V ON 1.706 Нижний Фактический 1.706  $-0.050$ ISO 2768 размер  $0.000$ Отклонение

**Активировать допуск (стандарт ISO 2768)**

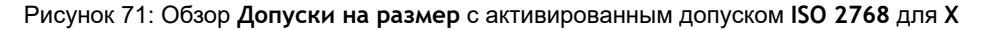

- На экран выводится заданный размер и фактический размер
- Чтобы ввести заданный размер, нажмите в поле ввода  $\blacksquare$ **Заданный размер**
- Ввести нужное значение
- Подтвердить ввод нажатием **RET**
- Появится верхний и нижний допуск или максимальный размер и минимальный размер

Посредством заданного размера и настроенного Ť общего допуска автоматически вводятся пределы допусков.

- Чтобы переключиться между полем ввода **Верхний допуск** и **Макс. размер**, нажмите на **Верхний допуск** или **Макс. размер**
- Если фактический размер находится в пределах допуска, фактический размер и значение допуска будут показаны зеленым
- Если фактический размер выходит за пределы допуска, фактический размер и превышенное значение допуска будут показаны красным
- Нажмите на **Назад**
- Появится вкладка **Допуски**
- Результат проверки допусков будет отражен во вкладке **Допуски**, а после закрытия диалогового окна – в списке элементов

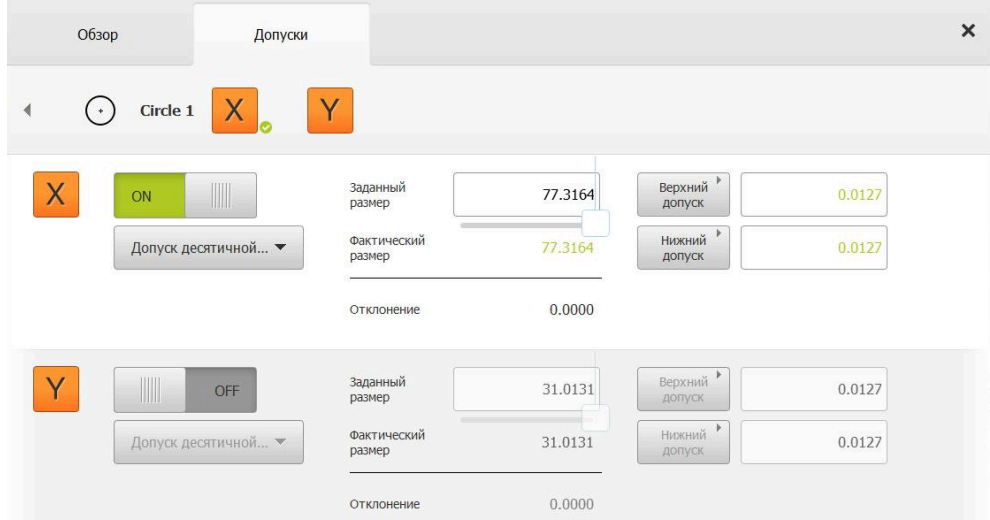

#### **Активируйте допуск (Допуск десятичной запятой)**

Рисунок 72: Обзор **Допуски на размер** с активированным допуском **Допуск десятичной запятой** для **X**

- На экран выводится заданный размер и фактический размер
- Чтобы ввести заданный размер, нажмите в поле ввода **Заданный размер**
- Ввести нужное значение
- Подтвердить ввод нажатием **RET**

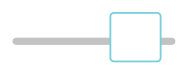

- Настройте предел допуска (количество разрядов после запятой) ползунком на **Заданный размер**
- Появятся значения верхнего и нижнего предела допуска или максимальный и минимальный размер

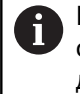

Посредством заданного размера и настроенного общего допуска автоматически вводятся пределы допусков.

- Чтобы переключиться между полем ввода **Верхний допуск** и **Макс. размер**, нажмите на **Верхний допуск** или **Макс. размер**
- Если фактический размер находится в пределах допуска, то фактический размер и значения пределов допуска будут показаны зеленым
- Если фактический размер выходит за пределы допуска, то фактический размер и превышенные значения пределов допуска будут показаны красным

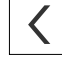

- Нажать на **Назад**
- Появится вкладка **Допуски**
- Результат проверки допусков будет отражен во вкладке **Допуски**, а после закрытия диалогового окна – в списке элементов

#### **Настройка пределов допусков в ручном режиме**

Значения допусков могут быть заданы вручную для всех допусков. При выборе общих допусков, значения допусков могут быть перезаписаны позже. Внесенное вручную значение действительно только для открытого элемента.

- Чтобы переключиться между полем ввода **Верхний допуск** и **Макс. размер**, нажмите на **Верхний допуск** или **Макс. размер**
- Нажмите в поле ввода **Верхний допуск** или **Макс. размер**
- Ввести нужное значение
- Подтвердить ввод нажатием **RET**
- Измененное значение допуска принимается
- Нажмите в поле ввода **Нижний допуск** или **Мин. размер**
- Ввести нужное значение
- Подтвердить ввод нажатием **RET**
- Измененное значение допуска принимается
- Если фактический размер находится в пределах допуска, фактический размер и значение допуска будут показаны зеленым
- Если фактический размер выходит за пределы допуска, фактический размер и превышенное значение допуска будут показаны красным
- Если предварительно были выбраны общие допуски, выбор меняется в выпадающем меню на **Вручную**
- Нажать на **Назад**

 $\mathbf{i}$ 

A

- Появится вкладка **Допуски**
- Результат проверки допусков будет отражен во вкладке **Допуски**, а после закрытия диалогового окна – в списке элементов

Если общие допуски изменяются для всех элементов, такие изменения оказывают влияние на значения допуска, которые занесены вручную. Занесенные вручную значения допуска сохраняются неизменными.

Если выбрана таблица допусков посадок стандарта ISO 286, изменения общих допусков, затрагивающие все элементы, не действуют на такие значения допуска. Значение допуска из стандарта ISO 286 сохраняется неизменным.

# **11.3.4 Настроить допуски формы для элемента**

Вы можете задать допуски формы для следующих параметров геометрии:

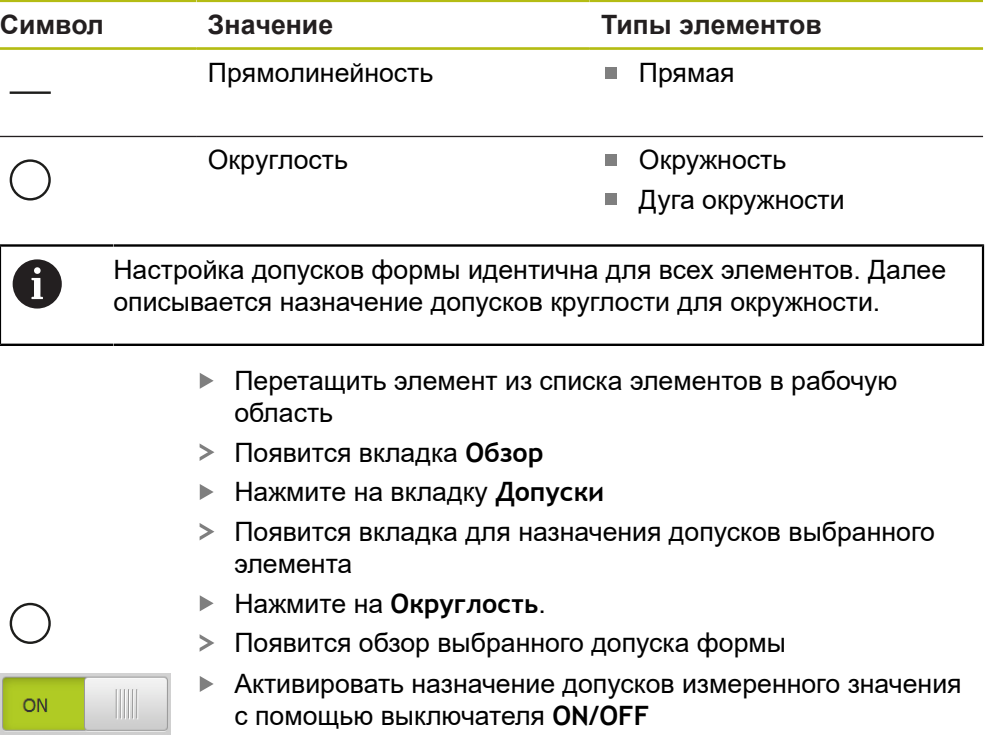

Поля выбора и ввода активируются

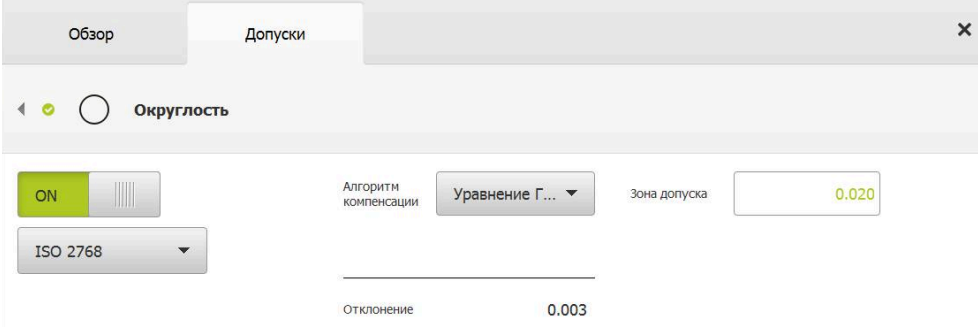

Рисунок 73: Обзор **Допуски формы** с активированным допуском **Округлость** согласно **ISO 2768**

- Активируется алгоритм компенсации
- Появится зона допуска для выбранного общего допуска
	- i

Зона допуска принимается из предварительно заданной таблицы выбранных общих допусков.

- Отображается отклонение от идеальной формы
- Выберите нужный алгоритм компенсации
- Отклонение обновляется
- Если отклонение находится внутри зоны допуска, значение зоны допуска будет показано зеленым
- Если отклонение находится вне зоны допуска, значение зоны допуска будет показано красным
- **► Нажмите на Назад**
- Появится вкладка **Допуски**
- Результат проверки допусков будет отражен во вкладке **Допуски**, а после закрытия диалогового окна – в списке элементов

#### **Настройка зоны допуска в ручном режиме**

Зона допуска может быть задана вручную. При выборе общих допусков, значение зоны допуска может быть перезаписано позднее. Внесенное вручную значение действительно только для открытого элемента.

- Нажмите в поле ввода **Зона допуска**
- Ввести нужное значение
- Подтвердить ввод нажатием **RET**
- Измененное значение допуска принимается
- Если отклонение находится внутри зоны допуска, значение зоны допуска будет показано зеленым
- Если отклонение находится вне зоны допуска, значение зоны допуска будет показано красным
- Если были выбраны общие допуски, выбор меняется в выпадающем меню на **Вручную**
- Нажать на **Назад**
- Появится вкладка **Допуски**
- Результат проверки допусков будет отражен во вкладке **Допуски**, а после закрытия диалогового окна – в списке элементов

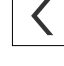

Вы можете задать допуски места для следующих параметров геометрии:

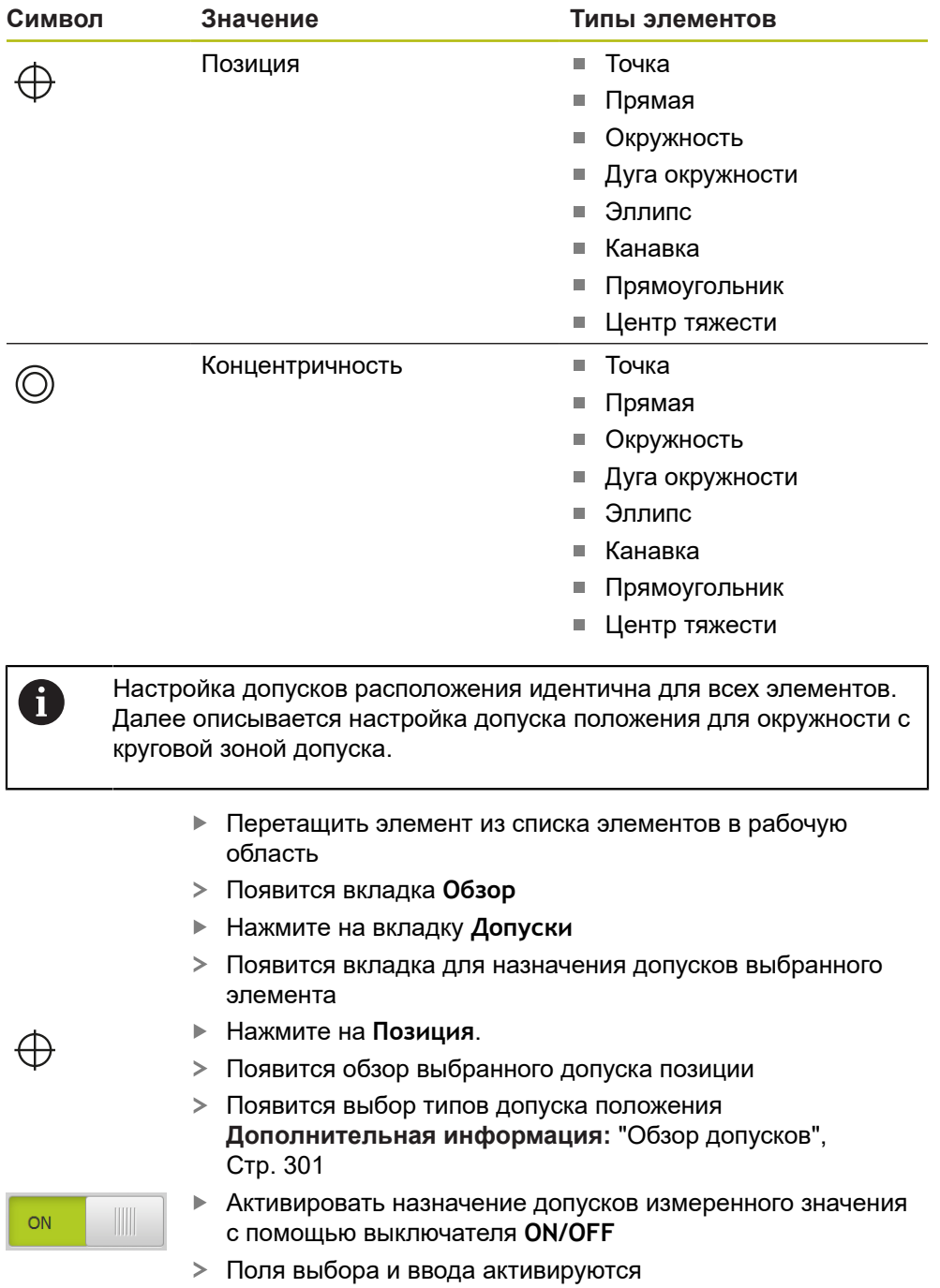

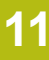

#### **Настройка зоны допуска в ручном режиме**

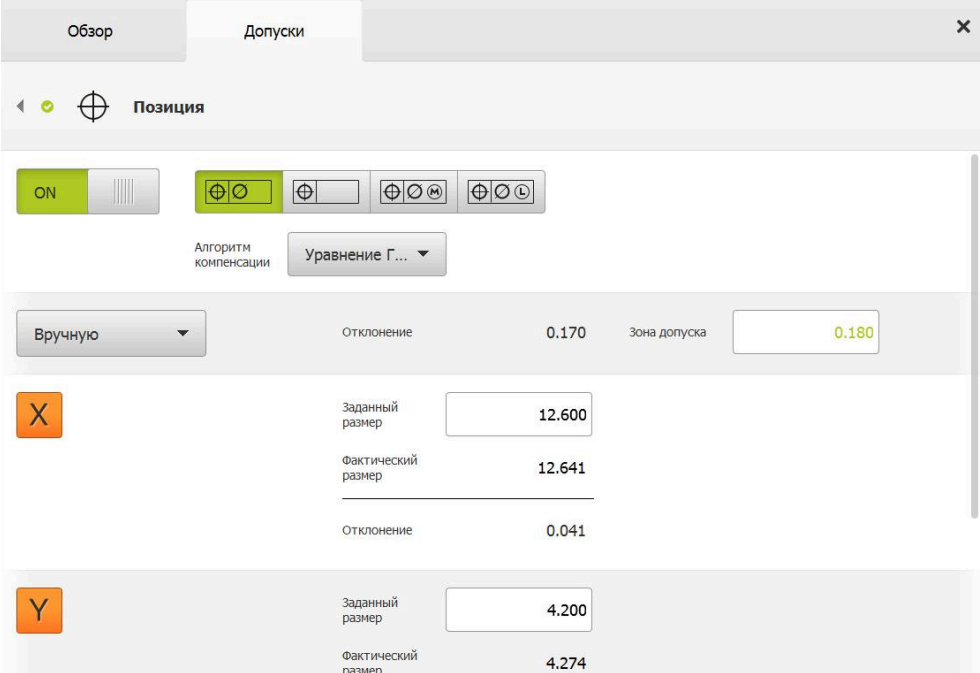

Рисунок 74: Обзор **Допуски положения** с активированным допуском **Позиция**

В выпадающем списке **Алгоритм компенсации** выберите алгоритм компенсации для назначения допусков

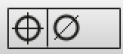

- Нажать на **Круговая зона допуска**
- Отображается зона допуска
- На экран выводится заданный размер и фактический размер
- Чтобы ввести заданный размер для **X**, нажмите в поле ввода **Заданный размер**
- Ввести нужное значение
- Подтвердить ввод нажатием **RET**
- Чтобы ввести заданный размер для **Y**, нажмите в поле ввода **Заданный размер**
- Ввести нужное значение
- Подтвердить ввод нажатием **RET**
- Зона допуска обновляется в соответствии с введенными заданными значениями
- Отклонение обновляется
- Если отклонение находится внутри зоны допуска, значение зоны допуска будет показано зеленым
- Если отклонение находится вне зоны допуска, значение зоны допуска будет показано красным

- Нажать на **Назад**
- Появится вкладка **Допуски**
- Результат проверки допусков будет отражен во вкладке **Допуски**, а после закрытия диалогового окна – в списке элементов

#### **11.3.6 Настроить допуски биения и направления для элемента**

Вы можете задать допуски на биение и на направление для следующих параметров геометрии:

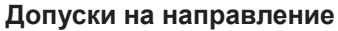

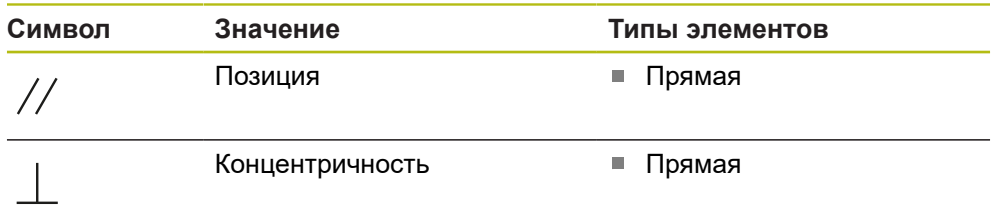

#### **Допуски на биение**

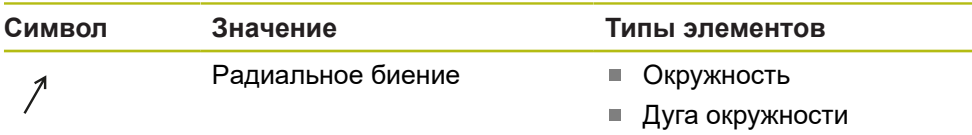

Для настройки допусков биения и направления необходим эталонный элемент.

> Настройка допусков биения и настройка допусков направления (параллельности и перпендикулярности) идентичны. В следующем разделе описывается назначение допусков перпендикулярности для прямой. Для назначения допусков в качестве эталонного объекта используется выравнивание.

- Перетащить элемент из списка элементов в рабочую область
- Появится вкладка **Обзор**
- Нажмите на вкладку **Допуски**
- Появится вкладка для назначения допусков выбранного элемента
- Нажмите на **Перпендикулярность**.
- ON

 $\mathbf i$ 

- Появится обзор допуска перпендикулярности
- Активировать назначение допусков измеренного значения с помощью выключателя **ON/OFF**
- Поля выбора и ввода активируются

# **Активировать допуск (стандарт ISO 2768)**

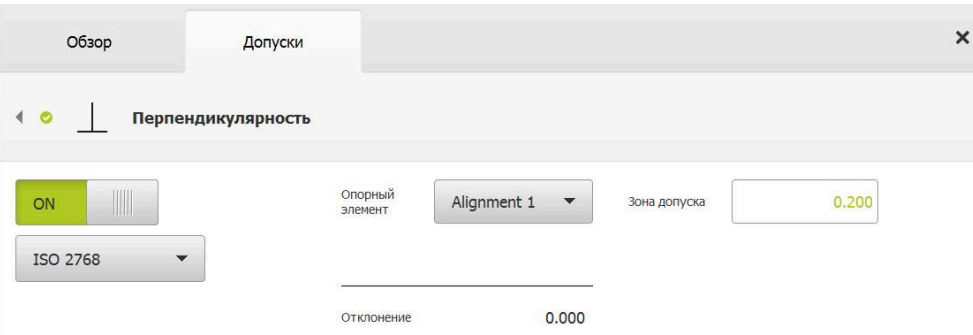

Рисунок 75: Обзор **Допуски на направление** с активированным допуском **Перпендикулярность** согласно **ISO 2768**

- В выпадающем списке **Опорный элемент** выберите элемент **Выравнивание**
- Отображается отклонение.
- Отображается зона допуска

Ĭ

Зона допуска принимается из предварительно заданной таблицы выбранных общих допусков.

- Если отклонение находится внутри зоны допуска, значение зоны допуска будет показано зеленым
- Если отклонение находится вне зоны допуска, значение зоны допуска будет показано красным

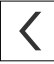

#### Нажать на **Назад**

- Появится вкладка **Допуски**
- Результат проверки допусков будет отражен во вкладке **Допуски**, а после закрытия диалогового окна – в списке элементов

#### **Настройка зоны допуска в ручном режиме**

Зону допуска, в отличие от настроенного общего допуска, можно адаптировать для соответствующего элемента в ручном режиме. Измененное значение допуска действительно только для открытого в данный момент элемента.

- Чтобы адаптировать зону допуска в ручном режиме, нажмите в поле ввода **Зона допуска**
- Ввести нужное значение
- Подтвердить ввод нажатием **RET**
- Если отклонение находится внутри зоны допуска, значение зоны допуска будет показано зеленым
- Если отклонение находится вне зоны допуска, значение зоны допуска будет показано красным
- После адаптации строка в выпадающем списке меняется на **Вручную**

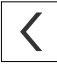

- Нажмите на **Перпендикулярность**.
- Будет показана вкладка **Назад**
- Результат проверки допусков будет отражен во вкладке **Допуски**, а после закрытия диалогового окна – в списке элементов

# **11.4 Добавить примечания**

В виде по элементам каждому элементу могут быть добавлены примечания, такие как информация по измерению или текстовые указания.

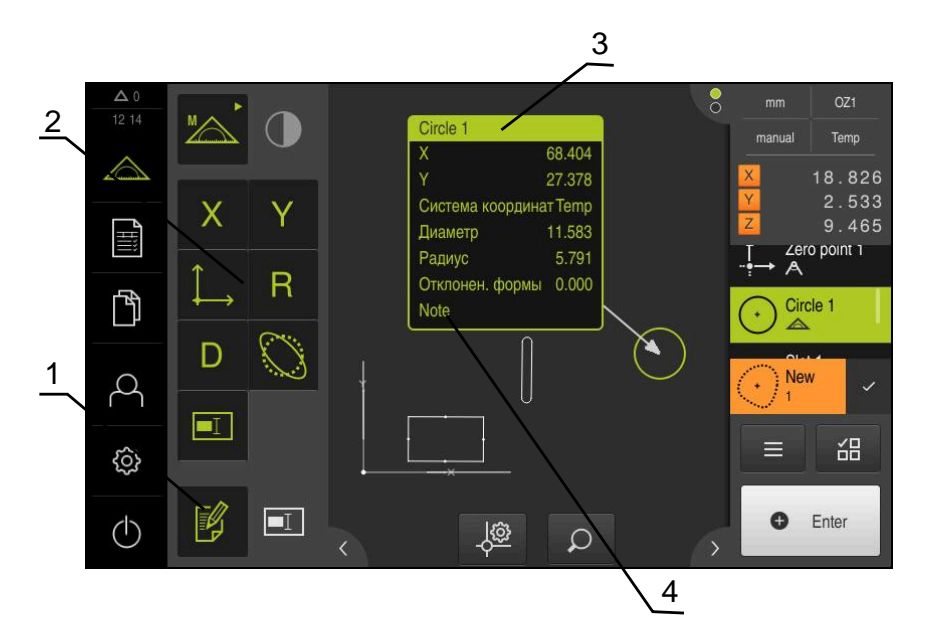

Рисунок 76: Элементы управления для примечаний и элемент с примечаниями

- **1** Элемент управления **Редактировать примечания**
- **2** Элементы управления, предназначенные для добавления примечаний
- **3** Информация по измерению
- **4** Текстовое указание

# **11.4.1 Добавление информации по измерению к элементам**

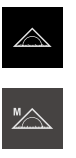

¥

 $\mathbf{i}$ 

- В главном меню нажмите на **Измерение**
- В наборе функций выберите **Ручной режим измерения**
- При необходимости нажать на **Предпросмотр элементов** в контекстном меню.
- Окно элементов будет представлено в рабочей области
- Нажмите на **Редактировать примечания**
- Выберите один или несколько элементов в списке элементов
- Отображаются элементы управления, предназначенные для добавления примечаний **[Дополнительная информация:](#page-87-0)** "Редактировать [примечания", Стр. 88](#page-87-0)
- Чтобы добавить примечания к выбранным элементам, следует нажать на соответствующие элементы управления
- Примечания будут отображены в рабочей области
- Чтобы изменить позиционирование примечания, следует переместить примечания в рабочей области в нужное место
- Чтобы завершить работу режима редактирования, следует снова нажать на **Редактировать примечания**

При выборе нескольких элементов с различными типами геометрии, отражаются только те элементы управления, которые доступны для всех объектов. Если примечание уже было добавлено для части выбранных элементов, то относящийся к нему элемент управления показывается пунктирными линиями.

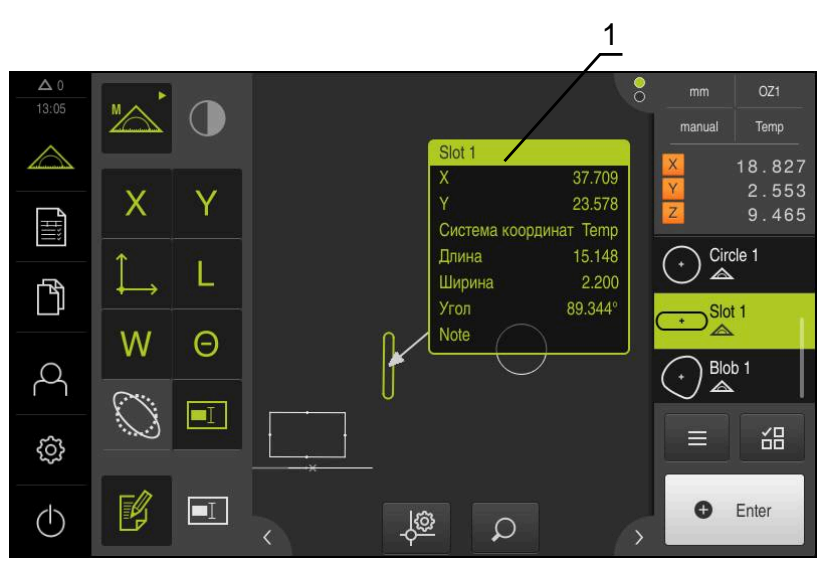

Рисунок 77: Окно элементов с информацией по измерению для одного элемента

**1** Информация по измерению для одного элемента

### **11.4.2 Добавление указаний**

В окне элементов можно добавить указания для ранее измеренных элементов. При этом указания можно добавлять как отдельным элементам, так и диапазону из нескольких элементов.

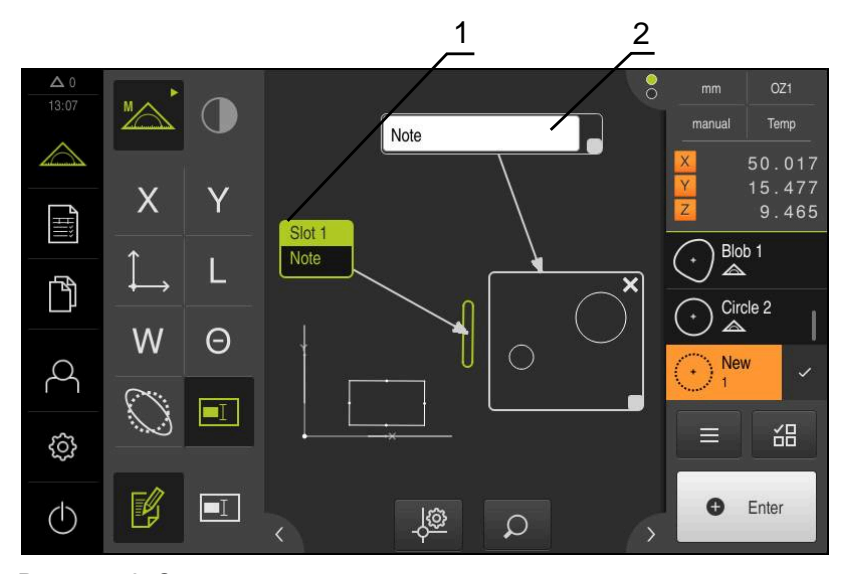

Рисунок 78: Окно элементов с указанием для диапазона и указание для одного элемента

- **1** Указание для одного элемента
- **2** Указание для диапазона

#### **Добавление указаний к элементам**

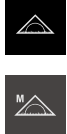

- В главном меню нажмите на **Измерение**
- В наборе функций выберите **Ручной режим измерения**
- При необходимости нажать на **Предпросмотр элементов** в контекстном меню.
- Окно элементов будет представлено в рабочей области
- Перетащите желаемый элемент, например **Окружность** из списка элементов в рабочую область
- Отобразится диалоговое окно **Подробности** с вкладкой **Обзор**
- В поле ввода **Указание** введите текст, который должен  $\blacktriangleright$  . быть отражен в качестве указания к элементу в окне элементов

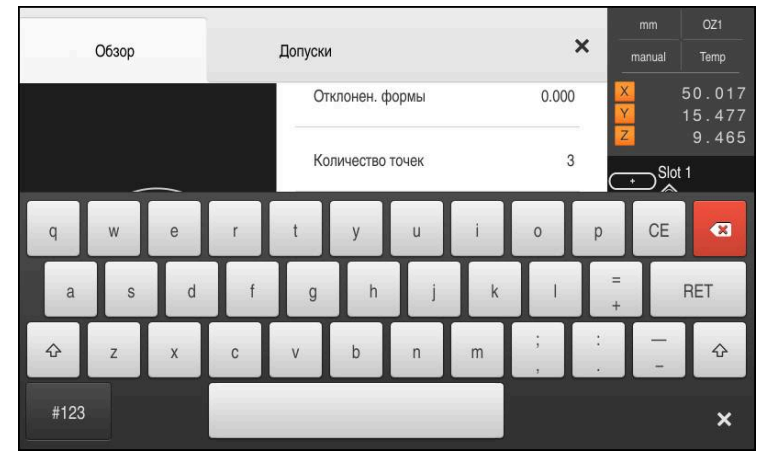

Рисунок 79: Указание в поле ввода

- Подтвердите ввод нажатием **RET**  $\blacktriangleright$
- В диалоговом окне **Детали** нажмите на **Закрыть** ь

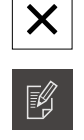

 $\boxed{\blacksquare}$ 

- Нажмите на **Редактировать примечания**
- $\mathbf{b}$ Выберите элемент из списка элементов, для которого было введено текстовое указание
- Отображаются элементы управления, предназначенные для добавления примечаний
- Нажмите на элемент управления **Указание**
- Текст будет отображен в качестве примечания в рабочей области

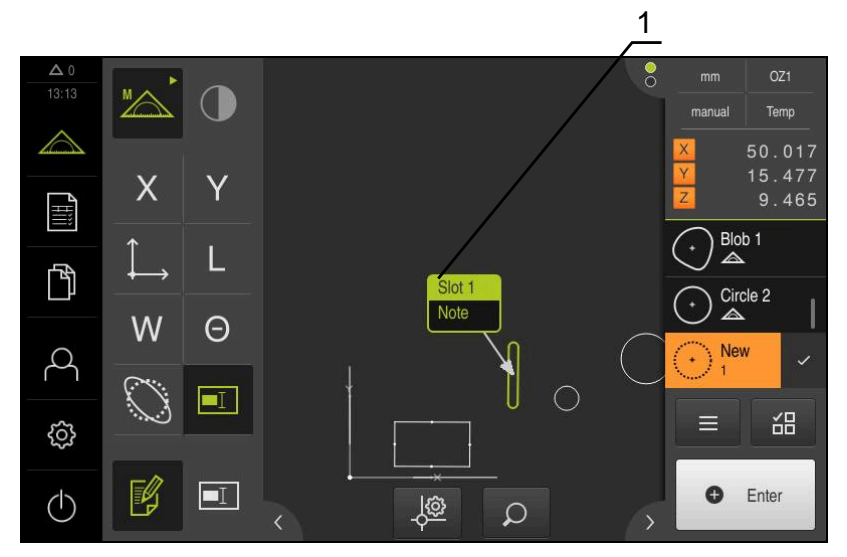

Рисунок 80: Окно элементов с указанием для одного элемента

#### **Добавление указаний к диапазонам**

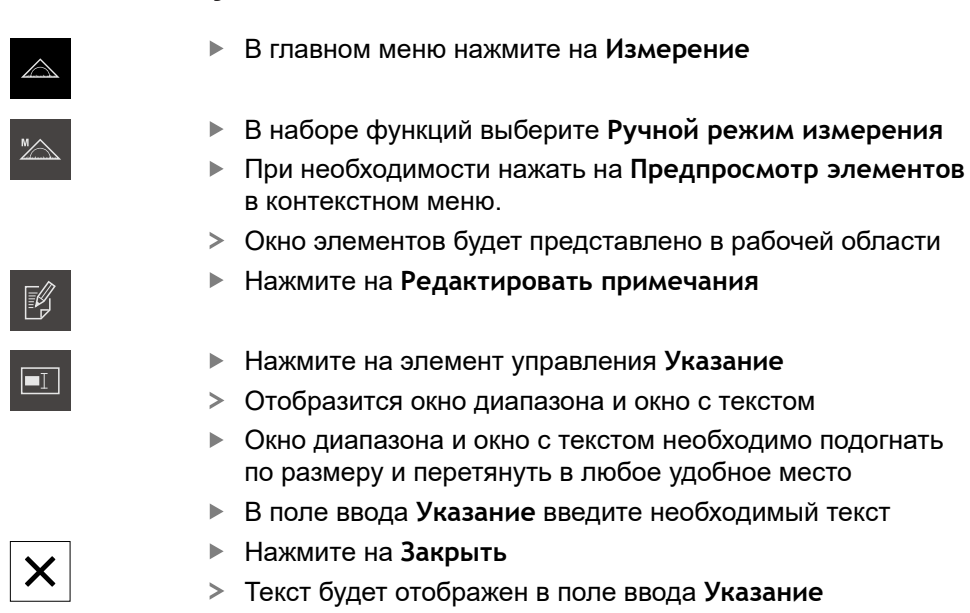

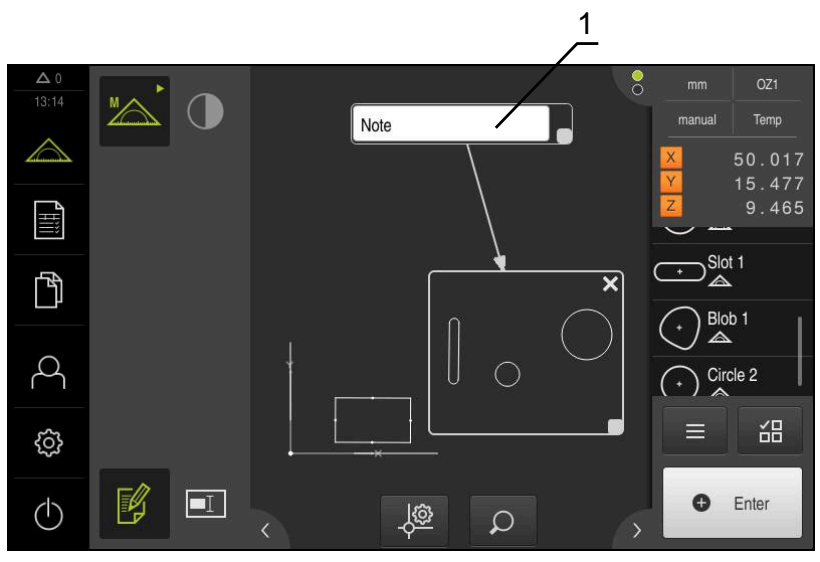

Рисунок 81: Окно элементов с указанием для диапазона

**1** Указание для диапазона

# **11.5 Отправка результатов измерения на компьютер.**

Существуют разные варианты передачи выбранных данных на компьютер.

**Условие:** вывод результатов измерения сконфигурирован

**Дополнительная информация:** ["Конфигурирование результатов измерения",](#page-181-0) [Стр. 182](#page-181-0)

Предлагаются следующие возможности:

отправить результаты измерения из **Предварительный просмотр измерения**.

**Условие:Предварительный просмотр измерения** активен;

отправить результаты измерения из диалогового режима **Детали**.
### **11.5.1 Отправка результатов измерения из Предварительный просмотр измерения**

**Условие:Предварительный просмотр измерения** активен. **Дополнительная информация:** ["Конфигурировать предпросмотр](#page-178-0) [результатов измерения", Стр. 179](#page-178-0)

- Измерить элемент, например, **Окружность**.
- Открывается **Предварительный просмотр измерения**.

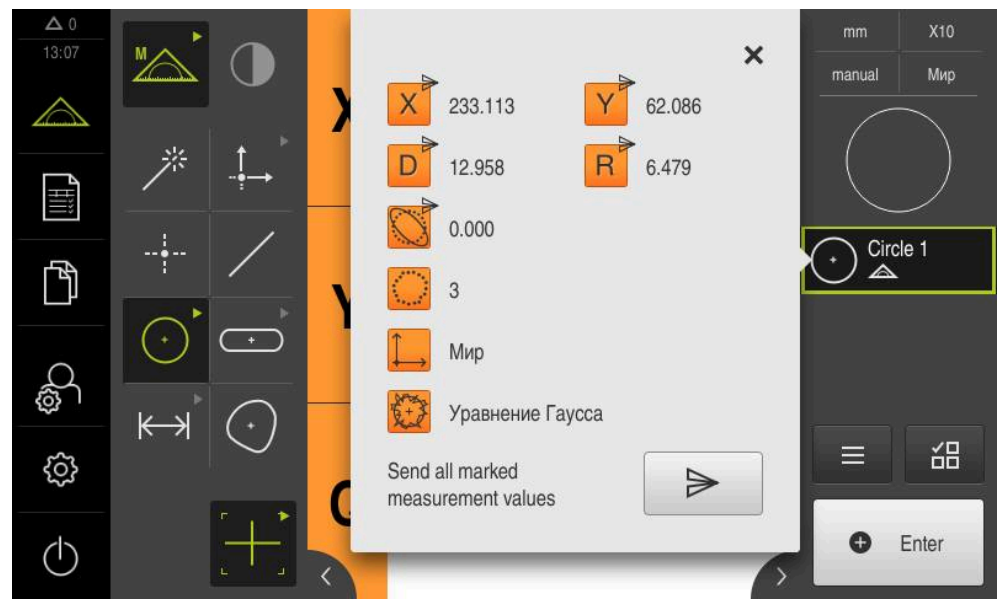

Рисунок 82: Отправить в **Предварительный просмотр измерения**

- Для выбора данных для вывода результатов измерения необходимо последовательно нажимать на соответствующий **Символ**.
- Маркированные данные отмечаются значком отправки.

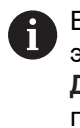

Возможен выбор всех численных значений элемента. **[Дополнительная информация:](#page-384-0)** "Обзор [параметров для предпросмотра результатов](#page-384-0) [измерения", Стр. 385](#page-384-0)

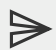

- Нажмите на **Отправка**.
- $\geq$ Результаты измерения передаются однократно на компьютер

## **11.5.2 Отправка результатов измерения из диалогового режима Детали**

- Перетащите элемент, например **Окружность** из списка элементов в рабочую область
- Отобразится диалоговое окно **Подробности** с вкладкой **Обзор**

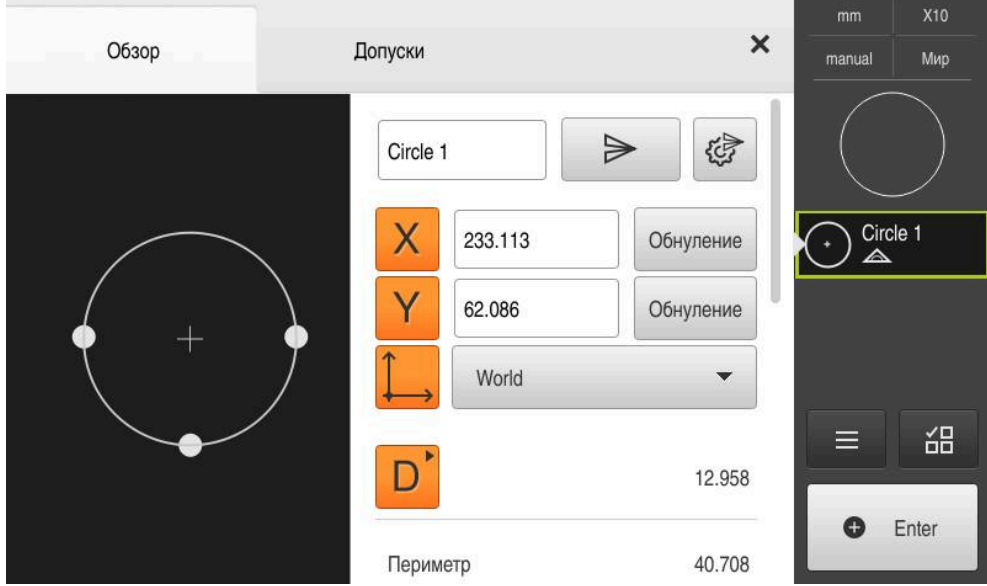

Рисунок 83: Отправить в диалоговом режиме **Детали**.

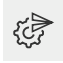

#### Нажмите на **Содержимое передачи данных**.

Будет отображено диалоговое окно для выбора данных.

Возможен выбор всех численных значений i элемента. **[Дополнительная информация:](#page-384-0)** "Обзор [параметров для предпросмотра результатов](#page-384-0) [измерения", Стр. 385](#page-384-0)

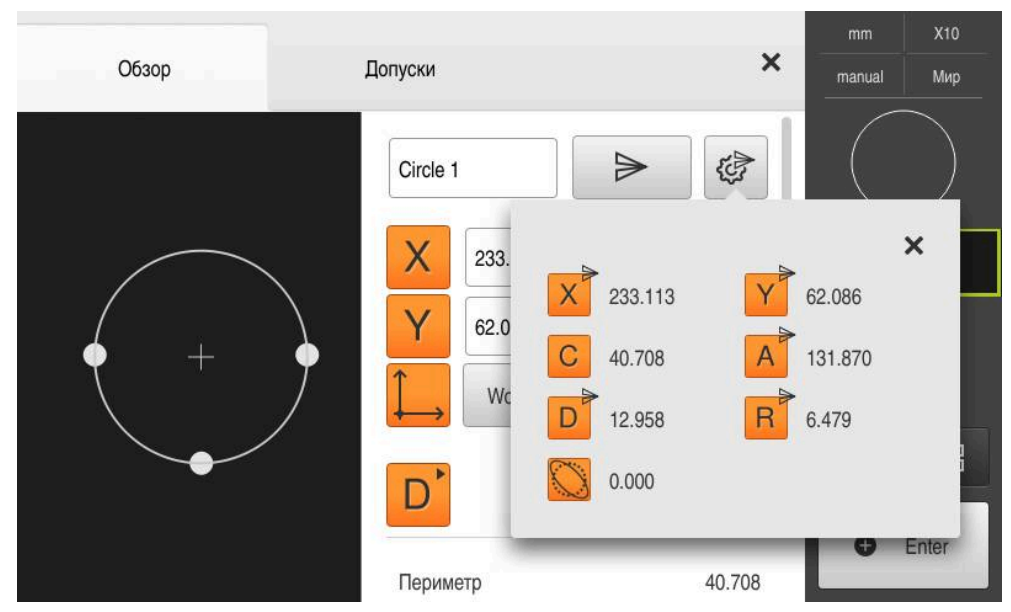

Рисунок 84: Содержимое передачи данных в диалоговом режиме **Детали**

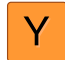

- Для выбора данных необходимо последовательно нажимать на соответствующий **Символ**.
- Маркированные данные отмечаются значком отправки.

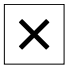

- Нажмите на **Закрыть**
- Выбор будет сохранен для всех элементов с одинаковым типом геометрии.

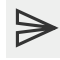

- Нажмите на **Отправка**.
- Результаты измерения передаются однократно на компьютер

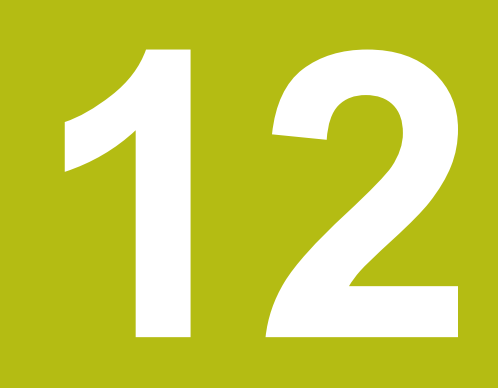

**Программирование**

## **12.1 Обзор**

В этой главе описано, как создавать, редактировать и использовать для повторяющихся задач измерения программы для измерения.

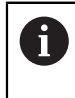

 $\mathbf{i}$ 

Прежде чем выполнять описанные ниже действия, вы должны прочесть и изучить главу ["Основные операции"](#page-58-0). **[Дополнительная информация:](#page-58-0)** "Основные операции", Стр. 59

#### **Краткое описание**

Устройство может записывать шаги процесса измерения, сохранять их и последовательно выполнять в форме пакетной обработки. Пакетная обработка называется программа измерения.

Таким образом, в программе измерения множество рабочих операций, например, запись точек измерения и назначение допусков, объединяются в один процесс. Это упрощает и стандартизирует процесс измерения. Рабочие операции программы измерения называются блоками программы. Блоки программы выводятся в списке блоков программы в контекстном меню.

Независимо от текущего вида инспектора, списка элементов или списка шагов программы обычно каждый шаг процесса измерения или рабочая операция записывается устройством как шаг программы. Оператор может в любое время переключаться между списком элементов и списком блоков программы.

#### **Вызов**

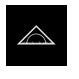

- В главном меню нажмите на **Измерение**
- $\geq$ Отобразится пользовательский интерфейс для измерения, построения и определения (задания)
- Нажмите в инспекторе на **Дополнительные функции**
- В диалоговом окне нажмите **Список блоков программы**  $\blacktriangleright$
- $\geq$ Список шагов программы отображается в инспекторе
- Управление программой отобразится в рабочей области

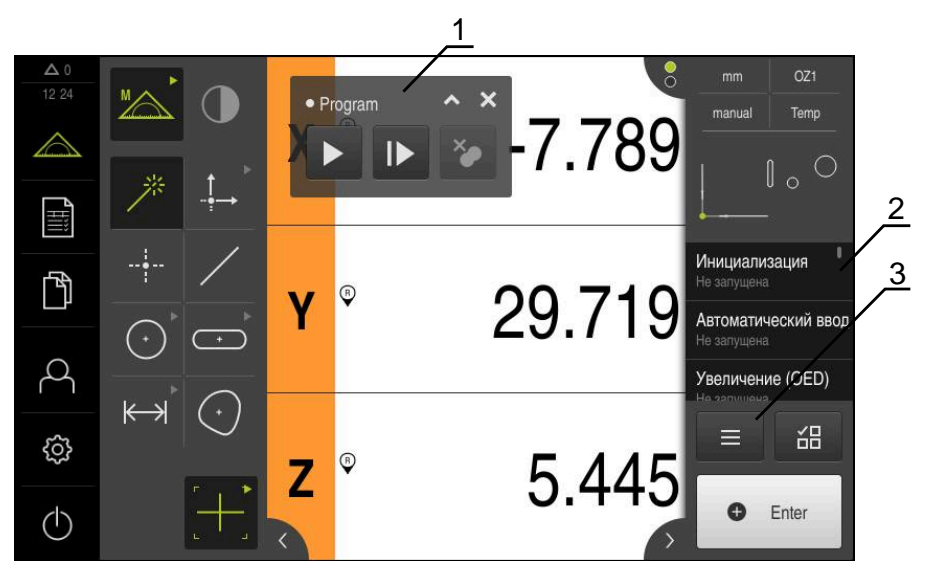

Рисунок 85: Отображение и элементы управления программ измерения

- **1** Программное управление
- **2** Список шагов программы
- **3** Дополнительные функции

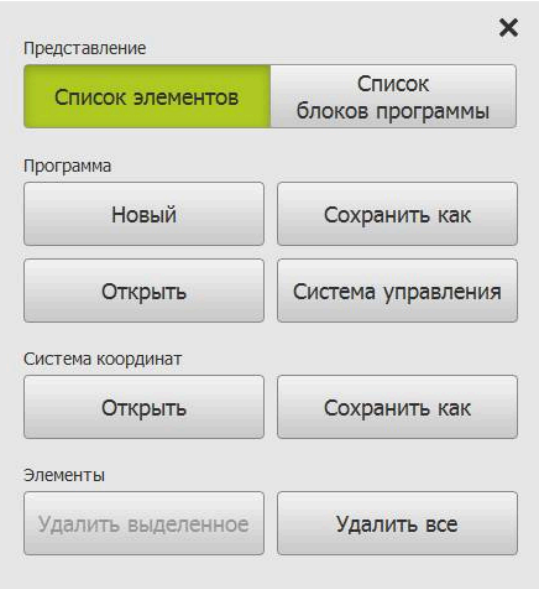

Рисунок 86: Элементы управления программ измерения в диалоговом окне Дополнительные функции

**12**

# **12.2 Обзор шагов программы**

Программа измерения может содержать следующие шаги программы. При наступлении приведенного события шаг программы автоматически добавляется в список шагов программы.

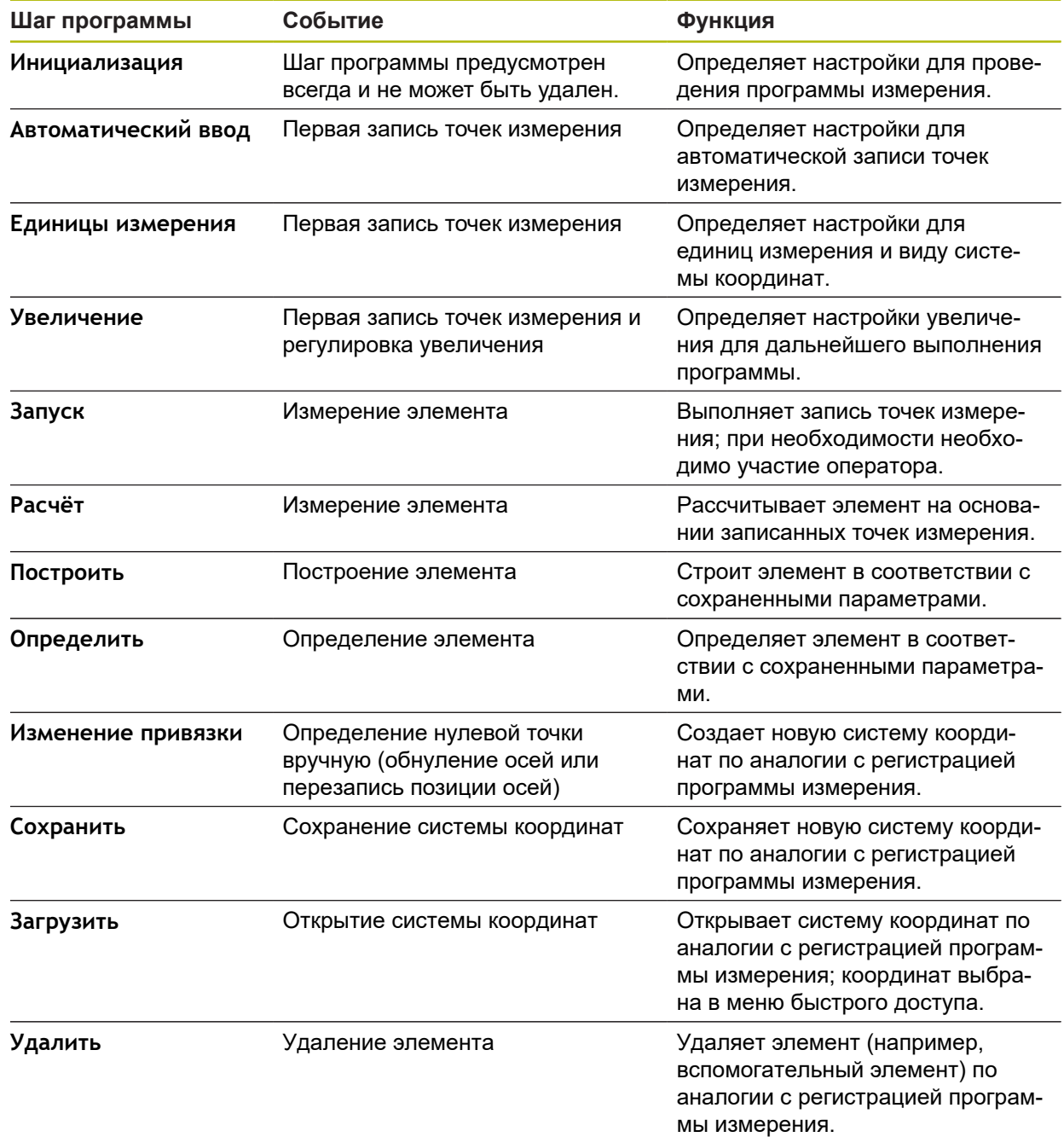

## **12.3 Действия с управлением программой**

Вы можете управлять процессом выполнения активной программы измерения непосредственно в рабочей области.

### **12.3.1 Вызов управления программой**

Если функция управления программой не подсвечена в рабочей области, можно вызвать управление программой, как описано далее.

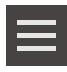

- Нажмите в контекстном меню на **Дополнительные функции**
- В диалоговом окне нажмите **Система управления**
- **Управление программой** отобразится в рабочей области
- Чтобы переместить **Управление программой** в рабочей области, перетащить **Управление программой** в желаемую позицию

## **12.3.2 Элементы управления для управления программой**

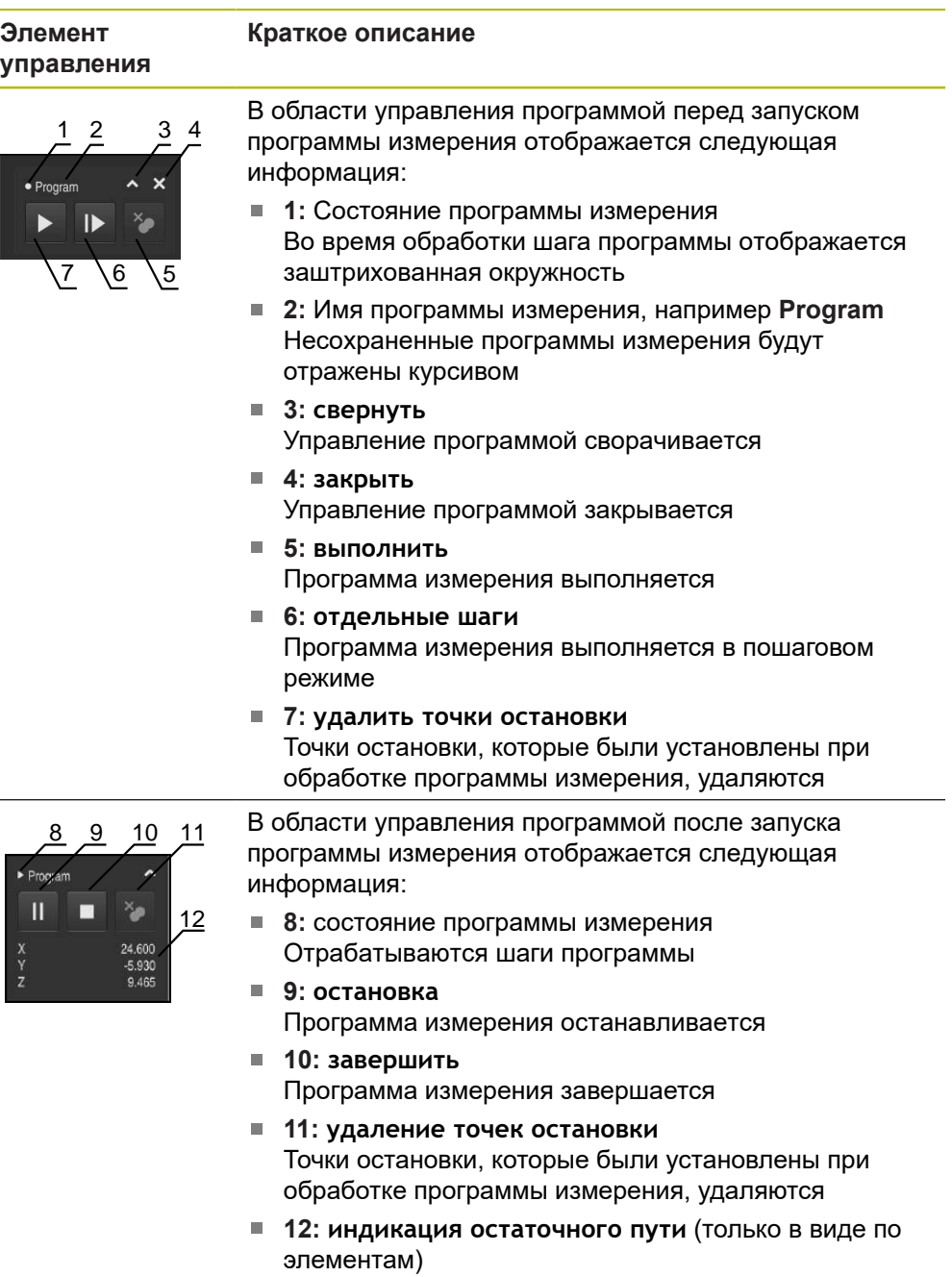

Отображается остаточный путь до точки назначения

#### **12.3.3 Закрытие управления программой**

Если ни одна программа не выполняется и не обрабатывается, можно закрыть управления программой.

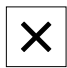

Чтобы закрыть управление программой, нажать на **Закрыть**

## **12.4 Работа с помощью при позиционировании**

При позиционировании в следующем заданном положении устройство оказывает поддержку, отображая графическую помощь при позиционировании («Перемещение в нулевую точку»). Устройство показывает под осями измерительную шкалу, по которой осуществляется перемещение в нулевую точку. В качестве графической помощи при позиционировании служит небольшой квадрат, который символизирует целевое положение точки измерения .

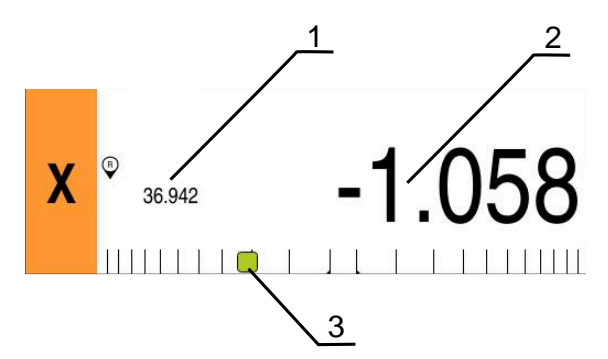

Рисунок 87: Отображение **Ост. путь и позиция** с графической помощью при позиционировании

- **1** Факт.знач
- **2** Остаточный путь
- **3** Помощь при позиционировании

Помощь при позиционировании перемещается вдоль измерительной шкалы, если целевое положение точки измерения расположено в области 5 мм от заданного положения±. Цвет изменяется дополнительно следующим образом:

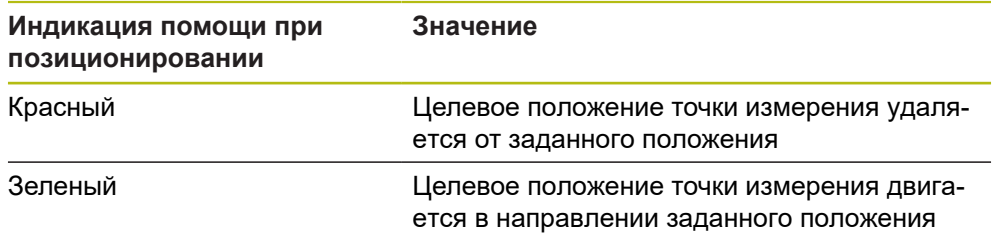

## **12.5 Работа с использованием помощника**

Программа-помощник отображает окно элементов при активации OEDсенсора (опция ПО) .

Программа-помощник оказывает поддержку во время программы измерения при позиционировании.

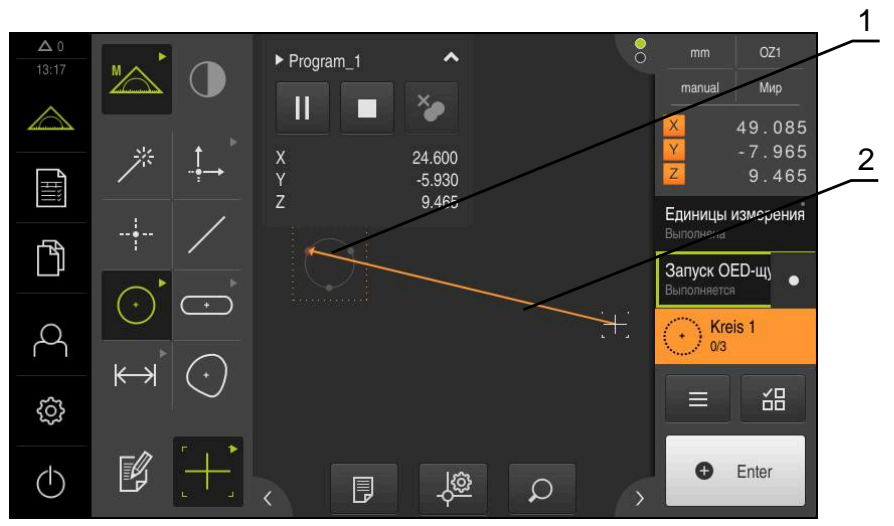

Рисунок 88: Помощник в виде по элементам

- **1** Целевой диапазон
- **2** Помощник

#### **Активация помощника**

После активации помощника устройство отображает в виде по элементам вспомогательную линию между текущей позицией и следующей точкой назначения.

- Перетащите шаг программы **Инициализация** влево в рабочую область
- Отображаются настройки
- Активируйте настройку **Ведущий элемент на экране элементов** с помощью позиционного переключателя **ON/ OFF**

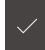

- На шаге программы нажмите на **Завершить**
- Настройки принимаются

**[Дополнительная информация:](#page-340-0)** "Инициализация", Стр. 341

#### **Конфигурирование помощника**

Для эффективного использования можно выполнить конфигурирование помощника. Вы можете задать целевой диапазон, в котором будет разрешена регистрация точек, и соответствующим образом настроить отображение целевого диапазона и помощника.

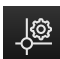

- В окне элементов нажмите на **Настройки**
- Откроется диалоговое окно **Настройки**
- В поле ввода **Размер целевой области** введите необходимый диапазон в мм
- В диалоговом окне выберите место сохранения, например **RET**
- При необходимости измените настройки **Цвет целевой области** и **Цвет помощника**
- 
- Чтобы закрыть диалоговое окно **Настройки**, нажмите на **Закрыть**
- Выбранные параметры будут сохранены

## **12.6 Запись программы измерения**

Устройство регистрирует все рабочие шаги процесса измерения. Рабочие операции отображаются как шаги программы в списке шагов программы. Вы можете использовать для программы измерения любую рабочую операцию.

Чтобы запустить запись новой программы измерения, выполните следующие шаги.

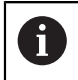

Несохраненные рабочие операции перед записью новой программы измерения будут удалены.

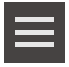

- Нажать в области "Инспектор" на **Дополнительные функции**
- В диалоговом окне Дополнительные функции нажмите на **Новый**
- Чтобы удалить существующие шаги программы, подтвердить сообщение нажатием **OK**
- Все элементы и шаги программы удаляются
- В зависимости от выбора отображается пустой список элементов или новый список шагов программы
- Выполнить процесс измерения на объекте измерения, например выровнять объект измерения, записать и обработать элементы, создать протокол измерения
- Все шаги программы выводятся в списке шагов программы
- Сохранение программы измерения

**[Дополнительная информация:](#page-224-0)** "Сохранить программу [измерения", Стр. 225](#page-224-0)

### **12.7 Сохранить программу измерения**

Чтобы можно было многократно проводить процесс измерения, требуется сохранить выполненные рабочие операции в виде программы измерения.

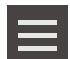

- Нажать в области "Инспектор" на **Дополнительные функции**
- В диалоговом окне Дополнительные функции нажмите на **Сохранить как**
- В диалоговом окне выберите место сохранения, например **Internal**/**Programs**
- Нажмите на поле ввода и введите имя для программы измерения
- Подтвердить ввод нажатием **RET**
- Нажмите на **Сохранить как**.
- Программа измерения будет сохранена
- Имя программы измерения появится в области управления программой

## **12.8 Запустить программу измерения**

Зарегистрированная или работающая в настоящий момент программа измерения может быть запущена через управление программой. Блоки программы, требующие участия оператора, поддерживаются мастером настройки. Вмешательство оператора может понадобиться, например, при следующих условиях:

- нужно адаптировать настройки оптической системы камеры, например степень увеличения камеры.
- объект измерения требуется позиционировать в ручном режиме с помощью осей измерительного стола

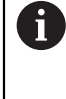

Во время воспроизведения программы интерфейс пользователя заблокирован для работы. Можно использовать только элементы управления функции управления программой и при необходимости **Enter**.

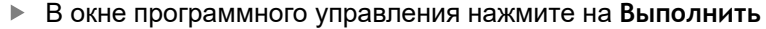

- Блоки программы отрабатываются
- Шаги программы, которые непосредственно выполняются или требуют участия оператора, будут выделены
- Если необходимо вмешательство оператора, программа измерения остановится
- Выполнить требуемые действия оператора
- Блоки программы продолжаются до следующего момента вмешательства оператора или до завершения процесса
- Отображается требуемая отработка программы измерения
- В окне сообщения нажать на **Закрыть**
- Элементы появляются в области предпросмотра элемента

## **12.9 Открыть программу измерения**

При открытии программы измерения текущая программа измерения закрывается. Несохраненные изменения будут потеряны.

Перед открытием программы измерения сохранить изменения в текущей программе измерения.

**[Дополнительная информация:](#page-224-0)** "Сохранить программу [измерения", Стр. 225](#page-224-0)

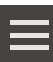

Ŧ

Ŧ

- Нажмите в контекстном меню на **Дополнительные функции**
- В диалоговом окне Дополнительные функции нажмите на **Открыть**
- Подтвердить указание нажатием **OK**
- Отобразится папка **Internal**/**Programs**
- Перейдите к месту сохранения программы измерения
- **Нажмите на имя программы измерения**
- Нажмите на **Выбрать**.
- Отобразится пользовательский интерфейс для измерения, построения и определения (задания)
- На экране появится список шагов программы с этапами программы измерения
- Выбранная программа измерения отображается в Программном управлении

### **12.10 Редактирование программы измерения**

Вы можете обработать автоматически зарегистрированную или сохраненную программу измерения в списке шагов программы. Так у вас будет, например, возможность предотвратить измерения следующего элемента, исправить привязку, настроить программу измерения на новую спецификацию деталей без необходимости записывать ее заново. Шаги программы могут быть удалены по отдельности.

Если вы изменяете системы координат или конфигурацию сенсоров, а также добавляете связанные с этим шаги программы в существующую программу измерения, необходимо измерить заново последующие элементы. Это позволит избежать погрешностей измерения.

Перед удалением шагов программы рекомендуется создать резервную копию программы измерения. Удаленные шаги программы не восстанавливаются.

**Дополнительная информация:** ["Копирование файла ", Стр. 361](#page-360-0)

### **12.10.1 Добавить шаги программы**

В существующей программе измерения можно добавлять дополнительные рабочие операции. Чтобы новые рабочие операции были приняты в программу измерения, необходимо заново сохранить программу измерения в памяти.

- Отметить в списке шагов программы тот шаг, после которого должен быть вставлен новый рабочий шаг.
- Выполнить новую рабочую операцию
- Рабочая операция добавляется как новый шаг программы в список шагов программы

Чтобы изменения были приняты в программу измерения,

необходимо заново сохранить программу измерения в памяти.

**[Дополнительная информация:](#page-224-0)** "Сохранить программу [измерения", Стр. 225](#page-224-0)

## **12.10.2 Обработать шаги программы**

Описанные далее шаги программы можно адаптировать позднее, например, для исправления настроек программы измерения или допусков.

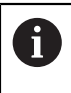

Ħ

Если после настройки шагов программы вы нажмете на **Завершить**, изменения шага программы начнут действовать и не смогут быть отменены.

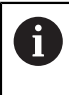

Чтобы изменения были приняты в программу измерения, необходимо заново сохранить программу измерения в памяти. **[Дополнительная информация:](#page-224-0)** "Сохранить программу [измерения", Стр. 225](#page-224-0)

## <span id="page-340-0"></span>**Инициализация**

Шаг программы **Инициализация** содержит настройки для проведения программы измерения. Вы можете адаптировать данные настройки. Шаг программы **Инициализация** не может быть удален.

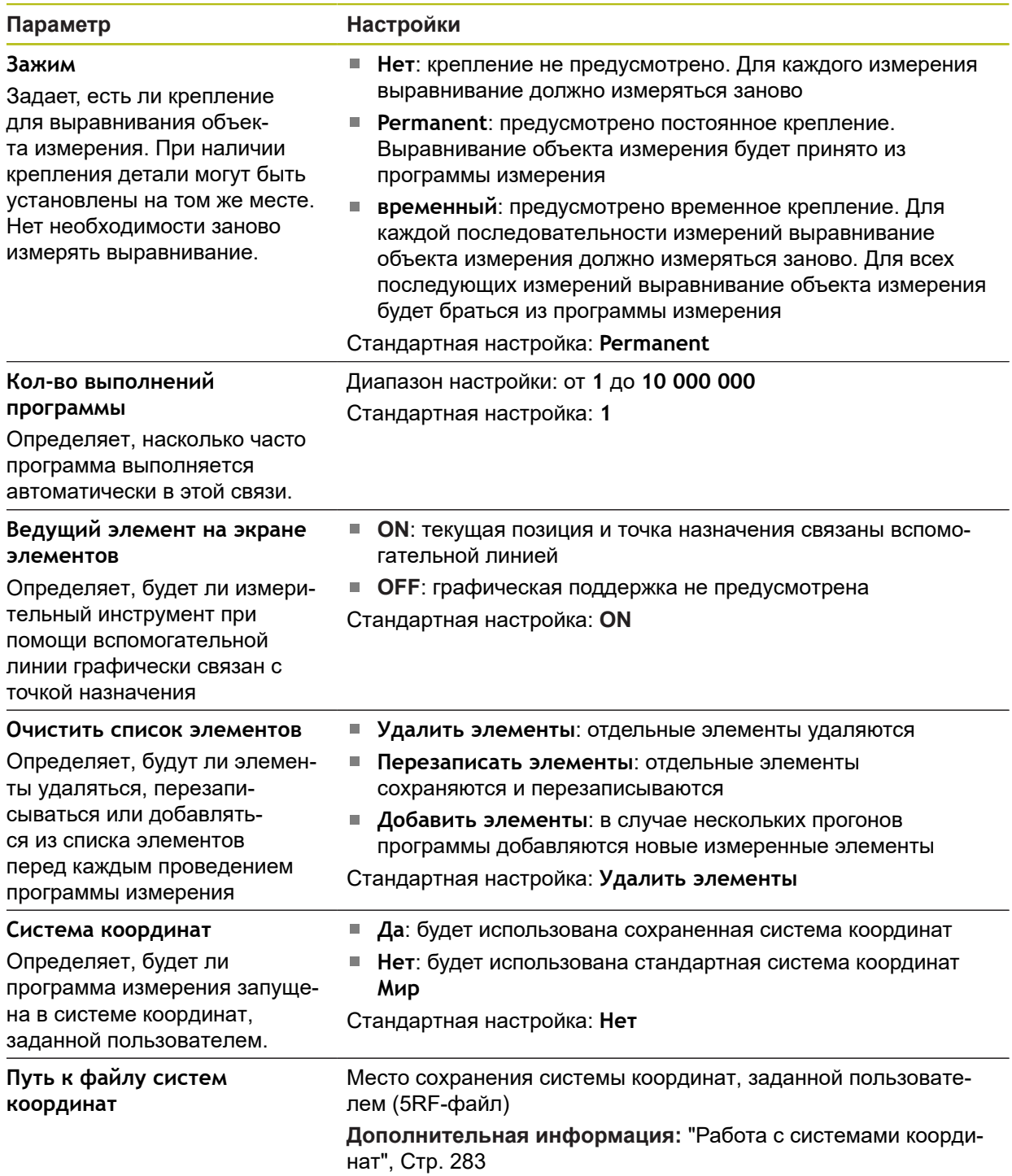

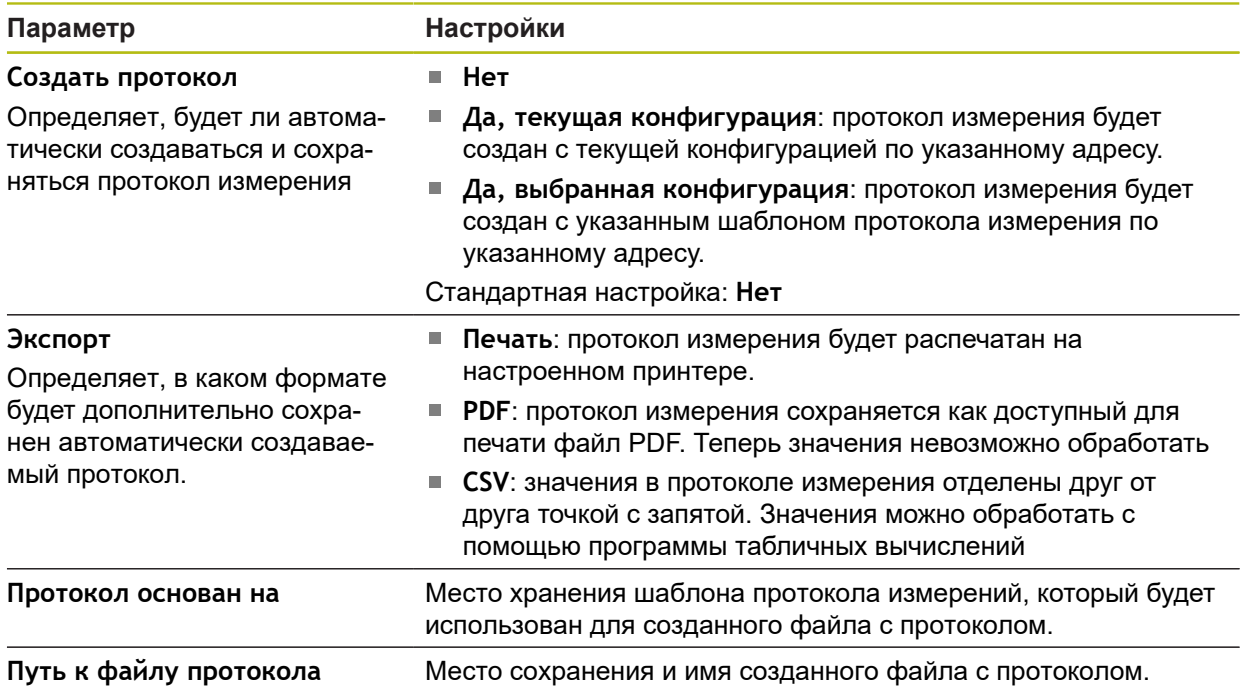

Отрегулировать шаг программы:

- Перетащите шаг программы влево в рабочую область
- Отображаются настройки
- Согласование настроек
- На шаге программы нажмите на **Завершить**

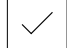

Настройки принимаются

### **Автоматический ввод**

Шаг программы **Автоматический ввод** использует настройки для записи точек измерения.

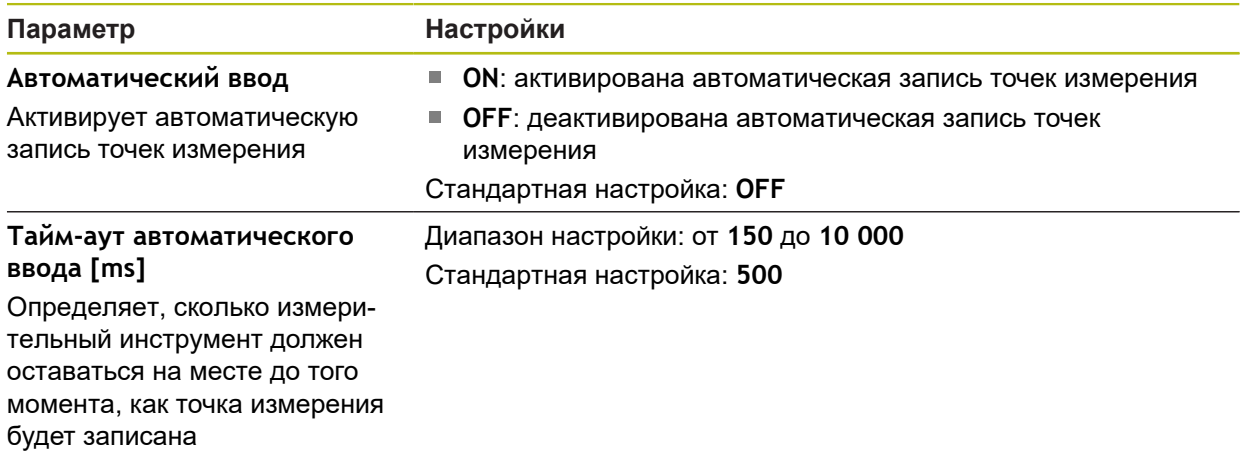

Отрегулировать шаг программы:

- Перетащите шаг программы влево в рабочую область
- Отображаются настройки
- Согласование настроек
- На шаге программы нажмите на **Завершить**
- Настройки принимаются

#### **Единицы измерения**

Шаг программы **Единицы измерения** определяет единицы измерения и вид системы координат для всей программы измерения.

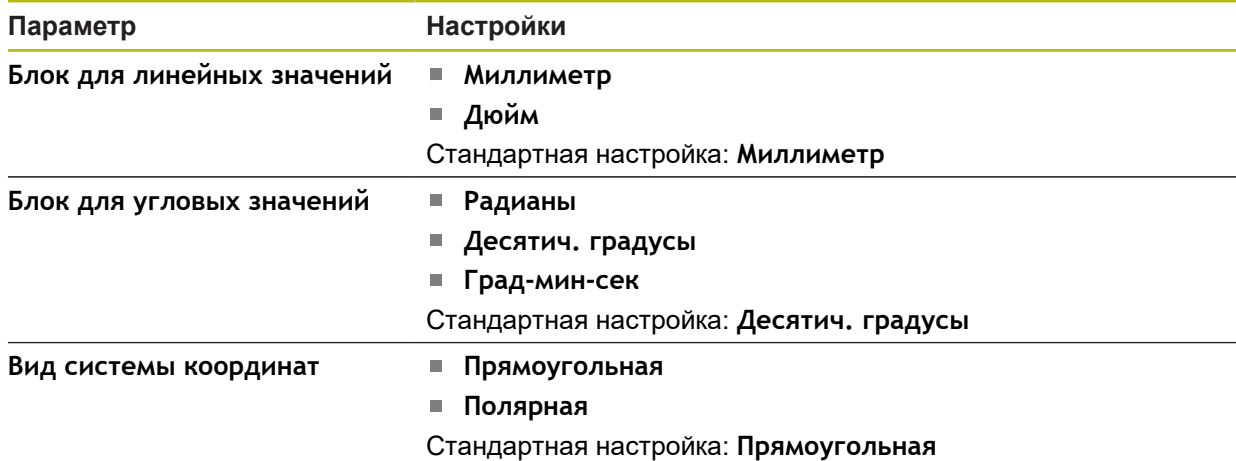

Отрегулировать шаг программы:

- Перетащите шаг программы влево в рабочую область
- Отображаются настройки
- Согласование настроек
- На шаге программы нажмите на **Завершить**

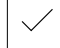

Настройки принимаются

### **Запуск (запись точки измерения)**

Шаг программы **Запуск** производит запись точек измерения при помощи выбранного измерительного инструмента и с определенными настройками.

Отрегулировать шаг программы:

- Перетащите шаг программы влево в рабочую область
- Скорректировать измерительный инструмент, например позицию, размер или выравнивание при необходимости.
- Зарегистрируйте точки измерения
- На шаге программы нажмите на **Завершить**
	- Настройки принимаются

### <span id="page-343-0"></span>**Расчёт, Построить или Определить**

Следующие шаги программы создают новый элемент:

- **Расчёт** рассчитывает элемент на основании записанных точек измерения с настроенными параметрами (например, алгоритм компенсации и допуски);
- **Построить** строит элемент на основании выбранных элементов и с настроенными параметрами;
- **Определить** определяет элемент с настроенными параметрами.

Отрегулировать шаг программы:

- Перетащите шаг программы влево в рабочую область
- Появятся вкладки **Обзор** и **Допуски**

Во вкладке **Обзор** измените настройки элемента

**[Дополнительная информация:](#page-295-0)** "Анализ элемента", [Стр. 296](#page-295-0)

Во вкладке **Допуски** измените допуски для элемента **[Дополнительная информация:](#page-297-0)** "Определение допусков", [Стр. 298](#page-297-0)

- Чтобы закрыть диалоговое окно, нажмите на **Закрыть**
- Настройки принимаются

 $\mathbf i$ 

Для измерения и расчета элемента шаги программы **Запуск** (запись точек измерения) и **Расчёт** должны следовать друг за другом. Если один из двух шагов программы отсутствует, программа измерения не может быть выполнена.

### **12.10.3 Системы координат в программах измерения**

Все шаги по созданию и применению систем координат учитываются при регистрации программ измерений и сохраняются с программой измерения. При проведении программы измерения автоматически создаются, переименовываются и выбираются элементы привязки и заданные пользователем системы координат по аналогии с регистрацией программы измерения.

Заданные пользователем системы координат сохраняются за счет шага программы **Сохранить**, а открываются и выбираются за счет шага **Загрузить**. Если на шаге программы **Инициализация** указывается система координат, заданная пользователем, устройство запускает программу измерений в указанной системе координат.

**[Дополнительная информация:](#page-340-0)** "Инициализация", Стр. 341

Присваивание системы координат элементу может быть отрегулировано в настройках шагов программы **Расчёт**, **Построить** или **Определить**, в зависимости от того каким способом был создан элемент.

**Дополнительная информация:** ["Расчёт, Построить или Определить",](#page-343-0) [Стр. 344](#page-343-0)

При создании новой системы координат во время обнуления оси или перезаписи позиции оси, устройство добавляет шаг программы **Изменение привязки**. Шаг программы можно редактировать.

**Дополнительная информация:** ["Работа с системами координат", Стр. 283](#page-282-0)

### **12.10.4 Удаление шага программы**

- Перетащить шаг программы вправо из списка шагов программы
- Шаг программы удаляется из списка шагов программы

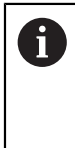

Чтобы изменения были приняты в программу измерения, необходимо заново сохранить программу измерения в памяти. **[Дополнительная информация:](#page-224-0)** "Сохранить программу [измерения", Стр. 225](#page-224-0)

### **12.10.5 Установка и отмена точек остановки**

При создании или обработке программы измерения можно целенаправленно останавливать отработку программы. После запуска программа измерения останавливается в точке остановки и должна быть продолжена или завершена. Точку остановки можно задать на любом шаге программы измерения.

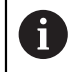

Точки остановки не могут быть сохранены в памяти программы измерения.

#### **Установка точки остановки**

- Нажать на шаг программы
- Шаг программы будет выделен
- Точка остановки подсвечивается на шаге программы

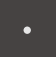

- Нажать на **Точка остановки**
- Перед именем шага программы появится точка
- Точка остановки задана

#### **Удаление точки остановки**

- Нажать на шаг программы с точкой остановки
- Шаг программы будет выделен

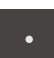

- Нажать на **Точка остановки**
- Точка перед именем шага программы исчезнет

Точка остановки подсвечивается на шаге программы

Точка остановки отменена

#### **Удаление всех точек остановки**

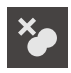

- В окне управления программой нажать на **Удалить точки остановки**
- Все точки остановки удаляются

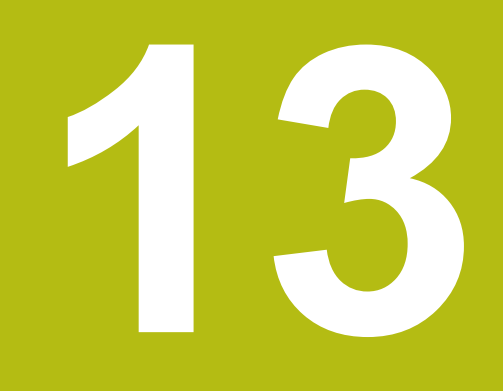

**Протокол измерения**

## **13.1 Обзор**

В этой главе описано создание протоколов измерений на базе шаблонов

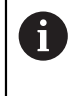

Прежде чем выполнять описанные ниже действия, вы должны прочесть и изучить главу ["Основные операции"](#page-58-0).

**[Дополнительная информация:](#page-58-0)** "Основные операции", Стр. 59

### **Краткое описание**

В главном меню **Протокол измерения** создаются подробные протоколы для Ваших задач измерения. Один или несколько измеренных элементов можно задокументировать в протоколе измерения. Протоколы измерений можно распечатать, экспортировать и сохранить. Для создания протоколов измерений можно воспользоваться стандартными шаблонами.

С помощью демо-версии программного обеспечения для ПК QUADRA-CHEK 2000 можно создавать собственные протоколы и переносить на устройство. Собственные шаблоны появятся в меню **Протокол измерения** вместе со стандартными протоколами и могут быть использованы для создания протоколов измерения.

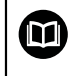

Подробное описание приведено в **Руководстве пользователя QUADRA-CHEK 2000 демоверсии программного обеспечения**. Руководство пользователя находится в папке «Документация » на веб-сайте продукта.

**Дополнительная информация:** ["Демоверсия программного обеспечения к](#page-17-0) [продукту", Стр. 18](#page-17-0)

**Вызов**

E

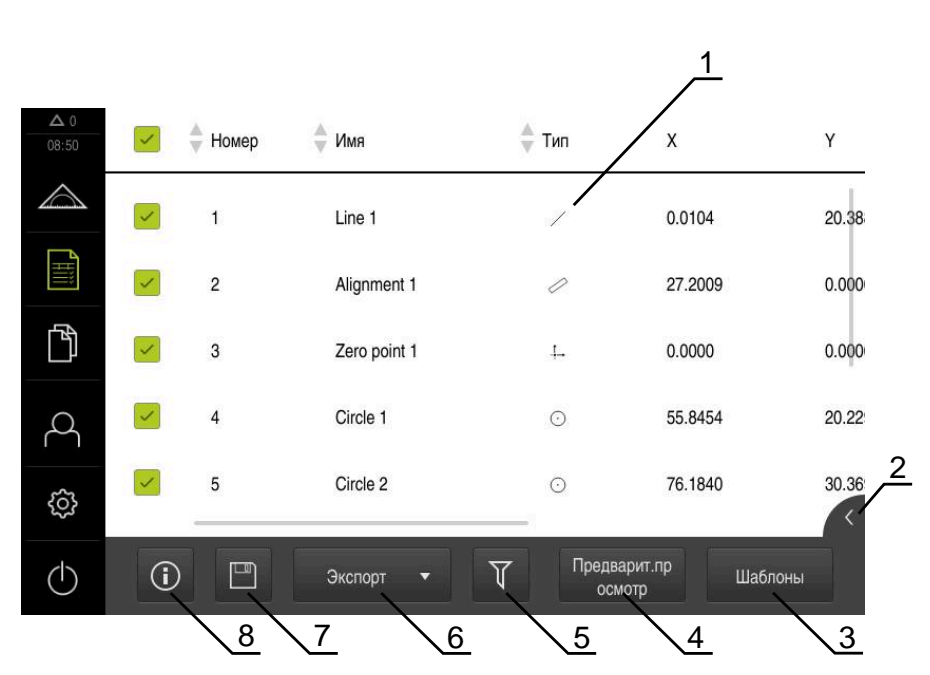

В главном меню нажмите на **Протокол измерения**

Рисунок 89: Меню **Протокол измерения**

- Список стандартных шаблонов
- Предварительный просмотр выбранного шаблона
- Показ информации к выбранному шаблону
- Предварительный просмотр перед печатью текущего протокола измерений
- Фильтр для списка измеренных элементов
- Экспорт текущего протокола измерений
- Сохранение текущего протокола измерений
- Отображение информации к текущему протоколу

## **13.2 Управление шаблонами для протоколов измерений**

Собственные шаблоны можно переименовывать и удалять.

**Отображение элементов управления**

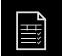

- В главном меню нажать на **Протокол измерения**
- Нажмите на **Шаблоны**.
- В списке перенести имя шаблона вправо
- Отображаются элементы управления, предназначенные для управления шаблонами

#### **Переименовать шаблон**

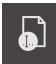

- Нажать на **Переименовать файл**
- В диалоговом окне изменить имя файла
- Подтвердить ввод нажатием **RET**
- Нажмите на **OK**.

#### **Удалить шаблон**

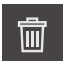

- Нажать на **Удалить выделенное**
- Нажмите на **Удалить**
- Образец для протокола измерения удаляется

## **13.3 Создание протокола измерения**

Результаты измерений можно получить в виде протокола измерений, сохранить и распечатать.

Протокол измерения можно создать также выполнив следующие шаги:

- ["Выбрать элементы и шаблоны"](#page-219-0)
- ["Введите информацию по заданию на измерение"](#page-220-0)
- ["Выберите настройки документа"](#page-221-0)
- ["Сохранить протокол измерения"](#page-222-0)
- ["Экспорт или печать протокола измерения"](#page-222-1)

### **13.3.1 Выбрать элементы и шаблоны**

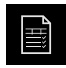

- В главном меню нажмите на **Протокол измерения**
- Будет отображен список измеренных элементов на базе последних выбранных шаблонов протокола измерений.
- Все элементы в списке активированы, флажки отображены зеленым цветом.
- Для удаления элемента из протокола измерения нажмите на соответствующий флажок.

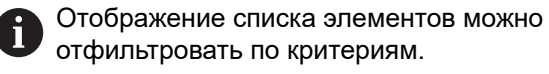

**[Дополнительная информация:](#page-219-1)** "Фильтровать [элементы", Стр. 220](#page-219-1)

- Для смены шаблона протокола измерения нажмите на **Шаблоны**.
- Выберите необходимый шаблон протокола измерений.
- Нажмите на **OK**.
- Список измеренных элементов адаптируется с учетом выбранного шаблона протокола измерений.

#### **Фильтровать элементы**

Отображение списка элементов в меню **Элементы** может быть отфильтровано по различным критериям. Отображаются только те элементы, которые соответствуют критериям фильтра, например только окружности с определенным минимальным диаметром. Все фильтры можно комбинировать друг с другом.

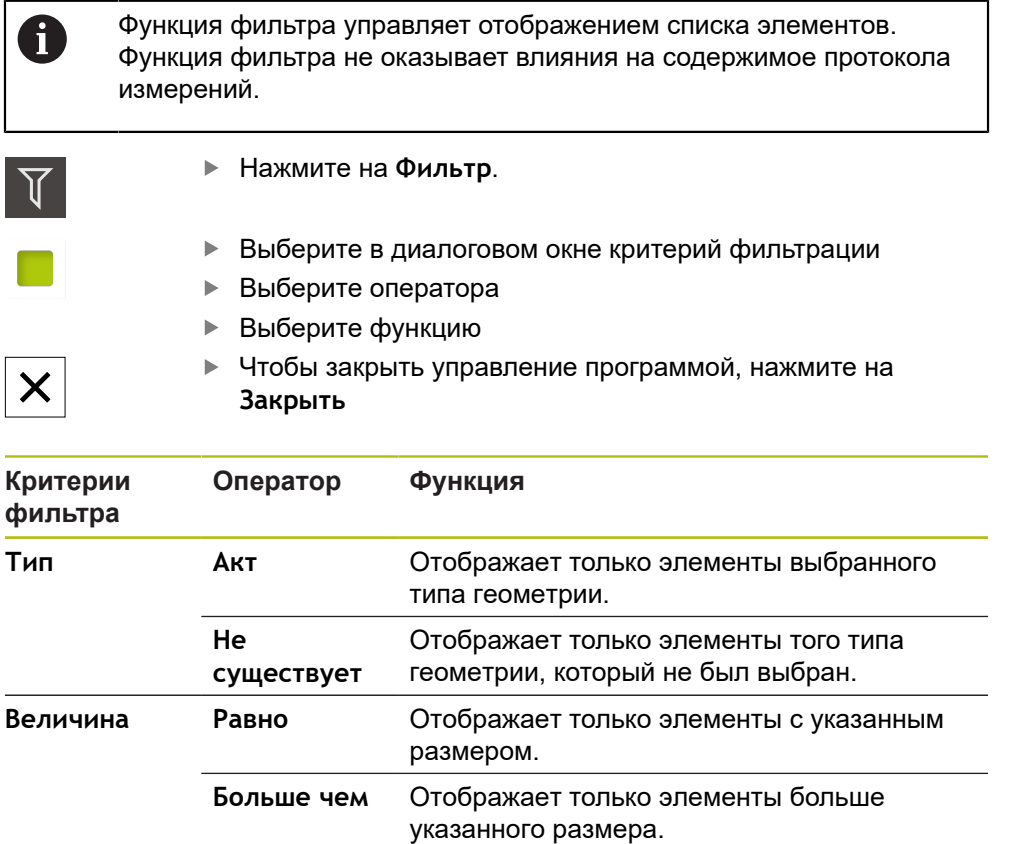

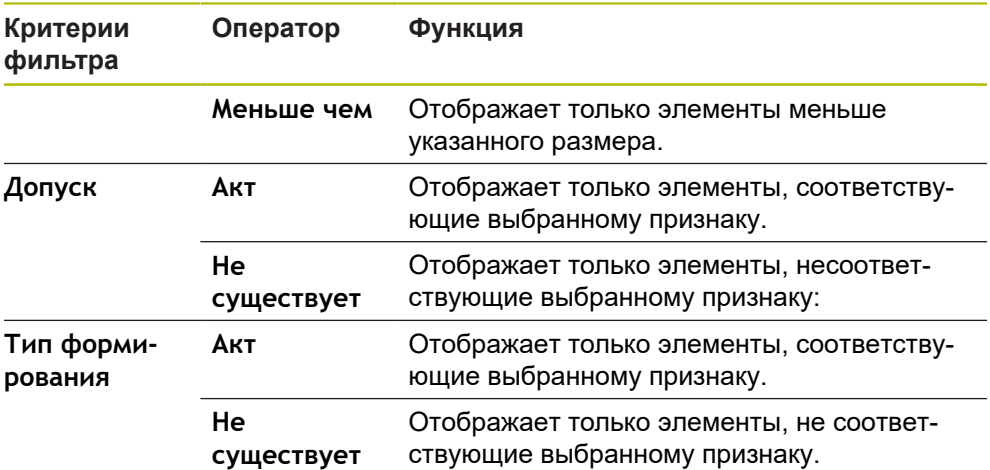

### **13.3.2 Введите информацию по заданию на измерение**

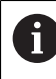

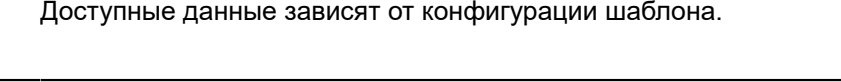

 $\bm{\mathsf{x}}$ 

#### Нажмите на **Информация**.

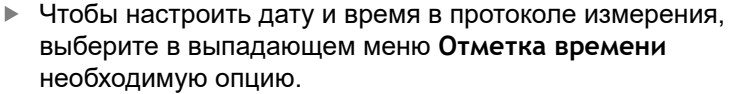

- **Установить дату и время**: при создании протокола записываются дата и время, введенные в ручном режиме.
- **Установить автоматически**: при создании протокола записывается текущее время и текущая дата системы.
- В выпадающем меню **Имя пользователя** выберите существующего пользователя
- Если в протоколе измерения требуется показать другого пользователя, выберите **Другой пользователь**
- Введите имя пользователя в поле ввода
- Подтвердите ввод нажатием **RET**
- В поле ввода **Задание** введите номер задания на измерение
- Подтвердите ввод нажатием **RET**
- В поле ввода **Номер детали** введите номер изделия объекта измерения
- Подтвердите ввод нажатием **RET**
- Чтобы закрыть диалоговое окно, нажмите на **Закрыть**

### **13.3.3 Выберите настройки документа**

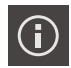

- Нажмите на **Информация**.
- Нажмите на вкладку **Документ**.
- Чтобы настроить единицу измерения для линейных измеряемых величин, выберите в выпадающем меню **Блок для линейных значений** нужную единицу измерения
	- **Миллиметр**: показ в миллиметрах
	- **Дюйм**: показ в дюймах
- Чтобы уменьшить или увеличить отображаемое **Колво знаков после запятой для линейных значений**, нажимайте на **-** или **+**
- Чтобы настроить единицу измерения для угловых величин, выберите в выпадающем списке **Блок для угловых значений** нужную единицу измерения
	- **Десятич. градусы**: показ в градусах
	- **Радианы**: показ в радианах
	- **Град-мин-сек**: индикация в градусах, минутах и секундах
- Чтобы настроить формат для даты и времени, выберите в выпадающем списке **Формат даты и времени** нужный формат
	- **чч:мм ДД-ММ-ГГГГ**: время и дата
	- **чч:мм ГГГГ-ММ-ДД**: время и дата
	- **ГГГГ-ММ-ДД чч:мм**: дата и время
- Для адаптации формата печати выберите соответствующие настройки в выпадающих меню следующих параметров:
	- **Дуплексная печать** двусторонняя печать с поворотом по длинной стороне или по короткой стороне;
	- **Заголовок страницы** отображение заголовка страницы на титульной странице или на каждой странице;
	- **Заголовок таблицы данных** отображение шапки страницы на титульной странице или на каждой странице;
	- **Показать вид элемента** (с аннотацией): ON/OFF
- Чтобы закрыть диалоговое окно, нажмите на **Закрыть**

 $\boldsymbol{\mathsf{X}}$ 

### **13.3.4 Открытие предварительного просмотра**

Существует возможность открыть в виде предварительного просмотра как элементы, так и протокол измерения.

**Открыть предварительный просмотр элементов.**

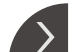

- Нажмите на **Закладку**
- Откроется предварительный просмотр элементов.
- Стрелка изменит направление

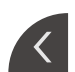

Чтобы закрыть предварительный просмотр элементов нажмите на **Закладку**.

Если к элементам были добавлены примечания, они будут также отображены в окне элементов.

**Дополнительная информация:** ["Добавить примечания", Стр. 219](#page-218-0)

**Откройте предварительный просмотр протокола измерений.**

- Нажмите на **Предварит.просмотр**.
- Отобразится предварительный просмотр протокола измерения.
- Для перелистывания страниц нажмите на левый или правый край.
- Чтобы закрыть предварительный просмотр нажмите на **Закрыть**.

### **13.3.5 Сохранить протокол измерения**

Протоколы измерений сохраняются в формате данных XMR.

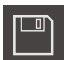

X

- Нажмите на **Сохранить как**.
- В диалоговом окне выберите место сохранения, например **Internal**/**Reports**
- Введите имя протокола измерения
- Подтвердите ввод нажатием **RET**
- Нажмите на **Сохранить как**.
- Протокол измерения сохраняется

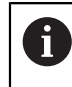

В главном меню **Управление файлами** можно открывать и редактировать сохраненные протоколы.

**Дополнительная информация:** ["Управление папками и файлами",](#page-358-0) [Стр. 359](#page-358-0)

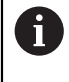

Формат данных XMR был изменен в текущей версии встроенного ПО. Файлы, существующие в формате данных XMR предыдущей версии, нельзя больше открыть или обработать

### **13.3.6 Экспорт или печать протокола измерения**

Существуют различные возможности экспорта протоколов измерений или их распечатки на настроенном принтере. Можно экспортировать файлы в форматах PDF или CSV, а также отправлять протокол измерений в компьютер с помощью интерфейса RS-232.

#### **Экспорт протокола измерения**

- В выпадающем меню **Экспорт** выберите нужный формат для экспорта:
	- **Экспорт в PDF**: Протокол измерения сохраняется как доступный для печати файл PDF. Теперь значения невозможно обработать
	- **Экспорт в CSV**: Значения в протоколе измерения отделены друг от друга точкой с запятой. Значения можно обработать с помощью программы табличных вычислений
	- **Экспорт через RS -232**: значения протокола измерений будут отравлены в компьютер в табличном виде. **Условие:** сконфигурирован вывод результатов измерения.
- Для файлов в формате PDF и CSV выберите в диалоговом режиме место для сохранения файлов, например, **Internal**/**Reports**
- Введите имя протокола измерения
- Подтвердите ввод нажатием **RET**
- Нажмите на **Сохранить как**
- Протокол измерения экспортируется в выбранном формате и сохраняется в указанном месте

#### **Печать протокола измерения**

- Нажмите на выпадающее меню **Экспорт**
- В появившемся списке списке нажмите на **Печать**
- Протокол измерения будет распечатан на настроенном принтере **Дополнительная информация:** ["Конфигурация принтера", Стр. 164](#page-163-0)

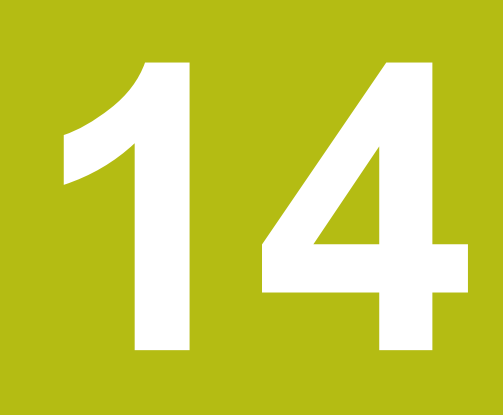

**Управление файлами**

## **14.1 Обзор**

В данной главе описывается меню **Управление файлами** и функции данного меню.

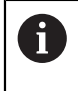

Прежде чем выполнять описанные ниже действия, вы должны прочесть и изучить главу ["Основные операции"](#page-58-0).

**[Дополнительная информация:](#page-58-0)** "Основные операции", Стр. 59

#### **Краткое описание**

В меню **Управление файлами** отображаются файлы, записываемые в память устройства.

В списке мест сохранения будут показаны возможные подсоединенные USBнакопители (формат FAT32) и доступные сетевые диски. USB-накопители и сетевые диски отображаются с указанием имени или с обозначением диска.

#### **Вызов**

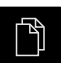

- В главном меню нажмите на **Управление файлами**
- Отобразится интерфейс пользователя для режима Управление файлами

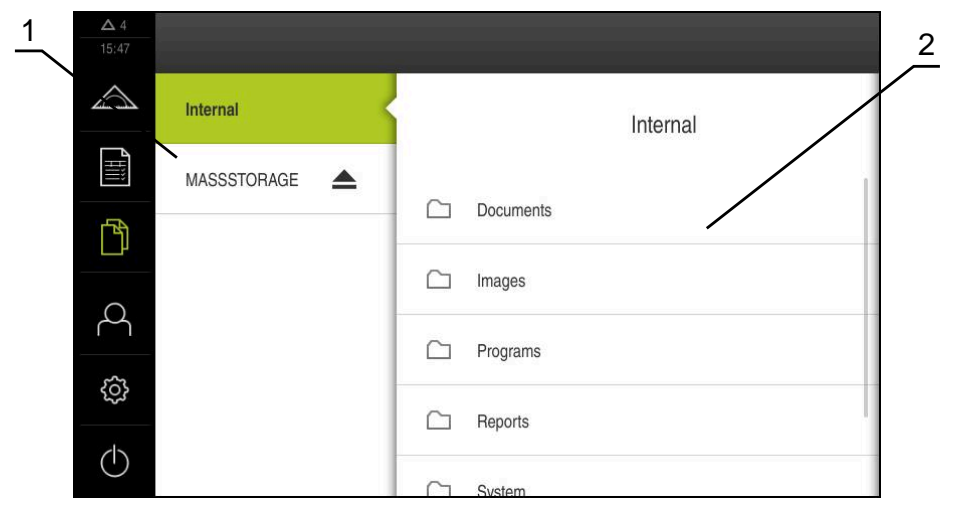

Рисунок 90: Меню **Управление файлами**

- **1** Список доступных мест сохранения
- **2** Список директорий в выбранном месте сохранения

## **14.2 Типы файлов**

В меню **Управление файлами** можно работать со следующими типами файлов:

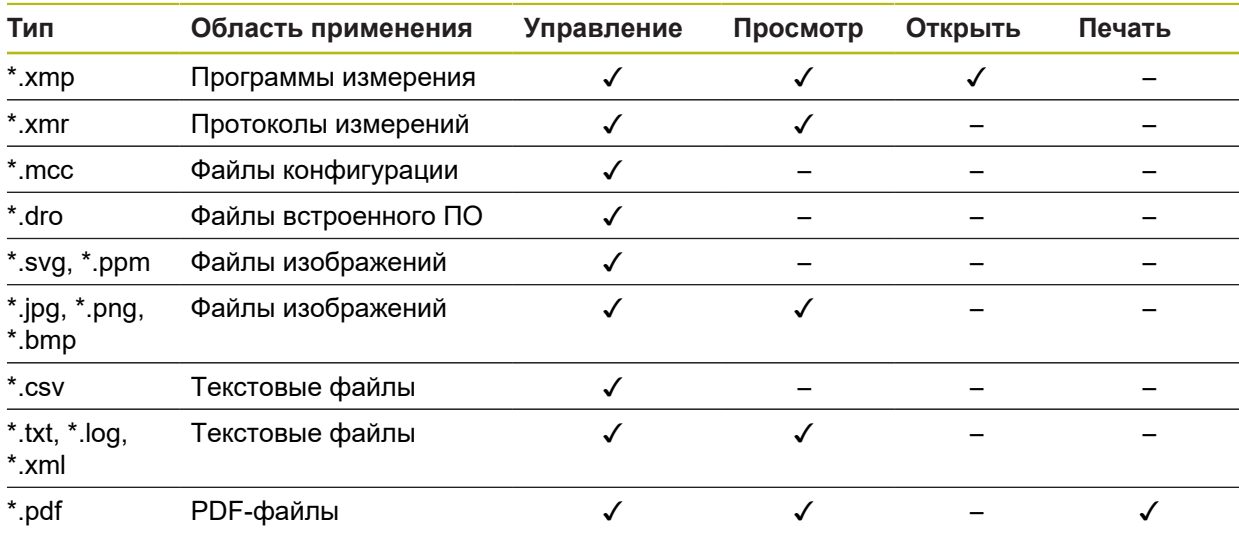

## <span id="page-358-0"></span>**14.3 Управление папками и файлами**

### **Структура папок**

В меню **Управление файлами** файлы сохраняются под **Internal** в следующих папках:

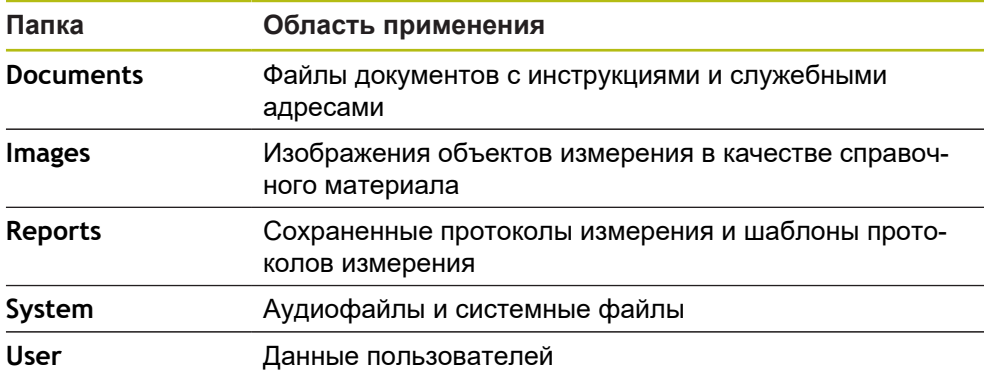

#### **Создание новой папки**

Потянуть вправо символ папки, в которой вы хотите создать новую папку

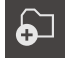

- Отображаются элементы управления Нажать на **Создать новую папку**
- В диалоговом окне нажать на область ввода и задать имя новой папки
- Подтвердить ввод нажатием **RET**
- $\blacktriangleright$  Нажмите на **ОК**.
- Создается новая папка

#### **Перемещение папки**

 $\boldsymbol{\omega}$ 

r٦

 $\mathbf{i}$ 

- Потянуть вправо символ папки, которую вы хотите переместить
- Будут отображены элементы управления
- Нажать на **Переместить в**
- В диалоговом окне выбрать папку, в которую вы хотите перенести отмеченную папку
- Нажмите на **Выбрать**.
- Директория перемещается

#### **Копирование папки**

- Потянуть вправо символ папки, которую вы хотите скопировать
- Отображаются элементы управления
- Нажать на **Копировать в**
- В диалоговом окне выбрать папку, в которую вы хотите скопировать отмеченную папку
- Нажмите на **Выбрать**.
- Папка будет скопирована

Если вы копируете папку в ту же самую папку, где она сохранена, в конец имени копируемой папки будет добавлено дополнение «\_1».

#### **Переименование папки**

- Потянуть вправо символ папки, которую вы хотите переименовать
- Будут отображены элементы управления

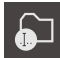

- Нажать на **Переименовать директорию** В диалоговом окне нажать на область ввода и задать имя
- Подтвердить ввод нажатием **RET**
- Нажмите на **OK**.

новой папки

Директория переименовывается

#### **Перемещение файла**

- Потянуть вправо символ файла, который вы хотите переместить
- Будут отображены элементы управления

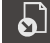

- В диалоговом окне выбрать папку, в которую вы хотите
- перенести отмеченный файл Нажмите на **Выбрать**.

Нажать на **Переместить в**

Файл перемещается
#### **Копирование файла**

- Потянуть вправо символ файла, который вы хотите скопировать
- Отображаются элементы управления
- Нажмите на
- В диалоговом окне выбрать папку, в которую вы хотите скопировать отмеченный файл
- Нажмите на **Выбрать**.
- Файл копируется

1

n

Если вы копируете файл в ту же самую папку, где он сохранен, в конец имени копируемого файла будет добавлено дополнение «\_1».

#### **Переименование файла**

- Потянуть вправо символ файла, который вы хотите переименовать
- Отображаются элементы управления

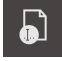

- Нажмите на **Переименовать файл**.
- В диалоговом окне нажать на область ввода и задать имя нового файла
- Подтвердить ввод нажатием **RET**
- $\blacktriangleright$  Нажмите на **ОК**.
- Файл переименовывается

#### **Удаление папки или файла**

Если вы удаляете папки или файлы, они будут удалены безвозвратно. Все вложенные папки и файлы внутри удаляемой папки будут удалены вместе с ней.

- Потянуть вправо символ папки или файла, который вы хотите удалить
- Будут отображены элементы управления

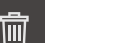

- **► Нажмите на Удалить**
- Папка или файл будут удалены

Нажать на **Удалить выделенное**

## **14.4 Файлы просмотреть и открыть**

#### **Просмотр файлов**

↰

- В главном меню нажмите на **Управление файлами**
- Перейти к месту хранения файла
- Нажать на файл
- Высвечивается предварительный просмотр (только для файлов PDF и файлов изображений) и информация о файле

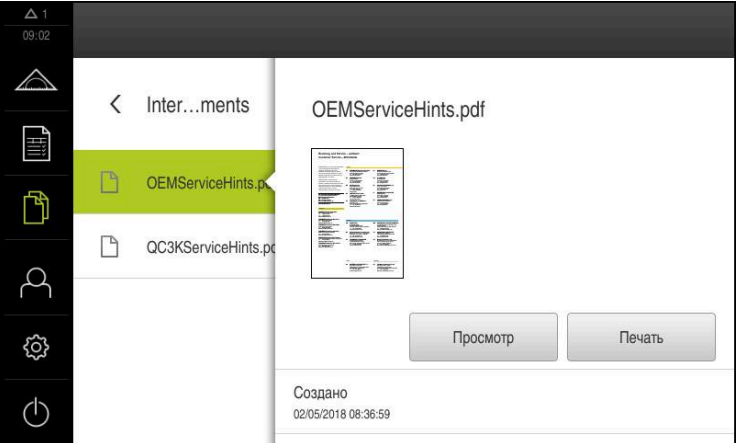

Рисунок 91: Меню **Управление файлами** с предпросмотром и информацией о файле

- Нажмите на **Просмотр**.
- Отображается содержимое файла

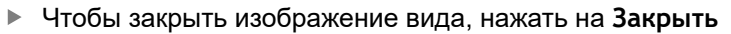

В этом представлении PDF-файлы могут быть распечатаны с помощью **Печать** на сконфигурированном на устройстве принтере.

#### **Открыть программу измерения**

Программы измерения, сохраненные в формате \*.xmp, можно просматривать или открывать для обработки.

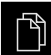

X

i

- В главном меню нажмите на **Управление файлами**
- Выбрать место сохранения **Internal**
- Нажать на папку **Programs**
- ► Нажмите на нужный файл
- Чтобы просмотреть программу измерения, нажать на **Просмотр**
- Чтобы обработать программу измерения, нажать на **Открыть**
- Программа измерения открывается в области «Контекстное меню»

#### **Открыть протокол измерения и создать заново**

Протоколы измерения, сохраненные в формате \*.xmr, можно просматривать или создать заново. Новый протокол измерения использует шаблон, настройки шаблона и выбранные элементы для создания заново.

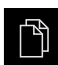

- В главном меню нажмите на **Управление файлами**
- Выбрать место сохранения **Internal**
- Нажать на папку **Reports**
- ► Нажмите на нужный файл
- Чтобы просмотреть протокол измерения, нажать на **Просмотр**
- Для создания протокола заново нажать на **Создать протокол заново**
- В диалоговом окне выберите место сохранения, например **Internal**/**Reports**
- Ввести имя нового протокола измерения
- Подтвердите ввод нажатием **RET**
- Нажмите на **Сохранить как**.
- Новый протокол измерения будет создан на базе уже существующего протокола измерения
- Новый протокол измерения будет сохранен

## **14.5 Экспортировать файл**

Вы можете экспортировать файлы на USB-накопитель большой емкости (формат FAT32) или на сетевой диск. Вы можете либо копировать, либо перемещать файлы:

- при копировании файлов их копии остаются на устройстве
- при перемещении файлов эти файлы с устройства удаляются

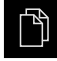

В главном меню нажать на **Управление файлами**

- В папке **Internal** перейти к файлу, который вы хотите экспортировать
- Перенести символ файла вправо
- Отображаются элементы управления
- Чтобы скопировать файл, нажать на **Копировать файл**

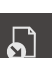

- Чтобы переместить файл, нажать на **Переместить файл**
- В диалоговом окне выбрать место, в которое вы хотите экспортировать файл
- Нажмите на **Выбрать**.
- Файл экспортируется на USB-накопитель большой емкости или сетевой дисковод

#### **Безопасное извлечение USB-накопителя**

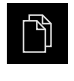

- В главном меню нажать на **Управление файлами**
- Выполнить навигацию к списку мест сохранения
- Нажать на **Безопасно извлечь**
- Появится сообщение **Теперь вы можете извлечь носитель данных.**
- Извлечь USB-накопитель

## **14.6 Импортировать файл**

Вы можете импортировать на устройство файлы с USB-накопителя большой емкости (формат FAT32) или с сетевого диска. Вы можете либо копировать, либо перемещать файлы:

- при копировании файлов их копии остаются на USB-накопителе большой  $\blacksquare$ емкости или сетевом диске
- при перемещении файлов эти файлы с USB-накопителя большой емкости или сетевого диска удаляются

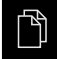

- В главном меню нажмите на **Управление файлами**
- Перейти к файлу, который вы хотите импортировать, на USB-накопителе большой емкости или сетевом диске
- 
- Будут отображены элементы управления

Перенести символ файла вправо

Чтобы скопировать файл, нажать на **Копировать файл**

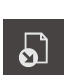

- Чтобы переместить файл, нажать на **Переместить файл**
- В диалоговом окне выбрать место, где вы хотите сохранить файл
- Нажмите на **Выбрать**.
- Файл будет сохранен на устройстве

#### **Безопасное извлечение USB-накопителя**

В главном меню нажать на **Управление файлами** Выполнить навигацию к списку мест сохранения

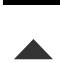

- Нажать на **Безопасно извлечь**
- Появится сообщение **Теперь вы можете извлечь носитель данных.**
- Извлечь USB-накопитель

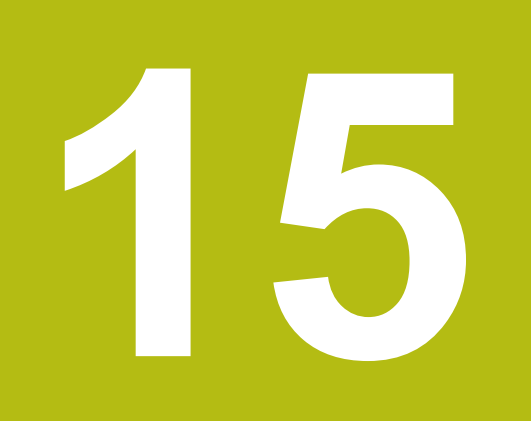

**Настройки**

## **15.1 Обзор**

Данная глава описывает опции настройки и относящиеся к ним параметры настройки для устройства.

Основные опции настройки и параметры настройки для ввода в эксплуатацию и наладки устройства вы найдете объединенными в соответствующие главы:

**[Дополнительная информация:](#page-102-0)** "Ввод в эксплуатацию", Стр. 103

**[Дополнительная информация:](#page-152-0)** "Наладка", Стр. 153

#### **Краткое описание**

В зависимости от типа зарегистрированного на устройстве пользователя, настройки и параметры настройки можно обрабатывать и изменять (права доступа для редактирования).

Если зарегистрированный на устройстве пользователь не имеет полномочий для редактирования в отношении настройки или параметра настройки, то эта настройка или параметр настройки выделяются серым и не могут быть открыты или отредактированы.

A

 $\mathbf{i}$ 

В зависимости от активированных на устройстве опций ПО в настройках доступны различные варианты настройки и параметры настройки.

Например, если Опция ПО QUADRA-CHEK 2000 OED на устройстве не активирована, то необходимые для этой опции программного обеспечения параметры настройки на устройстве не отображаются.

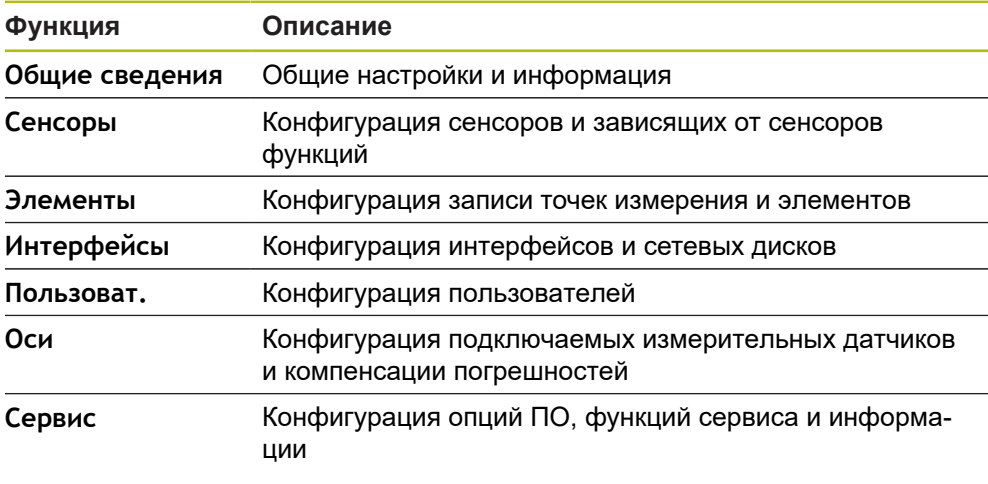

#### **Вызов**

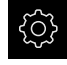

В главном меню нажмите на **Настройки**

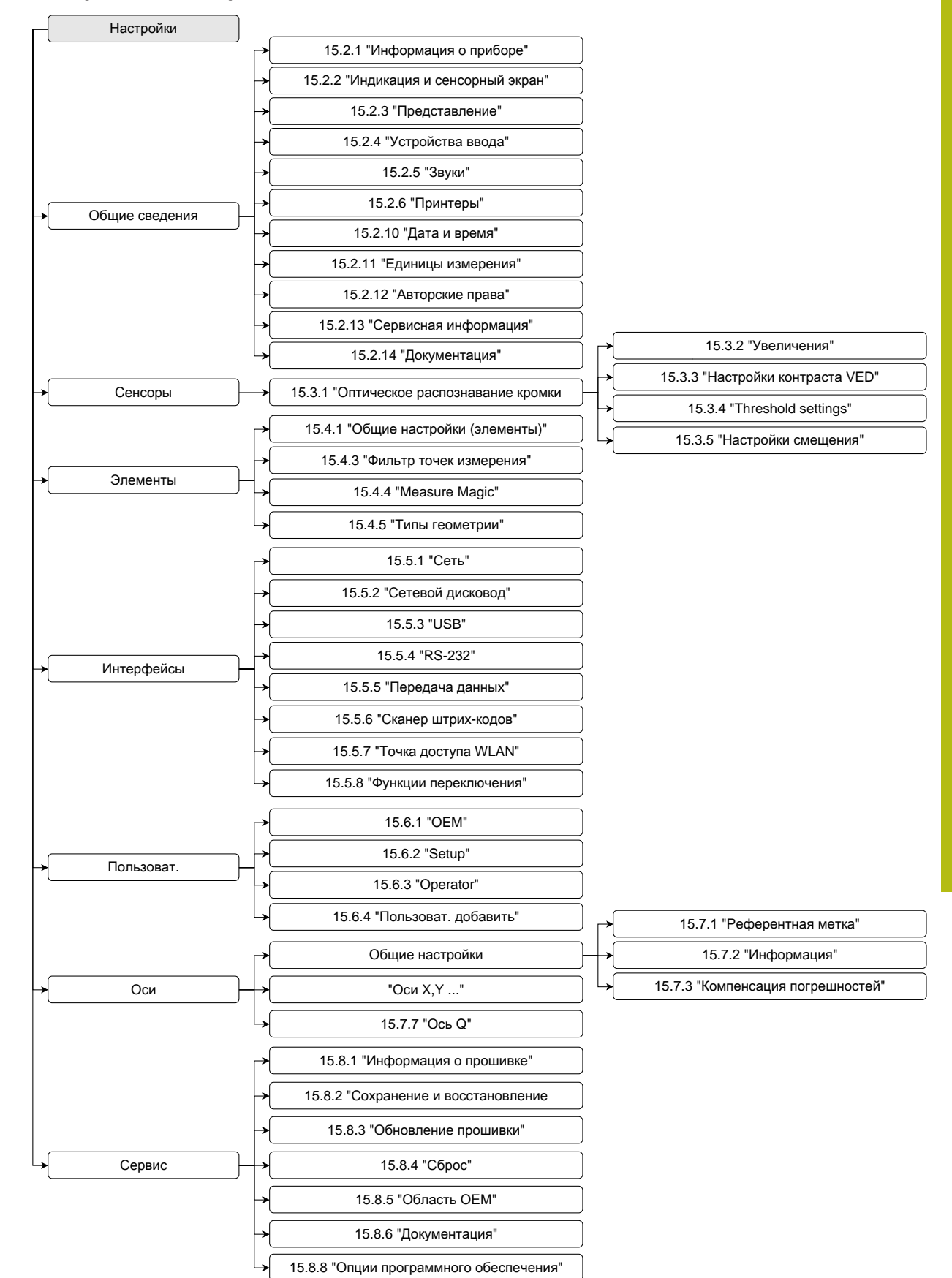

### **15.1.1 Обзор меню Настройки**

## **15.2 Общие сведения**

Данная глава описывает настройки конфигурации от управления и представления до установки принтеров.

### <span id="page-367-0"></span>**15.2.1 Информация о приборе**

### Путь: **Настройки** ► **Общие сведения** ► **Информация о приборе**

Обзор содержит основную информацию по программному обеспечению.

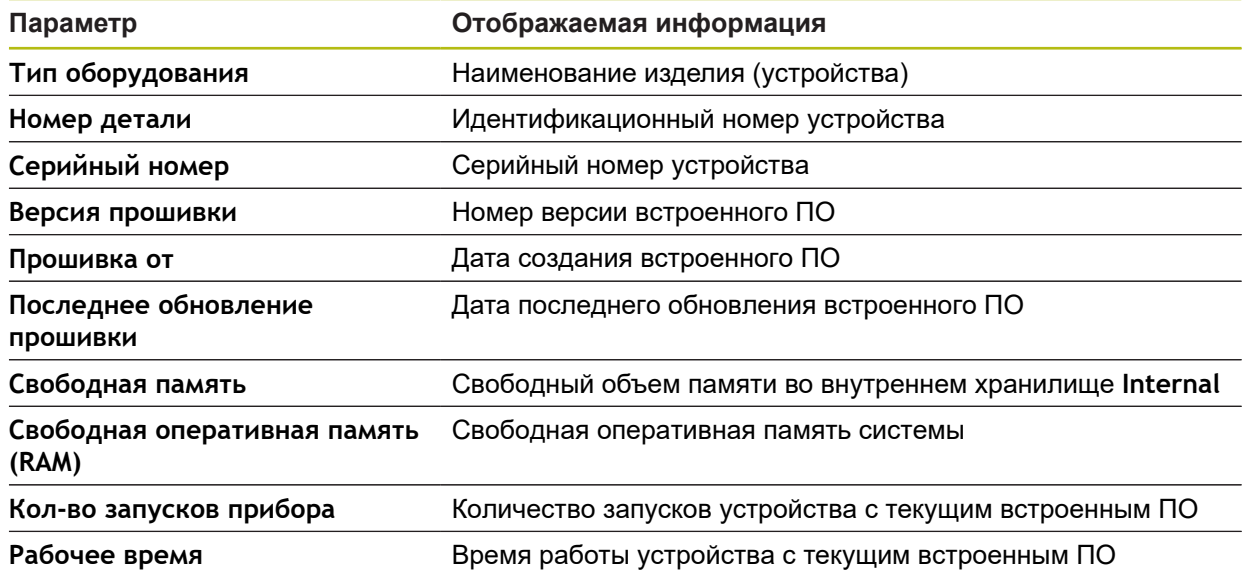

### <span id="page-367-1"></span>**15.2.2 Индикация и сенсорный экран**

### Путь: **Настройки** ► **Общие сведения** ► **Индикация и сенсорный экран**

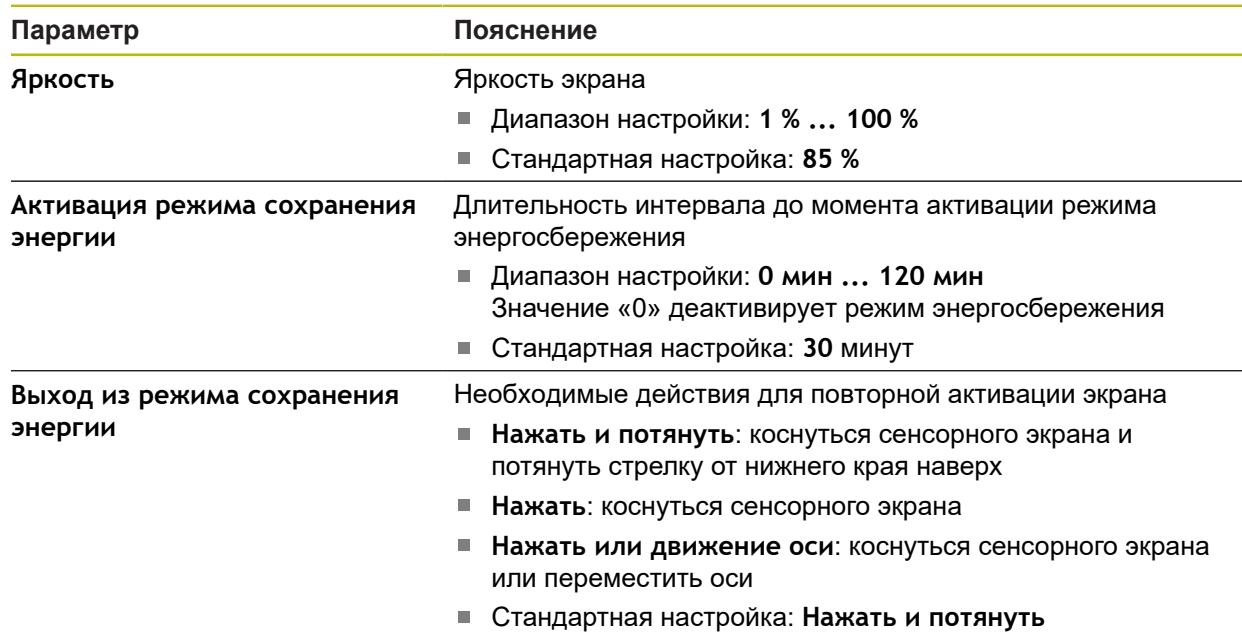

## <span id="page-368-0"></span>**15.2.3 Представление**

### Путь: **Настройки** ► **Общие сведения** ► **Представление**

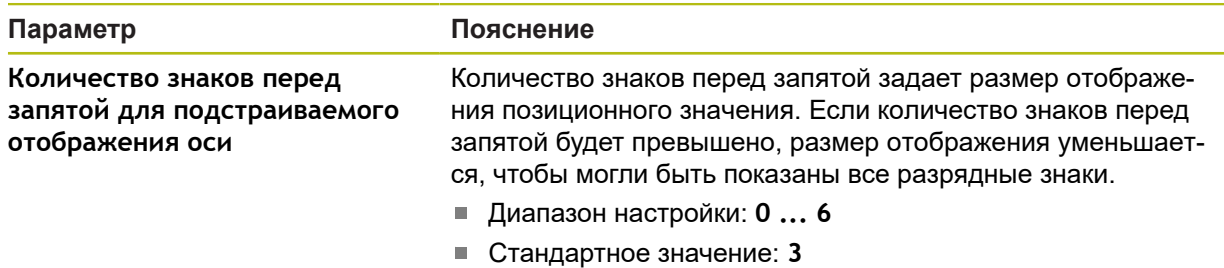

# <span id="page-368-1"></span>**15.2.4 Устройства ввода**

### Путь: **Настройки** ► **Общие сведения** ► **Устройства ввода**

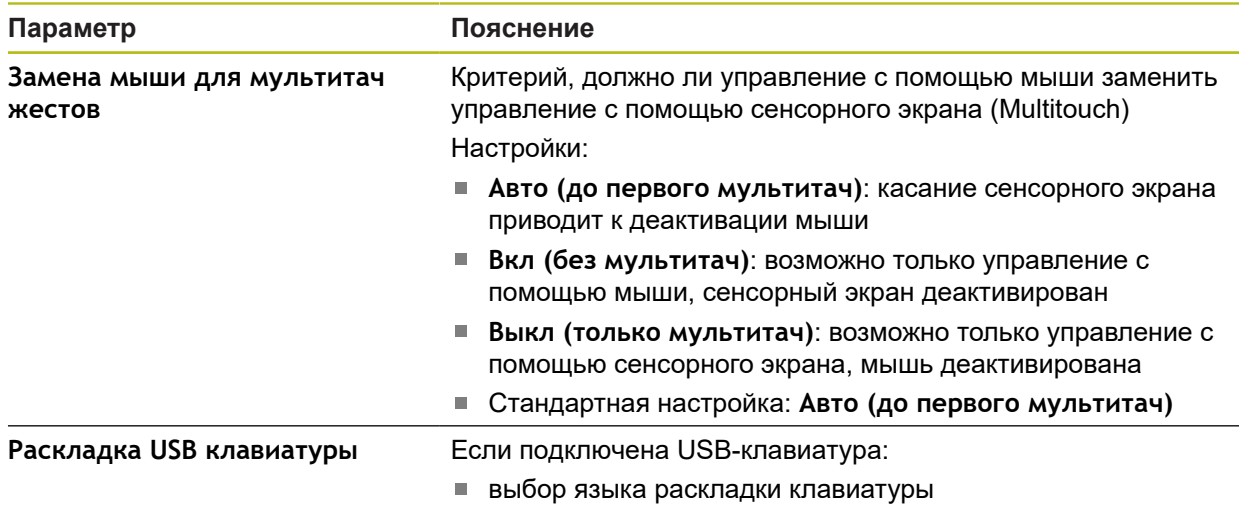

## <span id="page-369-0"></span>**15.2.5 Звуки**

### Путь: **Настройки** ► **Общие сведения** ► **Звуки**

Доступные звуковые сигналы объединены в тематические группы. Внутри тематической группы сигналы различаются между собой.

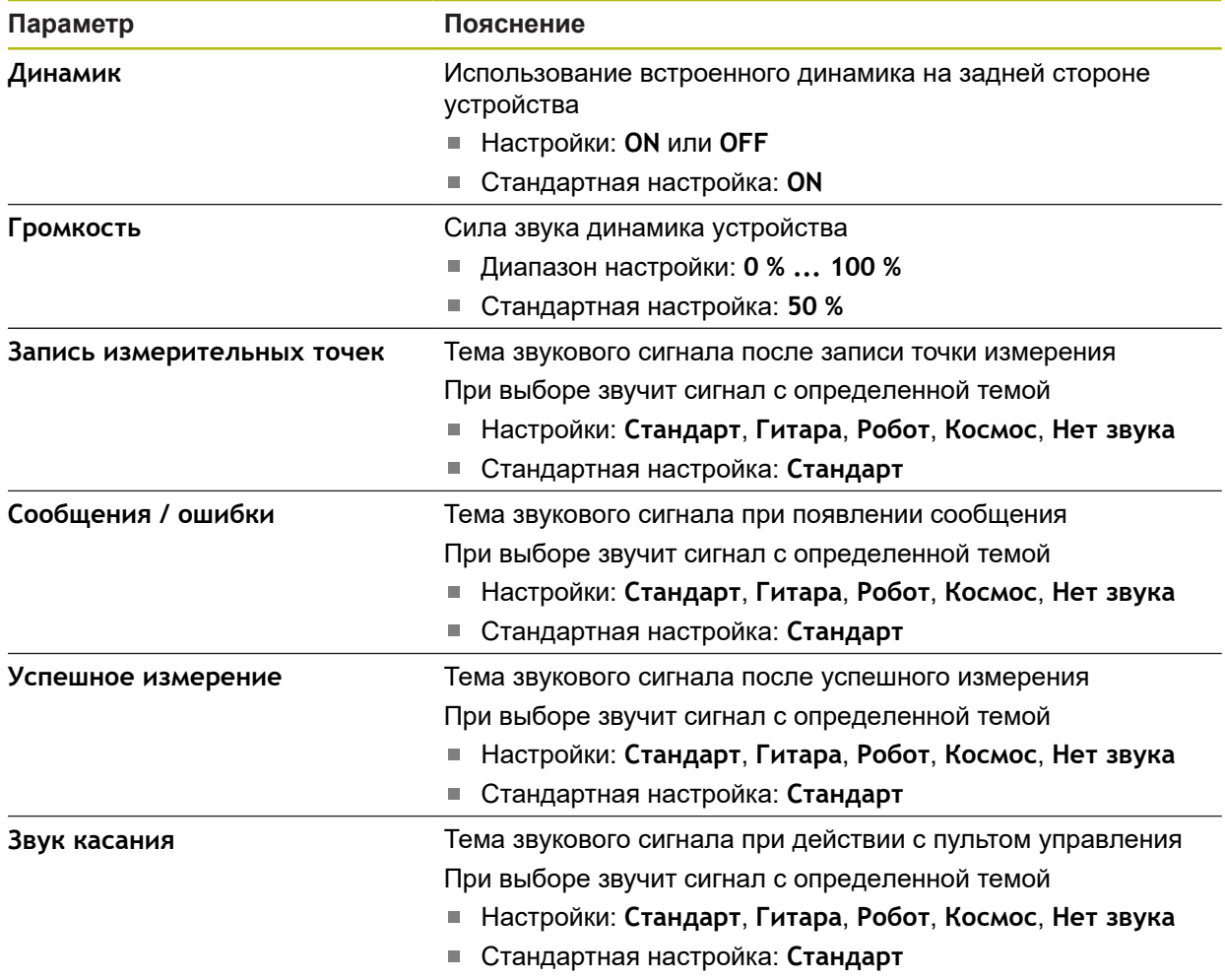

## <span id="page-370-0"></span>**15.2.6 Принтеры**

### Путь: **Настройки** ► **Общие сведения** ► **Принтер**

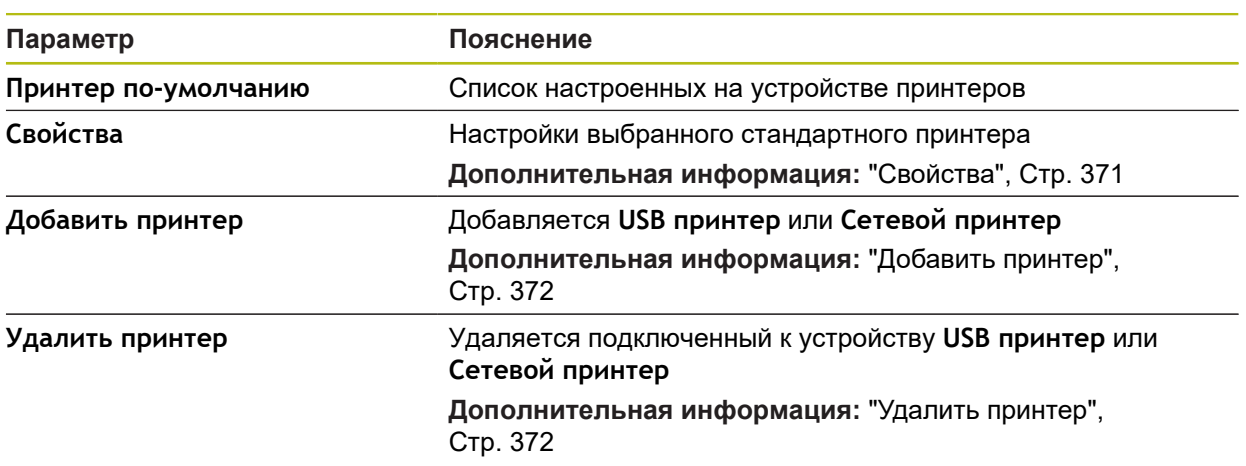

## <span id="page-370-1"></span>**15.2.7 Свойства**

# Путь: **Настройки** ► **Общие сведения** ► **Принтер** ► **Cвойства**

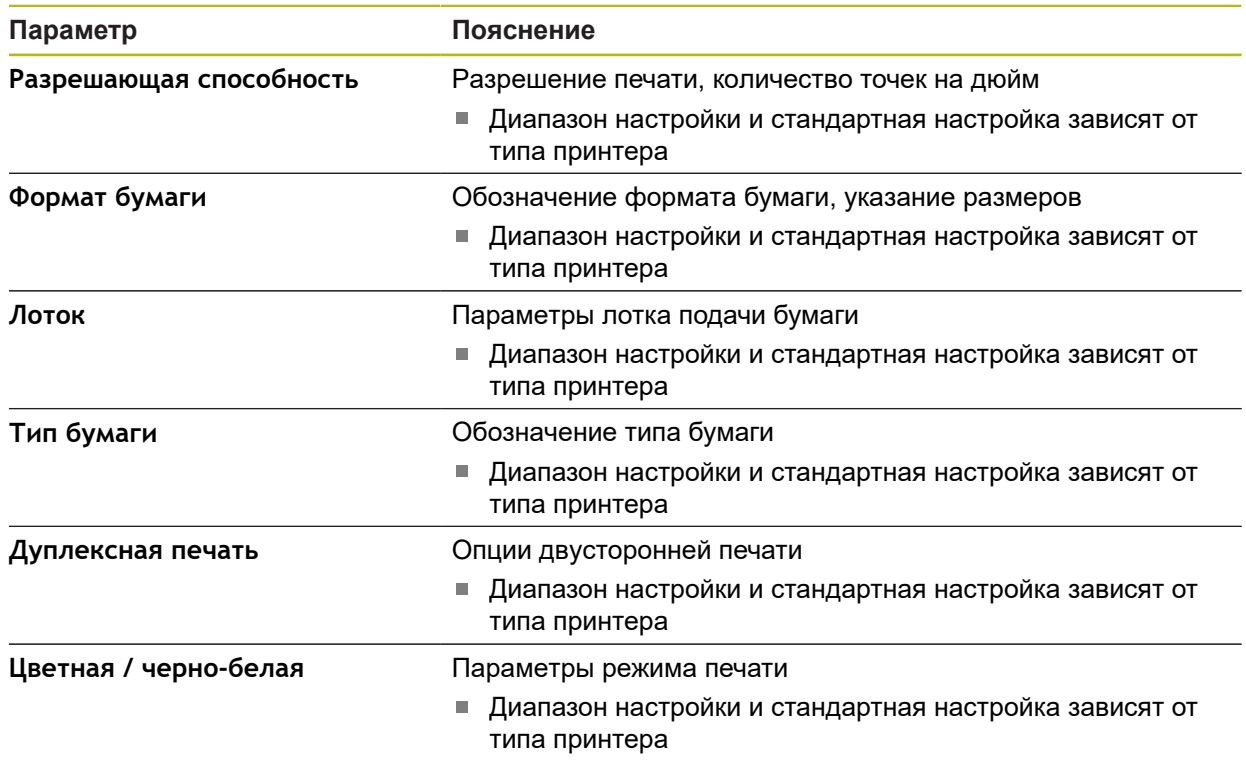

## <span id="page-371-0"></span>**15.2.8 Добавить принтер**

### Путь: **Настройки** ► **Общие сведения** ► **Принтер** ► **Добавить принтер**

Следующие параметры существуют для **USB принтер** и **Сетевой принтер**.

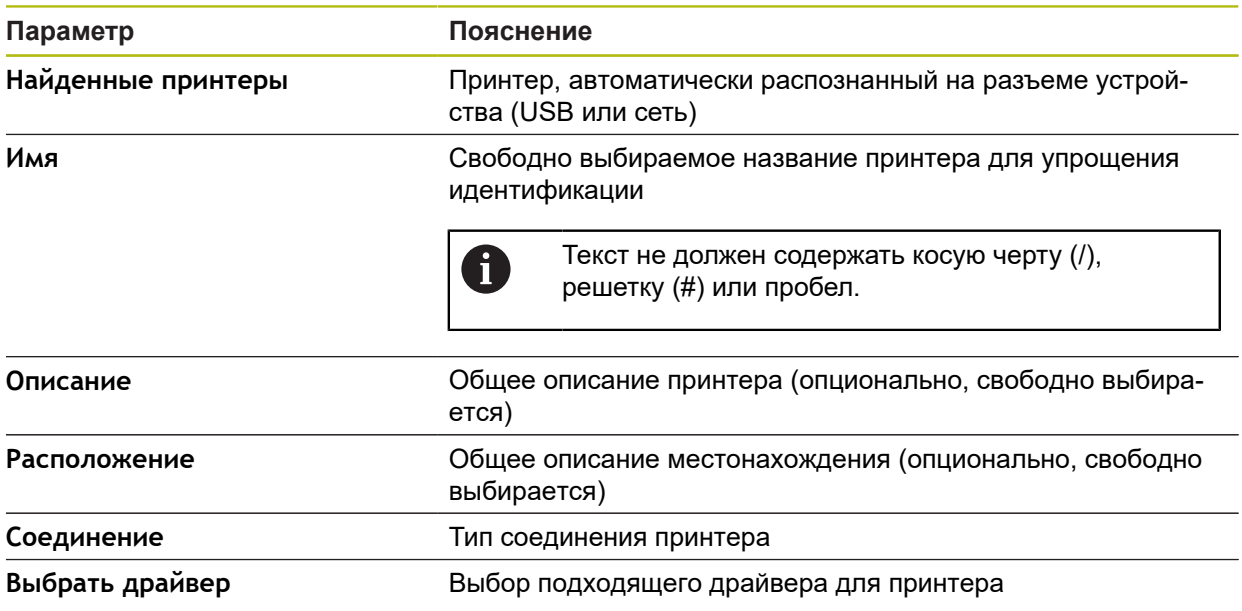

## <span id="page-371-1"></span>**15.2.9 Удалить принтер**

### Путь: **Настройки** ► **Общие сведения** ► **Принтер** ► **Удалить принтер**

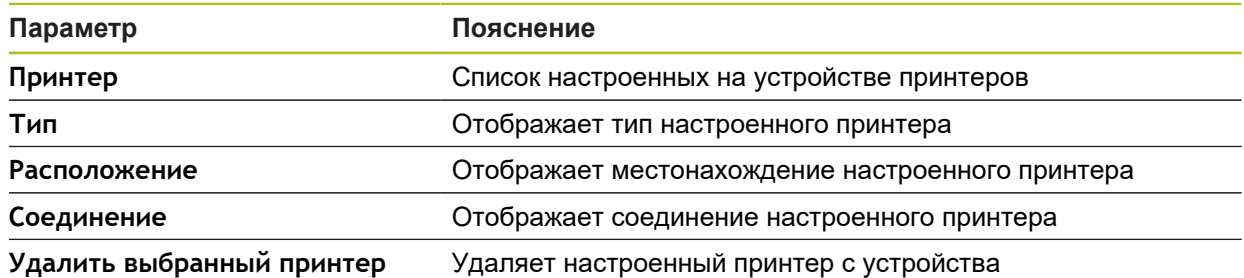

## <span id="page-372-1"></span>**15.2.10 Дата и время**

### Путь: **Настройки** ► **Общие сведения** ► **Дата и время**

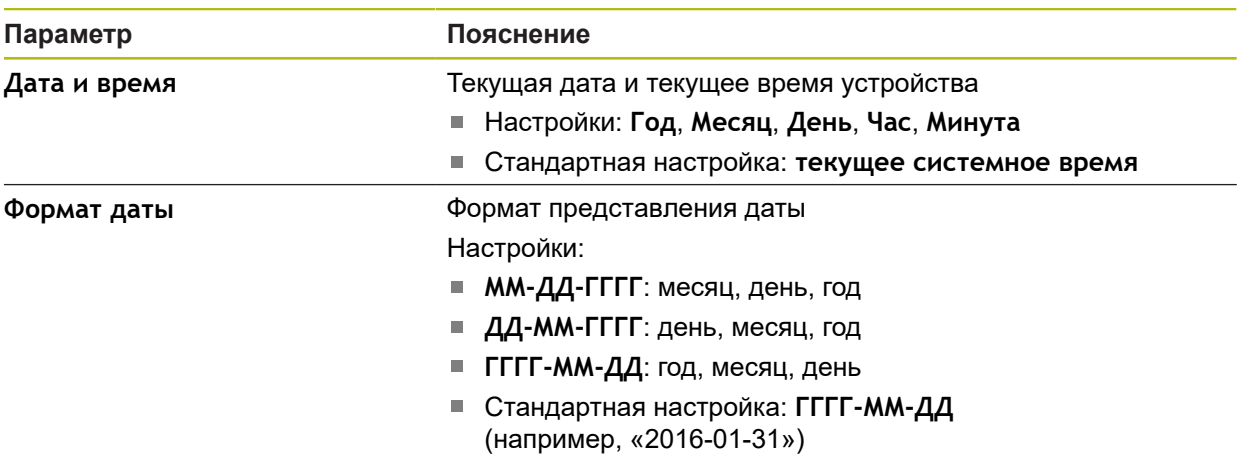

# <span id="page-372-0"></span>**15.2.11 Единицы измерения**

### Путь: **Настройки** ► **Общие сведения** ► **Единицы измерения**

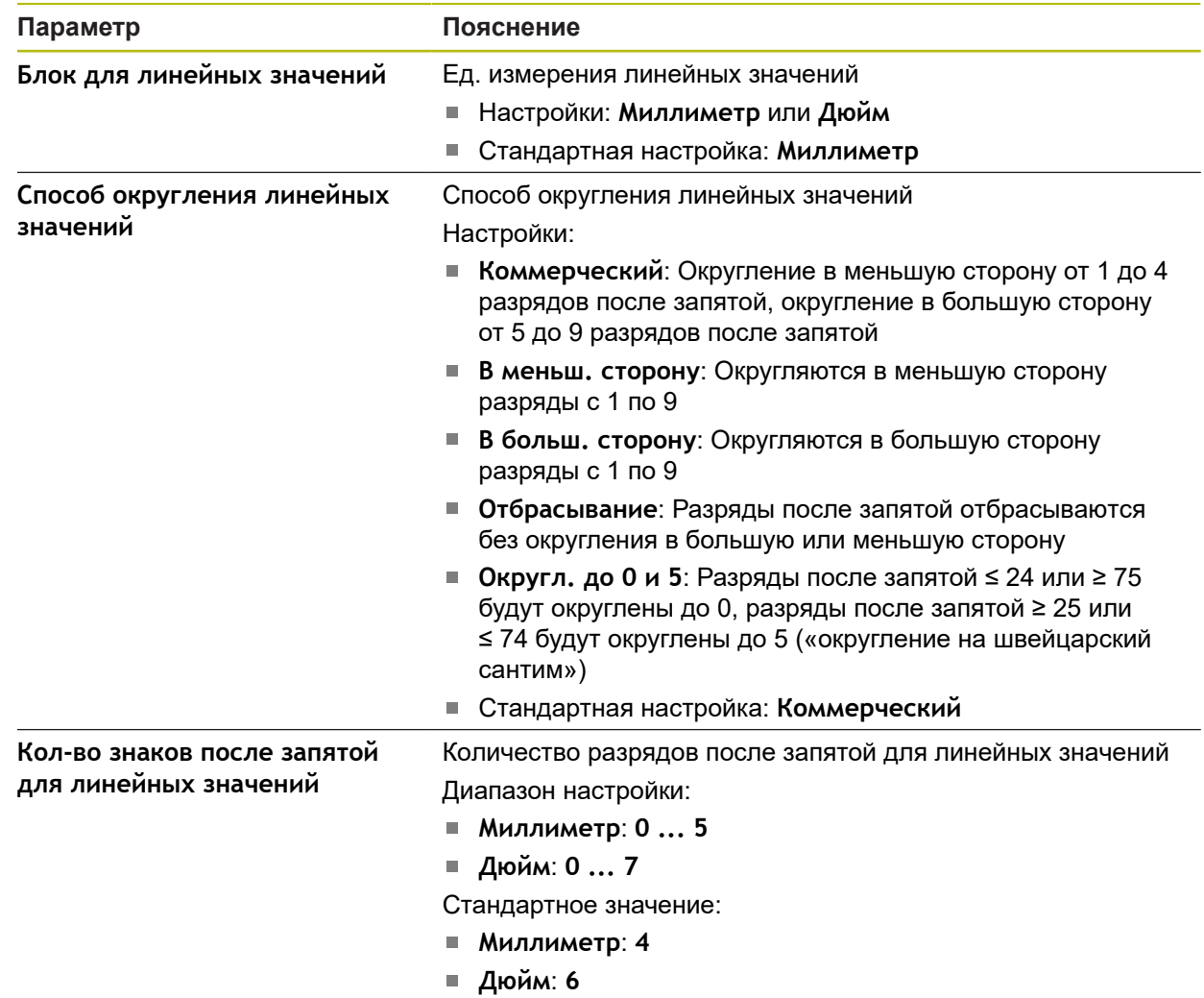

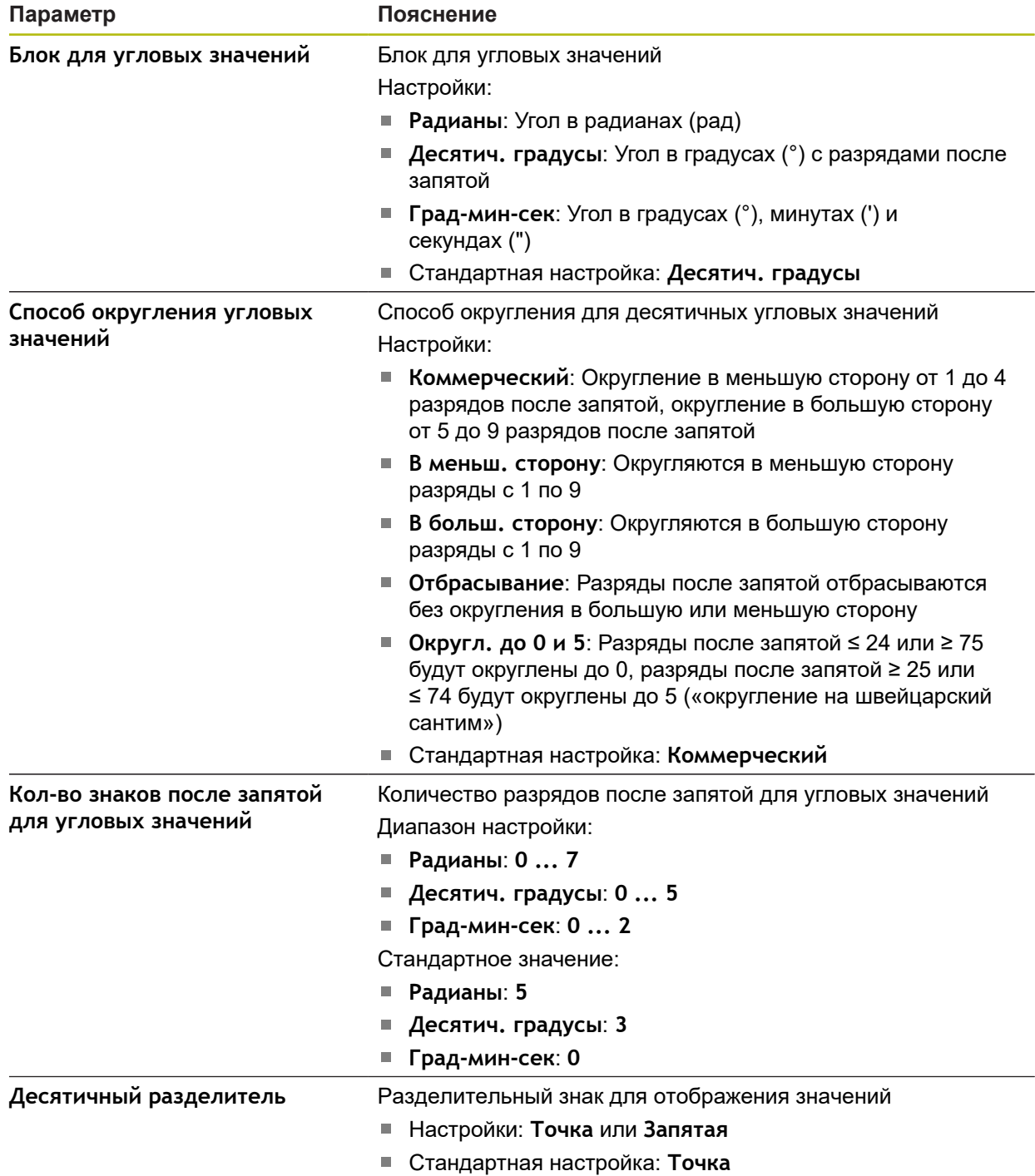

# <span id="page-373-0"></span>**15.2.12 Авторские права**

# Путь: **Настройки** ► **Общие сведения** ► **Авторские права**

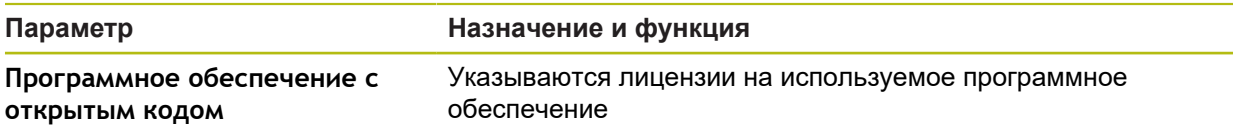

## <span id="page-374-1"></span>**15.2.13 Сервисная информация**

### Путь: **Настройки** ► **Общие сведения** ► **Сервисная информация**

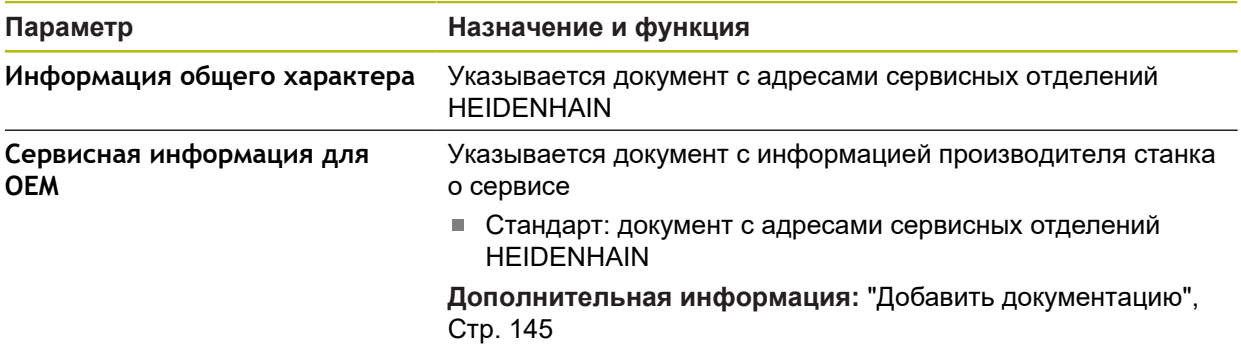

## <span id="page-374-0"></span>**15.2.14 Документация**

#### Путь: **Настройки** ► **Общие сведения** ► **Документация**

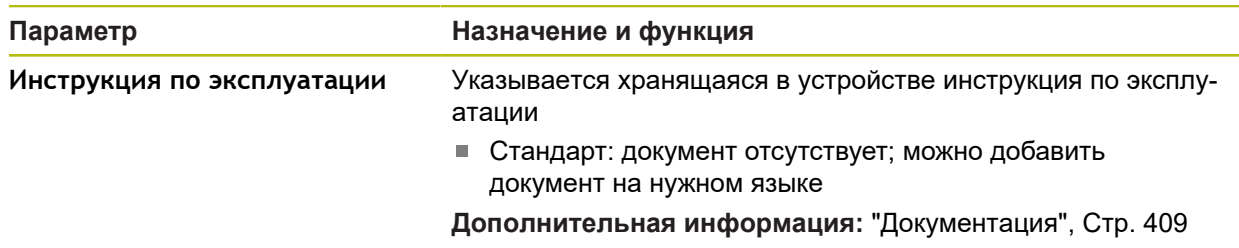

# **15.3 Сенсоры**

В данной главе описываются настройки для конфигурации сенсоров. В зависимости от активированных на устройстве опций ПО доступны различные параметры для конфигурации сенсоров.

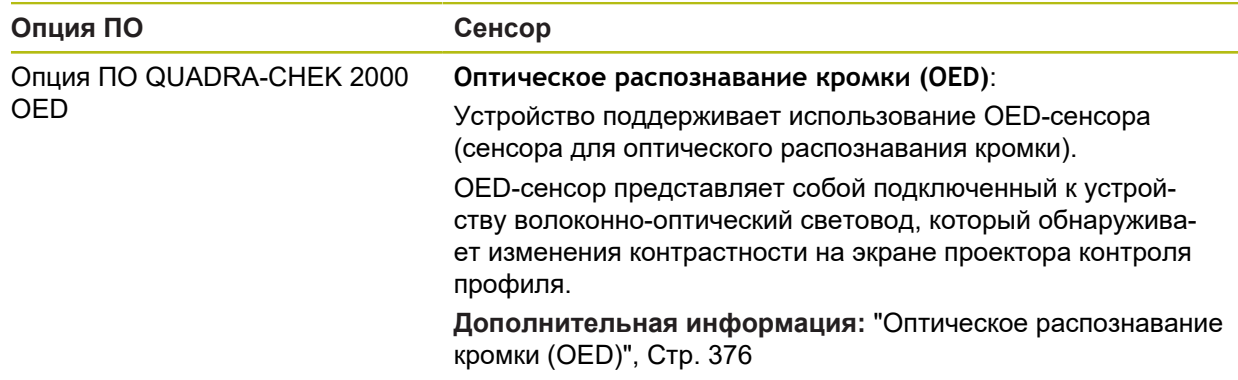

## <span id="page-375-0"></span>**15.3.1 Оптическое распознавание кромки (OED)**

### Путь: **Настройки** ► **Сенсоры** ► **Оптическое распознавание кромки (OED)**

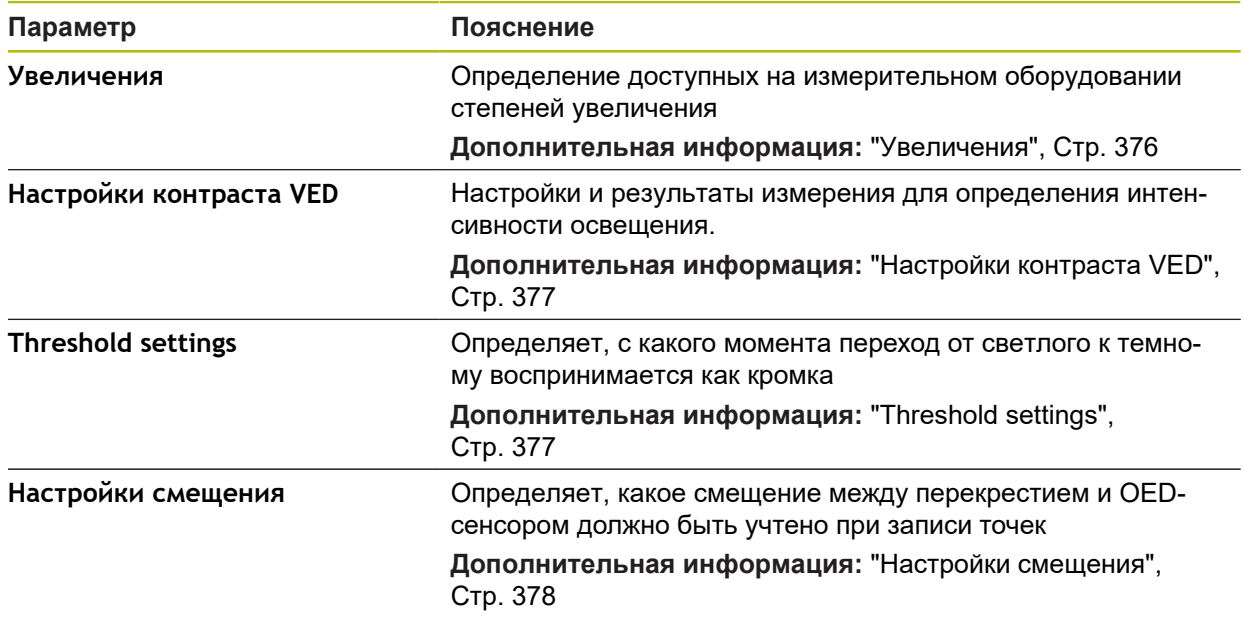

### <span id="page-375-1"></span>**15.3.2 Увеличения**

#### Путь: **Настройки** ► **Сенсоры** ► **Оптическое распознавание кромки (OED)** ► **Увеличения**

Если активирован оптический сенсор, вы можете конфигурировать различные степени увеличения. Для каждого предусмотренного на измерительном оборудовании оптического увеличения на устройстве должна быть настроена **Степень увеличения**. При измерении оптическое увеличение должно соответствовать настроенному на устройстве увеличению.

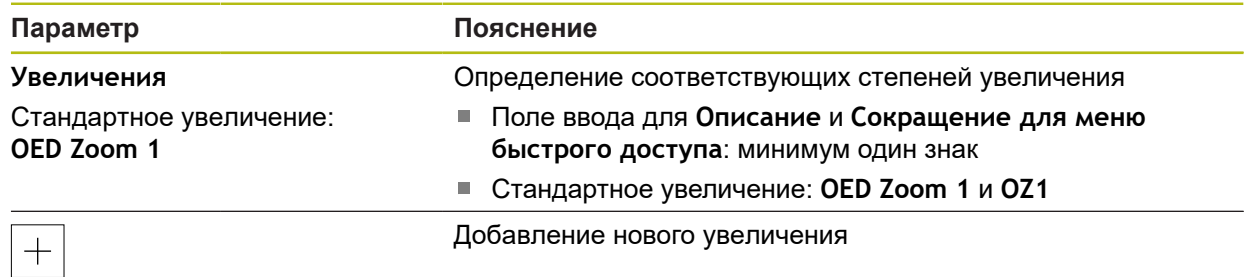

## <span id="page-376-0"></span>**15.3.3 Настройки контраста VED**

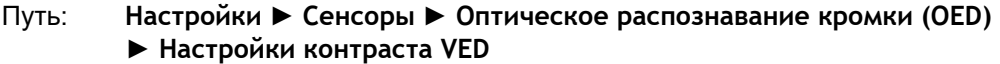

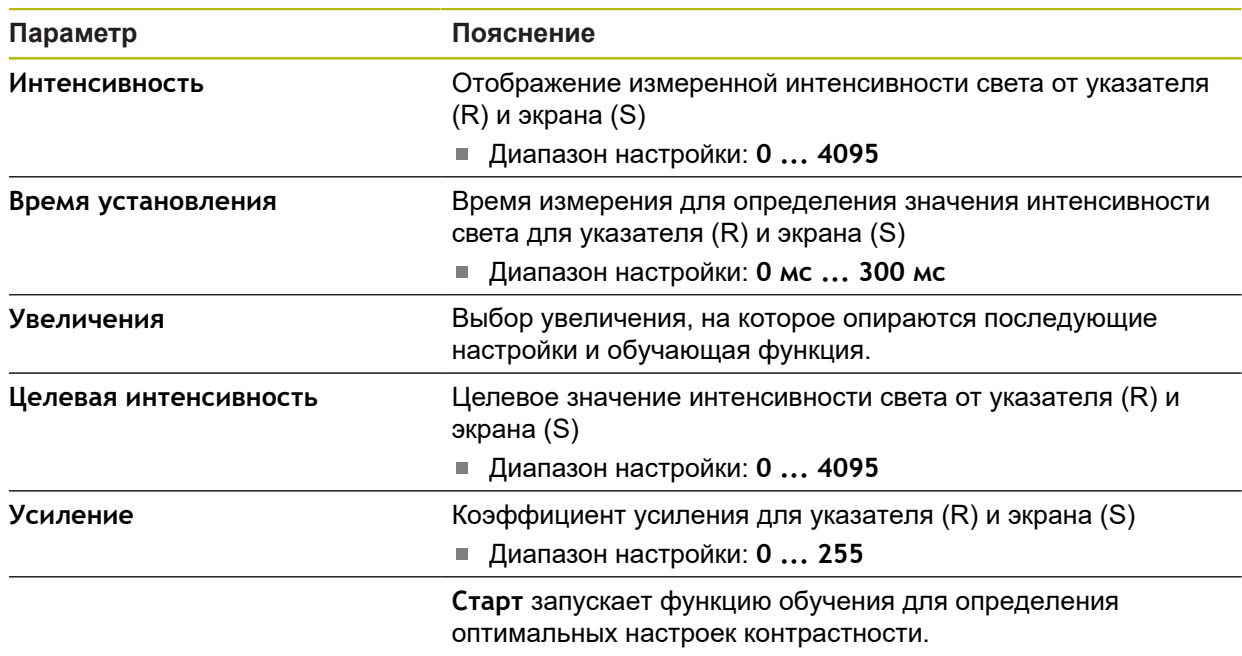

## <span id="page-376-1"></span>**15.3.4 Threshold settings**

### Путь: **Настройки** ► **Сенсоры** ► **Оптическое распознавание кромки (OED)** ► **Threshold settings**

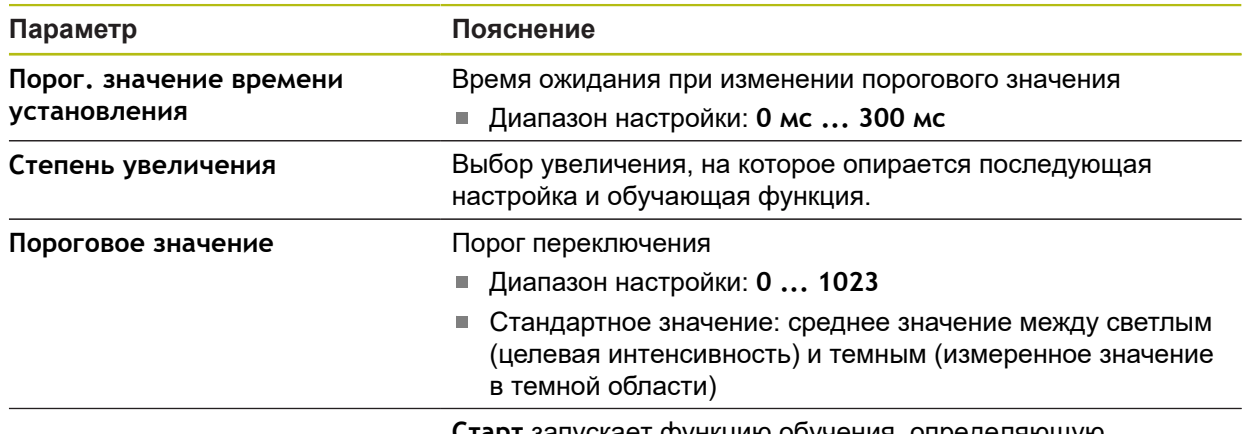

**Старт** запускает функцию обучения, определяющую оптимальное пороговое значение для распознавания кромки.

## <span id="page-377-0"></span>**15.3.5 Настройки смещения**

#### Путь: **Настройки** ► **Сенсоры** ► **Оптическое распознавание кромки (OED)** ► **Настройки смещения**

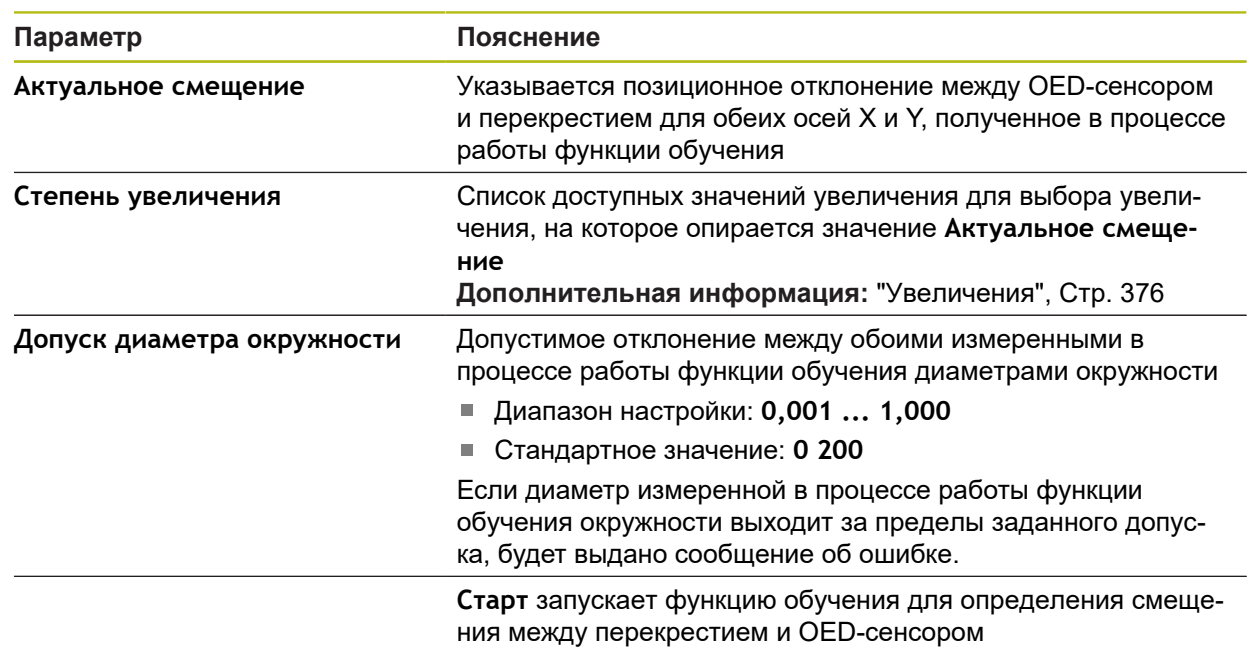

# **15.4 Элементы**

В данной главе описываются настройки для конфигурации записи точек измерения.

### <span id="page-377-1"></span>**15.4.1 Общие настройки (элементы)**

### Путь: **Настройки** ► **Элементы** ► **Общие настройки**

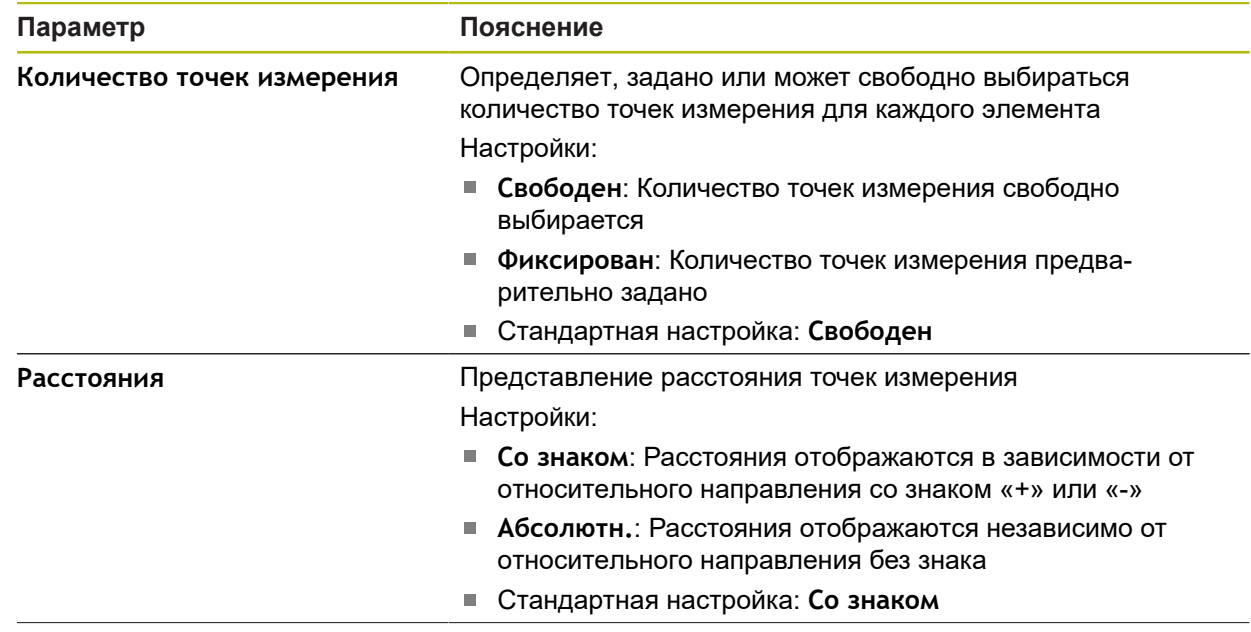

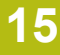

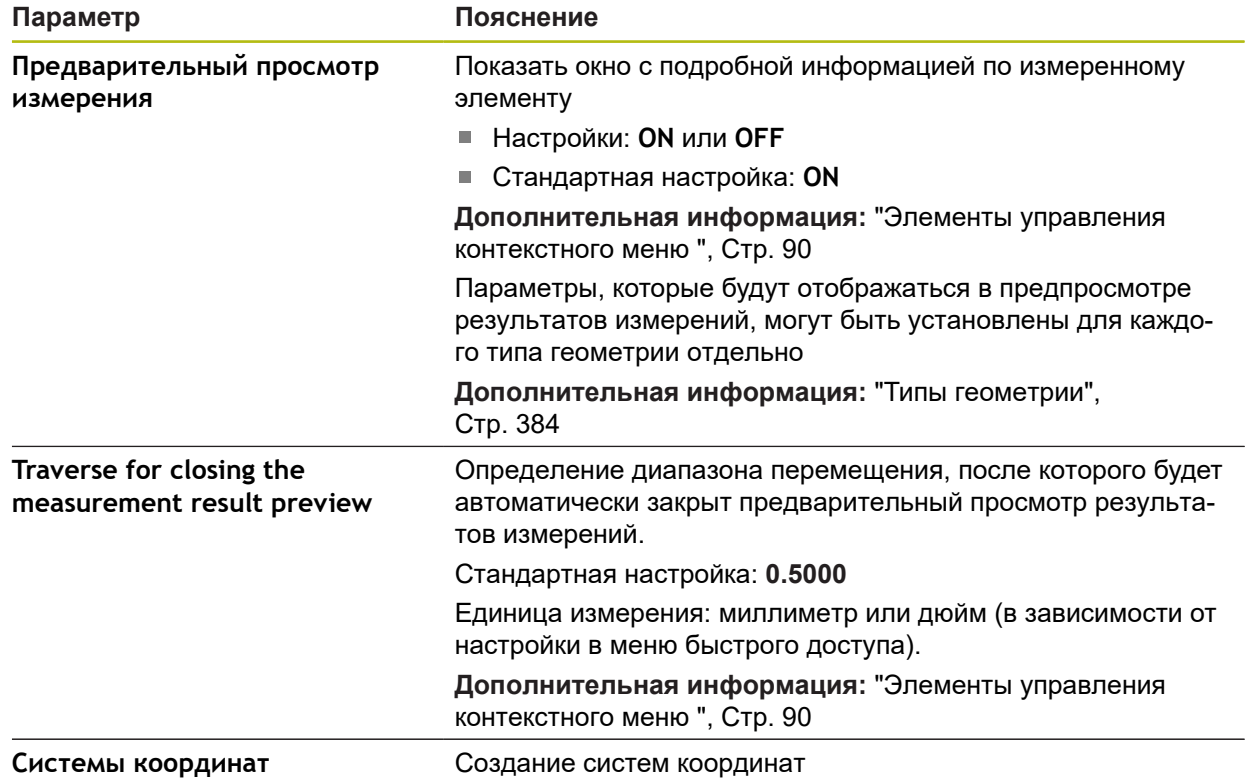

# **15.4.2 Системы координат**

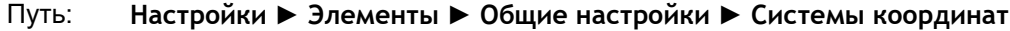

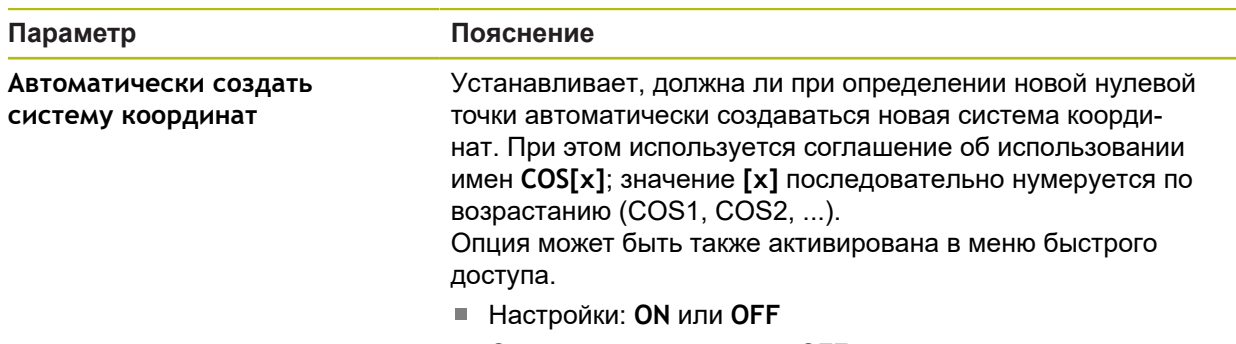

Стандартная настройка: **OFF**

### <span id="page-379-0"></span>**15.4.3 Фильтр точек измерения**

#### Путь: **Настройки** ► **Элементы** ► **Фильтр точек измерения**

### **Инструкция к фильтру точек измерения**

Фильтр точек измерения обеспечивает автоматическую фильтрацию и предотвращает искажения результата измерений, вызванные загрязнениями на объекте измерения или оптике измерительного датчика.

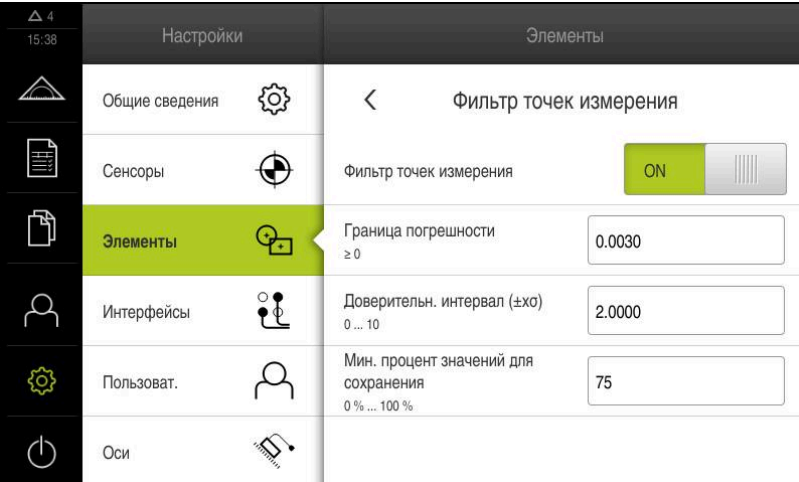

Рисунок 92: Настройки фильтра точек измерения

Фильтр точек измерения идентифицирует резко выпадающие значения в облаке точек измерения на базе следующих критериев фильтра:

- **Граница погрешности**
- **Доверительн. интервал (±xσ)**
- **Мин. процент значений для сохранения**

Отфильтрованные точки измерения не попадают в расчет элемента.

Фильтр точек измерения может использоваться для следующих типов элементов:

- **Чётный**
- **Окружность**
- **Дуга окружности**
- **Ellipse**
- **Паз**
- **Прямоугольник**

#### **Фильтр Граница погрешности**

Фильтр **Граница погрешности** задает максимально разрешенное отклонение на точку измерения.

Отклонение = расстояние под прямым углом к элементу

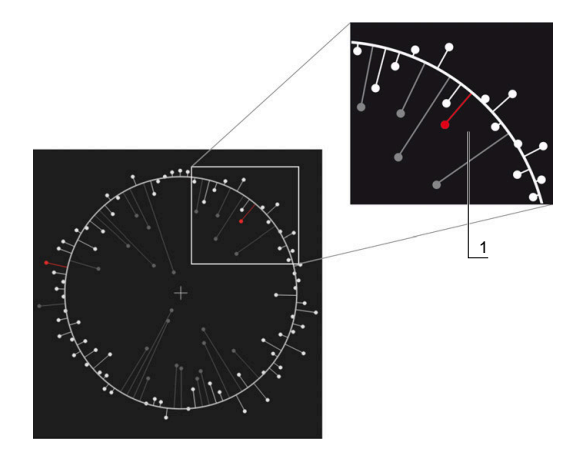

Рисунок 93: Схематическое представление формы с облаком точек и отклонениями

**1** Максимально допустимое отклонение

#### **Фильтр Доверительн. интервал (±xσ)**

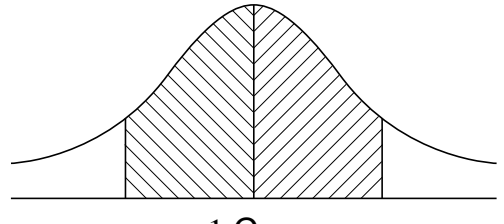

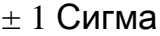

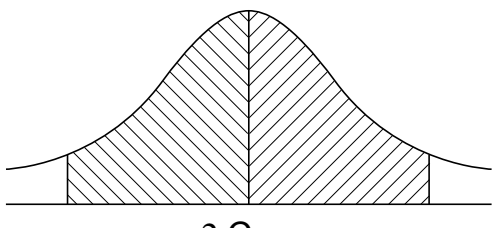

 $± 2$  Сигма

Рисунок 94: Схематичное представление доверительного интервала

При разбросе отклонений исходят из распределения Гаусса. Математическое ожидание соответствует среднему значению всех отклонений.

Фильтр **Доверительн. интервал (±xσ)** ограничивает область, которая должна попасть в расчет. Границы доверительного интервала соответствуют среднеквадратическому отклонению (сигма), помноженному на сигма-фактор:

Доверительный интервал = Сигма-фактор \* Сигма

Ввод сигма-фактора в поле **Доверительн. интервал (±xσ)** влияет на ширину доверительного интервала.

Пример: если вы выберете сигма-фактор 2, доверительный интервал включит приблизительно 95 % всех значений.

### **Фильтр Мин. процент значений для сохранения**

Для того чтобы исключить, что результат измерения не является более репрезентативным, большая часть точек измерения должна сохраниться. С фильтром **Мин. процент значений для сохранения** вы определяете, какой процент от всех точек измерения должен попасть в расчет.

#### **Метод фильтрации: метод наименьших квадратов Гаусса**

Резко выпадающие значения определяются и отфильтровываются по методу наименьших квадратов:

- 1 Элемент рассчитывается из всех точек измерения. При этом независимо от того, какой алгоритм компенсации выбран для элемента, применяется компенсация Гаусса
- 2 Точка измерения с наибольшим отклонением будет проверена на соответствие критериям фильтра:
	- Отклонение больше, чем значение в поле **Граница погрешности**
	- Отклонение лежит за пределами доверительного интервала. Если точка будет отфильтрована, то **Мин. процент значений для сохранения** не будет превышен
	- Если отклонение удовлетворяет всем критериям, точка будет отфильтрована
- 3 Элемент и доверительный интервал будут рассчитаны заново на базе оставшихся точек (компенсация Гаусса)
- 4 Процесс повторяется точка за точкой, всегда исходя из наибольшего отклонения
- 5 Процесс завершается, как только отклонение в **Граница погрешности** превышается, лежит внутри доверительного интервала или как только будет превышен **Мин. процент значений для сохранения**
- 6 Последняя проверенная точка будет сохранена
- 7 Элемент будет рассчитан заново с помощью алгоритма компенсации. При этом ни одна точка больше не будет отфильтрована

#### **Отображение на гистограмме**

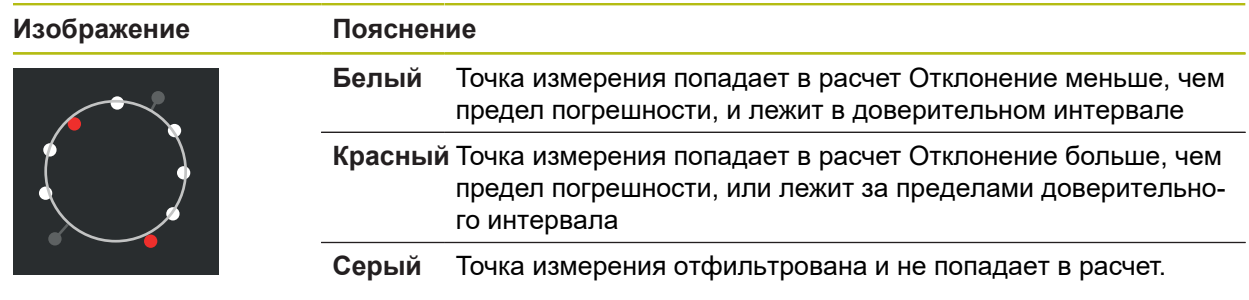

Фильтр точек измерения использует всегда компенсацию Гаусса, независимо от выбранного алгоритма компенсации. Обратите внимание на то, что определение резко выпадающих значений отличается в зависимости от алгоритма компенсации, что может привести к различным результатам.

**Дополнительная информация:** ["Алгоритм компенсации", Стр. 294](#page-293-0)

A

## **Настройки фильтра точек измерения**

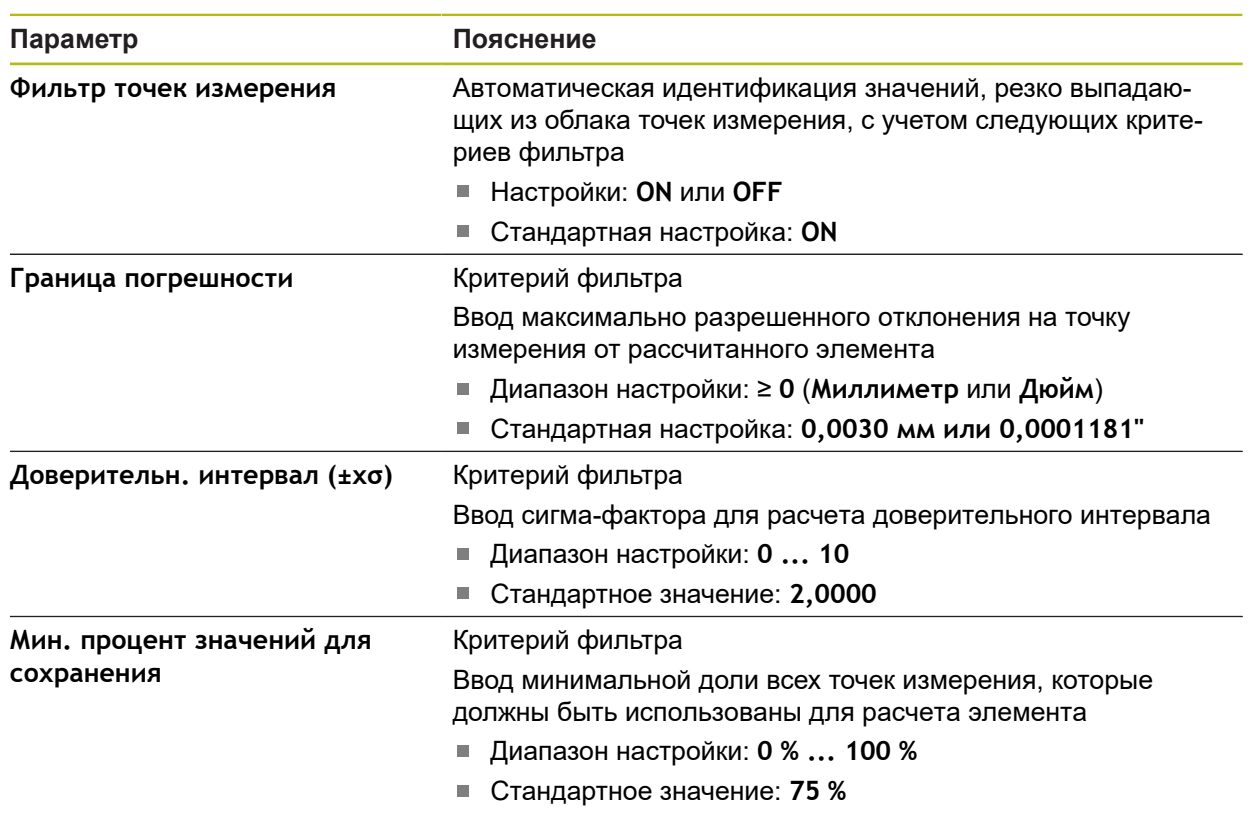

# <span id="page-382-0"></span>**15.4.4 Measure Magic**

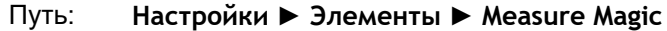

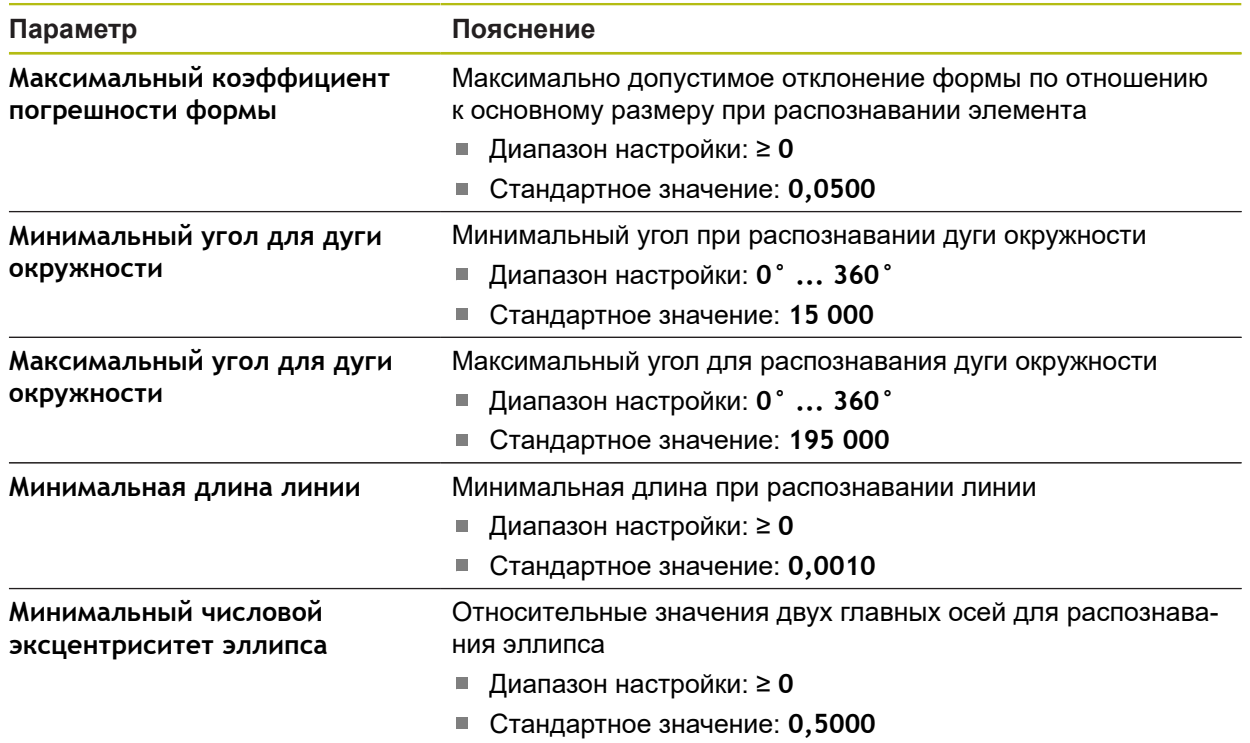

## <span id="page-383-0"></span>**15.4.5 Типы геометрии**

# Путь: **Настройки** ► **Элементы** ► **Точка, прямая...**

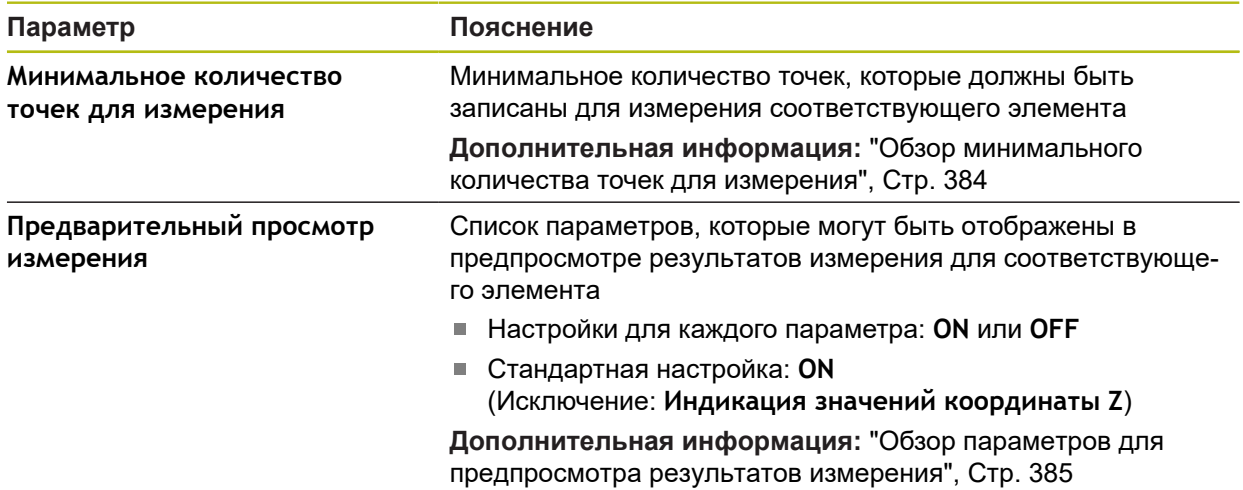

## <span id="page-383-1"></span>**Обзор минимального количества точек для измерения**

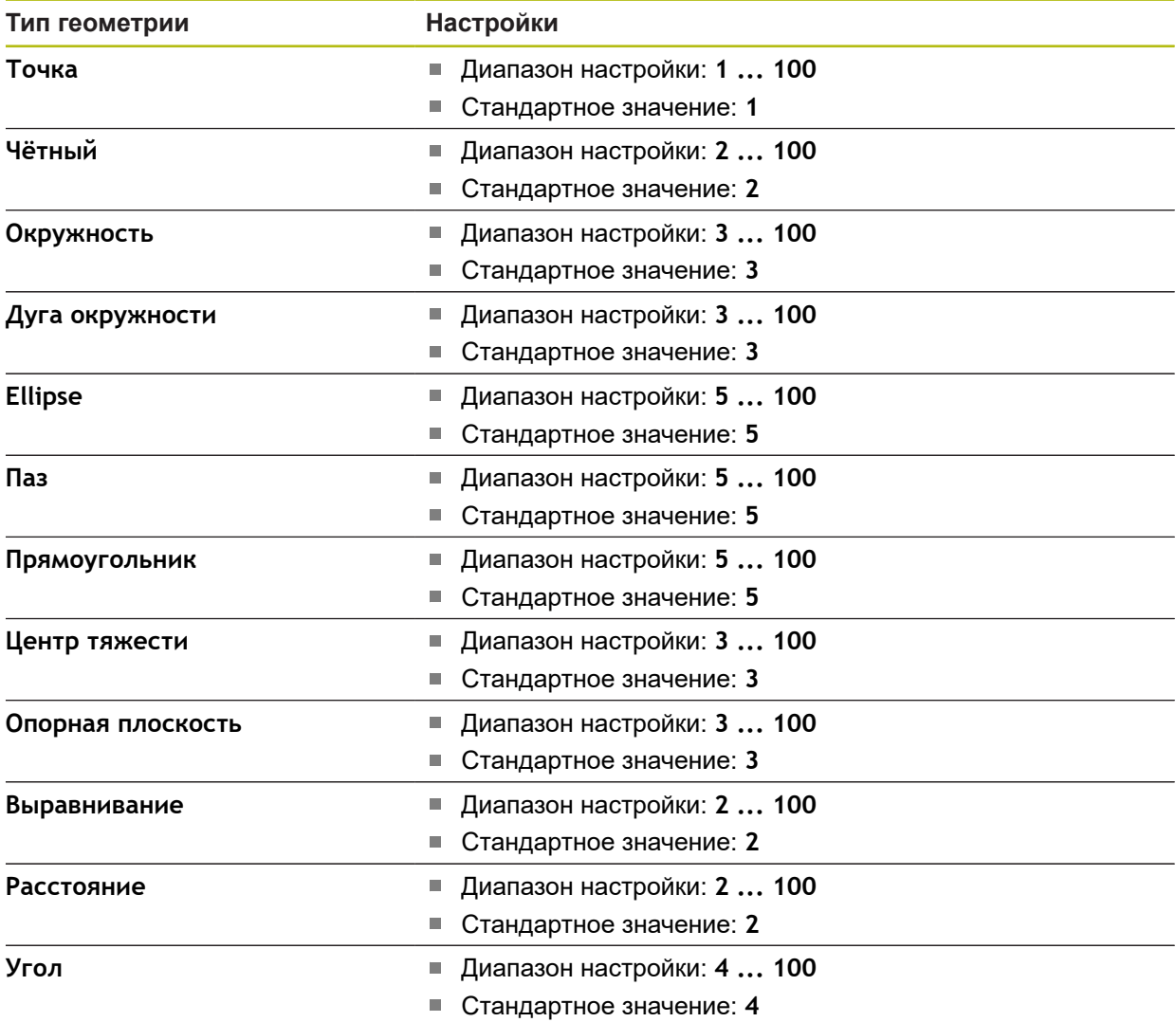

### <span id="page-384-0"></span>**Обзор параметров для предпросмотра результатов измерения**

Для каждого типа геометрии можно установить, какие параметры будут показаны в предпросмотре результатов измерения. Набор доступных параметров зависит от соответствующего типа геометрии. Предпросмотр результатов измерения может содержать следующие параметры:

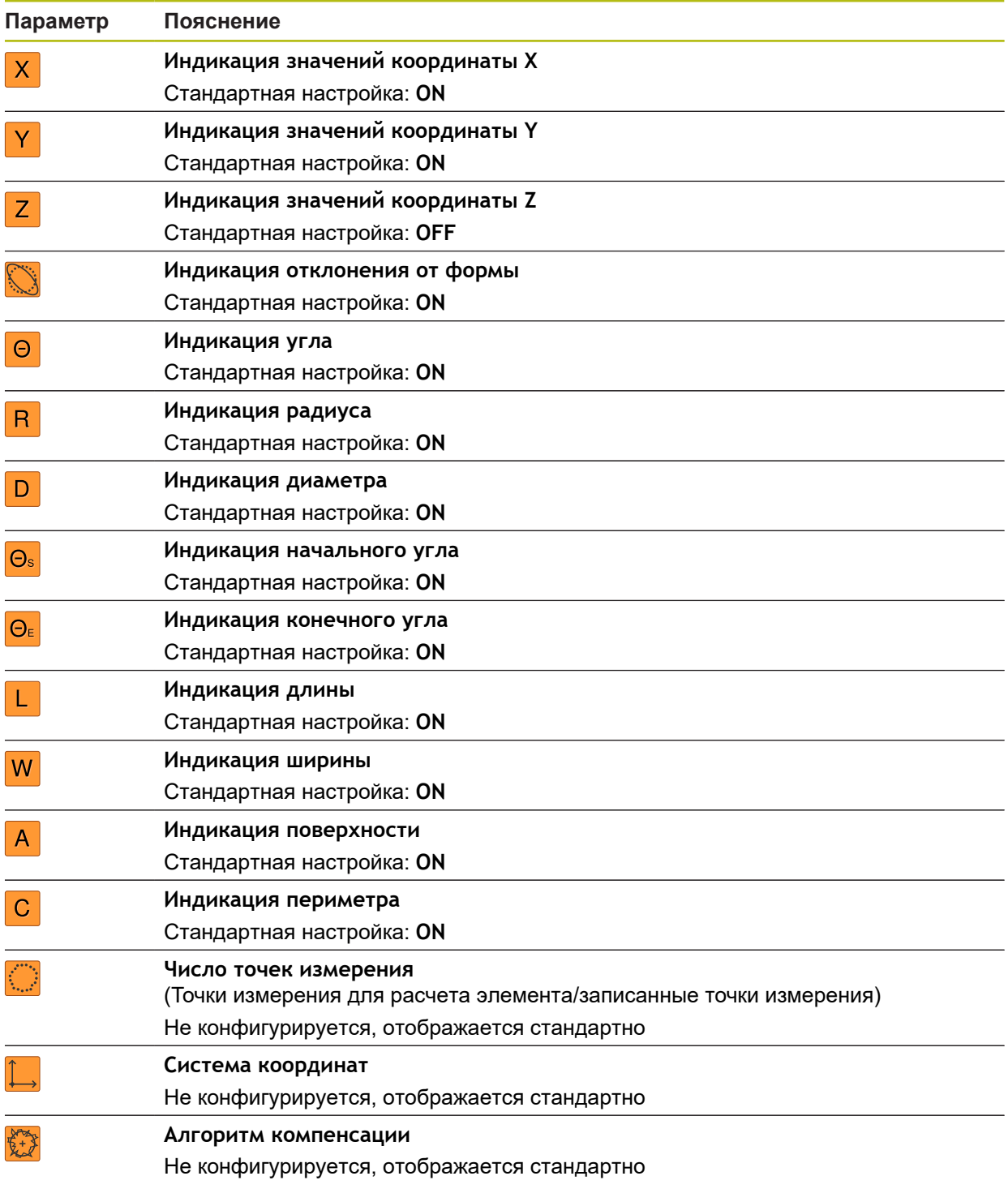

# **15.5 Интерфейсы**

0

В данной главе описываются настройки для конфигурации сети, сетевых дисков и накопителей USB.

### <span id="page-385-0"></span>**15.5.1 Сеть**

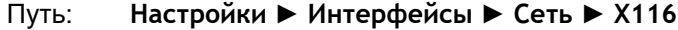

Обратитесь к администратору вашей сети, чтобы узнать точные сетевые настройки для конфигурирования устройства.

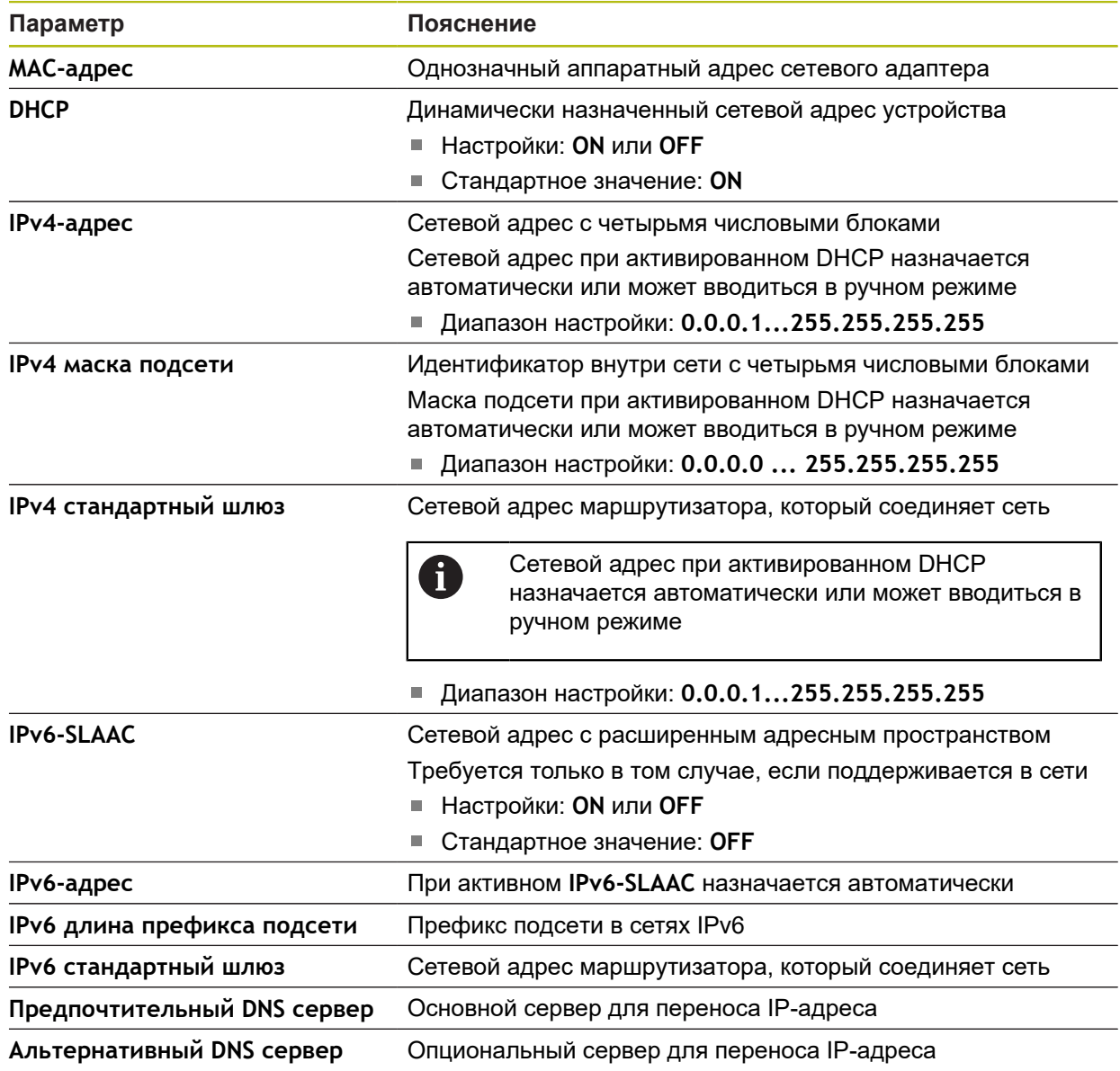

## <span id="page-386-0"></span>**15.5.2 Сетевой дисковод**

0

#### Путь: **Настройки** ► **Интерфейсы** ► **Сетевой дисковод**

Обратитесь к администратору вашей сети, чтобы узнать точные сетевые настройки для конфигурирования устройства.

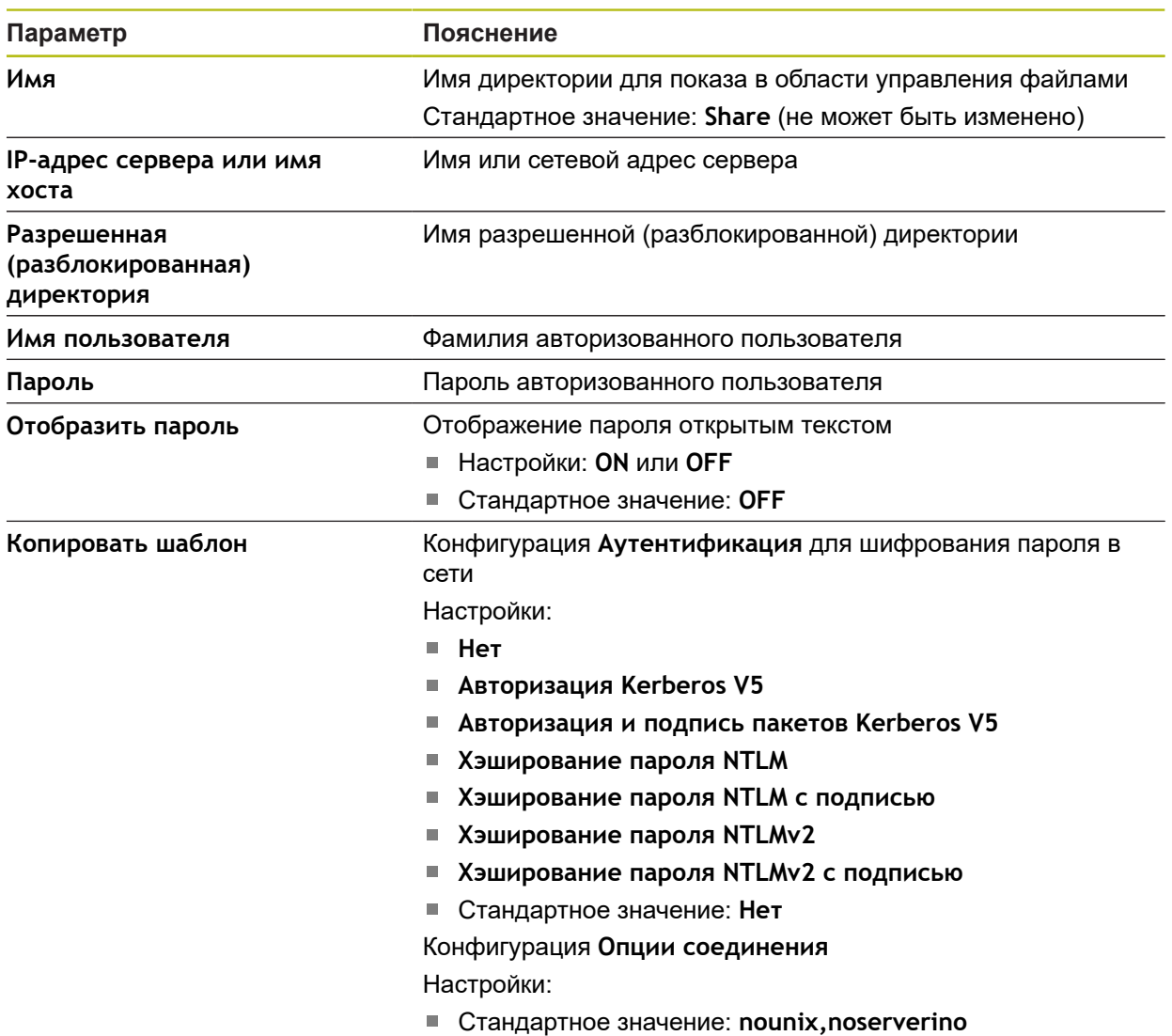

## <span id="page-387-0"></span>**15.5.3 USB**

## Путь: **Настройки** ► **Интерфейсы** ► **USB**

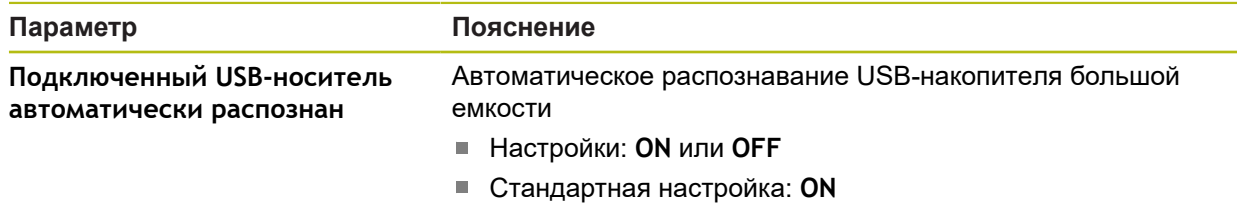

## <span id="page-387-1"></span>**15.5.4 RS-232**

Путь: **Настройки** ► **Интерфейсы** ► **RS-232** ► **X32**

Считываются параметры адаптера **RS-232**.

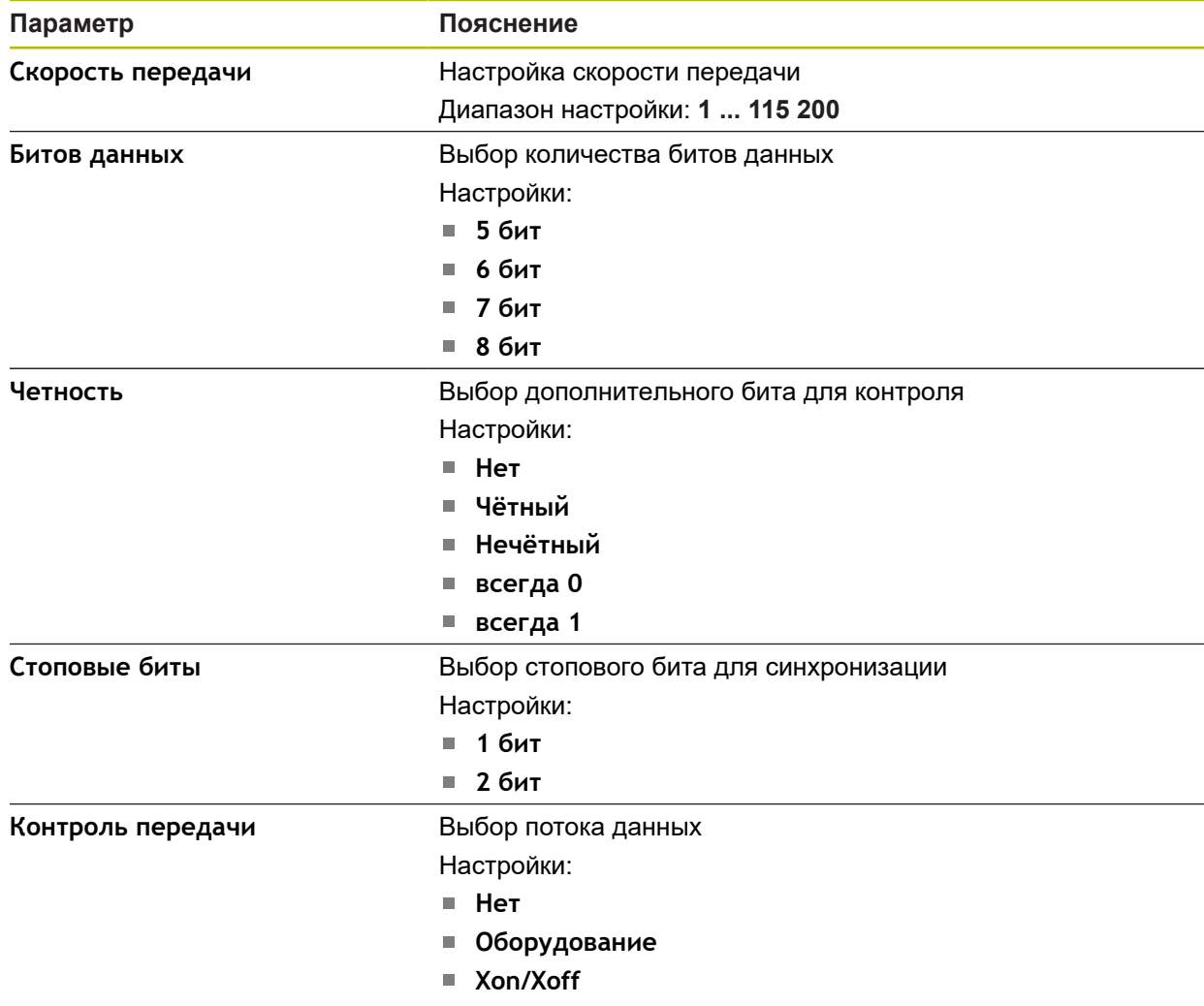

## <span id="page-388-1"></span>**15.5.5 Передача данных**

## Путь: **Настройки** ► **Интерфейсы** ► **Передача данных**

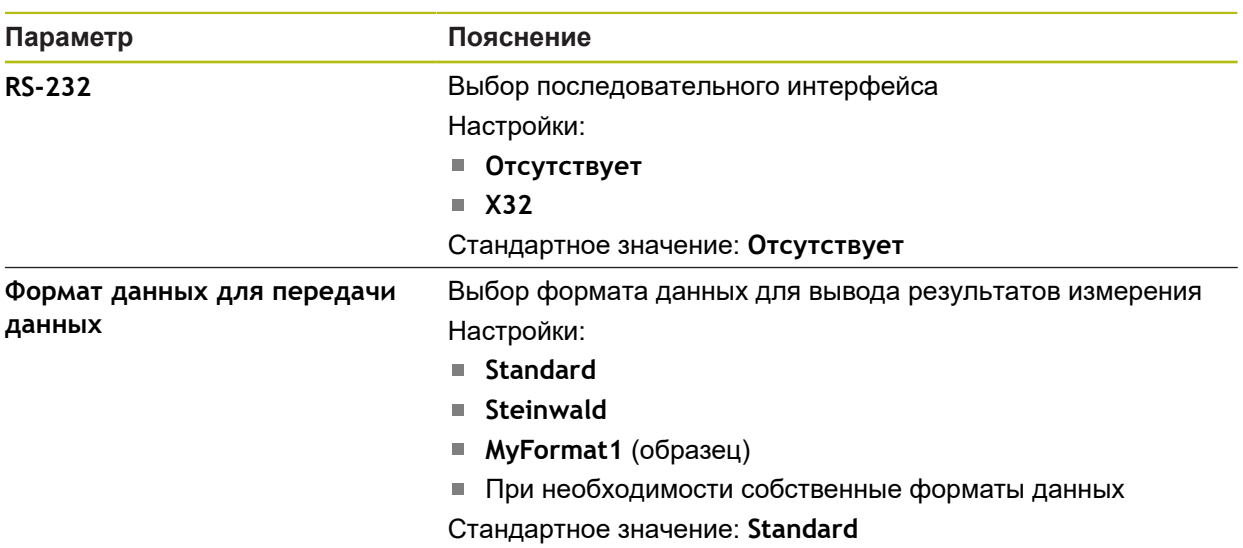

## <span id="page-388-0"></span>**15.5.6 Сканер штрих-кодов**

### Путь: **Настройки** ► **Интерфейсы** ► **Сканер штрих-кодов**

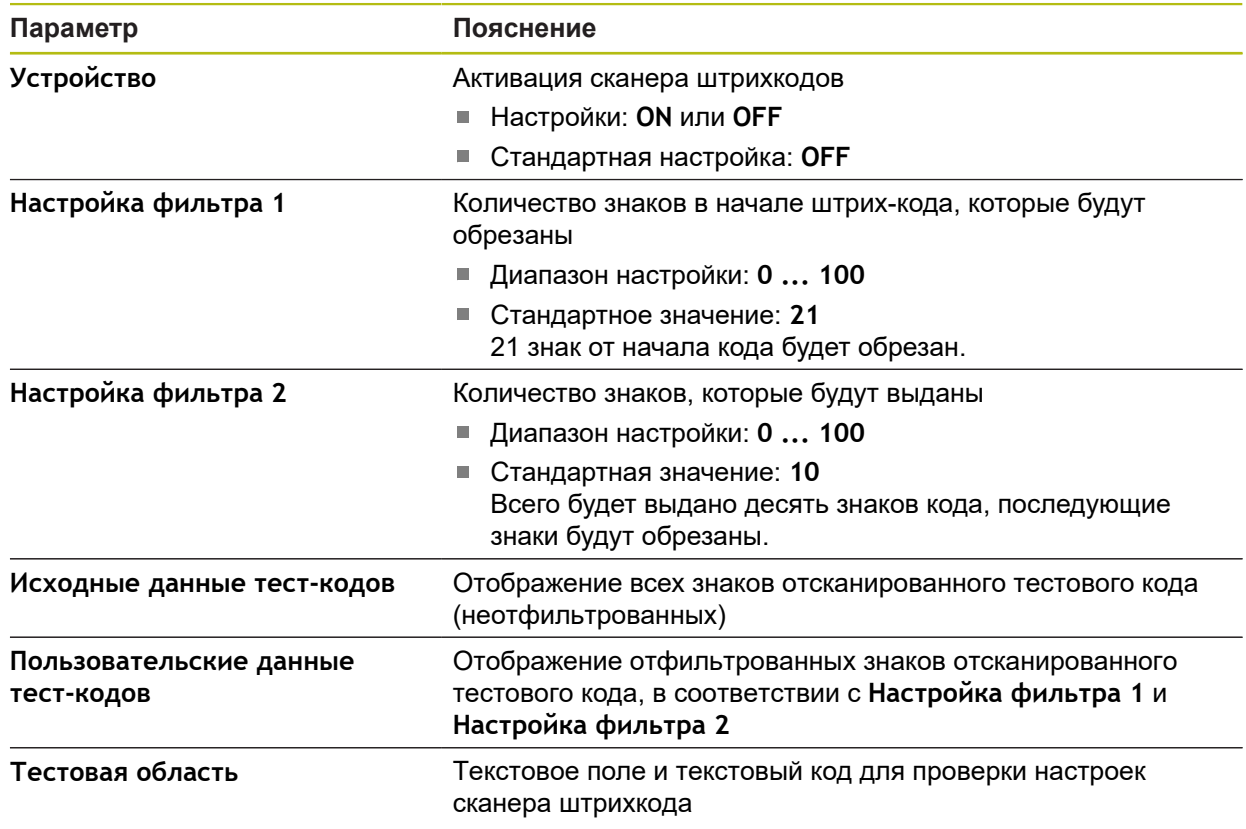

## <span id="page-389-0"></span>**15.5.7 Точка доступа WLAN**

### Путь: **Настройки** ► **Интерфейсы** ► **Точка доступа WLAN**

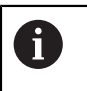

Текущая версия встроенного ПО устройств этой серии не поддерживает эту функцию.

### <span id="page-389-1"></span>**15.5.8 Функции переключения**

#### Путь: **Настройки** ► **Интерфейсы** ► **Функции переключения**

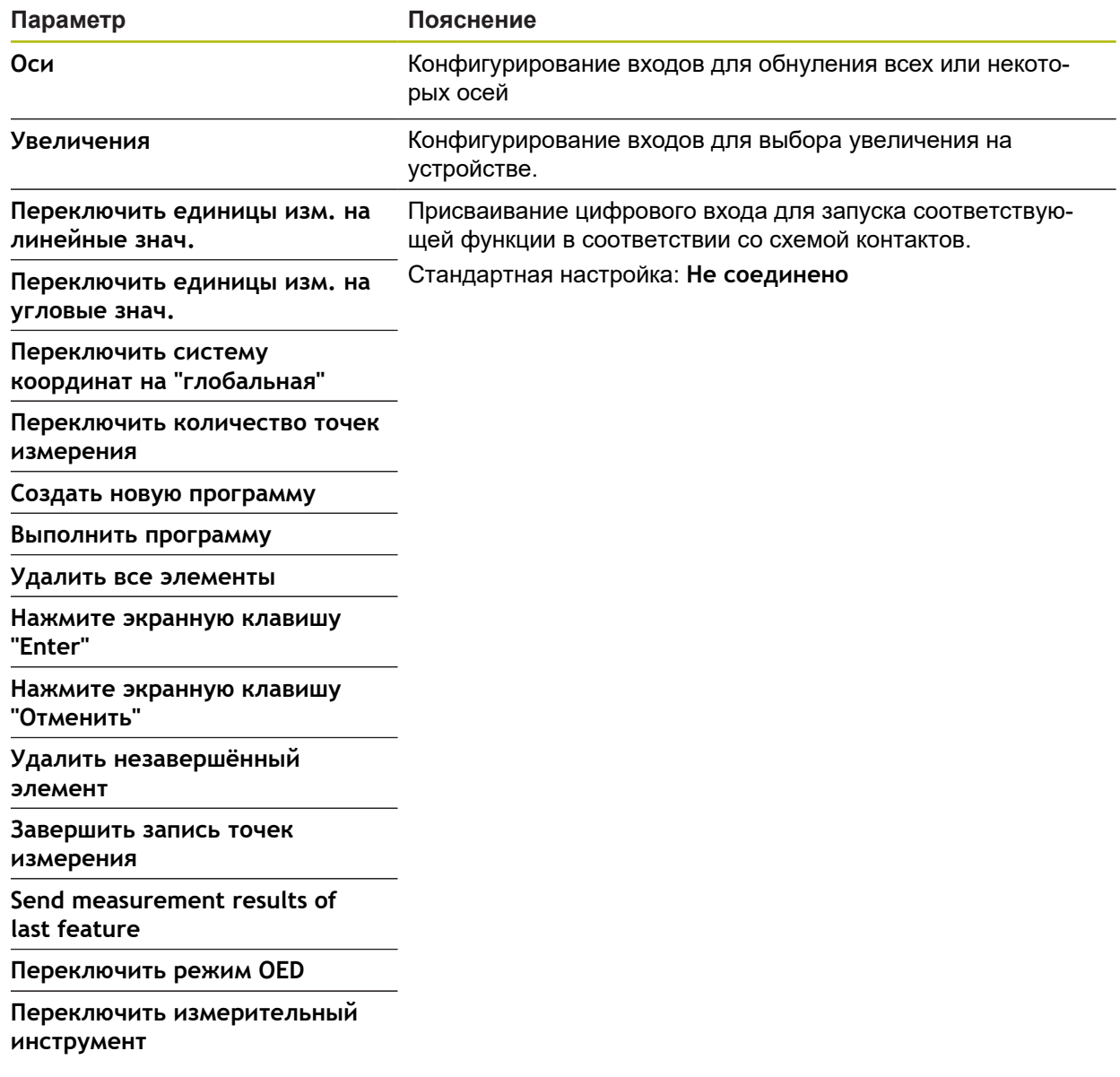

# **15.6 Пользоват.**

Данная глава описывает настройки для конфигурации пользователей и групп пользователей.

## <span id="page-390-0"></span>**15.6.1 OEM**

### Путь: **Настройки** ► **Пользоват.** ► **OEM**

Пользователь **OEM** (Original Equipment Manufacturer — производитель оригинального оборудования) обладает правами самого высокого уровня. Он может конфигурировать аппаратное обеспечение устройства (например, подключение кодовых датчиков положения и сенсоров). Он может создать пользователя типа **Setup** и **Operator** сконфигурировать пользователя **Setup** и **Operator**. Пользователя **OEM** невозможно дублировать или удалять. Он не может автоматически войти в систему.

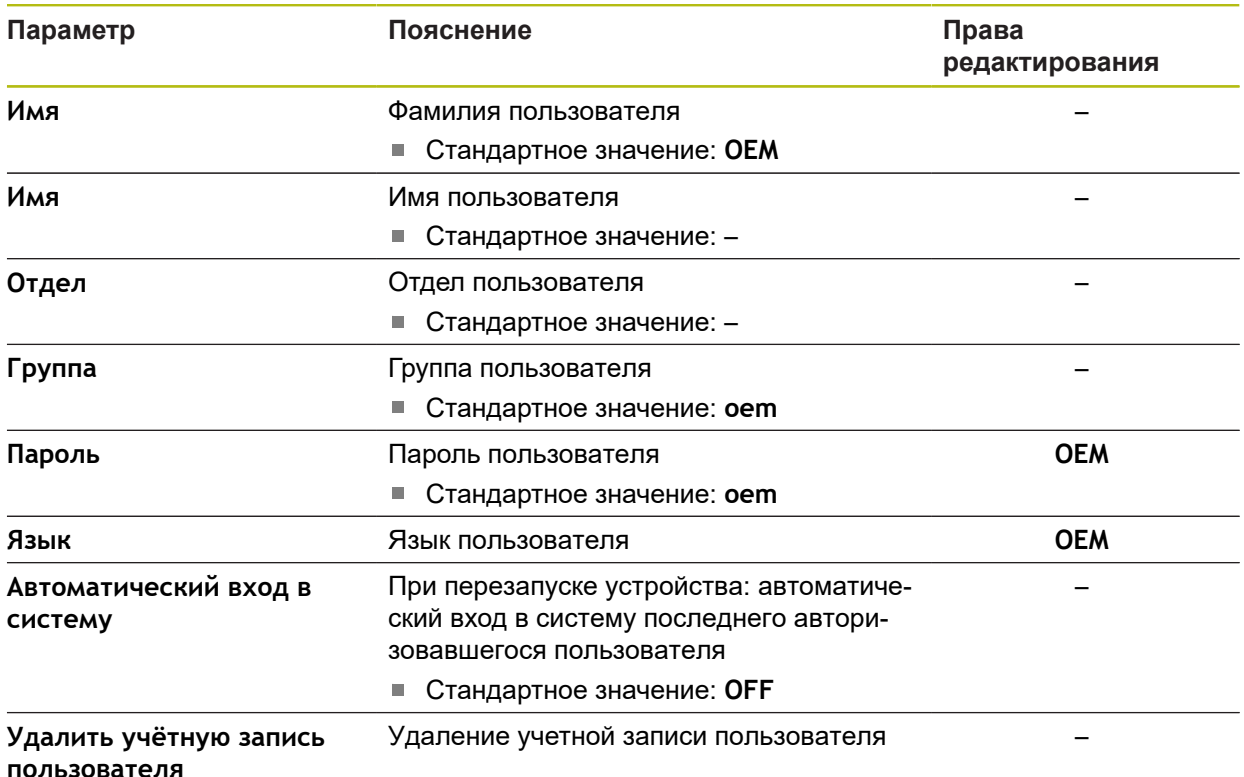

## <span id="page-391-0"></span>**15.6.2 Setup**

#### Путь: **Настройки** ► **Пользоват.** ► **Setup**

Пользователь **Setup** конфигурирует устройство для эксплуатации в месте применения. Он может создавать пользователей типа **Operator**. Пользователя **Setup** невозможно дублировать или удалять. Он не может автоматически войти в систему.

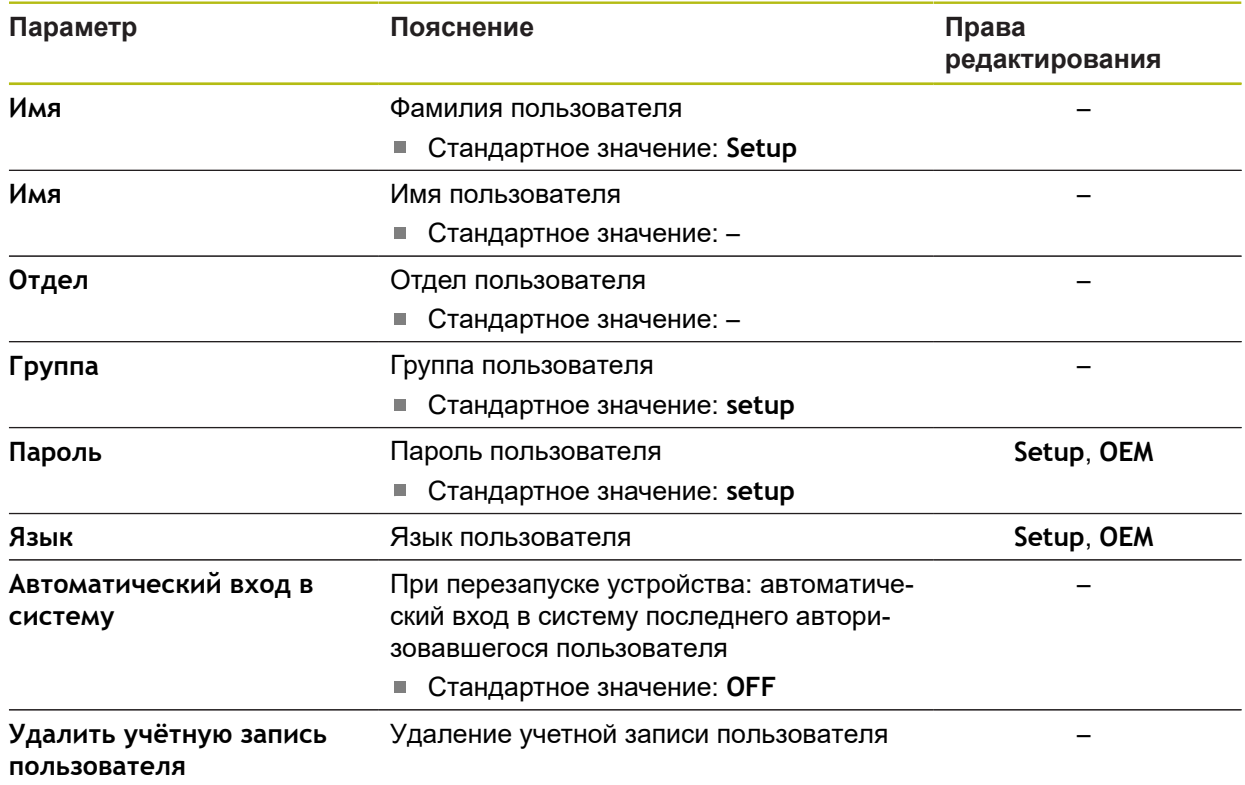

### <span id="page-392-1"></span>**15.6.3 Operator**

#### Путь: **Настройки** ► **Пользоват.** ► **Operator**

Пользователь **Operator** обладает правом выполнять операции из основных функциональных возможностей устройства. Пользователь с типом **Operator** не может создавать других пользователей, но может, например, изменять свое имя или язык. Пользователь из группы **Operator** может автоматически входить в систему, когда устройство включено.

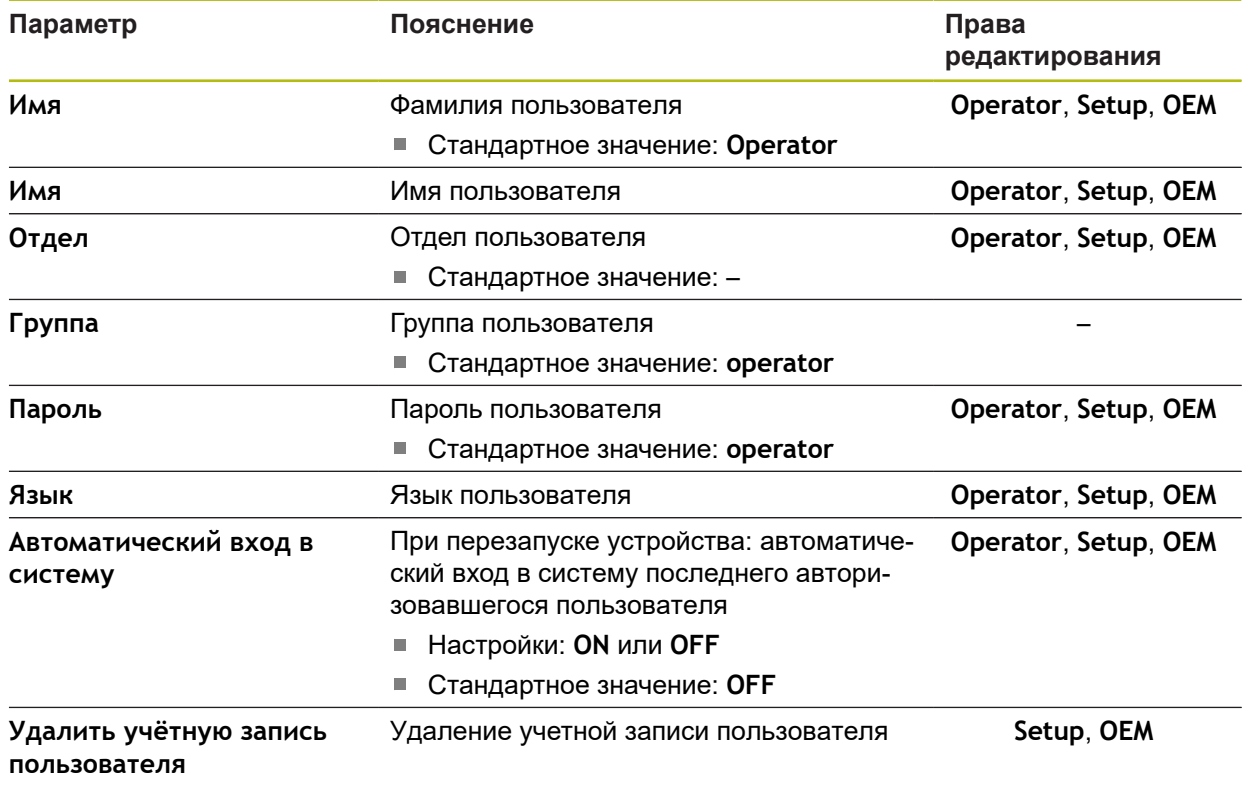

### <span id="page-392-0"></span>**15.6.4 Пользоват. добавить**

Путь: **Настройки** ► **Пользоват.** ► **+**

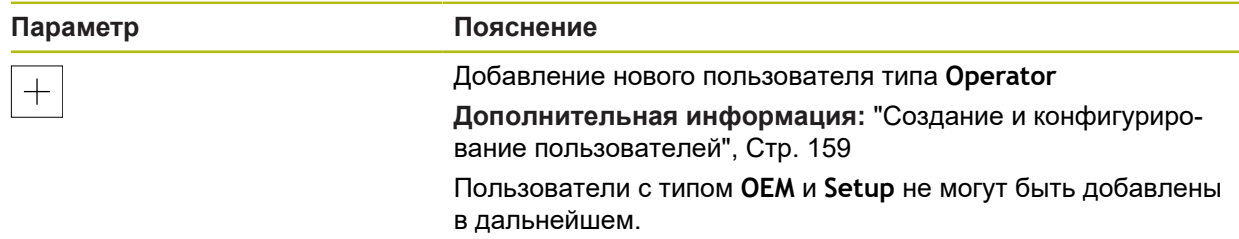

## **15.7 Оси**

Данная глава описывает настройки для конфигурации осей и пользователей и назначенных устройств.

В зависимости от версии продукта, конфигурации и подключенных измерительных датчиков для выбора могут быть доступны не все описанные параметры и опции.

# <span id="page-393-0"></span>**15.7.1 Референтная метка**

 $\mathbf i$ 

### Путь: **Настройки** ► **Оси** ► **Общие настройки** ► **Референтная метка**

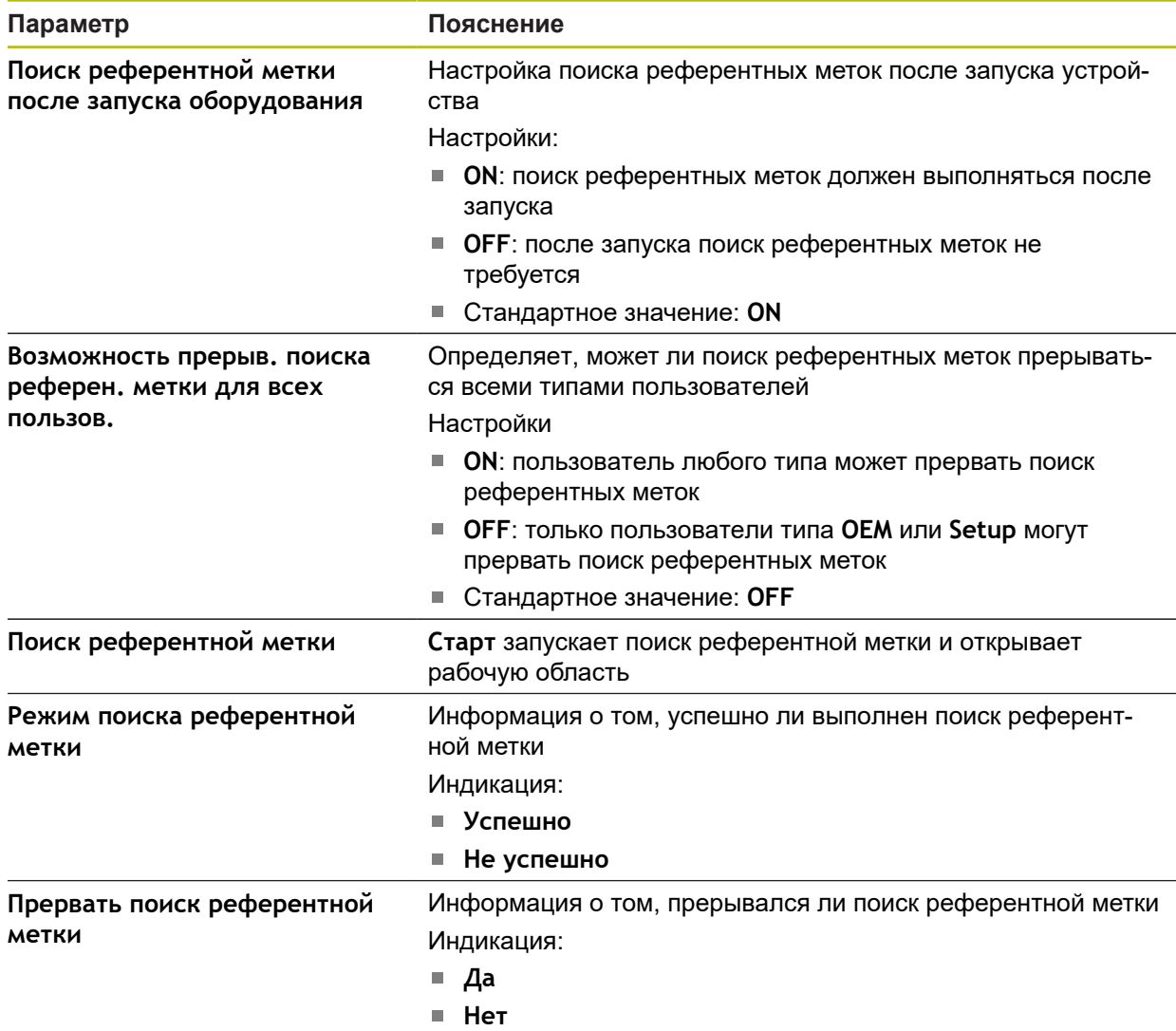

### <span id="page-394-0"></span>**15.7.2 Информация**

#### Путь: **Настройки** ► **Оси** ► **Общие настройки** ► **Информация**

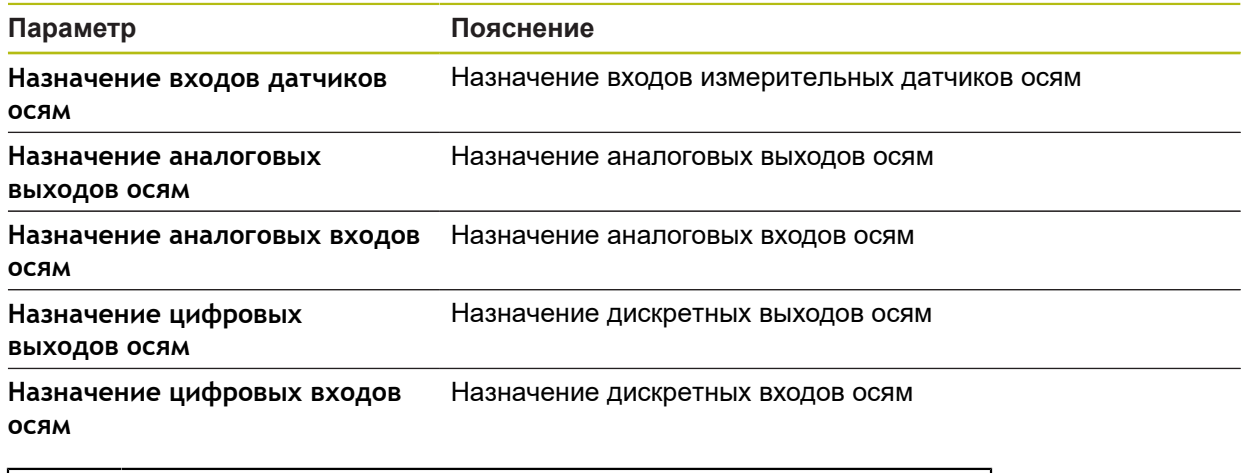

A

С помощью экранных кнопок **Сброс** соответствие входов и выходов можно снова сбросить к заводским настройкам.

### <span id="page-394-1"></span>**15.7.3 Компенсация погрешностей**

### Путь: **Настройки** ► **Оси** ► **Общие настройки** ► **Компенсация погрешностей**

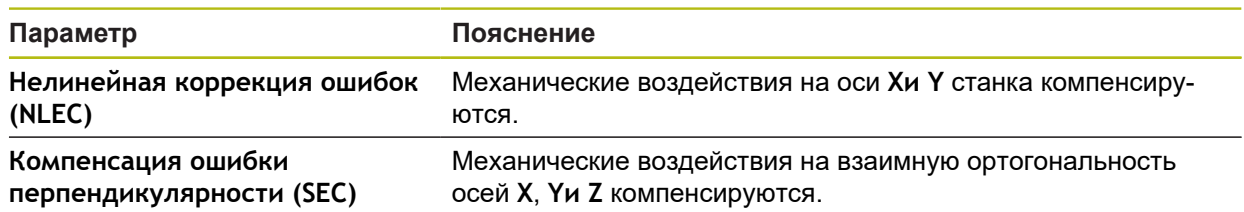

## **15.7.4 Нелинейная коррекция ошибок (NLEC)**

### Путь: **Настройки** ► **Оси** ► **Общие настройки** ► **Компенсация погрешностей** ► **Нелинейная коррекция ошибок (NLEC)**

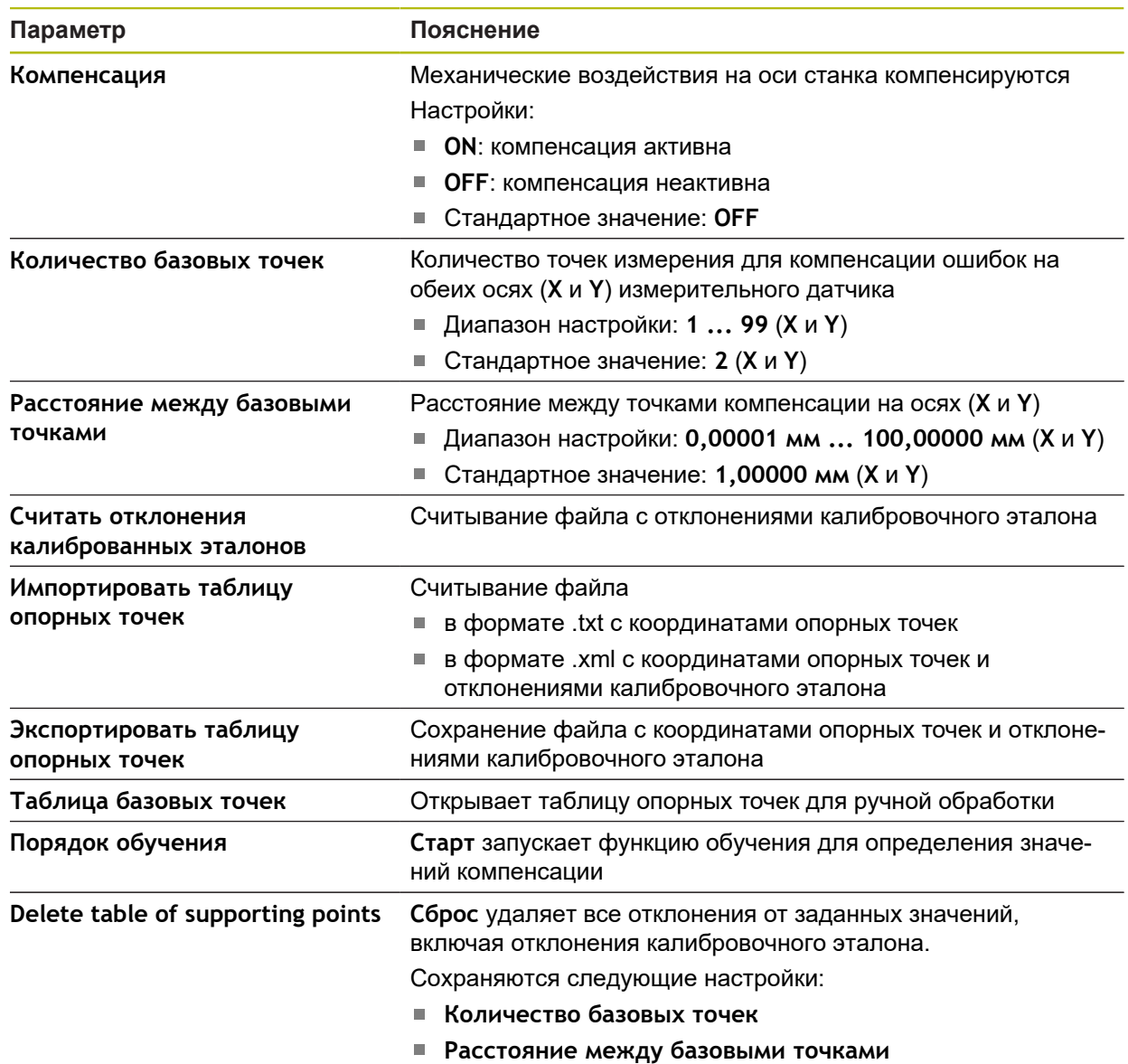

### **15.7.5 Компенсация ошибки перпендикулярности (SEC)**

### Путь: **Настройки** ► **Оси** ► **Общие настройки** ► **Компенсация погрешностей** ► **Компенсация ошибки перпендикулярности (SEC)**

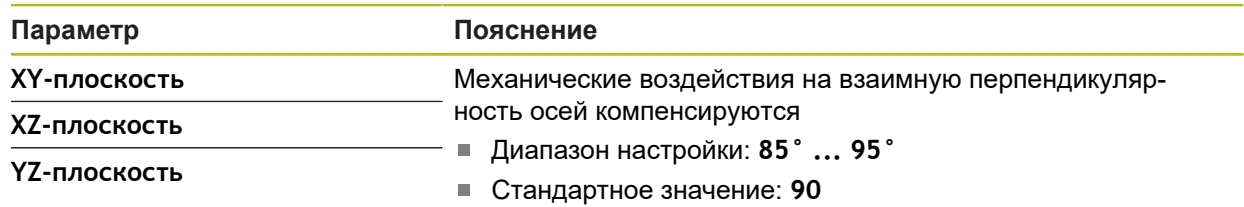
## **15.7.6 Оси X,Y ...**

Путь: **Настройки** ► **Оси** ► **X**, **Y** ...

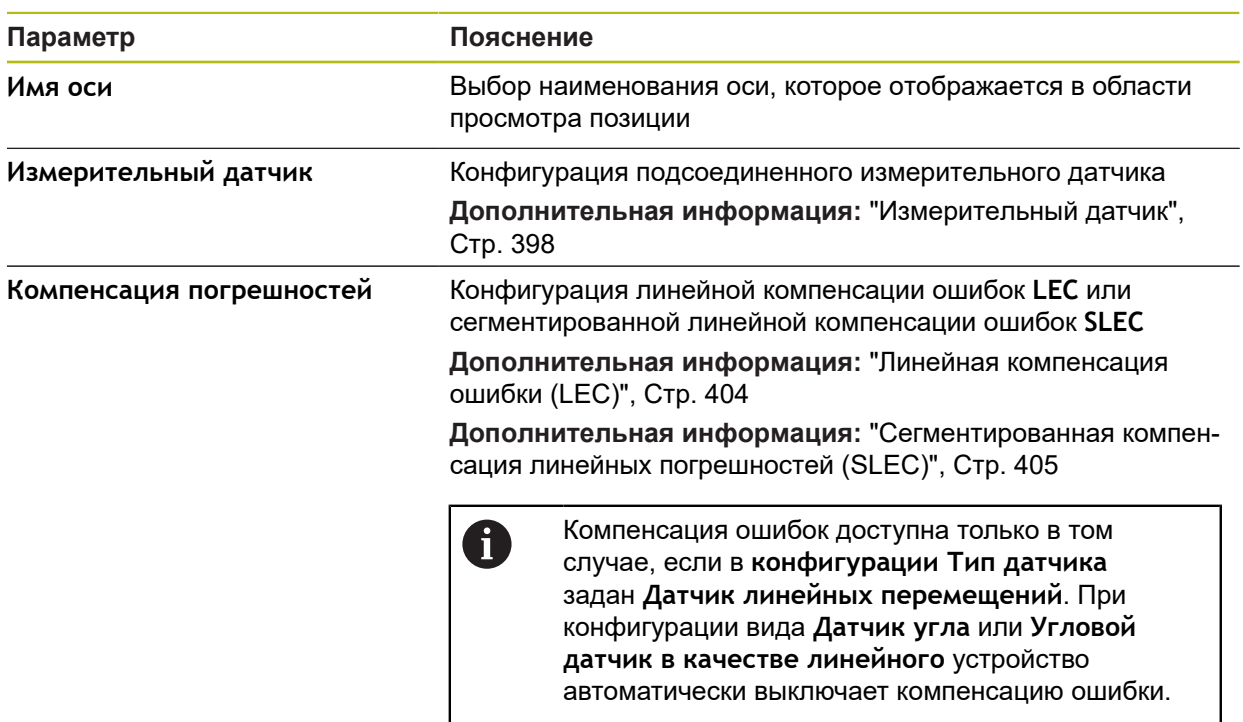

## **15.7.7 Ось Q**

A

Путь: **Настройки** ► **Оси** ► **Q**

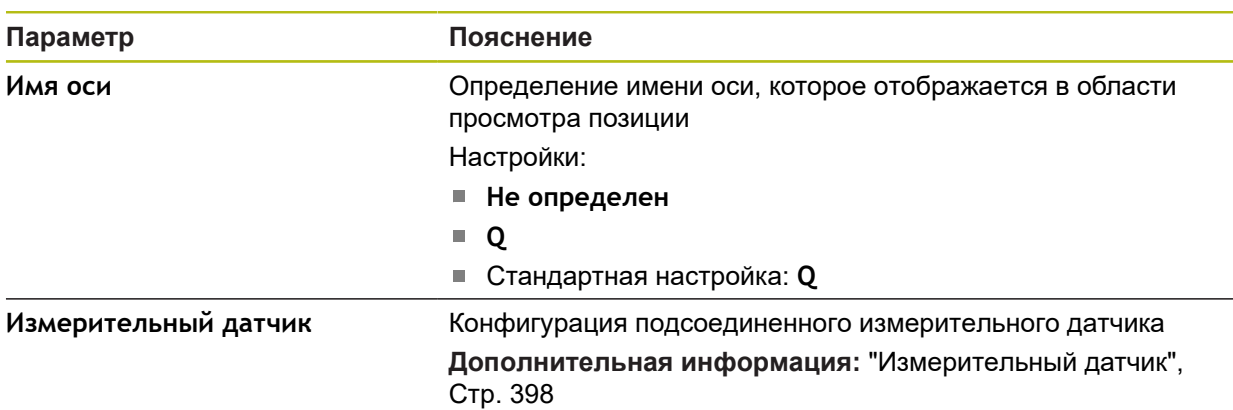

Ось Q обозначает ручную ось вращения измерительного стола и используется для измерения углов. Если ось Q в устройстве сконфигурирована, положение оси Q можно считывать на индикаторах положения или предпросмотре позиции.

> Значения оси Q не обрабатываются устройством и не попадают в измерения и расчет элементов. Соответственно, значения не появляются и не выдаются ни в виде по элементам, ни в протоколе измерения.

# <span id="page-397-0"></span>**15.7.8 Измерительный датчик**

## Путь: **Настройки** ► **Оси** ► **X, Y ...** ► **Измерительный датчик**

### **Настройки для измерительных датчиков с интерфейсом типа EnDat 2.2**

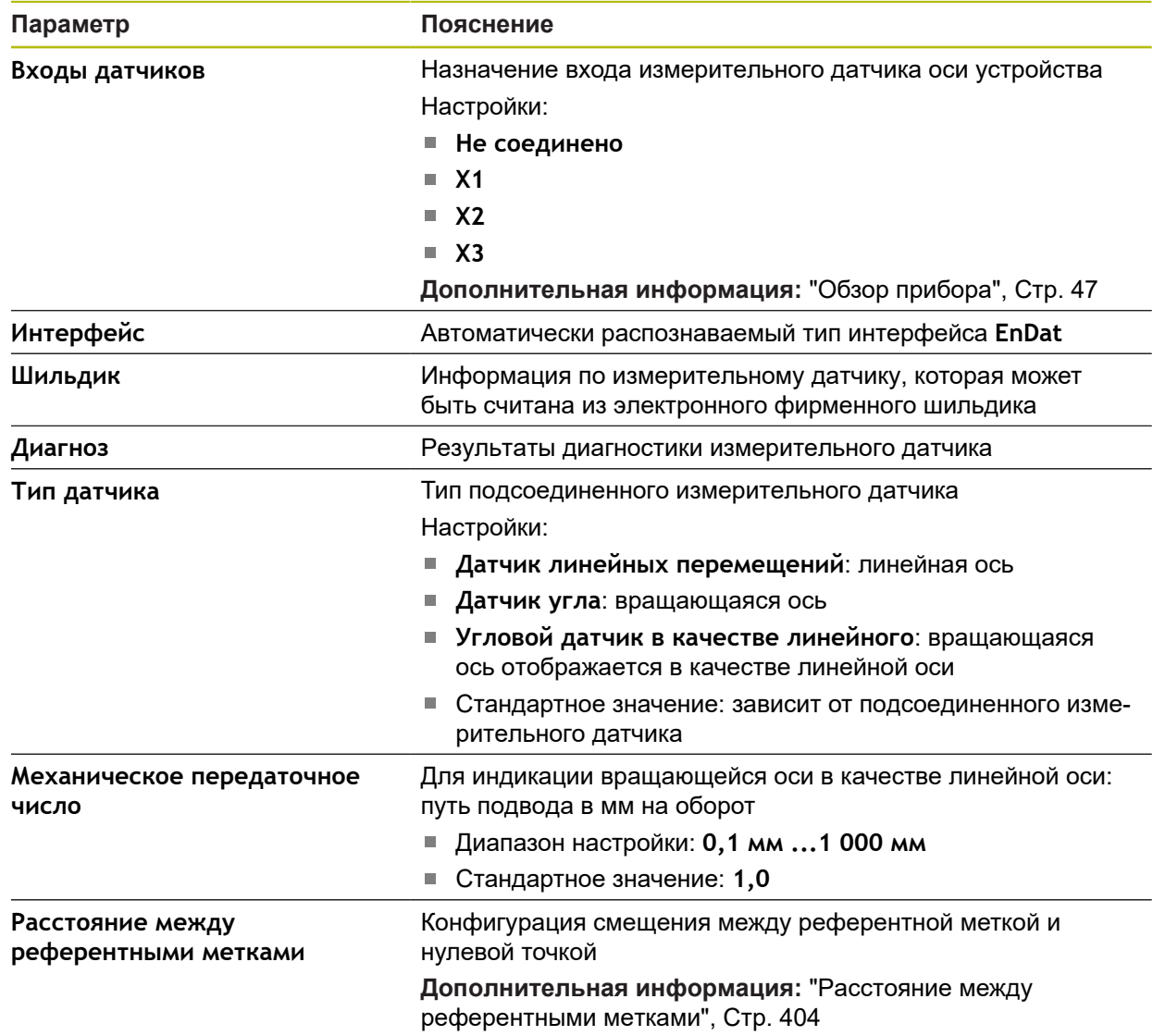

Настройки для измерительных датчиков с интерфейсами типа 1 В<sub>SS</sub> и **11 μA**<sub>SS</sub>

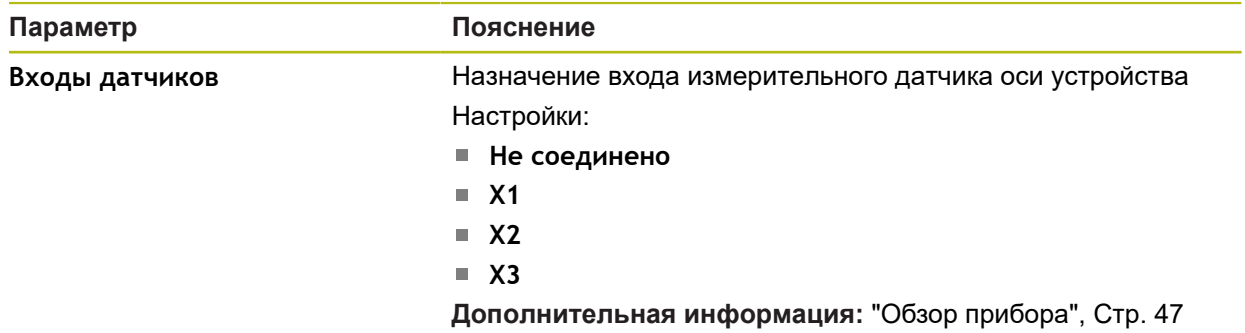

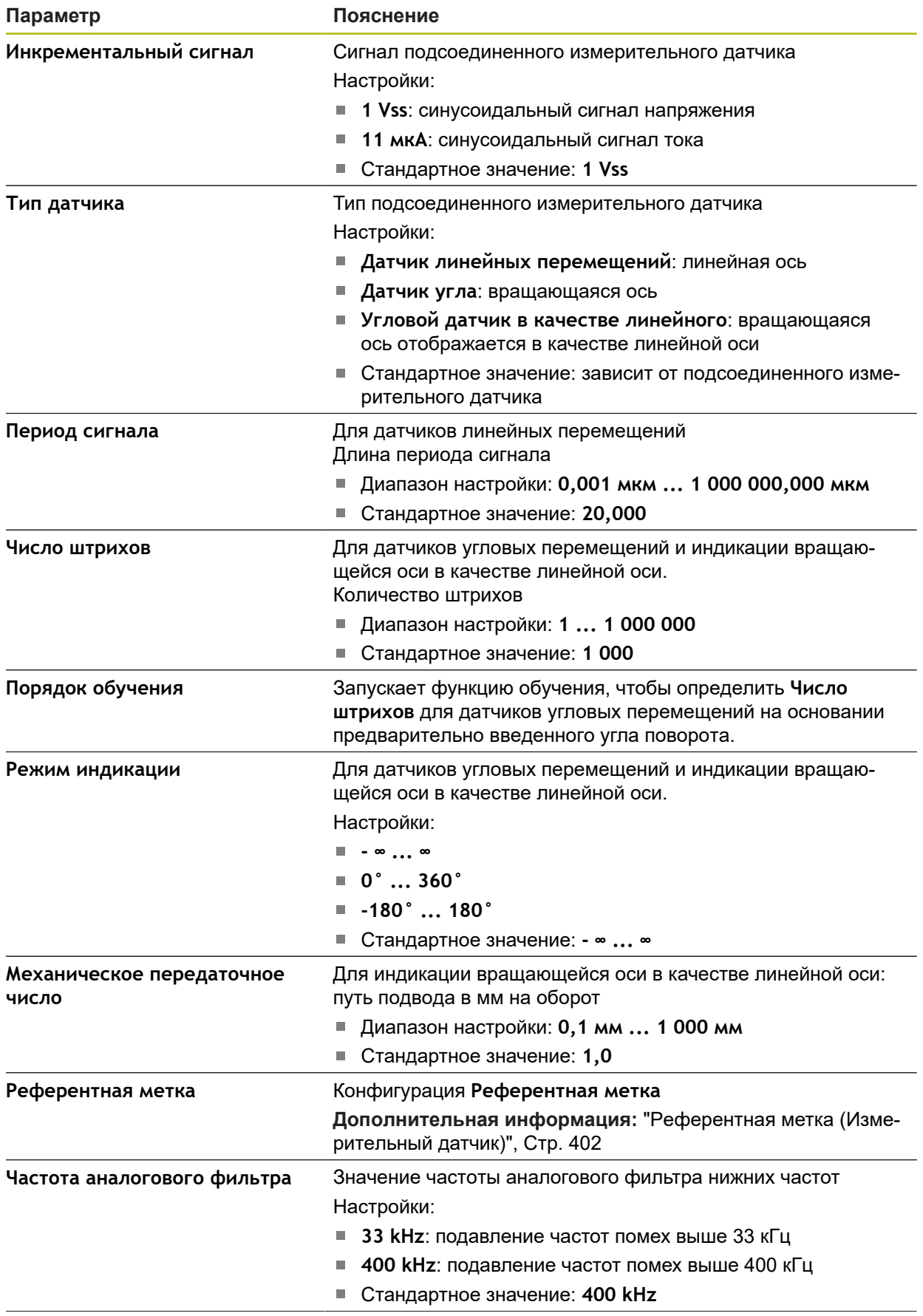

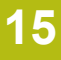

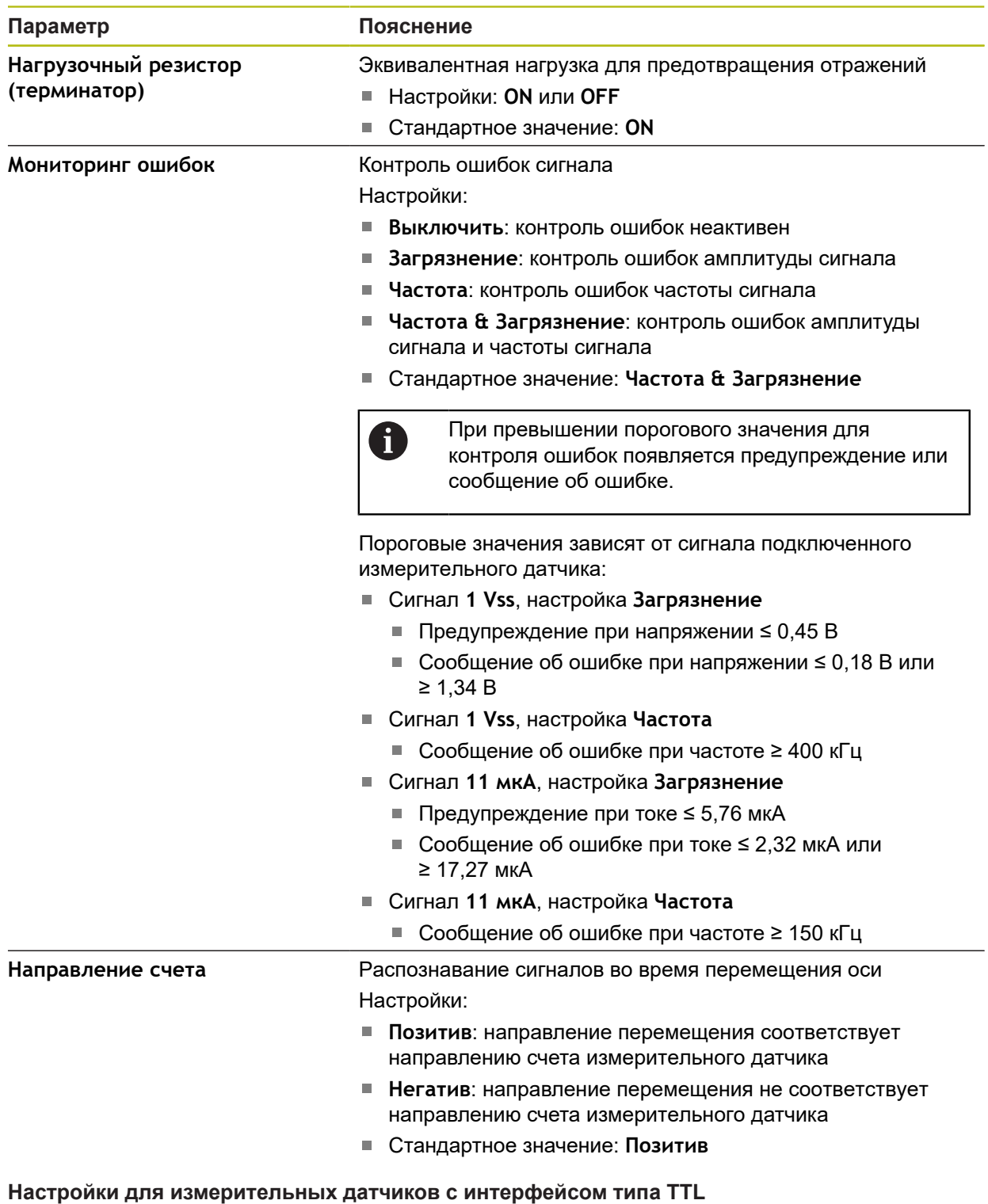

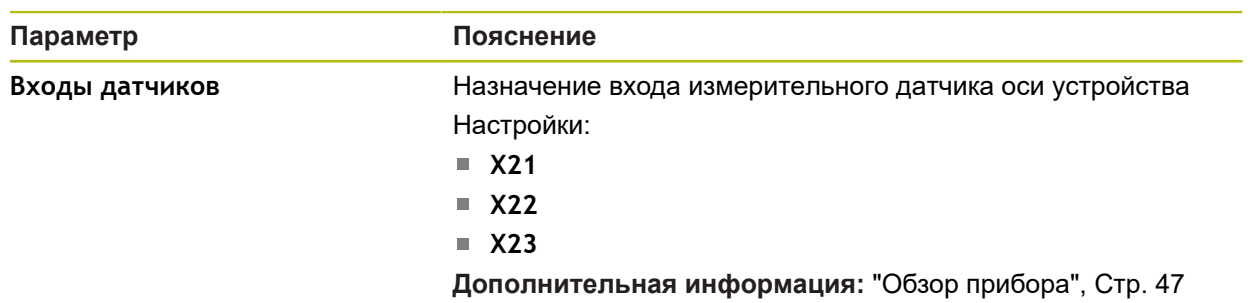

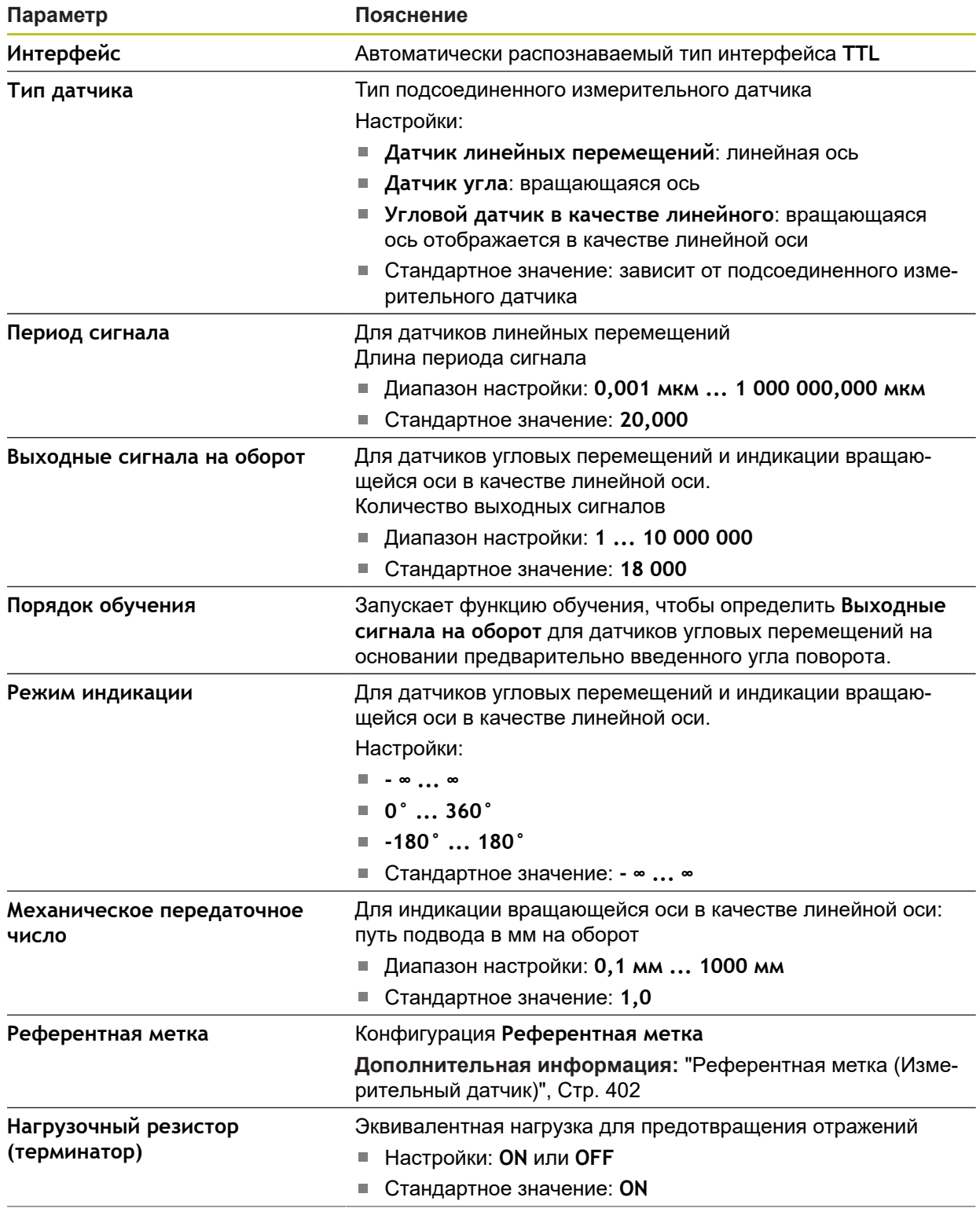

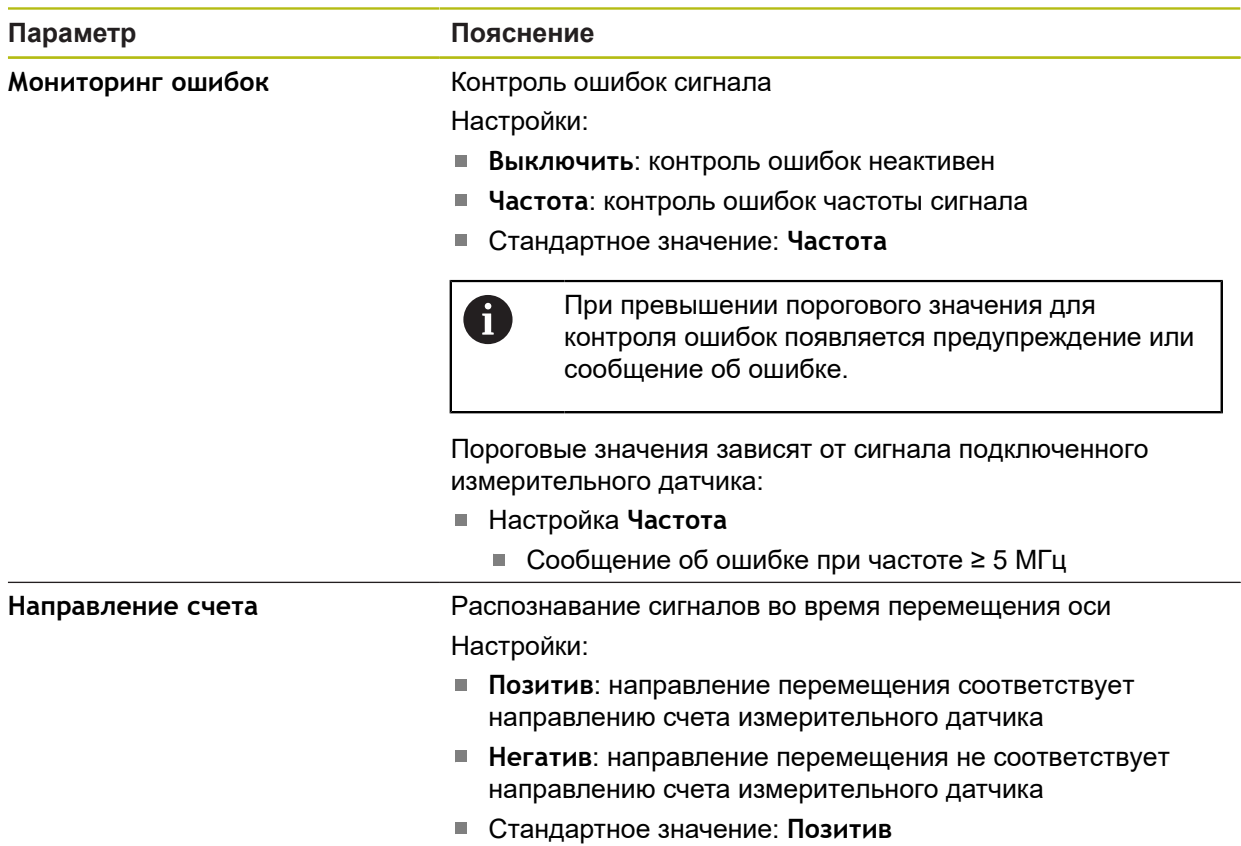

# <span id="page-401-0"></span>**15.7.9 Референтная метка (Измерительный датчик)**

0

### Путь: **Настройки** ► **Оси** ► **X, Y ...** ► **Измерительный датчик** ► **Референтная метка**

Для серийных измерительных датчиков с интерфейсом EnDat поиск референтных меток отсутствует, так как оси привязываются автоматически.

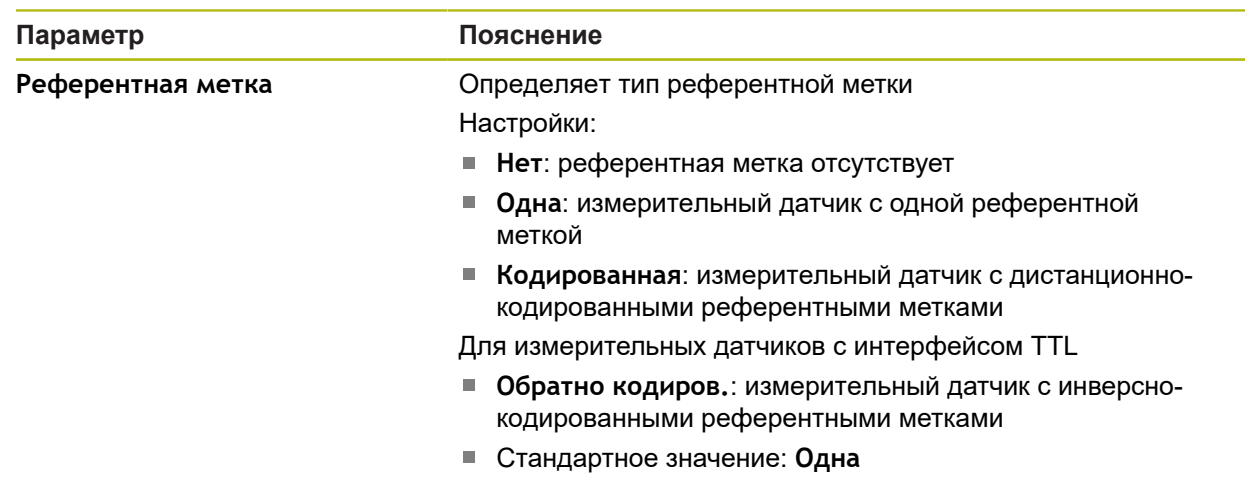

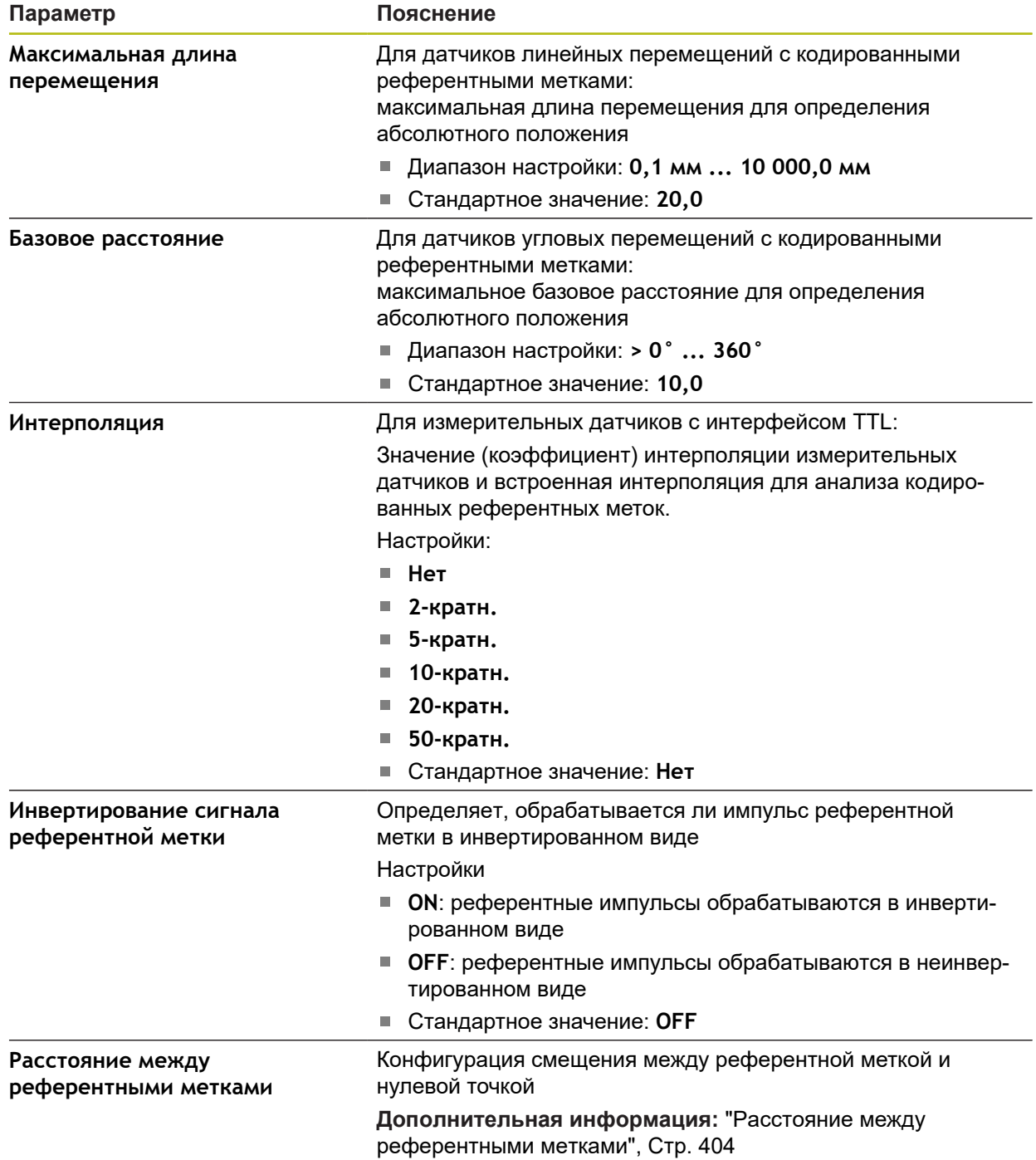

## <span id="page-403-1"></span>**15.7.10 Расстояние между референтными метками**

Путь: **Настройки** ► **Оси** ► **X, Y ...** ► **Измерительный датчик** ► **Референтная метка** ► **Расстояние между референтными метками**

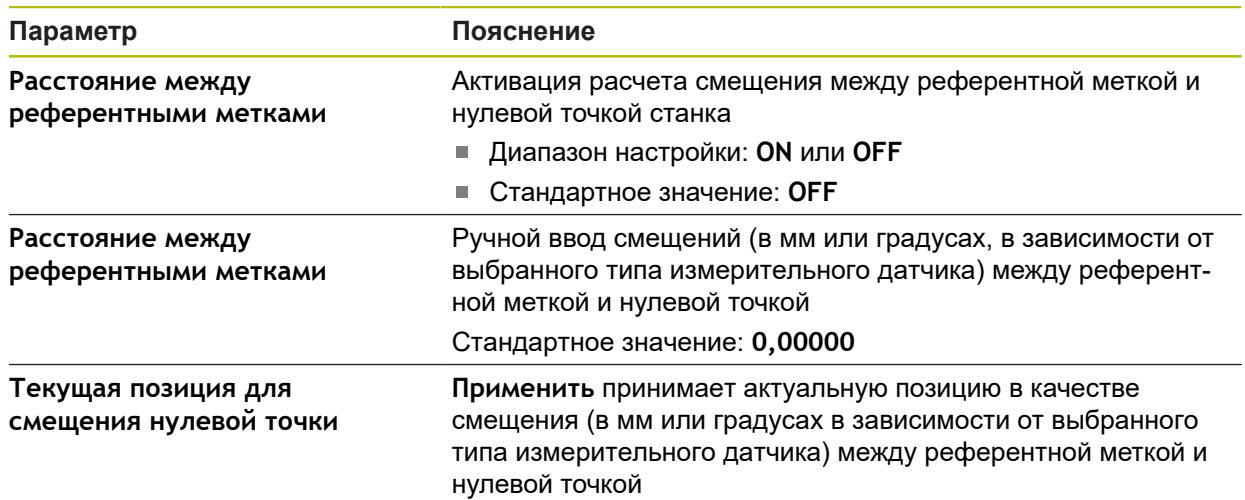

# <span id="page-403-0"></span>**15.7.11 Линейная компенсация ошибки (LEC)**

Путь: **Настройки** ► **Оси** ► **X, Y ...** ► **Компенсация погрешностей** ► **Линейная компенсация ошибки (LEC)**

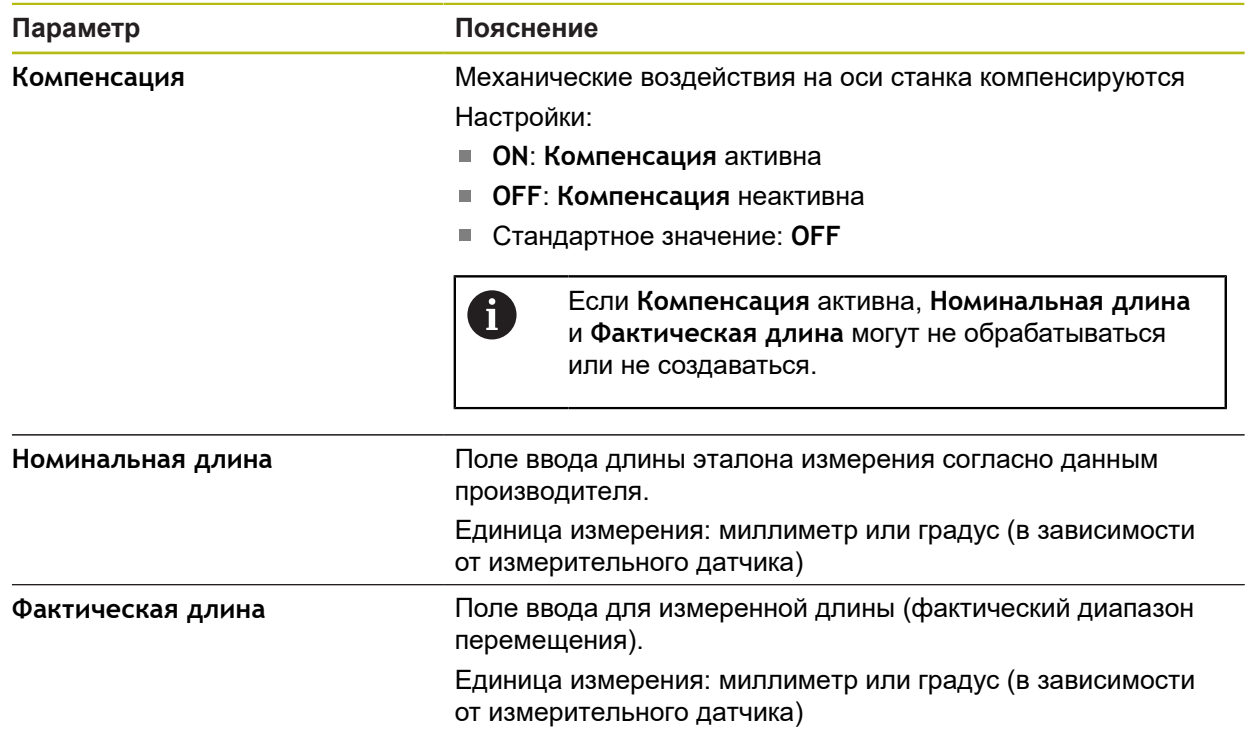

## <span id="page-404-0"></span>**15.7.12 Сегментированная компенсация линейных погрешностей (SLEC)**

Путь: **Настройки** ► **Оси** ► **X, Y ...** ► **Компенсация погрешностей** ► **Сегментированная компенсация линейных погрешностей (SLEC)**

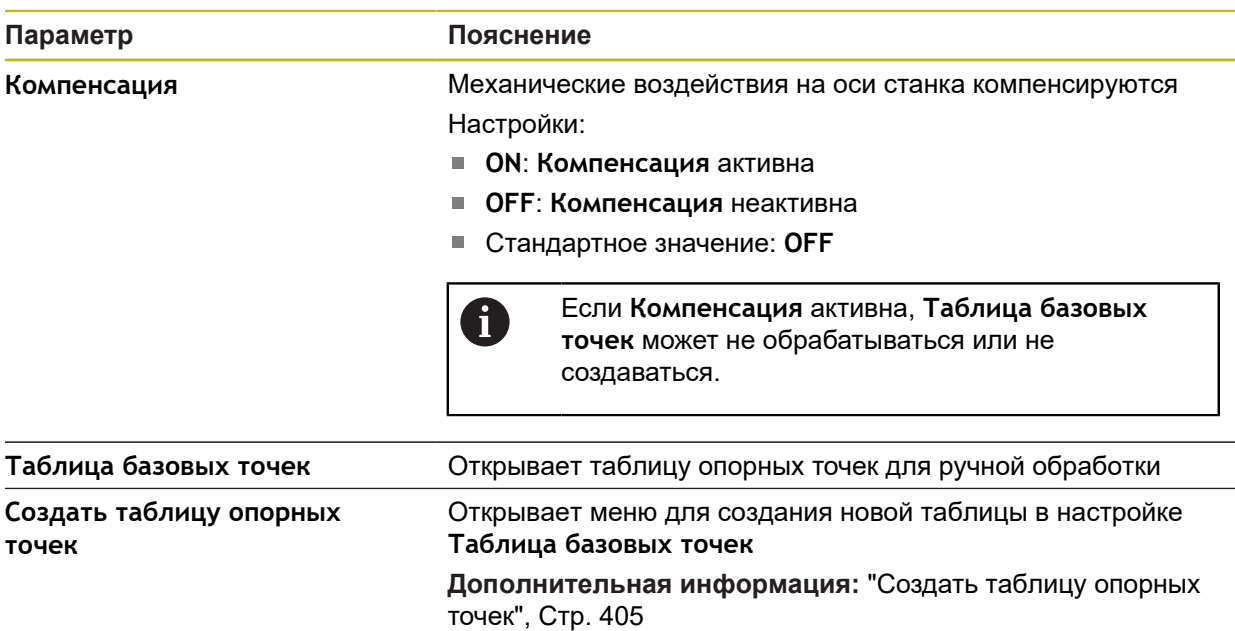

## <span id="page-404-1"></span>**15.7.13 Создать таблицу опорных точек**

Путь: **Настройки** ► **Оси** ► **X, Y ...** ► **Компенсация погрешностей** ► Сегментированная компенсация линейных погрешностей (SLEC) ► Создать таблицу ог

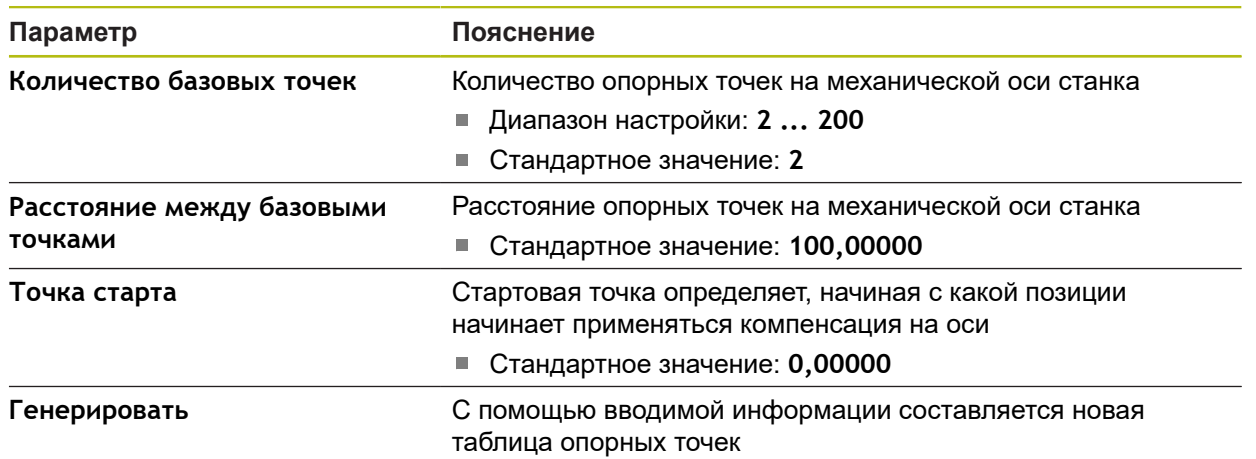

# **15.8 Сервис**

Данная глава описывает настройки конфигурации устройства по обслуживанию встроенного программного обеспечения и разблокированию опций программного обеспечения.

## **15.8.1 Информация о прошивке**

### Путь: **Настройки** ► **Сервис** ► **Информация о прошивке**

Для сервиса и технического обслуживания отображается следующая информация по отдельным программным модулям.

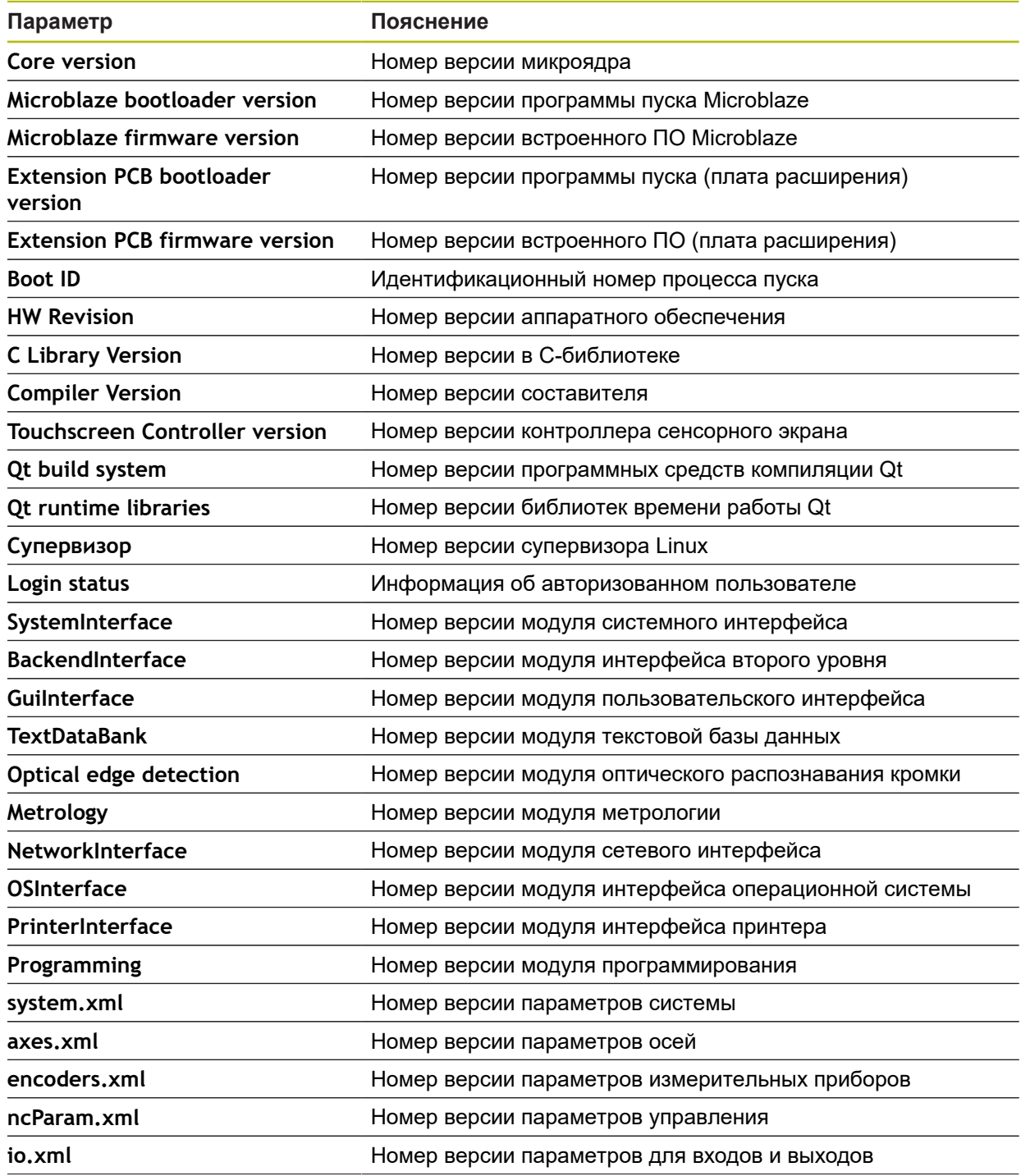

**406** HEIDENHAIN | QUADRA-CHEK 2000 | Инструкция по эксплуатации | 07/2019

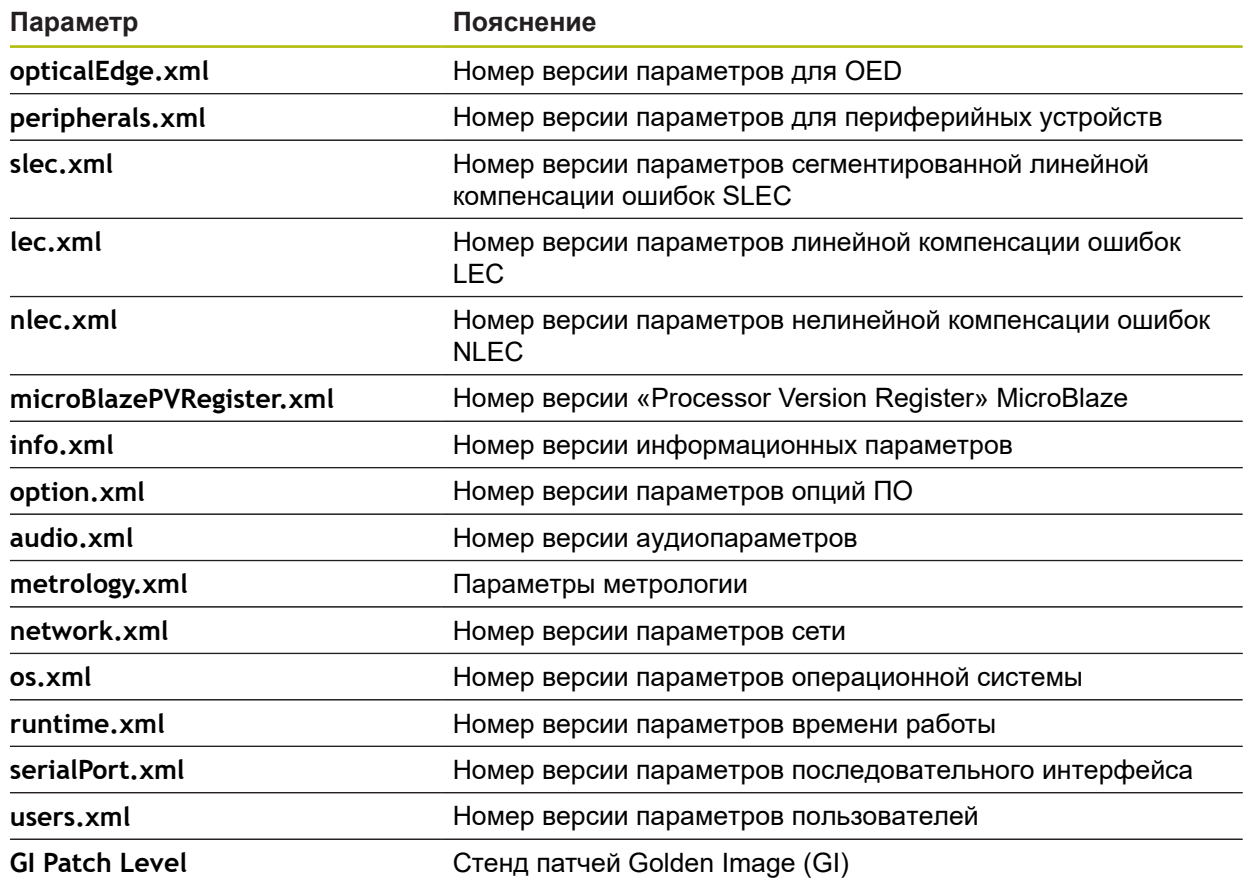

## **15.8.2 Сохранение и восстановление конфигурации**

### Путь: **Настройки** ► **Сервис** ► **Сохранение и восстановление конфигурации**

Настройки или файлы пользователя устройства можно сохранить в виде файла, чтобы они были доступны после сброса при возврате к заводским настройкам или для установки на несколько разных устройств.

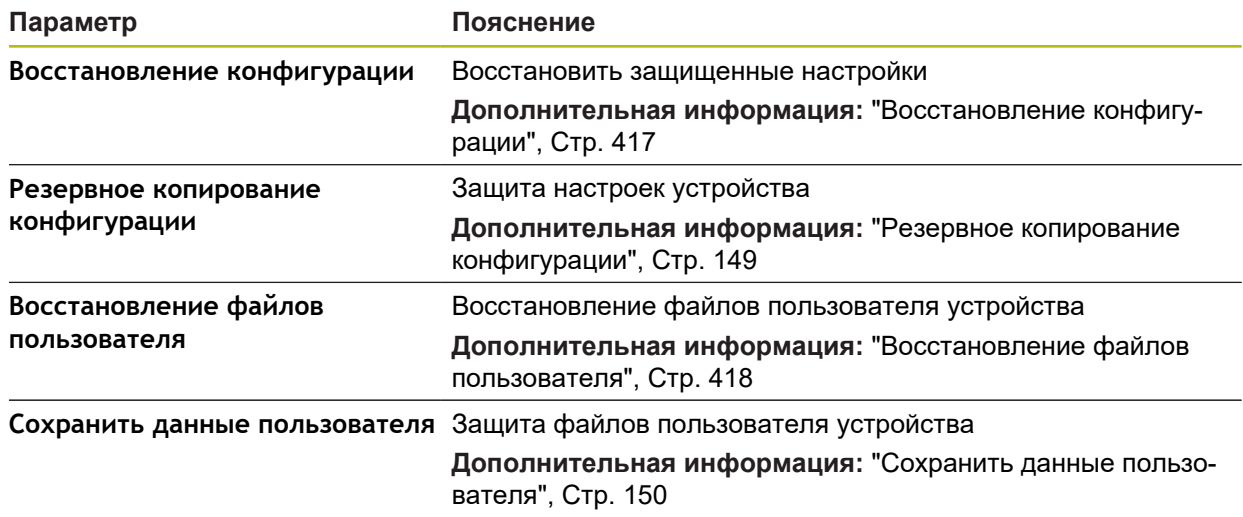

## **15.8.3 Обновление прошивки**

### Путь: **Настройки** ► **Сервис** ► **Обновление прошивки**

Встроенное ПО является операционной системой устройства. Можно импортировать новые версии встроенного ПО с помощью USB-разъема устройства или сетевого соединения.

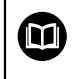

Перед обновлением встроенного ПО необходимо ознакомиться с заявлением производителя в отношении обратной совместимости.

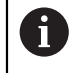

Если встроенное ПО устройства обновляется, для сохранности данных необходимо создать резервную копию текущих настроек.

**Дополнительная информация:** ["Обновление встроенного ПО", Стр. 415](#page-414-0)

### **15.8.4 Сброс**

### Путь: **Настройки** ► **Сервис** ► **Сброс**

При необходимости настройки устройства могут быть сброшены до заводских настроек или состояния при поставке. Опции ПО деактивируются и после этого должны быть заново активированы с помощью соответствующего лицензионного ключа.

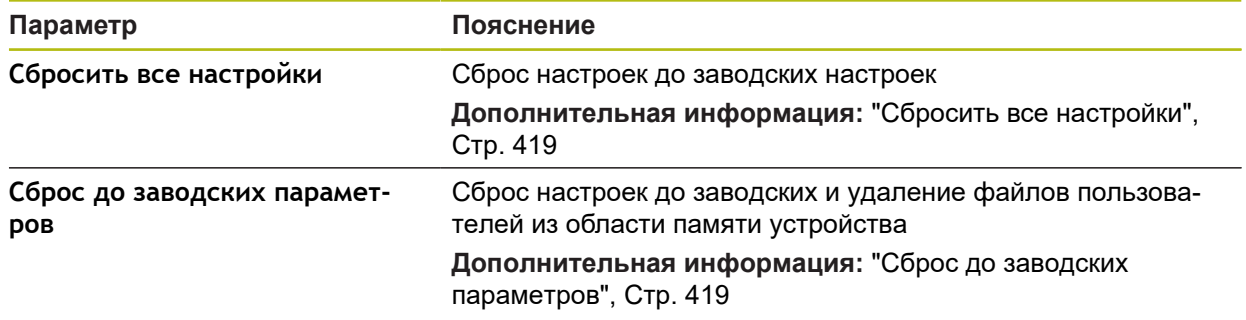

## **15.8.5 Область ОЕМ**

### Путь: **Настройки** ► **Сервис** ► **Область ОЕМ**

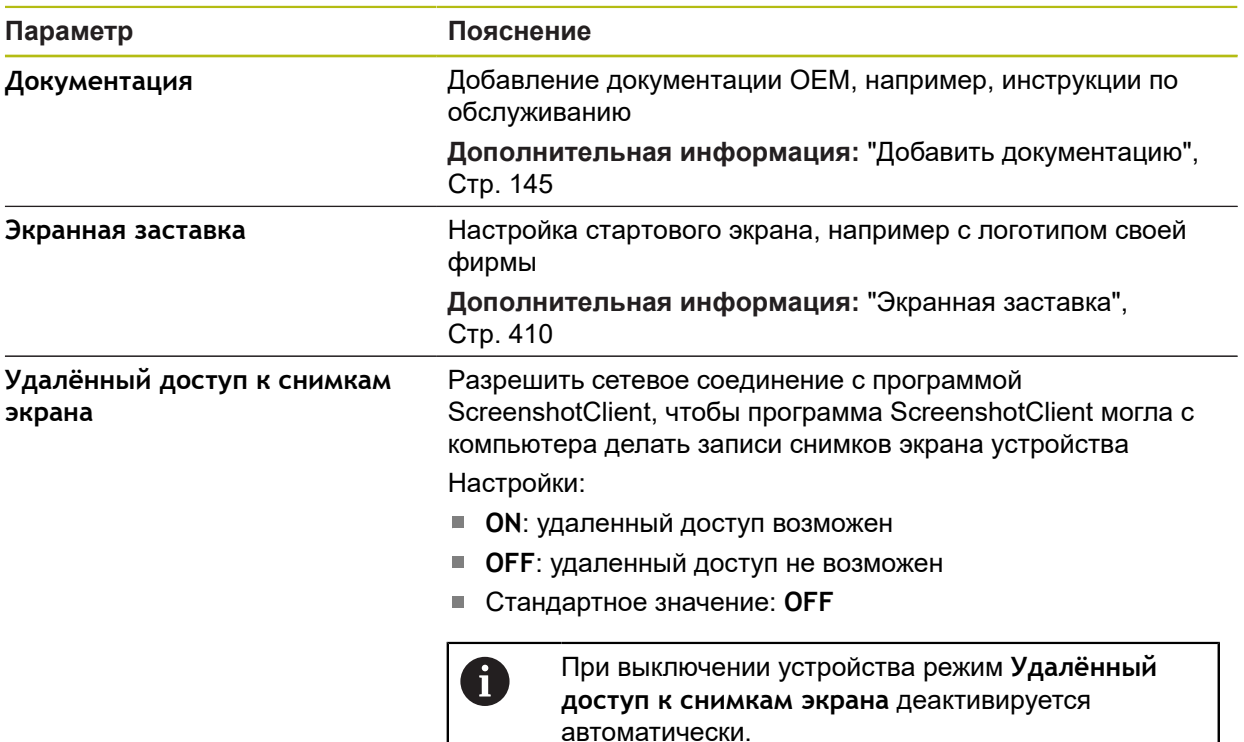

## **15.8.6 Документация**

### Путь: **Настройки** ► **Сервис** ► **Документация**

Устройство позволяет загрузить соответствующую инструкцию по эксплуатации на нужном языке. Инструкцию по эксплуатации можно скопировать с USB-накопителя большой емкости на устройство. Наиболее актуальную версию можно скачать из области загрузки на сайте **[www.heidenhain.ru](http://www.heidenhain.de)**.

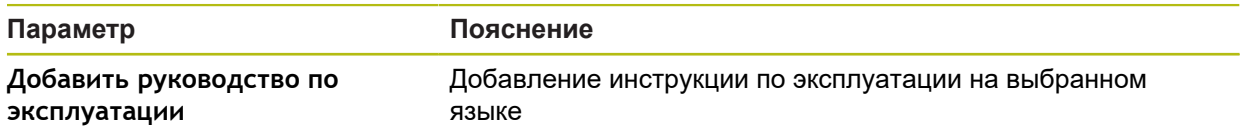

## <span id="page-409-0"></span>**15.8.7 Экранная заставка**

## Путь: **Настройки** ► **Сервис** ► **Область ОЕМ** ► **Экранная заставка**

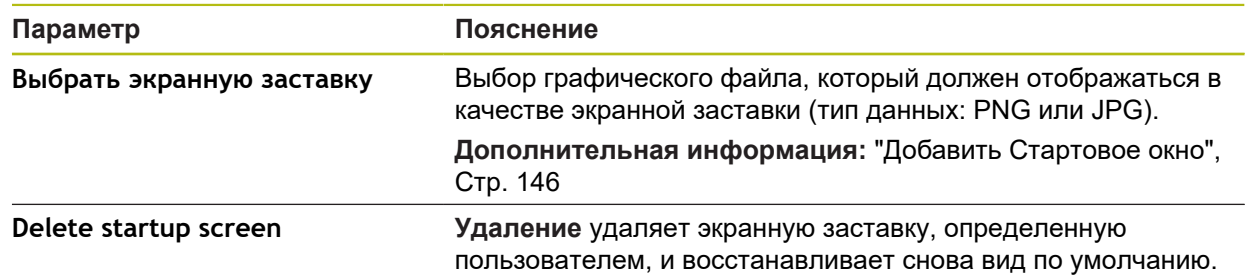

# **15.8.8 Опции программного обеспечения**

### Путь: **Настройки** ► **Сервис** ► **Опции программного обеспечения**

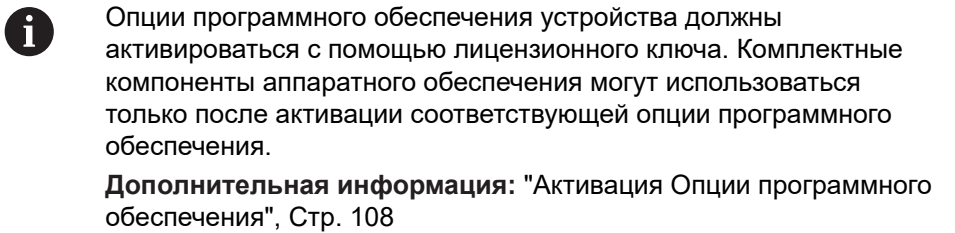

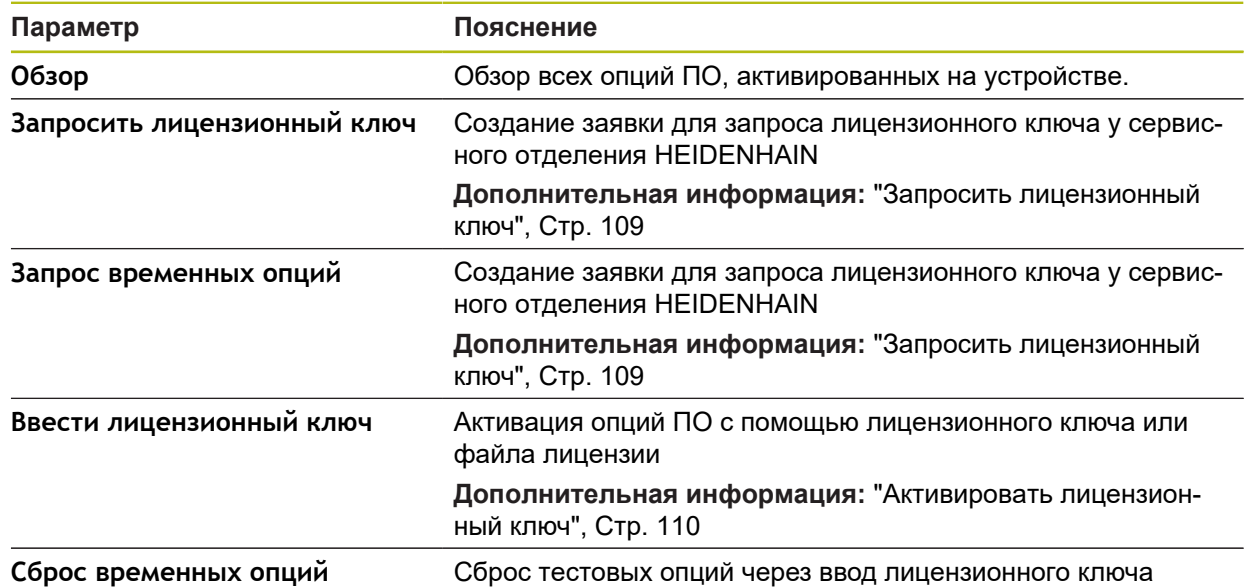

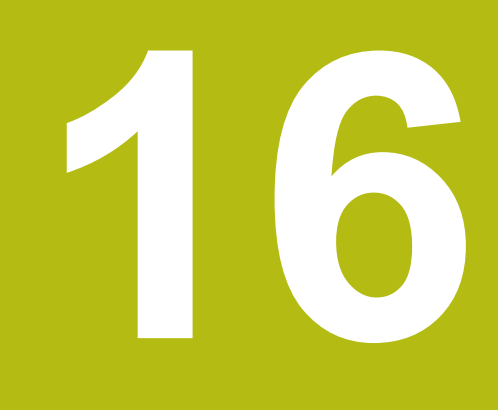

**Сервис и техническое обслуживание**

# **16.1 Обзор**

Данная глава описывает работы по общему техническому обслуживанию устройства.

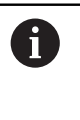

Следующие операции должны выполняться только квалифицированными специалистами.

**[Дополнительная информация:](#page-28-0)** "Квалификация персонала", [Стр. 29](#page-28-0)

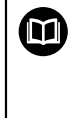

Данная глава содержит только описание работ по техническому обслуживанию устройства. Текущие работы по техническому обслуживанию периферийных устройств в данной главе не описываются.

**Дополнительная информация:** документация производителя используемых периферийных устройств

# **16.2 Очистка**

# *УКАЗАНИЕ*

**Очистка с помощью имеющих острые кромки или агрессивных средств очистки**

Неправильная очистка может привести к повреждению прибора.

- Не используйте абразивные и агрессивные чистящие средства и растворители
- Не удаляйте стойкие загрязнения, пользуясь предметами с острыми кромками

### **Очистить корпус**

Протирайте наружные поверхности тканью, смоченной водой и мягким моющим средством

### **Очистка экрана**

Для очистки дисплея нужно активировать режим очистки. При этом устройство переходит в неактивное состояние без прерывания подачи электропитания. В этом состоянии экран отключается.

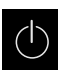

Для активации режима очистки нажмите на **Выключение** в главном меню

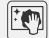

Нажать на **Режим очистки**

Экран отключается

- 
- Очищайте экран тканью без ворса и обычным средством для мытья стекол.
- Для деактивации режима очистки нажмите на любую точку сенсорного экрана
- На нижнем крае появится стрелка
- Потяните стрелку вверх
- Экран включится, и появится последний показанный интерфейс пользователя

# **16.3 График технического обслуживания**

В целом устройство не требует технического обслуживания.

# *УКАЗАНИЕ* **Эксплуатация неисправных устройств** Эксплуатация неисправных устройств может привести к тяжелому косвенному ущербу. В случае повреждения не ремонтируйте и не эксплуатируйте прибор Неисправный прибор сразу же замените или свяжитесь с сервисной службой HEIDENHAIN

Следующие операции должны выполняться только специалистомэлектриком.

**[Дополнительная информация:](#page-28-0)** "Квалификация персонала", [Стр. 29](#page-28-0)

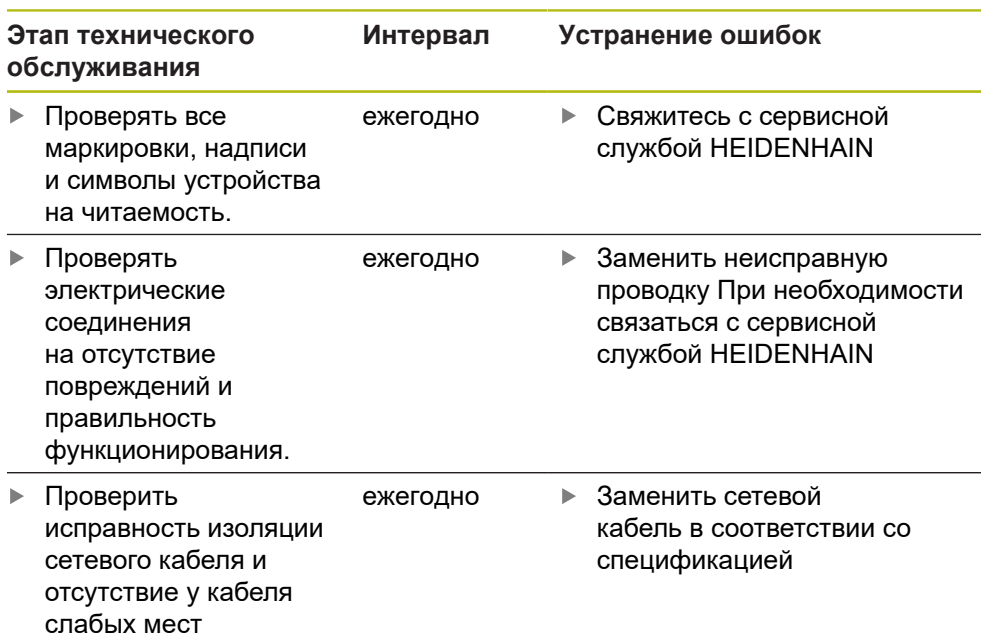

# **16.4 Возобновление работы.**

При возобновлении работы, например при повторной установке в связи с ремонтом или после повторного монтажа, необходимо предпринять те же меры и привлечь тот же персонал, что и при первичном монтаже и установке.

**[Дополнительная информация:](#page-38-0)** "Монтаж", Стр. 39

**[Дополнительная информация:](#page-44-0)** "Подключение", Стр. 45

При подсоединении периферийных устройств (например, измерительных датчиков) пользователь обязан обеспечить безопасное возобновление работы и привлекать для этого уполномоченный персонал с соответствующей квалификацией.

**Дополнительная информация:** ["Обязанности пользователя", Стр. 29](#page-28-1)

Ŧ

# <span id="page-414-0"></span>**16.5 Обновление встроенного ПО**

Встроенное ПО является операционной системой устройства. Можно импортировать новые версии встроенного ПО с помощью USB-разъема устройства или сетевого соединения.

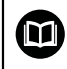

Перед обновлением встроенного ПО необходимо ознакомиться с заявлением производителя в отношении обратной совместимости.

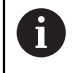

Если встроенное ПО устройства обновляется, для сохранности данных необходимо создать резервную копию текущих настроек.

### **Условие**

- Новое встроенное ПО представлено в виде файла \*.dro
- Для обновления встроенного ПО через USB-интерфейс актуальное встроенное ПО должно быть сохранено на USB-накопителе большой емкости (формат FAT32)
- Для обновления встроенного ПО через сетевой интерфейс актуальное встроенное ПО должно быть доступно в папке на сетевом диске

### **Запуск обновления встроенного ПО**

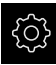

- В главном меню нажмите на **Настройки**
- Нажмите на **Сервис**.
- Последовательно открыть:
	- **Обновление прошивки**
	- **Далее**
- Запускается сервисное приложение

### **Проведение обновления встроенного ПО**

Обновление встроенного ПО может выполняться с USB-накопителя большой емкости (формат FAT32) или через сетевой диск.

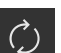

- Нажмите на **Обновление прошивки**.
- Нажать на **Выбрать**
- При необходимости вставить USB-накопитель большой емкости в USB-интерфейс на устройстве
- Перейти к папке, содержащей новое встроенное ПО

В случае опечатки при выборе директории вы можете выполнить навигацию обратно в исходную директорию.

- Нажать на имя файла через список
- Выбор встроенного ПО
- Чтобы подтвердить выбор, нажмите **Выбрать**
- На экране появится информация о версии встроенного ПО
- Чтобы закрыть диалоговое окно, нажмите **OK**

Обновление встроенного ПО не должно прерываться после запуска передачи данных.

- Для запуска обновления нажать на **Start**
- На экране отображается ход процесса обновления
- Чтобы подтвердить успешно проведенное обновление, нажмите **OK**
- Чтобы завершить работу сервисного приложения, нажмите на
- Работа сервисного приложения будет закончена
- Запускается главное приложение
- Если автоматическая регистрация пользователя активирована, появляется пользовательский интерфейс в меню **Измерение**
- Если автоматическая регистрация пользователя не активирована, на экран выводится **Авторизация пользователя**

### **Безопасное извлечение USB-накопителя**

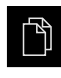

- В главном меню нажать на **Управление файлами**
- Выполнить навигацию к списку мест сохранения

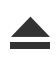

- Нажать на **Безопасно извлечь**
- Появится сообщение **Теперь вы можете извлечь носитель данных.**
- Извлечь USB-накопитель

## <span id="page-416-0"></span>**16.6 Восстановление конфигурации**

Сохраненные настройки можно снова загрузить в устройство. При этом текущая конфигурация устройства заменяется.

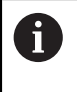

Опции ПО, которые были активированы при создании резервной копии настроек, требуется активировать перед восстановлением настроек.

Восстановление может понадобиться в следующих случаях:

- При вводе в эксплуатацию настройки выполняются на одном устройстве и передаются на все идентичные устройства **[Дополнительная информация:](#page-105-0)** "Отдельные шаги по Вводу в [эксплуатацию", Стр. 106](#page-105-0)
- После сброса настройки снова копируются на устройство **Дополнительная информация:** ["Сбросить все настройки", Стр. 419](#page-418-0)

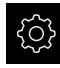

- В главном меню нажмите на **Настройки**
- Последовательно вызвать:
	- **Сервис**
	- **Сохранение и восстановление конфигурации**
	- **Восстановление конфигурации**
- Нажмите на **Полное восстановление**.
- При необходимости вставить USB-накопитель большой емкости (формат FAT32) в USB-интерфейс на устройстве
- Перейти к папке, содержащей резервную копию файла
- Выбрать резервную копию файла
- Нажмите на **Выбрать**.
- Подтвердить успешную передачу нажатием **OK**
- Система завершает работу
- Чтобы перезапустить устройство с перенесенными данными конфигурации, выключить и снова включить устройство

### **Безопасное извлечение USB-накопителя**

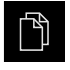

- В главном меню нажать на **Управление файлами**
- Выполнить навигацию к списку мест сохранения
- Нажать на **Безопасно извлечь**
- Появится сообщение **Теперь вы можете извлечь носитель данных.**
- Извлечь USB-накопитель

**16**

# <span id="page-417-0"></span>**16.7 Восстановление файлов пользователя**

Сохраненные файлы пользователя устройства можно снова загрузить в устройство. Существующие файлы пользователя будут при этом перезаписаны. В связи с восстановлением настроек таким образом может быть восстановлена вся конфигурация устройства.

**Дополнительная информация:** ["Восстановление конфигурации", Стр. 417](#page-416-0)

В сервисном случае так может быть введено в эксплуатацию устройство на замену после его восстановления с конфигурацией вышедшего из строя устройства. Предварительным условием является то, что версия старого встроенного ПО соответствует новому встроенному ПО, или версии являются совместимыми.

> В качестве файлов пользователя будут сохранены и могут быть восстановлены все файлы любых групп пользователей, которые сохранены в соответствующих папках.

Файлы в папке **System** восстановлены не будут.

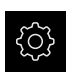

 $\mathbf i$ 

- В главном меню нажмите на **Настройки**
- Последовательно вызвать:

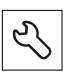

- Нажмите на **Сервис**.
- Последовательно открыть:
	- **Сохранение и восстановление конфигурации**
	- **Восстановление файлов пользователя**
- Нажмите на **Загрузить в формате ZIP**.
- При необходимости вставить USB-накопитель большой емкости (формат FAT32) в USB-интерфейс на устройстве
- Перейти к папке, содержащей резервную копию файла
- Выбрать резервную копию файла
- Нажмите на **Выбрать**.
- Подтвердить успешную передачу нажатием **OK**
- Чтобы перезапустить устройство с перенесенными файлами пользователей нужно выключить и снова включить устройство

#### **Безопасное извлечение USB-накопителя**

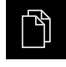

- В главном меню нажать на **Управление файлами**
- 
- Выполнить навигацию к списку мест сохранения
- Нажать на **Безопасно извлечь**
- Появится сообщение **Теперь вы можете извлечь носитель данных.**
- ► Извлечь USB-накопитель

## <span id="page-418-0"></span>**16.8 Сбросить все настройки**

Настройки устройства при необходимости можно вернуть к заводским настройкам по умолчанию. Опции ПО деактивируются и после этого должны быть заново активированы с помощью соответствующего лицензионного ключа.

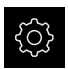

- В главном меню нажмите на **Настройки**
- Нажмите на **Сервис**.
- Последовательно открыть:
	- Сброс
	- **Сбросить все настройки**
- Введите пароль:
- Подтвердить ввод нажатием **RET**
- Чтобы отобразить пароль открытым текстом, активируйте **Отобразить пароль**
- Для подтверждения действия нажмите на **OK**
- Чтобы подтвердить сброс, нажать **OK**
- Чтобы подтвердить завершение работы устройства, нажать **OK**
- Устройство выключается
- Происходит сброс всех настроек
- Чтобы перезапустить устройство, нужно выключить его и снова включить.

## <span id="page-418-1"></span>**16.9 Сброс до заводских параметров**

Настройки устройства при необходимости можно сбросить до заводских настроек и стереть файлы пользователей из области памяти устройства. Опции ПО деактивируются и после этого должны быть заново активированы с помощью соответствующего лицензионного ключа.

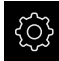

- В главном меню нажмите на **Настройки**
- Нажмите на **Сервис**.
- Последовательно открыть:
	- **Сброс**
	- **Сброс до заводских параметров**
- Введите пароль:
- Подтвердить ввод нажатием **RET**
- Чтобы отобразить пароль открытым текстом, активируйте **Отобразить пароль**
- Для подтверждения действия нажмите на **OK**
- Для подтверждения сброса нажмите на **OK**.
- Чтобы подтвердить завершение работы устройства, нажать **OK**
- Устройство выключается
- Все настройки будут сброшены. и файлы пользователей стерты
- Чтобы перезапустить устройство, нужно выключить его и снова включить.

**17**

# **Что делать, если...**

# **17.1 Обзор**

Эта глава описывает причины функциональных неисправностей устройства и мероприятия по их устранению.

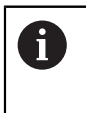

Прежде чем выполнять описанные ниже действия, вы должны прочесть и изучить главу ["Основные операции"](#page-58-0).

**[Дополнительная информация:](#page-58-0)** "Основные операции", Стр. 59

# **17.2 Сбой системы или электропитания**

Данные операционной системы могут быть повреждены в следующих случаях:

- Сбой системы или электропитания
- Выключение устройства без завершения работы операционной системы

При повреждениях встроенного ПО устройство запускает Recovery System, которая показывает на экране краткое руководство.

При восстановлении Recovery System перезаписывает поврежденное встроенное ПО на новое, которое до этого было сохранено на USBнакопителе большой емкости. Во время этого процесса настройки устройства удаляются.

### **17.2.1 Восстановление встроенного ПО**

- В компьютере на USB-накопителе большой емкости (формат FAT32) создать папку «heidenhain»
- В папке «heidenhain» создать папку «update»
- Скопировать новое встроенное ПО в папку «update»
- Переименуйте встроенное ПО в "recovery.dro"
- Выключить устройство
- Вставить USB-накопитель большой емкости в USB-интерфейс на устройстве
- Включить устройство
- Устройство запускает Recovery System
- USB-накопитель автоматически распознается
- Встроенное ПО автоматически устанавливается
- После успешного обновления встроенное ПО автоматически переименуется в "recovery.dro.[yyyy.mm.dd.hh.mm]"
- По окончании установки перезапустить устройство
- Устройство запускается с заводскими настройками

### **17.2.2 Восстановление конфигурации**

Переустановка встроенного ПО сбрасывает устройство к заводским настройкам. Тем самым удаляются настройки, включая значения компенсации ошибок и активированные опции программного обеспечения. Сохраненные в памяти файлы пользователей (например, протоколы измерения и программы измерения) или файлы, которые также остались после переустановки встроенного ПО, при этом не затрагиваются.

Для восстановления настроек необходимо либо заново произвести работы по настройке устройства, либо восстановить предварительно сохраненные настройки на устройстве.

Опции ПО, которые были активированы при создании резервной копии настроек, требуется активировать перед восстановлением настроек устройства.

### Активируйте режим шпинделя CSS

**Дополнительная информация:** ["Активация Опции программного](#page-107-0) [обеспечения", Стр. 108](#page-107-0)

Восстановить настройки

**Дополнительная информация:** ["Восстановление конфигурации", Стр. 417](#page-416-0)

## **17.3 Неполадки**

 $\mathbf{i}$ 

В случае неполадок или повреждений во время эксплуатации, которые не представлены в следующей таблице "Устранение неполадок", прибегните к помощи документации производителя станка или свяжитесь с сервисной службой HEIDENHAIN.

# **17.3.1 Устранение неполадок**

0

Следующие работы по устранению неполадок могут выполняться только тем персоналом, который указан в таблице. **[Дополнительная информация:](#page-28-0)** "Квалификация персонала", [Стр. 29](#page-28-0)

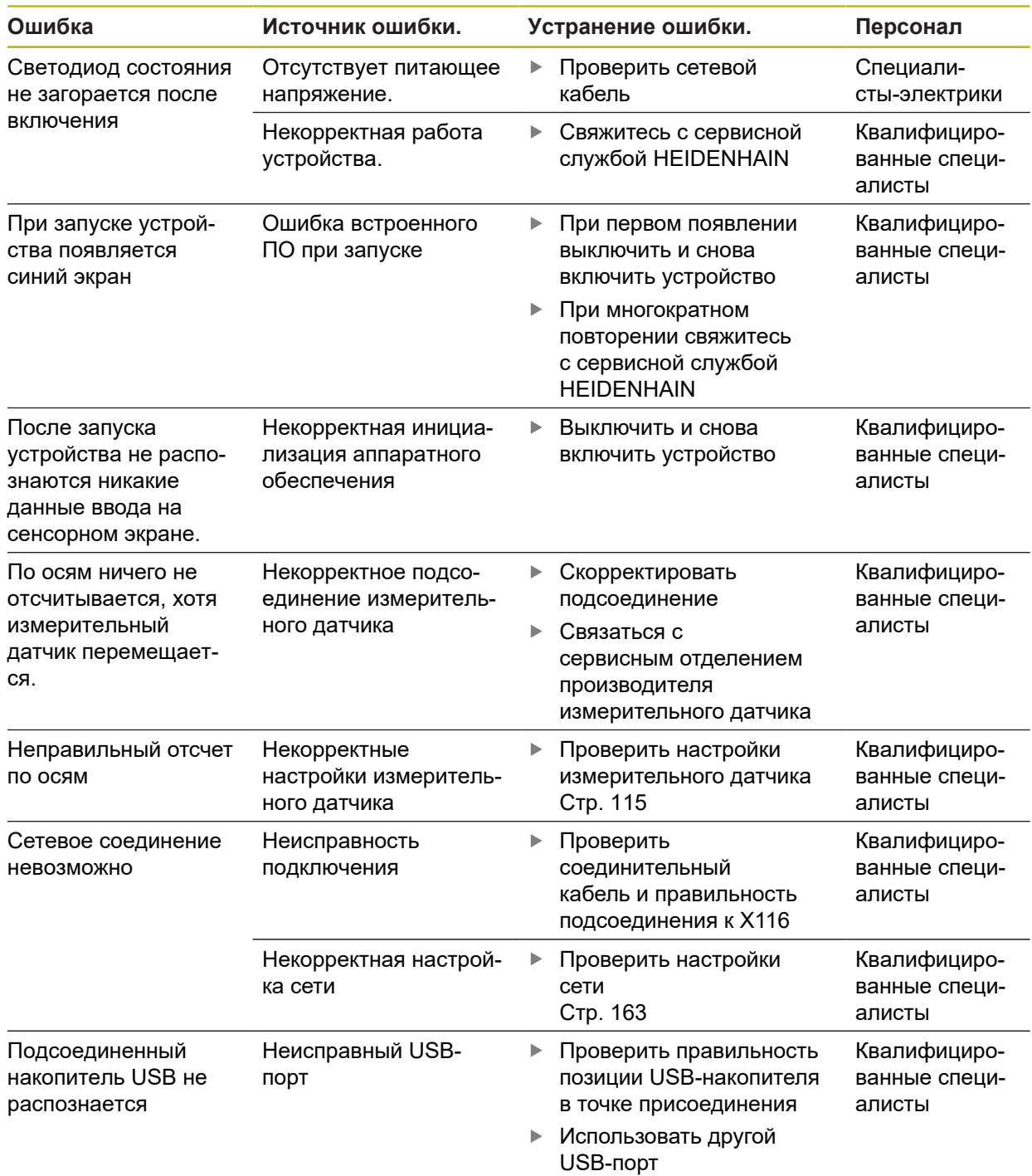

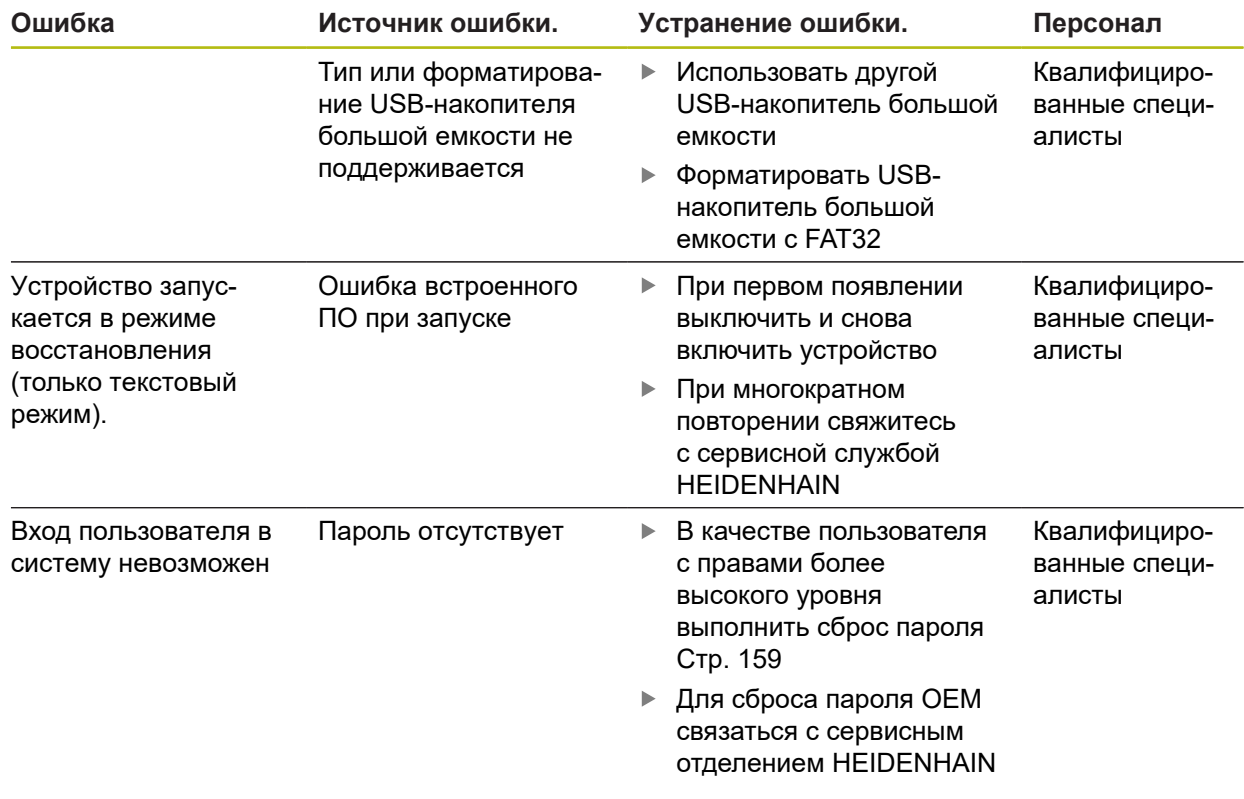

**Демонтаж и утилизация**

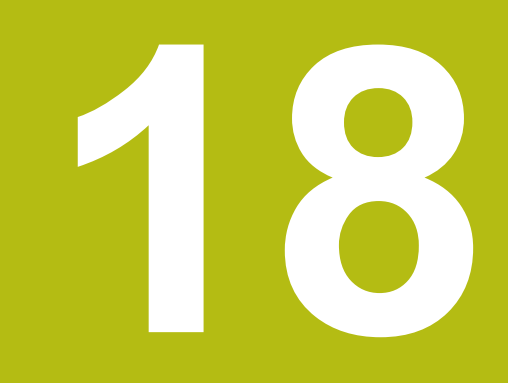

# **18.1 Обзор**

В данной главе содержатся указания и правовые предписания по охране окружающей среды, которые должны соблюдаться для корректного демонтажа и утилизации устройства.

# **18.2 Демонтаж**

 $\mathbf{i}$ 

Демонтаж устройства может осуществляться только квалифицированным персоналом.

**[Дополнительная информация:](#page-28-0)** "Квалификация персонала", [Стр. 29](#page-28-0)

В зависимости от подключенных периферийных устройств для демонтажа могут быть привлечены специалисты-электрики.

Также следует учесть указания по безопасности, действующие для монтажа и установки применяемых компонентов.

### **Демонтаж устройства**

Демонтируйте устройство в порядке, обратном порядку установки и монтажа. **[Дополнительная информация:](#page-44-0)** "Подключение", Стр. 45 **[Дополнительная информация:](#page-38-0)** "Монтаж", Стр. 39

# **18.3 Утилизация**

# *УКАЗАНИЕ*

**Неправильная утилизация устройства!**

Неправильная утилизация устройства может нанести вред окружающей среде.

Отходы электротехнического оборудования и электронные компоненты нельзя утилизировать вместе с бытовым мусором

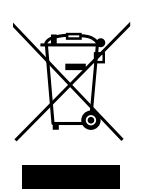

- Встроенную буферную батарею следует утилизировать отдельно от устройства
- В соответствии с местными правилами утилизации отходов устройство и батарею следует направить на повторную переработку
- По вопросам утилизации устройства обращайтесь в сервисную службу **HEIDENHAIN**

**Технические характеристики**

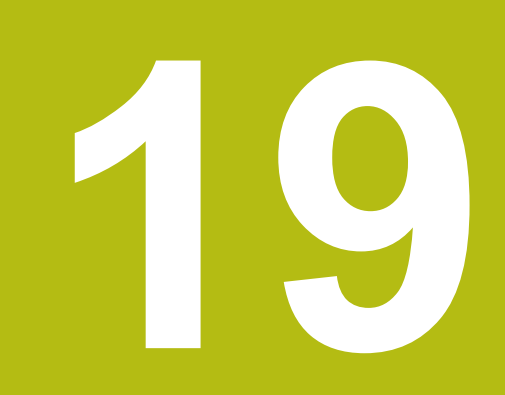

# **19.1 Обзор**

Данная глава содержит обзор технических данных устройства и чертежи с размерами устройства и установочными размерами.

# **19.2 Характеристики прибора**

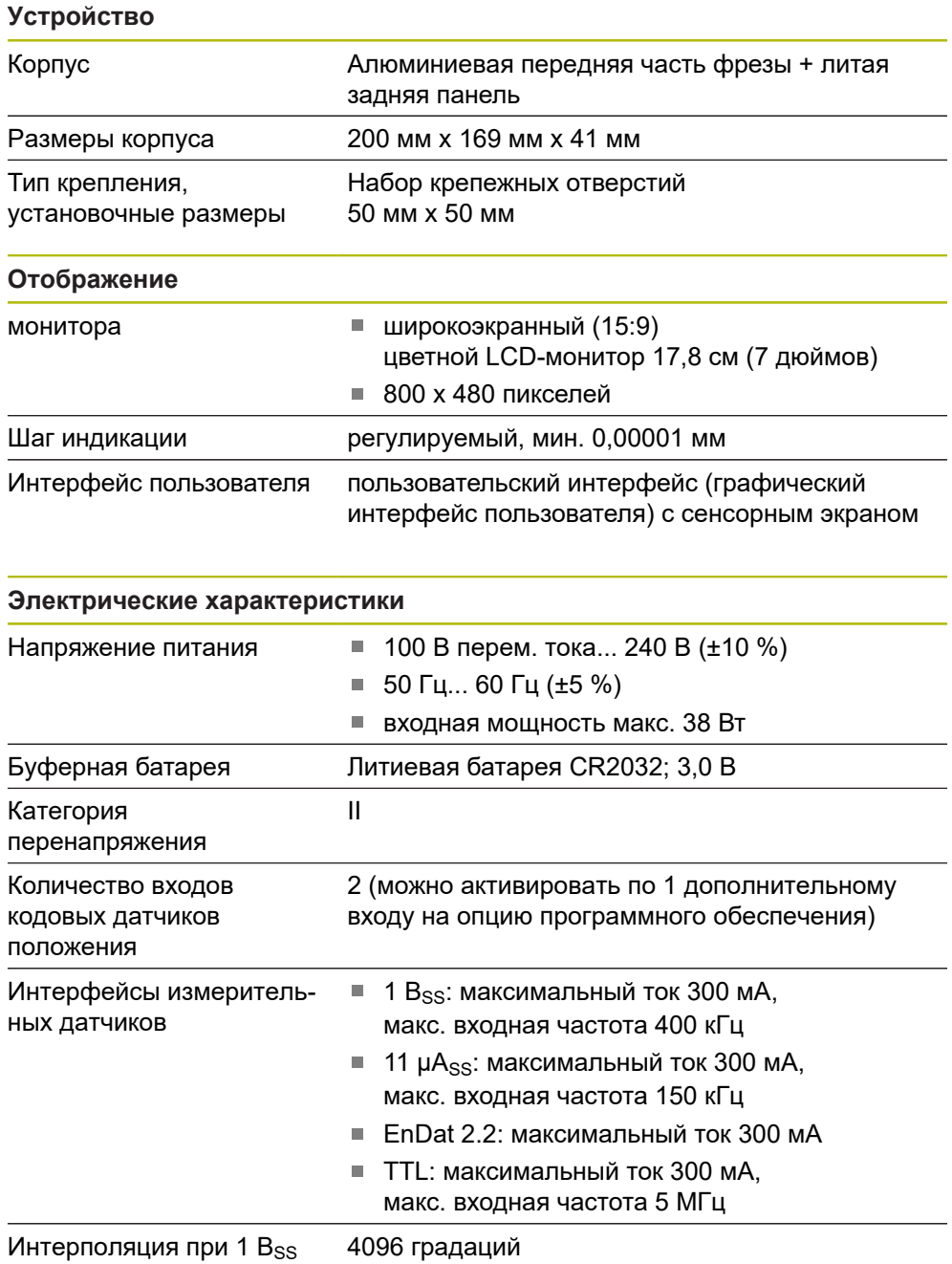

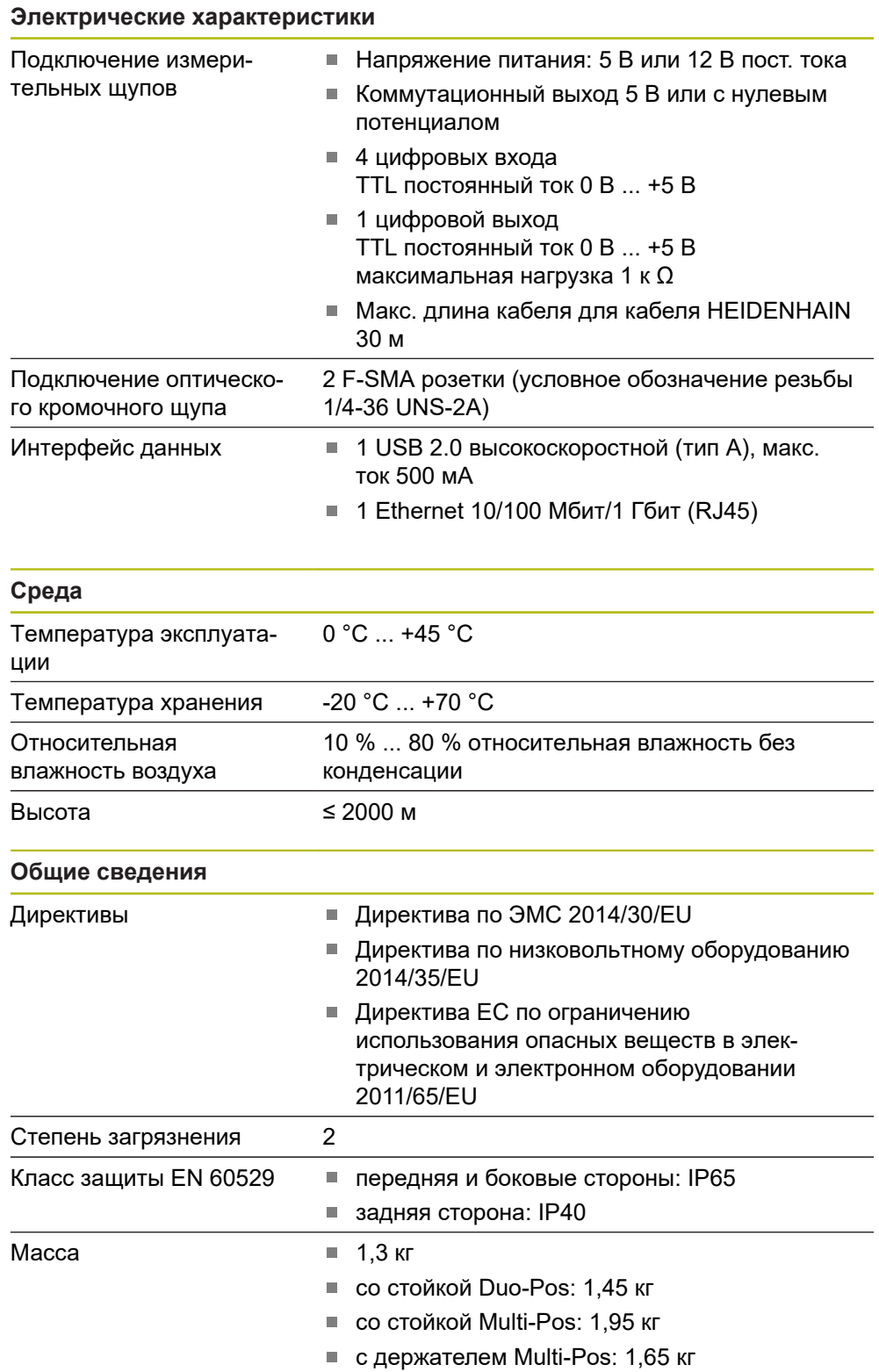

# **19.3 Размеры устройства и установочные размеры**

Все размеры на чертежах приведены в мм.

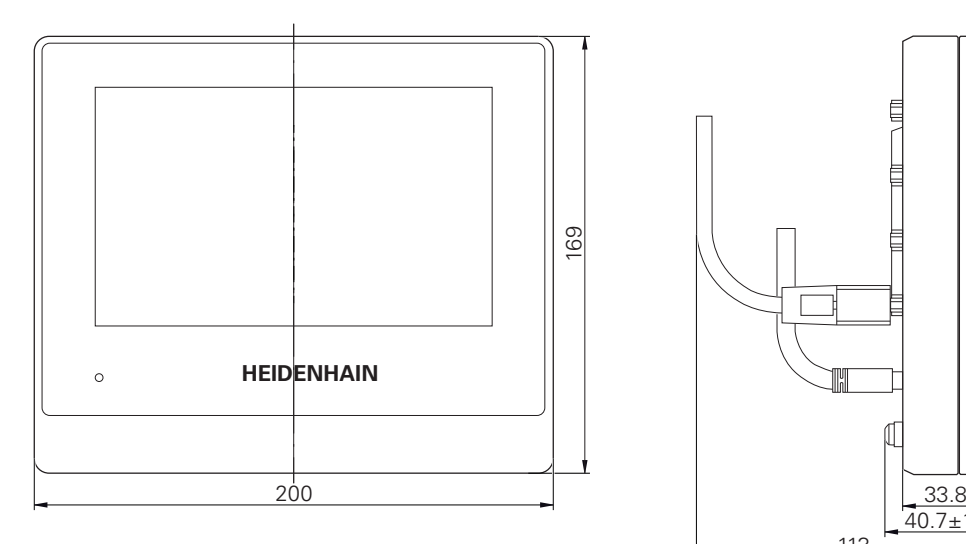

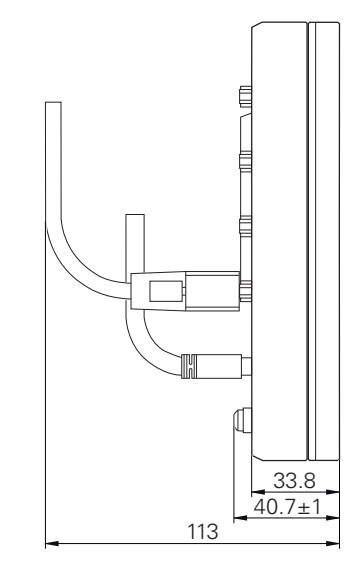

Рисунок 95: Размеры корпуса устройств

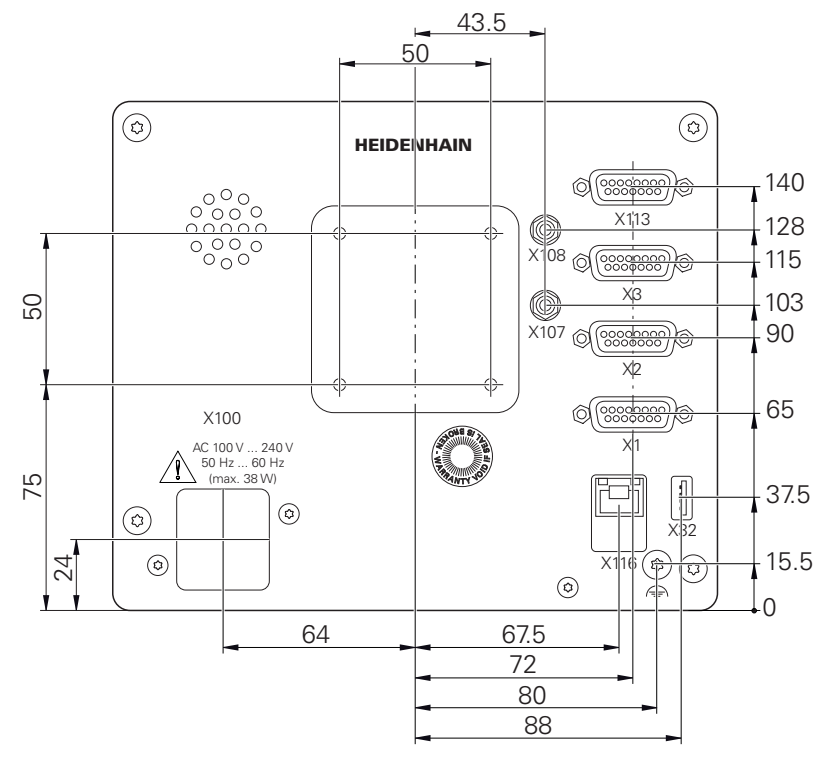

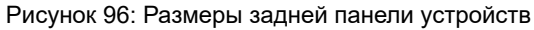
# **19.3.1 Размеры устройства с подставкой Duo-Pos**

<span id="page-432-0"></span>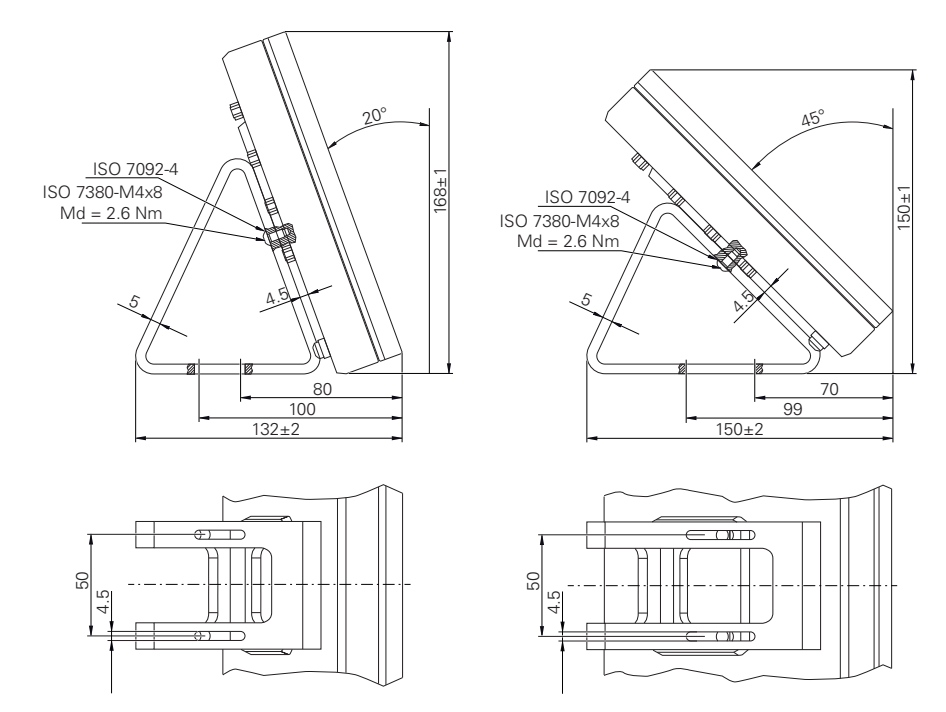

Рисунок 97: Размеры устройства с подставкой Duo-Pos

#### **19.3.2 Размеры устройства с подставкой Multi-Pos**

<span id="page-432-1"></span>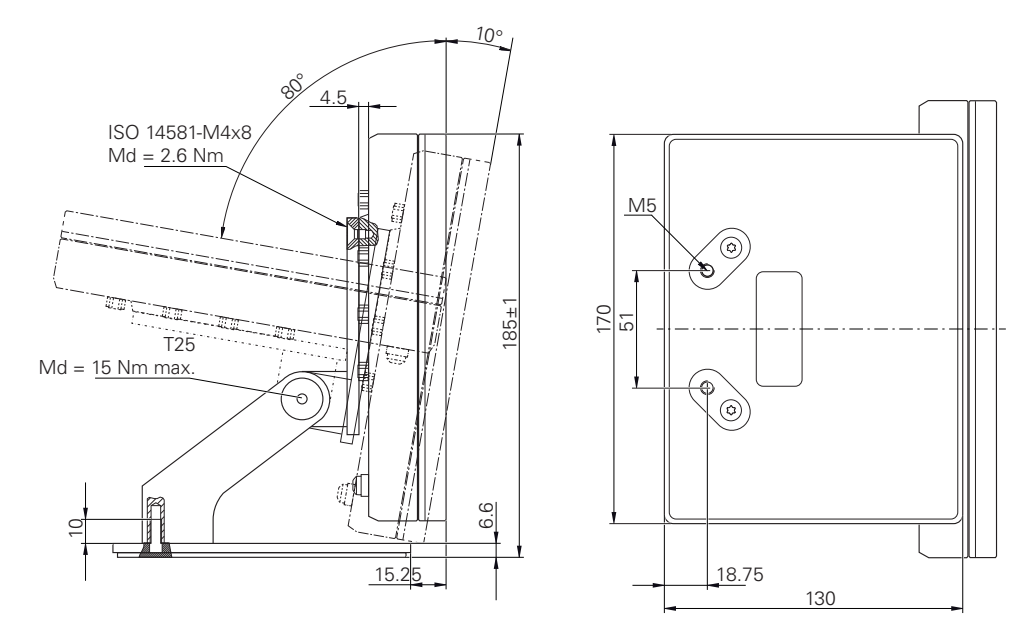

Рисунок 98: Размеры устройства с подставкой Multi-Pos

## **19.3.3 Размеры устройства с креплением Multi-Pos**

<span id="page-433-0"></span>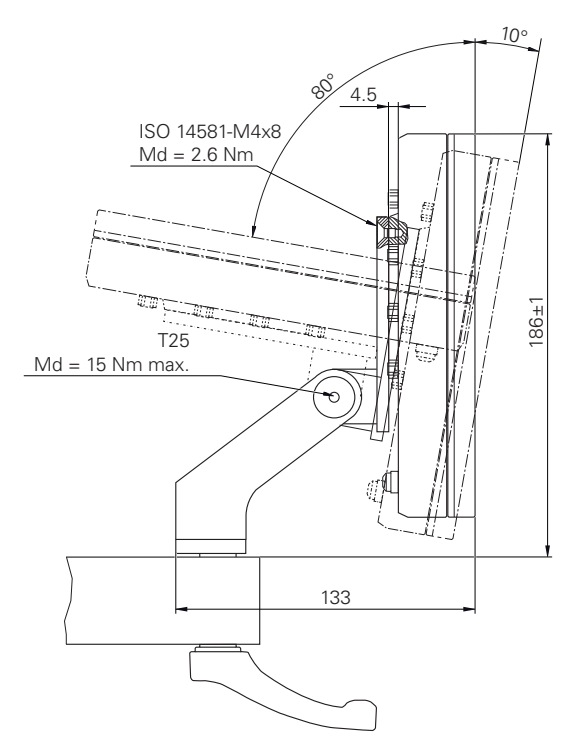

Рисунок 99: Размеры устройства с креплением Multi-Pos

# **19.4 Технические чертежи**

# **19.4.1 2D–демо–деталь**

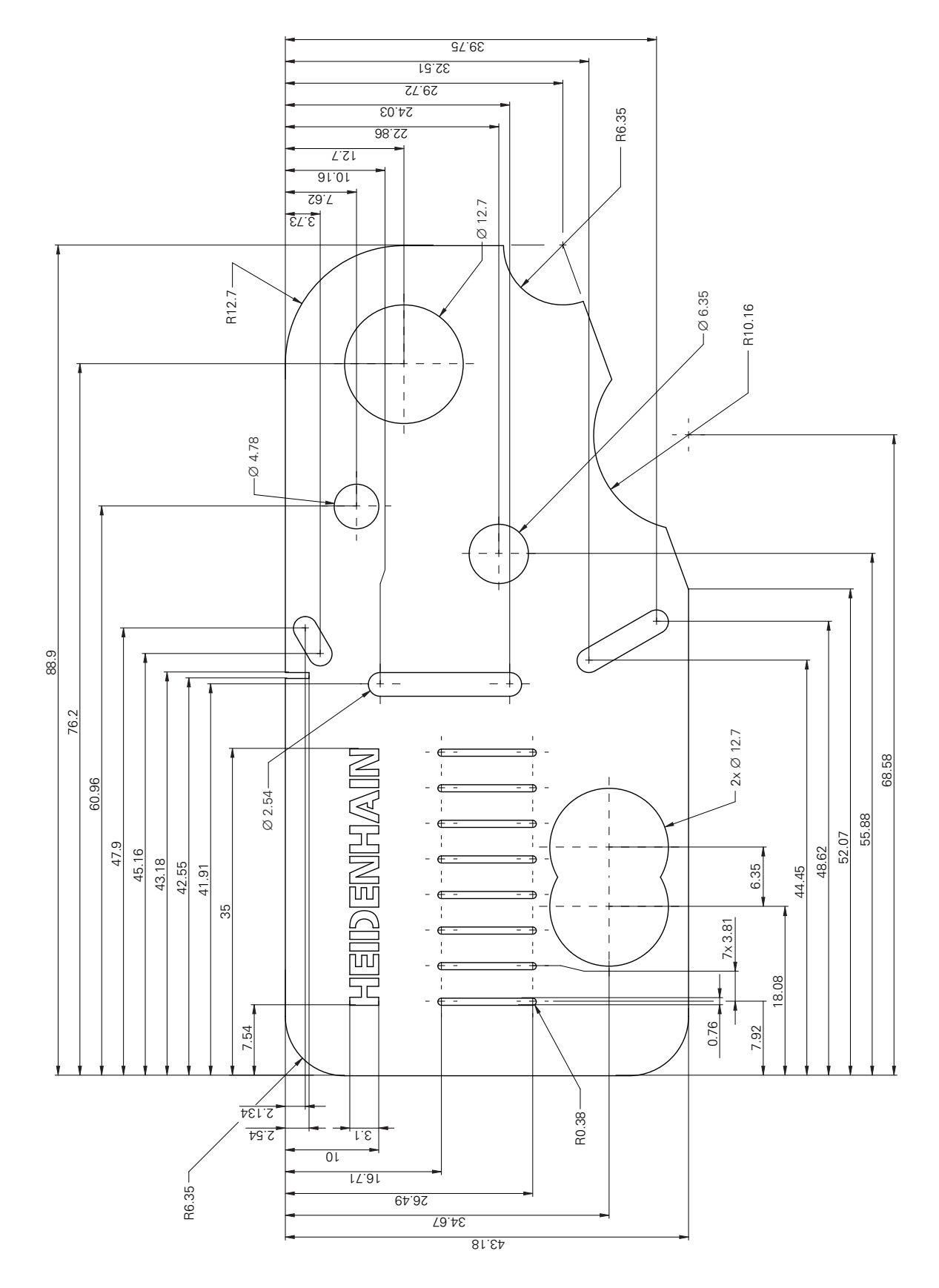

## **20 Указатель**

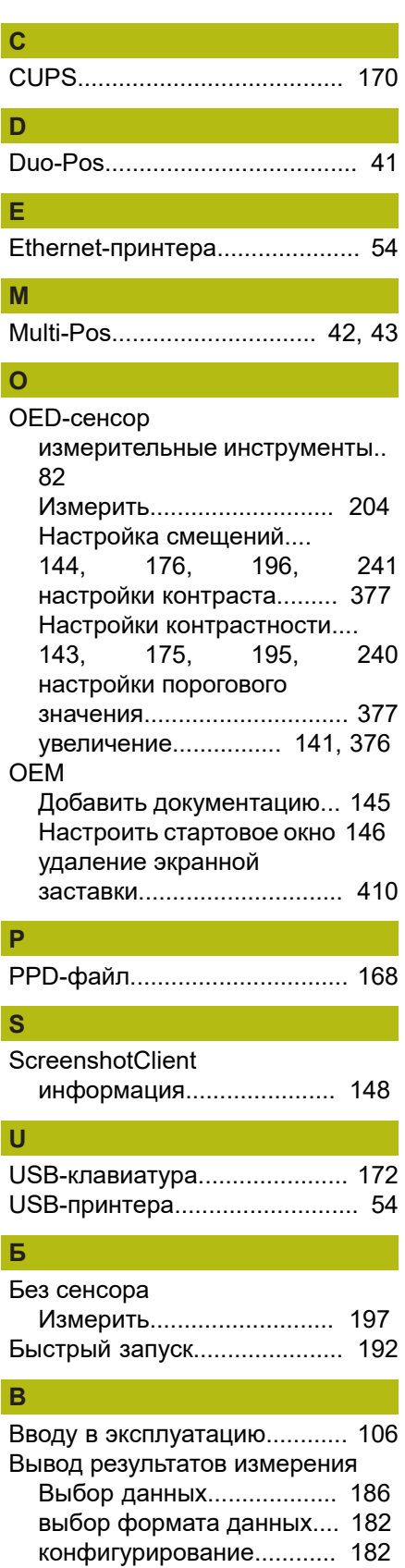

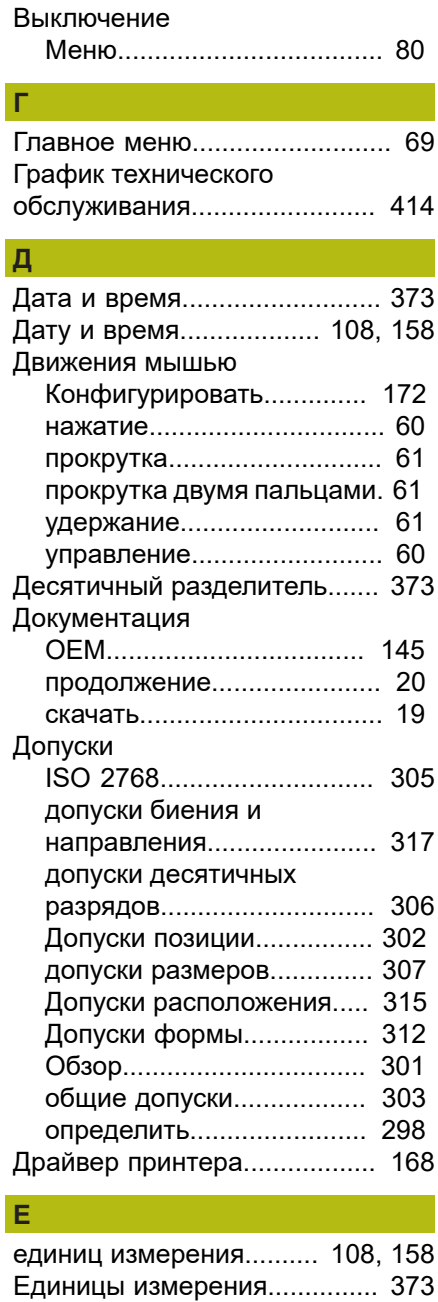

[данных](#page-182-0)................................ [183](#page-182-0)

#### **Ж**

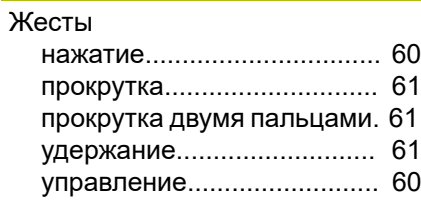

#### Завершение

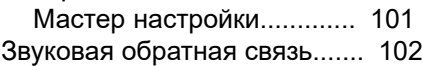

#### **И**

**З**

[Идентификатор пользователя](#page-158-0)....

# $159$

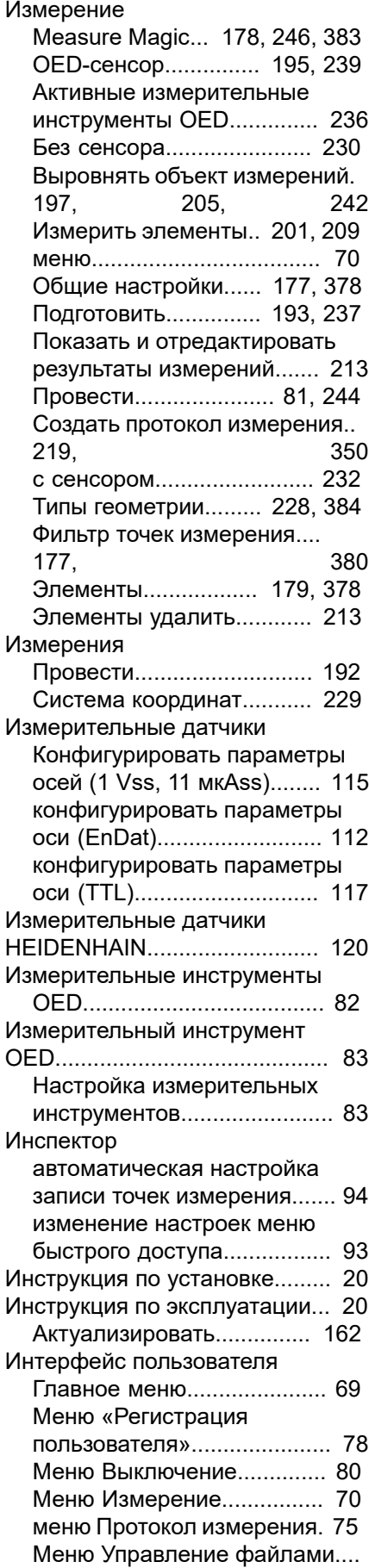

[Отправка результатов](#page-323-0)

[собственный формат](#page-182-0)

[измерения.](#page-323-0).......................... [324](#page-323-0)

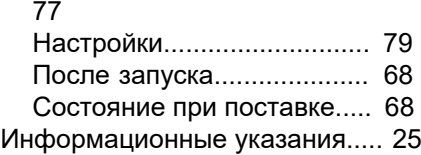

#### **К**

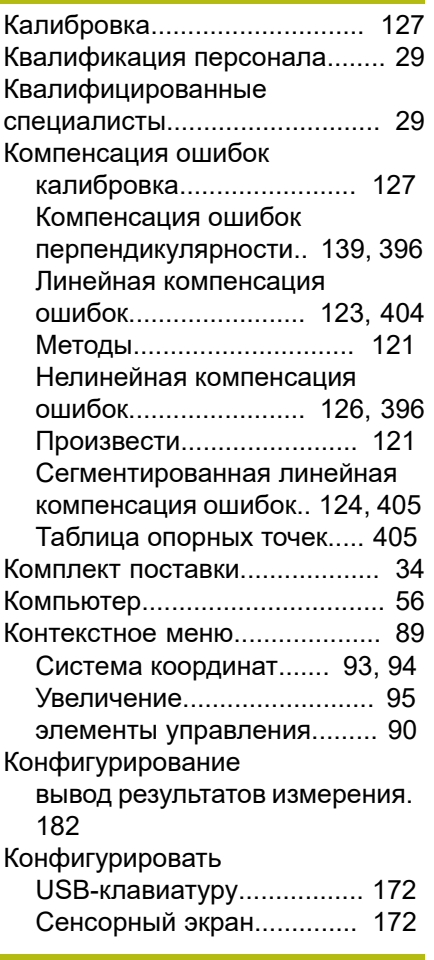

#### **Л**

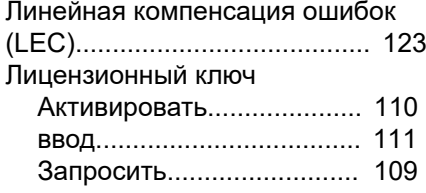

#### **М**

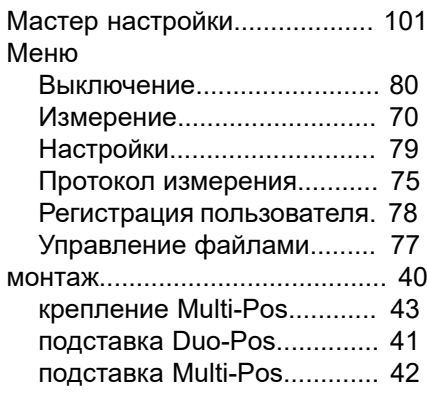

## **Н**

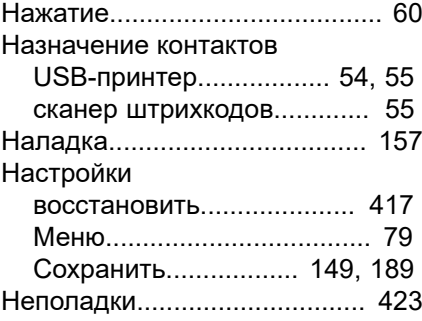

## **О**

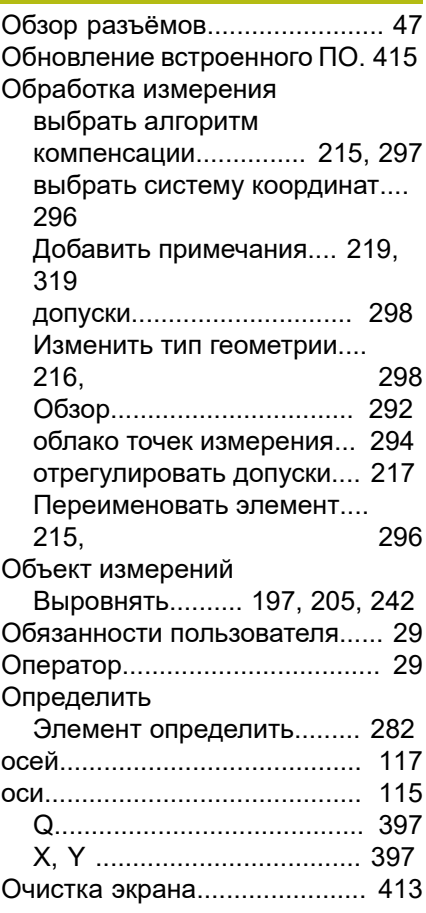

### **П**

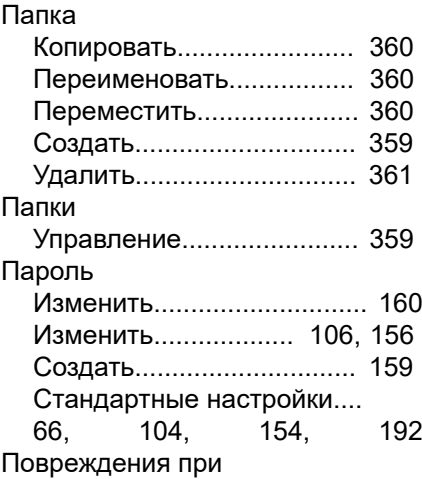

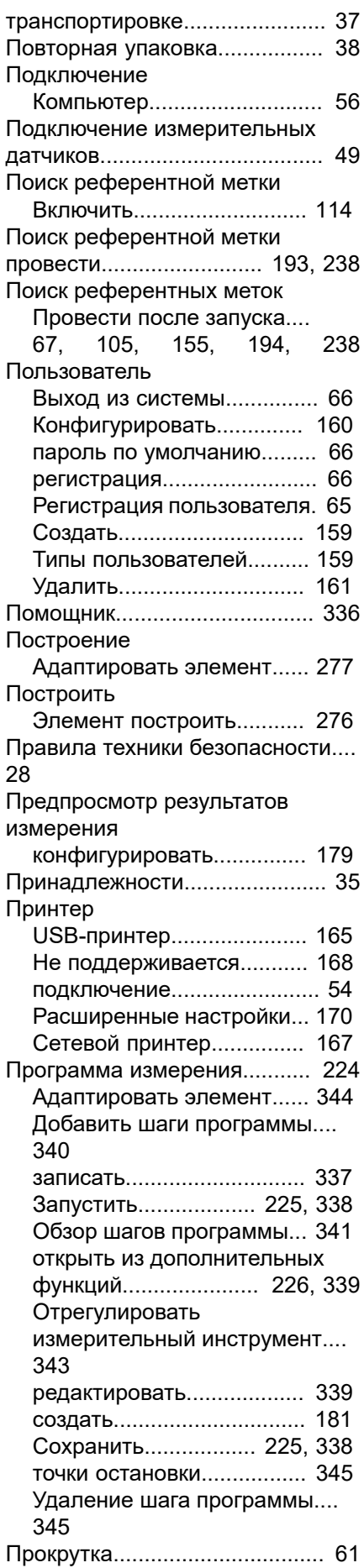

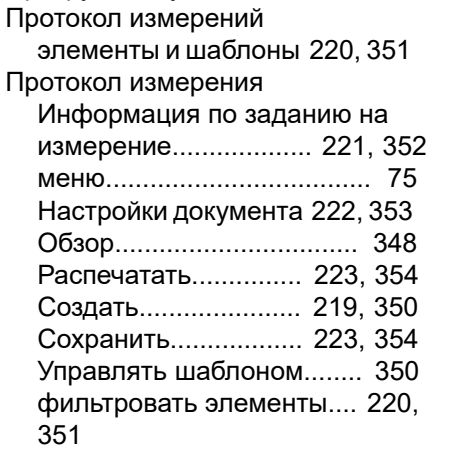

[Прокрутка двумя пальцами.](#page-60-1)..... [61](#page-60-1)

[Экспортировать](#page-222-0)......... [223](#page-222-0), [354](#page-353-0)

## **Р**

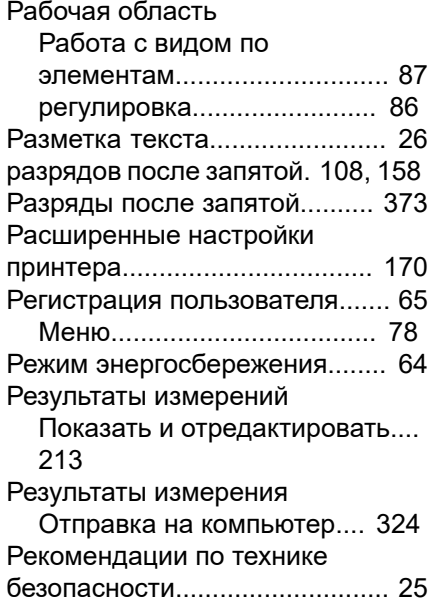

## **С**

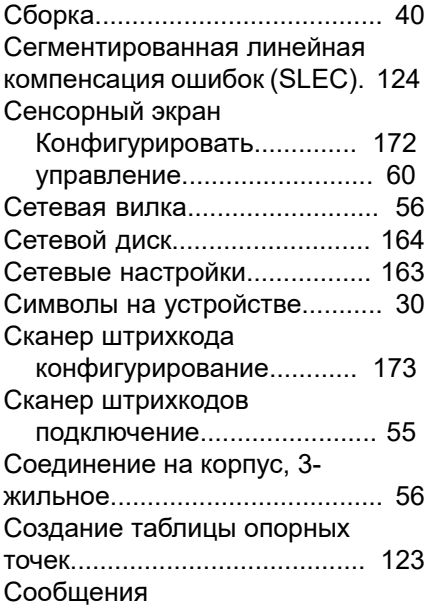

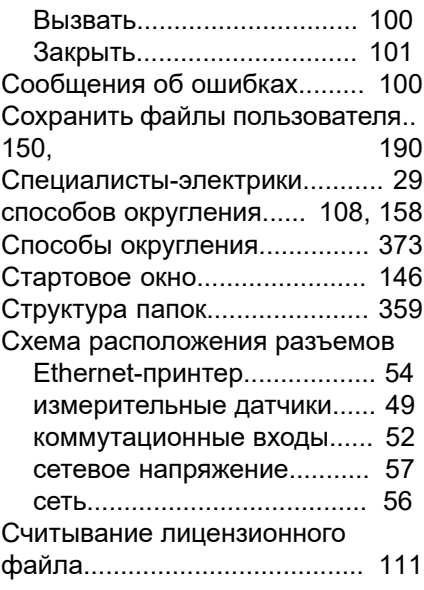

#### **Т**

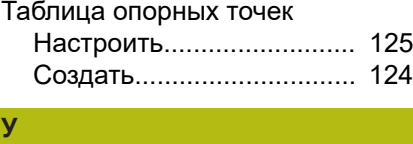

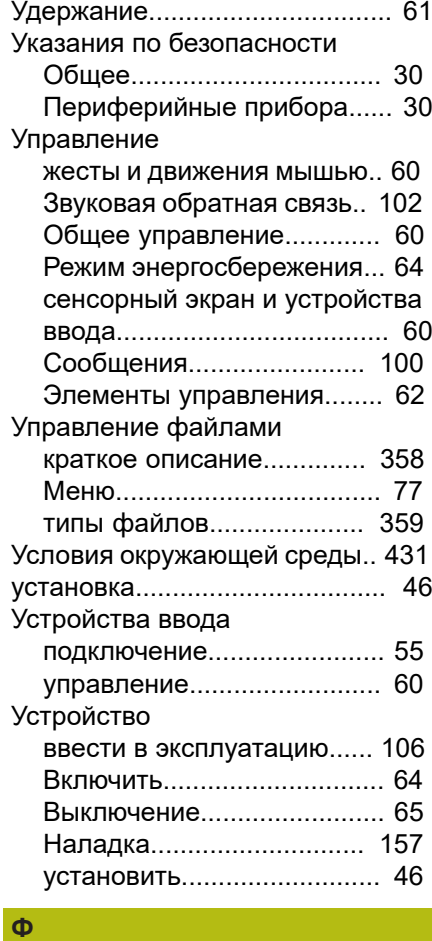

#### Файл

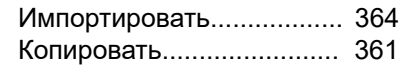

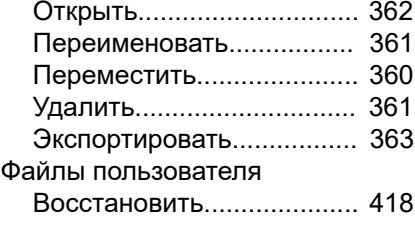

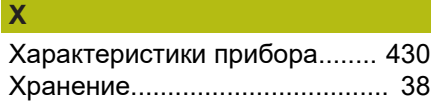

#### **Э**

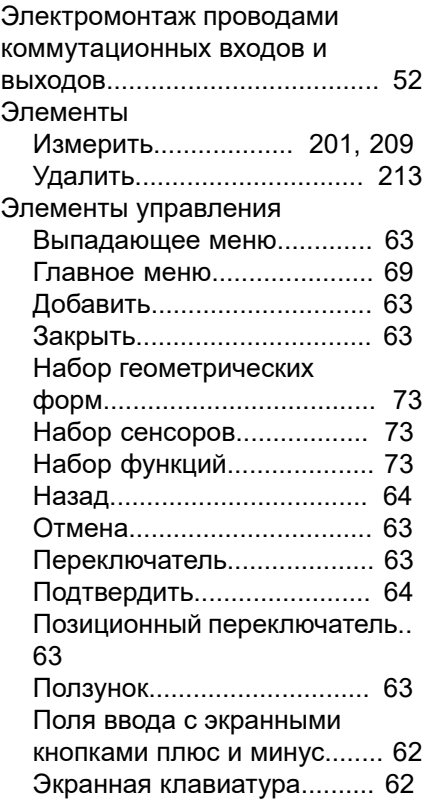

# **Я**

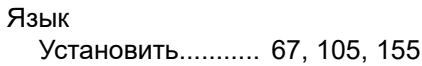

# **21 Указатель изображений**

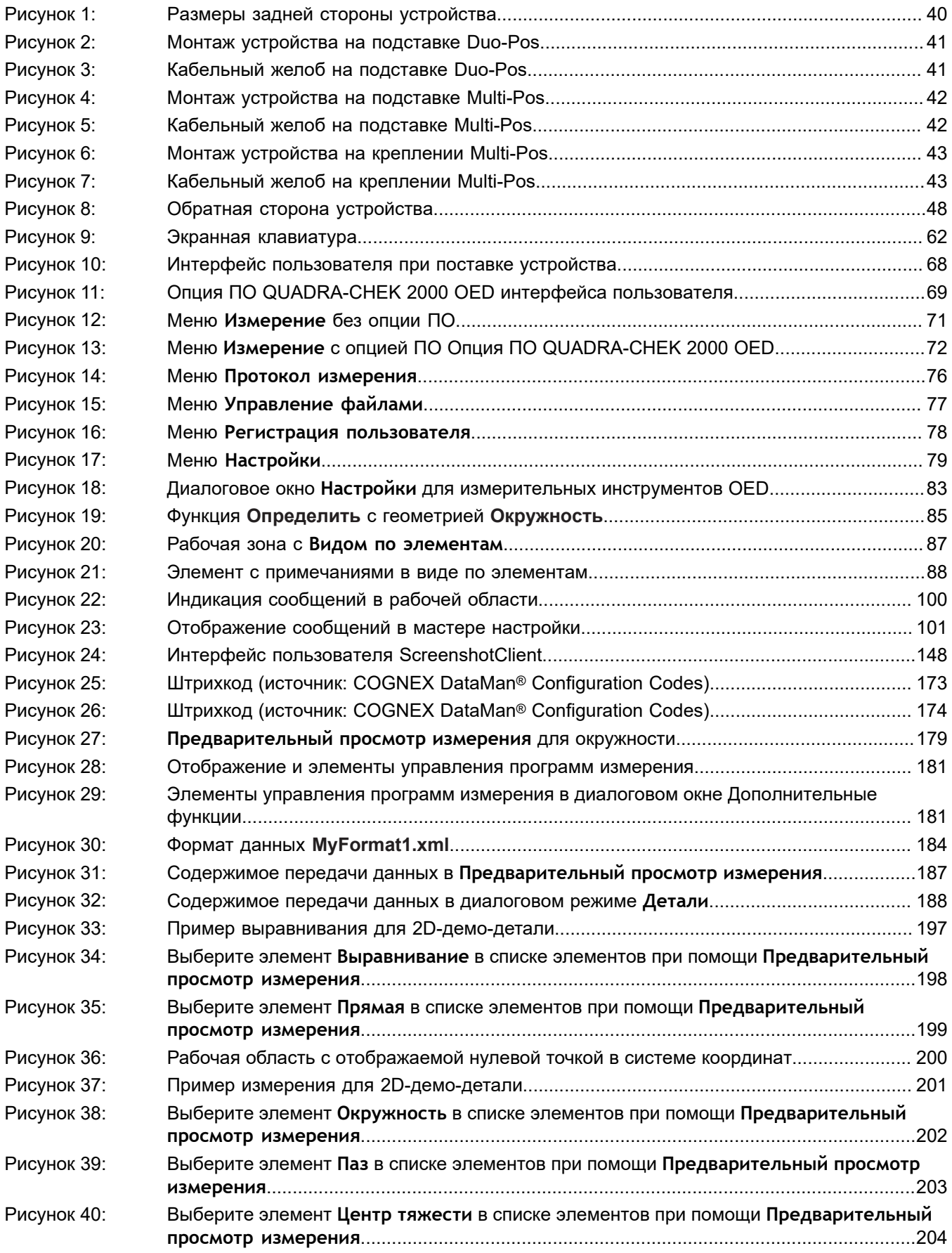

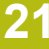

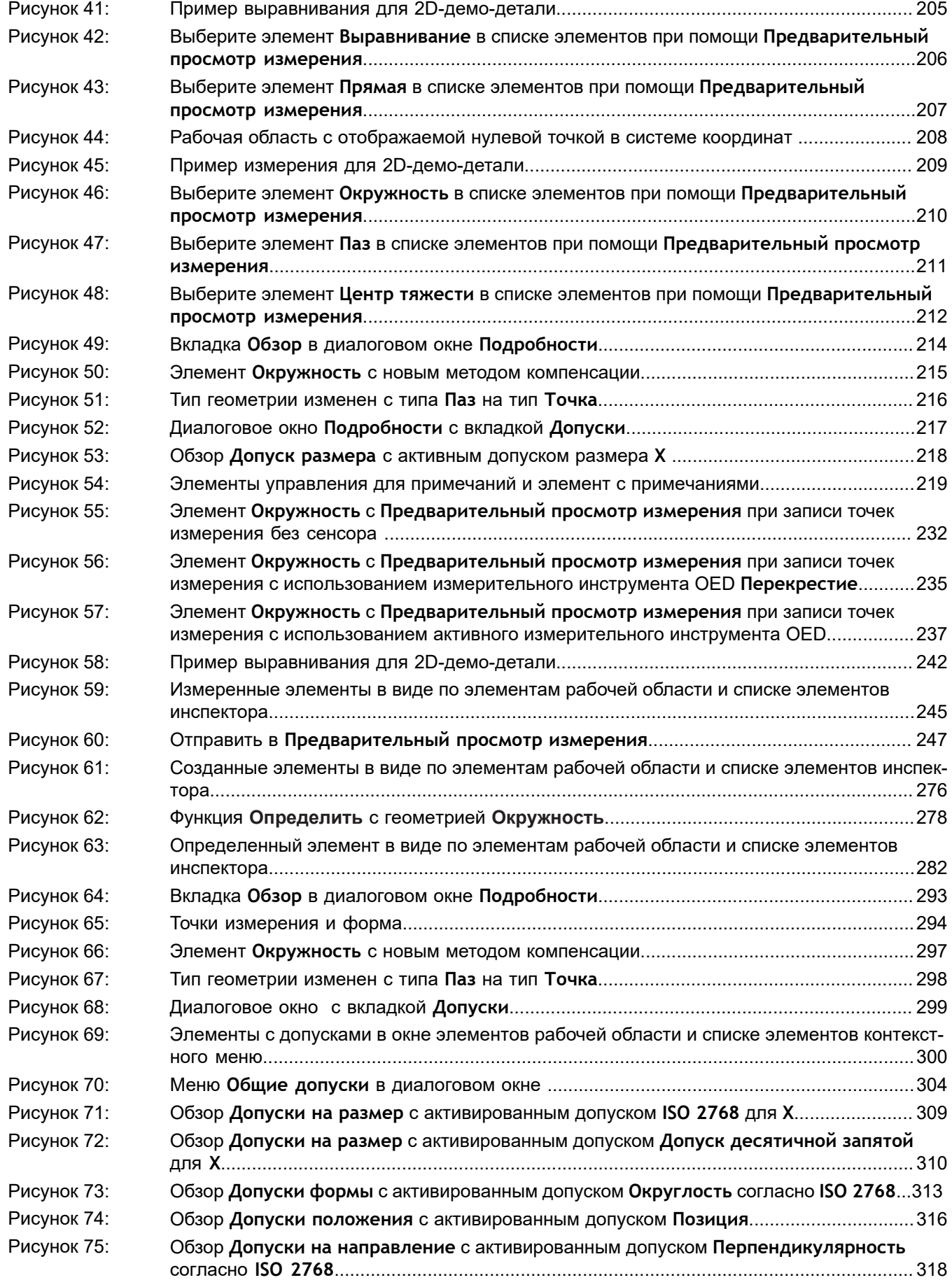

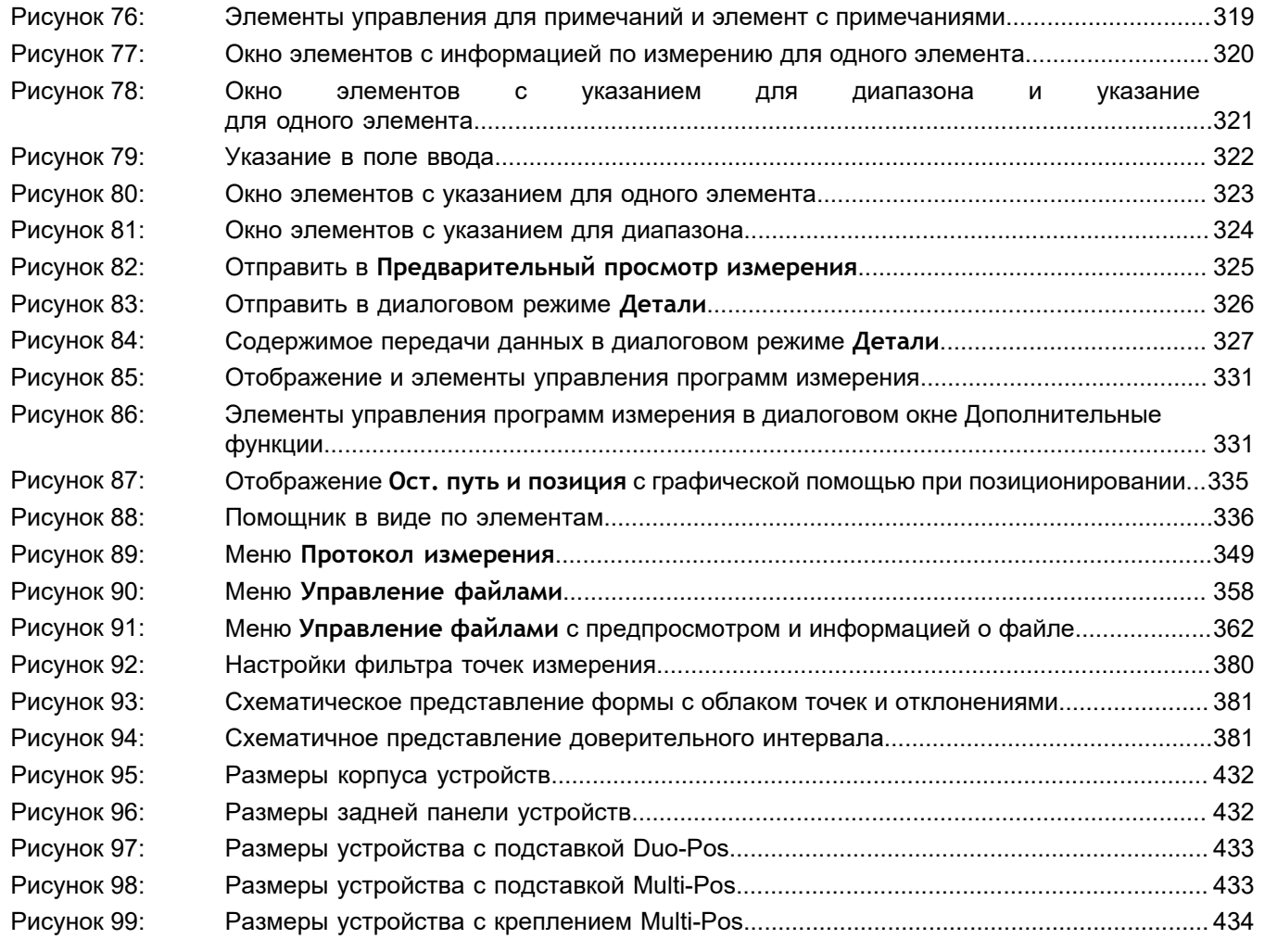

# **HEIDENHAIN**

**DR. JOHANNES HEIDENHAIN GmbH**

Dr.-Johannes-Heidenhain-Straße 5 **83301 Traunreut, Germany**  $\frac{22221}{2} + 49866931 - 0$  $\overline{FAX}$  +49 8669 32-5061 E-mail: info@heidenhain.de

**Technical support FAXI** +49 8669 32-1000 **Measuring systems**  $\circledR$  +49 8669 31-3104 E-mail: service.ms-support@heidenhain.de **NC support**  $\text{R} \rightarrow 49866931-3101$ E-mail: service.nc-support@heidenhain.de **NC programming** +49 8669 31-3103 E-mail: service.nc-pgm@heidenhain.de **PLC programming** <sup>**e** +49 8669 31-3102</sup> E-mail: service.plc@heidenhain.de **APP programming** <sup>**e** +49 8669 31-3106</sup>

E-mail: service.app@heidenhain.de

**www.heidenhain.de**